User's Guide

EDU33210 Series Trueform Arbitrary Waveform Generators

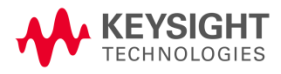

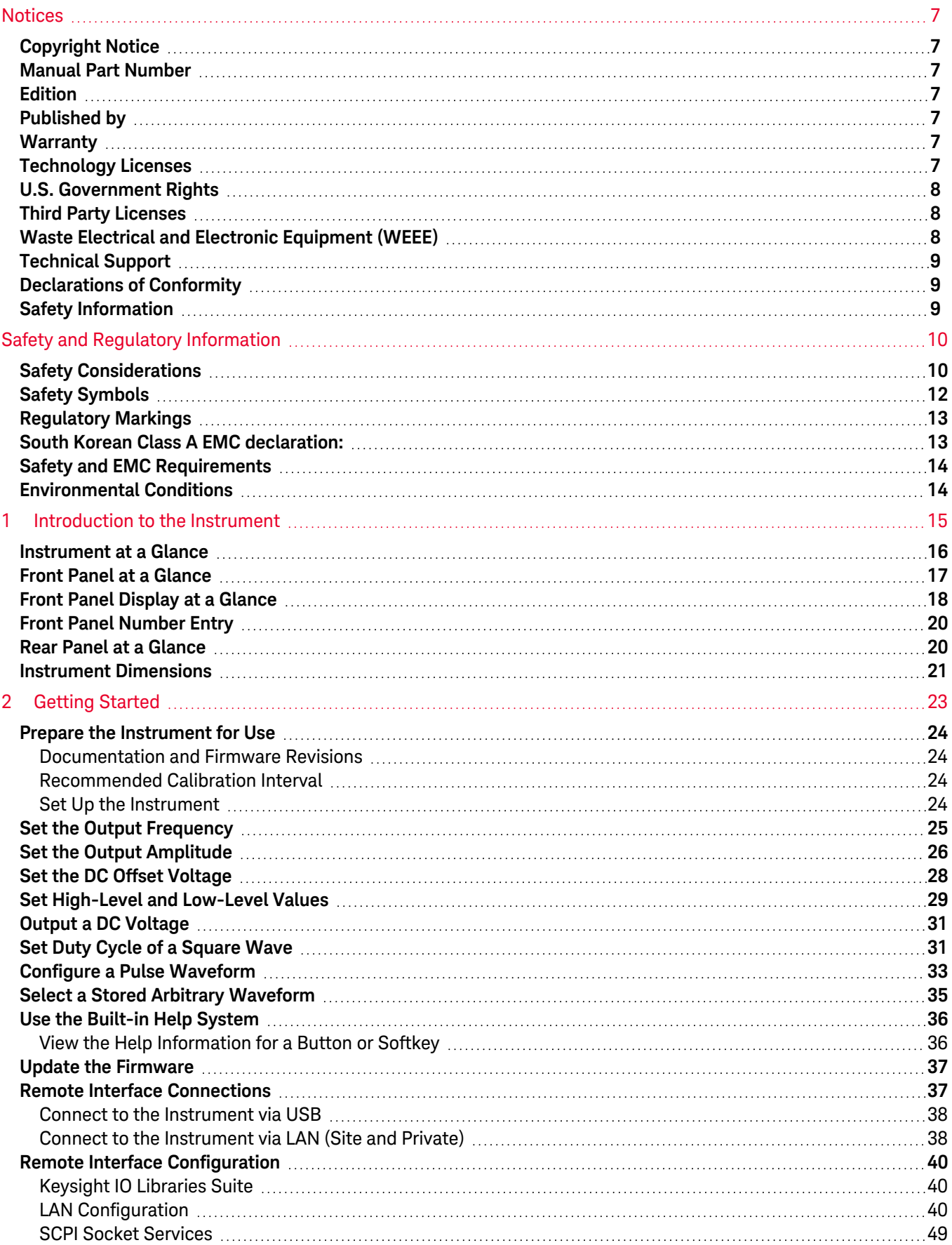

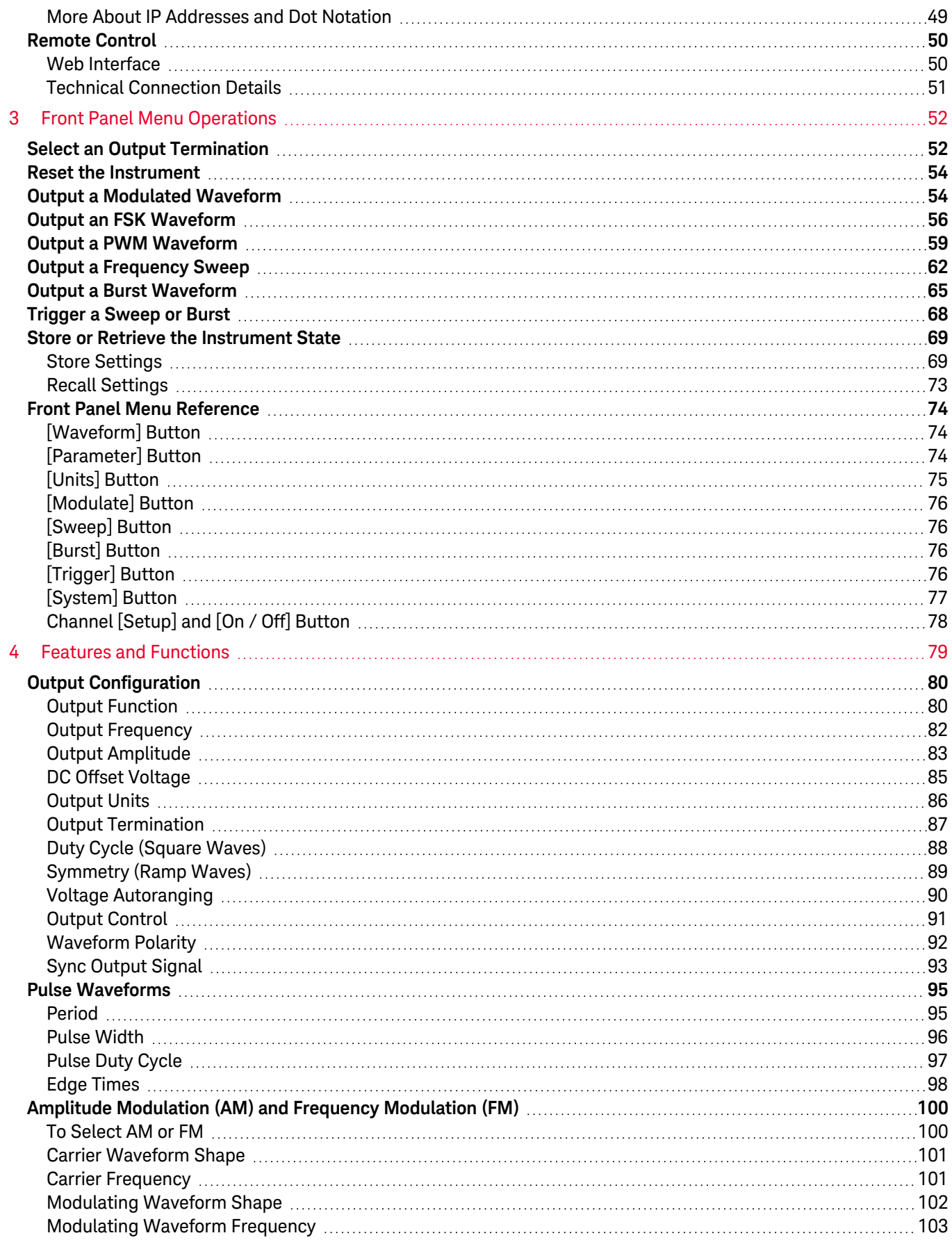

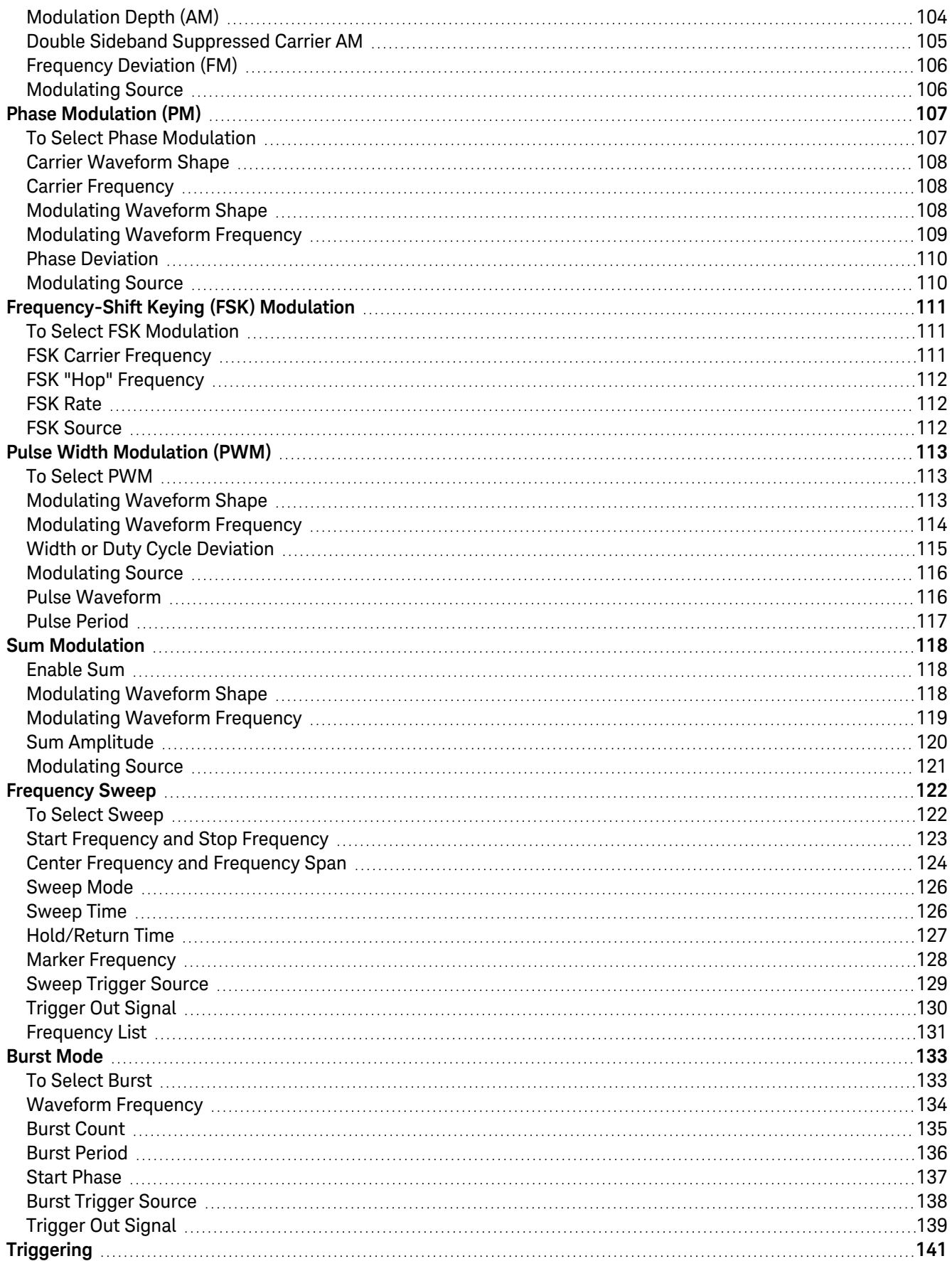

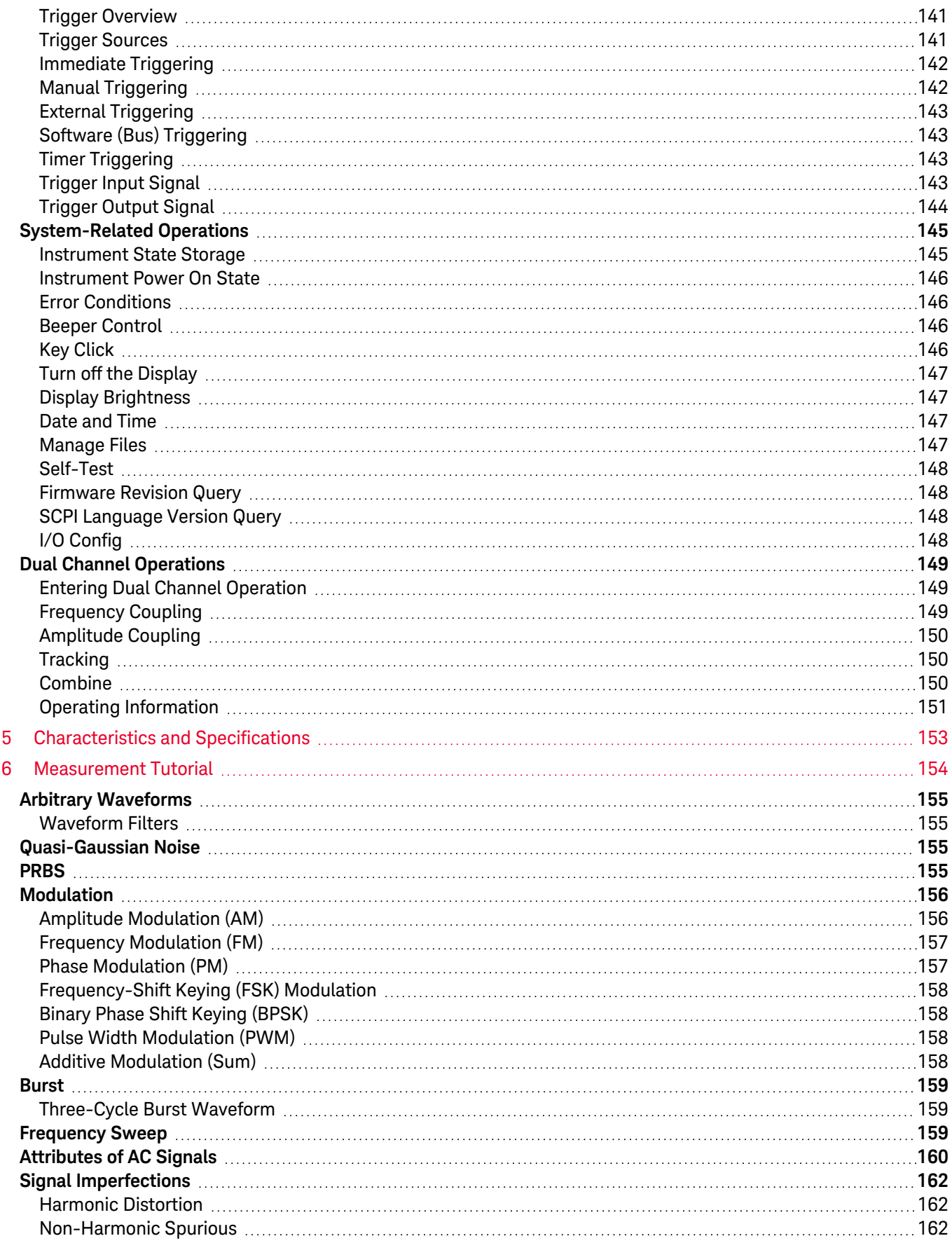

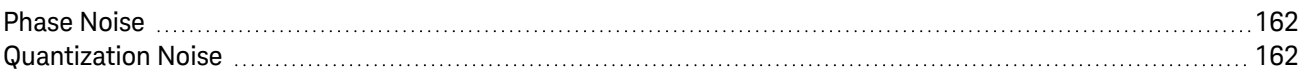

## Notices

## Copyright Notice

© Keysight Technologies 2021

No part of this manual may be reproduced in any form or by any means (including electronic storage and retrieval or translation into a foreign language) without prior agreement and written consent from Keysight Technologies as governed by United States and international copyright laws.

Manual Part Number

EDU33212-90002

Edition

Edition 2, June 2021

Published by

Keysight Technologies Bayan Lepas Free Industrial Zone 11900 Bayan Lepas, Penang Malaysia

#### Warranty

THE MATERIAL CONTAINED IN THIS DOCUMENT IS PROVIDED "AS IS," AND IS SUBJECT TO BEING CHANGED, WITHOUT NOTICE, IN FUTURE EDITIONS. FURTHER, TO THE MAXIMUM EXTENT PERMITTED BY APPLICABLE LAW, KEYSIGHT DISCLAIMS ALL WARRANTIES, EITHER EXPRESS OR IMPLIED, WITH REGARD TO THIS MANUAL AND ANY INFORMATION CONTAINED HEREIN, INCLUDING BUT NOT LIMITED TO THE IMPLIED WARRANTIES OF MERCHANTABILITY AND FITNESS FOR A PARTICULAR PURPOSE. KEYSIGHT SHALL NOT BE LIABLE FOR ERRORS OR FOR INCIDENTAL OR CONSEQUENTIAL DAMAGES IN CONNECTION WITH THE FURNISHING, USE, OR PERFORMANCE OF THIS DOCUMENT OR OF ANY INFORMATION CONTAINED HEREIN. SHOULD KEYSIGHT AND THE USER HAVE A SEPARATE WRITTEN AGREEMENT WITH WARRANTY TERMS COVERING THE MATERIAL IN THIS DOCUMENT THAT CONFLICT WITH THESE TERMS, THE WARRANTY TERMS IN THE SEPARATE AGREEMENT SHALL CONTROL.

## Technology Licenses

The hardware and/or software described in this document are furnished under a license and may be used or copied only in accordance with the terms of such license.

## U.S. Government Rights

The Software is "commercial computer software," as defined by Federal Acquisition Regulation ("FAR") 2.101. Pursuant to FAR 12.212 and 27.405-3 and Department of Defense FAR Supplement ("DFARS") 227.7202, the U.S. government acquires commercial computer software under the same terms by which the software is customarily provided to the public. Accordingly, Keysight provides the Software to U.S. government customers under its standard commercial license, which is embodied in its End User License Agreement (EULA), a copy of which can be found at http://www.keysight.com/find/sweula. The license set forth in the EULA represents the exclusive authority by which the U.S. government may use, modify, distribute, or disclose the Software. The EULA and the license set forth therein, does not require or permit, among other things, that Keysight: (1) Furnish technical information related to commercial computer software or commercial computer software documentation that is not customarily provided to the public; or (2) Relinquish to, or otherwise provide, the government rights in excess of these rights customarily provided to the public to use, modify, reproduce, release, perform, display, or disclose commercial computer software or commercial computer software documentation. No additional government requirements beyond those set forth in the EULA shall apply, except to the extent that those terms, rights, or licenses are explicitly required from all providers of commercial computer software pursuant to the FAR and the DFARS and are set forth specifically in writing elsewhere in the EULA. Keysight shall be under no obligation to update, revise or otherwise modify the Software. With respect to any technical data as defined by FAR 2.101, pursuant to FAR 12.211 and 27.404.2 and DFARS 227.7102, the U.S. government acquires no greater than Limited Rights as defined in FAR 27.401 or DFAR 227.7103-5 (c), as applicable in any technical data.

## Third Party Licenses

Portions of this software are licensed by third parties including open source terms and conditions. For more information, please contact Keysight support: www.keysight.com/find/assist.

## Waste Electrical and Electronic Equipment (WEEE)

This product complies with the WEEE Directive marking requirement. The affixed product label (see below) indicates that you must not discard this electrical/electronic product in domestic household waste.

Product category: With reference to the equipment types in the WEEE directive Annex 1, this product is classified as "Monitoring and Control instrumentation" product. Do not dispose in domestic household waste.

To return unwanted products, contact your local Keysight office, or see

about.keysight.com/en/companyinfo/environment/takeback.shtml for more information.

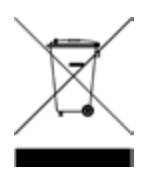

## Technical Support

If you have questions about your shipment, or if you need information about warranty, service, or technical support, contact Keysight Technologies: www.keysight.com/find/assist.

## Declarations of Conformity

Declarations of Conformity for this product and for other Keysight products may be downloaded from the Web. Go to https://regulations.about.keysight.com/DoC/default.htm. You can then search by product number to find the latest Declaration of Conformity.

### Safety Information

A CAUTION notice denotes a hazard. It calls attention to an operating procedure, practice, or the like that, if not correctly performed or adhered to, could result in damage to the product or loss of important data. Do not proceed beyond a CAUTION notice until the indicated conditions are fully understood and met.

#### **WARNING**

A WARNING notice denotes a hazard. It calls attention to an operating procedure, practice, or the like that, if not correctly performed or adhered to, could result in personal injury or death. Do not proceed beyond a WARNING notice until the indicated conditions are fully understood and met.

## Safety and Regulatory Information

## Safety Considerations

The following general safety precautions must be observed during all phases of operation, service, and repair of this instrument. Failure to comply with these precautions or with specific warnings elsewhere in this manual violates safety standards of design, manufacture, and intended use of the instrument. Keysight Technologies assumes no liability for the customer's failure to comply with these requirements.

#### **WARNING GENERAL**

Do not use this product in any manner not specified by the manufacturer. The protective features of this product may be impaired if it is used in a manner not specified in the operation instructions.

#### BEFORE APPLYING POWER

Verify that all safety precautions are taken. Make all connections to the unit before applying power.

#### GROUND THE INSTRUMENT

This product is provided with protective earth terminals. To minimize shock hazard, the instrument must be connected to the AC power mains through a grounded power cable, with the ground wire firmly connected to an electrical ground (safety ground) at the power outlet. Any interruption of the protective(grounding) conductor or disconnection of the protective earth terminal will cause a potential shock hazard that could result in personal injury.

DO NOT OPERATE IN AN EXPLOSIVE ATMOSPHERE OR WET ENVIRONMENTS Do not operate the instrument around flammable gases or fumes, vapor, or wet environments.

#### DO NOT OPERATE DAMAGED OR DEFECTIVE INSTRUMENTS

Instruments that appear damaged or defective should be made inoperative and secured against unintended operation until they can be repaired by qualified service personnel.

#### DO NOT SUBSTITUTE PARTS OR MODIFY INSTRUMENT

Because of the danger of introducing additional hazards, do not install substitute parts or perform any unauthorized modification to the instrument. Return the instrument to a Keysight Technologies Sales and Service Office for service and repair to ensure that safety features are maintained. To contact Keysight for sales and technical support, refer to the support links on the following Keysight website: www.keysight.com/find/assist (worldwide contact information for repair and service).

USE THE POWER CORD PROVIDED Use the instrument with the power cord provided with the shipment.

DO NOT BLOCK VENTILATION HOLES Do not block any of the ventilation holes of the instrument.

OBSERVE ALL INSTRUMENT MARKINGS BEFORE CONNECTING TO INSTRUMENT Observe all markings on the instrument before connecting any wiring to the instrument.

#### ENSURE COVER IS SECURED IN PLACE

Do not operate the instrument with the cover removed or loosened. Only qualified, service-trained personnel should remove the cover from the instrument.

ENSURE THE INSTRUMENT IS WELL POSITIONED Do not position the instrument in an area that will post difficulty during instrument disconnection.

#### AC POWER CORD

Removal of the AC power cord is the disconnect method to remove power from the instrument. Be sure to allow for adequate access to the power cord to permit disconnection from AC power. Use only the Keysight specified power cord for the country of use or one with equivalent ratings.

### **CAUTION** CLEAN WITH SLIGHTLY DAMPENED CLOTH

Clean the outside of the instrument with a soft, lint-free, slightly dampened cloth. Do not use detergent, volatile liquids, or chemical solvents.

## Safety Symbols

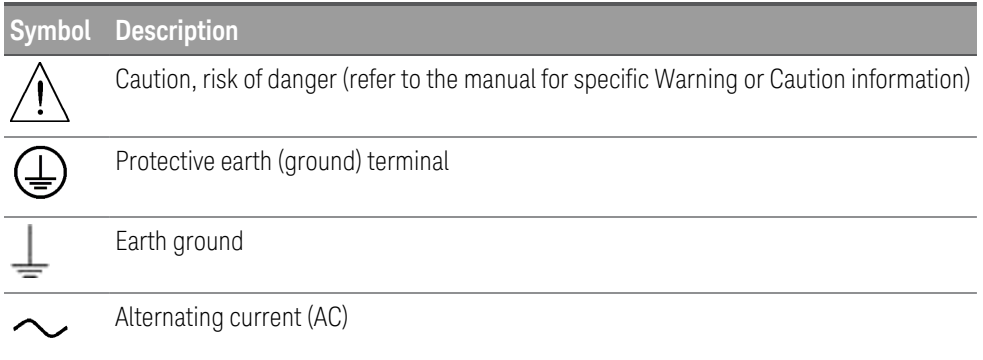

## Regulatory Markings

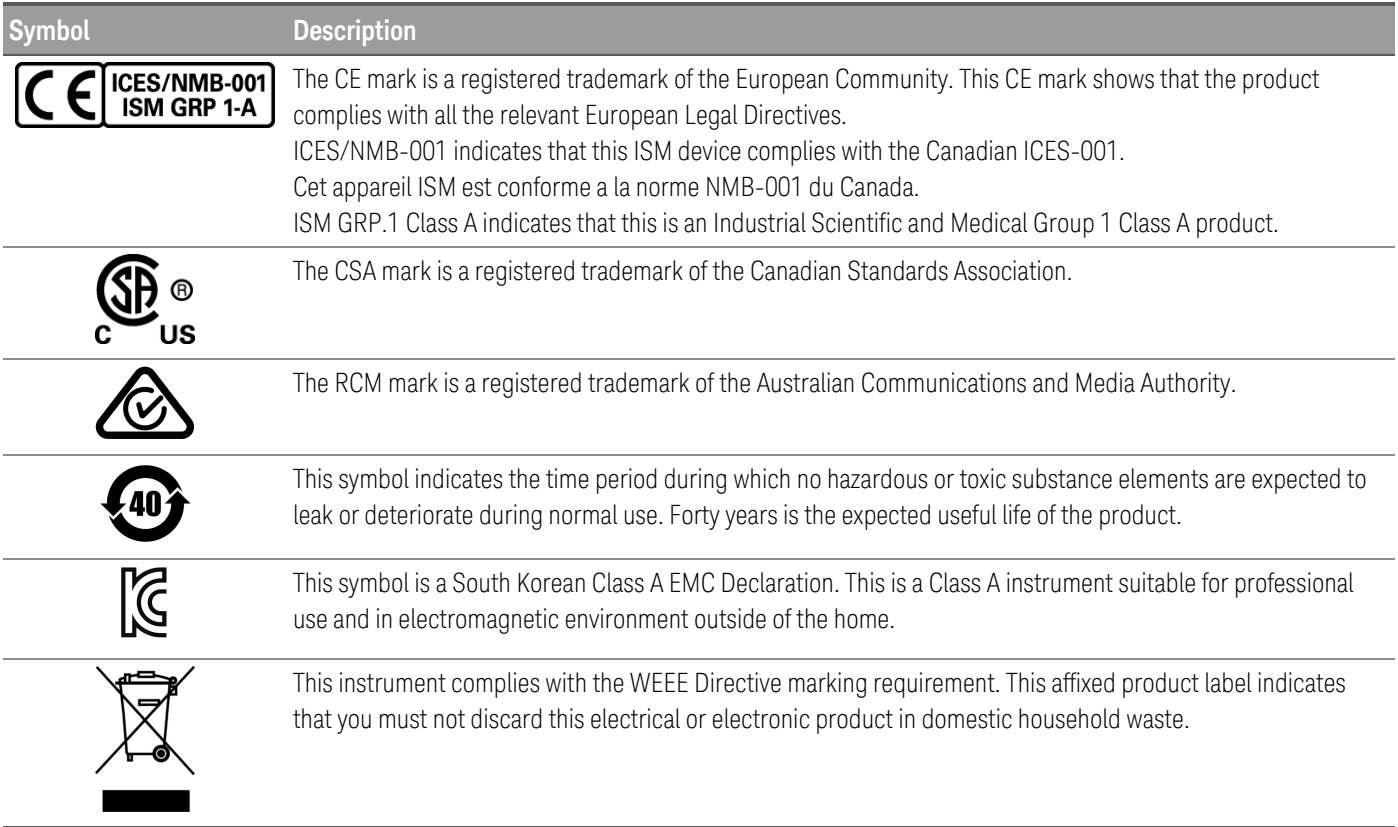

## South Korean Class A EMC declaration:

Information to the user:

This equipment has been conformity assessed for use in business environments. In a residential environment this equipment may cause radio interference.

– This EMC statement applies to the equipment only for use in business environment.

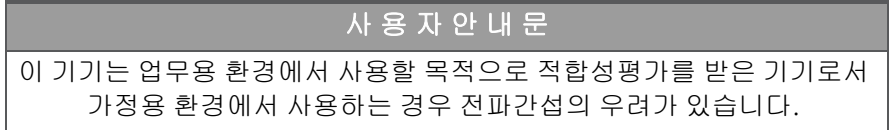

– 사용자 안내문은 "업무용 방송통신기자재"에만 적용한다.

## Safety and EMC Requirements

This power supply is designed to comply with the following safety and EMC (Electromagnetic Compatibility) requirements:

- Low Voltage Directive 2014/35/EU
- EMC Directive 2014/30/EU

## Environmental Conditions

This instrument is designed for indoor use and in an area with low condensation. The table below shows the general environmental requirements for this instrument.

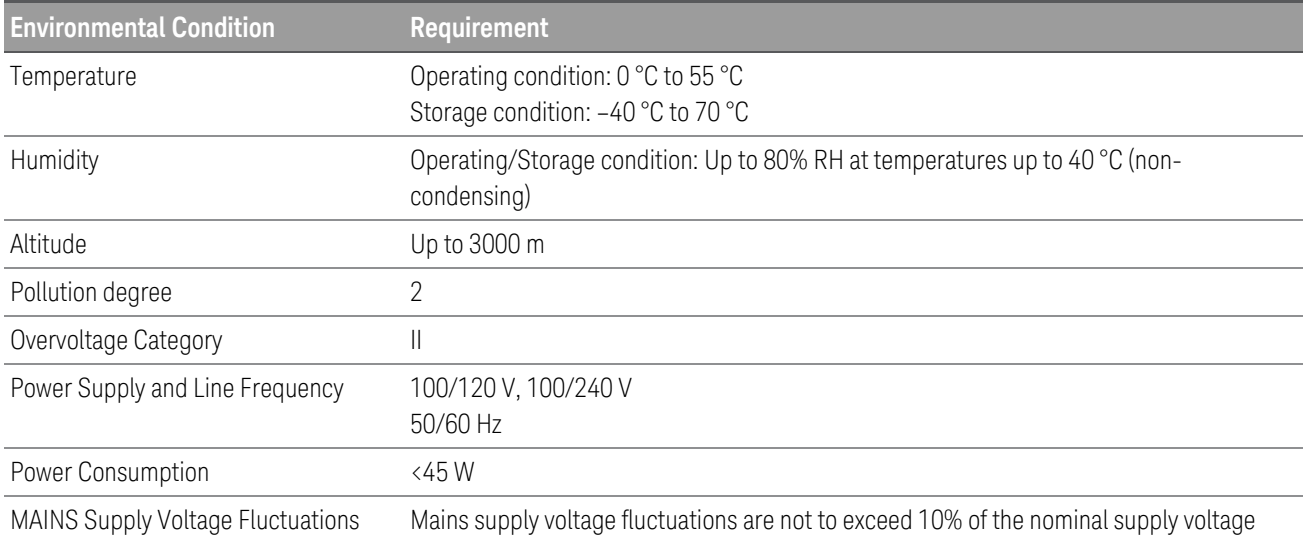

# 1 Introduction to the Instrument

Instrument at a Glance Front Panel at a Glance Front Panel Display at a Glance Front Panel Number Entry Rear Panel at a Glance Instrument Dimensions

The Keysight EDU33210 Series Trueform Arbitrary Waveform Generator is a series of synthesized waveform generators with built-in arbitrary waveform and pulse capabilities.

## Instrument at a Glance

The Keysight EDU33210 Series Trueform Arbitrary Waveform Generator is a series of synthesized waveform generators with built-in arbitrary waveform and pulse capabilities.

Two models are available:

- EDU33211A : 20 MHz, Single channel Trueform Arbitrary Waveform Generator
- EDU33212A : 20 MHz, Dual-channel Trueform Arbitrary Waveform Generator

#### Key features:

- Built-in modulation and 17 popular waveforms
- 16-bit arbitrary waveform capability with memory up to 8 Msa/channel
- Two independent channels that can be coupled in amplitude and frequency (EDU33212A)
- Colorful, information-packed 7-inch WVGA display
- Excellent usability
- USB and LAN IO interface
- Web interface
- SCPI (Standard Commands for Programmable Instruments) compatibility
- PathWave BenchVue software included
- 3-year warranty standard

## Front Panel at a Glance

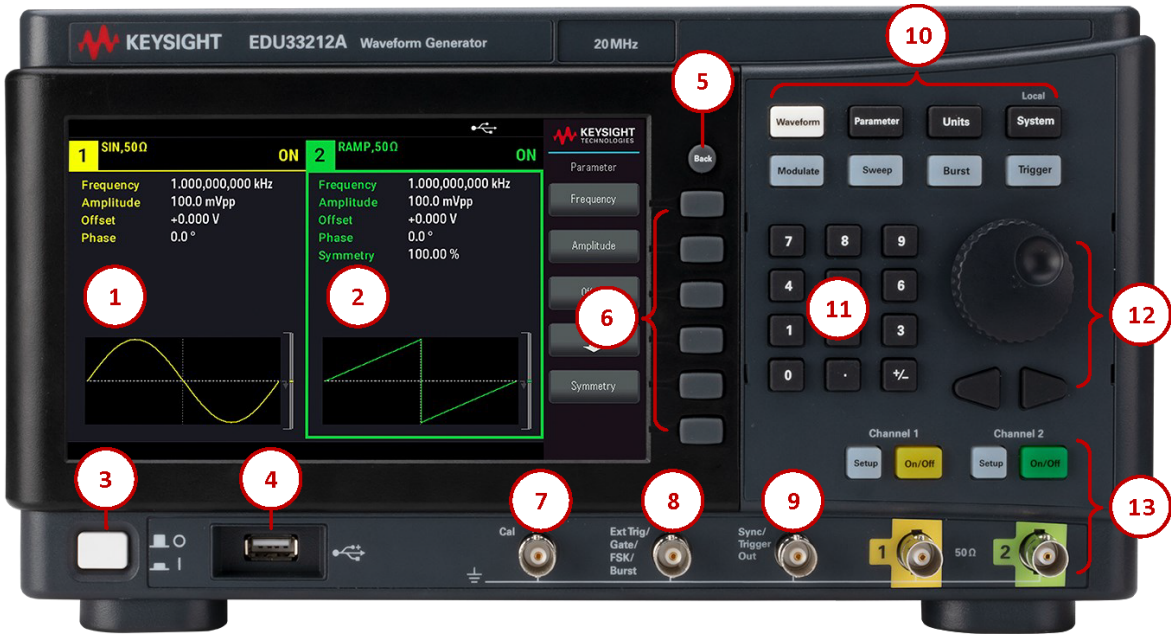

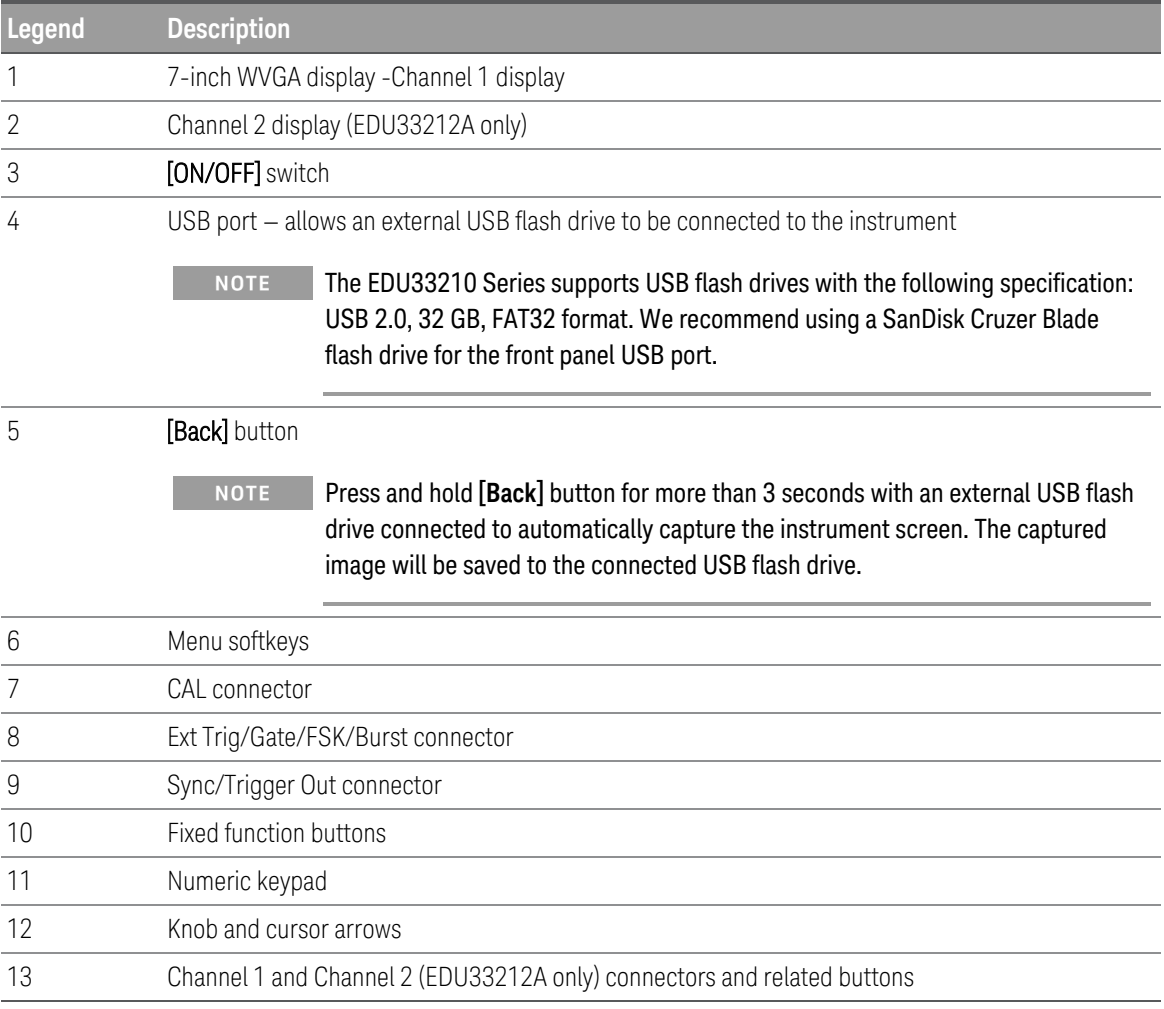

## Front Panel Display at a Glance

#### Single Channel View

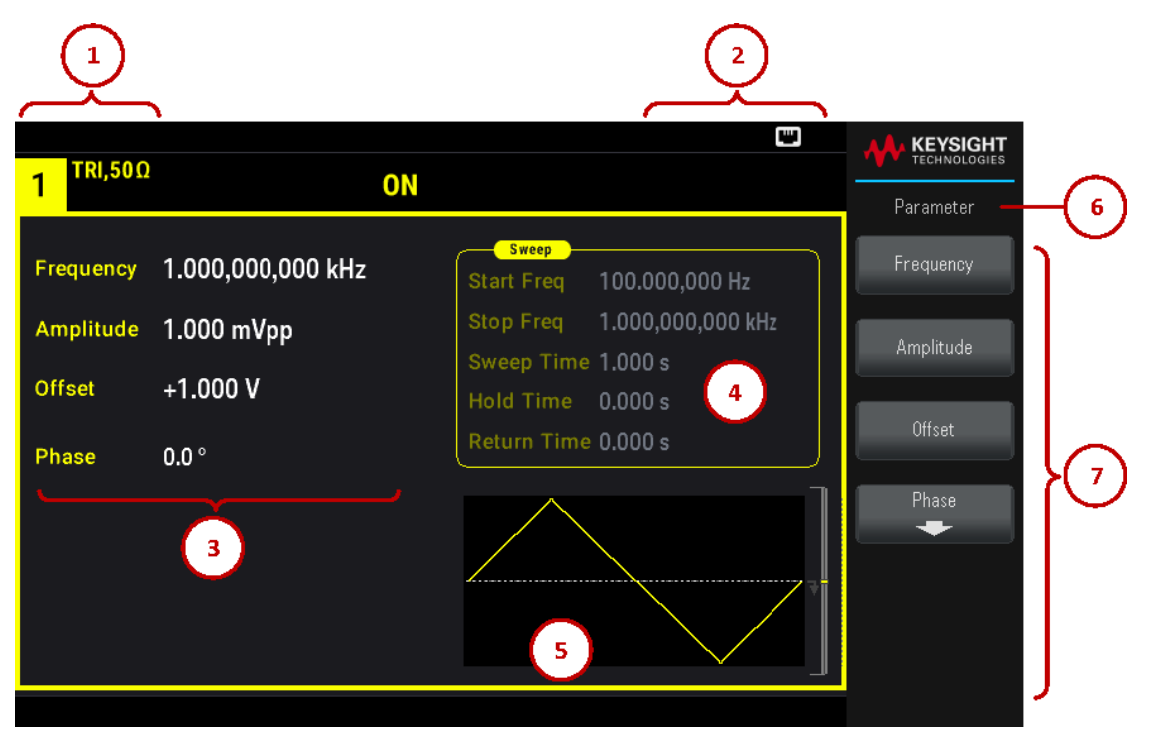

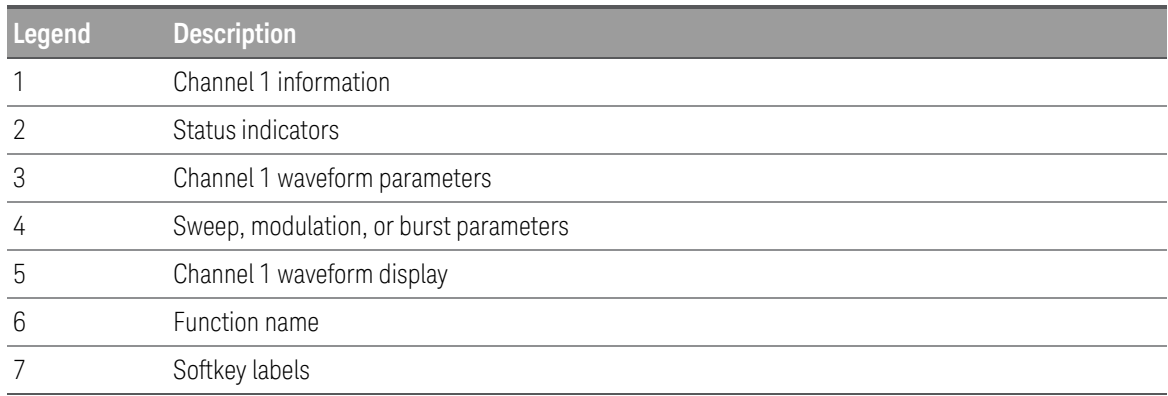

Dual Channel View (Applicable for EDU33212A Only)

Press [Setup] twice to enter the dual channel view mode. In this mode, pressing [Setup] toggles between single channel view and dual channel view.

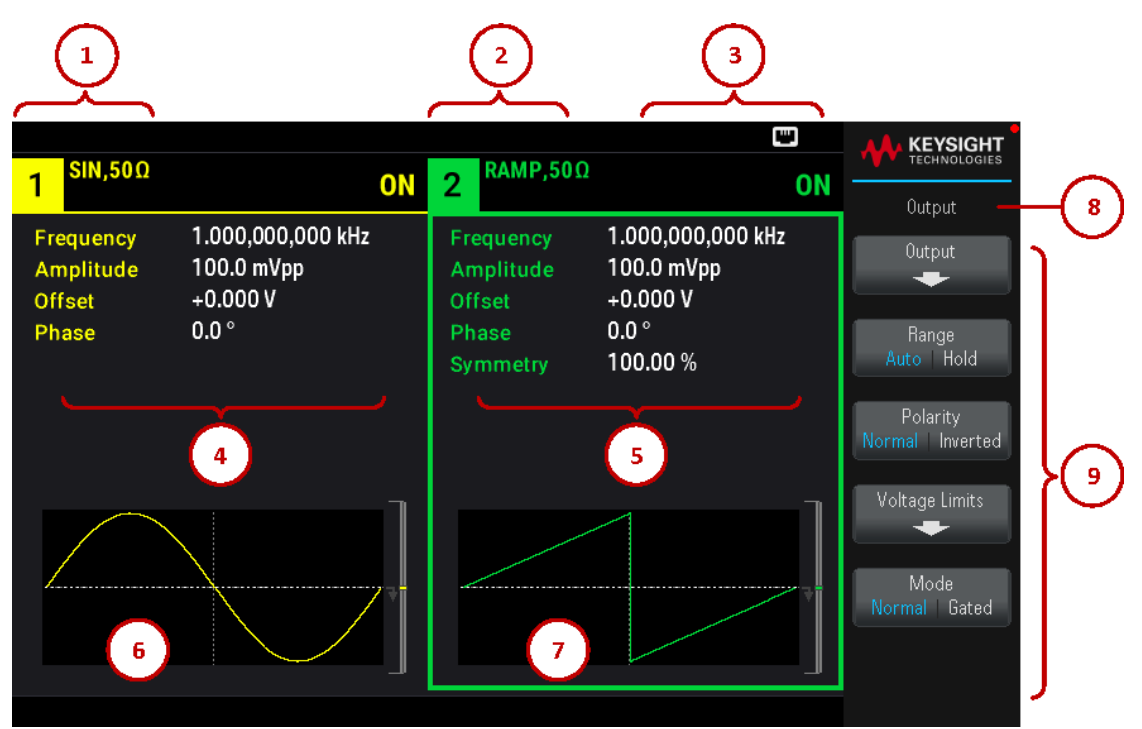

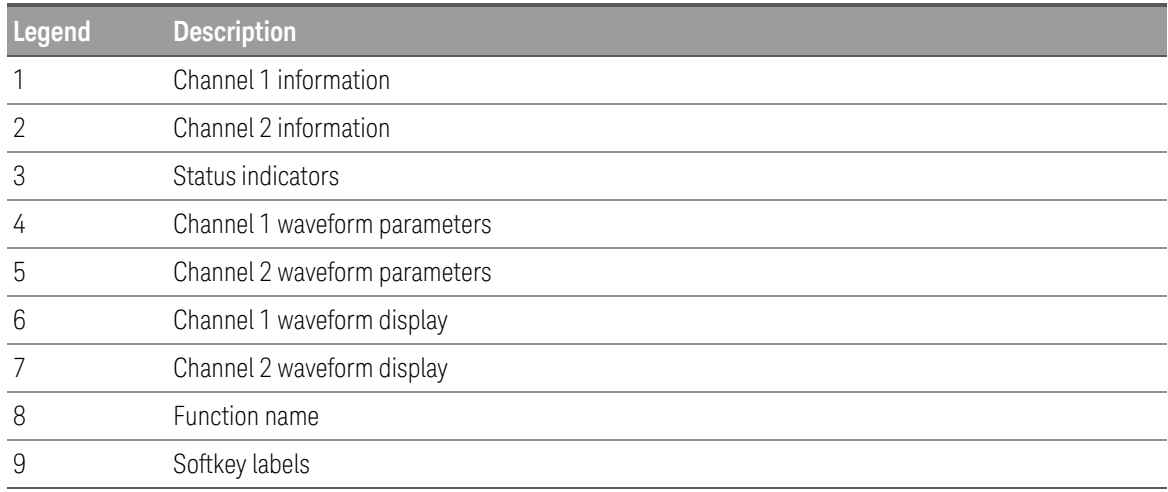

Instrument Status Indicators

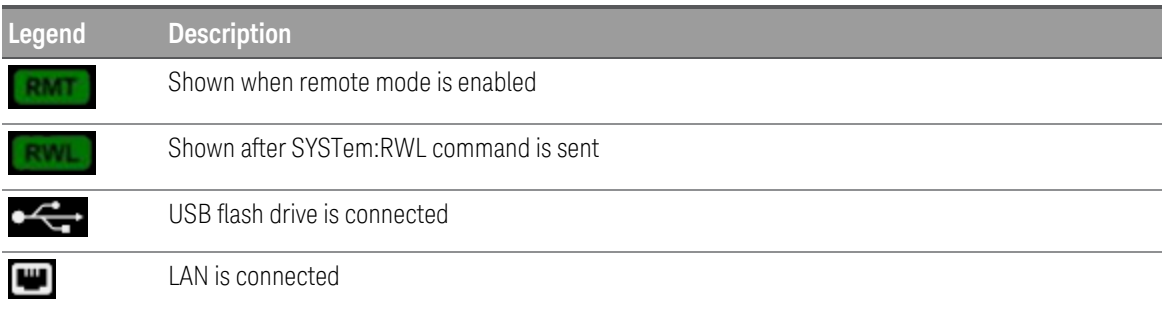

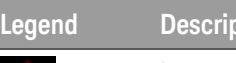

**Lion** Instrument error has occurred

## Front Panel Number Entry

You can enter numbers from the front panel in two ways:

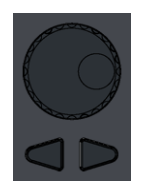

T.

– Use the knob and cursor keys to modify the number. Rotate the knob to change a digit (clockwise increases). The arrows below the knob move the cursor.

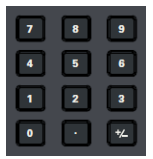

– Use the keypad to enter numbers and the softkeys to select units. The [+/-] key changes the number's sign.

## Rear Panel at a Glance

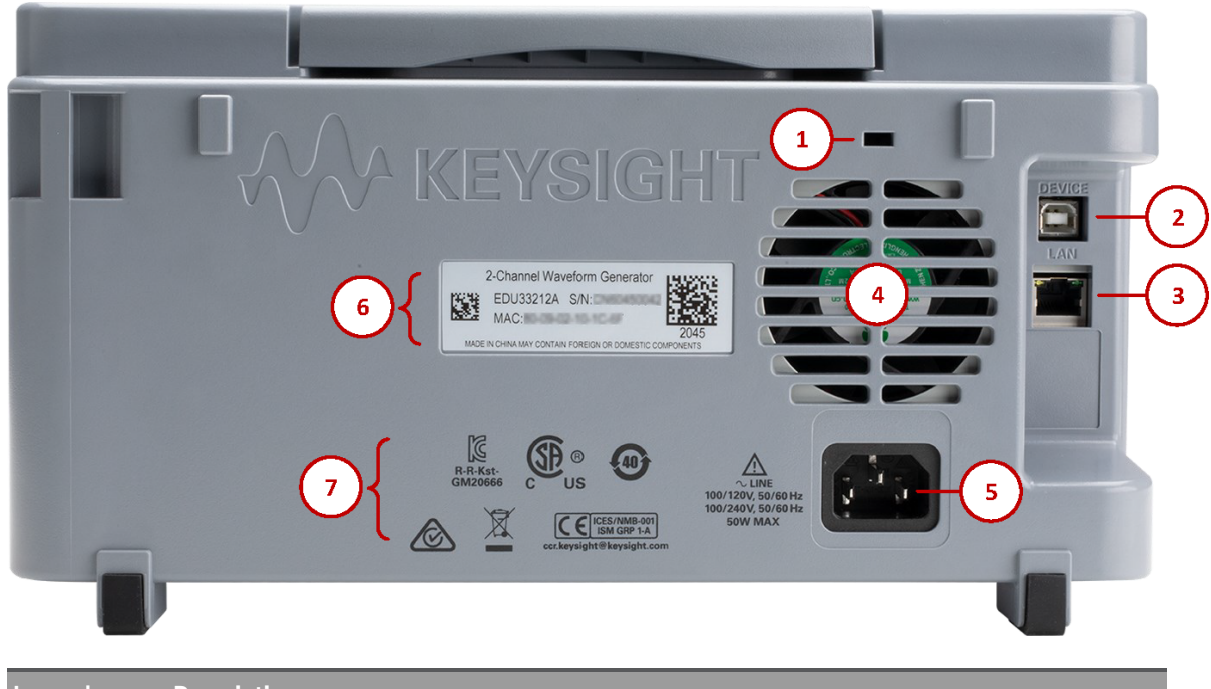

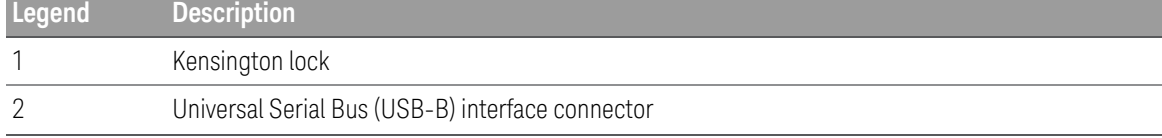

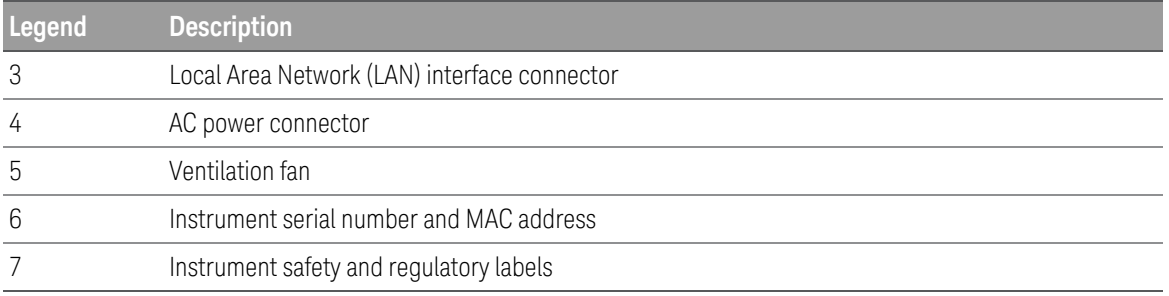

**WARNING** This is a Protection Class 1 equipment (chassis must be connected to a protective earth ground). The mains plug shall only be inserted in an outlet provided with a Protective Earth Terminal.

## Instrument Dimensions

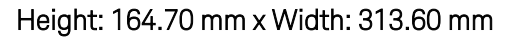

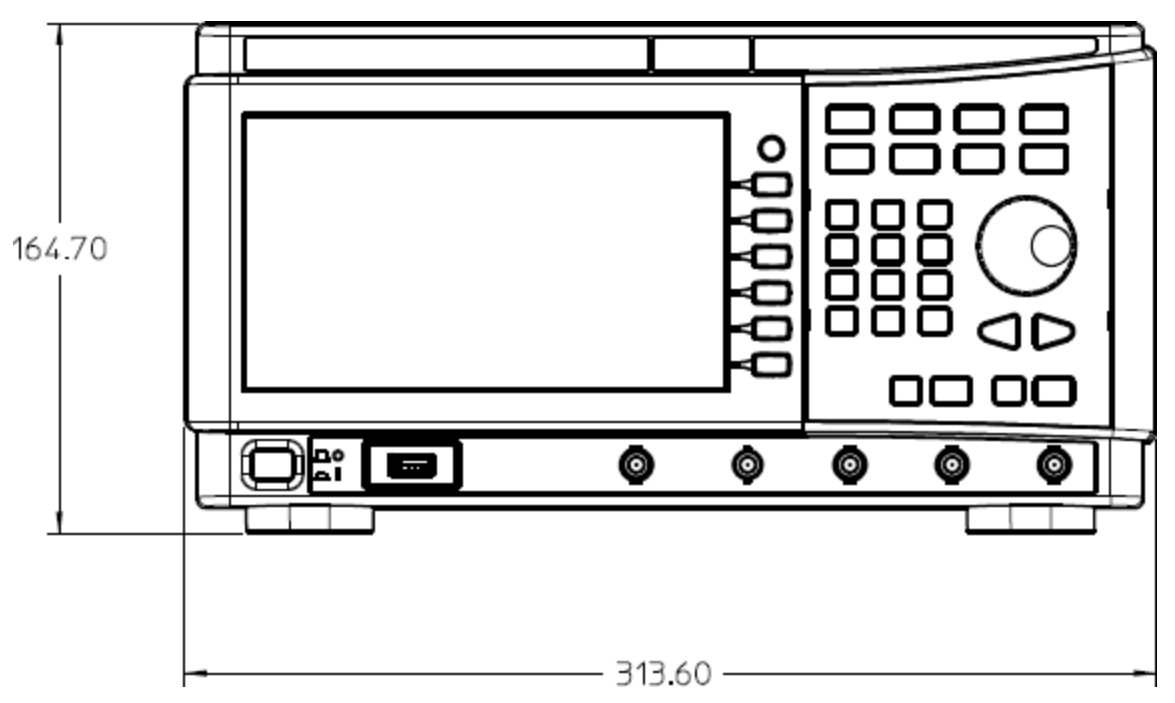

#### Length: 124.58 mm

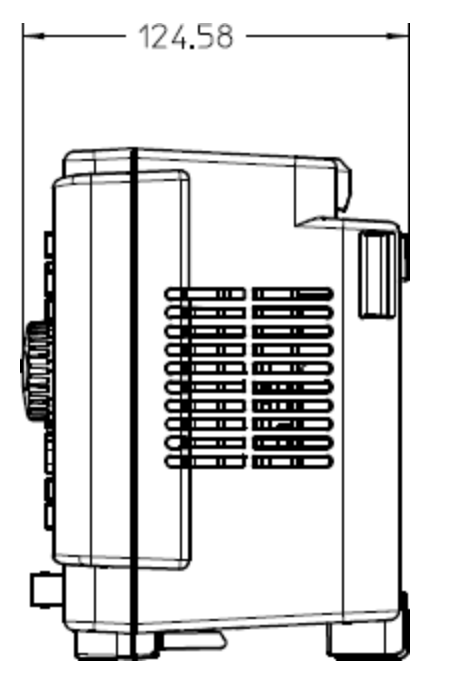

## 2 Getting Started

Prepare the Instrument for Use

Set the Output Frequency

Set the Output Amplitude

Set the DC Offset Voltage

Set High-Level and Low-Level Values

Output a DC Voltage

Set Duty Cycle of a Square Wave

Configure a Pulse Waveform

Select a Stored Arbitrary Waveform

Use the Built-in Help System

Update the Firmware

Remote Interface Connections

Remote Interface Configuration

Remote Control

This section describes basic procedures to help you get started quickly with the instrument.

## Prepare the Instrument for Use

When you receive your instrument, inspect it for any obvious damage that may have occurred during shipment. If there is damage, notify the shipping carrier and nearest Keysight Sales and Support Office immediately. Refer to www.keysight.com/find/assist.

Until you have checked out the instrument, save the shipping carton and packing materials in case the unit has to be returned. Check the list below and verify that you have received these items with your instrument. If anything is missing, please contact your nearest Keysight Sales and Support Office.

- Quick Start Guide
- AC power cord (for country of destination)
- Certificate of Calibration and Shelf Life Notice
- Keysight Safety Leaflet (9320-6797)
- RoHS Addendum for Arbitrary Waveform Generators (China) (9320-6667)

#### Documentation and Firmware Revisions

The documentation listed below can be downloaded for free through our website at www.keysight.com/find/EDU33211A-manuals.

- Keysight EDU33210 Series Trueform Arbitrary Waveform Generators Quick Start Guide.
- Keysight EDU33210 Series Trueform Arbitrary Waveform Generators User's Guide. This manual.
- Keysight EDU33210 Series Trueform Arbitrary Waveform Generators Programming Guide.
- Keysight EDU33210 Series Trueform Arbitrary Waveform Generators Service Guide.

For the latest firmware revision and firmware update instruction, go to:

- EDU33211A: www.keysight.com/find/EDU33211A-sw
- EDU33212A: www.keysight.com/find/EDU33212A-sw

#### Recommended Calibration Interval

Keysight Technologies recommends a one-year calibration cycle for this instrument.

#### Set Up the Instrument

Place the instrument's feet on a flat, smooth horizontal surface. Attach the power cable to the rear panel, then plug it into main power. Connect the LAN or USB cables as desired, and you may also secure the instrument with a security lock cable. Finally, turn the instrument on using the front panel [On/Off] button.

The instrument runs a power-on self test and then displays a message about how to obtain help, along with the current IP address.

## Set the Output Frequency

The default frequency is 1 kHz. You can change the frequency, and you can specify frequency in units of period instead of Hz.

#### Press [Parameter] > Frequency.

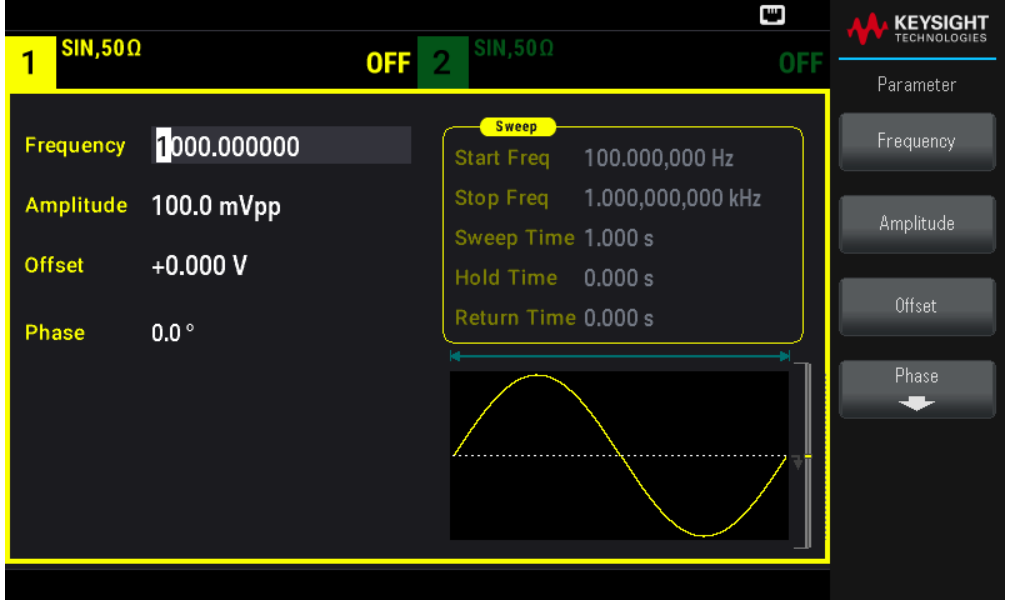

– Use the knob to change the numeric value and/or use the cursor arrows to move the cursor to the next or previous digit, or

– Use the numeric keypad to set a numeric value. Select a prefix unit (µHz, mHz, Hz, kHz, or MHz) to confirm your changes.

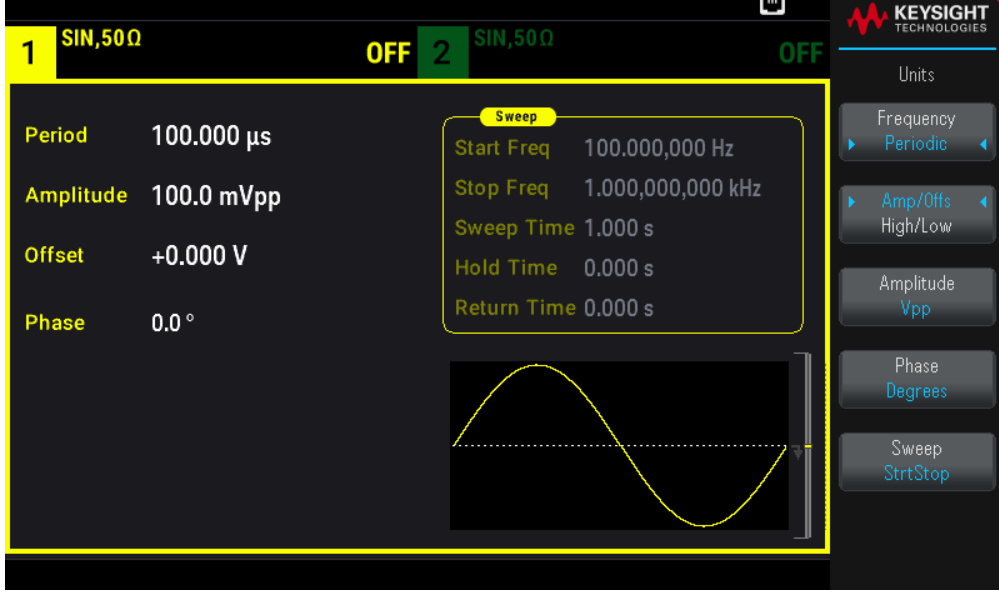

Press [Units] > Frequency Periodic to change the units to period instead of frequency.

## Set the Output Amplitude

The instrument's default function is a 1 kHz, 100 mVpp sine wave (into a 50  $\Omega$  termination).

The following steps change the amplitude to 50 mVpp.

1. Press [Units] > Amp/Offs High/Low to specify voltage as amplitude and offset.

The displayed amplitude is either the power-on value or the amplitude previously selected. When you change functions, the same amplitude is used if it is valid for the new function. To choose to specify voltage as high and low values instead, press Amp/Offs High/Low.

In this example, we will highlight Amp/Offs High/Low.

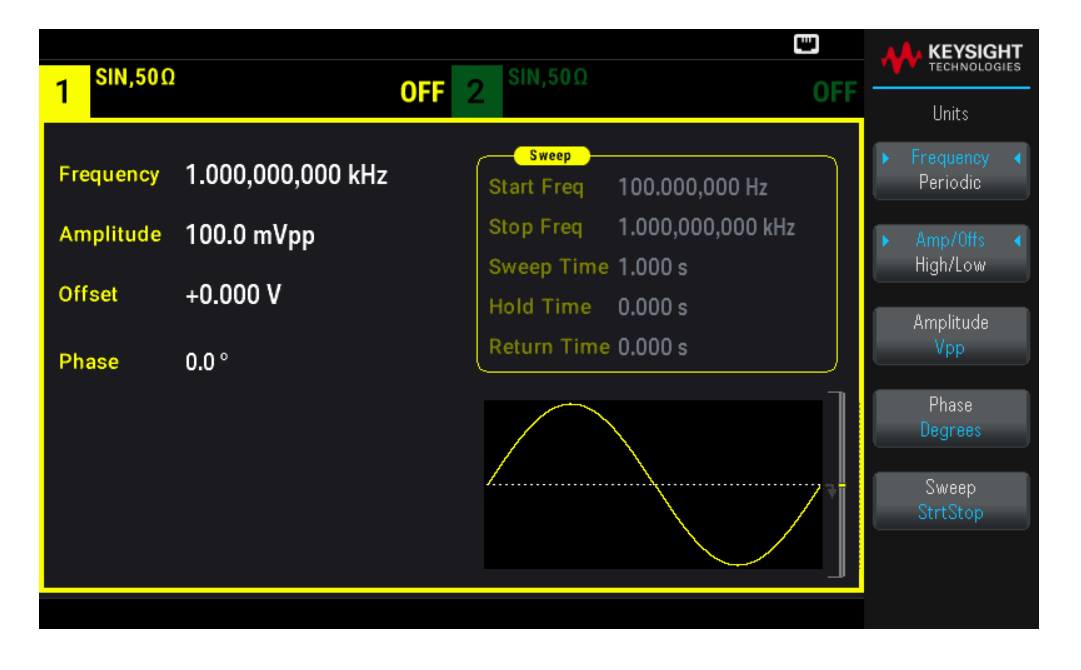

2. Enter the magnitude of the desired amplitude.

Press [Parameters] > Amplitude. Using the numeric keypad, enter the number 50.

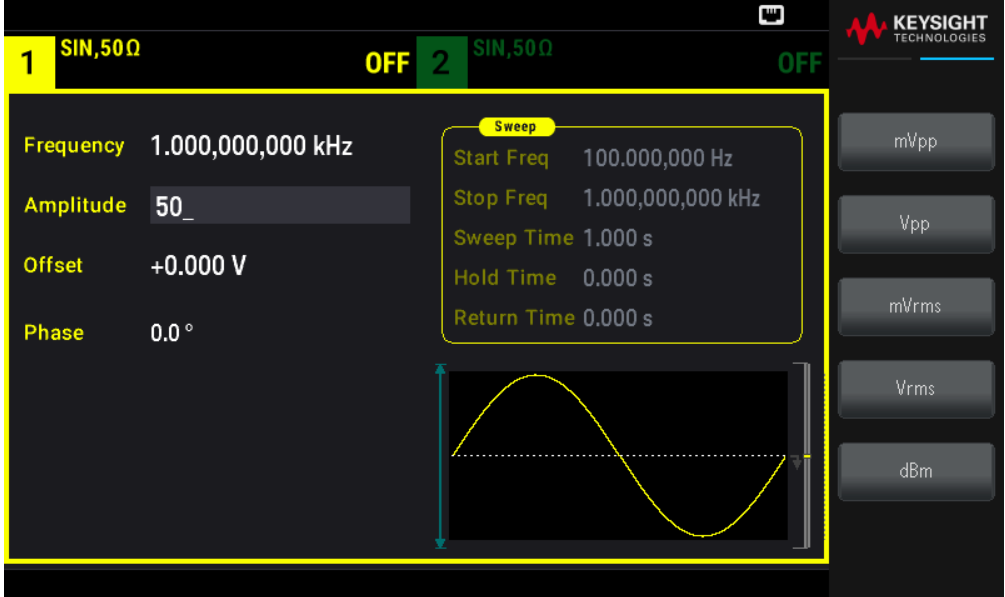

3. Select the desired units.

Press the softkey that corresponds to the desired units. When you select the units, the instrument outputs the waveform with the displayed amplitude (if the output is enabled). For this example, press mVpp.

You can also enter the desired value using the knob and arrows. If you do so, you do not need to use a units softkey. You can easily convert unit types. Simply press [Units] > Amplitude and select the desired units.

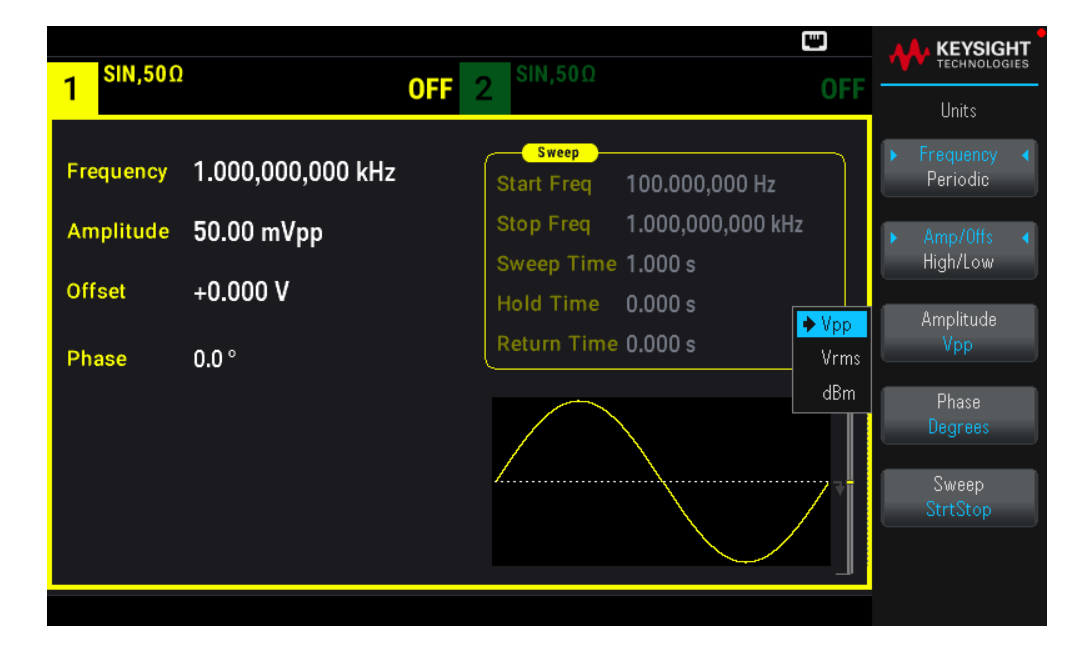

## Set the DC Offset Voltage

At power-on, the DC offset is 0 V. The following steps change the offset to 1.5 VDC.

#### 1. Press [Parameter] >Offset.

The displayed offset voltage is either the power-on value or the offset previously selected. When you change functions, the same offset is used if the present value is valid for the new function.

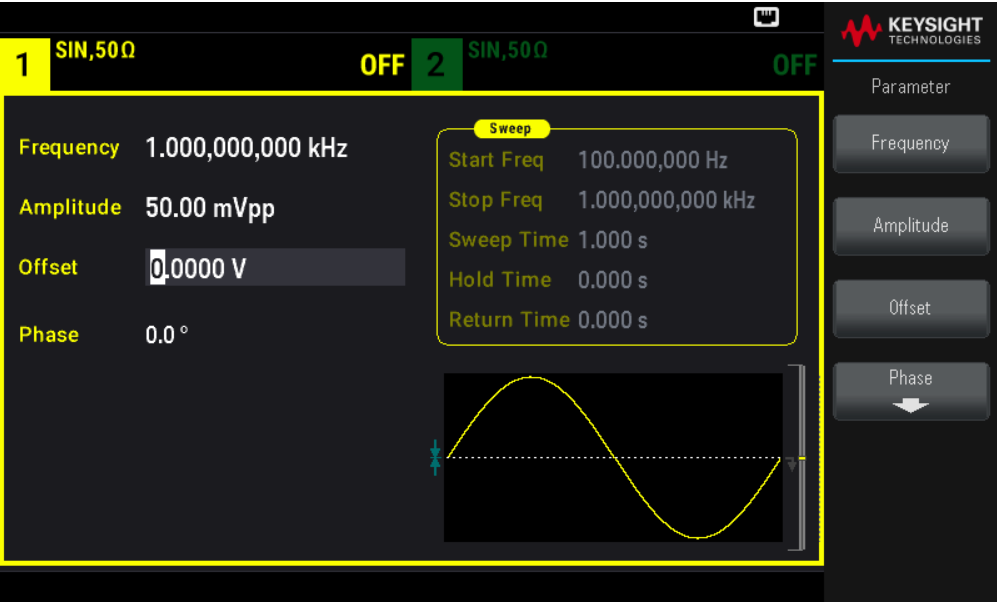

2. Enter the desired offset.

In this case we will use the numeric keypad to enter 1.5.

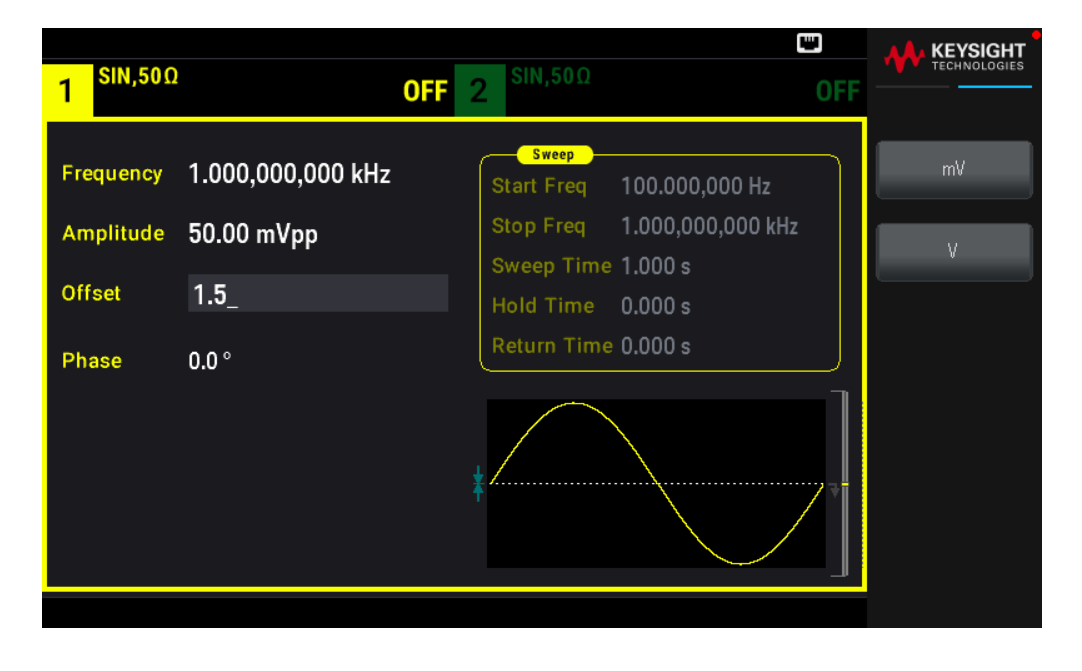

3. Select the desired units.

Press the softkey for the desired units. When you select the units, the instrument outputs the waveform with the displayed offset (if the output is enabled). For this example, press V. The voltage will be set as shown below.

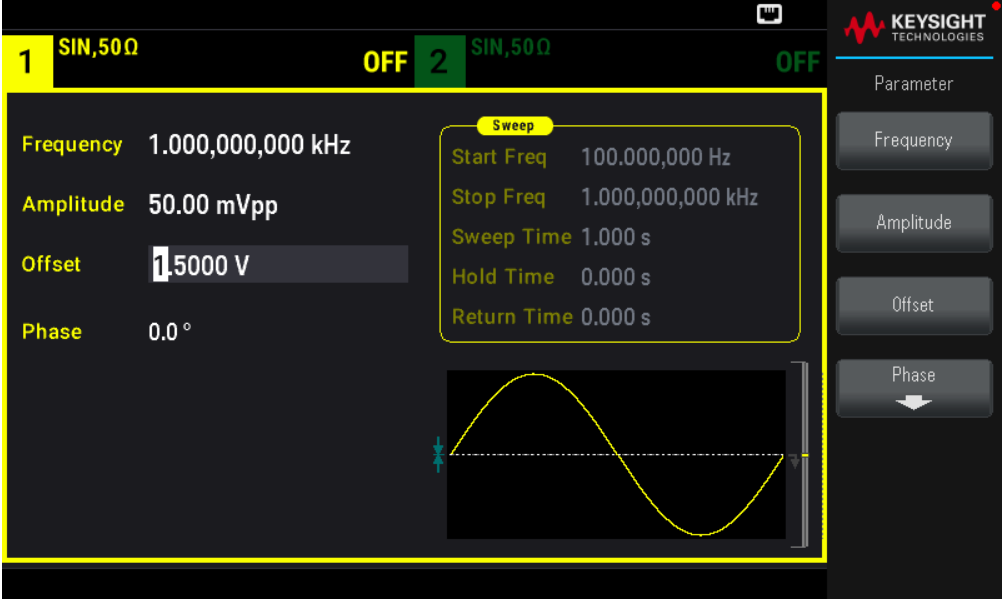

You can also enter the desired value using the knob and arrows.

## Set High-Level and Low-Level Values

You can specify a signal by setting its amplitude and DC offset, described above. You can also specify the signal as high (maximum) and low (minimum) values. This is typically convenient for digital applications. In the following example, we will set the high level to 1.0 V and the low level to 0.0 V.

1. Press [Units] > Ampl/Offs High/Low. Toggle to High/Low as shown below.

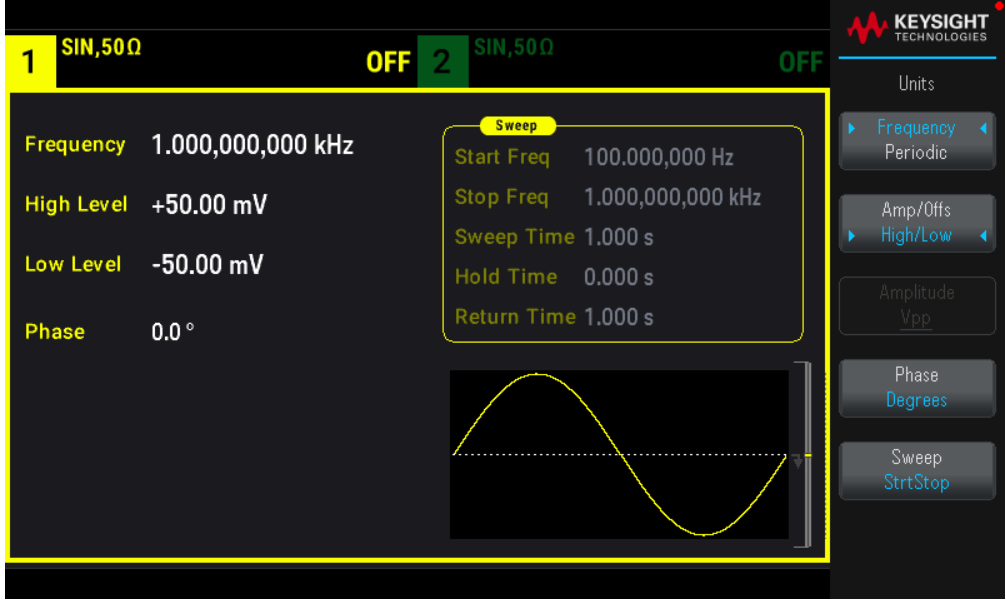

2. Press [Parameter] > High Level. Using the numeric keypad or knob and arrows, select a value of 1.0 V. (If you are using the keypad, you will need to select the V unit softkey to enter the value.)

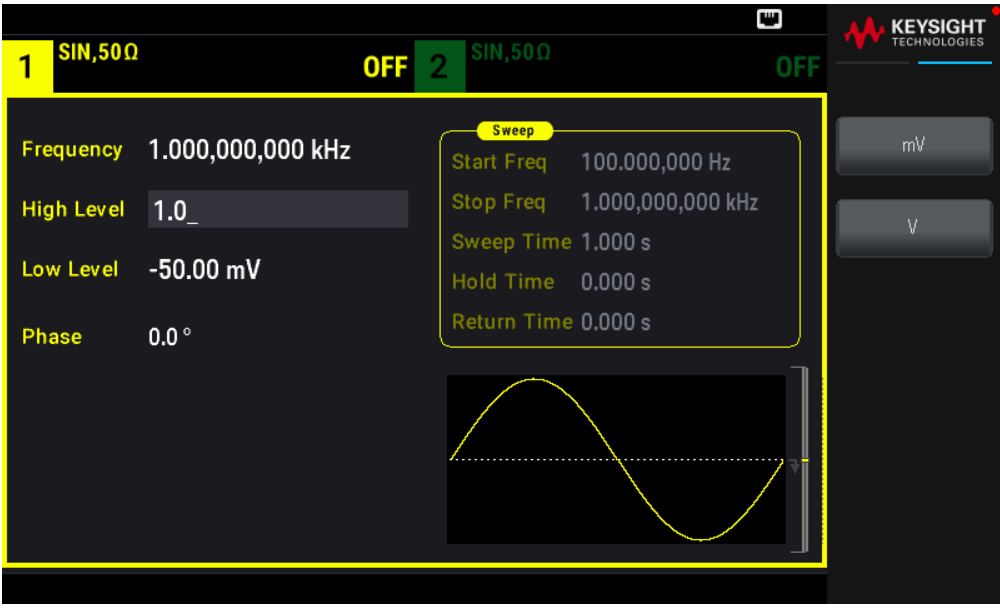

3. Press the Low Level softkey and set the value. Again, use the numeric keypad or the knob to enter a value of 0.0 V.

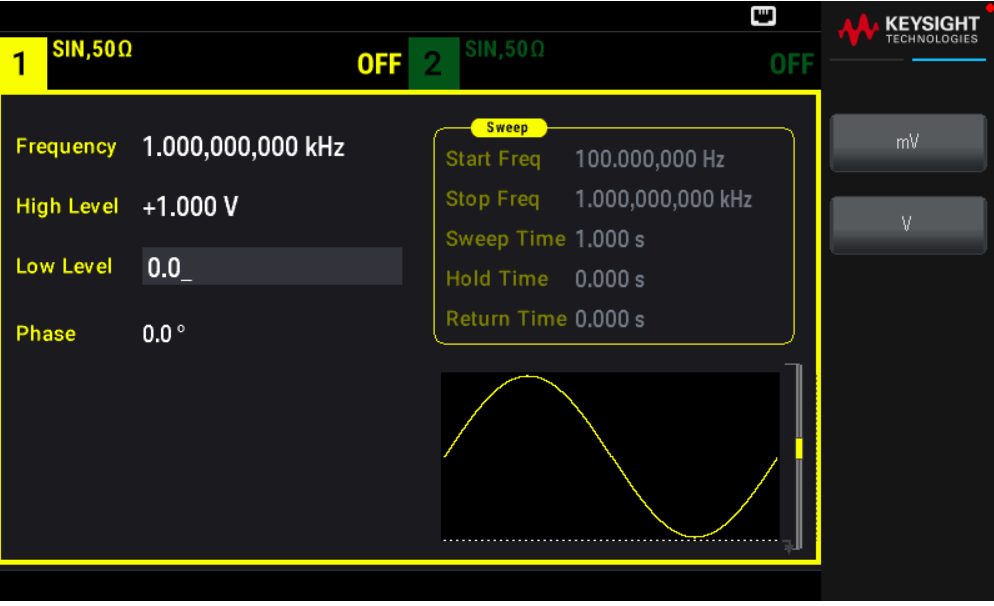

These settings (high-level = 1.0 V and low-level = 0.0 V) are equivalent to setting an amplitude of 1.0 Vpp and an offset of 500 mV.

## Output a DC Voltage

You can output a constant DC voltage, from -5 V to +5 V into 50 Ω, or -10 V to +10 V into a high impedance load.

1. Press [Waveform] > MORE  $1 / 2 > DC >$  Offset. The Offset value becomes selected.

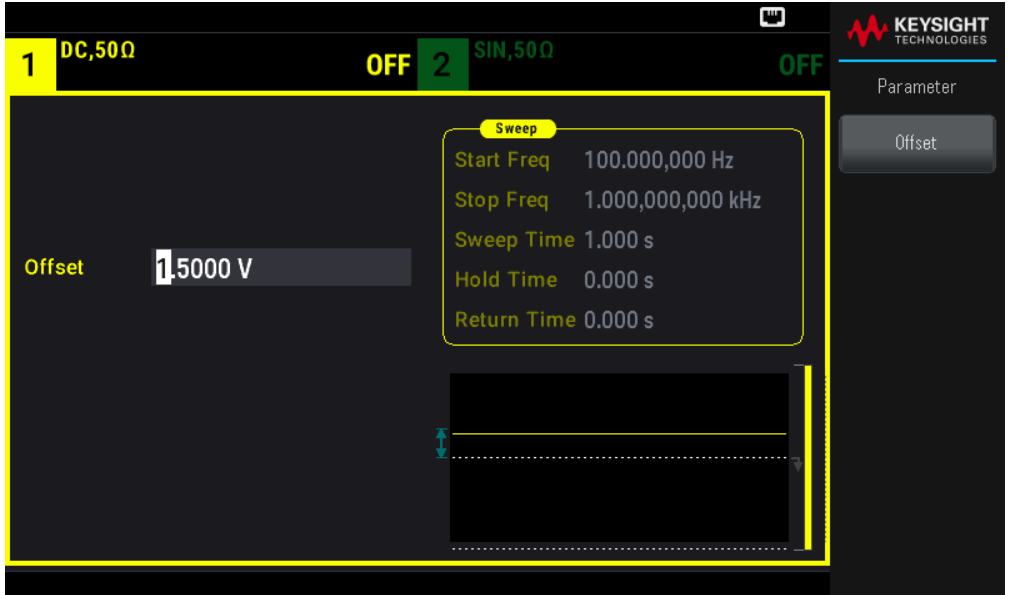

2. Enter the desired voltage offset. Enter 1.0 with the numeric keypad or knob, and press the V softkey if you used the keypad.

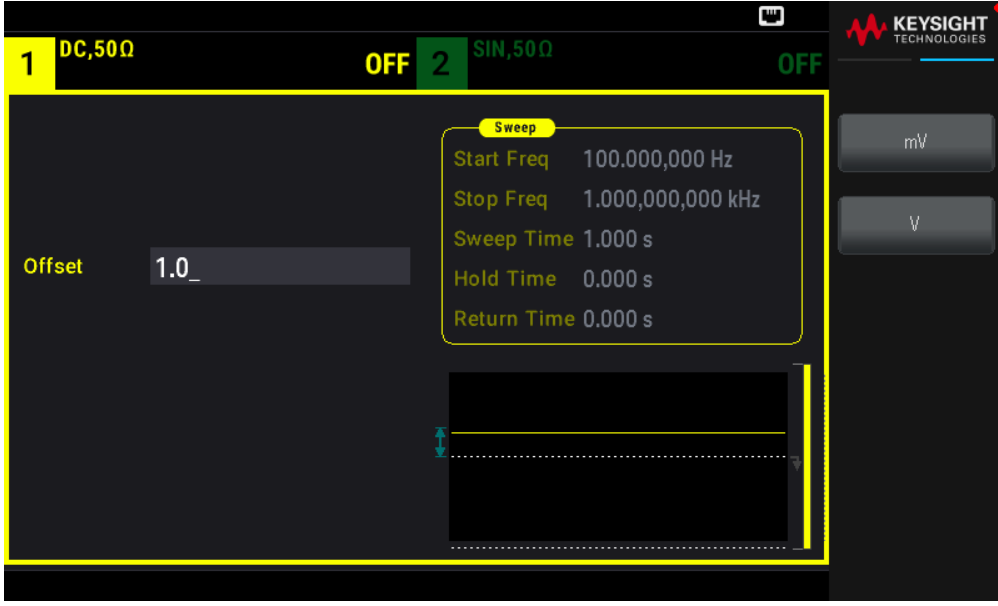

## Set Duty Cycle of a Square Wave

The power-on default for square wave duty cycle is 50%. The duty cycle is limited by the minimum pulse width specification of 16 ns. The following procedure changes the duty cycle to 75%.

1. Select the square wave function.

Press [Waveform] > Square.

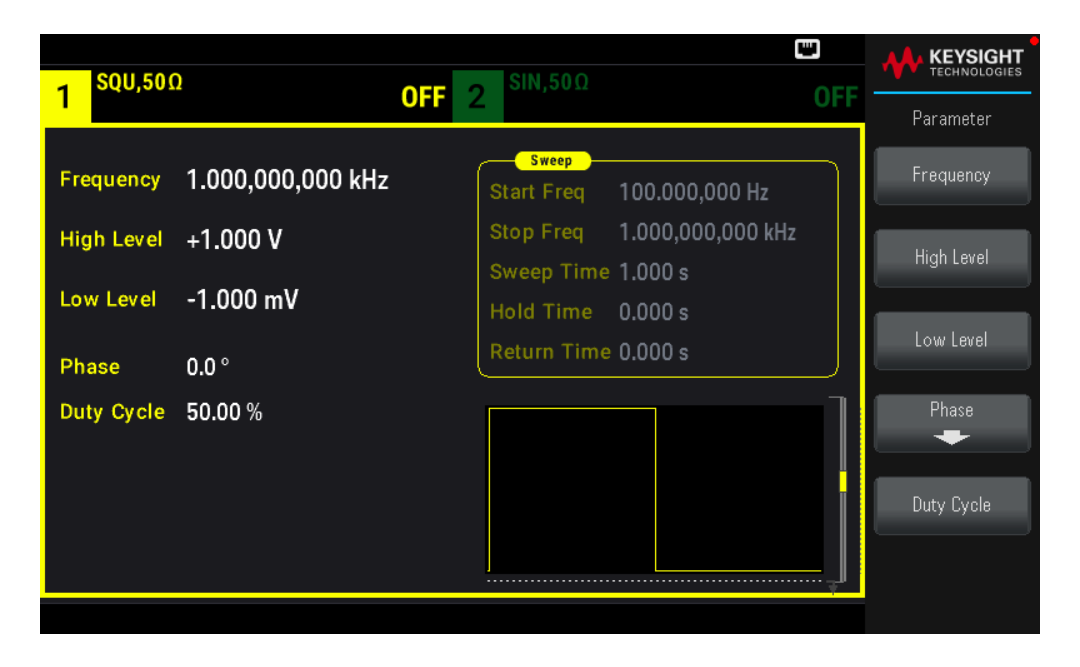

2. Press the Duty Cycle softkey.

The displayed duty cycle is either the power-on value or the percentage previously selected. The duty cycle represents the amount of time per cycle that the square wave is at a high level.

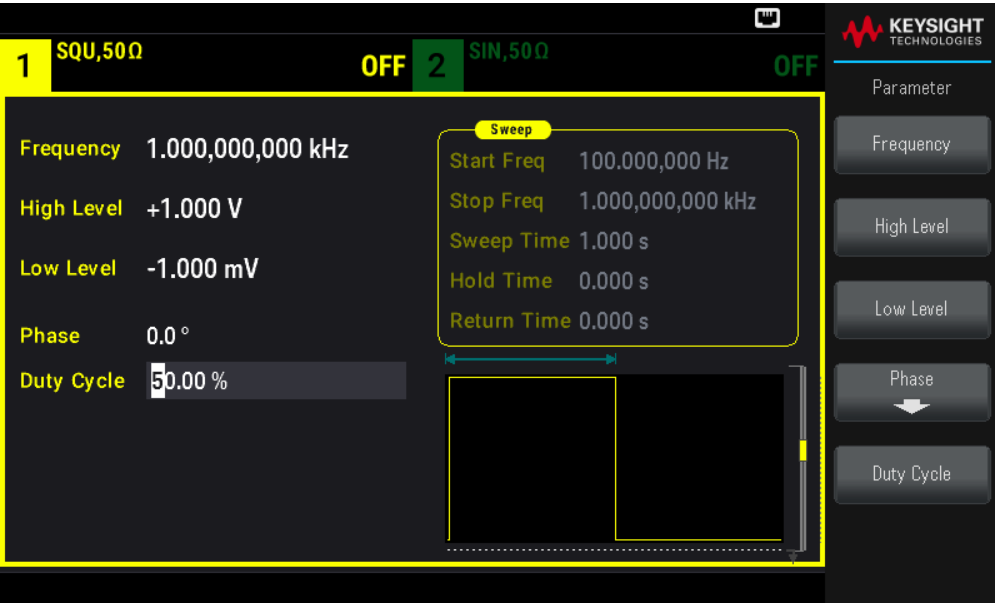

3. Enter the desired duty cycle.

Using the numeric keypad or the knob and arrows, select a duty cycle value of 75. If you are using the numeric keypad, press Percent to finish the entry. The instrument adjusts the duty cycle immediately and outputs a square wave with the specified value (if the output is enabled).

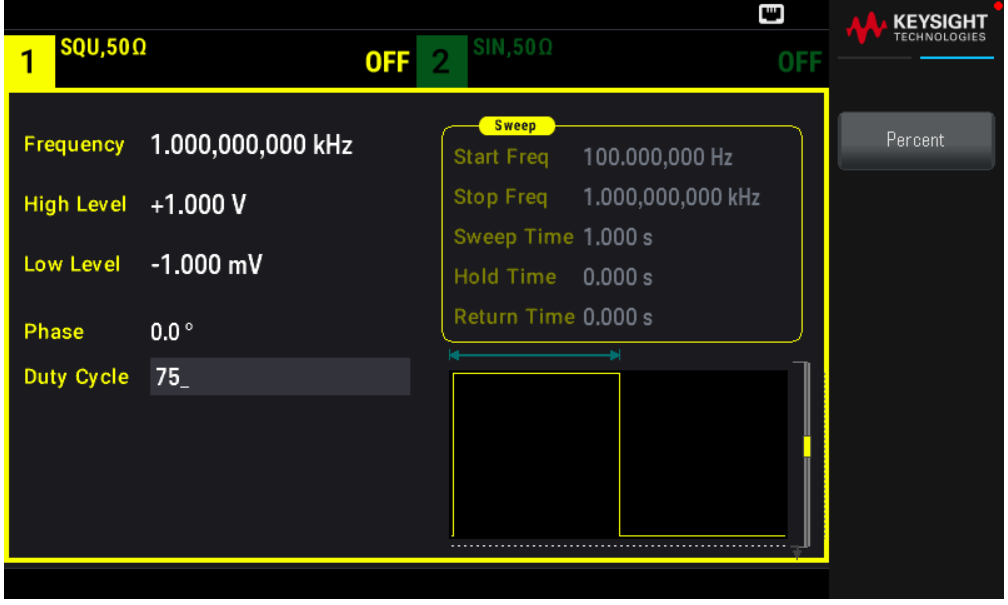

## Configure a Pulse Waveform

You can configure the instrument to output a pulse waveform with variable pulse width and edge time. The following steps configure a 500 ms periodic pulse waveform with a pulse width of 10 ms and edge times of 50 ns.

1. Select the pulse function.

Press [Waveform] > Pulse to select the pulse function.

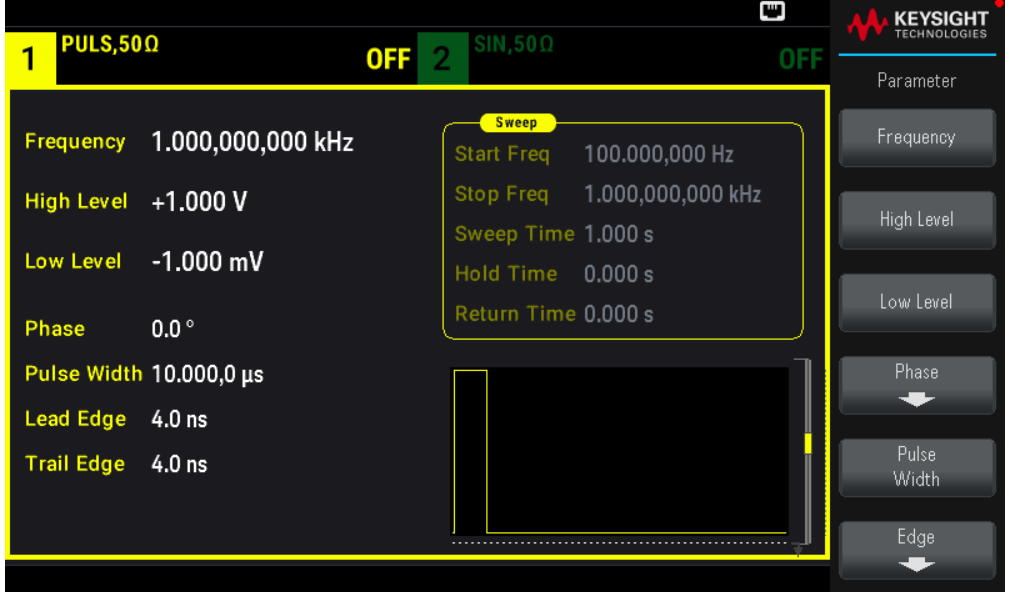

2. Set the pulse period.

Press the [Units] key and then press Frequency Periodic. Then press [Parameter] > Period. Set the period to 500 ms.

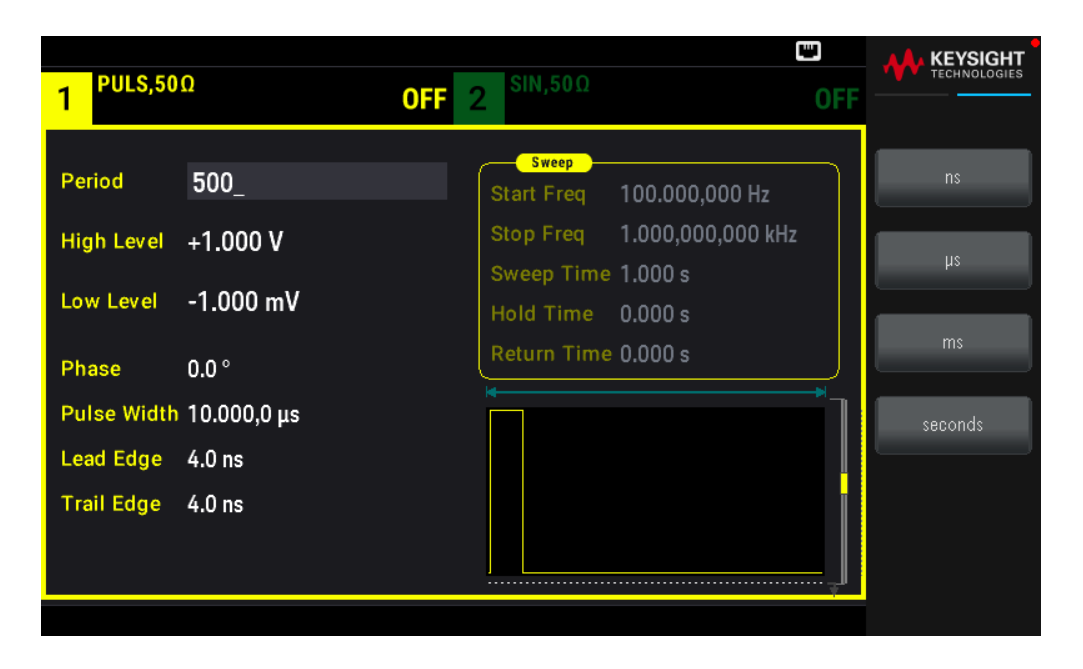

3. Set the pulse width.

Press [Parameter] > Pulse Width. Then set the pulse width to 10 ms. The pulse width represents the time from the 50% threshold of the rising edge to the 50% threshold of the next falling edge.

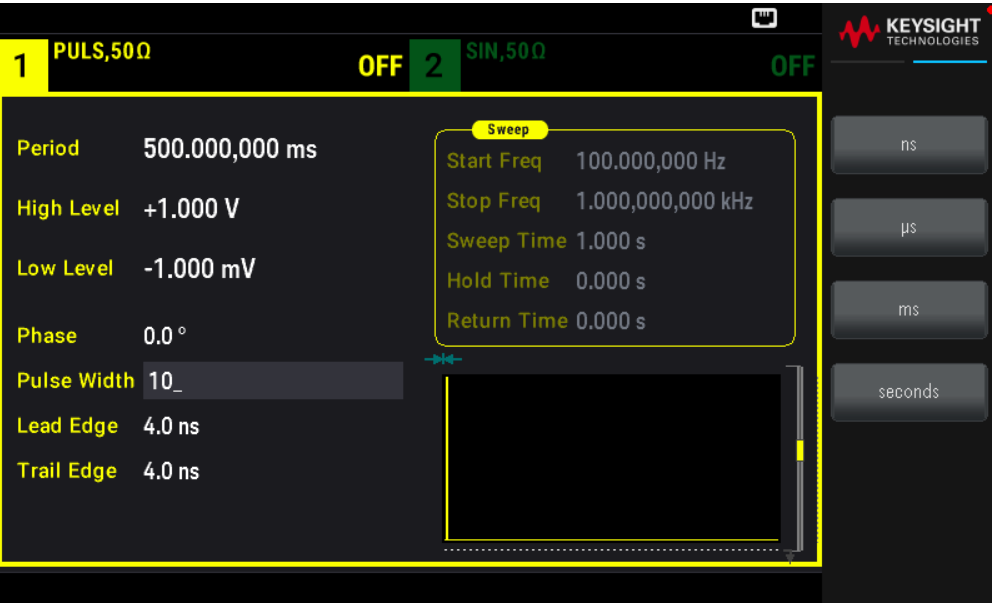

4. Set the edge time for both edges.

Press the Edge softkey and then Each Both.

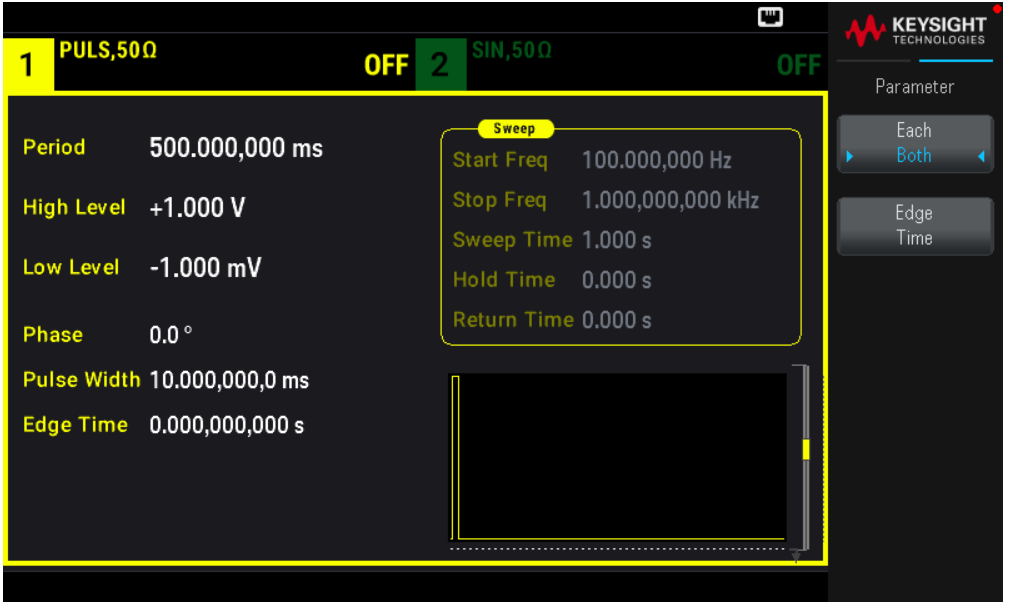

Press Edge Time to set the edge time for both the leading and trailing edges to 50 ns. The edge time represents the time from the 10% threshold to the 90% threshold of each edge.

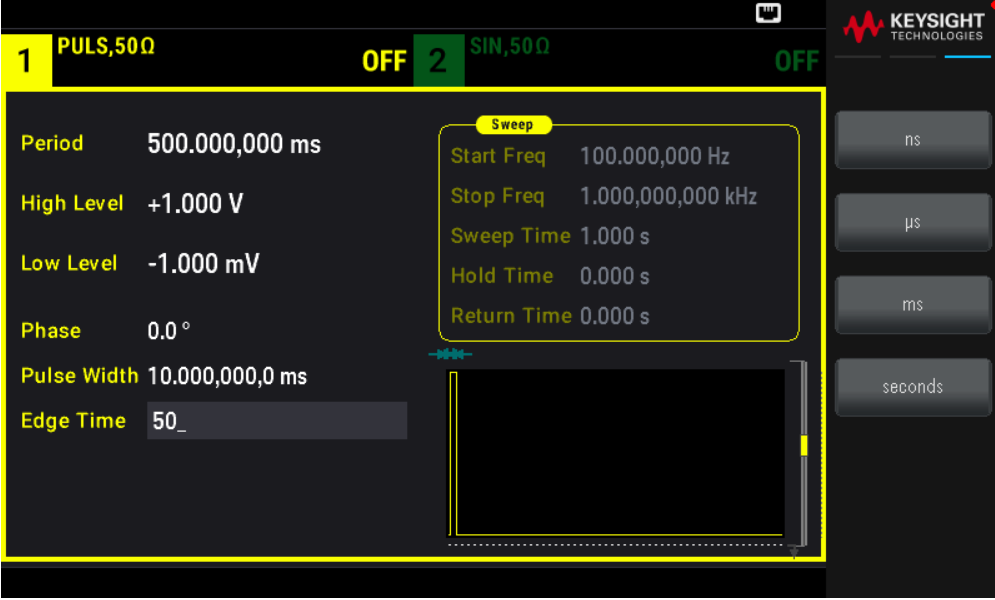

## Select a Stored Arbitrary Waveform

There are nine built-in arbitrary waveforms stored in non-volatile memory. They are Cardiac, D-Lorentz, Exponential Fall, Exponential Rise, Gaussian, Haversine, Lorentz, Negative Ramp, and Sinc.

This procedure selects the built-in "exponential rise" waveform from the front panel.

1. Press [Waveform] > Arb > Arbs.

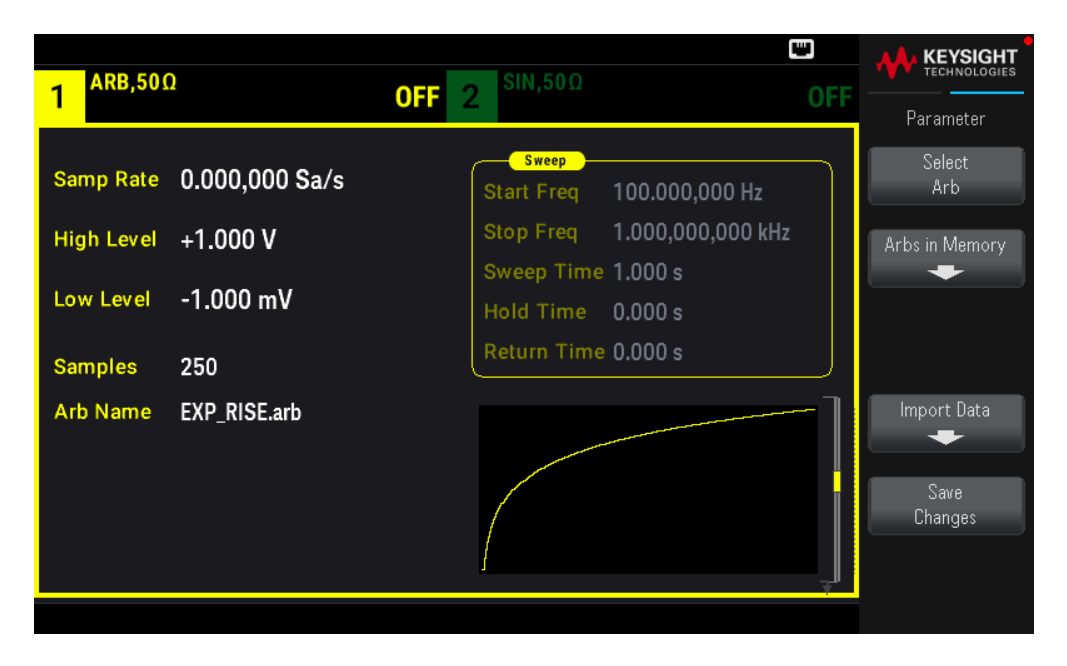

2. Choose Arbs in Memory and use the knob to select EXP\_RISE. Press Select Arb.

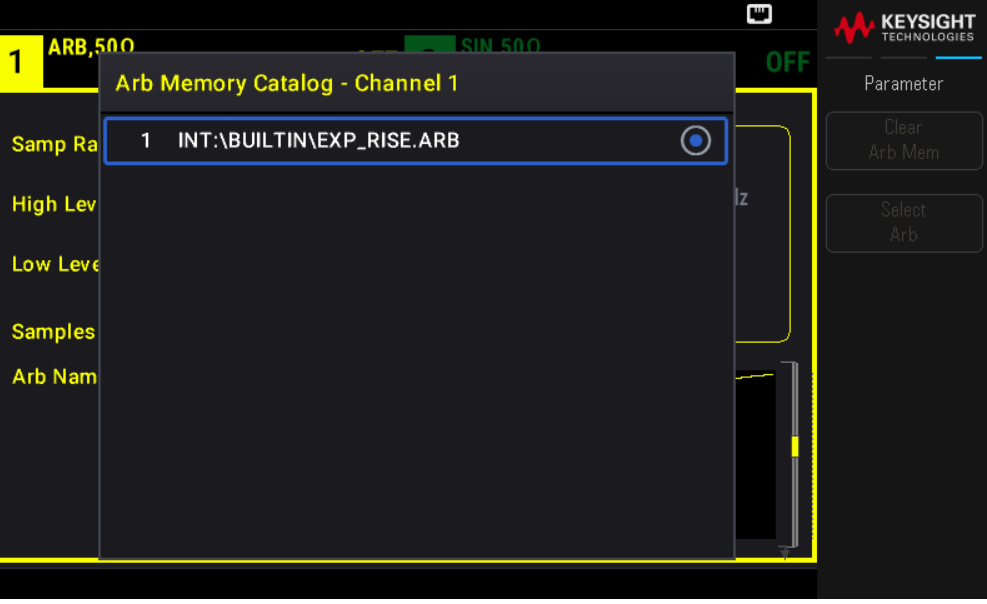

## Use the Built-in Help System

The built-in help system provides context-sensitive help on any front panel key or menu softkey. A list of help topics is also available to assist you with several front panel operations.

View the Help Information for a Button or Softkey

Press and hold any softkey or front panel button, such as [Waveform].
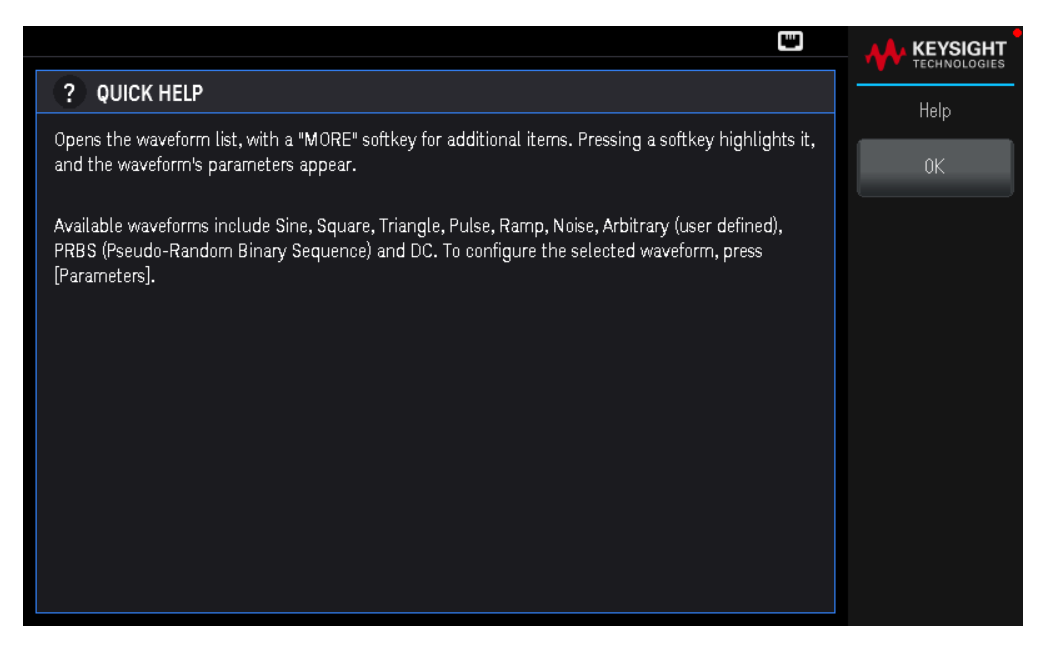

If the message contains more information than will fit on the display, press the down arrow softkey to view the remaining information.

Press OK to exit Help.

#### **NOTE Local Language Help**

All messages, context-sensitive help, and help topics are available in English, French, German, Spanish, Simplified Chinese, Traditional Chinese, Japanese, Korean, and Russian. Softkey labels and status line messages are not translated (i.e. always in English). To select the language, press **[System]** > **User Settings** > **Language**. Then select the desired language.

#### Update the Firmware

NOTE Do not turn off the instrument during the update.

Press [System] > Help > About to determine the version number of the instrument's firmware currently installed.

Go to www.keysight.com/find/EDU33211A-sw to find the latest firmware version. If this matches the version installed on your instrument, there is no need to continue with this procedure. Otherwise, download the firmware update utility and a ZIP file of the firmware. Detailed firmware update instructions are located on the download page.

## Remote Interface Connections

This section describes how to connect to the various communication interfaces to your instrument. For further information about configuring the remote interfaces, refer to Remote Interface Configuration.

**NOTE** If you have not already done so, install the Keysight IO Libraries Suite, which can be found at www.keysight.com/find/iolib. For detailed information about interface connections, refer to the *Keysight Technologies USB/LAN/GPIB Interfaces Connectivity Guide* included with the Keysight IO Libraries Suite.

## Connect to the Instrument via USB

The following figure illustrates a typical USB interface system.

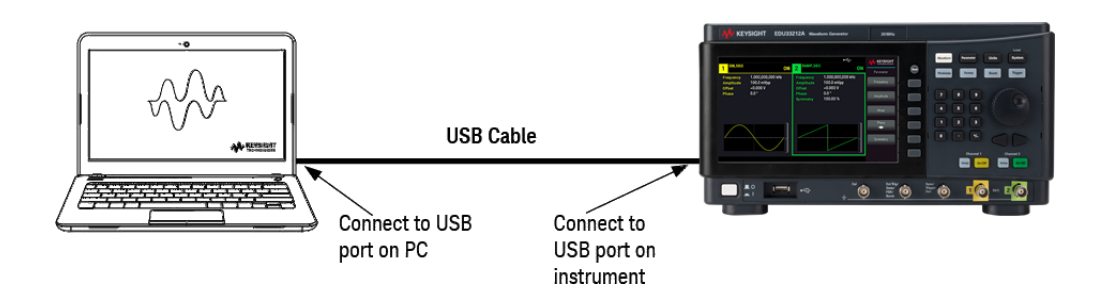

- 1. Connect your instrument to the USB port on your computer using a USB cable.
- 2. With the Connection Expert Utility of the Keysight IO Libraries Suite running, the computer will automatically recognize the instrument. This may take several seconds. When the instrument is recognized, your computer will display the VISA alias, IDN string, and VISA address. You can also view the instrument's VISA address from the front panel menu.
- 3. You can now use Interactive IO within the Connection Expert to communicate with your instrument, or you can program your instrument using the various programming environments.

NOTE The USB cable is not recommended to be longer than 3 meters.

Connect to the Instrument via LAN (Site and Private)

#### **Site LAN**

A site LAN is a local area network in which LAN-enabled instruments and computers are connected to the network through routers, hubs, and/or switches. They are typically large, centrally-managed networks with services such as DHCP and DNS servers. The following figure illustrates a typical site LAN system.

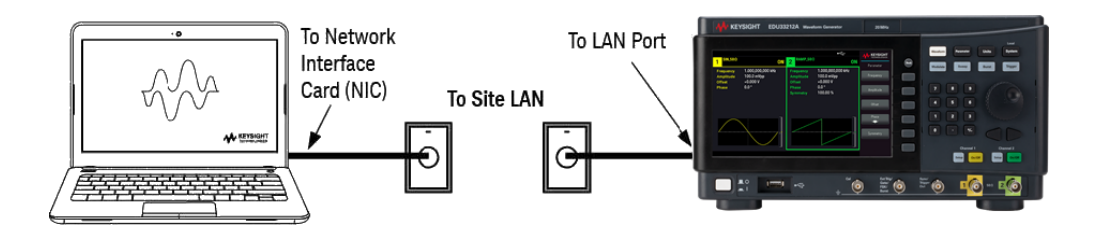

1. Connect the instrument to the site LAN or to your computer using a LAN cable. The as-shipped instrument LAN settings are configured to automatically obtain an IP address from the network using a DHCP server (DHCP is ON by default). The DHCP server will register the instrument's hostname with the dynamic DNS server. The hostname as well as the IP address can then be used to communicate with the instrument. The front panel LAN indicator will come on when the LAN port has been configured.

- **NOTE** If you need to manually configure any instrument LAN settings, refer to Remote Interface Configuration for information about configuring the LAN settings from the front panel of the instrument.
- 2. Use the Connection Expert utility of the Keysight IO Libraries Suite to add the instrument and verify a connection. To add the instrument, you can request the Connection Expert to discover the instrument. If the instrument cannot be found, add the instrument using its hostname or IP address.

**NOTE** If this does not work, refer to "Troubleshooting Guidelines" in the *Keysight Technologies USB/LAN/GPIB Interfaces Connectivity Guide* included with the Keysight IO Libraries Suite.

3. You can now use Interactive IO within the Connection Expert to communicate with your instrument, or you can program your instrument using the various programming environments.

#### **Private LAN**

A private LAN is a network in which LAN-enabled instruments and computers are directly connected, and not connected to a site LAN. They are typically small, with no centrally-managed resources. The following figure illustrates a typical private LAN system.

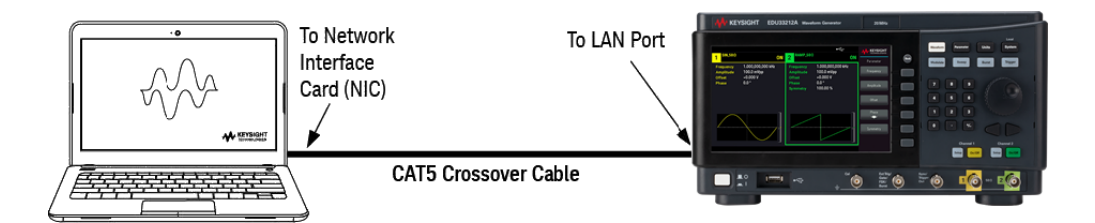

- 1. Connect the instrument to the computer using a LAN crossover cable. Alternatively, connect the computer and the instrument to a standalone hub or switch using regular LAN cables.
	- **NOTE** Make sure your computer is configured to obtain its address from DHCP and that NetBIOS over TCP/IP is enabled. Note that if the computer had been connected to a site LAN, it may still retain previous network settings from the site LAN. Wait one minute after disconnecting it from the site LAN before connecting it to the private LAN. This allows Windows to sense that it is on a different network and restart the network configuration.
- 2. The factory-shipped instrument LAN settings are configured to automatically obtain an IP address from a site network using a DHCP server. You can leave these settings as they are. Most Keysight products and most computers will automatically choose an IP address using auto-IP if a DHCP server is not present. Each assigns itself an IP address from the block 169.254.nnn. Note that this may take up to one minute. The front panel LAN indicator will come on when the LAN port has been configured.
- **NOTE** Turning off DHCP reduces the time required to fully configure a network connection when the power supply is turned on. To manually configure the instrument LAN settings, refer to Remote Interface Configuration for information about configuring the LAN settings from the front panel of the instrument.
- 3. Use the Connection Expert utility of the Keysight IO Libraries Suite to add the power supply and verify a connection. To add the instrument, you can request the Connection Expert to discover the instrument. If the instrument cannot be found, add the instrument using its hostname or IP address.

```
If this does not work, refer to "Troubleshooting Guidelines" in the Keysight Technologies
USB/LAN/GPIB Interfaces Connectivity Guide included with the Keysight IO Libraries Suite.
```
4. You can now use Interactive IO within the Connection Expert to communicate with your instrument, or you can program your instrument using the various programming environments.

## Remote Interface Configuration

The instrument supports remote interface communication over two interfaces: USB and LAN. Both are "live" at power up.

– USB Interface: Use the rear panel USB port to communicate with your PC. There is no configuration required for the USB interface. Simply connect the instrument to your PC with a USB cable.

– LAN Interface: Use the rear panel LAN port to communicate with your PC. By default, DHCP is on, which may enable communication over LAN. The acronym DHCP stands for Dynamic Host Configuration Protocol, a protocol for assigning dynamic IP addresses to networked devices. With dynamic addressing, a device can have a different IP address every time it connects to the network.

NOTE It is recommended to remove any unused remote interface connection.

#### Keysight IO Libraries Suite

Ensure that the Keysight IO Libraries Suite is installed before you proceed for the remote interface configuration.

Keysight IO Libraries Suite is a collection of free instrument control software that automatically discovers instruments and allows you to control instruments over LAN, USB, GPIB, RS-232, and other interfaces. For more information, or to download IO Libraries, go to www.keysight.com/find/iosuite.

#### LAN Configuration

The following sections describe the LAN configuration functions on the front panel menu.

When shipped, DHCP is on, which may enable communication over LAN. The acronym DHCP stands for Dynamic Host Configuration Protocol, a protocol for assigning dynamic IP addresses to devices on a network. With dynamic addressing, a device can have a different IP address every time it connects to the network.

Some LAN settings require you to cycle instrument power to activate them. The instrument briefly displays a message when this is the case, so watch the screen closely as you change LAN settings.

**NOTE** After changing the LAN settings, you must save the changes. Press **Apply** to save the setting. If you do not save the setting, exiting the I/O Config menu will also prompt you to press **Yes** to save the LAN setting or **No** to exit without saving. Selecting **Yes** cycles power to the instrument and activates the settings. LAN settings are non-volatile; they will not be changed by power cycling or \*RST. If you do not want to save your changes, press **No** to cancel all changes.

#### **View the LAN Settings**

Press [System] > I/O Config to view the LAN Settings.

The LAN status may be different from the front panel configuration menu settings - depending on the configuration of the network. If the settings are different, it is because the network has automatically assigned its own settings.

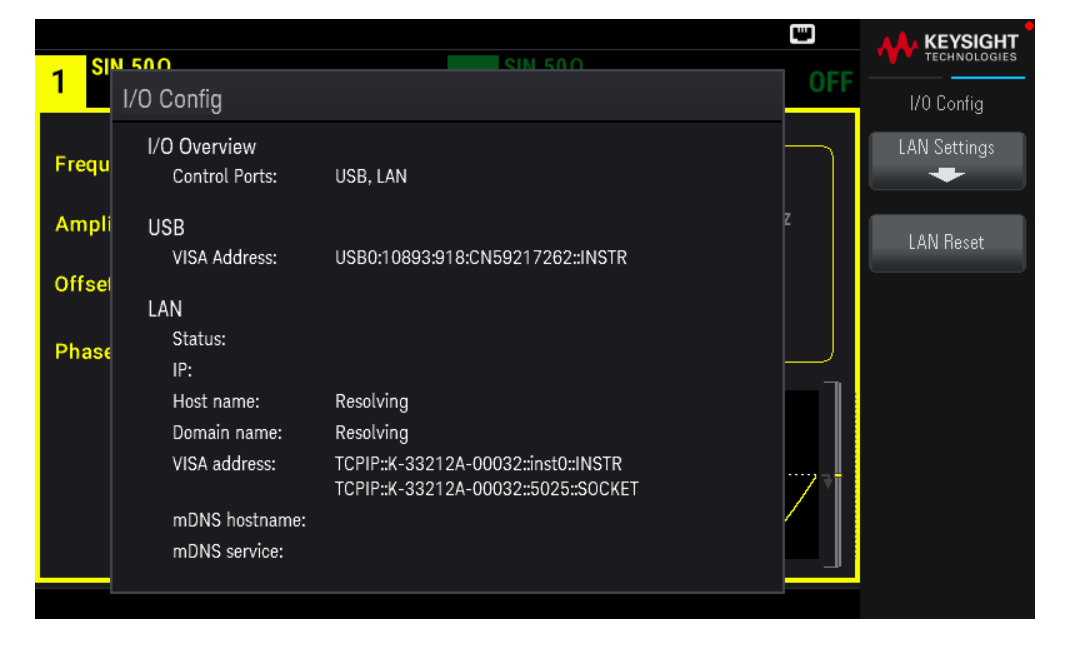

Press LAN Settings to access the LAN Settings Menu. See Modify the LAN Settings for more details.

Press LAN Reset restore the LAN settings to default values.

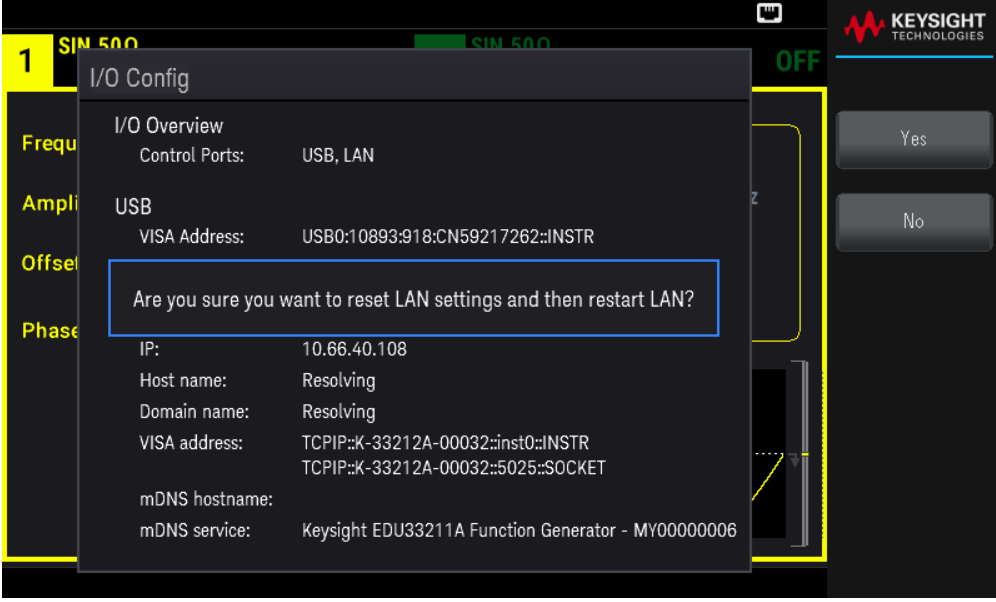

#### **Modify the LAN Settings**

As shipped from the factory, the instrument pre-configured settings should work in most LAN environments. Refer to the "Non-Volatile Settings" in the *Programming Guide* for information on the factory-shipped LAN settings.

#### 1. Access the LAN Settings menu.

Press the LAN Settings softkey.

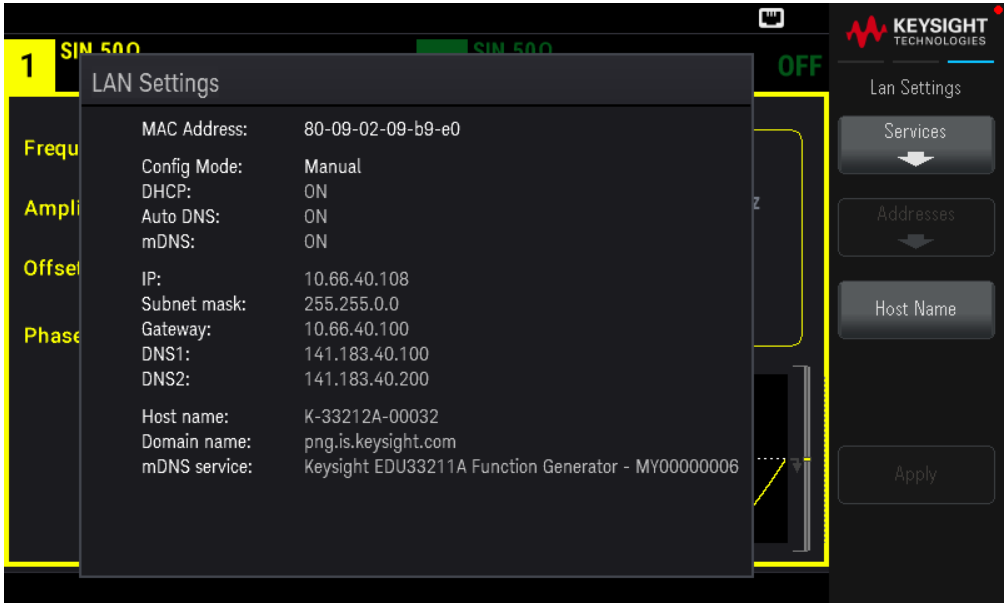

Select **Services** to turn the various LAN services on or off.

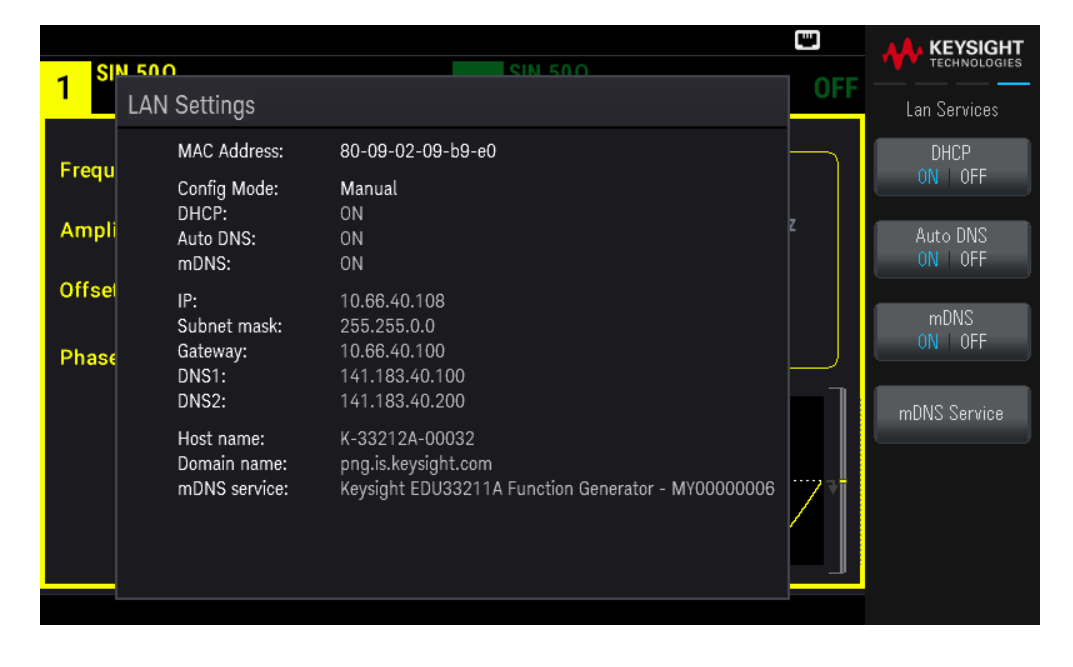

With DHCP on, an IP address will automatically be set by the DHCP (Dynamic Host Configuration Protocol) when you connect the instrument to the network, provided the DHCP server is found and is able to do so. DHCP also automatically deals with the subnet mask and gateway address, if required. This is typically the easiest way to establish LAN communication for your instrument. All you need to do is leave DHCP on. Contact your LAN administrator for details.

2. Establish an "IP Setup."

If you are not using DHCP (use the **Services** softkey to set DHCP to OFF), you must establish an IP setup, including an IP address, and possibly a subnet mask and gateway address.

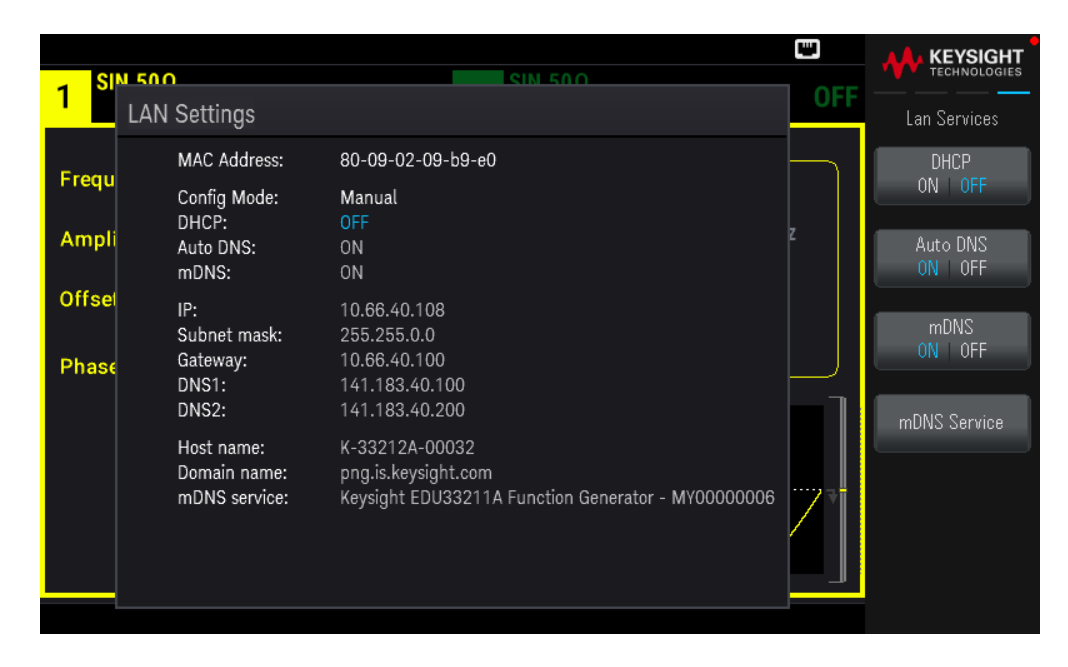

Press  $[Back]$  > Addresses > Modify to configure the IP address, subnet mask, and gateway address.

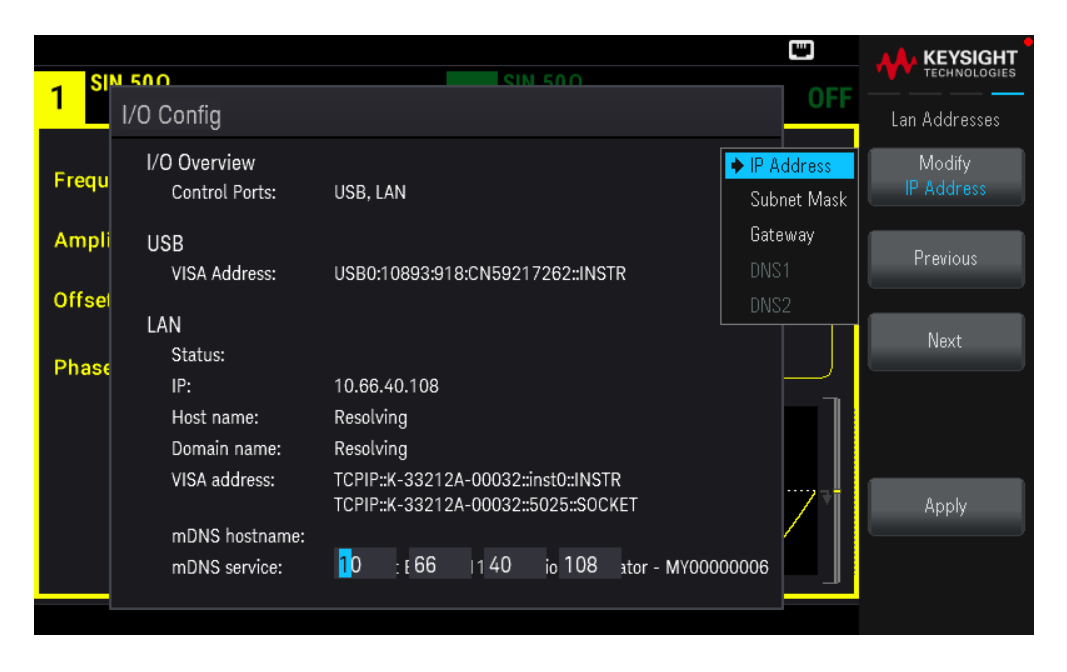

Contact your network administrator for the IP address, subnet mask, and gateway to use.

IP Address: All IP addresses take the dot-notation form "nnn.nnn.nnn.nnn" where "nnn" in each case is a byte value in the range 0 through 255. You can enter a new IP address using the numeric keypad (not the knob). Type in the numbers using the keypad and the cursor keys. Press Previous or Next to move the cursor to the next field or previous field. Do not enter leading zeros.

Subnet Mask: Subnetting allows the LAN administrator to subdivide a network to simplify administration and minimize network traffic. The subnet mask indicates the portion of the host address used to indicate the subnet. Type in the numbers using the keypad and the cursor keys. Press Previous or Next to move the cursor to the next field or previous field.

Gateway: A gateway is a network device that connects networks. The default gateway setting is the IP address of such a device. Type in the numbers using the keypad and the cursor keys. Press Previous or Next to move the cursor to the next field or previous field.

Press Apply to save your changes.

#### 3. Configure the "DNS Setup" (optional)

DNS (Domain Name Service) is an Internet service that translates domain names into IP addresses. Ask your network administrator whether DNS is in use, and if it is, for the host name, domain name, and DNS server address to use.

Normally, DHCP discovers DNS address information; you only need to change this if DHCP is unused or not functional. To manually configure the addressing of the instrument, use the Services softkey to set Auto DNS to OFF.

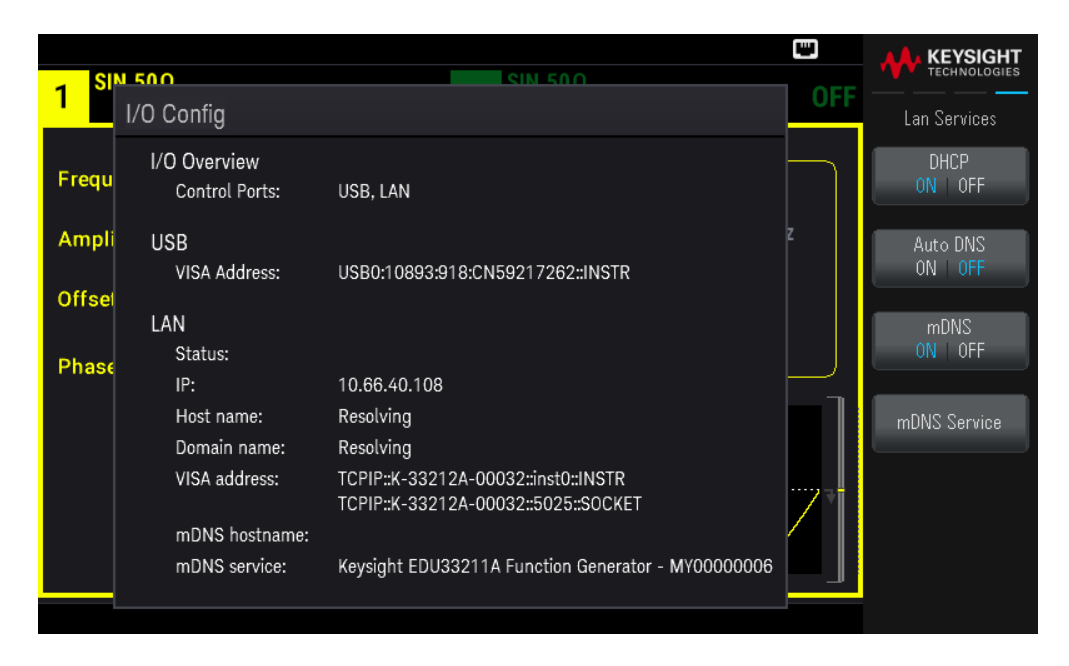

a. Set the "hostname." Press [Back] >Host Name and enter the hostname. A hostname is the host portion of the domain name, which is translated into an IP address. The hostname is entered as a string using the softkeys provided. The hostname may include letters, numbers, and dashes ("-").

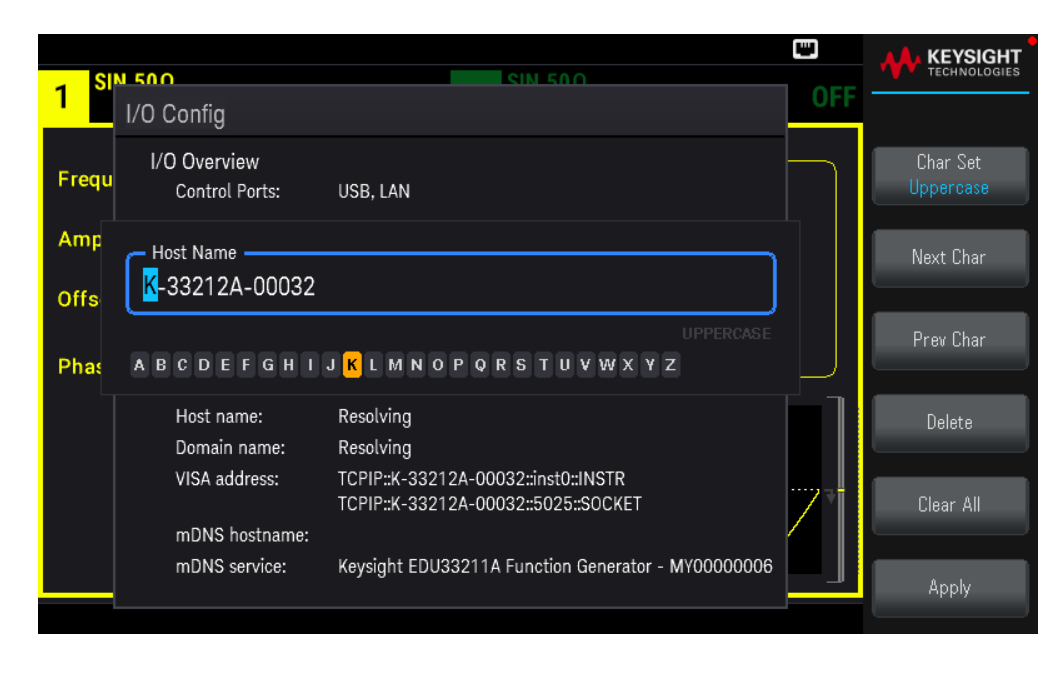

The instrument is shipped with a default hostname with the following format: K-{modelnumber}-{serialnumber},

where {modelnumber} is the instrument's 6-character model number (e.g. 33212A) and {serialnumber} is the last five characters of the instrument's serial number (e.g. 45678 if the serial number is MY12345678).

b. Set the "DNS Server" addresses. Press [Back]. Press Addresses > Modify to configure the DNS server addresses.

Enter the Primary DNS (DNS1) and Second DNS (DNS2). Type in the numbers using the keypad and the cursor keys. Press Previous or Next to move the cursor to the next field or previous field. See your network administrator for details.

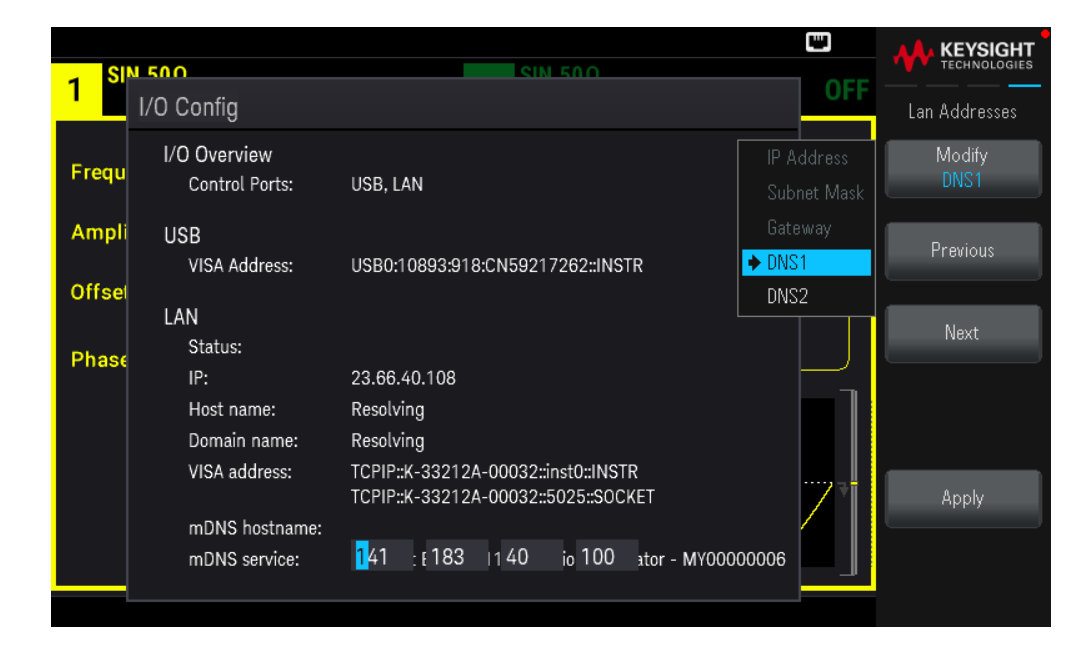

4. Configure the mDNS Service (optional).

Your instrument receives a unique mDNS service name at the factory, but you may change it. The mDNS service name must be unique on the LAN.

To manually configure the service name of the instrument, use the Services softkey to set mDNS to ON.

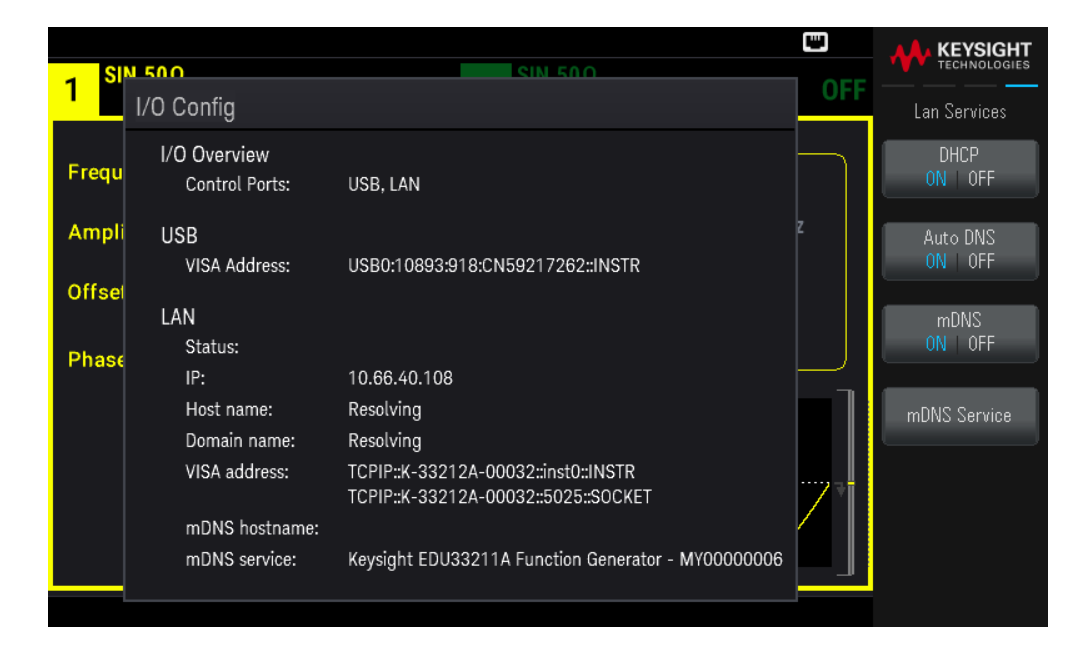

#### Press mDNS Service.

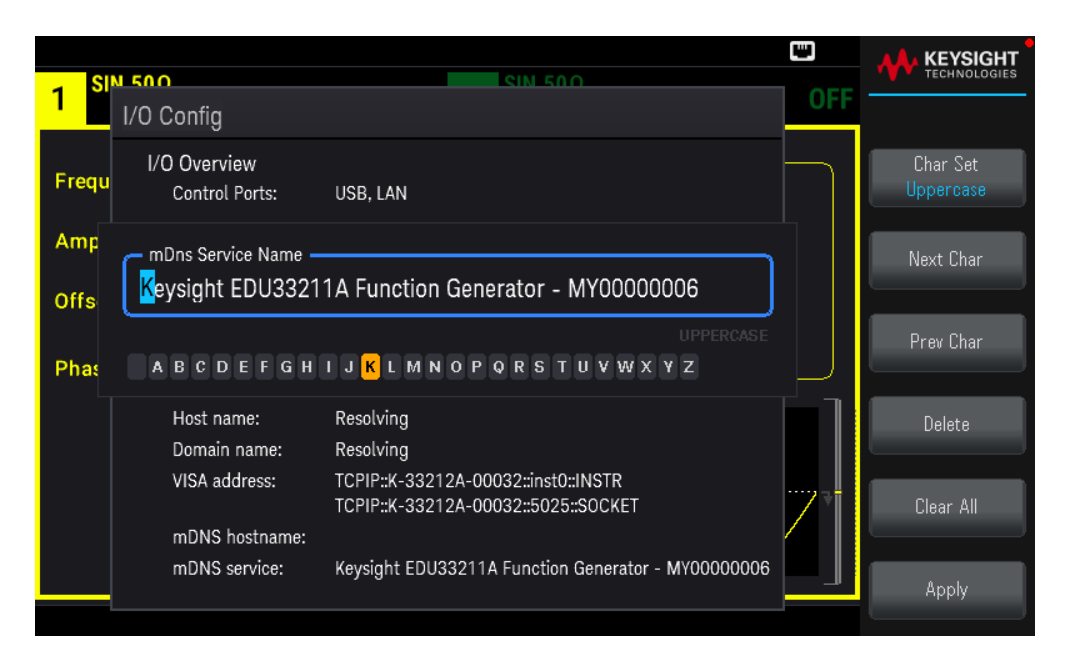

Use the softkeys provided to set a desired service name. The name must start with letter; other characters can be an upper or lower case letters, numeric digits, or dashes ("-"). Press Apply to save your changes.

### SCPI Socket Services

This instrument allow any combination of up to two simultaneous data socket, control socket, and telnet connections to be made.

Keysight instruments have standardized on using port 5025 for SCPI socket services. A data socket on this port can be used to send and receive ASCII/SCPI commands, queries, and query responses. All commands must be terminated with a newline for the message to be parsed. All query responses will also be terminated with a newline.

The socket programming interface also allows a control socket connection. The control socket can be used by a client to send device clear and to receive service requests. Unlike the data socket, which uses a fixed port number, the port number for a control socket varies and must be obtained by sending the following SCPI query to the data socket: SYSTem:COMMunicate:TCPip:CONTrol?

After the port number is obtained, a control socket connection can be opened. As with the data socket, all commands to the control socket must be terminated with a newline, and all query responses returned on the control socket will be terminated with a newline.

To send a device clear, send the string "DCL" to the control socket. When the power system has finished performing the device clear it echoes the string "DCL" back to the control socket.

Service requests are enabled for control sockets using the Service Request Enable register. Once service requests have been enabled, the client program listens on the control connection. When SRQ goes true the instrument will send the string "SRQ +nn" to the client. The "nn" is the status byte value, which the client can use to determine the source of the service request.

#### More About IP Addresses and Dot Notation

Dot-notation addresses ("nnn.nnn.nnn.nnn" where "nnn" is a byte value from 0 to 255) must be expressed with care, as most PC web software interprets byte values with leading zeros as octal (base 8) numbers. For example, "192.168.020.011" is actually equivalent to decimal "192.168.16.9" because ".020" is interpreted as "16" expressed in octal, and ".011" as "9". To avoid confusion, use only decimal values from 0 to 255, with no leading zeros.

# Remote Control

You can control the instrument via SCPI with Keysight IO Libraries or via a simulated front panel with the instrument's Web interface.

#### Web Interface

You can monitor and control the instrument from a Web browser by using the instrument's Web interface. To connect, simply enter the instrument's IP address or hostname in your browser's address bar and press Enter.

**NOTE** If you see an error indicating 400: Bad Request, this is related to an issue with "cookies" in your Web browser. To avoid this issue, either start the Web interface by using the IP address (not hostname) in the address bar, or clear cookies from your browser immediately before starting the Web interface.

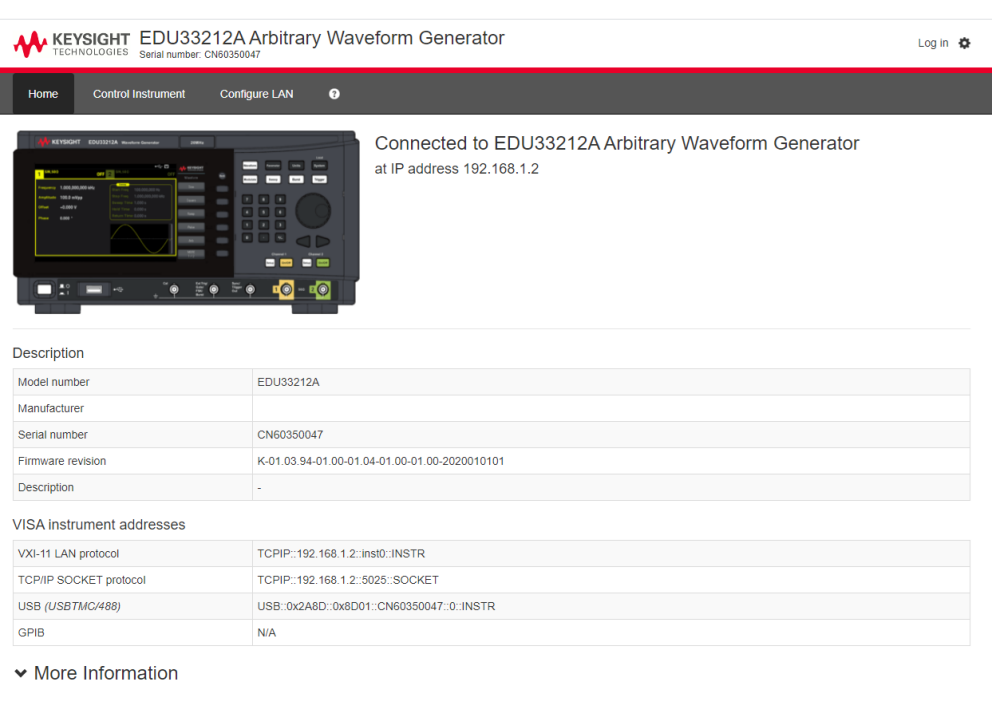

#### C Keysight Technologies 2021 | Support | Product | Keysight

The Configure LAN tab on the top allows you to change the instrument's LAN parameters; exercise caution when doing so, as you may interrupt your ability to communicate with the instrument.

When you click the Control Instrument tab, the instrument will ask you for a password (default is *keysight*), and then it will open a new page, shown below.

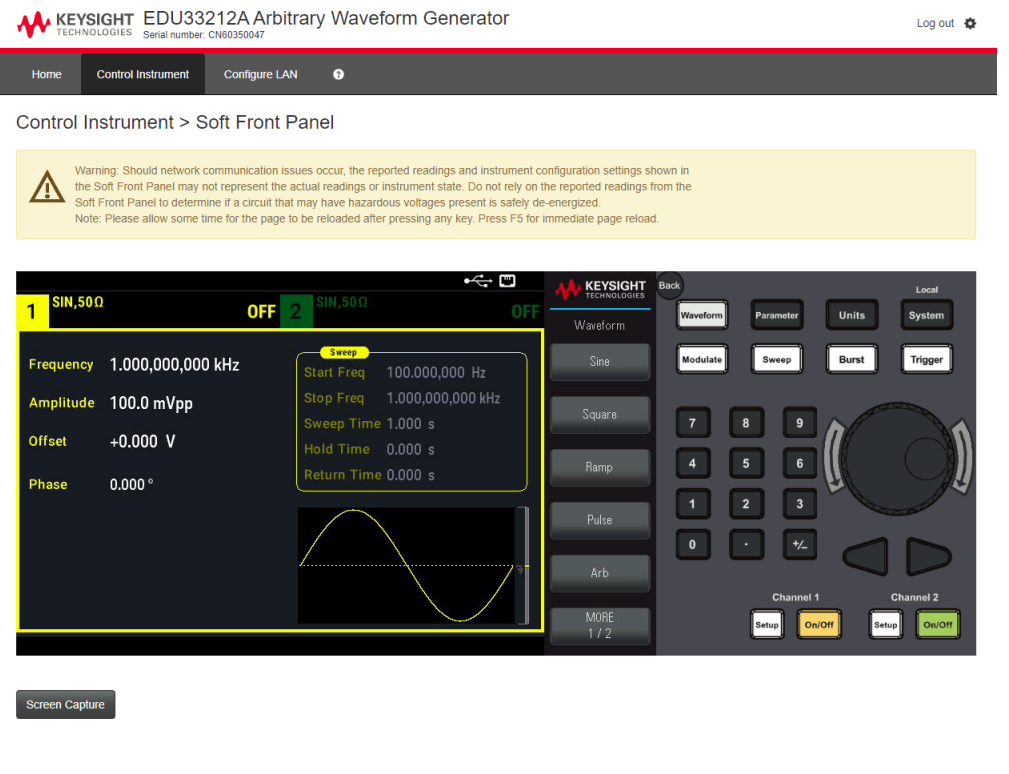

This interface allows you to use the instrument just as you would from the front panel. Note the curved arrow keys that allow you to "rotate" the knob. You can press the arrow keys to rotate the knob clockwise and counterclockwise, just as you would press any of the other keys on the front panel.

#### **READ WARNING**

Be sure to read and understand the warning at the top of the Control Instrument page.

#### Technical Connection Details

C Keysight Technologies 2021 | Support | Product | Keysight

In most cases, you can easily connect to the instrument with the IO Libraries Suite or Web interface. In certain circumstances, it may be helpful to know the following information.

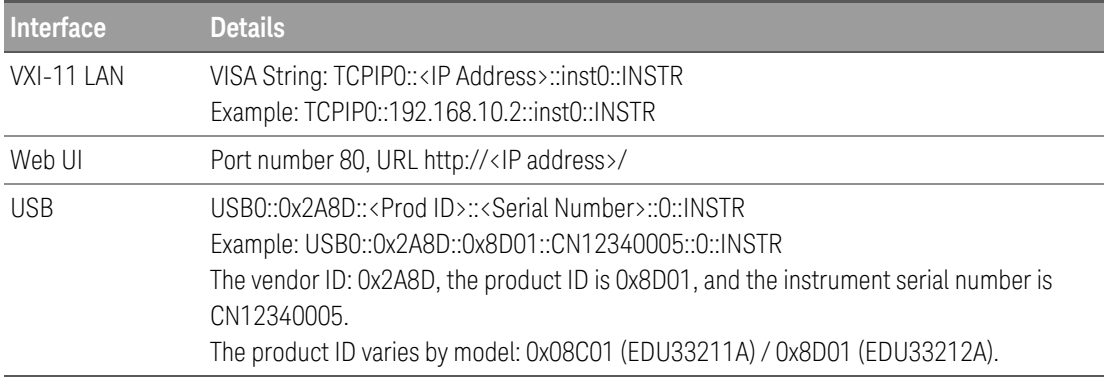

# 3 Front Panel Menu Operations

Select an Output Termination Reset the Instrument Output a Modulated Waveform Output an FSK Waveform Output a PWM Waveform Output a Frequency Sweep Output a Burst Waveform Trigger a Sweep or Burst Store or Retrieve the Instrument State Front Panel Menu Reference

This section introduces front panel keys and menus. See Features and Functions for additional front panel operation information.

## Select an Output Termination

The instrument has a fixed series output impedance of 50  $\Omega$  to the front panel channel connectors. If the actual load impedance differs from the value specified, the displayed amplitude and offset levels will be incorrect. The load impedance setting is simply a convenience to ensure that the displayed voltage matches the expected load.

1. Press a channel [Setup] key to open the channel configuration screen. Note that the current output termination values (both 50  $\Omega$  in this case) appear on the tabs at the top of the screen.

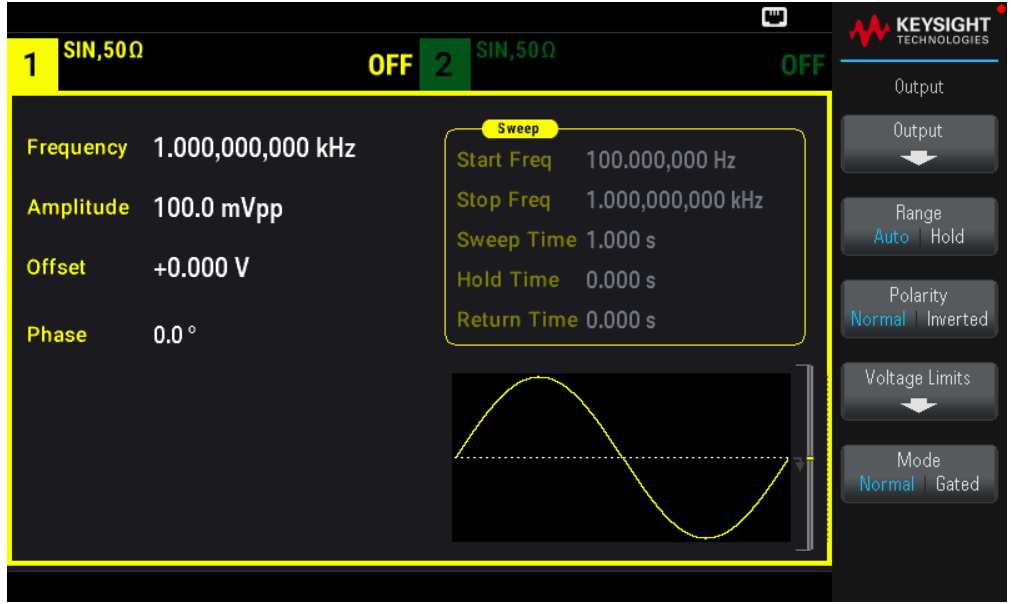

2. Begin specifying the output termination by pressing Output.

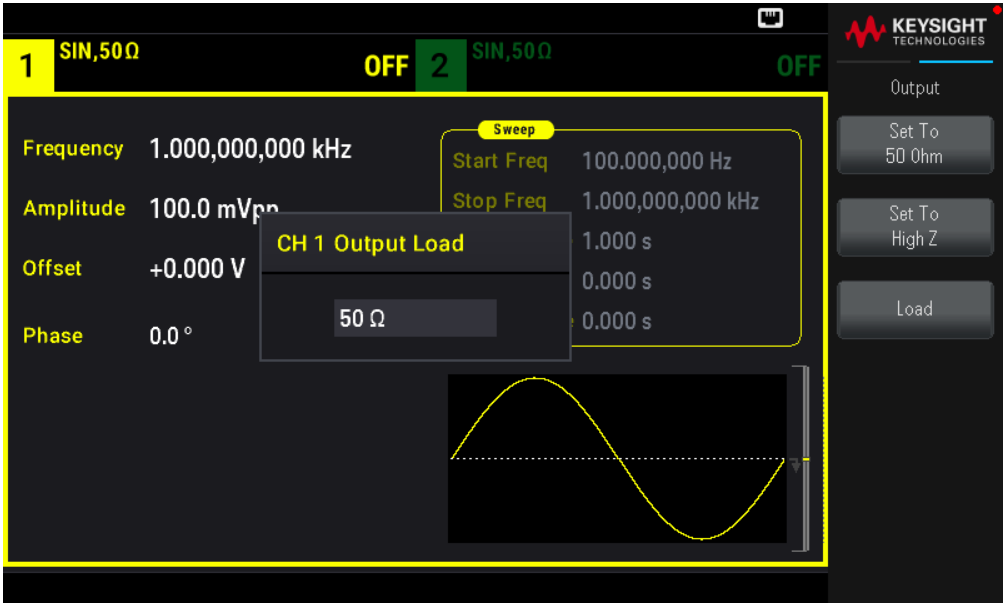

3. Select the desired output termination either by using the knob or numeric keypad to select the desired load impedance or by pressing Set to 50 Ω or Set to High Z. You can also set a specific value by pressing Load.

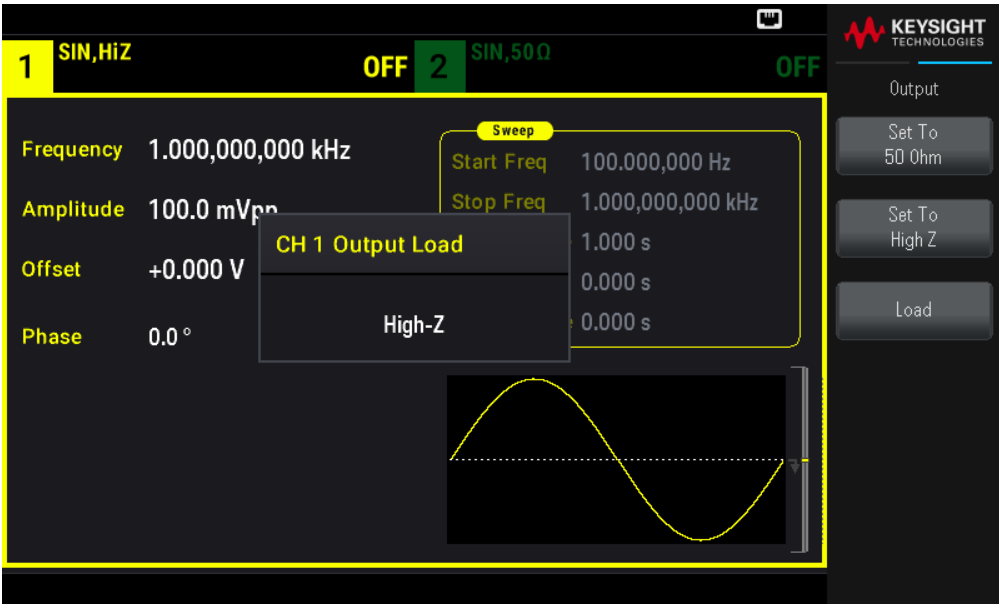

## Reset the Instrument

To reset the instrument to its factory default state, press [System] > Store/Recall > Set to Defaults > Yes. See "Factory Reset State" in the *EDU33210 Series Programming Guide* for more details.

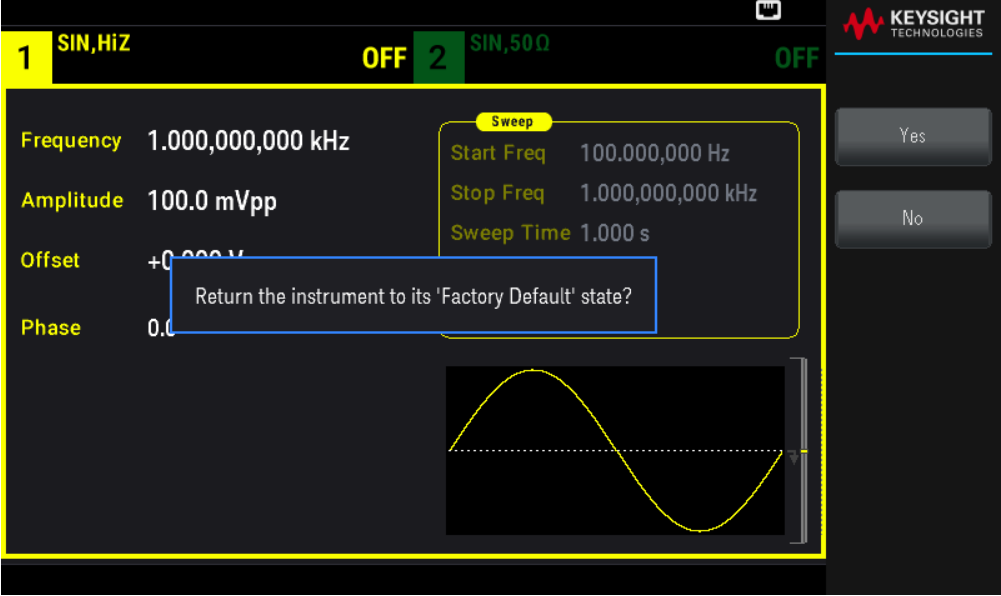

## Output a Modulated Waveform

A modulated waveform consists of a carrier waveform and a modulating waveform. In AM (amplitude modulation), the carrier amplitude is varied by the modulating waveform. For this example, you will output an AM waveform with 80% modulation depth. The carrier will be a 5 kHz sinewave and the modulating waveform will be a 200 Hz sine wave.

1. Select the function, frequency, and carrier amplitude.

Press [Waveform] > Sine. Press the Frequency, Amplitude, and Offset softkeys to configure the carrier waveform. For this example, select a 5 kHz sine wave with an amplitude of 5 Vpp, with 0 V offset. Note that you may specify amplitude in Vpp, Vrms, or dBm.

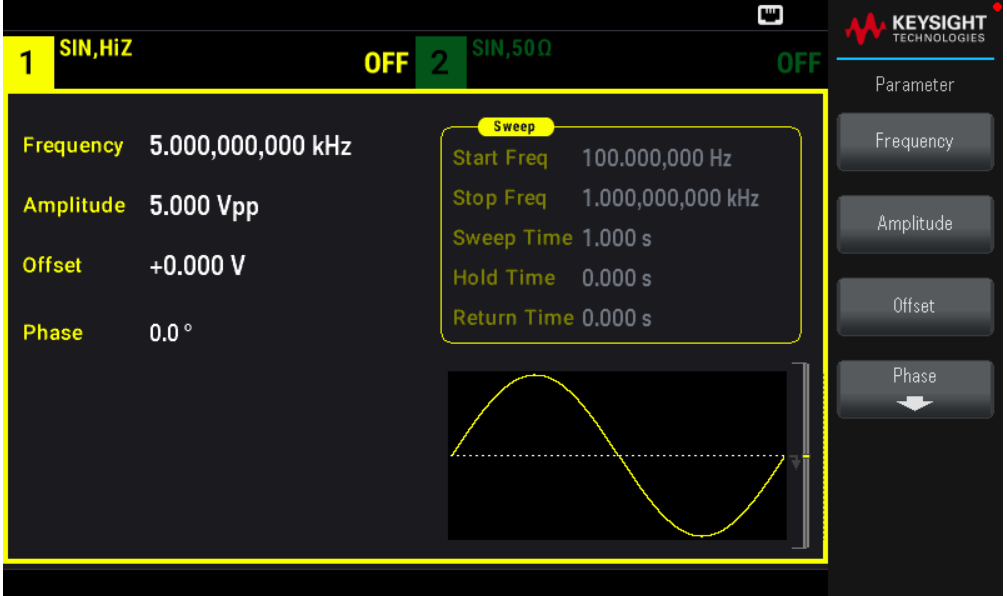

2. Select AM.

Press [Modulate] and then select AM using the Type softkey. Then press the Modulate soft key to turn modulation ON.

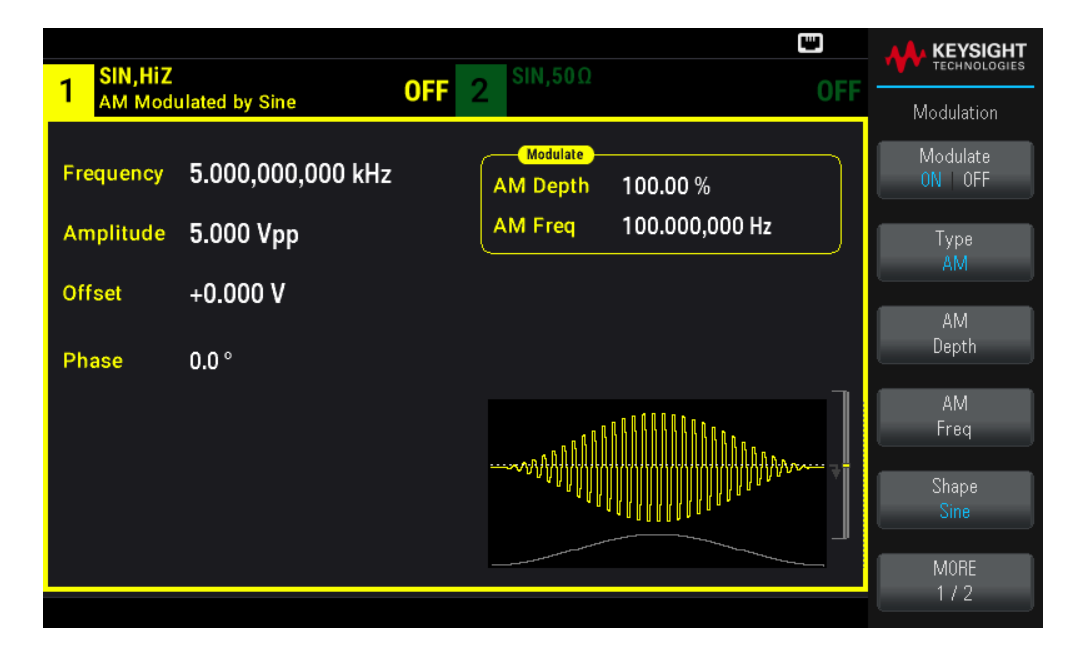

3. Set the modulation depth. Press the AM Depth softkey and then set the value to 80% using the numeric keypad or the knob and arrows.

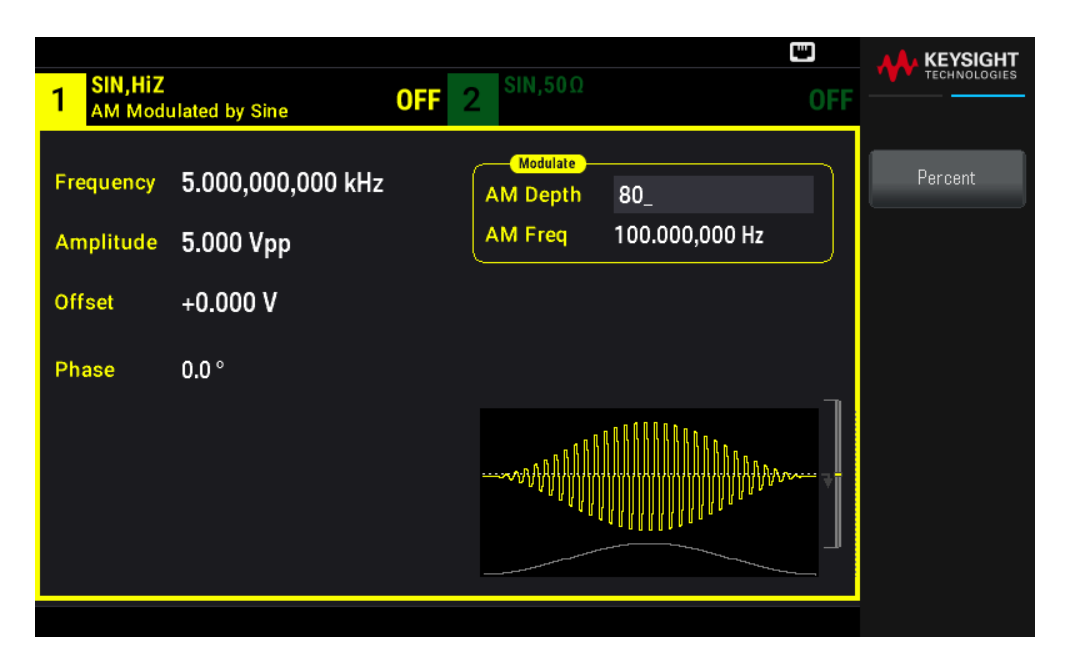

- 4. Select the modulating waveform shape. Press Shape to select the modulating waveform's shape. For this example, select a **Sine** wave.
- 5. Press AM Freq. Set the value to 200 Hz using the numeric keypad or the knob and arrows. Press Hz to finish entering the number if you are using the numeric keypad.

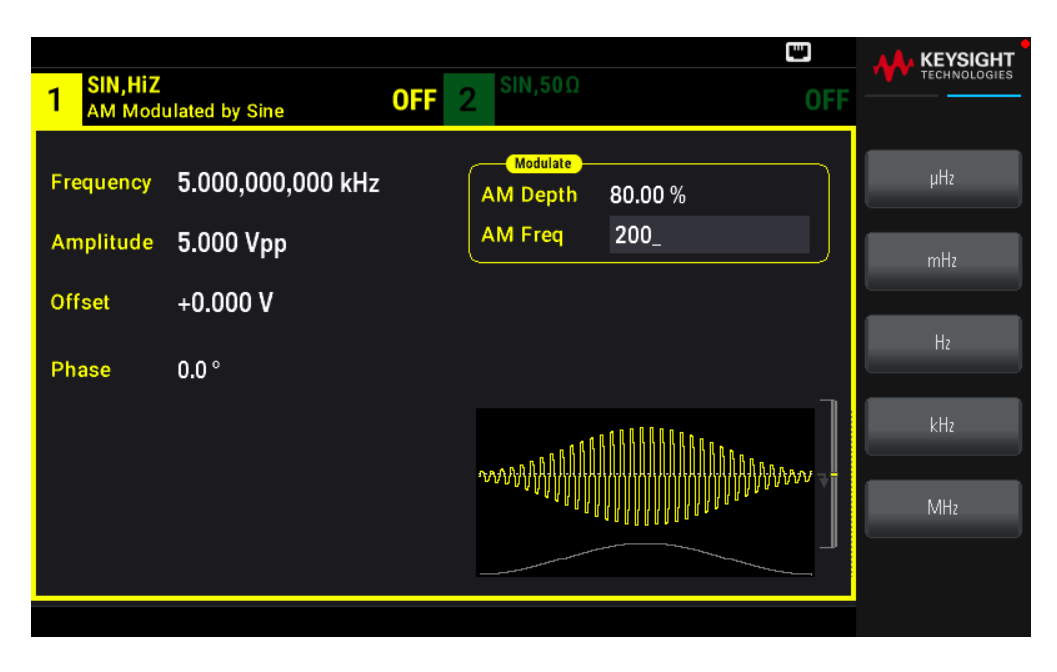

## Output an FSK Waveform

You can configure the instrument to "shift" its output frequency between two preset values (called the "carrier frequency" and the "hop frequency") using FSK modulation. The rate at which the output shifts between these two frequencies is determined by the internal rate generator or the signal level on the front panel Ext Trig connector. For this example, you will set the "carrier" frequency to 5 kHz and the "hop" frequency to 500 Hz, with an FSK rate of 100 Hz.

1. Select the function, frequency, and carrier amplitude.

Press [Waveform] > Sine. Press the Frequency, Amplitude, and Offset softkeys to configure the carrier waveform. For this example, select a 5 kHz sine wave with an amplitude of 5 Vpp, with 0 V offset.

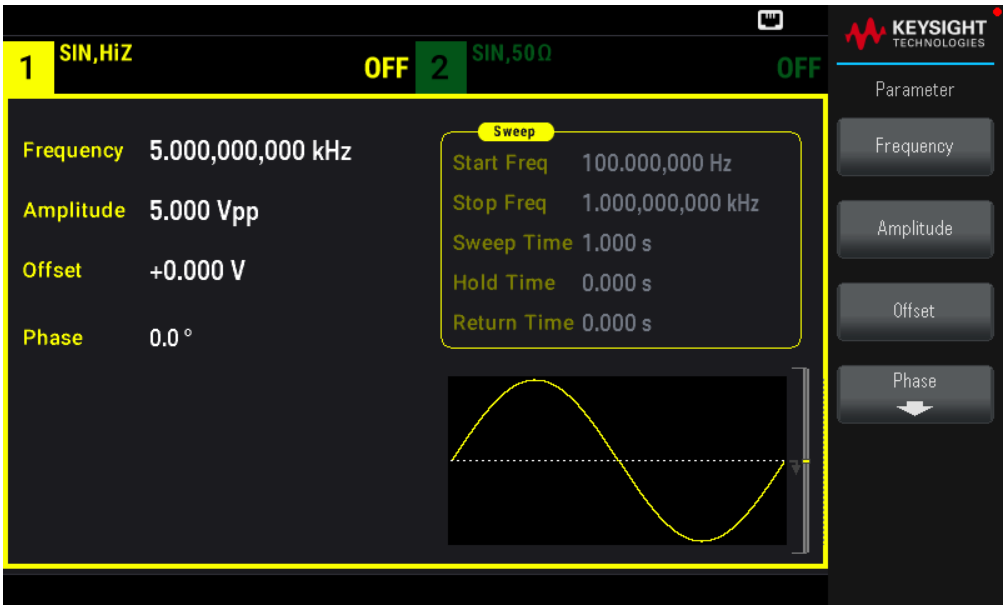

2. Select FSK.

Press [Modulate] and then select FSK using the Type softkey. Then press the Modulate softkey to turn modulation ON.

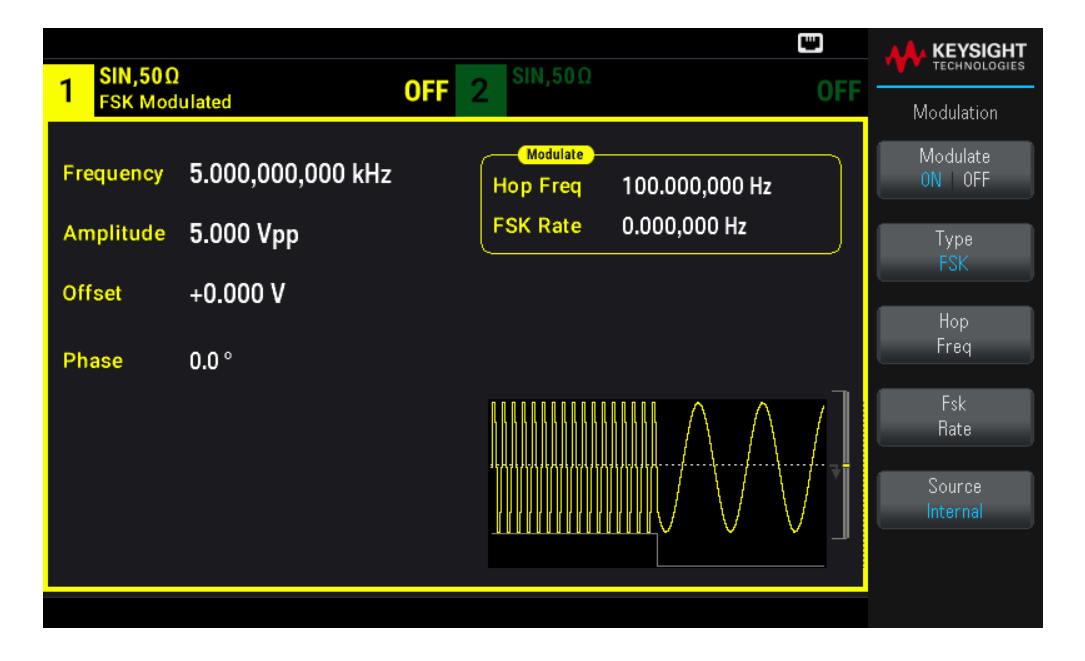

3. Set the "hop" frequency.

Press the Hop Freq softkey and then set the value to 500 Hz using the numeric keypad or the knob and arrows. If you use the numeric keypad, be sure to finish the entry by pressing Hz.

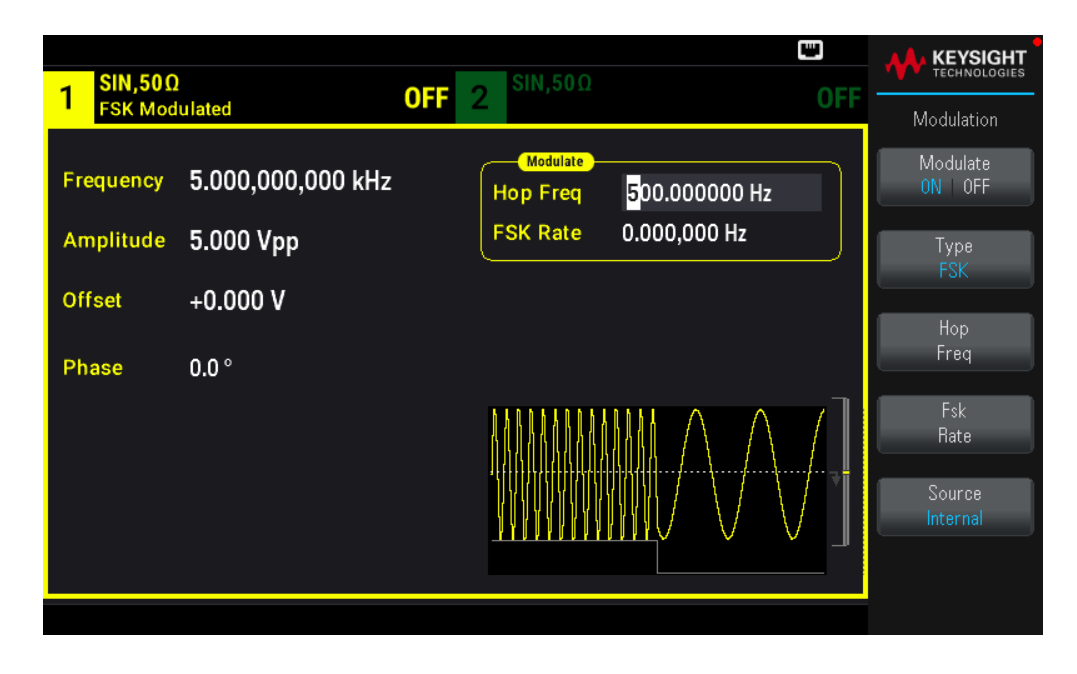

4. Set the FSK "shift" rate.

Press the Fsk Rate softkey and then set the value to 100 Hz using the numeric keypad or the knob and arrows.

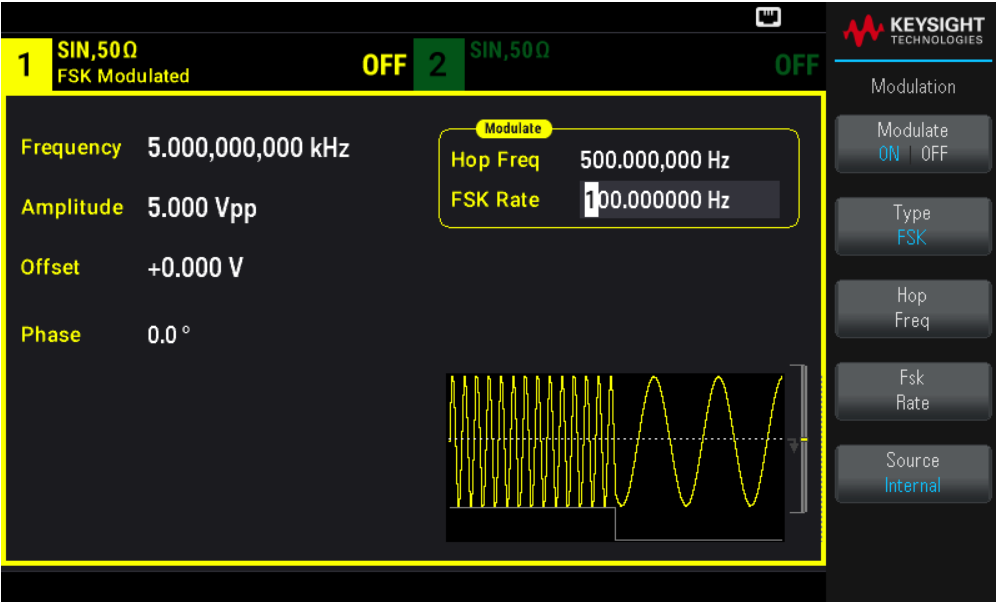

At this point, the instrument outputs an FSK waveform if the channel output is enabled.

## Output a PWM Waveform

You can configure the instrument to output a pulse width modulated (PWM) waveform. PWM is only available for the Pulse waveform, and the pulse width varies according to the modulating signal. The amount by which the pulse width varies is called the width deviation, and it can be specified as a percentage of the waveform period (that is, duty cycle) or in units of time. For example, if you specify a pulse with 20% duty cycle and then enable PWM with a 5% deviation, the duty cycle varies from 15% to 25% under control of the modulating signal.

To change from pulse width to pulse duty cycle, press [Units].

For this example, you will specify a pulse width and pulse width deviation for a 1 kHz pulse waveform with a 5-Hz sine wave modulating waveform.

1. Select the carrier waveform parameters.

Press [Waveform] > Pulse. Use the Frequency, Amplitude, Offset, Pulse Width, and Edge Times soft keys to configure the carrier waveform. For this example, select a 1 kHz pulse waveform with an amplitude of 1 Vpp, zero offset, a pulse width of 100 ms, and an edge time of 50 ns (both leading and trailing).

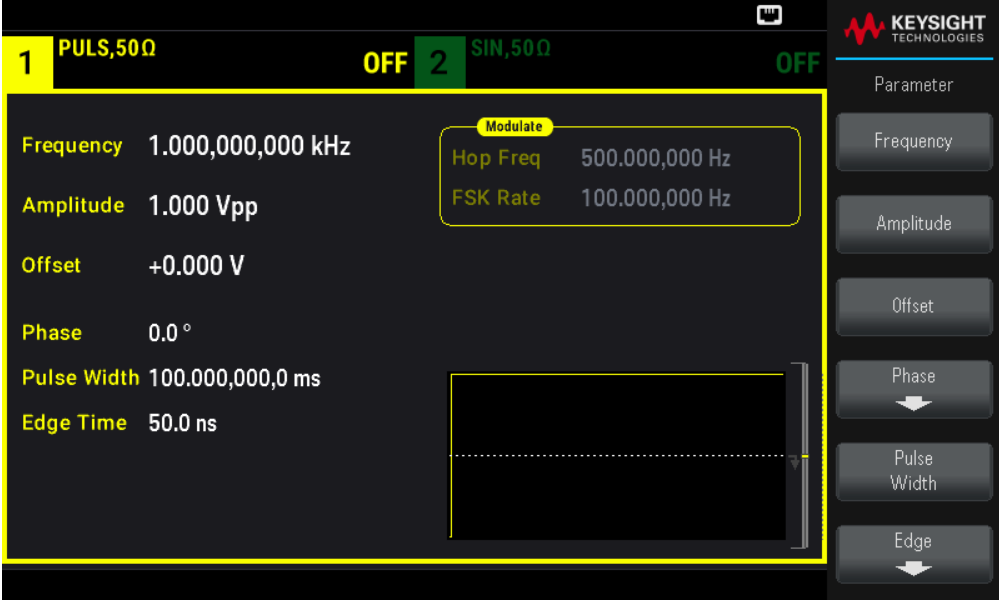

2. Select PWM.

Press [Modulate] > Type PWM. Then press the Modulate softkey to turn modulation ON.

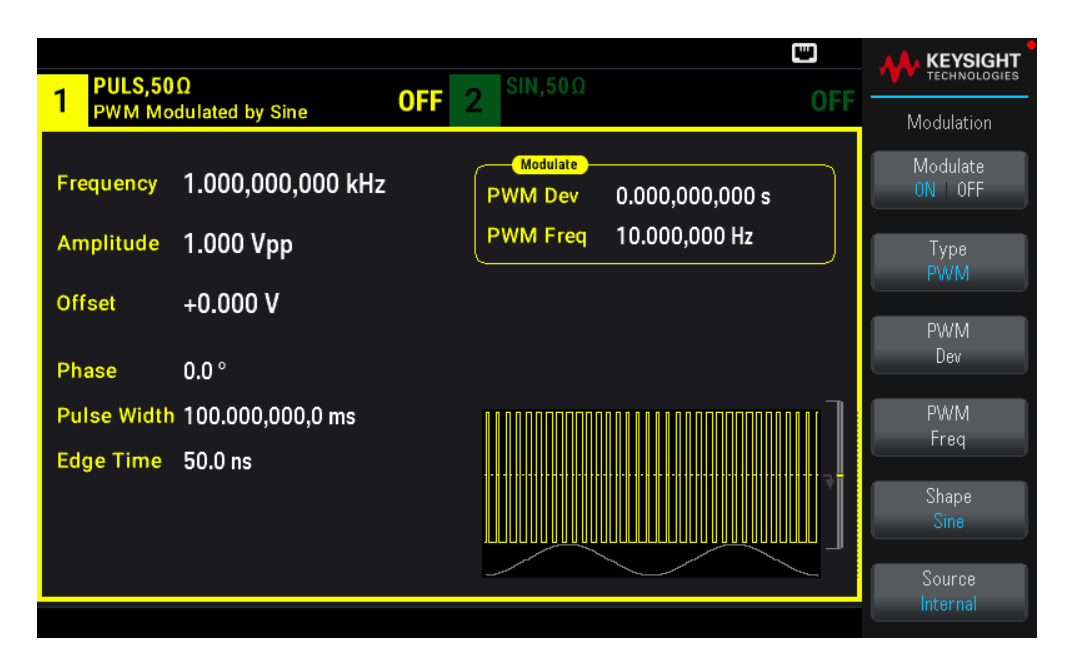

3. Set the width deviation.

Press the PWM Dev softkey and set the value to 20 us using the numeric keypad or the knob and arrows.

4. Set the modulating frequency.

Press the PWM Freq softkey and then set the value to 5 Hz using the numeric keypad or the knob and arrows.

5. Select the modulating waveform shape.

Press Shape to select the modulating waveform's shape. For this example, select a sinewave.

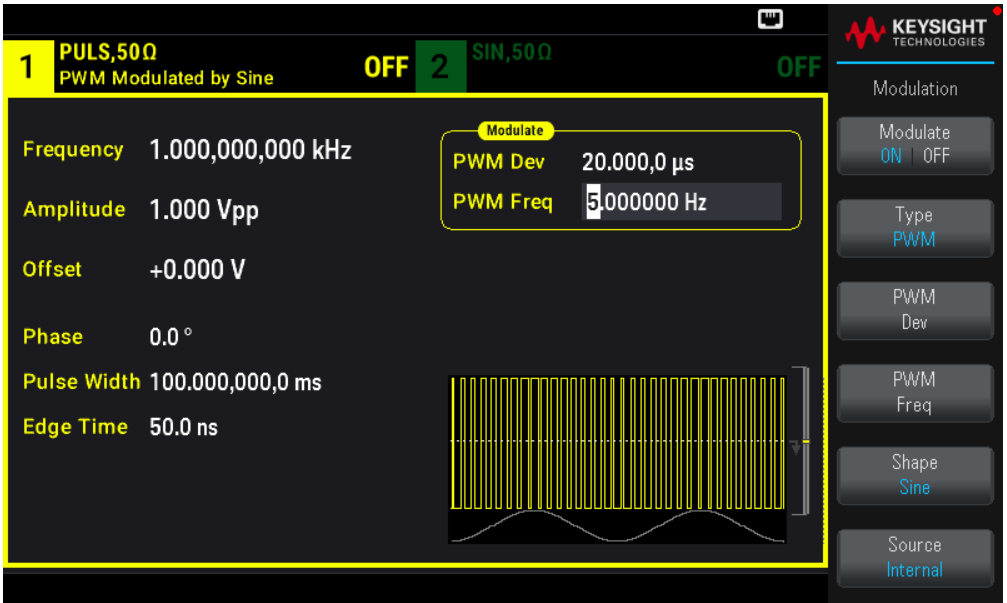

To view the actual PWM waveform, you would need to output it to an oscilloscope. If you do this, you will see how the pulse width varies, in this case, from 80 to 120 μs. At a modulation frequency of 5 Hz, the deviation is easily visible.

## Output a Frequency Sweep

In the frequency sweep mode, the instrument moves from the start frequency to the stop frequency at a sweep rate, which you specify. You can sweep up or down in frequency, and with either linear or logarithmic spacing, or using a list of frequencies. For this example, you will output a swept sinewave from 50 Hz to 5 kHz.

1. Select the function and amplitude for the sweep.

For sweeps, you can select sine, square, ramp, pulse, triangle, PRBS waveforms, or arbitrary waveforms (noise and DC are not allowed). For this example, select a sine wave with an amplitude of 5 Vpp.

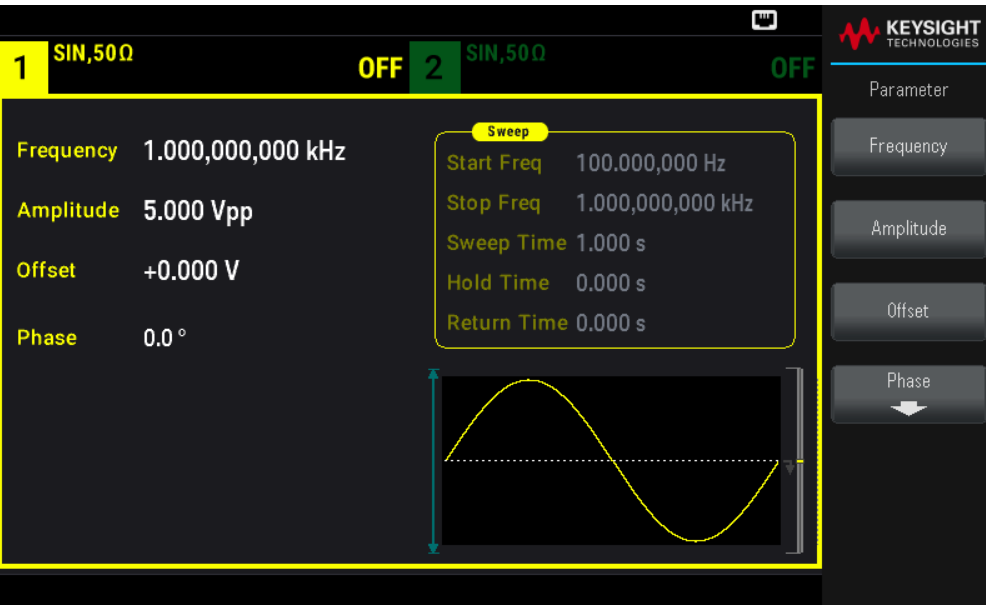

2. Select the sweep mode.

Press [Sweep] and verify that the Linear sweep mode is currently selected on the second softkey. Press the Sweep softkey to turn sweep ON. Notice the Linear Sweep status message at the top of the tab for the current channel. The button is also illuminated.

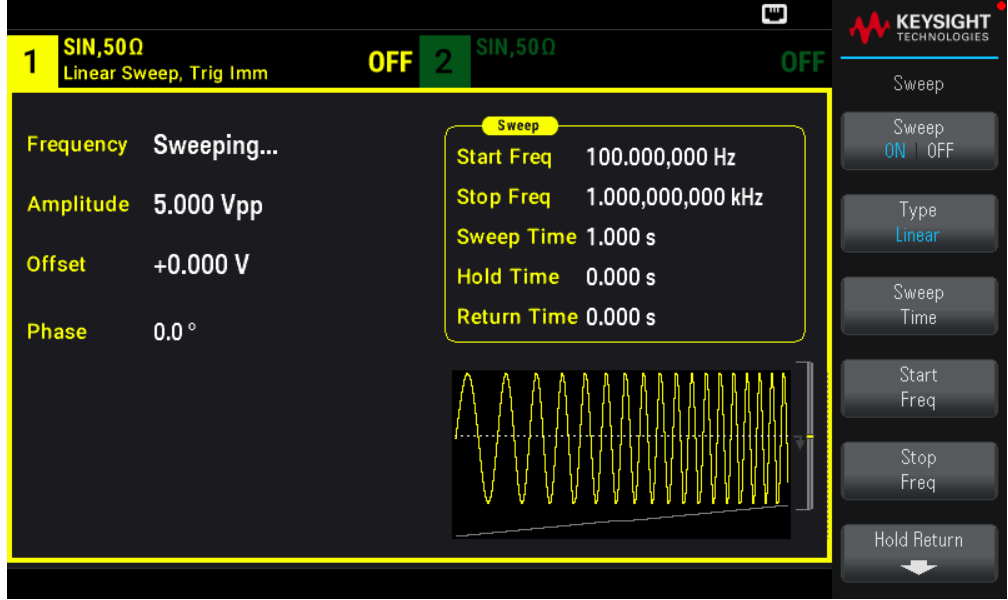

3. Set the start frequency.

Press Start Freq and then set the value to 50 Hz using the numeric keypad or the knob and arrows.

4. Set the stop frequency.

Press Stop Freq and set the value to 5 kHz using the numeric keypad or the knob and arrows.

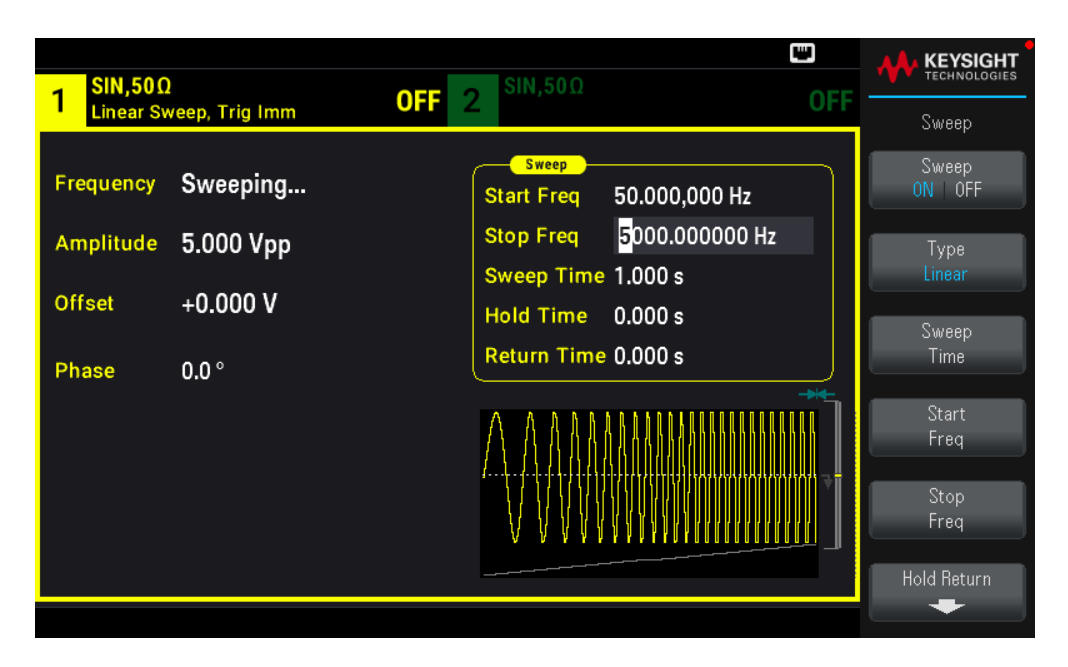

At this point, the instrument outputs a continuous sweep from 50 Hz to 5 kHz if output is enabled.

You can also set the sweep frequency boundaries of the sweep using a center frequency and frequency span. These parameters are similar to the start frequency and stop frequency (above) and they provide added flexibility. To achieve the same results, set the center frequency to 2.525 kHz and the frequency span to 4.950 kHz.

To generate a frequency sweep, press [Trigger] > Source Manual to put the trigger in manual mode. Press [Trigger] to send a trigger. For more information, see Trigger a Sweep or Burst.

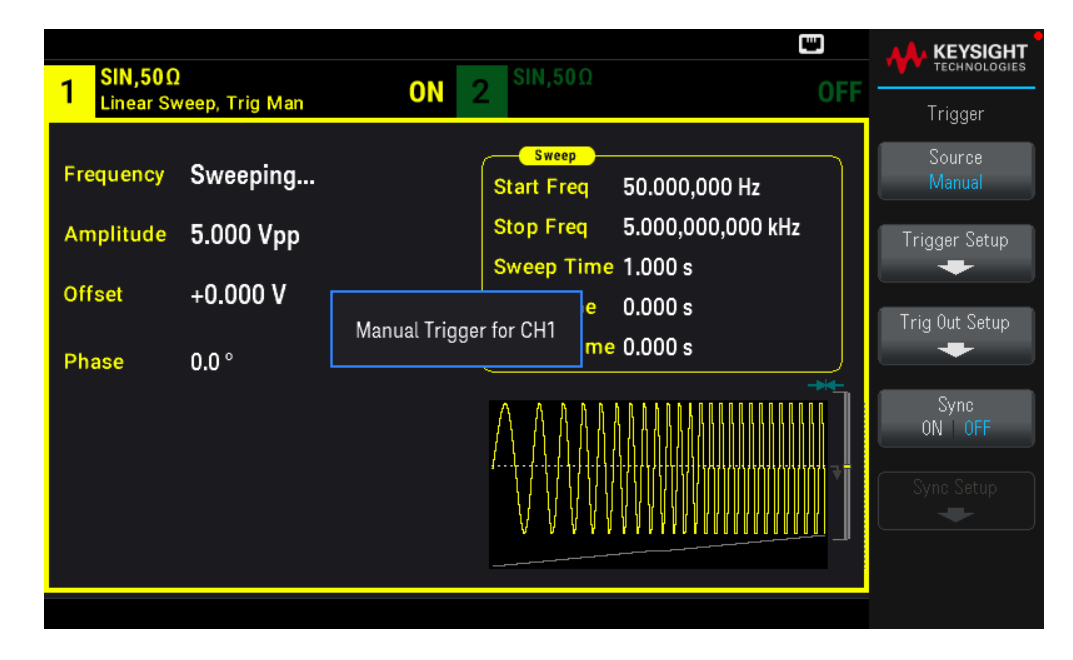

## Output a Burst Waveform

You can configure the instrument to output a waveform with for a specified number of cycles, called a burst. You can control the amount of time that elapses between bursts with the internal timer or the signal level on the front panel Ext Trig connector. For this example, you will output a three-cycle sine wave with a 20 ms burst period.

1. Select the function and amplitude for the burst.

For burst waveforms, you can select sine, square, ramp, pulse, arbitrary waveforms, triangle, or PRBS. Noise is allowed only in the "gated" burst mode and DC is not allowed. For this example, select a sine wave with an amplitude of 5 Vpp.

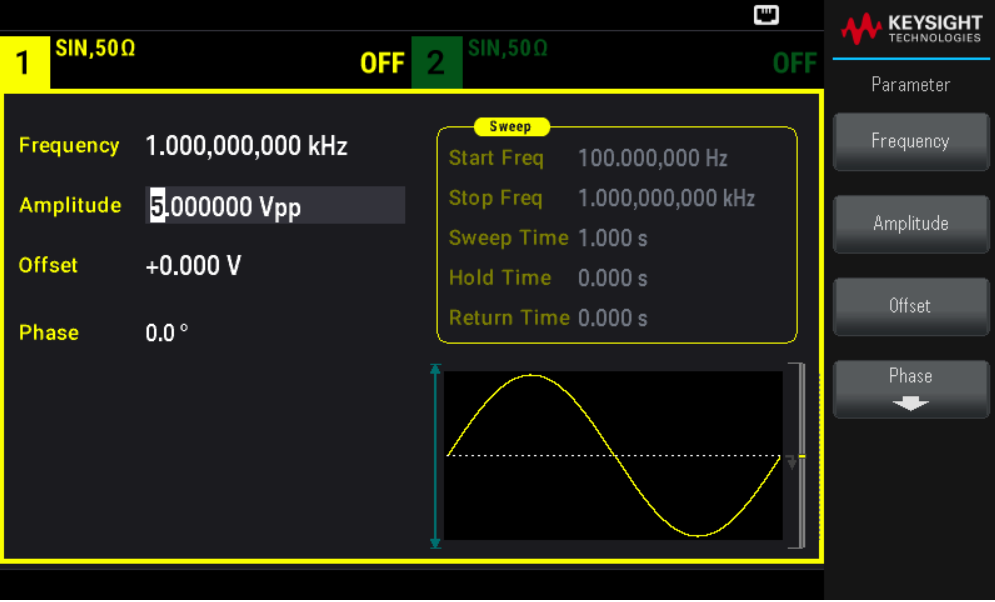

2. Select the burst mode.

Press [Burst] > Burst ON | OFF.

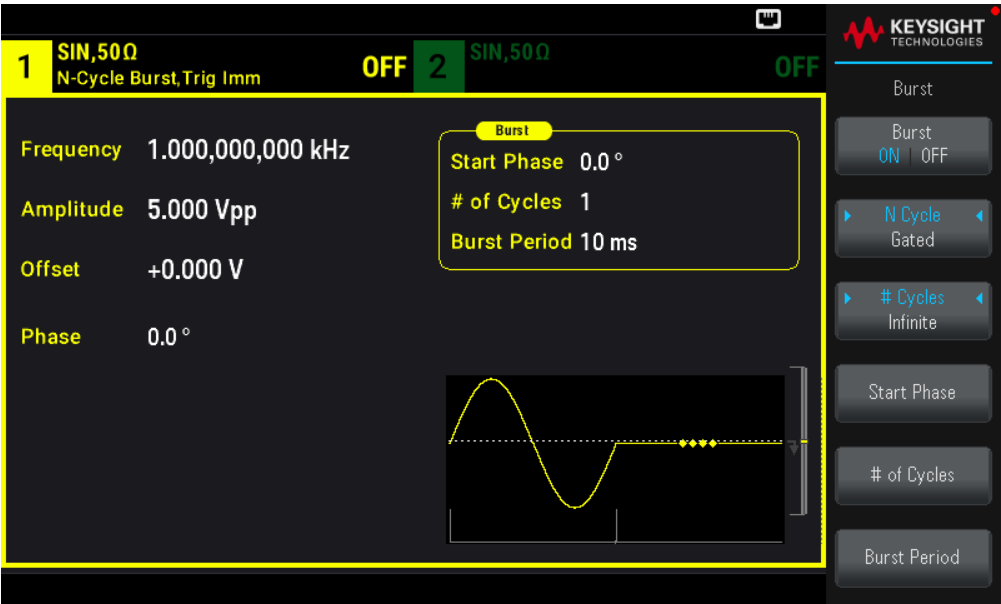

3. Set the burst count.

Press # of Cycles and set the count to "3" using the numeric keypad or knob. Press Enter to finish data entry if you are using the numeric keypad.

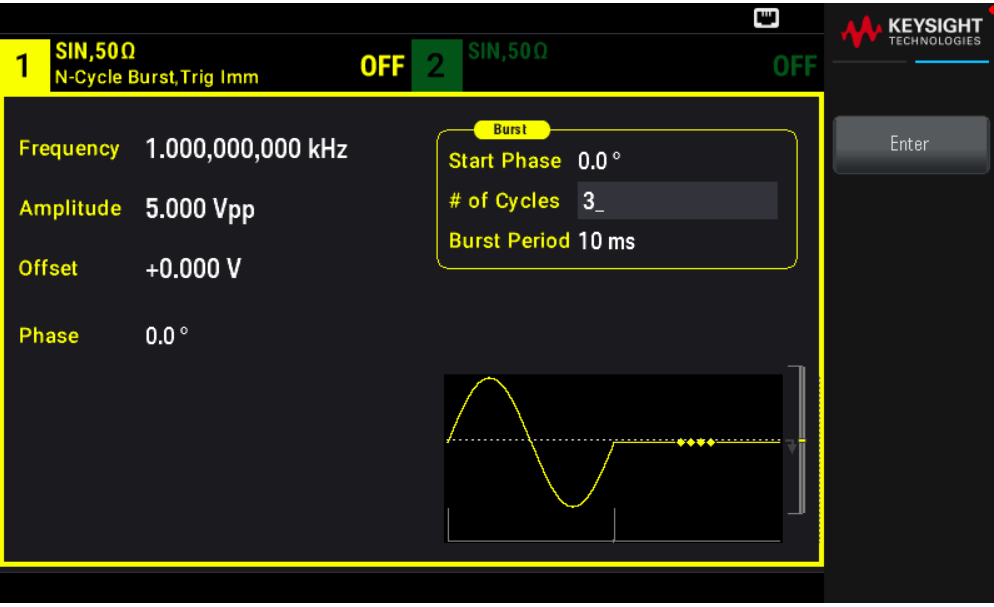

4. Set the burst period.

Press Burst Period and set the period to 20 ms using the numeric keypad or the knob and arrows. The burst period sets the time from the start of one burst to the start of the next burst. At this point, the instrument outputs a continuous three-cycle burst at 20 ms intervals.

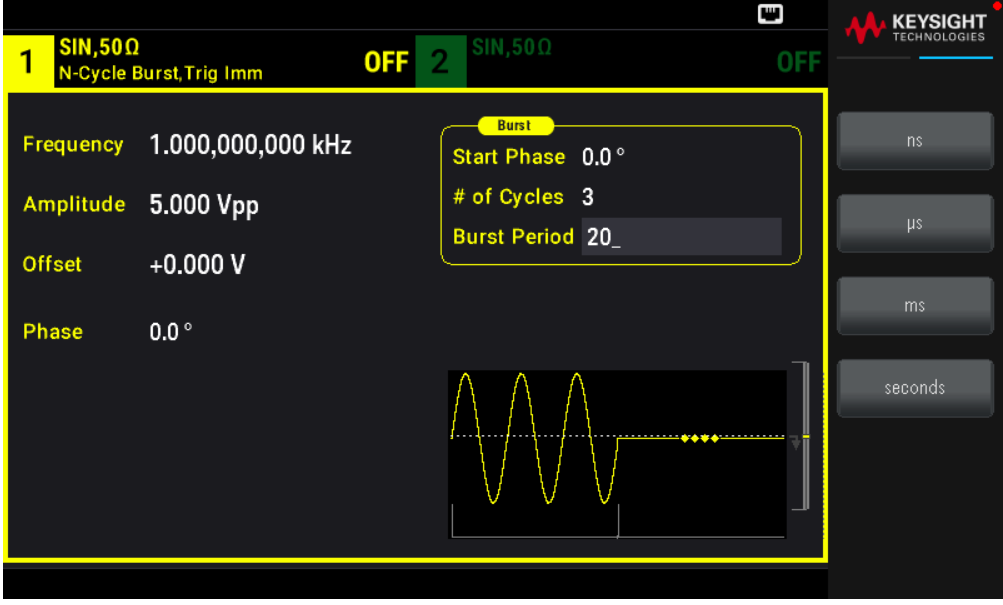

You can generate a single burst (with the specified count) by pressing the [Trigger] key. For more information, see Trigger a Sweep or Burst.

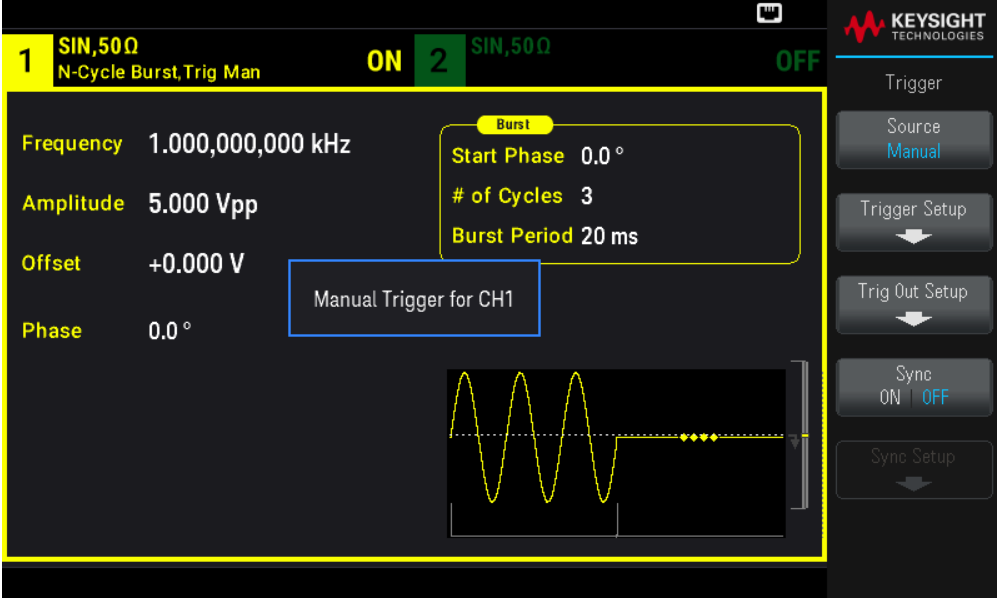

You can also use the external gate signal to create gated bursts, where a burst is produced while a gate signal is present on the input.

## Trigger a Sweep or Burst

You can select one of four different types of triggers from the front panel for sweeps and bursts:

– Immediate or "automatic" (default): Instrument outputs continuously when sweep or burst mode is selected.

- External: Triggering controlled by front panel Ext Trig connector.

– Manual: Initiates one sweep or burst each time you press [Trigger]. Continue pressing [Trigger] to re-trigger instrument.

– Timer: Issues one or more triggers a fixed time amount apart.

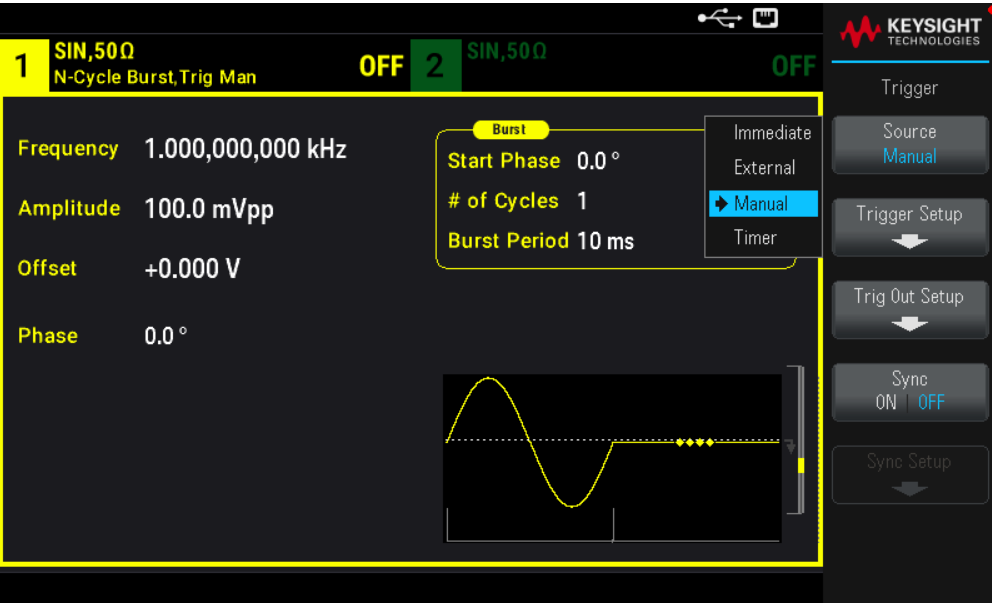

If sweep or burst is on, pressing [Trigger] displays the trigger menu. An illuminated [Trigger] key (solid or blinking) indicates that one or both channels are awaiting a manual trigger. Solid illumination occurs when the trigger menu is selected, and flashing illumination occurs when the trigger menu is not selected. The [Trigger] key is disabled when the instrument is in remote.

Pressing [Trigger] when it is solidly illuminated causes a manual trigger. Pressing [Trigger] when it is flashing selects the trigger menu; a second press causes a manual trigger.

## Store or Retrieve the Instrument State

You can store instrument states in any number of state files, (extension .sta). You can do this for backup purposes, or you can save your state to a external USB flash drive and load it on another instrument to have instruments with matching configurations. A stored state contains the selected function, frequency, amplitude, DC offset, duty cycle, symmetry, and any modulation or burst parameters in use. The instrument does not store volatile arbitrary waveforms.

### Store Settings

Store Settings allows you to browse to a directory and specify a file name, and to choose whether you want to store a state file internally or to an external USB flash drive.

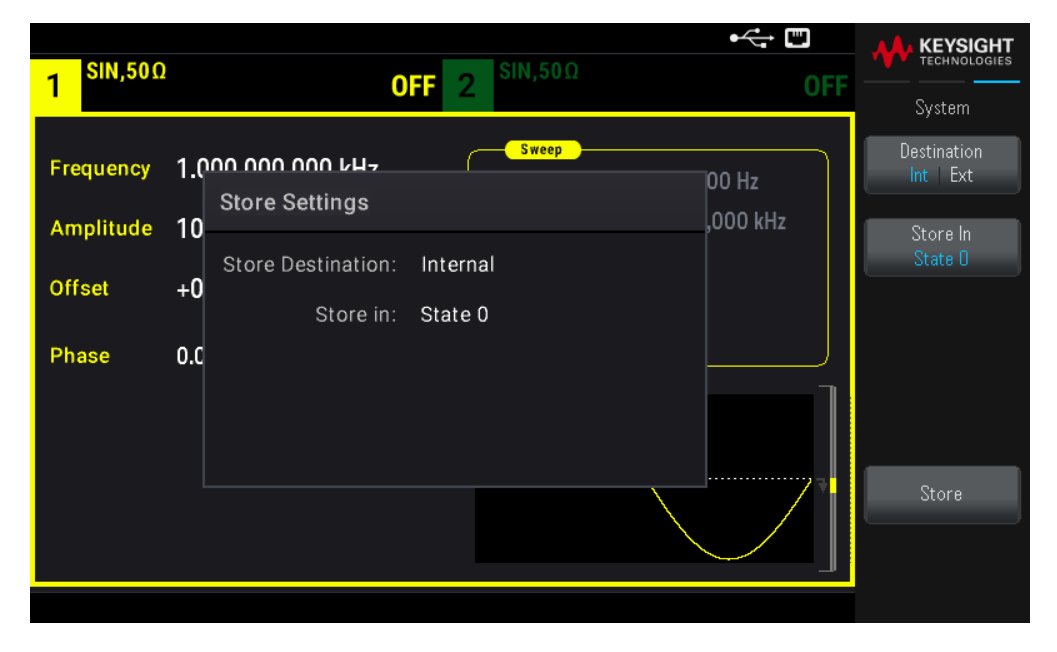

To store (save) the current instrument state:

1. Select the desired storage destination.

Press [System] > Store/Recall > Store Settings > Destination.

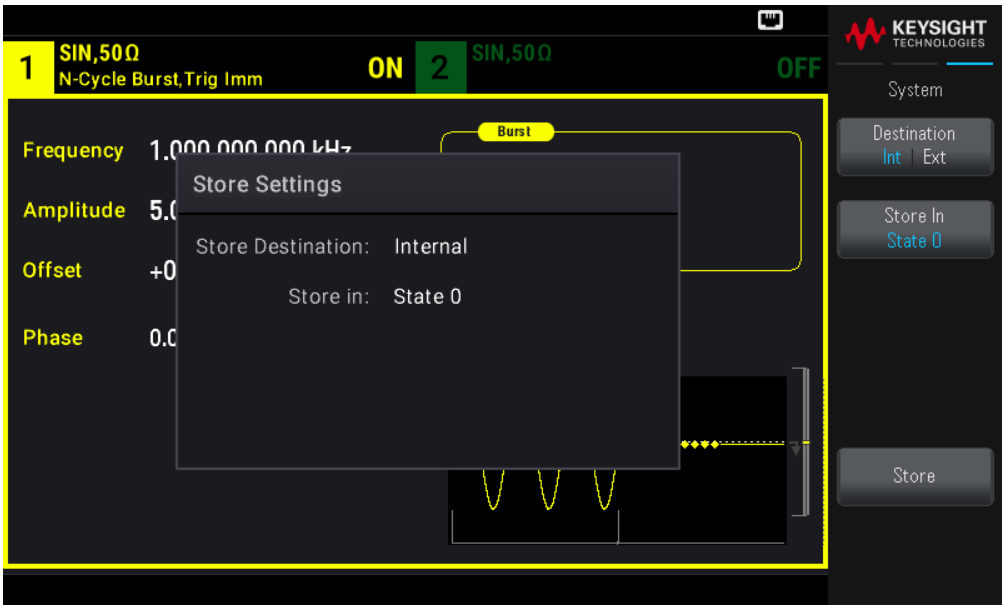

If choose to store the instrument state in the instrument's non-volatile internal memory, select Int. Proceed to step 2.

If you choose to store the state file (.sta) in a connected external USB flash drive, select Ext. Skip to step 3.

Make sure to connect a USB flash drive before proceed. If a USB flash drive is not connected, the menus under Destination Int | Ext will be grayed out.

2. Select the desired internal storage location to save the instrument state to.

Press Store In, and select between State 0, State 1, State 2, State 3, or State 4. Skip to step 5.

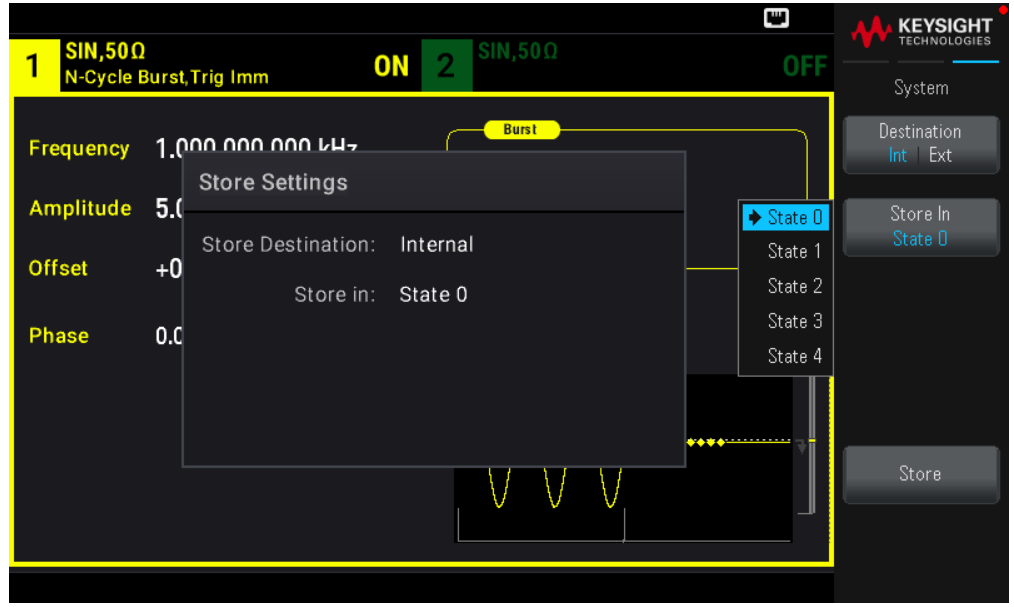

3. Select the desired external storage location to save the state file (.sta) to.

Press Select File | Path > Browse to browse for existing state files (.sta) in the connected external USB flash drive. Use the front panel knob to highlight an existing state file (.sta). Press **Select** to select the highlighted file and return to the previous menu.

You can also press Rename to rename the highlighted file or press Delete to delete the highlighted file.

Press Select File | Path > Browse to browse for folders in the external USB flash drive to store the state file (.sta) to. Use the front panel knob to highlight a folder. Press Select to browse the highlighted folder. Press Select Folder to select the highlighted folder and return to the previous menu.

You can also press Rename to rename the highlighted folder or press Delete to delete the highlighted folder.

4. Optional: If you have not done so in the previous step, you can change the state file name.

Press File Name to specify the name of the state file (.sta). Use the provided softkeys to set a desired file name.

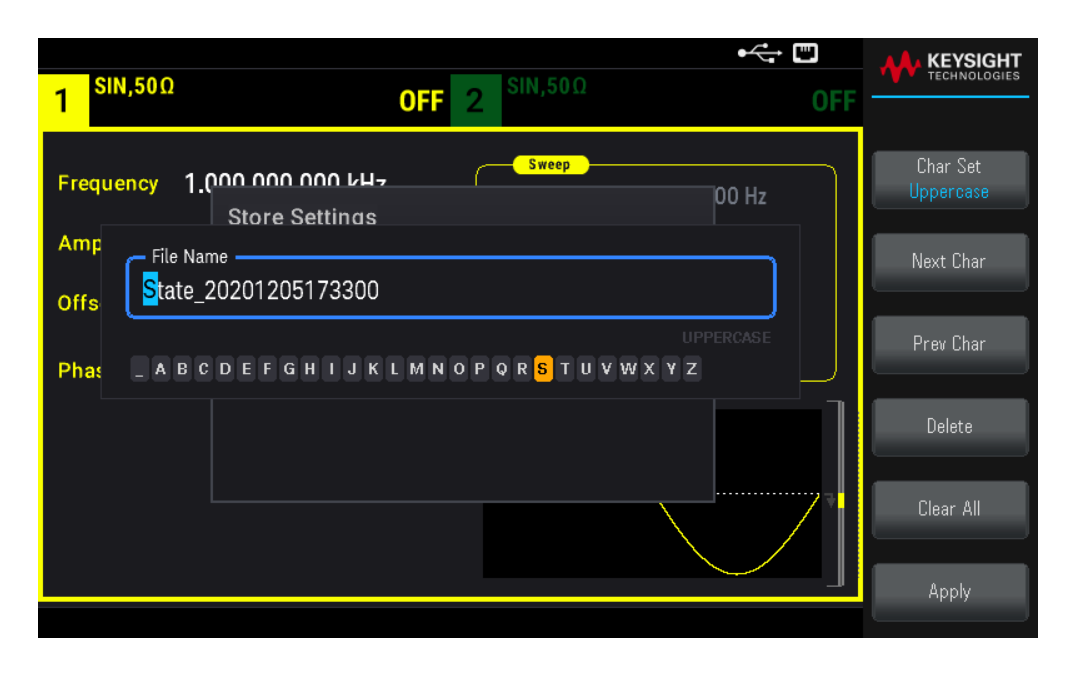

Press Apply when you have finished entering the name.

5. Store the instrument state.

Press Store.

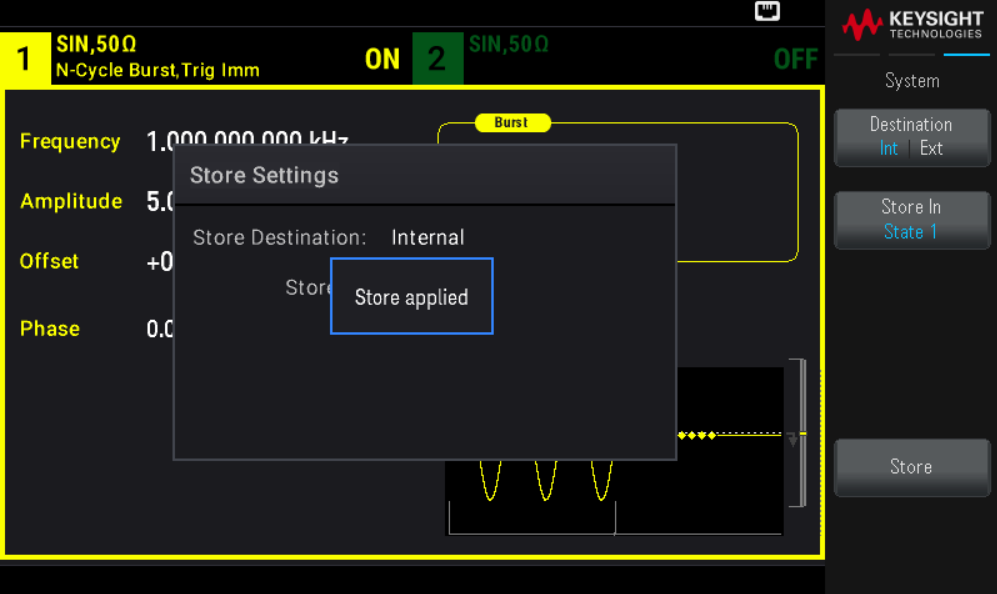
# Recall Settings

Recall Settings allows you to browse to the state in the internal memory or browse to the instrument state file (.sta format) in the external USB flash drive to be recalled.

**NOTE** The state file you recall must be from same instrument model.

#### To restore (retrieve) a stored instrument state:

1. Select the desired recall source.

#### Press [System] > Store/Recall > Recall Settings > Source.

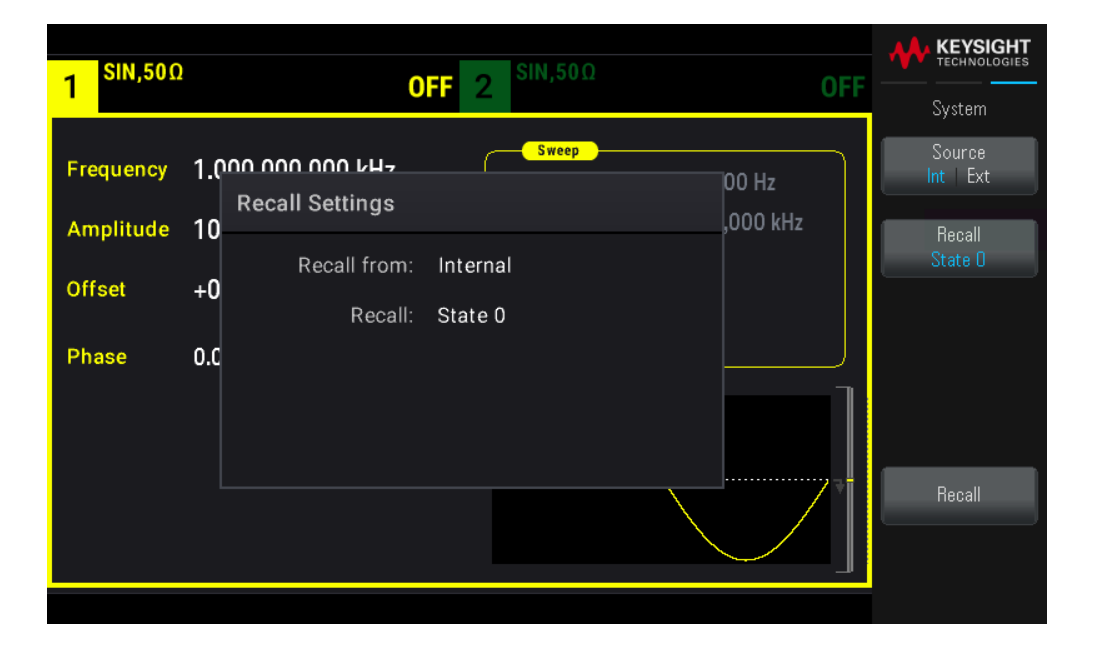

If choose to recall an instrument state file from the instrument's non-volatile internal memory, select Int. Proceed to step 2.

If you choose to recall a state file (.sta) from a connected external USB flash drive, select Ext. Skip to step 3.

2. Select the internal storage location to recall from.

Press Recall, and select between State 0, State 1, State 2, State 3, or State 4. Skip to step 4.

3. Select the desired external storage location to recall from.

Press Browse and use the front panel knob and arrow keys to navigate to the desired state file (\*sta) that you would like to recall. Press Select when done.

4. Recall the selected instrument state.

Press Recall.

# Front Panel Menu Reference

This section begins with an overview of the front panel menus. The remainder of this section contains examples of using the front panel menus.

- **[Waveform]** Button
- **[Parameter]** Button
- **[Units]** Button
- **[Modulate]** Button
- **[Sweep]** Button
- **[Burst]** Button
- **[Trigger]** Button
- **[System]** Button
- Channel **[Setup]** and **[On/Off]** Button

# [Waveform] Button

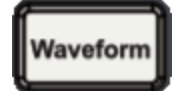

Selects waveform:

- Sine
- Square
- Ramp
- Pulse
- Arbitrary
- Triangle
- Noise
- PRBS
- DC

# [Parameter] Button

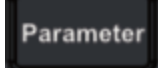

Configures waveform-specific parameters:

- Period / Frequency
- Amplitude or High and Low Voltage
- Offset
- Phase
- Duty Cycle
- Symmetry
- Pulse Width
- Edge Times
- Arbitrary Waveform
- Sample Rate
- Filter
- Arb Phase
- Bandwidth
- PRBS Data
- Bit Rate
- Lead Edge
- Trail Edge

# [Units] Button

Units

Specifies unit and parameter preferences:

- Arb Rate: Sa/s, Freq or Period
- Voltage as Amplitude/Offset or High/Low
- Voltage units as Vpp, Vrms, or dBm
- Pulse Width or Duty Cycle
- Burst Phase as Degrees, Radians, or Seconds
- Arb Phase as Degrees, Radians, Seconds, or Samples
- Frequency sweep as Center/Span or Start/Stop

# [Modulate] Button

# **Modulate**

Configures modulation parameters:

- Modulation on or off
- Modulation type: AM, FM, PM, PWM, BPSK, FSK, or Sum
- Modulation source
- Modulation parameters (vary by modulation type)

# [Sweep] Button

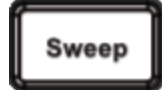

Configures frequency sweep parameters:

- Sweep on or off
- Sweep type: Linear, logarithmic, or frequency list
- Sweep time
- Start/stop frequencies or center/span frequencies
- Dwell, hold, and return times

# [Burst] Button

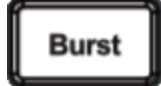

- Burst on or off
- Burst mode: triggered (N Cycle) or externally-gated
- Cycles per burst (1 to 100,000,000 or infinite)
- Starting phase angle of burst (-360° to +360°)
- Burst period

# [Trigger] Button

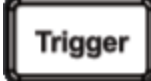

Configures trigger settings and sync output signal:

- Perform a manual trigger, when illuminated
- Specify the trigger source for sweep, burst or arbitrary waveform advance
- Specify the trigger voltage level, count, and delay
- Specify the slope (rising or falling edge) for an external trigger source
- Specify the slope (rising or falling edge) of the trigger output signal
- Enable / disable the signal output from the "Sync" connector
- Specify the **Sync** source, polarity, mode, marker point, and so on

# [System] Button

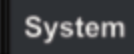

#### **Store/Recall Softkey**

Stores and recalls instrument states:

- Manage files and folders
- Store instrument states in non-volatile memory.
- Recall stored instrument states.
- Select the instrument's power-on configuration (last power-down or factory default).
- Return the instrument to its factory default state.

#### **I/O Config Softkey**

Configures instrument I/O interfaces:

- Turn LAN services on and off
- Configure LAN (addresses and host name)
- Reset the LAN

#### **Instr. Setup Softkey**

Performs system administration tasks:

– Perform self-test

#### **User Settings Softkey**

Configures system-related parameters:

– Select local language for front panel messages and help text

#### Keysight EDU33210 Series User's Guide 77 Australian Series 10 Australian Series 77

- Enable or disable error beeper
- Enable disable keypad click
- Turn display on and off
- Adjust display dimming behavior
- Set date and time

#### **Help Softkey**

Shows list of Help topics:

- View "about" data serial number, IP address, firmware version, and so on
- View remote command error queue

# Channel [Setup] and [On / Off] Button

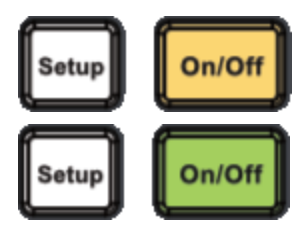

Enables and configures channels:

# [On / Off] button

Turn channel on and off

# [Setup] button

Configure channel-related parameters:

- Specify which channel is the focus of the menus
- Select output termination (50  $Ω$ , High  $Z$ , or Manual)
- Enable/disable amplitude autoranging
- Select waveform polarity (normal or inverted)
- Specify voltage limits
- Specify whether output is normal or gated

#### **For EDU33212A only**

Press **[Setup]** twice to enter dual channel view mode. In this mode, pressing **[Setup]** toggles between single channel view and dual channel view.

# 4 Features and Functions

Output Configuration Pulse Waveforms Amplitude Modulation (AM) and Frequency Modulation (FM) Phase Modulation (PM) Frequency-Shift Keying (FSK) Modulation Pulse Width Modulation (PWM) Sum Modulation Frequency Sweep Burst Mode **Triggering** System-Related Operations Dual Channel Operations This chapter contains details on instrument features, including front

panel and remote interface operation. You may want to read Front Panel Menu Operation first. See the *EDU33210 Series Programming Guide* for details on SCPI commands and queries.

# Output Configuration

This section describes the output channel configuration. Many commands associated with the output configuration starts with SOURce1: or SOURce2: to indicate a certain channel. If omitted, the default is channel 1. For example, VOLT 2.5 sets the output on channel 1 to 2.5 V, and SOUR2:VOLT2.5 does the same for channel 2.

The instrument's display includes a "tab" for each channel that summarizes various aspects of each channel's output configuration:

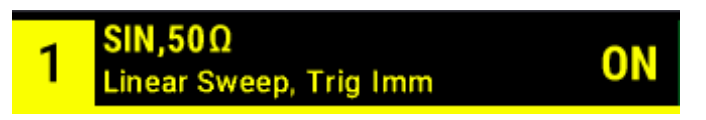

On a dual-channel instrument, the tab for channel 1 is in yellow, and the tab for channel 2 is in green.

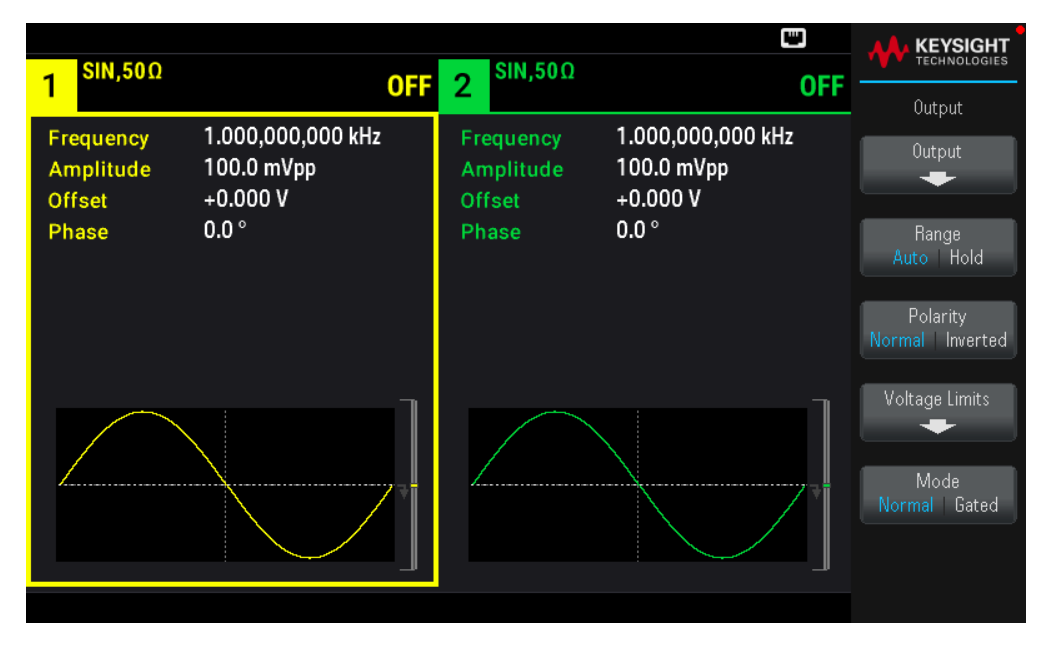

# Output Function

The instrument includes eight standard waveforms: sine, square, ramp, pulse, triangle, noise, PRBS (pseudorandom binary sequence), and DC. There are also nine built-in arbitrary waveforms.

The table below shows which functions are allowed (●) with modulation, sweep, and burst. Selecting a function that is not allowed with a modulation or mode disables the modulation or mode.

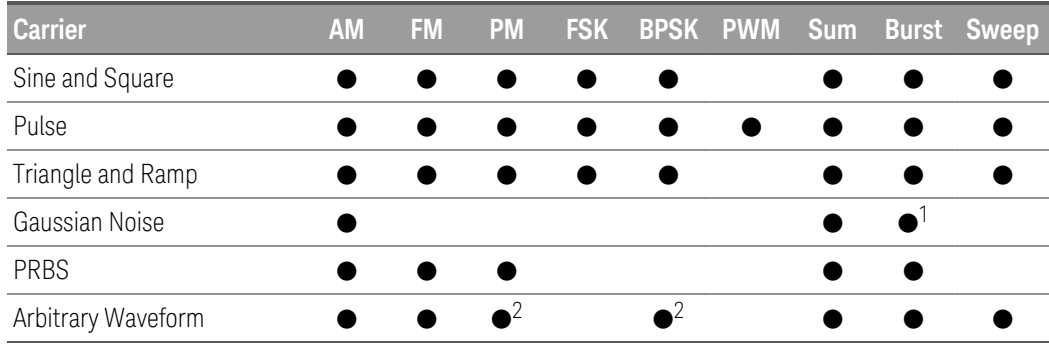

1 Gated burst only

2 Applies to sample clock, not whole waveform

– Frequency Limitations: Changing functions may change the frequency to meet the new function's frequency limits.

– Amplitude Limitations: When the output units are Vrms or dBm, changing functions may lower the amplitude to the maximum for the new function due to variation in waveform shapes. For example, a 5 Vrms square wave (into 50  $\Omega$ ) changed to a sine will decrease to 3.536 Vrms (sine's upper limit).

– Amplitude and offset cannot combine to exceed the instrument's capability. The one you set last may be changed to stay within limits.

– You may protect a device-under-test (DUT) by specifying upper and lower output voltage limits.

#### **Front Panel Operations**

- To turn on an output: Press Channel [On/Off] for your desired channel.
- To select another waveform: Press [Waveform].

For example, to specify a DC signal:

#### 1. Press [Waveform] > MORE  $1/2$  > DC > Offset.

Use the numeric keypad or the knob and arrows to set a desired value. If you use the keypad, select a unit prefix to finish.

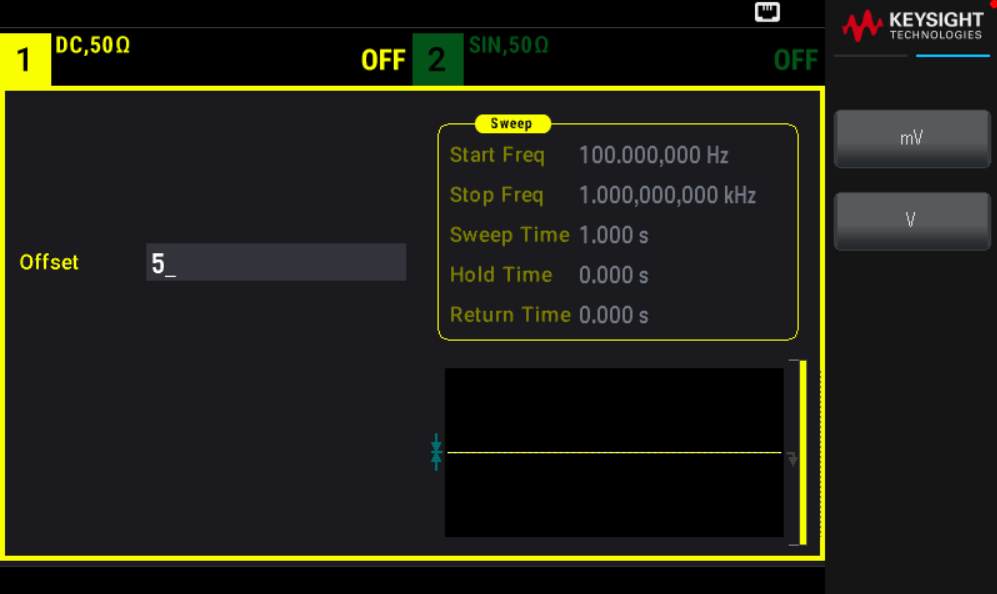

2. Press Channel [On/Off] to produce the DC output.

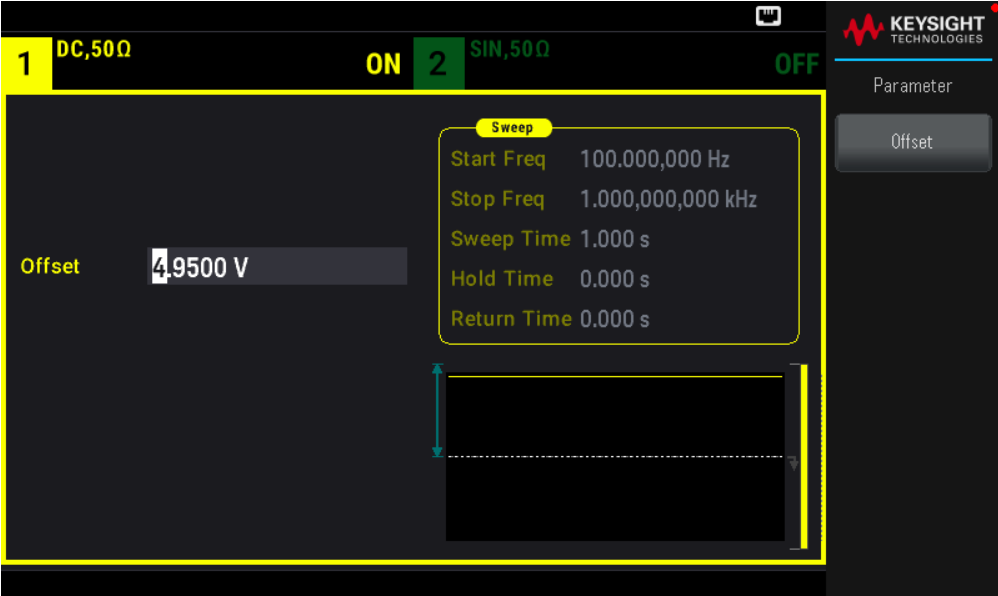

#### **SCPI Command**

[SOURce[1|2]:]FUNCtion <function>

The APPLy command configures a waveform with one command.

# Output Frequency

The output frequency range depends on the function, model, and output voltage, as shown here. The default frequency is 1 kHz for all functions, and the minimum frequencies are shown in the table below.

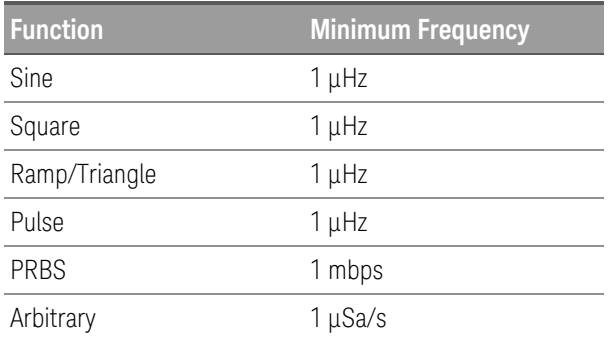

– Frequency limitations: Changing functions may change the frequency to meet the new function's frequency limits. Arbitrary waveforms retain their last frequency setting.

– Burst limitation: For internally-triggered bursts, the minimum frequency is 126 μHz.

– Duty cycle limitations: For Square and Pulse, the Duty Cycle is limited by the 16-ns minimum pulse width specification. For example, at 1 kHz, Duty Cycle may be set as low as 0.01%, because that would result in a pulse width of 100 ns. At 1 MHz, the minimum Duty Cycle is 1.6%, and at 10 MHz it is 16%. Changing to a frequency that cannot produce the current duty cycle will adjust the duty cycle to meet the minimum pulse width specification.

The minimum pulse width is 16 ns.

#### **Front Panel Operations**

Press [Parameter] > Frequency. Use the numeric keypad or the knob and arrows to set a desired value. If you use the keypad, select a unit prefix to finish.

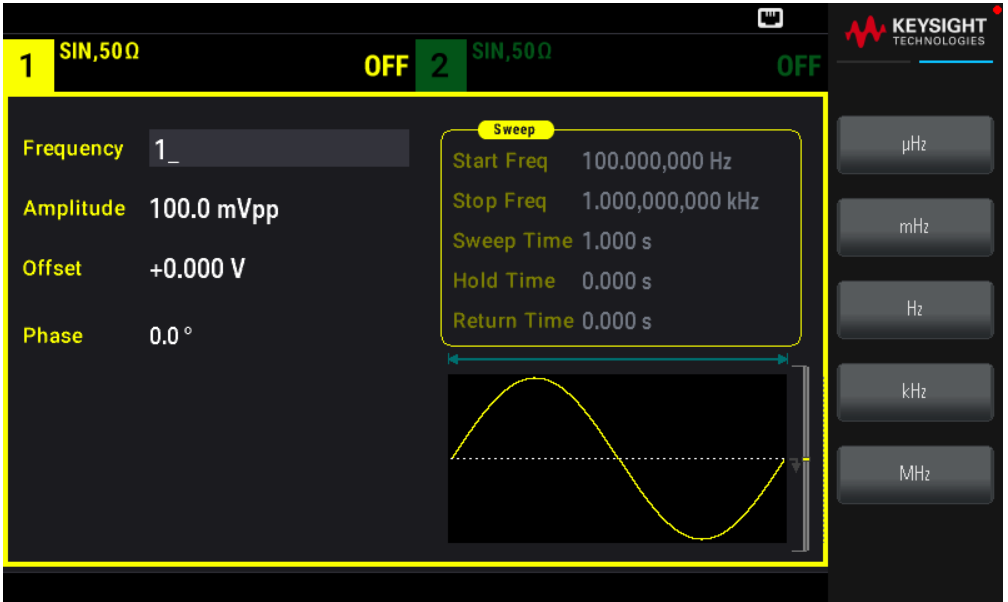

#### **SCPI Command**

[SOURce[1|2]:]FREQuency {<frequency>|MINimum|MAXimum|DEFault}

The APPLy command configures a waveform with one command.

# Output Amplitude

The default amplitude is 100 mVpp (into 50  $\Omega$ ) for all functions.

– Offset voltage limitations: The relationship between amplitude and offset is shown below. Vmax is  $\pm 5$  V for a 50  $\Omega$ load or ±10 V for a high-impedance load.

Vpp < 2(Vmax – |Voffset|)

– Limits due to output termination: If the amplitude is 10 Vpp and you change the output termination setting from 50 Ω to "high impedance" (OUTPut[1|2]:LOAD INF), the displayed amplitude doubles to 20 Vpp. Changing from "high impedance" to 50  $\Omega$  halves the displayed amplitude. The output termination setting does not affect the actual output voltage; it only changes the values displayed and queried from the remote interface. Actual output voltage depends on the connected load.

– Limits due to units selection: Amplitude limits are sometimes determined by the output units selected. This may occur when the units are Vrms or dBm due to the differences in various functions' crest factors. For example, if you change a 5 Vrms square wave (into 50  $\Omega$ ) to a sine wave, the instrument will adjust the amplitude to 3.536 Vrms (the upper limit for sine in Vrms). The remote interface will also generate a "Settings conflict" error.

– You can set the output amplitude in Vpp, Vrms, or dBm. You cannot specify output amplitude in dBm if output termination is set to high impedance. See Output Units for details.

– Arbitrary waveform limitations: For arbitrary waveforms, amplitude is limited if the waveform data points do not span the full range of the output DAC (Digital-to-Analog Converter). For example, the built-in "Sinc" waveform does not use the full range of values, so its maximum amplitude is limited to 6.087 Vpp (into 50  $\Omega$ ).

– Changing amplitude may briefly disrupt output at certain voltages due to output attenuator switching. The amplitude is controlled, however, so the output voltage will never exceed the current setting while switching ranges. To prevent this disruption, disable voltage autoranging using VOLTage:RANGe:AUTOOFF. The APPLy command automatically enables autoranging.

– Setting the high and low levels also sets the waveform amplitude and offset. For example, if you set the high level to  $+2$  V and the low level to  $-3$  V, the resulting amplitude is 5 Vpp, with a  $-500$  mV offset.

– ADC signal's output level is controlled by the offset voltage (DC Offset Voltage). The DC level may be between  $\pm 5$ V into a 50  $\Omega$  load or  $\pm$ 10 V with a high-impedance load.

# **Front Panel Operations**

Press [Parameter] > Amplitude. Use the numeric keypad or the knob and arrows to set a desired value. If you use the keypad, select a unit prefix to finish.

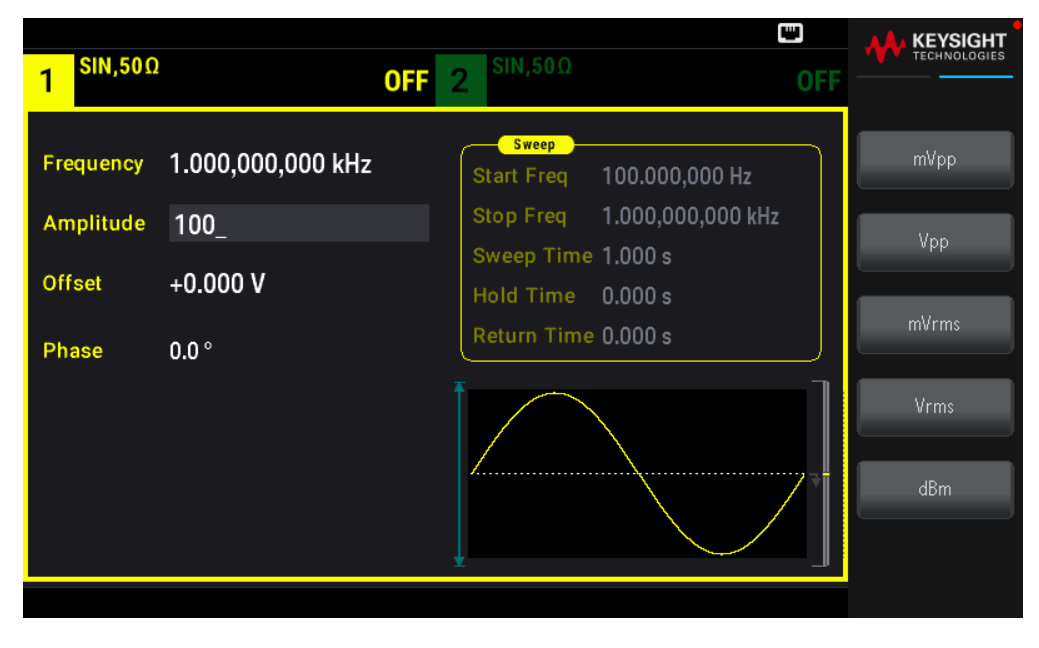

To use a high level and low level instead: Press [Units] > Ampl/Offs | High/Low.

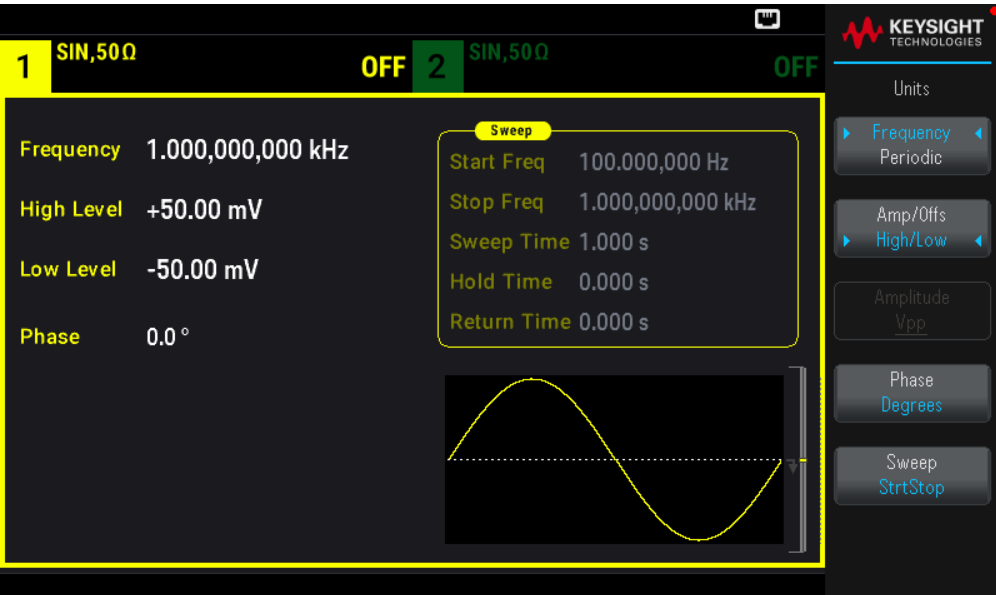

[SOURce[1|2]:]VOLTage {<amplitude>|MINimum|MAXimum|DEFault}

[SOURce[1|2]:]VOLTage:HIGH {<voltage>|MINimum|MAXimum|DEFault}

[SOURce[1|2]:]VOLTage:LOW {<voltage>|MINimum|MAXimum|DEFault}

The APPLy command configures a waveform with one command.

# DC Offset Voltage

The default offset is 0 V for all functions.

– Limits Due to Amplitude: The relationship between offset voltage and output amplitude is shown below. The peak output voltage (DC plus AC) cannot exceed the instrument output rating ( $\pm 5$  V into 50  $\Omega$  load, or  $\pm 10$  V into an open circuit).

– The relationship between offset voltage and output amplitude is shown below. Vmax is the maximum peak voltage for the selected output termination (5 V for a 50  $\Omega$  load or 10 V for a high-impedance load).

|Voffset| < Vmax - Vpp/ 2

If the specified offset voltage is not valid, the instrument will adjust it to the maximum DC voltage allowed with the specified amplitude. From the remote interface, a "Data out of range" error will also be generated.

– Limits Due to Output Termination: The offset range depends on the output termination setting. For example, if you set offset to 100 mVDC and then change output termination from 50  $\Omega$  to "high impedance," the offset voltage displayed on the front panel doubles to 200 mVDC (no error is generated). If you change from "high impedance" to 50  $\Omega$ , the displayed offset voltage will be halved. Changing the output termination setting does not change the voltage present at the output terminals of the instrument. This only changes the displayed values on the front panel and the values queried from the remote interface. The voltage present at the instrument's output depends on the load connected to the instrument. See "OUTPut[1|2]:LOAD" in the *EDU33210 Series Programming Guide* for details.

– Arbitrary waveform limitations: For arbitrary waveforms, amplitude is limited if the waveform data points do not span the full range of the output DAC (Digital-to-Analog Converter). For example, the built-in "Sinc" waveform does not use the full range of values, so its maximum amplitude is limited to 6.087 Vpp (into 50  $\Omega$ ).

– Setting the high and low levels also sets the waveform amplitude and offset. For example, if you set the high level to  $+2$  V and the low level to  $-3$  V, the resulting amplitude is 5 Vpp, with a  $-500$  mV offset.

– To output a DC voltage level, select the DC voltage function (FUNCtion DC) and then set the offset voltage (VOLTage: OFFSet). Valid values are between  $±5$  VDC into 50  $\Omega$  or  $±10$  VDC into an open circuit. While the instrument is in DC mode, setting amplitude has no effect.

#### **Front Panel Operations**

Press [Waveform] > MORE  $1/2 > DC > 0$ ffset. Use the numeric keypad or the knob and arrows to set a desired value. If you use the keypad, select a unit prefix to finish.

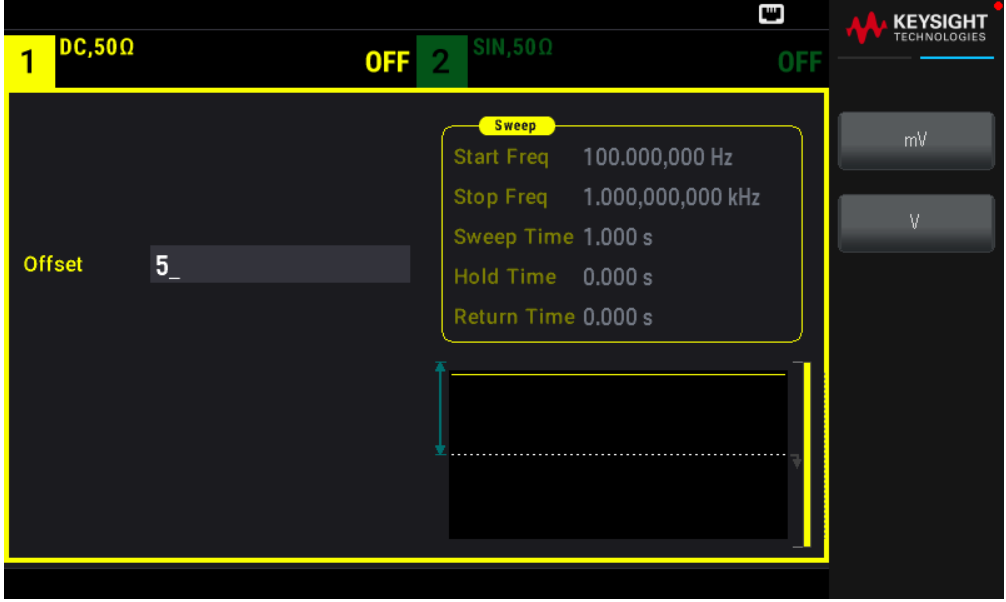

#### **SCPI Command**

[SOURce[1|2]:]VOLTage:OFFSet {<offset>|MINimum|MAXimum|DEFault}

[SOURce[1|2]:]VOLTage:HIGH {<voltage>|MINimum|MAXimum|DEFault}

[SOURce[1|2]:]VOLTage:LOW {<voltage>|MINimum|MAXimum|DEFault}

The APPLy command configures a waveform with one command.

# Output Units

Applies to output amplitude only.

- Output units: Vpp (default), Vrms, or dBm.
- Setting is volatile.

– Units selection applies to front panel and remote interface operations. For example, if you select "VRMS" remotely, the units are displayed as "VRMS" on the front panel.

– Amplitude units cannot be dBm if output termination set to high impedance. Calculating dBm requires finite load impedance. In this case, units are converted to Vpp.

– You can convert between units. For example, to convert 2 Vpp to Vrms equivalent:

# Press [Units] > Amplitude Vpp > Amplitude Vrms.

The converted value is 707.1 mVrms for a sinewave.

#### **Front Panel Operations**

#### Press [Units] > Amplitude.

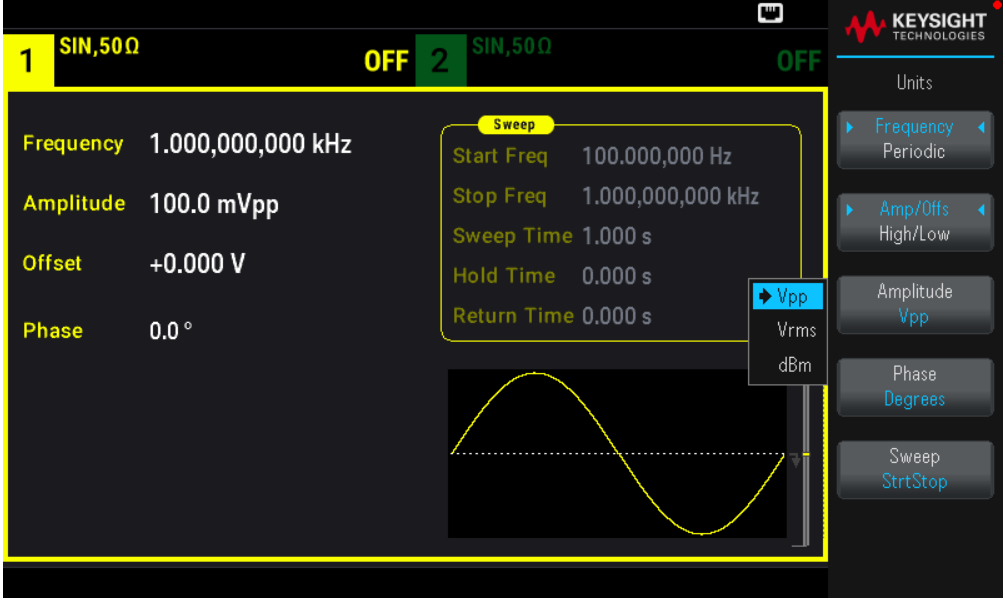

#### **SCPI Command**

[SOURce[1|2]:]VOLTage:UNIT {VPP|VRMS|DBM}

# Output Termination

The instrument has a fixed series output impedance of 50  $\Omega$  to the front panel channel connectors. If the actual load impedance differs from the value specified, the displayed amplitude and offset levels will be incorrect. The load impedance setting is simply a convenience to ensure that the displayed voltage matches the expected load.

– Output termination: 1 Ω to 10 kΩ, or infinite. The default is 50 Ω.

– If you specify a 50  $\Omega$  termination but actually terminate into an open circuit, the output will be twice the value specified. For example, if you set the DC offset to 100 mVDC(and specify a 50  $\Omega$  load) but terminate into an open circuit, the actual offset will be 200 mVDC.

– Changing output termination setting, adjusts displayed output amplitude and offset (no error is generated). If the amplitude is 10 Vpp and you change the output termination setting from 50  $\Omega$  to "high impedance" (OUTPut [1|2]:LOAD INF), the displayed amplitude doubles to 20 Vpp. Changing from "high impedance" to 50  $\Omega$  halves the displayed amplitude. The output termination setting does not affect the actual output voltage; it only changes the values displayed and queried from the remote interface. Actual output voltage depends on the connected load.

#### **NOTE** The output load can affect signal quality for pulse or other functions with high-speed transitions. High load resistance can produce reflections.

– Units are converted to Vpp if output termination is high impedance.

– You cannot change output termination with voltage limits enabled, because instrument cannot know which termination setting the limits apply to. Instead, disable voltage limits, set the new termination value, adjust voltage limits, and re-enable voltage limits.

#### **Front Panel Operations**

Press Channel [Setup] > Output > Load.

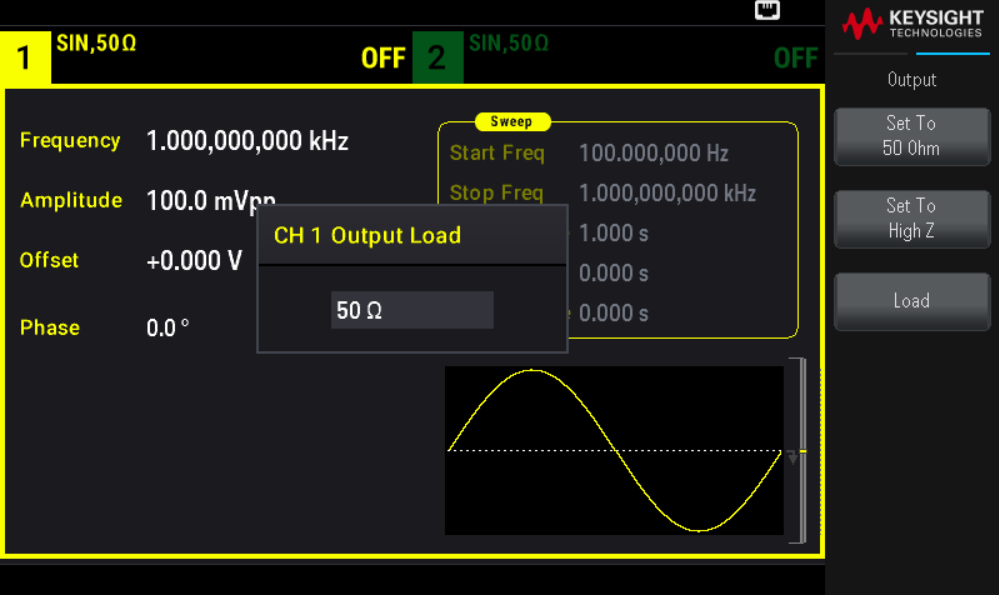

#### **SCPI Command**

OUTPut[1|2]:LOAD {<ohms>|INFinity|MINimum|MAXimum|DEFault}

# Duty Cycle (Square Waves)

A square wave's duty cycle is the fraction of time per cycle that the waveform is at a high level (assuming the waveform is not inverted). (See **Pulse Waveforms** for pulse duty cycle details.)

– Duty Cycle: 0.01% to 99.99% at low frequencies; range reduced at higher frequency. Stored in volatile memory; default 50%.

– This setting is remembered when you change to another function. A 50% duty cycle is always used for a modulating square waveform; the duty cycle setting applies only to a square wave carrier.

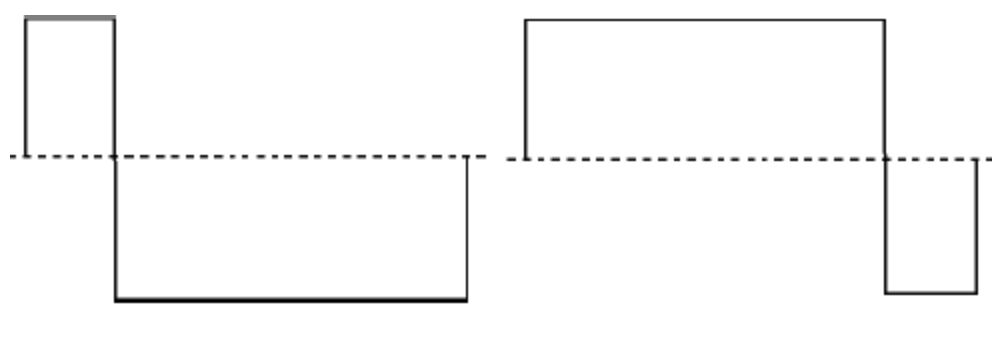

# 20% Duty Cycle

80% Duty Cycle

# **Front Panel Operations**

Press [Waveform] > Square > Duty Cycle. Use the numeric keypad or the knob and arrows to set a desired value. If you use the keypad, press Percent to confirm your changes.

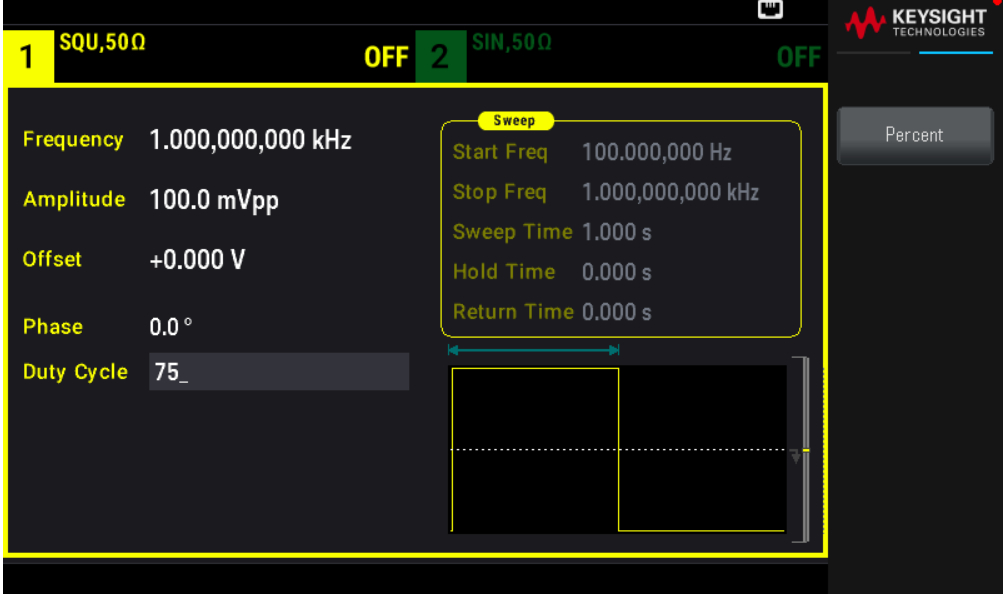

# **SCPI Command**

[SOURce[1|2]:]FUNCtion:SQUare:DCYCle {<percent>|MINimum|MAXimum}

The APPLy command sets the duty cycle to 50%.

Symmetry (Ramp Waves)

Applies to ramp waves only. Symmetry represents the fraction of each cycle that the ramp wave is rising (assuming waveform is not inverted).

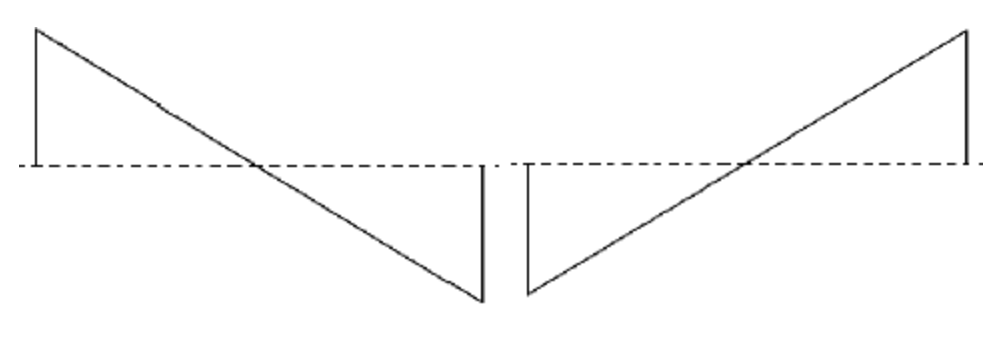

0% Symmetry 100% Symmetry

– The symmetry (default ) is stored in volatile memory; and is remembered when you change to and from other waveforms.

– When ramp is the modulating waveform for AM, FM, PM, or PWM, the symmetry setting does not apply.

#### **Front Panel Operations**

Press [Waveform] > Ramp > Symmetry. Use the numeric keypad or the knob and arrows to set a desired value. If you use the keypad, press Percent to confirm your changes.

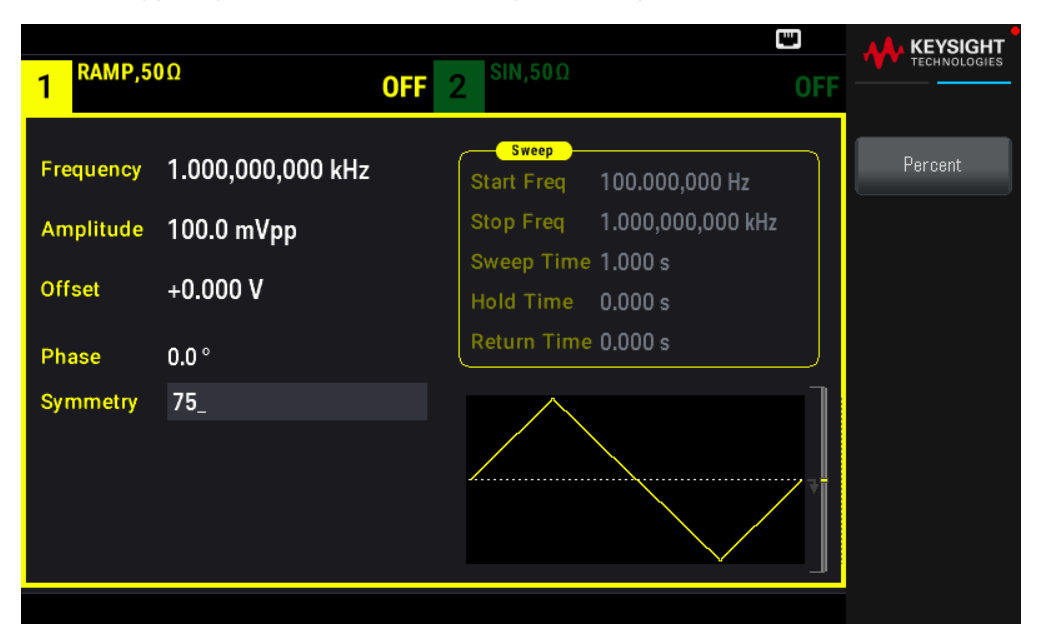

#### **SCPI Command**

```
[SOURce[1|2]:]FUNCtion:RAMP:SYMMetry {<percent>|MINimum|MAXimum|DEFault}
```
The APPLy command sets the symmetry to 100%.

# Voltage Autoranging

Autoranging is enabled by default and the instrument selects optimal attenuator settings. With autoranging disabled, the instrument uses the current attenuator settings and does not switch attenuator relays.

– You can disable autoranging to eliminate momentary disruptions caused by attenuator switching while changing amplitude. However:

– The amplitude and offset accuracy and resolution (and waveform fidelity)may be adversely affected when reducing the amplitude below a range change that would occur with autoranging on.

– You may not achieve minimum amplitude with autoranging on.

– Some instrument specifications do not apply with autoranging off.

#### **Front Panel Operations**

Press Channel [Setup] > Range Auto | Hold or Range Auto | Hold.

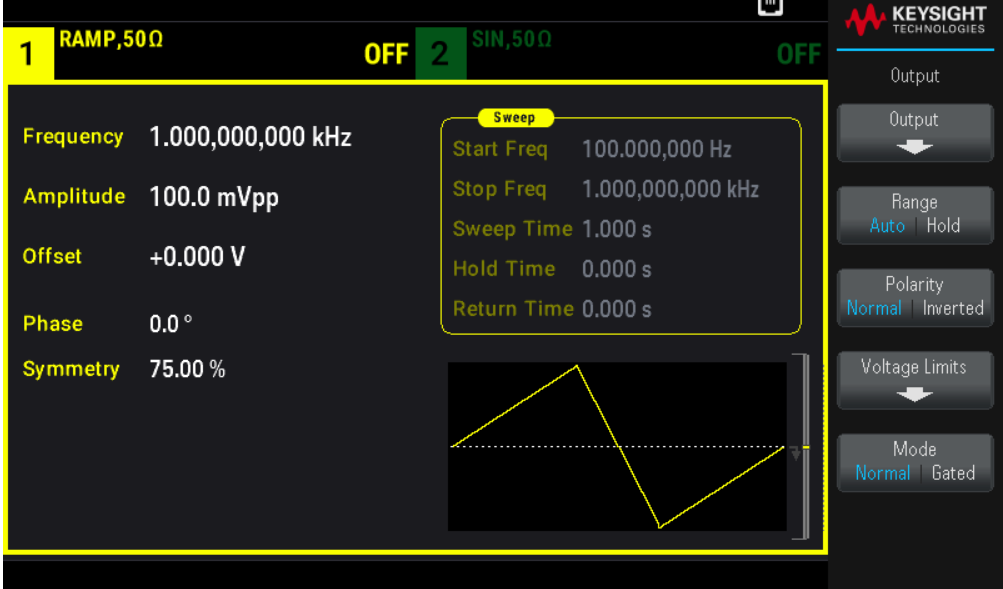

#### **SCPI Command**

[SOURce[1|2]:]VOLTage:RANGe:AUTO {OFF|0|ON|1|ONCE}

The APPLy command always enables autoranging.

# Output Control

By default, channel output is disabled at power on to protect other equipment. To enable a channel's output, see below. When channel output is enabled, the corresponding channel button is lit.

If an external circuit applies excessive voltage to a channel output connector, the instrument generates an error message and disables the output. To re-enable output, remove the overload and turn the channel on again.

#### **Front Panel Operations**

Press Channel [On/Off].

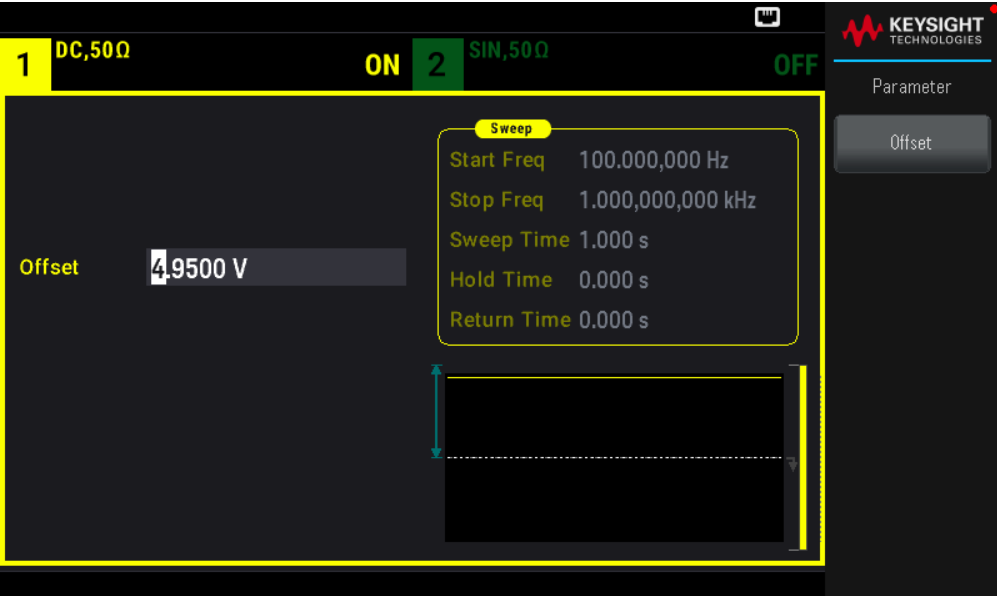

OUTPut[1|2] {ON|1|OFF|0}

The APPLy command always enables the channel output connector.

#### Waveform Polarity

In normal mode (default), the waveform goes positive at the beginning of the cycle. Inverted mode does the opposite.

– As shown below, the waveform is inverted relative to the offset voltage. The offset voltage remains unchanged when the waveform is inverted.

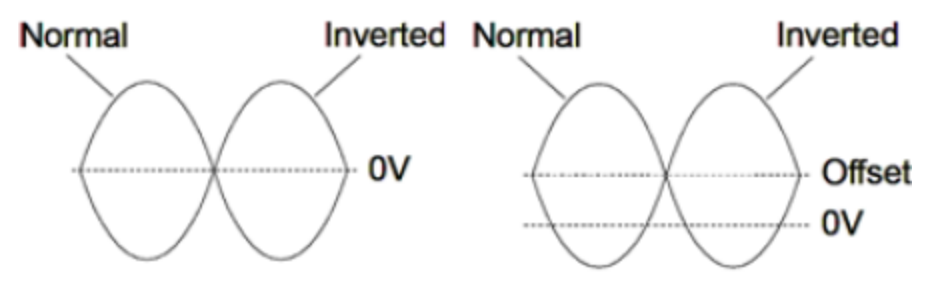

No Offset Voltage

# **With Offset Voltage**

– The Sync signal associated with an inverted waveform is not inverted.

#### **Front Panel Operations**

Press [Setup] > Polarity Normal | Inverted or Polarity Normal | Inverted.

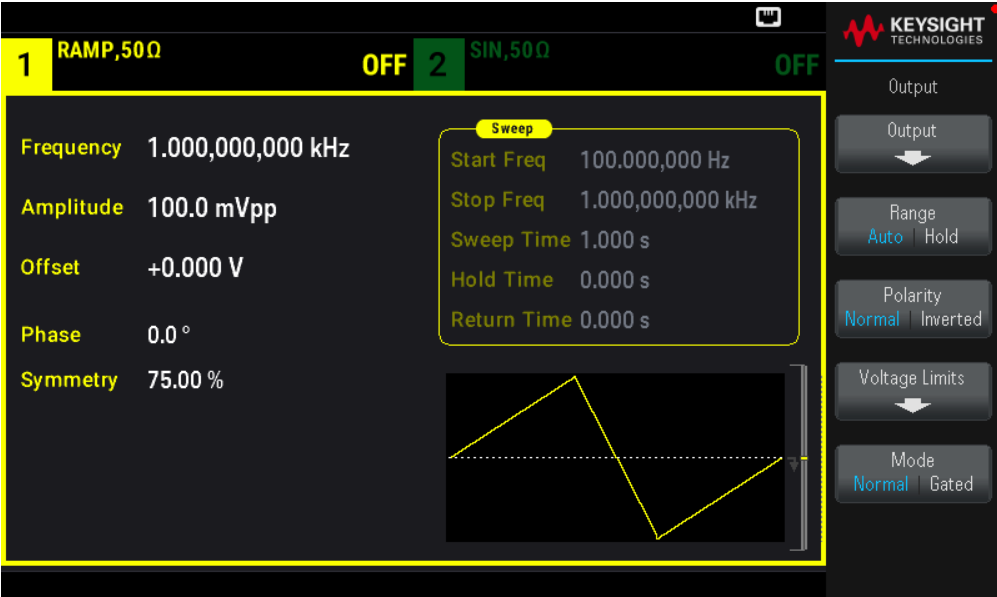

OUTPut[1|2]:POLarity {NORMal|INVerted}

# Sync Output Signal

A sync output is provided on the front panel Sync connector. All of the standard output functions (except DC and noise) have an associated Sync signal. For applications where you may not want to output the Sync signal, you can disable the Sync connector. The Sync signal may be derived from either output channel in a two-channel instrument.

#### General Behavior

– By default, the Sync signal is derived from channel 1 and is routed to the Sync connector (enabled).

- When the Sync signal is disabled, the output level on the Sync connector is at a logic "low."
- The polarity of the Sync signal is specified by OUTPut:SYNC:POLarity {INVerted|NORMal}.
- Inverting a waveform (see Waveform Polarity), does not invert the associated Sync signal.

– For sine, pulse, ramp, square, and triangle waves, the Sync signal is a square wave that is "high" in the first half of the cycle and "low" in the last half. The Sync signal's voltages are TTL-compatible when its load impedance exceeds 1 kΩ.

– For arbitrary waveforms, the Sync signal rises at the beginning of the waveform and falls at the middle of the arbitrary waveform. You can override this default behavior by using MARKer:POINt to specify the point within the arbitrary waveform at which the Sync signal transitions to "low."

#### Modulation

– For internally-modulated AM, FM, PM, and PWM, the Sync signal is normally referenced to the modulating waveform (not the carrier) and is a square waveform with a 50% duty cycle. The Sync signal is a TTL "high" during the first half of the modulating waveform. You can set up the Sync signal to follow the carrier waveform by using the command OUTPut:SYNC:MODE {CARRier|NORMal|MARKer} when modulating with internal modulation.

– You can override normal sync behavior to force Sync to always follow the carrier waveform (OUTPut [1|2]:SYNC:MODE CARRier).

– For FSK, the Sync signal is referenced to the FSK rate. The Sync signal is a TTL "high" on the transition to the "hop" frequency.

# Sweep

– The Sync signal is a TTL "high" at the beginning of the sweep and goes "low" at the sweep's midpoint. The Sync signal is synchronized with the sweep, but is not equal to the sweep time because its timing includes the re-arm time.

– For frequency sweeps with Marker On, the Sync signal is a TTL "high" at the beginning of the sweep and a "low" at the marker frequency. You can change this with OUTPut[1|2]:SYNC:MODE MARKER.

# **Burst**

– For a triggered burst, the Sync signal is a TTL "high" when the burst begins. The Sync signal is a TTL "low" at the end of the specified number of cycles (may not be the zero-crossing point if the waveform has an associated start phase). For an infinite count burst, the Sync signal is the same as for a continuous waveform.

– For an externally-gated burst, the Sync signal follows the external gate signal. However, the signal will not go "low" until the end of the last cycle (may not be a zero-crossing if the waveform has an associated start phase).

# **Configuring Sync Output**

# **Front Panel Operations**

To toggle Sync off and on: Press [Trigger] > Sync ON | OFF or Sync ON | OFF.

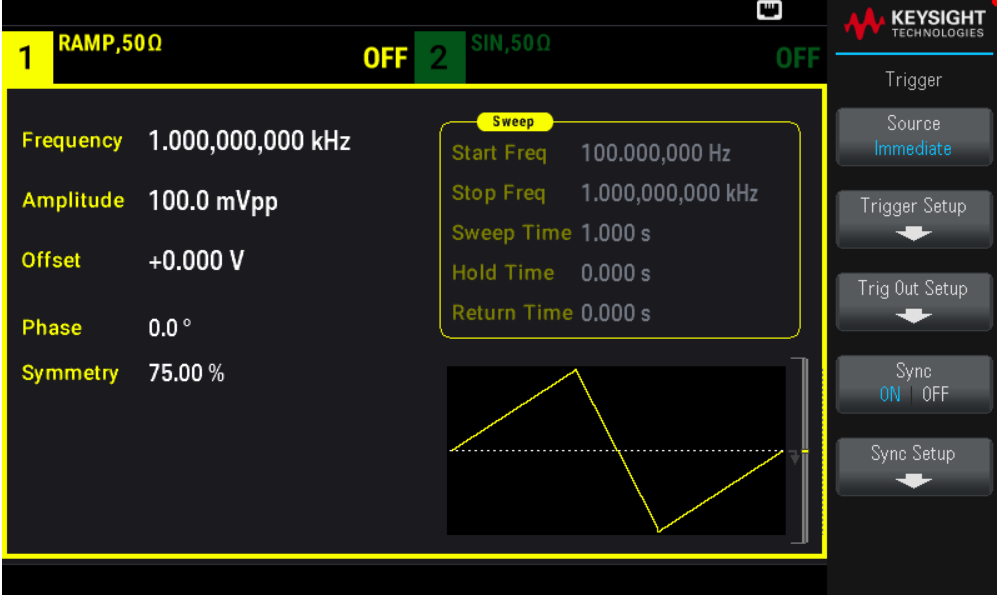

To configure Sync: Press [Trigger] > Sync Setup.

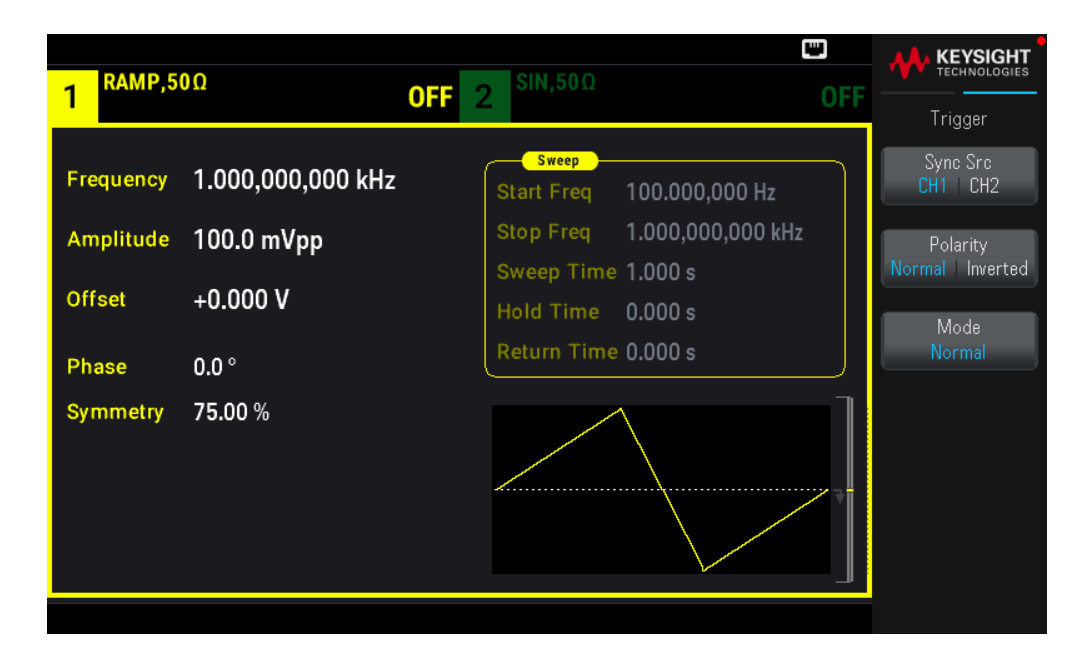

OUTPut:SYNC {ON|1|OFF|0} OUTPut[1|2]:SYNC:MODE {NORMal|CARRier|MARKer} OUTPut[1|2]:SYNC:POLarity {NORMal|INVerted} OUTPut:SYNC:SOURce {CH1|CH2}

# Pulse Waveforms

As shown below, a pulse or square wave consists of a period, a pulse width, a rising edge, and a falling edge.

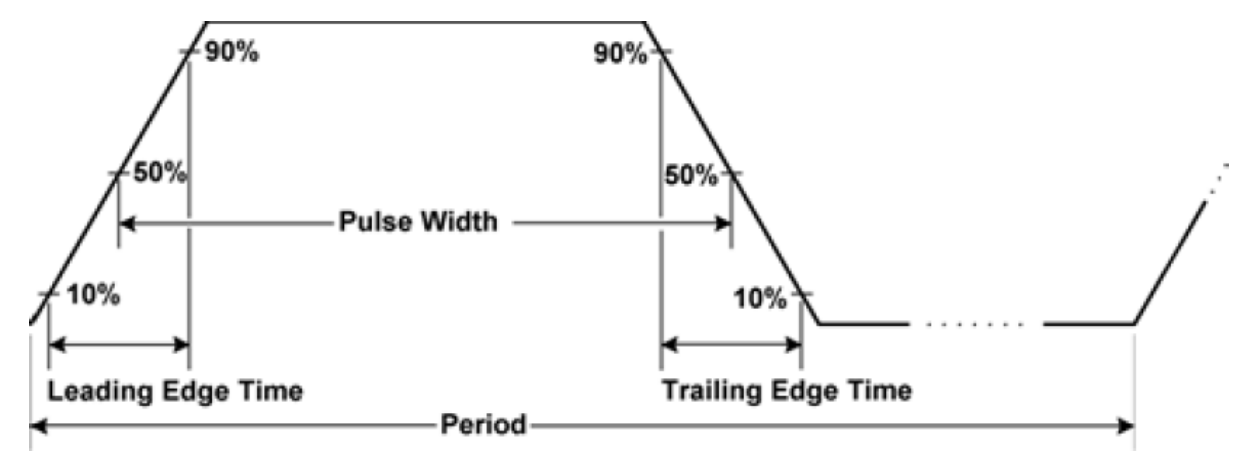

# Period

- Period: reciprocal of maximum frequency to 1,000,000 s. The default is 1 ms.
- The instrument adjusts the pulse width and edge time as needed to accommodate the specified period.

#### **Front Panel Operations**

- 1. Select Pulse waveform: Press [Waveform] > Pulse.
- 2. Select period instead of frequency: Press [Units] > Frequency Periodic > Frequency Periodic.
- 3. Set the period: Press [Parameter] > Period. Use the numeric keypad or the knob and arrows to set a desired value. If you use the keypad, select a unit prefix to finish.

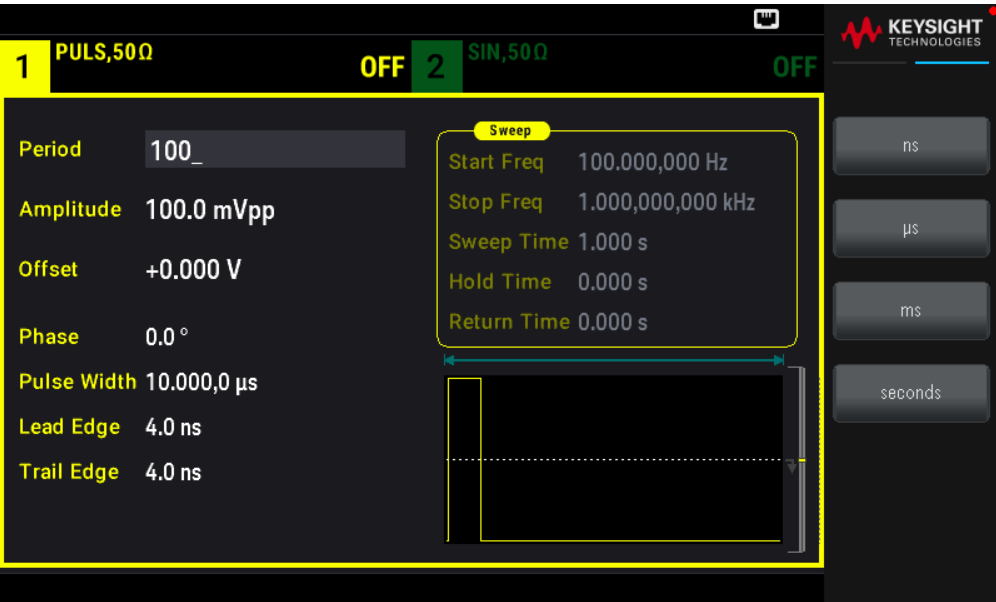

#### **SCPI Command**

```
[SOURce[1|2]:]FUNCtion:PULSe:PERiod {<seconds>|MINimum|MAXimum|DEFault}
```
# Pulse Width

Pulse width is the time from the 50% threshold of a pulse's rising edge to the 50% threshold of the next falling edge.

– Pulse width: up to 1,000,000 s (see restrictions below). The default pulse width is 100 μs. The minimum pulse width is 16 ns.

- The specified pulse width must also be less than the difference between the period and the minimum pulse width.
- The instrument will adjust the pulse width to accommodate the specified period.

#### **Front Panel Operations**

Press [Waveform] > Pulse > Pulse Width. Use the numeric keypad or the knob and arrows to set a desired value. If you use the keypad, select a unit prefix to finish.

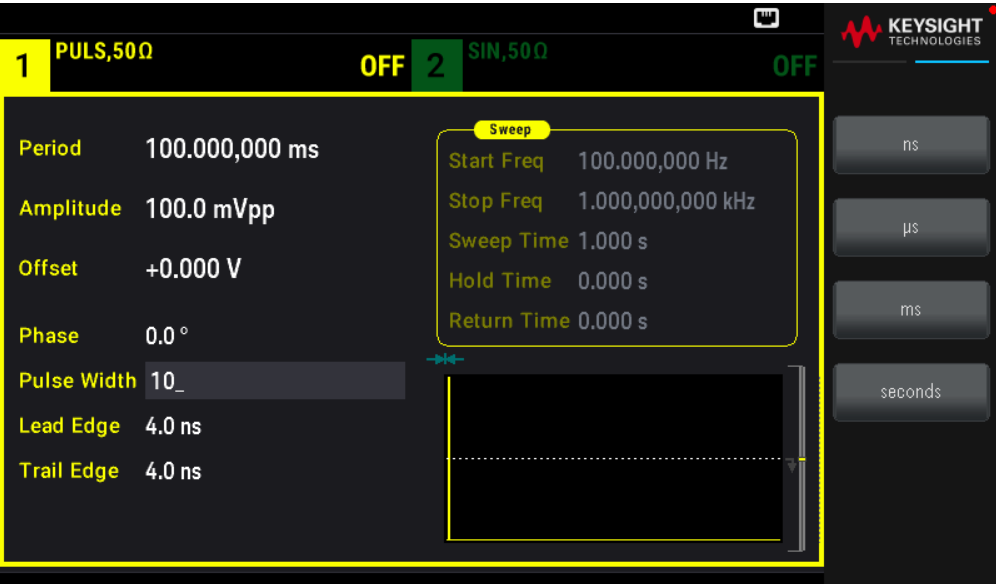

[SOURce[1|2]:]FUNCtion:PULSe:WIDTh {<seconds>|MINimum|MAXimum|DEFault}

#### Pulse Duty Cycle

The pulse duty cycle is defined as follows:

Duty Cycle = 100 (Pulse Width)/Period

Pulse width is the time from the 50% threshold of a pulse's rising edge to the 50% threshold of the next falling edge.

– Pulse duty cycle: 0.01% to 99.99%(see restrictions below). The default is 10%.

– The pulse duty cycle must conform to the following restrictions determined by the minimum pulse width (Wmin).

The instrument will adjust the pulse duty cycle to accommodate the specified period.

Duty Cycle > 100 (Minimum Pulse Width) / Period

```
and
```
Duty Cycle < 100 (1 – (Minimum Pulse Width/ Period))

The minimum pulse width is 16 ns.

– The longer the edges, the greater the minimum pulse width. Longer edges will therefore restrict duty cycle more than shorter edges.

#### **Front Panel Operations**

- 1. Select Pulse function: Press [Waveform] > Pulse.
- 2. Toggle to Duty Cycle: Press [Units] > Width Duty Cyc > Width Duty Cyc.

3. Enter the Duty Cycle: Press [Parameter] > Duty Cycle. Use the numeric keypad or the knob and arrows to set a desired value. If you use the keypad, press Percent to finish.

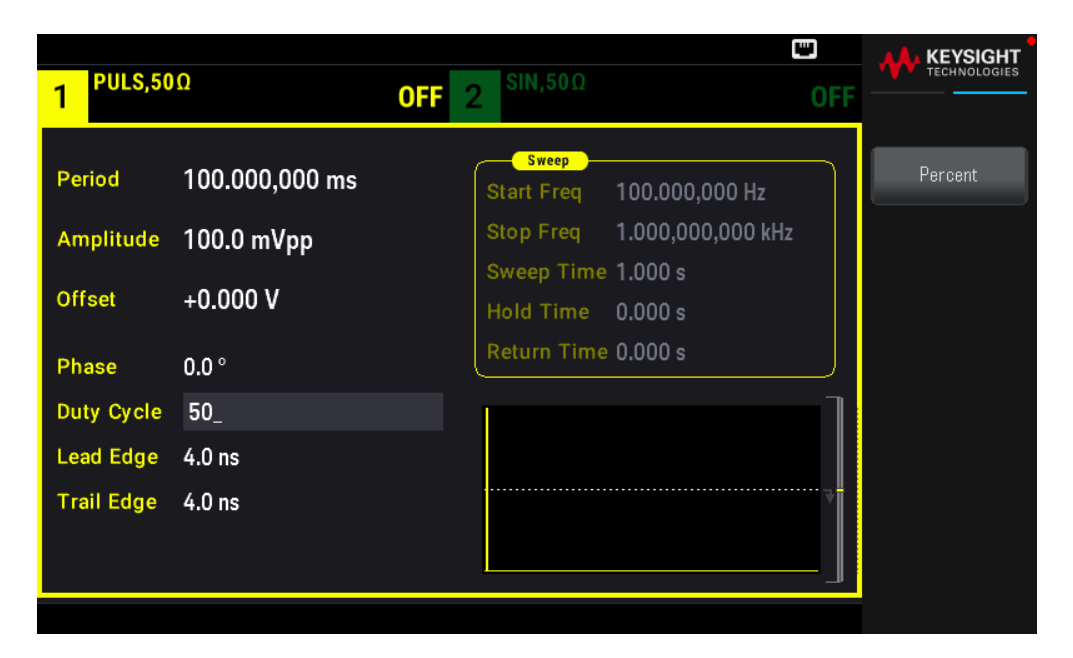

#### **SCPI Command**

```
[SOURce[1|2]:]FUNCtion:PULSe:DCYCle {<percent>|MINimum|MAXimum|DEFault}
```
# Edge Times

The edge times set the transition times for the leading and trailing edges of the pulse, either independently or together. The edge time represents the time between the 10% and 90% thresholds.

– Edge time: Minimum of 8.4 ns. Maximum of 1 μs and default 10 ns.

– The specified edge time must fit within the specified pulse width as shown above. The instrument will adjust the edge time to accommodate the specified pulse width.

#### **Front Panel Operations**

- 1. To set the transition times for the edges of the pulse independently: Press [Waveform] > Pulse > Edge > Each Both.
- 2. Press Lead Edge to set the transition time for the leading edge of the pulse. Use the numeric keypad or the knob and arrows to set a desired value. If you use the keypad, select a unit prefix to finish.

3. Press Trail Edge to set the transition time for the trailing edge of the pulse. Use the numeric keypad or the knob and arrows to set a desired value. If you use the keypad, select a unit prefix to finish.

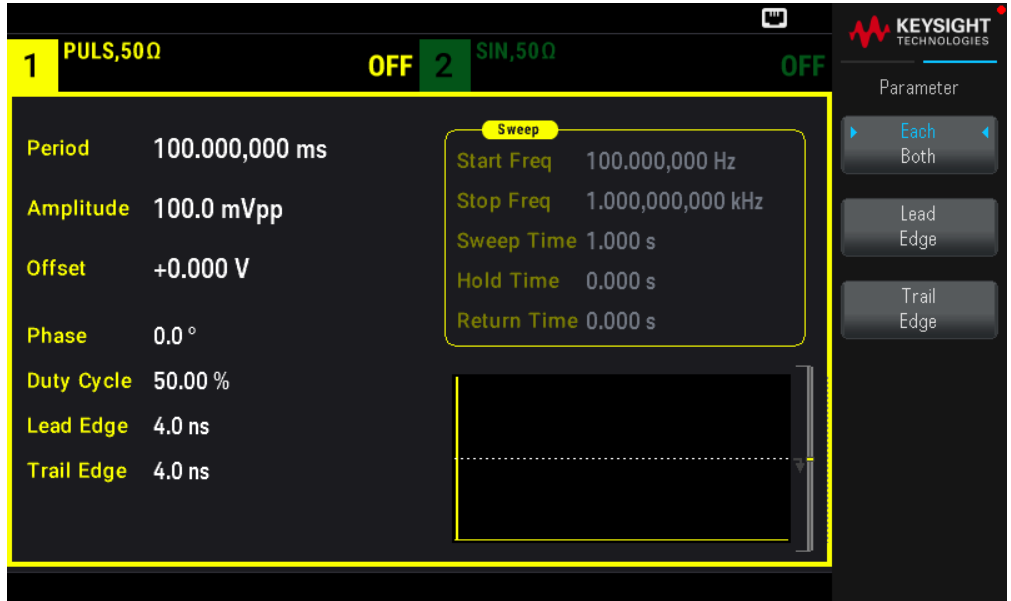

- 1. To set the transition times for the edges of the pulse together: Press [Waveform] > Pulse > Edge > Each Both.
- 2. Press Edge Time to set the transition times for both the leading and trailing edge of the pulse. Use the numeric keypad or the knob and arrows to set a desired value. If you use the keypad, select a unit prefix to finish.

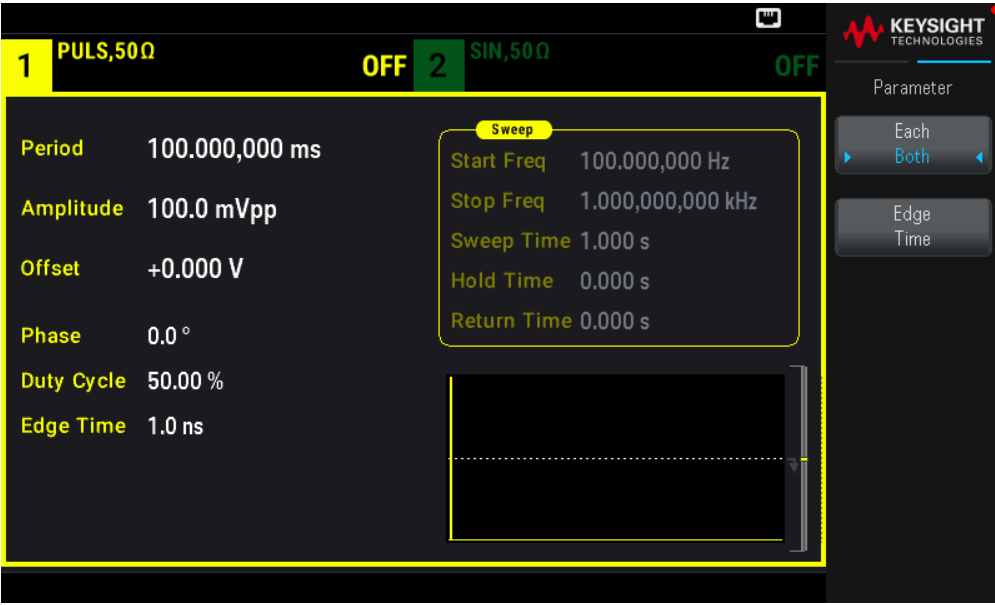

#### **SCPI Command**

[SOURce[1|2]:]FUNCtion:PULSe:TRANsition:LEADing{<seconds>|MINimum|MAXimum|DEFault}

#### [SOURce[1|2]:]FUNCtion:PULSe:TRANsition:TRAiling {<seconds>|MINimum|MAXimum|DEFault}

[SOURce[1|2]:]FUNCtion:PULSe:TRANsition[:BOTH]{<seconds>|MINimum|MAXimum|DEFault}

# Amplitude Modulation (AM) and Frequency Modulation (FM)

A modulated waveform consists of a carrier waveform and a modulating waveform. In AM, the carrier amplitude is varied by the voltage level of the modulating waveform. In FM, the carrier frequency is varied by the voltage level of the modulating waveform. On a two-channel instrument, one channel can modulate the other.

Select AM or FM before setting up any other modulation parameter. For more information on modulation, see Modulation.

# To Select AM or FM

– The instrument allows only one modulation mode to be enabled on a channel. When you enable AM or FM, all other modulations are off. On two-channel models, the two channels' modulations are independent from one another, and the instrument can add modulated waveforms from two channels. See PHASe:SYNChronize and COMBine:FEED in the *EDU33210 Series Programming Guide* for details.

– The instrument will not allow AM or FM to be enabled with sweep or burst. Enabling AM or FM, turns off sweep and burst.

– To avoid multiple waveform changes, enable modulation after configuring the other modulation parameters.

#### **Front Panel Operations**

#### Press [Modulate] > Type AM.

or

# Press [Modulate] > Type AM > Type FM.

Then turn modulation on: Press [Modulate] > Modulate ON | OFF > Modulate ON | OFF.

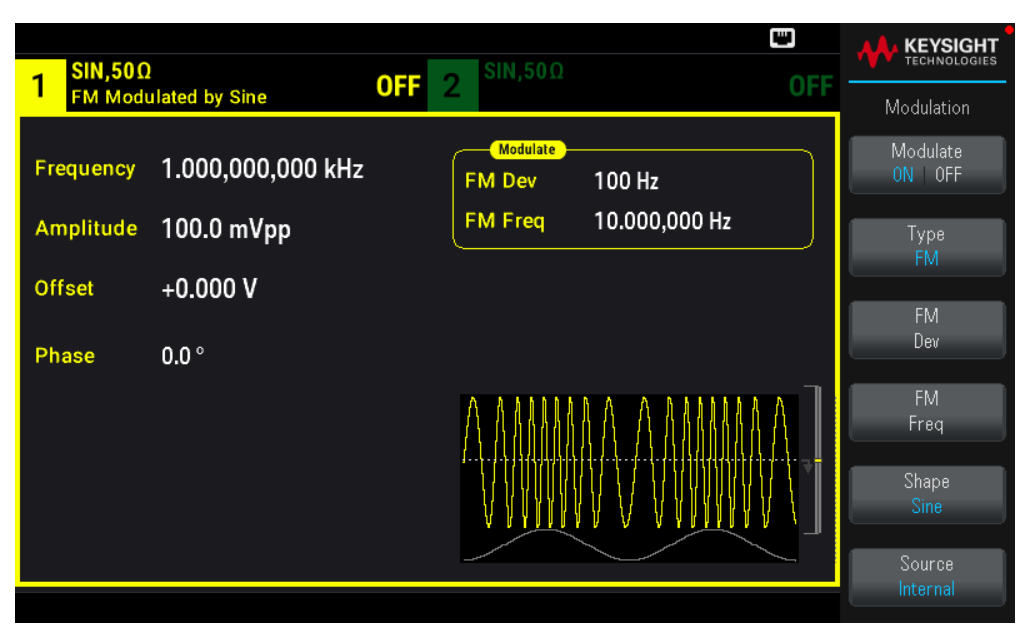

The waveform is output using the present carrier and modulating waveform settings.

#### **SCPI Command**

```
[SOURce[1|2]:]AM:STATe{ON|1|OFF|0}
[SOURce[1|2]:]FM:STATe {ON|1|OFF|0}
```
# Carrier Waveform Shape

– AM or FM carrier shape: Sine (default), Square, Ramp, Pulse, Triangle, Noise (AM only), PRBS, or Arbitrary waveform. You cannot use DC as the carrier waveform.

– For FM, the carrier frequency must always be greater than or equal to the frequency deviation. Attempting to set a deviation greater than the carrier frequency will cause the instrument to set the deviation equal to the carrier frequency.

– The carrier frequency plus the deviation cannot exceed the selected function's maximum frequency plus 100 kHz. If you attempt to set the deviation to an invalid value, the instrument adjusts it to the maximum value allowed with the present carrier frequency. The remote interface also generates a "Data out of range" error.

#### **Front Panel Operations**

Press [Waveform]. Then select a waveform shape.

# **SCPI Command**

[SOURce[1|2]:]FUNCtion <function>

The APPLy command configures a waveform with one command.

# Carrier Frequency

The maximum carrier frequency varies by function, model, and output voltage, as shown here. The default is 1 kHz for all functions other than arbitrary waveforms. Arbitrary waveform "frequency" is also set using the FUNCtion:ARBitrary:SRATe command.

# **Front Panel Operations**

Press [Parameter] > Frequency. Use the numeric keypad or the knob and arrows to set a desired value. If you use the keypad, select a unit prefix to finish.

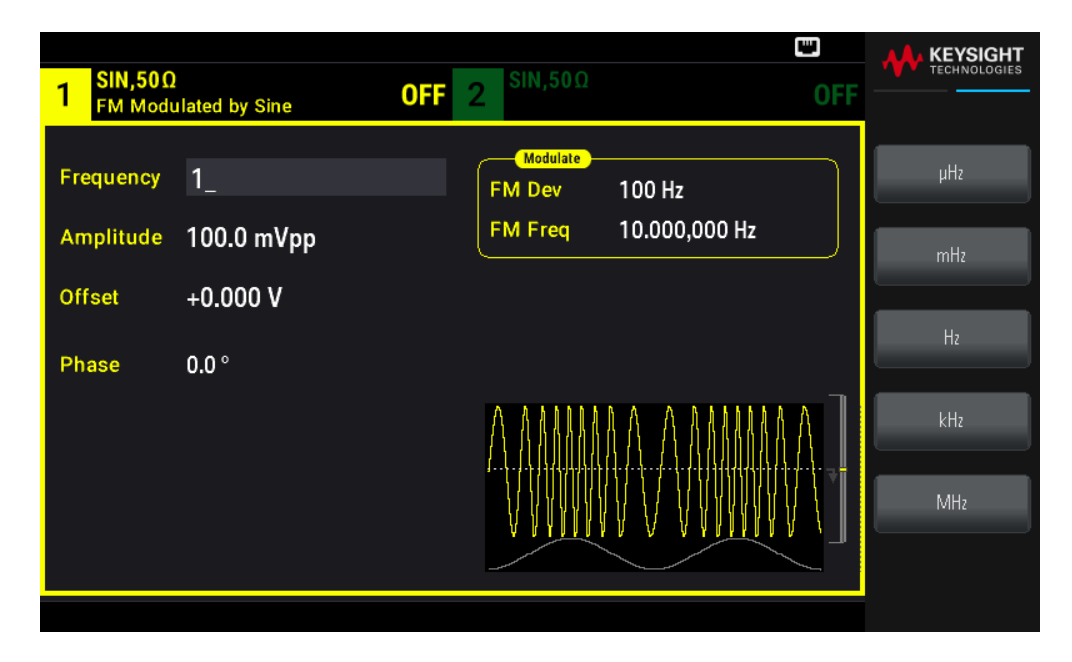

[SOURce[1|2]:]FREQuency {<frequency>|MINimum|MAXimum|DEFault}

The APPLy command configures a waveform with one command.

# Modulating Waveform Shape

On a two-channel instrument you can modulate one channel with the other.

You cannot modulate noise with noise, PRBS with PRBS, or an arbitrary waveform with an arbitrary waveform.

The modulating waveform shape (internal source) may be:

- Sine wave
- Square with 50% duty cycle
- Triangle with 50% symmetry.
- UpRamp with 100% symmetry
- DnRamp with 0% symmetry
- Noise: White Gaussian noise
- PRBS: Pseudo Random Bit Sequence (polynomial PN7)
- Arb: Arbitrary waveform

#### **Front Panel Operations**

#### Press [Modulate] > Type AM.

or

# Press [Modulate] > Type AM > Type FM.

Then choose the modulating shape: Press Shape.

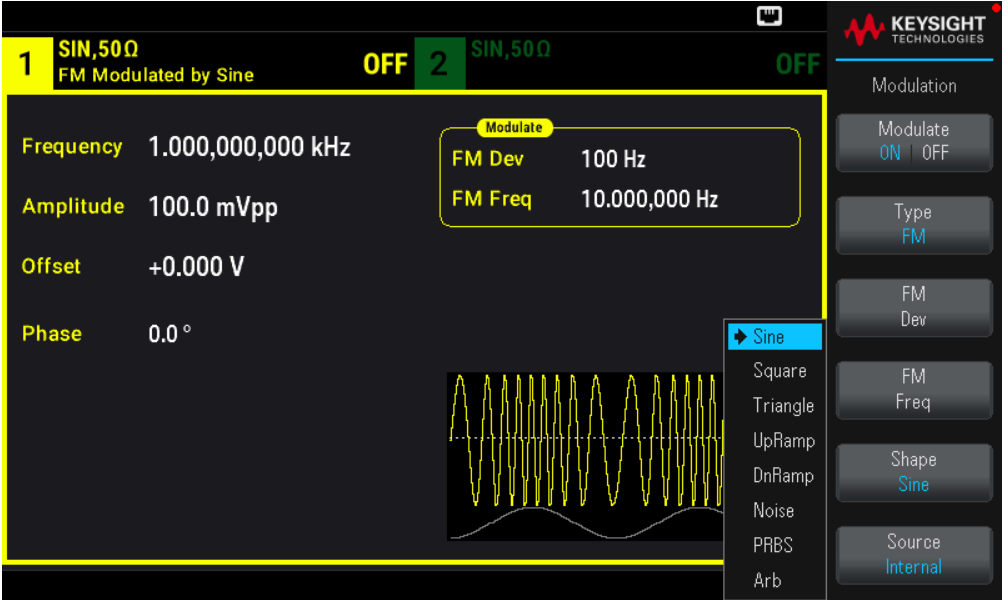

#### **SCPI Command**

[SOURce[1|2]:]AM:INTernal:FUNCtion <function>

[SOURce[1|2]:]FM:INTernal:FUNCtion <function>

Modulating Waveform Frequency

Modulating frequency (internal source): minimum is 1 μHz, and the maximum values vary by function.

#### **Front Panel Operations**

Press [Modulate] > Type AM > AM Freq.

or

#### Press [Modulate] > Type AM > Type FM > FM Freq.

Then enter the AM or FM frequency with the knob and keypad. If you use the keypad, select a unit prefix to finish.

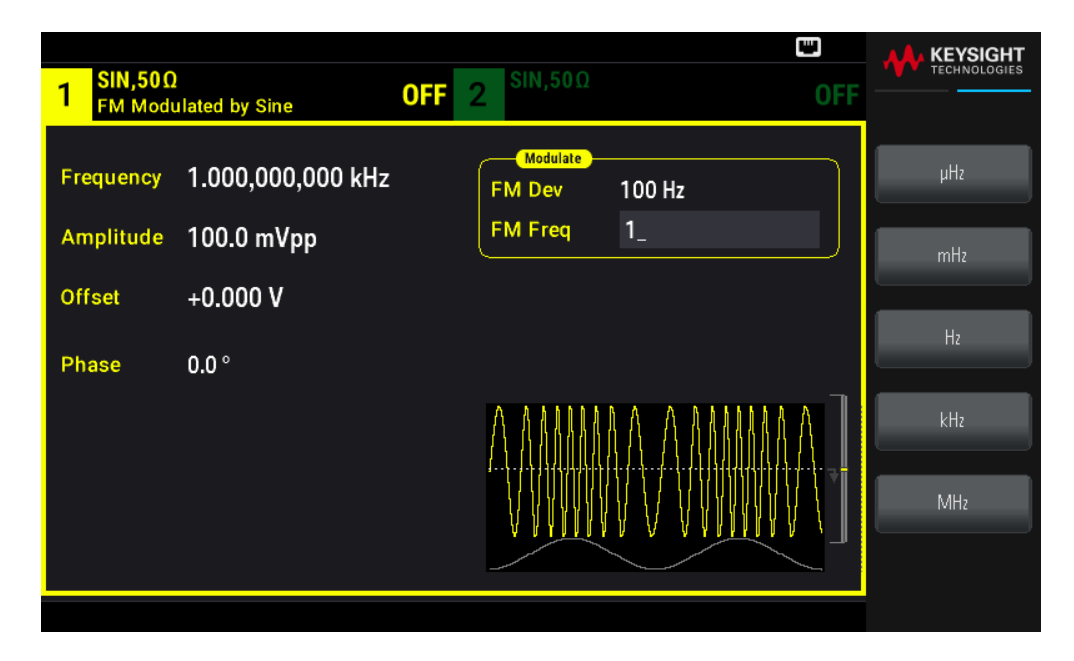

```
[SOURce[1|2]:]AM:INTernal:FREQuency {<frequency>|MINimum|MAXimum|DEFault}
[SOURce[1|2]:]FM:INTernal:FREQuency {<frequency>|MINimum|MAXimum|DEFault}
```
# Modulation Depth (AM)

The modulation depth is a percentage that represents the amplitude variation. At 0% depth, the amplitude is one half of the carrier's amplitude setting. At 100% depth, the amplitude varies according to the modulating waveform, from 0% to 100% of the carrier's amplitude.

– Modulation depth: 0% to 120%. The default is 100%.

– Even at greater than 100% depth, the instrument will not exceed ±5 Vpeak on the output (into a 50  $\Omega$  load). To achieve modulation depth greater than 100%, output carrier amplitude may be reduced.

#### **Front Panel Operations**

Press [Modulate] > Type AM > AM Depth. Use the numeric keypad or the knob and arrows to set a desired value. If you use the keypad, press Percent to finish.

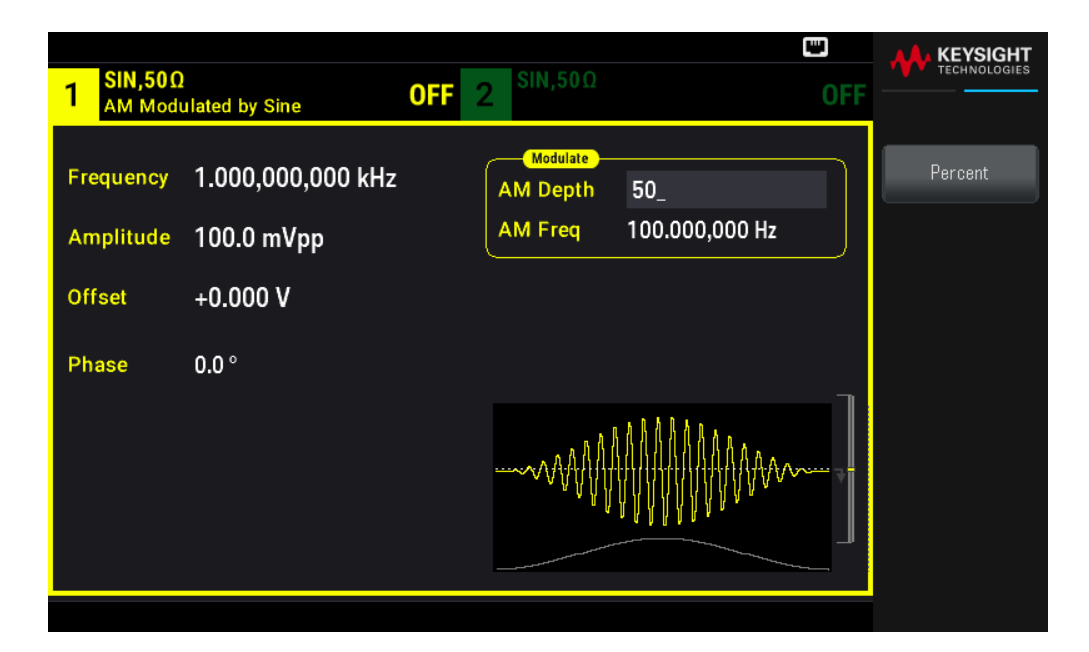

[SOURce[1|2]:]AM[:DEPTh] {<depth\_in\_percent>|MINimum|MAXimum}

#### Double Sideband Suppressed Carrier AM

The instrument supports two forms of amplitude modulation, "Normal" and Double Sideband Suppressed Carrier (DSSC). In DSSC, the carrier is not present unless the modulating signal has an amplitude greater than zero.

#### **Front Panel Operations**

Press [Modulate] > Type AM > MORE 1 / 2 > DSCC ON | OFF > DSCC ON | OFF.

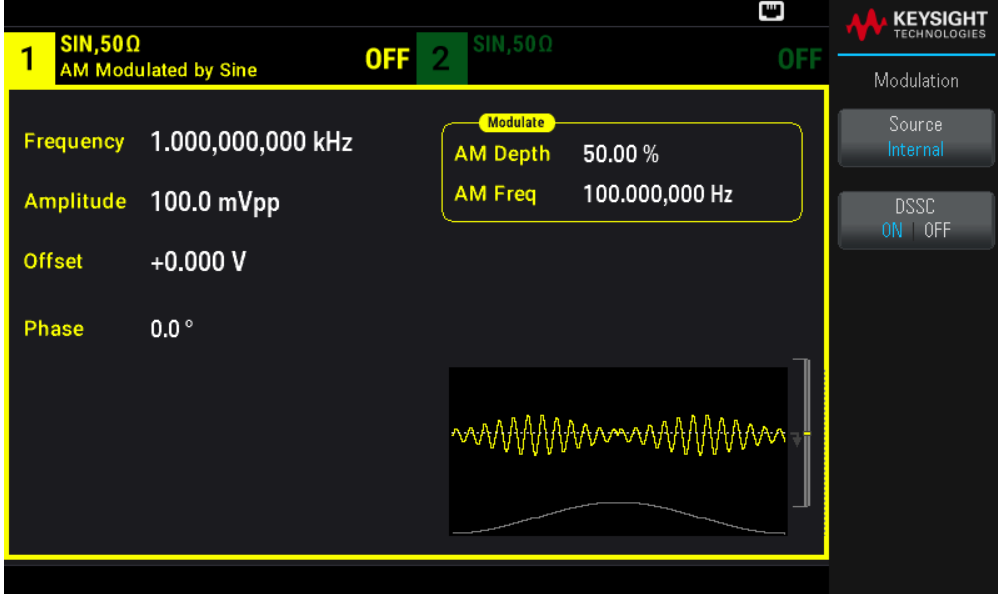

#### **SCPI Command**

```
[SOURce[1|2]:]AM:DSSC{ON|1|OFF|0}
```
# Frequency Deviation (FM)

The frequency deviation setting represents the peak variation in frequency of the modulated waveform from the carrier frequency.

When the carrier is PRBS, frequency deviation causes a change in the bit rate equal to one-half of the set frequency. For example, a 10 kHz deviation is equivalent to a 5 KBPS change in bit rate.

– Frequency deviation: 1 μHz to (carrier frequency) / 2, default 100 Hz.

– For FM, the carrier frequency must always be greater than or equal to the frequency deviation. Attempting to set a deviation greater than the carrier frequency will cause the instrument to set the deviation equal to the carrier frequency.

– The carrier frequency plus the deviation cannot exceed the selected function's maximum frequency plus 100 kHz. If you attempt to set the deviation to an invalid value, the instrument adjusts it to the maximum value allowed with the present carrier frequency. The remote interface also generates a "Data out of range" error.

#### **Front Panel Operations**

Press [Modulate] > Type  $AM$  > Type  $FM$  > Freq Dev. Use the numeric keypad or the knob and arrows to set a desired value. If you use the keypad, select a prefix unit to finish.

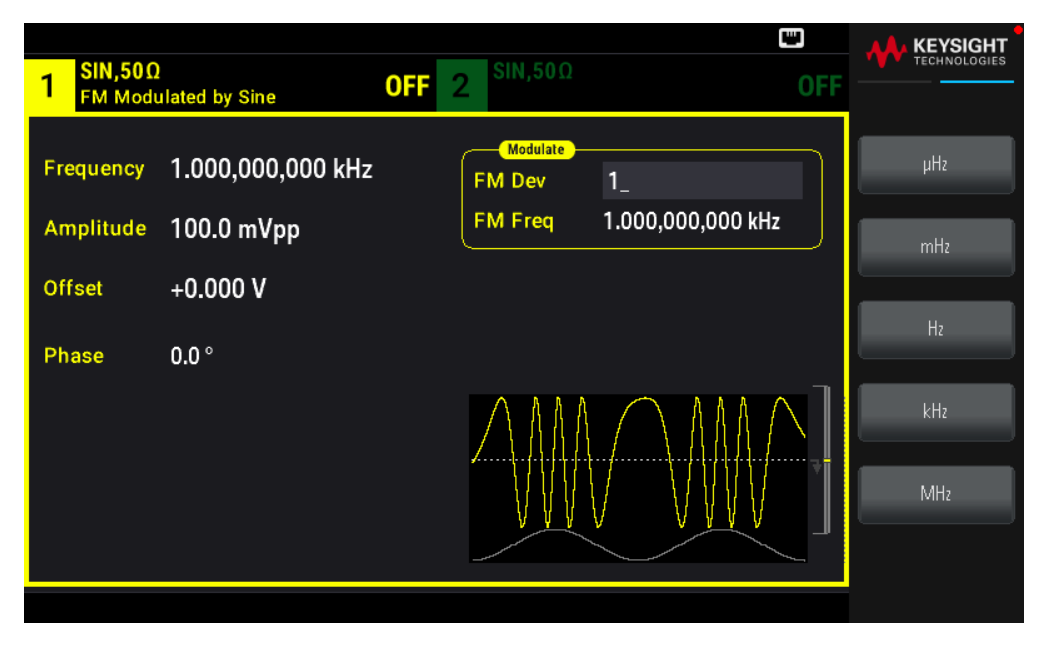

#### **SCPI Command**

[SOURce[1|2]:]FM[:DEViation] {<peak\_deviation\_in\_Hz>|MINimum|MAXimum|DEFault}

# Modulating Source

On a two-channel instrument you can modulate one channel with the other.

– Modulating source: Internal (default) or Channel#.

– AM example: With modulation depth 100%, when the modulating signal is at +5 V, the output will be at the maximum amplitude. When the modulating signal at -5 V, the output will be at minimum amplitude.

– FM example: With deviation of 10 kHz, then a +5 V signal level corresponds to a 10 kHz increase in frequency. Lower external signal levels produce less deviation and negative signal levels reduce the frequency below the carrier frequency.

#### **Front Panel Operations**

After enabling Type AM or Type FM, select the modulating source as shown: Press MORE  $1/2$  > Source.

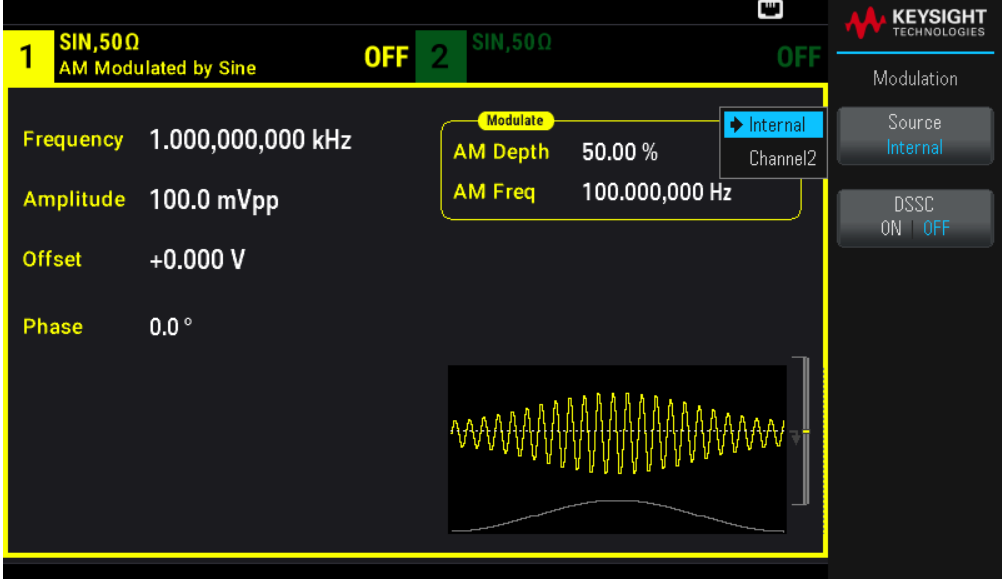

#### **SCPI Command**

[SOURce[1|2]:]AM:SOURce {INTernal|CH1|CH2} [SOURce[1|2]:]FM:SOURce {INTernal|CH1|CH2}

# Phase Modulation (PM)

A modulated waveform consists of a carrier waveform and a modulating waveform. PM is very similar to FM, but in PM the phase of the modulated waveform is varied by the instantaneous voltage of the modulating waveform.

For more information on the fundamentals of Phase Modulation, see Modulation.

# To Select Phase Modulation

- Only one modulation mode may be enabled at a time. Enabling PM disables the previous modulation mode.
- Enabling PM turns off sweep and burst.

#### **Front Panel Operation**

#### Press [Modulate] > Type AM > Type PM.

The waveform is output using the present carrier and modulating waveform settings.

#### Keysight EDU33210 Series User's Guide 107

To avoid multiple waveform changes, enable modulation after configuring the other modulation parameters.

#### **SCPI Command**

[SOURce[1|2]:]PM:STATe {ON|1|OFF|0}

Carrier Waveform Shape

PM carrier shape: Sine (default), Square, Ramp, Triangle, Pulse, PRBS, or Arbitrary. You cannot use Noise or DC as the carrier waveform.

#### **Front Panel Operation**

Press [Waveform]. Then select any waveform except Noise or DC.

#### **SCPI Command**

[SOURce[1|2]:]FUNCtion <function>

– The APPLy command configures a waveform with one command.

– When the carrier is an arbitrary waveform, modulation affects the sample "clock" instead of the full cycle defined by the arbitrary waveform sample set. Because of this, applying phase modulation to arbitrary waveforms is limited.

# Carrier Frequency

The maximum carrier frequency varies by function, model, and output voltage, as shown here. The default is 1 kHz for all functions other than arbitrary waveforms. Carrier frequency must be greater than 20 times the peak modulation frequency.

#### **Front Panel Operation**

Press AM Freq or FM Freq or any other Frequency key. Use the numeric keypad or the knob and arrows to set a desired value. If you use the keypad, select a prefix unit to finish.

#### **SCPI Command**

[SOURce[1|2]:]FREQuency {<frequency>|MINimum|MAXimum|DEFault}

The APPLy command configures a waveform with one command.

Modulating Waveform Shape

The modulating waveform shape may be:

- Sine wave
- Square with 50% duty cycle
- Triangle with 50% symmetry  $\angle$
- UpRamp with 100% symmetry
- DnRamp with 0% symmetry
- Noise: White Gaussian noise
- PRBS: Pseudo Random Bit Sequence (polynomial PN7)
- Arb: Arbitrary waveform

You can use noise as the modulating wave shape, but you cannot use noise or DC as the carrier waveform.

#### **Front Panel Operation**

Press [Modulate] > Type AM > Type PM > Shape Sine.

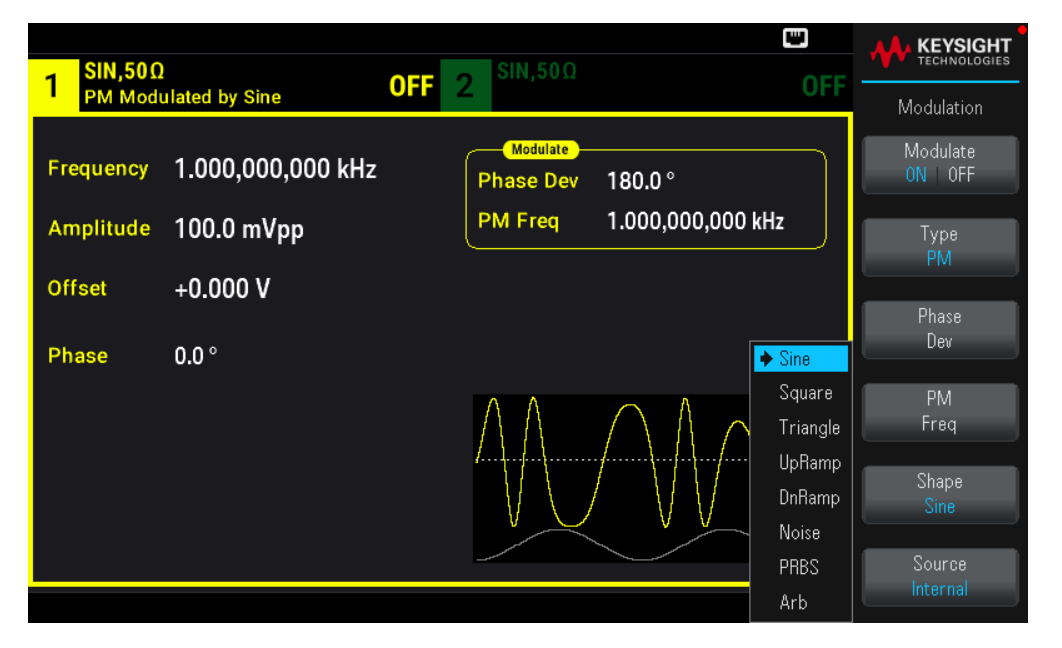

#### **SCPI Command**

```
SCPI:[SOURce[1|2]:]PM:INTernal:FUNCtion <function>
```
## Modulating Waveform Frequency

Modulating frequency: default 10 Hz, minimum 1 μHz; maximum varies by model, function, and output voltage, as shown here.

#### **Front Panel Operation**

#### Press [Modulate] > Type AM > Type PM > PM Freq.

Then set the modulating waveform frequency with the knob and keypad. If you use the keypad, select a prefix unit to finish.

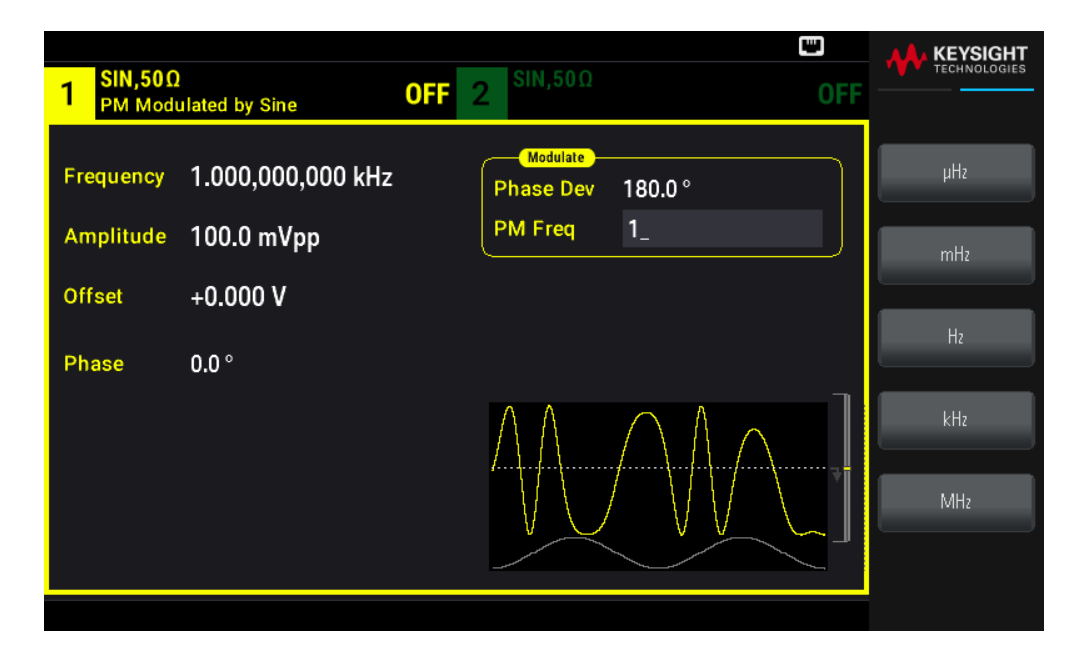

SCPI: [SOURce[1|2]:]PM:INTernal:FREQuency{<frequency>|MINimum|MAXimum|DEFault}

#### Phase Deviation

The phase deviation setting represents the peak variation in phase of the modulated waveform from the carrier waveform. The phase deviation can be set from 0 to 360 degrees (default 180).

#### **Front Panel Operation**

Press [Modulate] > Type AM > Type PM > Phase Dev.

Then set the phase deviation with the knob and keypad.

#### **SCPI Command**

[SOURce[1|2]:]PM:DEViation {<deviation in degrees>|MINimum|MAXimum|DEFault}

When the carrier is an arbitrary waveform, the deviation applies to the sample clock. Therefore, the effect on the full arbitrary waveform is much less than that seen with standard waveforms. The extent of the reduction depends on the number of points in the arbitrary waveform.

Modulating Source

Modulating source: Internal (default) or Channel#.

**Front Panel Operation**

Press [Modulate] > Type AM > Type PM > Source.

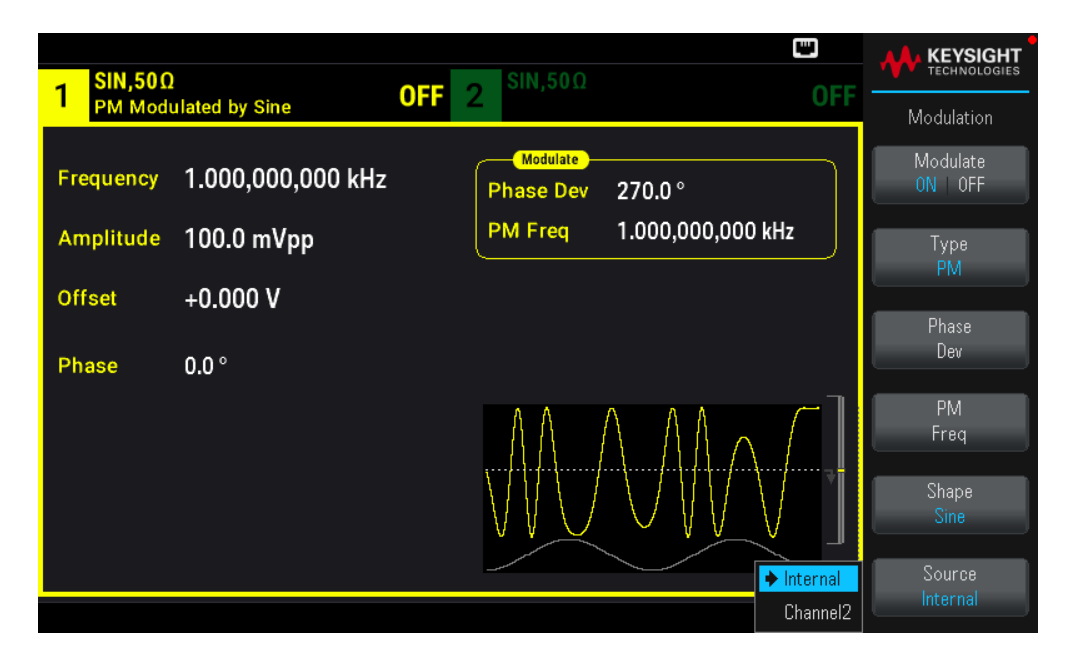

[SOURce[1|2]:]PM:SOURce {INTernal|CH1|CH2}

# Frequency-Shift Keying (FSK) Modulation

You can configure the instrument to "shift" its output frequency between two preset values (called the "carrier frequency" and the "hop frequency") using FSK modulation. The rate at which the output shifts between these two frequencies is determined by the internal rate generator or the signal level on the front panel **Ext Trig** connector.

See Front Panel Menu Operation - Output an FSK Waveform for details on FSK using the front panel.

## To Select FSK Modulation

- Only one modulation mode may be enabled at a time. Enabling FSK turns off the previous modulation mode.
- You cannot enable FSK when sweep or burst is enabled. Enabling FSK turns off sweep and burst.
- To avoid multiple waveform changes, enable modulation after configuring the other modulation parameters.

#### **SCPI Command**

FSKey:STATe {OFF|ON}

#### FSK Carrier Frequency

The maximum carrier frequency varies by function, model, and output voltage, as shown here. The default is 1 kHz for all functions other than arbitrary waveforms.

When a logic low is present, the carrier frequency is output. With a logic high, the hop frequency is output.

#### **SCPI Command**

[SOURce[1|2]:]FREQuency {<frequency>|MINimum|MAXimum|DEFault}

#### Keysight EDU33210 Series User's Guide 111 Australian Series 111 Australian Series 111

# FSK "Hop" Frequency

The maximum alternate ("hop") frequency depends on the function. The default is 100 Hz for all functions. The internal modulating waveform is a 50% duty cycle square wave.

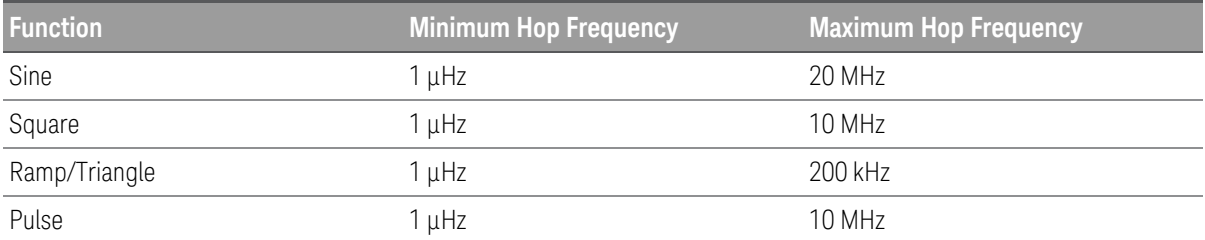

When the External source is selected, the output frequency is determined by the signal level on the front panel Ext Trig connector. When a logic low is present, the carrier frequency is output. With a logic high, the hop frequency is output.

## **SCPI Command**

```
[SOURce[1|2]:]FSKey:FREQuency {<frequency>|MINimum|MAXimum|DEFault}
```
## FSK Rate

The FSK rate is the rate at which the output frequency "shifts" between the carrier frequency and the hop frequency using the internal FSK source.

– FSK rate (internal source): 125 μHz up to 1 MHz, default 10 Hz.

– The FSK rate is ignored when the external FSK source is selected.

#### **SCPI Command**

```
[SOURce[1|2]:]FSKey:INTernal:RATE {<rate_in_Hz>|MINimum|MAXimum}
```
## FSK Source

May be Internal (default) or External.

– When the **Internal** source is selected, the rate at which the output frequency "shifts" between the carrier frequency and hop frequency is determined by the FSK rate. The internal modulating waveform is a 50% duty cycle square wave.

– When the **External** source is selected, the output frequency is determined by the signal level on the front panel Ext Trig connector. When a logic low is present, the carrier frequency is output. With a logic high, the hop frequency is output.

– The connector used for externally-controlled FSK waveforms (Ext Trig) is not the same connector that is used for externally-modulated AM, FM, PM, and PWM waveforms (Modulation In). When used for FSK, the Ext Trig connector does not have adjustable edge polarity.

#### **SCPI Command**

```
[SOURce[1|2]:]FSKey:SOURce {INTernal|EXTernal}
```
# Pulse Width Modulation (PWM)

This section discusses PWM, which stands for pulse-width modulation. PWM is only available for the Pulse waveform, and the pulse width varies according to the modulating signal. The amount by which the pulse width varies is called the width deviation, and it can be specified as a percentage of the waveform period (that is, duty cycle) or in units of time. For example, if you specify a pulse with 20% duty cycle and then enable PWM with a 5% deviation, the duty cycle varies from 15% to 25% under control of the modulating signal.

## To Select PWM

You cannot enable PWM when sweep or burst is enabled.

To avoid multiple waveform changes, enable modulation after configuring the other modulation parameters.

#### **Front Panel Operations**

- 1. Press [Waveform] > Pulse.
- 2. Press [Modulate] > Type AM > Type PWM.
- 3. Press Modulate ON | OFF > Modulate ON | OFF.

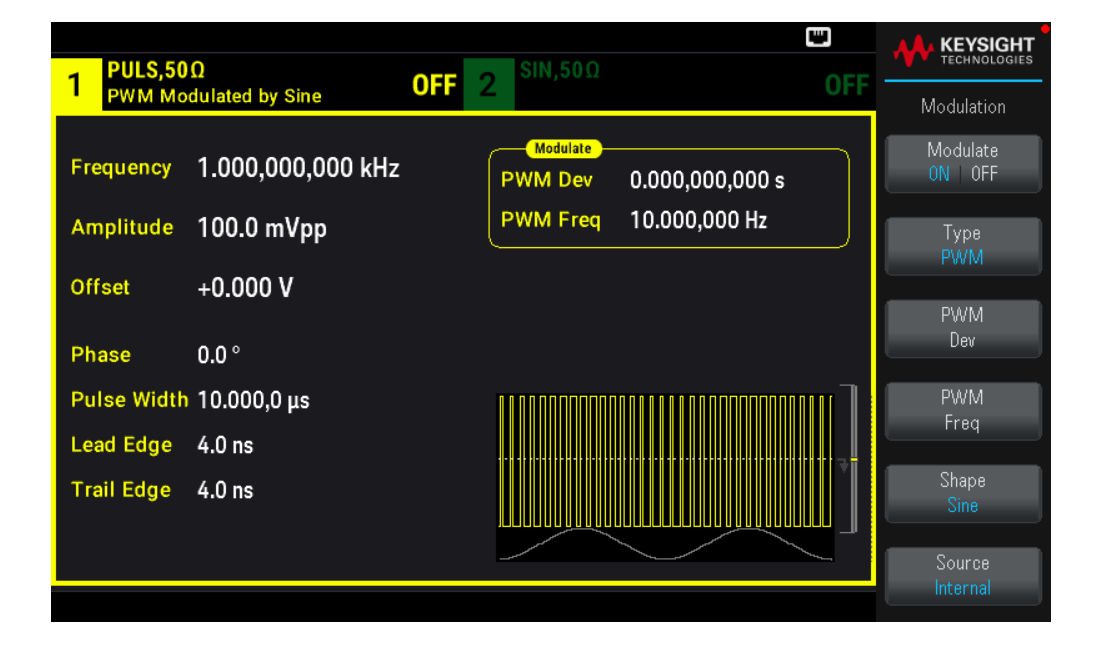

The waveform is output using the present carrier and modulating waveform settings.

#### **SCPI Command**

[SOURce[1|2]:]PWM:STATe {ON|1|OFF|0}

#### Modulating Waveform Shape

The modulating waveform shape (internal source) may be:

#### – Sine wave

- Square with 50% duty cycle
- Triangle with 50% symmetry.
- UpRamp with 100% symmetry
- DnRamp with 0% symmetry
- Noise: White Gaussian noise
- PRBS: Pseudo Random Bit Sequence (polynomial PN7)
- Arb: Arbitrary waveform

#### **Front Panel Operations**

- 1. Press [Waveform] > Pulse.
- 2. Press [Modulate] > Type PWM > Shape Sine.

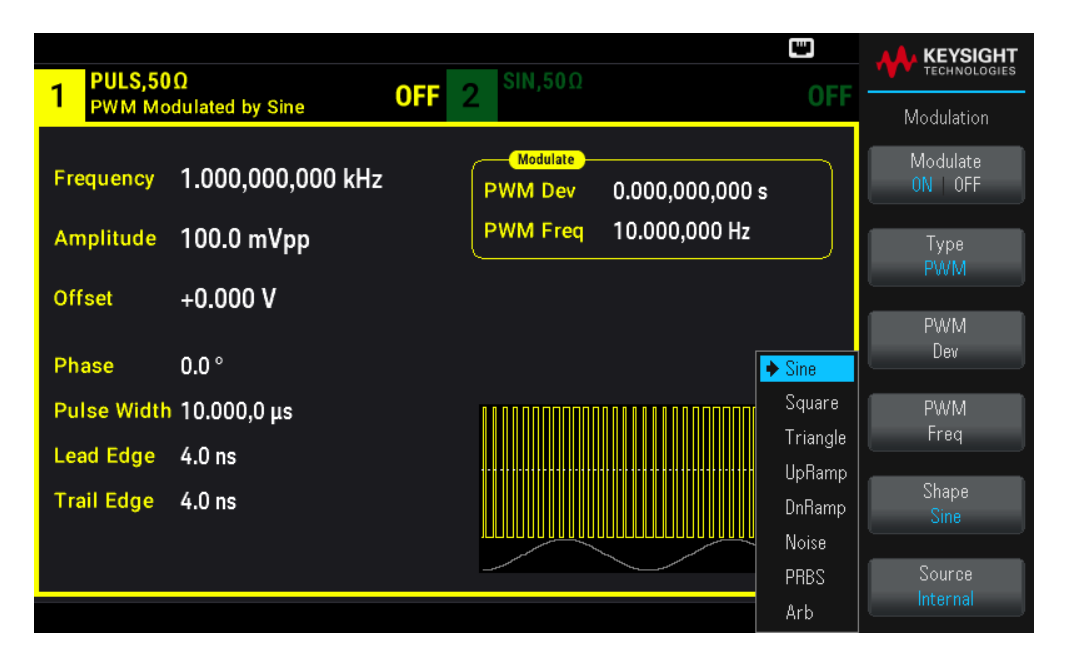

#### **SCPI Command**

```
[SOURce[1|2]:]PWM:INTernal:FUNCtion <function>
```
## Modulating Waveform Frequency

Modulating frequency: The default is 10 Hz, and the minimum is 1 μHz. The maximum frequency varies by function, model, and output voltage, as shown here.

#### **Front Panel Operations**

- 1. Press [Waveform] > Pulse.
- 2. Press [Modulate] > Type PWM > PWM Freq.

Use the numeric keypad or the knob and arrows to set a desired value. If you use the keypad, select a prefix unit to finish.

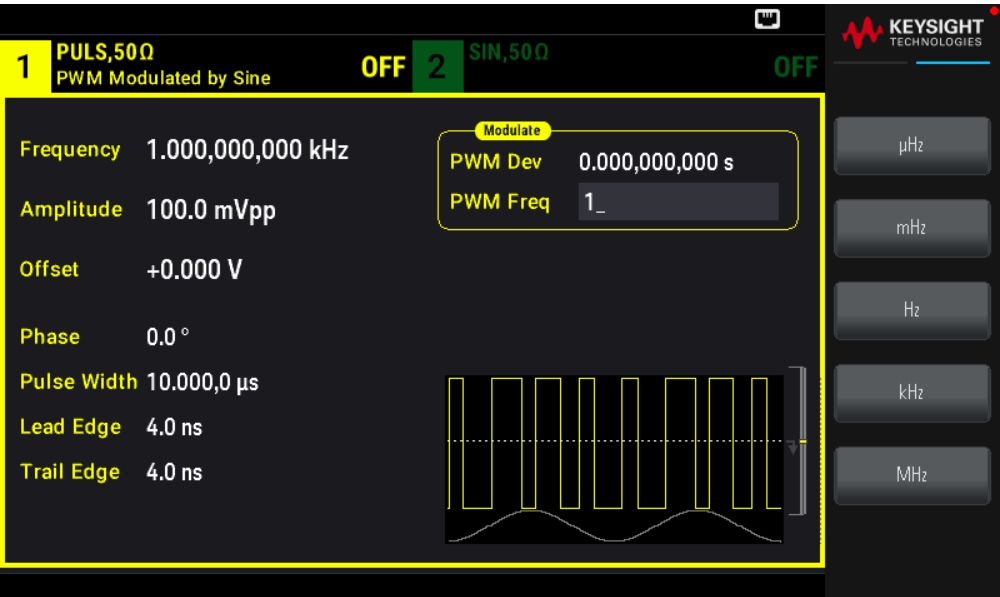

#### **SCPI Command**

[SOURce[1|2]:]PWM:INTernal:FREQuency {<frequency>|MINimum|MAXimum|DEFault}

#### Width or Duty Cycle Deviation

The PWM deviation setting is the peak variation in width of the modulated pulse waveform. You can set it in units of time or duty cycle.

#### **Front Panel Operations**

- 1. Press [Waveform] > Pulse.
- 2. Press [Modulate] > Type PWM > PWM Dev. Use the numeric keypad or the knob and arrows to set a desired value. If you use the keypad, select a prefix unit to finish.

To set deviation in terms of duty cycle:

- 1. Press [Units] > Width Duty Cyc > Width Duty Cyc.
- 2. Press [Modulate] > Duty Cycle. Use the numeric keypad or the knob and arrows to set a desired value. If you use the keypad, press Percent to finish.

#### **SCPI Command**

[SOURce[1|2]:]PWM:DEViation {<deviation>|MINimum|MAXimum|DEFault}

– The sum of the pulse width and deviation must satisfy the formula:

Pulse Width + Deviation < Period – 16 ns

– If necessary, the instrument will adjust the deviation to accommodate the specified period.

## Modulating Source

Modulating source: Internal (default) or Channel#.

## **Front Panel Operations**

- 1. Press [Waveform] > Pulse.
- 2. Press [Modulate] > Type PWM > Source.

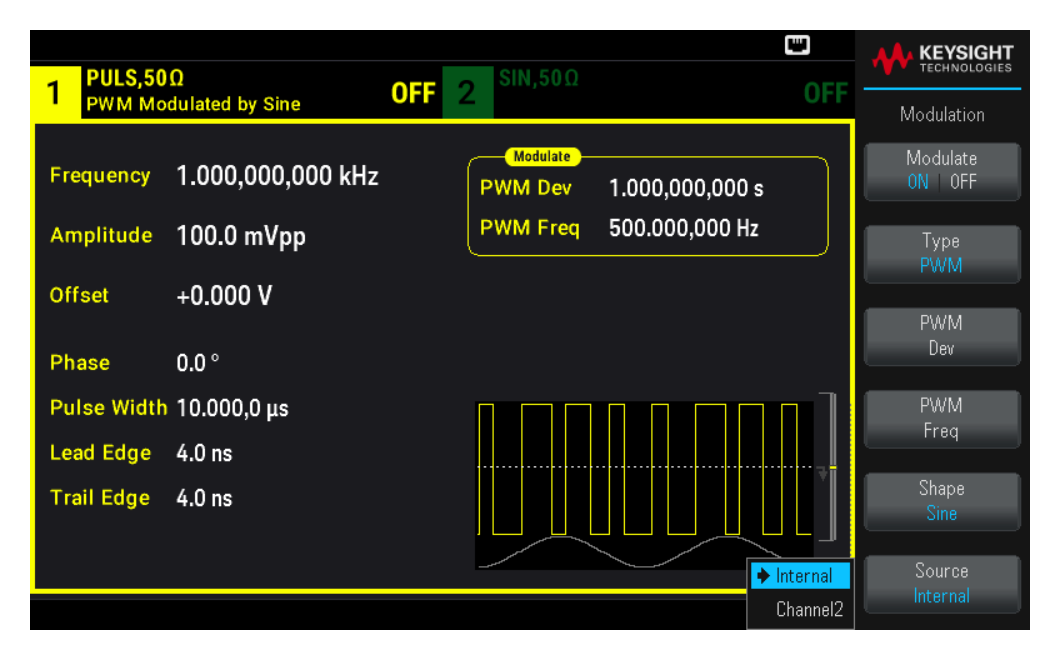

#### **SCPI Command**

[SOURce[1|2]:]PWM:SOURce {INTernal|CH1|CH2}

Pulse Waveform

Pulse is the only waveform shape supported for PWM.

#### **Front Panel Operations**

Press [Waveform] > Pulse.

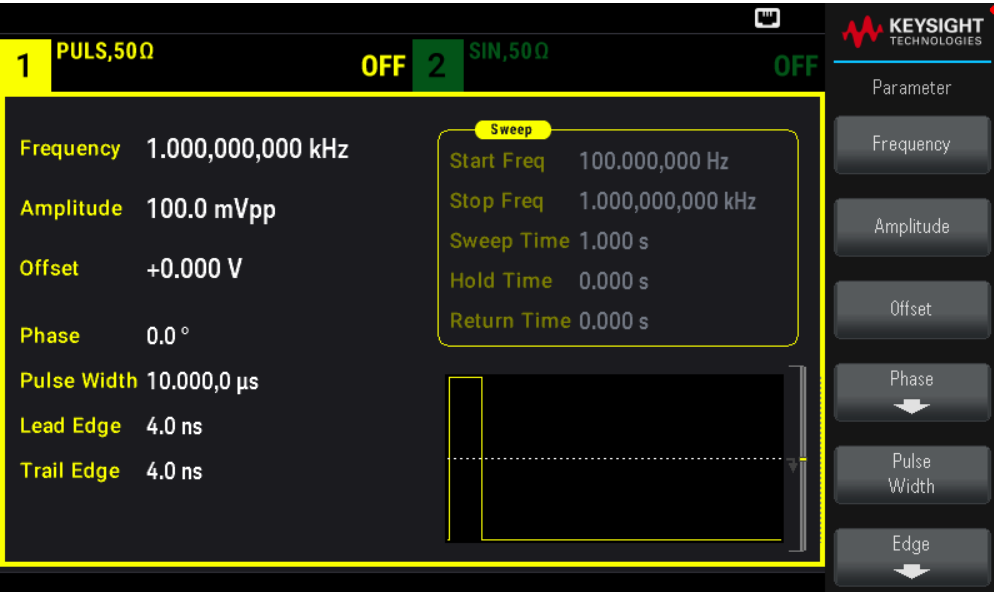

FUNCtion PULSe

The APPLy command configures a waveform with one command.

#### Pulse Period

The range for the pulse period is from the reciprocal of the instrument's maximum frequency up to 1,000,000 s (default 100 μs). Note that the waveform period limits the maximum deviation.

#### **Front Panel Operations**

- 1. Press [Waveform] > Pulse.
- 2. Press [Units] > Frequency Periodic > Frequency Periodic.

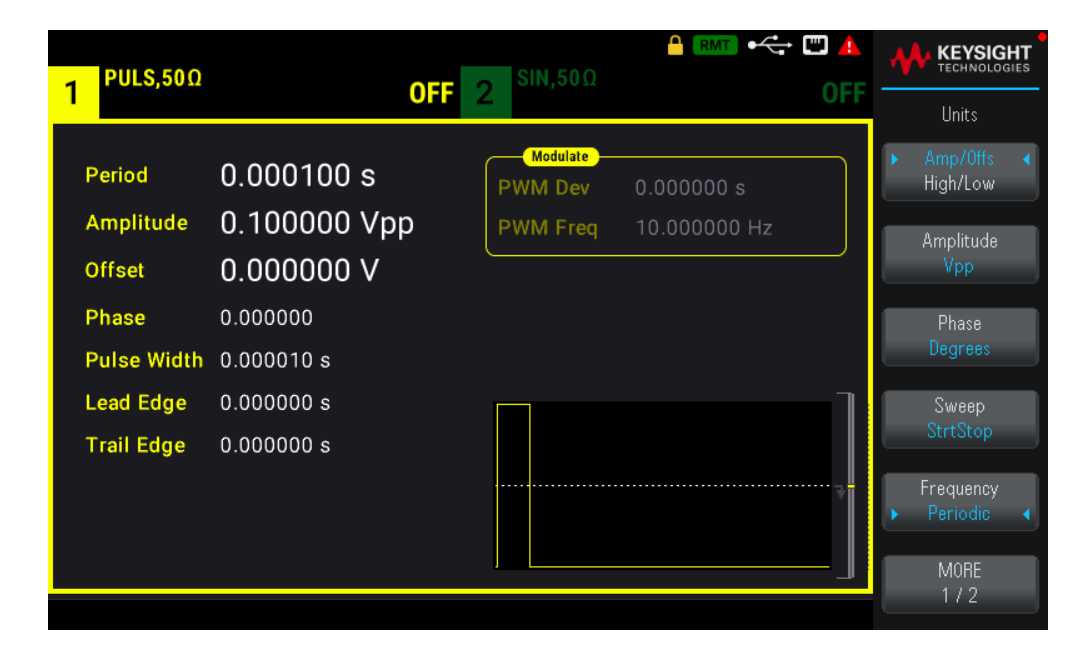

[SOURce[1|2]:]FUNCtion:PULSe:PERiod {<seconds>|MINimum|MAXimum|DEFault}

# Sum Modulation

Sum modulation adds a modulating signal to any carrier waveform; it is typically used to add Gaussian noise to a carrier. The modulating signal is added to the carrier as a percentage of carrier waveform amplitude.

## Enable Sum

To avoid multiple waveform changes, enable Sum after configuring other modulation parameters.

#### **Front Panel Operations**

- 1. Press [Modulate] > Type AM > Type Sum.
- 2. Press Modulate ON | OFF > Modulate ON | OFF.

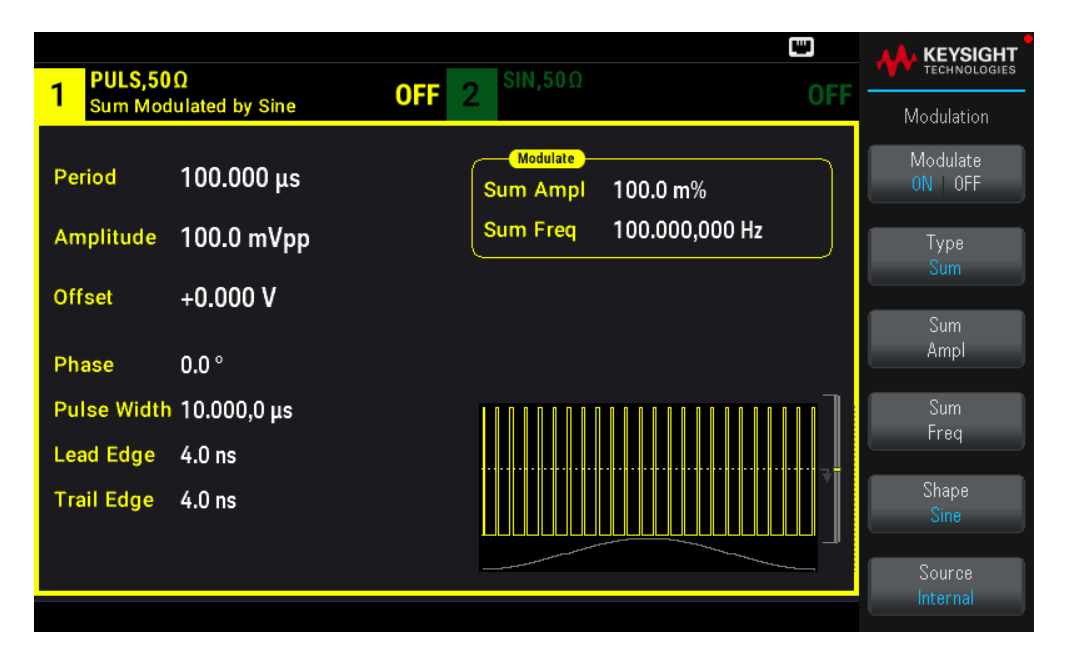

**SCPI Command**

```
[SOURce[1|2]:]SUM:STATe {ON|1|OFF|0}
```
#### Modulating Waveform Shape

On a two-channel instrument you can modulate one channel with the other.

The modulating waveform shape may be:

– Sine wave

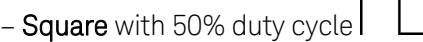

- Triangle with 50% symmetry
- UpRamp with 100% symmetry
- DnRamp with 0% symmetry
- Noise: White Gaussian noise
- PRBS: Pseudo Random Bit Sequence (polynomial PN7)
- Arb: Arbitrary waveform

#### **Front Panel Operations**

Press [Modulate] > Type Sum > Shape Sine.

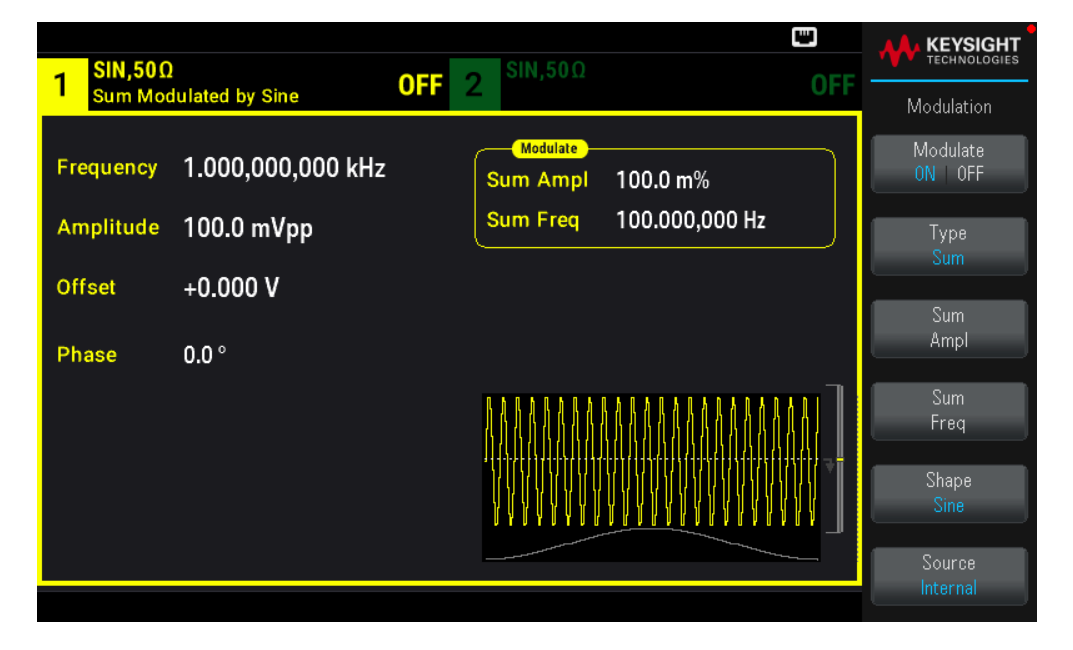

#### **SCPI Command**

[SOURce[1|2]:]SUM:INTernal:FUNCtion <function>

Modulating Waveform Frequency

On a two-channel instrument you can modulate one channel with the other.

Modulating frequency: The default 100 Hz and the minimum is 1 μHz.

#### **Front Panel Operations**

#### Press [Modulate] > Type Sum > Sum Freq.

Use the numeric keypad or the knob and arrows to set a desired value. If you use the keypad, select a prefix unit to finish.

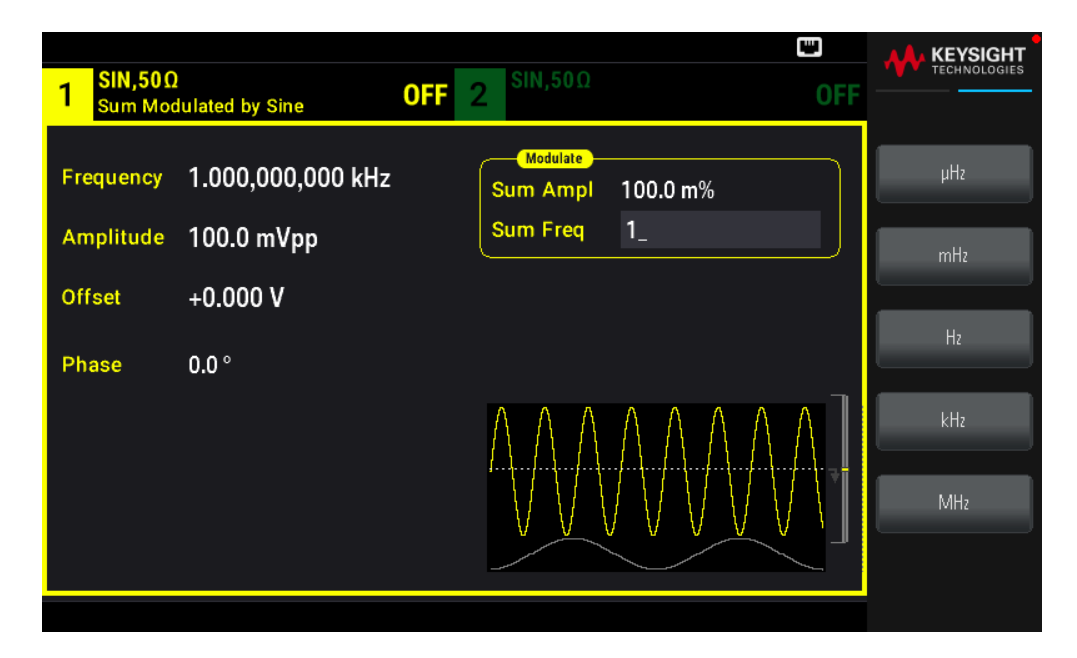

[SOURce[1|2]:]SUM:INTernal:FREQuency {<frequency>|MINimum|MAXimum|DEFault}

## Sum Amplitude

The Sum Amplitude represents the amplitude of the signal added to the carrier (in percent of carrier amplitude).

- Amplitude setting: 0 to 100% of carrier amplitude, 0.01% resolution.
- Sum Amplitude remains a constant fraction of carrier amplitude and tracks carrier amplitude changes.

#### **Front Panel Operations**

#### Press [Modulate] > Type Sum > Sum Ampl.

Use the numeric keypad or the knob and arrows to set a desired value. If you use the keypad, press Percent to finish.

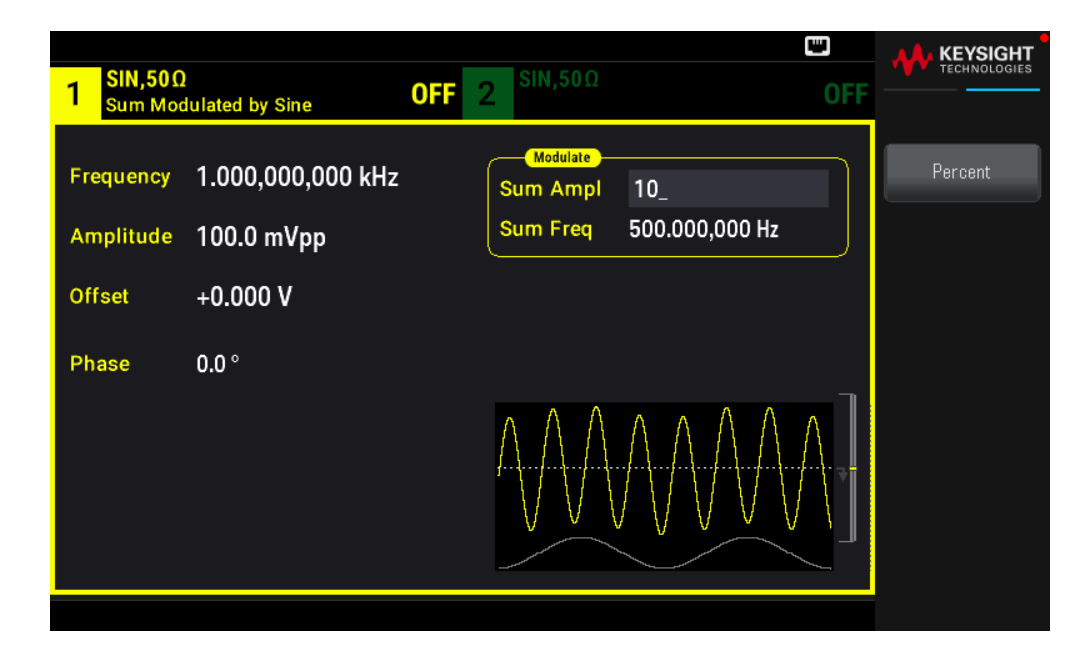

[SOURce[1|2]:]SUM:AMPLitude {<amplitude>|MINimum|MAXimum|DEFault}

## Modulating Source

On a two-channel instrument you can modulate one channel with the other.

Modulating source: Internal (default) or Channel#.

#### **Front Panel Operations**

Press [Modulate] > Type Sum > Source.

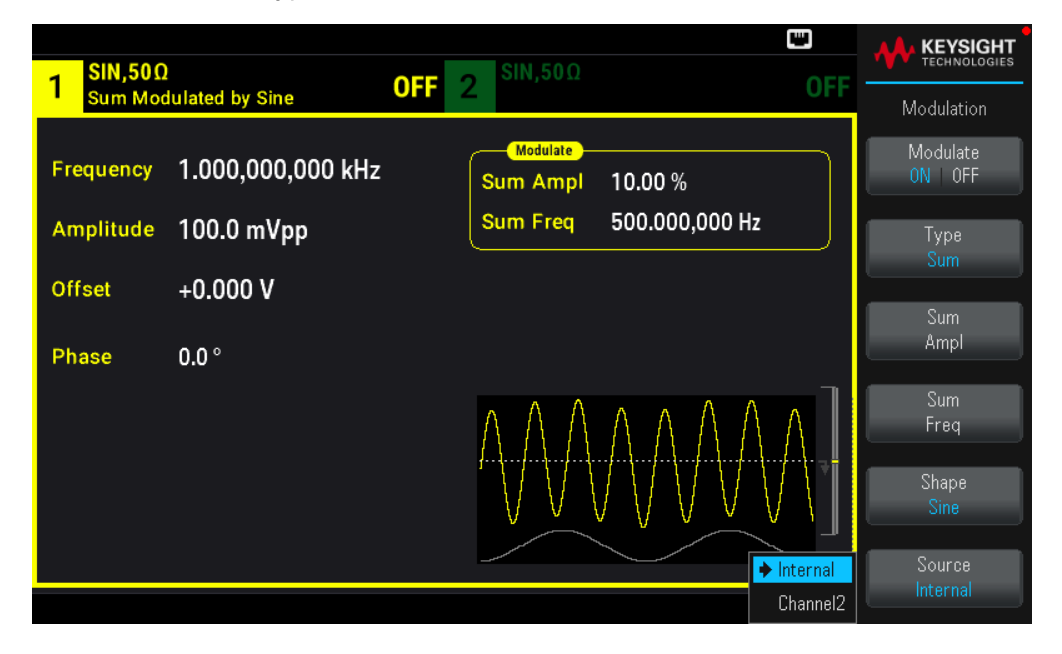

[SOURce[1|2]:]SUM:SOURce {INTernal|CH1|CH2}

# Frequency Sweep

In frequency sweep mode, the instrument moves from the start frequency to the stop frequency at a specified sweep rate. You can sweep up or down in frequency, with either linear or logarithmic spacing. You can also configure the instrument to output one sweep from start frequency to stop frequency by applying an external or manual trigger. The instrument can sweep sine, square, pulse, ramp, triangle, or arbitrary waveforms (PRBS, noise, and DC are not allowed).

You can specify a hold time, during which the sweep remains at the stop frequency, and a return time, during which the frequency changes linearly from the stop frequency to the start frequency.

For more information, see Frequency Sweep.

## To Select Sweep

The instrument will not allow sweep or list mode to be enabled at the same time that burst or any modulation mode is enabled. When you enable sweep, the burst or modulation mode is turned off.

To avoid multiple waveform changes, enable the sweep mode after configuring the other parameters.

#### **Front Panel Operations**

Press [Sweep] > Sweep ON | OFF> Sweep ON | OFF.

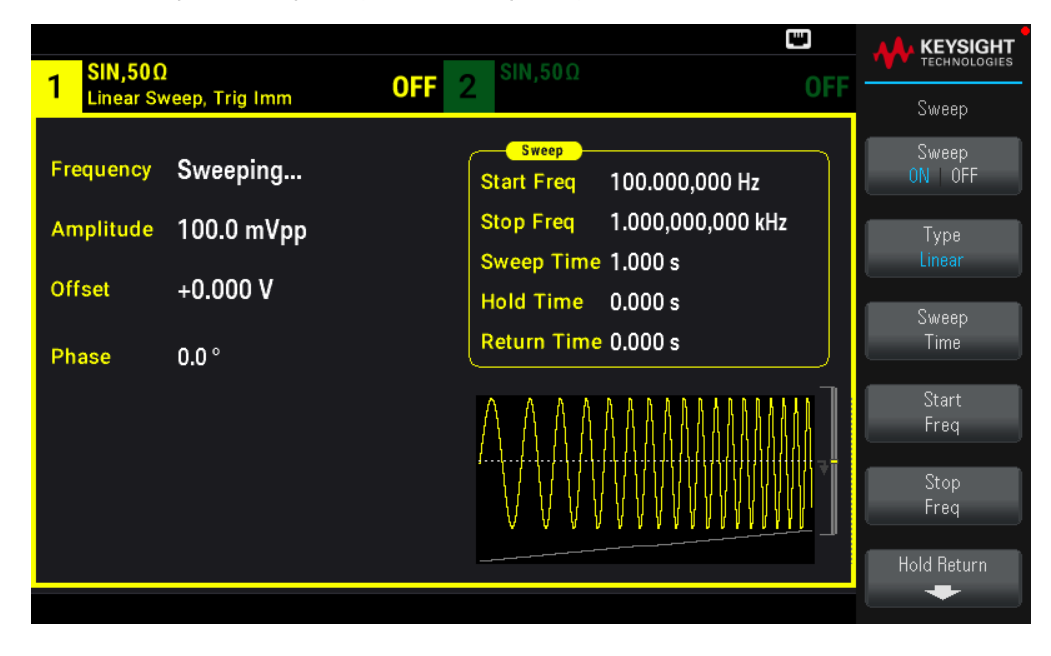

#### **SCPI Command**

```
[SOURce[1|2]:]FREQuency:MODE SWEEP
```

```
[SOURce[1|2]:]SWEep:STATe {ON|1|OFF|0}
```
## Start Frequency and Stop Frequency

The start frequency and stop frequency set the sweep's upper and lower frequency bounds. The sweep begins at the start frequency, sweeps to the stop frequency, and then resets back to the start frequency.

– Start and Stop frequencies: 1 μHz to maximum frequency for the waveform. The sweep is phase continuous over the full frequency range. The default start frequency is 100 Hz. The default stop frequency is 1 kHz.

– To sweep up in frequency, set the start frequency less than the stop frequency. To sweep down in frequency, set the opposite relationship.

- Sync setting Normal: Sync pulse is high throughout the sweep.
- Sync setting Carrier: Sync pulse has a 50% duty cycle for every waveform cycle.

– Sync setting Marker: Sync pulse goes high at the beginning and goes low at the marker frequency. You can change this with OUTPut[1|2]:SYNC:MODEMARKER.

#### **Front Panel Operations**

#### Press [Sweep] > Start Freq.

Use the numeric keypad or the knob and arrows to set a desired value. If you use the keypad, select a prefix unit to finish.

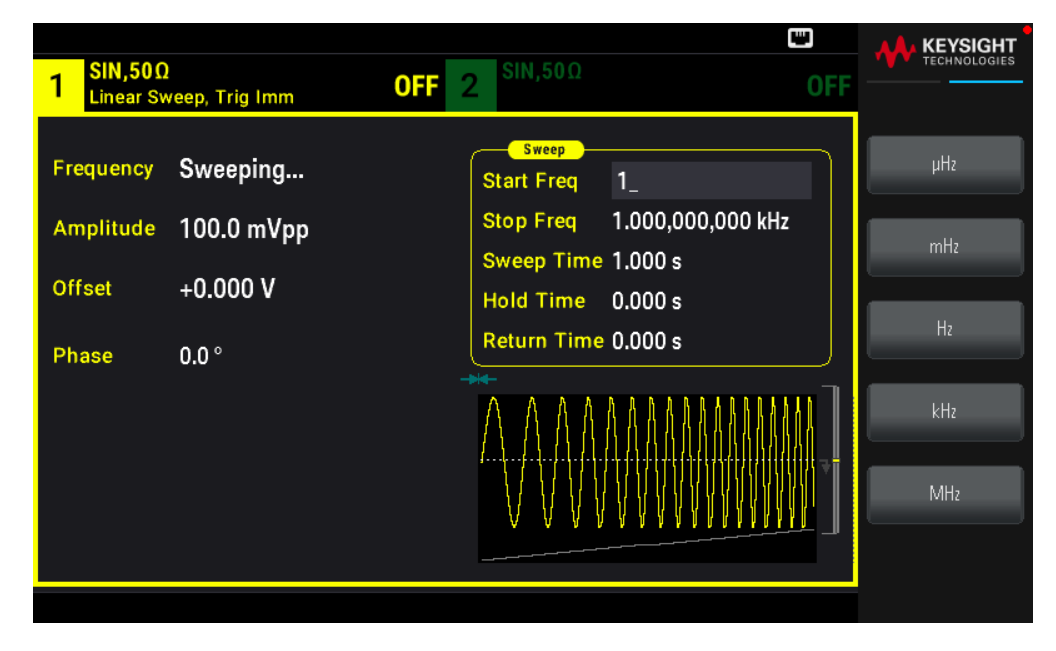

#### Press Stop Freq.

Use the numeric keypad or the knob and arrows to set a desired value. If you use the keypad, select a prefix unit to finish.

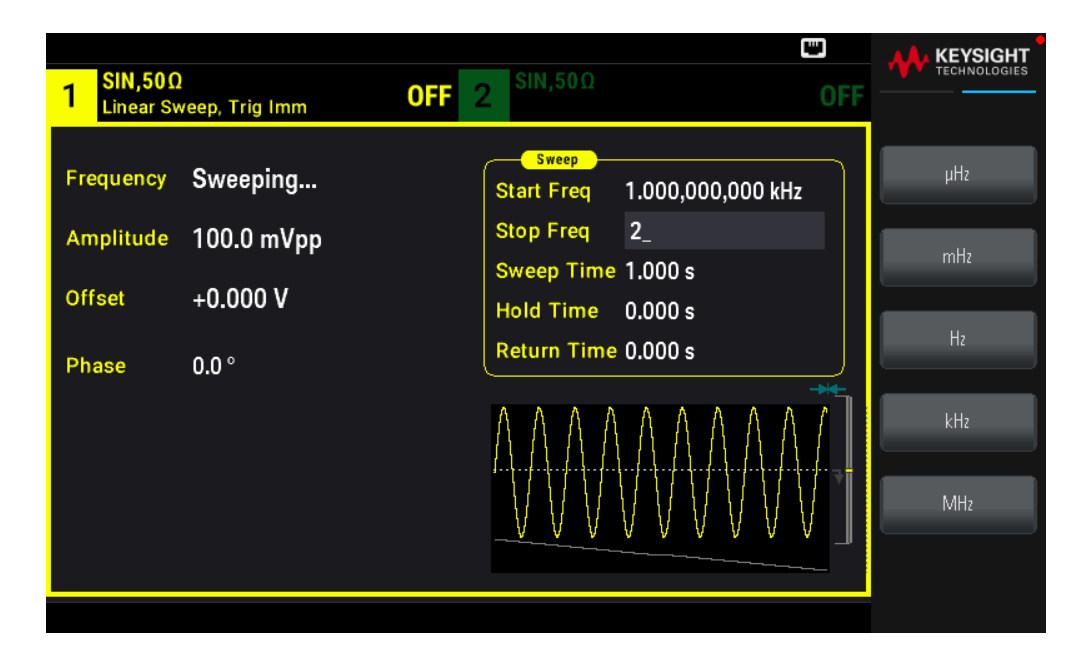

```
[SOURce[1|2]:]FREQuency:STARt {<frequency>|MINimum|MAXimum|DEFault}
[SOURce[1|2]:]FREQuency:STOP {<frequency>|MINimum|MAXimum|DEFault}
```
Center Frequency and Frequency Span

You can also set the sweep frequency boundaries of the sweep using a center frequency and frequency span. These parameters are similar to the start frequency and stop frequency (above) and they provide added flexibility.

- Center frequency: 1 μHz to maximum frequency for the waveform. The default is 550 Hz.
- Frequency span: Any value between ±maximum frequency for the waveform. The default is 900 Hz.
- To sweep up in frequency, set a positive frequency span; to sweep down, set a negative frequency span.
- Sync setting Normal: Sync pulse is high throughout the sweep.
- Sync setting Carrier: Sync pulse has a 50% duty cycle for every waveform cycle.

– Sync setting Marker: Sync pulse goes high at the beginning and goes low at the marker frequency. You can change this with OUTPut[1|2]:SYNC:MODEMARKER.

#### **Front Panel Operations**

1. Press [Units] > Sweep StrtStop.

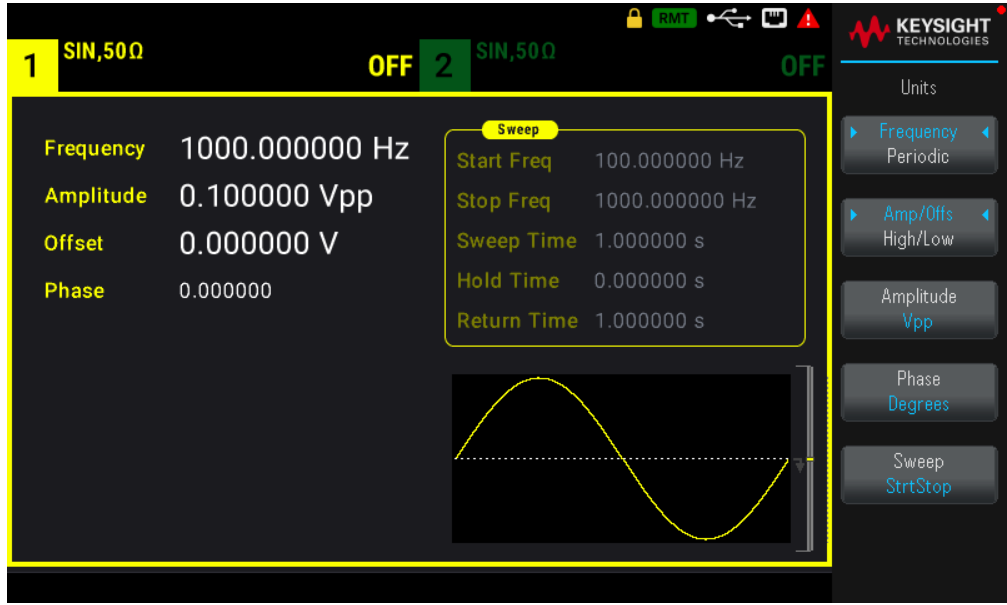

2. Press [Sweep] > Start Freq or Stop Freq. Use the numeric keypad or the knob and arrows to set a desired value. If you use the keypad, select a prefix unit to finish.

or

1. Press [Units] > Sweep CntrSpan.

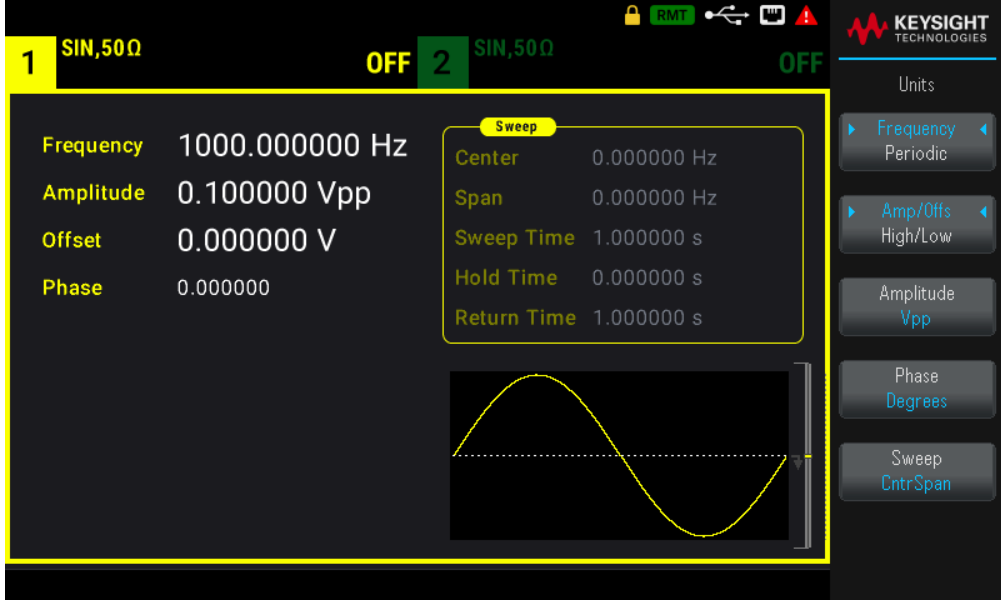

2. Press [Sweep] > Center or Span. Use the numeric keypad or the knob and arrows to set a desired value. If you use the keypad, select a prefix unit to finish.

```
[SOURce[1|2]:]FREQuency:CENTer {<frequency>|MINimum|MAXimum|DEFault}
[SOURce[1|2]:]FREQuency:SPAN {<frequency>|MINimum|MAXimum|DEFault}
```
## Sweep Mode

You can sweep with linear or logarithmic spacing, or with a list of sweep frequencies. For a linear sweep, the instrument varies the output frequency linearly during the sweep. A logarithmic sweep varies the output frequency logarithmically.

The selected mode does not affect the sweep return (from stop to start, if one is set).

#### **Front Panel Operations**

Press [Sweep] > Type Linear.

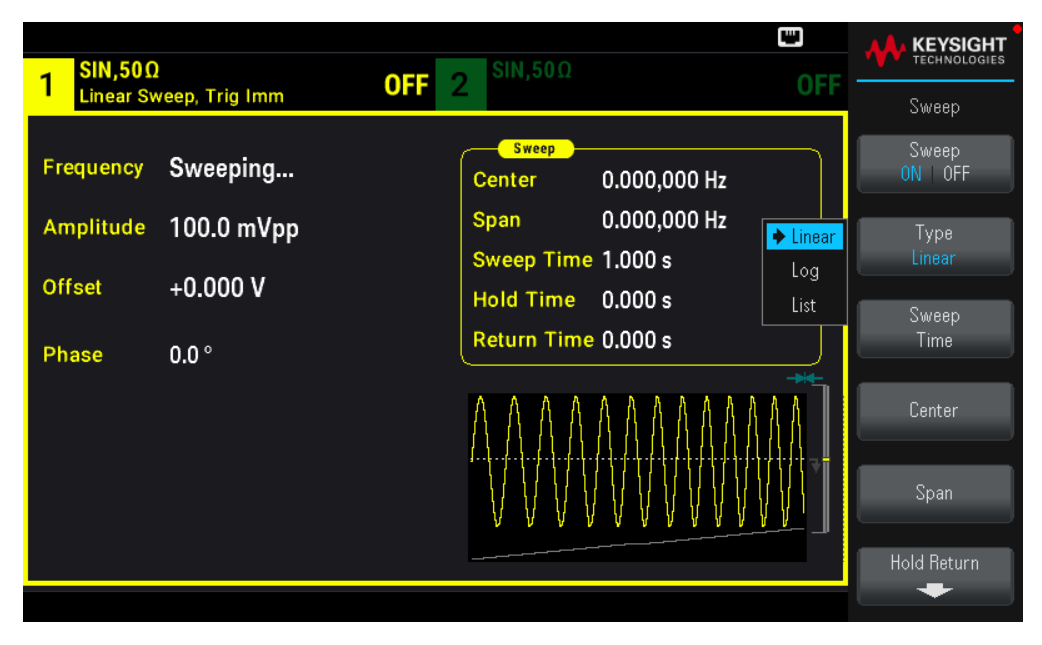

#### **SCPI Command**

```
[SOURce[1|2]:]SWEep:SPACing {LINear|LOGarithmic}
```
## Sweep Time

Sweep time specifies the number of seconds required to sweep from the start frequency to the stop frequency. The instrument calculates the number of points in the sweep based on the sweep time.

Sweep time: 1 ms to 250,000 seconds, default 1 s. For a linear sweep in immediate trigger mode, the maximum total sweep time (including hold time and return time) is 8,000 s. The maximum total sweep time for linear sweeps using other trigger modes is 250,000 s; the maximum total sweep time for logarithmic sweeps is 500 s.

#### **Front Panel Operations**

Press [Sweep] > Sweep Time. Use the numeric keypad or the knob and arrows to set a desired value. If you use the keypad, select a prefix unit to finish.

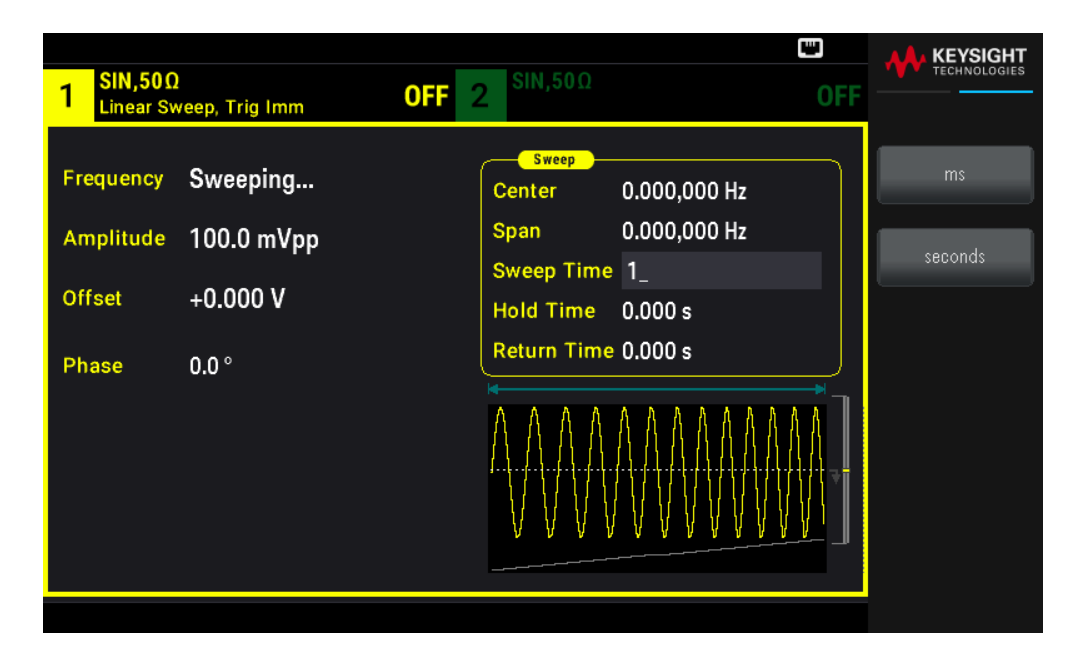

#### **SCPI Command**

[SOURce[1|2]:]SWEep:TIME {<seconds>|MINimum|MAXimum|DEFault}

### Hold/Return Time

Hold time specifies time (in seconds) to remain at the stop frequency, and return time specifies the number of seconds to return from the stop frequency to the start frequency.

Hold time and return time: 0 to 3600 seconds (default 0).

#### **Front Panel Operations**

Press [Sweep] > Hold Return > Hold Time or Return Time. Use the numeric keypad or the knob and arrows to set a desired value. If you use the keypad, select a prefix unit to finish.

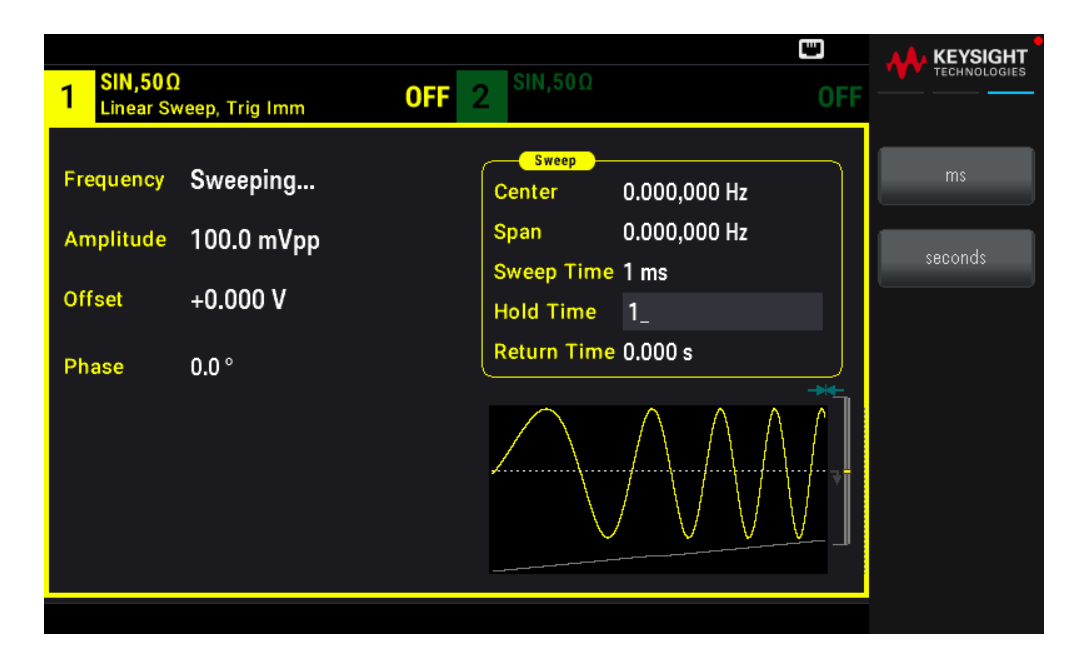

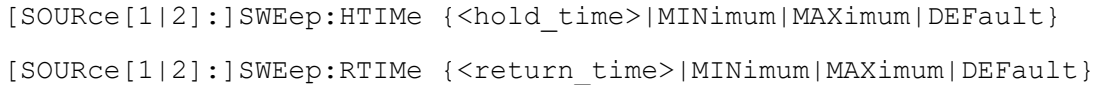

## Marker Frequency

If desired, you can set the frequency at which the signal on the front panel Sync Out connector goes to a logic low during the sweep. The Sync signal always goes from low to high at the beginning of the sweep.

– Marker frequency: 1 μHz to maximum frequency for the waveform. The default is 500 Hz.

– When the sweep mode is enabled, the marker frequency must be between the specified start frequency and stop frequency. If you attempt to set the marker frequency to a frequency not in this range, the instrument will set the marker frequency equal to the start frequency or stop frequency (whichever is closer).

– You cannot configure the marker frequency with the front panel menus unless the Sync source is the sweeping channel.

#### **Front Panel Operations**

- 1. Press  $[Sweep] > Sweep ON | OFF > Sweep ON | OFF$ .
- 2. Press [Trigger] > Sync  $ON$  | OFF > Sync Setup.
- 3. Select Mode Marker.

4. Select Marker Freq. Use the numeric keypad or the knob and arrows to set a desired value. If you use the keypad, select a prefix unit to finish.

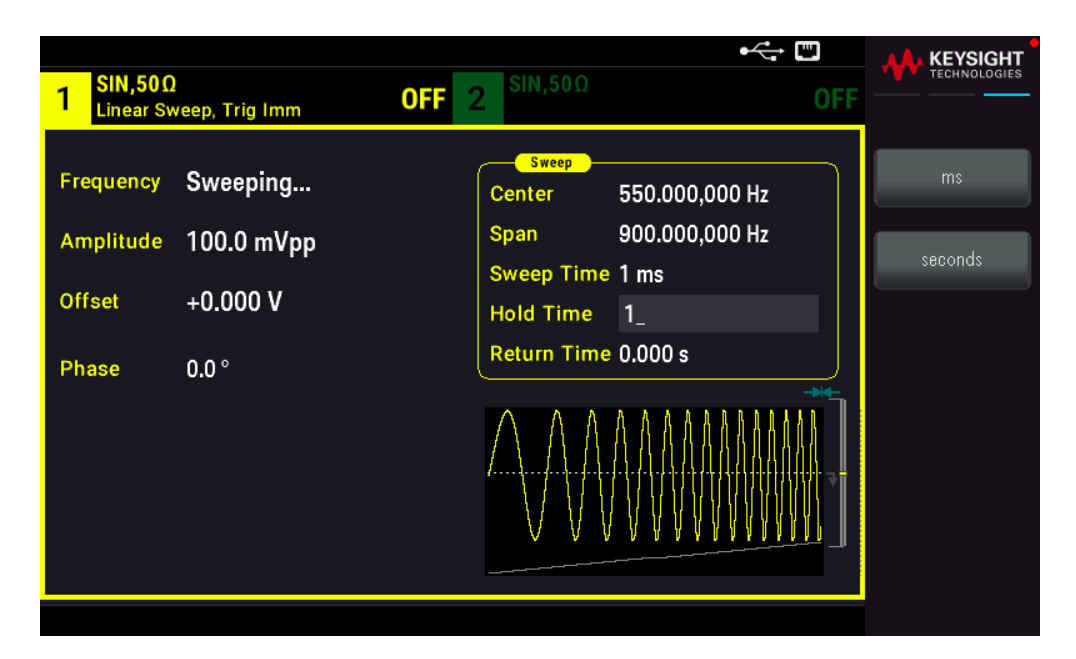

#### **SCPI Command**

```
[SOURce[1|2]:]MARKer:FREQuency {<frequency>|MINimum|MAXimum|DEFault}
```
## Sweep Trigger Source

In sweep mode, the instrument outputs a single sweep when a trigger signal is received. After one sweep from the start frequency to the stop frequency, the instrument waits for the next trigger while outputting the start frequency.

– Sweep trigger source: Immediate (default), External , Time, or Manual.

– With the Immediate (internal) source, the instrument outputs a continuous sweep at a rate determined by the total of the hold time, sweep time and return time. The sweep time for this source is limited to 8000 seconds.

– With the **External** source, the instrument accepts a hardware trigger on the front panel **Ext Trig** connector and initiates one sweep each time **Ext Trig** receives a TTL pulse with the specified polarity.

– The trigger period must be greater than or equal to the specified sweep time.

– With the Manual source, the instrument outputs one sweep each time the front panel [Trigger] key is pressed.

#### **Front Panel Operations**

Press [Trigger] > Source.

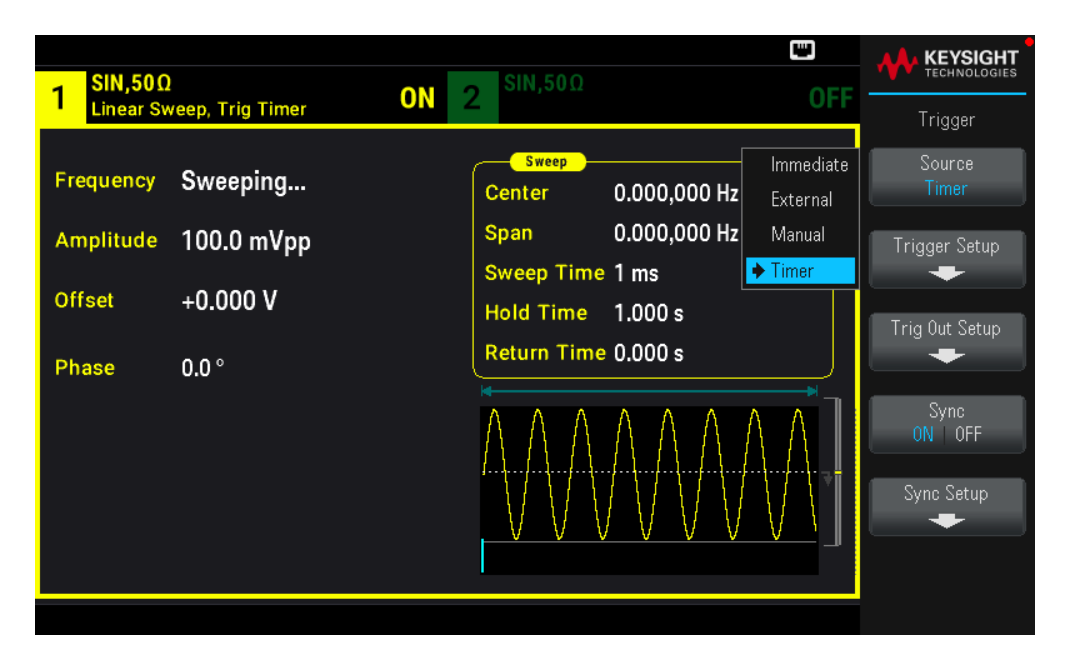

To specify the slope of the trigger signal edge: Press [Trigger] > Trig Out Setup > Trig Out Off | (Up) | (Down).

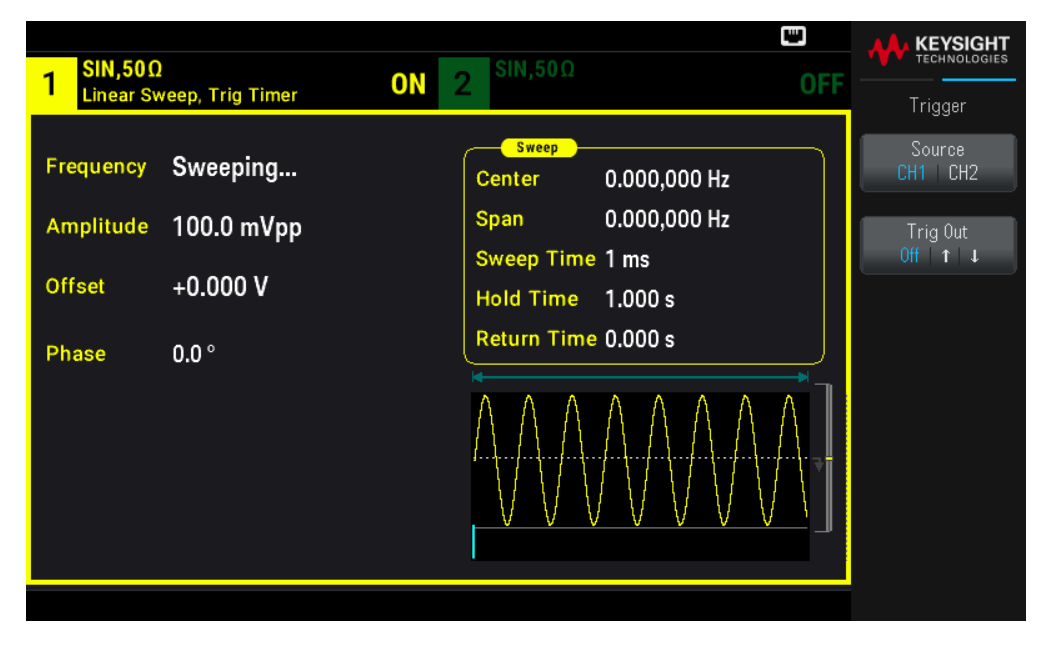

#### **SCPI Command**

TRIGger[1|2]:SOURce {IMMediate|EXTernal|TIMer|BUS}

TRIGger[1|2]:SLOPe {POSitive|NEGative}

See Triggering for more information.

Trigger Out Signal

See Trigger Output Signal for more details.

#### **Front Panel Operations**

To specify whether the instrument triggers on the rising or falling edge on the **Sync Out** connector, press [Trigger] > Trig Out Setup. Then select the desired edge by pressing Trig Out.

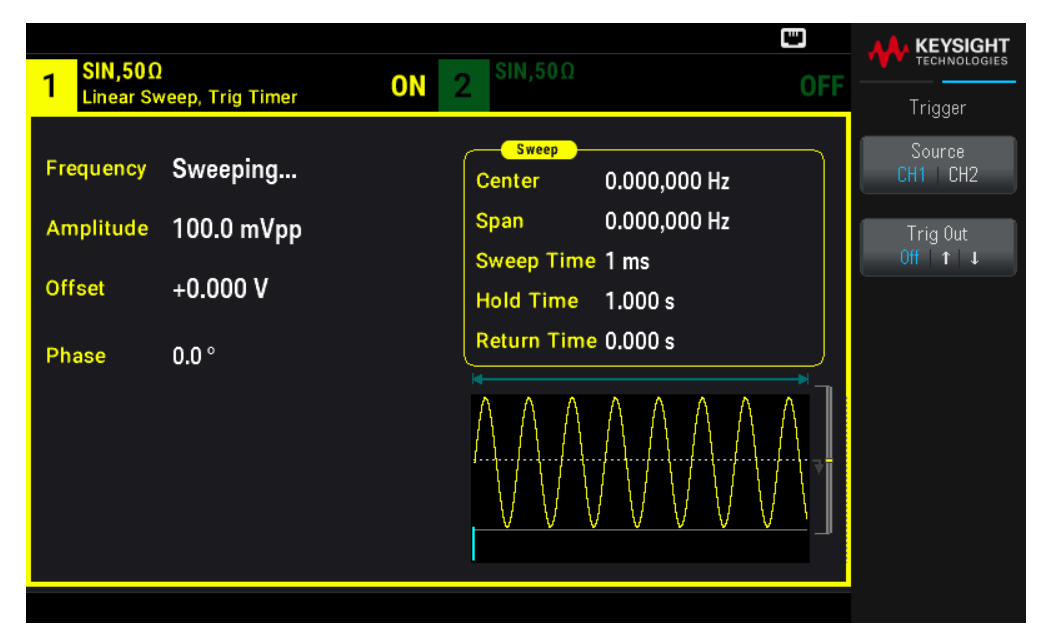

#### **SCPI Command**

```
OUTPut:TRIGger:SLOPe {POSitive|NEGative}
OUTPut:TRIGger {ON|1|OFF|0}
```
#### Frequency List

In frequency list mode, the instrument "steps" through a list of frequencies, dwelling on each frequency for a specified period. You may also control progress through the list with triggering.

– The instrument will not allow sweep or list mode to be enabled at the same time that burst or any modulation mode is enabled. When you enable sweep, the burst or modulation mode is turned off.

– To avoid multiple waveform changes, enable list mode after configuring its parameters.

#### **Front Panel Operations**

Enable list before setting any other list parameter. Press [Sweep] > Type Linear > Type List.

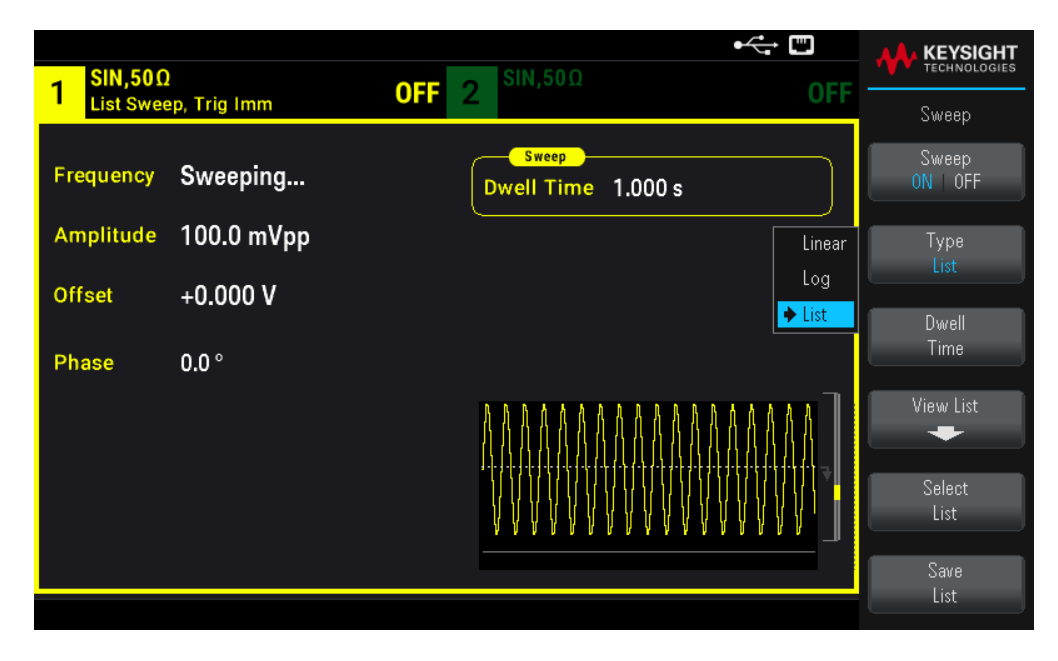

Select View List to view the list parameters. You can edit (Edit Freq) the frequency value in the sweep list, add (Add Freq) or delete (Delete Freq) a frequency value, and reorder the sweep list (Reorder List).

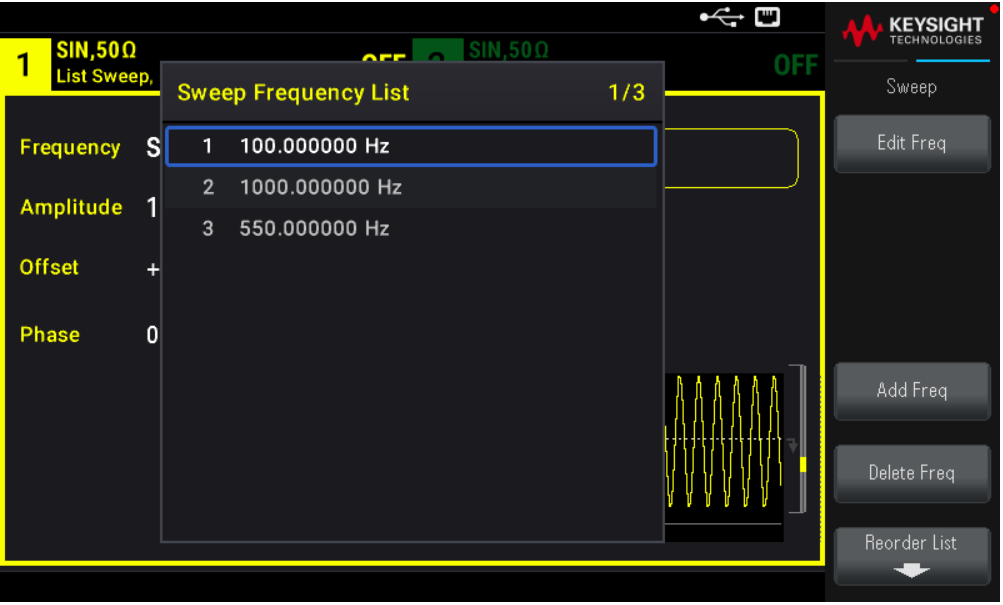

If you have a external USB flash drive connected, press Save List to save the sweep list to the external USB flash drive.

To retrieve a previously saved sweep list from the connected external USB flash drive, press Select List.

#### **SCPI Command**

```
[SOURcd[1|2]:]FREQuency:MODE LIST
[SOURce[1|2]:]LIST:FREQuency <freq1>[, <freq2>, etc.]
```
Progress through list is controlled by the trigger system. If trigger source is internal or immediate, the dwell time setting (LIST:DWELI) determines time spent at each frequency. For any other trigger source, dwell time is determined by trigger event spacing.

# Burst Mode

The instrument can output a waveform for a specified number of cycles, called a burst. Burst is allowed with sine, square, triangle, ramp, pulse, PRBS, or arbitrary waveforms (noise is allowed only in gated burst mode; DC is not allowed).

For details, see Burst.

## To Select Burst

Burst cannot be enabled when sweep or modulation is enabled. Enabling burst turns off sweep and modulation.

To avoid multiple waveform changes, enable burst mode after configuring other parameters.

#### **Front Panel Operations**

Press [Burst] > Burst ON | OFF > Burst ON | OFF.

#### **SCPI Command**

[SOURce[1|2]:]BURSt:STATe {ON|1|OFF|0}

#### **Burst Mode**

Burst has two modes, described below. Selected mode controls allowable trigger source, and which other burst parameters apply.

– Triggered Burst Mode (default): The instrument outputs a waveform for specified number of cycle (burst count) each time trigger is received. After outputting specified number of cycles, instrument stops and waits for next trigger. The instrument can use an internal trigger to initiate burst, or you can provide external trigger by pressing the front panel [Trigger] key, applying trigger signal to front panel Ext Trig connector, or sending software trigger command from remote interface.

– External Gated Burst Mode: Output waveform is on or off, based on level of external signal applied to front panel Ext Trig connector. When the gate signal is true, the instrument outputs a continuous waveform. When the gate signal goes false, the current waveform cycle is completed and the instrument stops while remaining at the voltage level corresponding to the starting burst phase of the selected waveform. The noise waveform output stops immediately when the gate signal goes false.

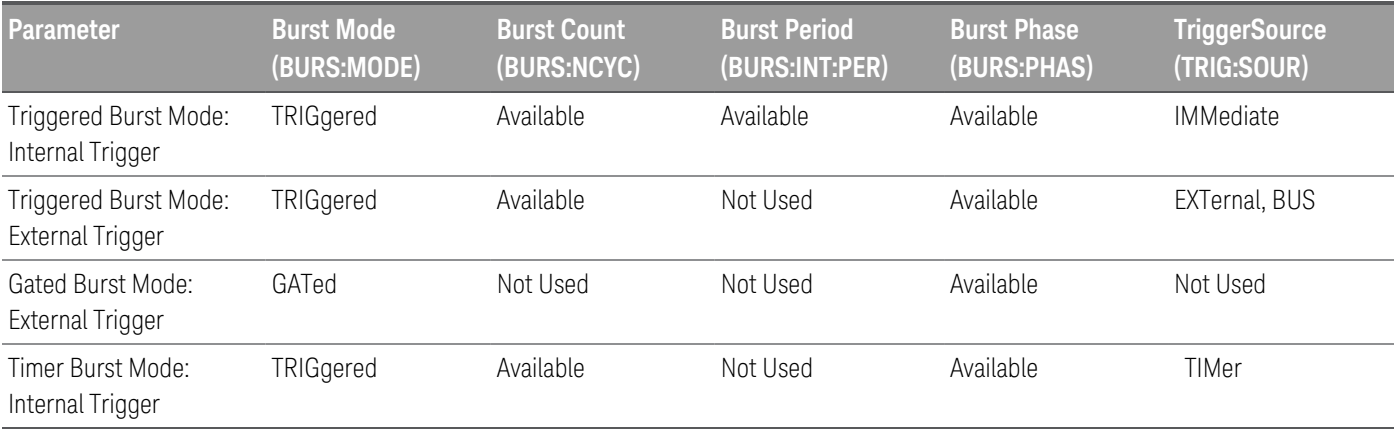

– In gated mode, burst count, burst period, and trigger source are ignored (used for triggered burst only). Manual triggers ignored; no error generated.

– In gated mode, you can specify polarity of signal on the front panel Ext Trig connector ([SOURce [1|2]:]BURSt:GATE:POLarity {NORMal|INVerted}). Default is NORMal (true-high).

## **Front Panel Operations**

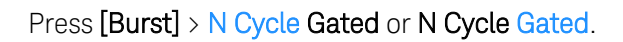

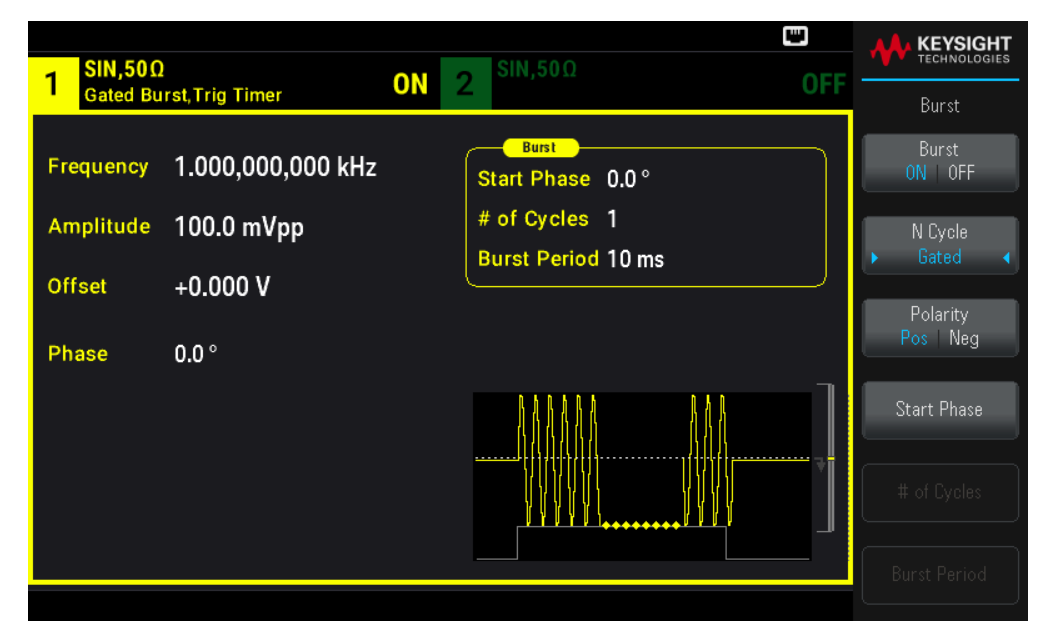

## **SCPI Command**

```
[SOURce[1|2]:]BURSt:MODE {TRIGgered|GATed}
```
## Waveform Frequency

You can specify the signal frequency during the burst in triggered and external gated modes. In the triggered mode, the number of cycles specified by the burst count is output at the waveform frequency. In the external gated mode, the waveform frequency is output when the external gate signal is true. This differs from the "burst period," which specifies interval between bursts (triggered mode only).

Waveform frequency: 1 μHz to maximum frequency of the waveform. The default value is 1 kHz. (For an internally triggered burst waveform, the minimum frequency is 126 μHz.)

## **Front Panel Operations**

Press [Parameter] > Frequency. Use the numeric keypad or the knob and arrows to set a desired value. If you use the keypad, select a prefix unit to finish.

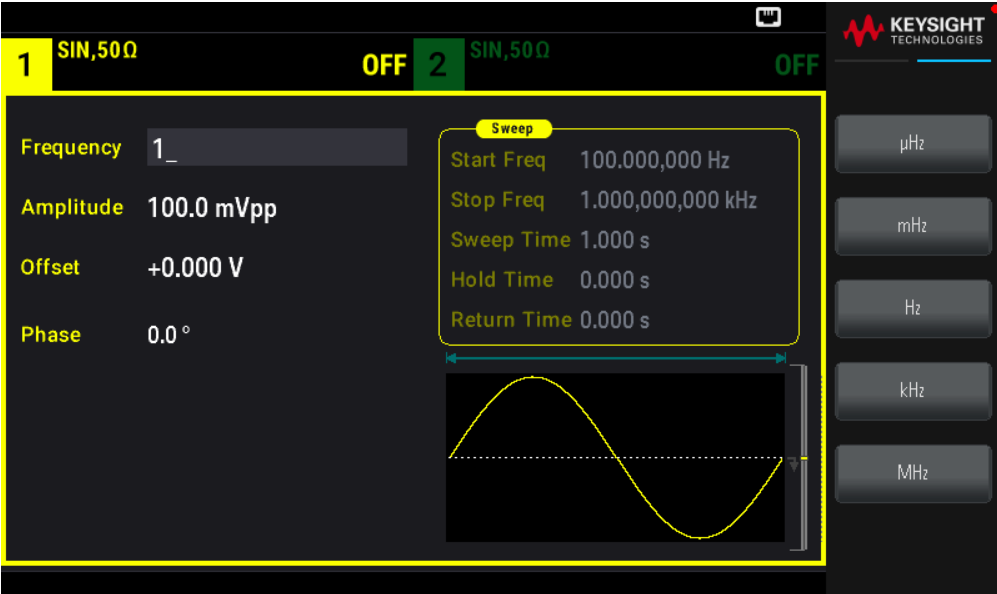

[SOURce[1|2]:]FREQuency {<frequency>|MINimum|MAXimum|DEFault}

The APPLy command configures awaveform with one command.

#### Burst Count

Number of cycles (1 to 100,000,000 or infinite) to be output per burst. Used in the triggered burst mode only (internal or external source).

– With the Immediate trigger source, the specified number of cycles are output continuously at a rate determined by the burst period. The burst period is the time between the starts of consecutive bursts. Also, the burst count must be less than the product of burst period and waveform frequency:

Burst Period > (Burst Count) / (Waveform Frequency) + 1 μsec

– The instrument will increase burst period to its maximum value to accommodate specified burst count (but waveform frequency will not be changed).

– In gated burst mode, burst count is ignored. However, if you change the burst count from the remote interface while in the gated mode, the instrument remembers the new count and will use it when the triggered mode is selected.

#### **Front Panel Operations**

Press [Burst] > # of Cycles. Use the numeric keypad or the knob and arrows to set a desired value. If you use the keypad, press Enter to finish.

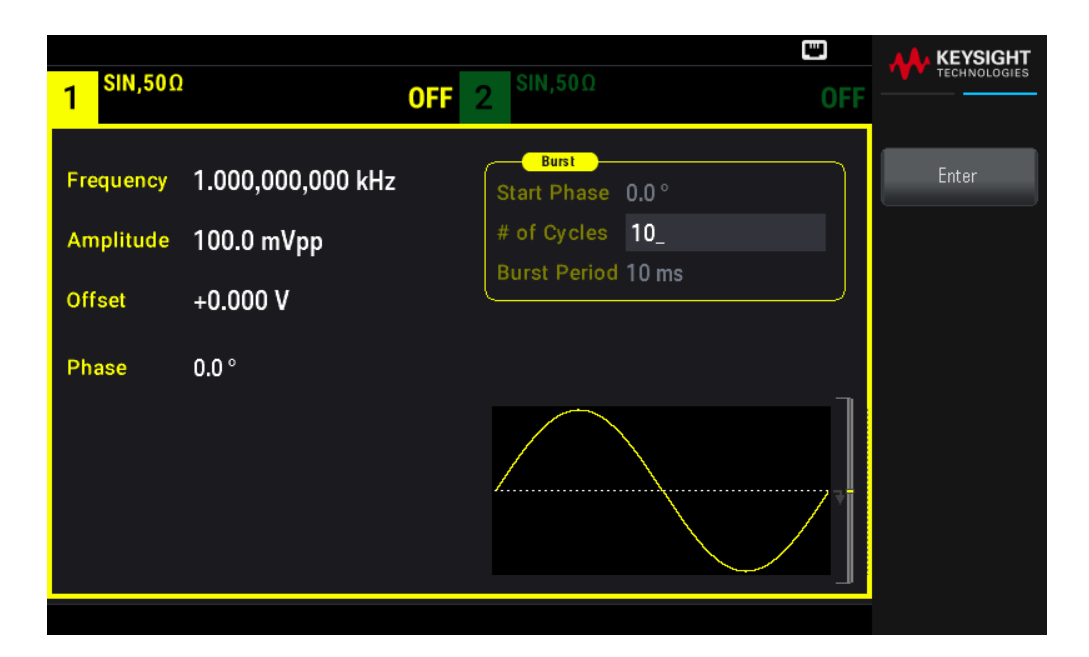

[SOURce[1|2]:]BURSt:NCYCles {<num\_cycles>|INFinity|MINimum|MAXimum}

## Burst Period

Burst period, which is used in internal triggered burst mode only, is the time from the start of one burst to the start of next burst (1 μs to 8000 s, default 10 ms). Burst period differs from "waveform frequency," which specifies the frequency of the bursted signal.

Burst period is used only when Immediate triggering is enabled. The burst period is ignored when manual or external triggering is enabled (or when the gated burst mode is selected).

You cannot specify a burst period that is too short for the instrument to output with the specified burst count and frequency. If the burst period is too short, the instrument will increase it as needed to continuously re-trigger the burst.

#### **Front Panel Operations**

Press [Burst] > Burst Period. Use the numeric keypad or the knob and arrows to set a desired value. If you use the keypad, select a prefix unit to finish.

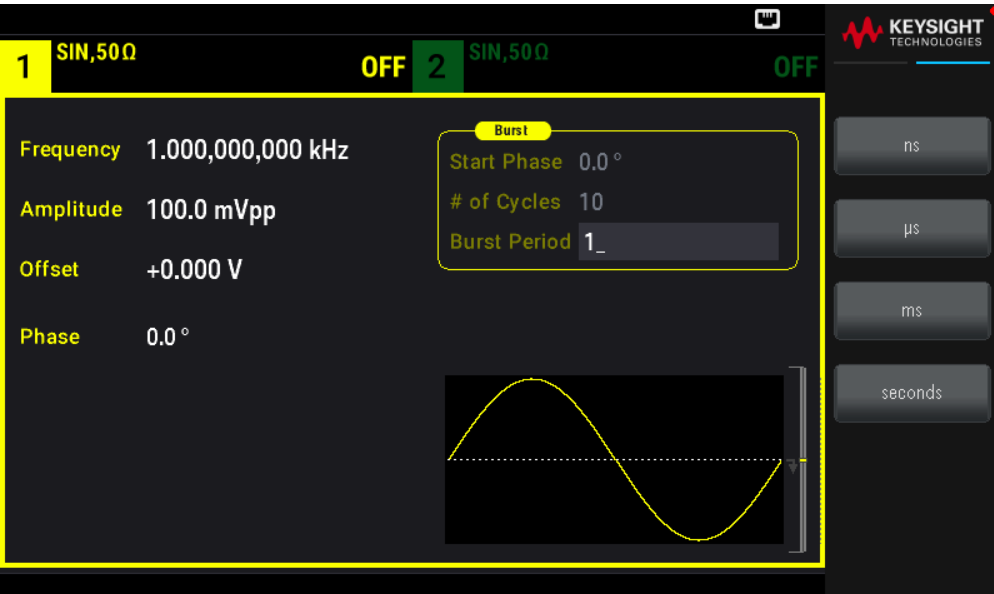

[SOURce[1|2]:]BURSt:INTernal:PERiod {<seconds>|MINimum|MAXimum}

#### Start Phase

Start phase of the burst, from -360 to +360 degrees (default 0).

– Specify the start phase units with UNIT:ANGLe.

– Always displayed in degrees on front panel (never radians). If set in radians from remote interface, instrument

converts value to degrees on the front panel.

– For sine, square, and ramp, 0 degrees is the point at which the waveform crosses 0 V(or DC offset) in a positive going direction. For arbitrary waveforms, 0 degrees is the first waveform point. Start phase has no effect on noise.

– Start phase also used in gated burst mode. When the gate signal goes false, the current waveform cycle finishes, and output remains at the voltage level of the starting burst phase.

#### **Front Panel Operations**

Press [Burst] > Start Phase. Use the numeric keypad or the knob and arrows to set a desired value. If you use the keypad, press Degrees to finish.

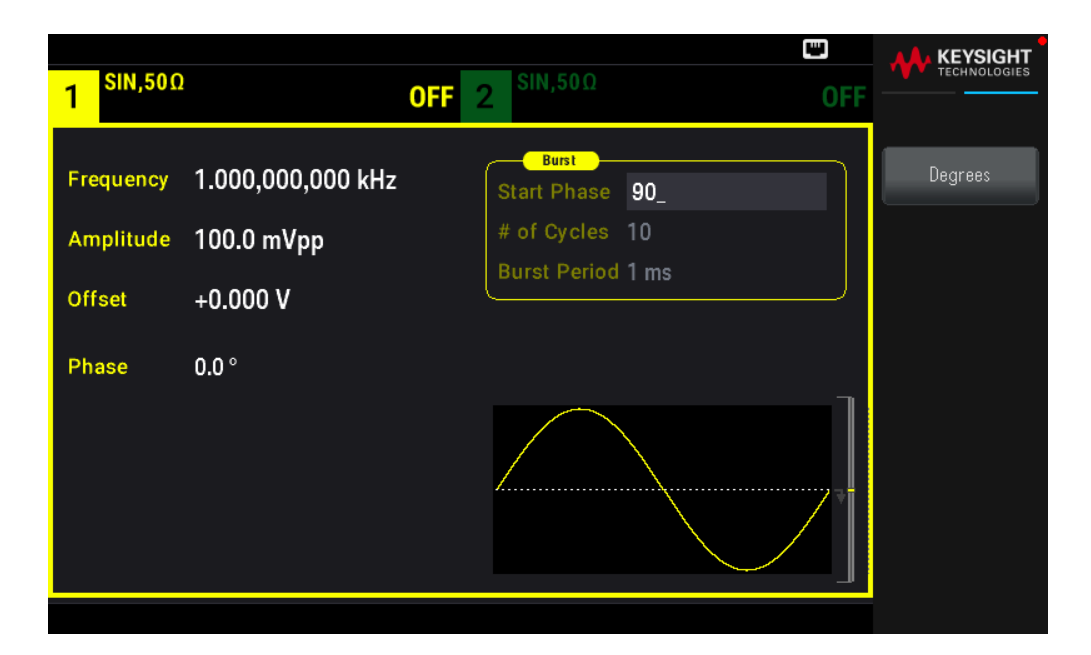

[SOURce[1|2]:]BURSt:PHASe {<angle>|MINimum|MAXimum}

## Burst Trigger Source

In triggered burst mode:

– The instrument outputs a waveform of the specified number of cycles (burst count) when a trigger is received. After the specified number of cycles have been output, the instrument stops and waits for next trigger.

– IMMediate (internal): the instrument outputs continuously when burst mode is enabled. The rate at which the burst is generated is determined by BURSt:INTernal:PERiod.

– **EXTernal**: the instrument accepts a hardware trigger at the front panel **Ext Trig** connector. The instrument outputs one burst of the specified number of cycles each time **Ext Trig** receives a level transition with the proper polarity (TRIGger[1|2]:SLOPe). External trigger signals during a burst are ignored.

– BUS (software): the instrument initiates one burst each time a bus trigger (\*TRG) is received. The front panel [Trigger] key is illuminated when the instrument is waiting for a bus trigger.

– **EXTernal** or **BUS**: burst count and burst phase remain in effect, but burst period is ignored.

– TIMer: trigger events are spaced by a timer, with the first trigger as soon as INIT occurs.

#### **Front Panel Operations**

Press [Trigger] > Trigger Setup > Source.

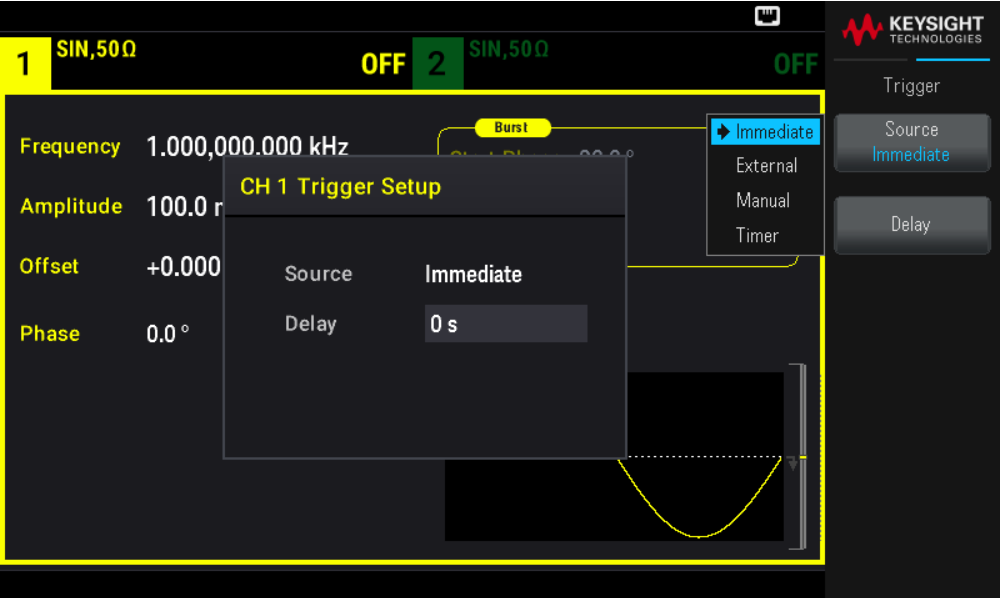

To specify whether the instrument triggers on a rising or falling edge of the signal at the Ext Trig connector, select the external trigger source before choosing Trigger Setup.

#### **SCPI Command**

TRIGger[1|2]:SOURce {IMMediate|EXTernal|TIMer|BUS}

TRIGger[1|2]:SLOPe {POSitive|NEGative}

See Triggering for more information.

If the duty cycle is changed on a triggered bursted square wave with the trigger mode set to **Timer**, the current burst will finish and one more burst will be executed before the duty cycle of the burst changes.

Trigger Out Signal

See Trigger Output Signal for more details.

**Front Panel Operations**

1. Press [Burst] > Burst ON  $|$  OFF > Burst ON  $|$  OFF.

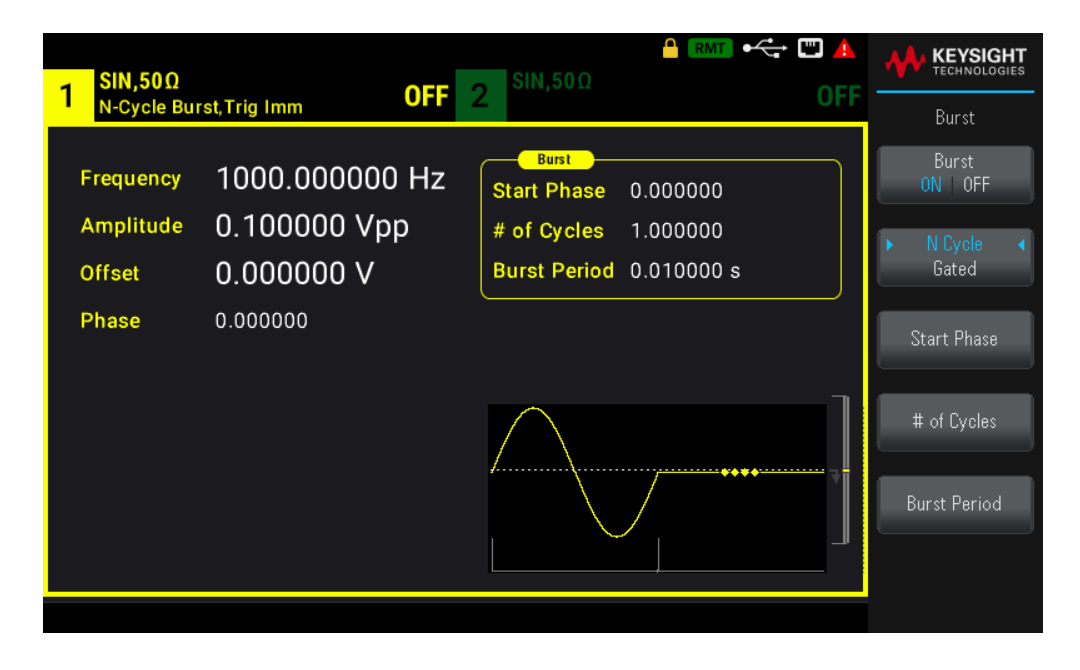

## 2. Press [Trigger] > Trig Out Setup.

3. Then use this softkey to choose the desired edge direction: Press Trig Out Off | (Up) | (Down).

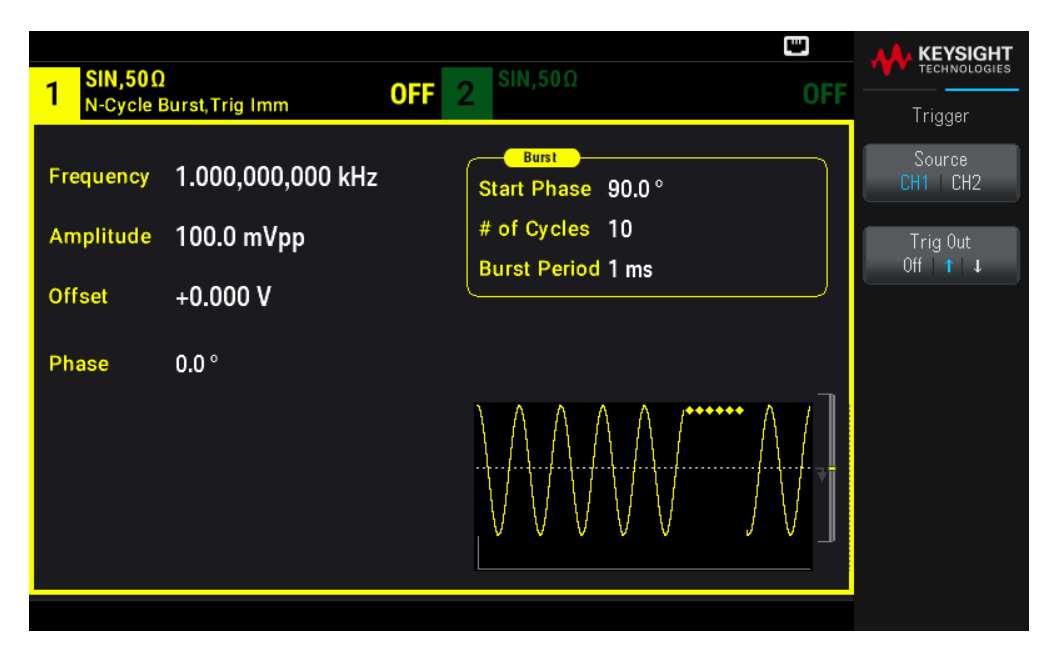

#### **SCPI Command**

```
OUTPut:TRIGger:SLOPe {POSitive|NEGative}
```

```
OUTPut:TRIGger {ON|1|OFF|0}
```
# **Triggering**

This section describes the instrument's triggering system.

## Trigger Overview

This triggering information applies to sweep and burst only. You can issue triggers for sweeps or bursts using internal triggering, external triggering, timer triggering, or manual triggering.

– Internal or "automatic" (default): Instrument outputs continuously when sweep or burst mode is selected.

– External: Uses front panel Ext Trig connector to control sweep or burst. The instrument initiates one sweep or outputs one burst each time Ext Trig receives a pulse. You can select whether instrument triggers on rising or falling edge.

– Manual: Triggering initiates one sweep or outputs one burst each time you press [Trigger] on the front panel.

– When you sweep a list, trigger moves the wave form to the next frequency in the list.

– The **[Trigger]** key is disabled when in remote and when a function other than burst or sweep is currently selected.

## Trigger Sources

This triggering information applies to sweep and burst only. You must specify the source from which the instrument accepts a trigger.

– Sweep and Burst trigger source: Immediate (default), External, Manual or Timer.

– The instrument will accept a manual trigger, a hardware trigger from the front panel Ext Trig connector, or continuously output sweeps or bursts using an internal trigger. You can also trigger bursts based on a timer. At power-on, immediate trigger is selected.

– Trigger source setting is volatile; set to internal trigger (front panel) or immediate (remote interface) by power cycle or \*RST.

#### **Front Panel Operations**

Enable sweep or burst. Then:

Press [Trigger] > Source.

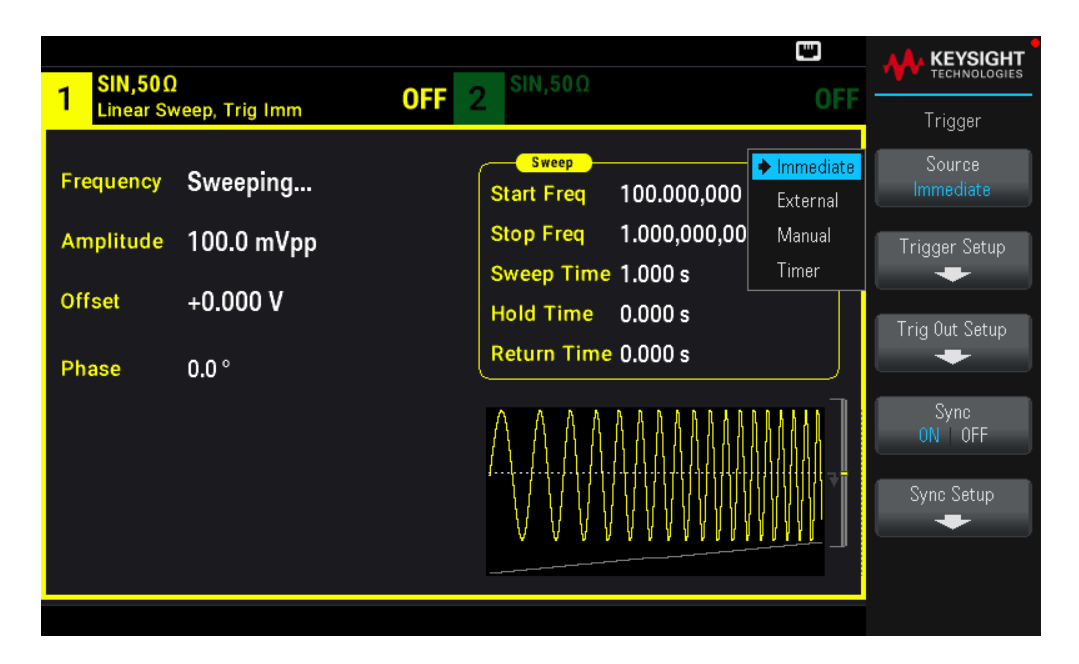

TRIGger[1|2]:SOURce {IMMediate|EXTernal|TIMer|BUS}

The APPLy command automatically sets the source to Immediate.

#### Immediate Triggering

Internal trigger mode (default): Instrument continuously outputs sweep or burst (as specified by sweep time or burst period).

#### **Front Panel Operations**

Press [Trigger] > Source Immediate.

#### **SCPI Command**

TRIGger:SOURce IMMediate

## Manual Triggering

Manual trigger mode (front panel only): You manually trigger the instrument by pressing [Trigger]. The instrument initiates one sweep or burst for each time you press [Trigger]. The button is lit when you are in the trigger menu and the instrument is waiting for a manual trigger. The button blinks when the instrument is waiting for a manual trigger, but you are not in the trigger menu. The key is disabled when the instrument is in remote.

#### **Front Panel Operations**

Press [Trigger] > Source Manual.

## External Triggering

In external trigger mode, the instrument accepts a hardware trigger at the front panel **Ext Trig** connector. The instrument initiates one sweep or burst each time Ext Trig receives a TTL pulse with the specified edge. The external trigger mode is like the manual trigger mode except that you apply the trigger to the **Ext Trig** connector.

See Trigger Input Signal, below.

#### **Front Panel Operations**

#### Press [Trigger] > Source External.

To specify whether the instrument triggers on a rising or falling edge, press Trigger Setup and select the edge direction by pressing **Slope**.

#### **SCPI Command**

```
TRIGger:SOURce EXTernal
TRIGger[1|2]:SLOPe {POSitive|NEGative}
```
## Software (Bus) Triggering

Available only from remote interface, this is similar to manual trigger mode from the front panel, but you trigger the instrument with a bus trigger command. The instrument initiates one sweep or outputs one burst each time a bus trigger command is received. The key blinks when a bus trigger command is received.

To select the bus trigger source, send TRIGger:SOURce BUS.

To trigger instrument from remote interface (USB, or LAN) when Bus source is selected, send TRIG or \*TRG (trigger). The front panel [Trigger] key is illuminated when the instrument is waiting for a bus trigger.

#### **Front Panel Operations**

#### Press [Trigger] > Source Manual.

#### Timer Triggering

The timer trigger mode issues triggers a fixed period apart. To select the bus trigger source, send TRIGger:SOURce TIMer.

#### **Front Panel Operations**

Press [Trigger] > Source Timer.

## Trigger Input Signal

This front panel connector is used in the following modes:

– Triggered Sweep Mode: Press [Trigger] > Trigger Setup > Source External, or execute TRIG: SOUR EXT (sweep must be enabled). When a level transition of the correct polarity is received on the Ext Trig connector, instrument outputs a single sweep.

– Triggered Burst Mode: Press [Trigger] >Trigger Setup > Source External, or execute TRIG:SOUR EXT (burst must be enabled). The instrument outputs a waveform with specified number of cycles (burst count) each time a trigger is received from the specified trigger source.

– External Gated Burst Mode: Press the Gated softkey or execute BURS:MODE GAT with burst enabled. When external gate signal is true, instrument outputs a continuous waveform. When external gate signal goes false, the current waveform cycle completes and then instrument stops while remaining at voltage level corresponding to starting burst phase. For noise, output stops as soon as the gate signal goes false.

## Trigger Output Signal

**CAUTION** The trigger output signal is chassis referenced. Use appropriate care not to touch the two signals simultaneously as you are connecting or disconnecting these cables. De-energize connections to the instrument output before connecting or disconnecting these cables.

– A "trigger out" signal is provided on the front panel Sync Out connector (used with burst and sweep only). When enabled, a pulse with either a rising edge (default) or falling edge is output from this connector at the beginning of the sweep or burst.

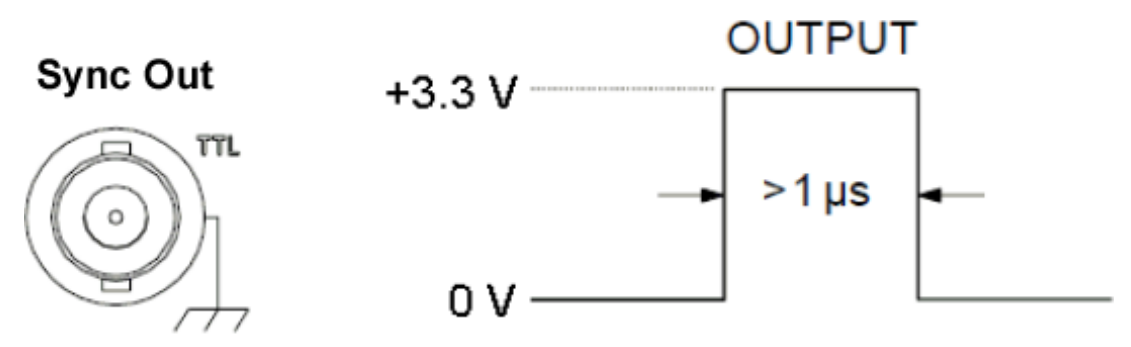

# Rising edge shown.

– Internal (immediate) or Timer trigger source: Instrument outputs a square wave with a 50% duty cycle from the Sync Out connector at the beginning of the sweep or burst. Waveform period equals specified sweep time or burst period.

– External trigger source: Instrument disables "trigger out" signal.

– Bus (software) or manual trigger source: Instrument outputs a pulse (>1 μs pulse width) from Sync Out connector at beginning of each sweep or burst.

## **Front Panel Operations**

- 1. Enable sweep or burst.
- 2. Then press [Trigger] > Trig Out Setup.
3. Then use this softkey to choose the desired edge direction: Trig Out Off | (Up) | (Down).

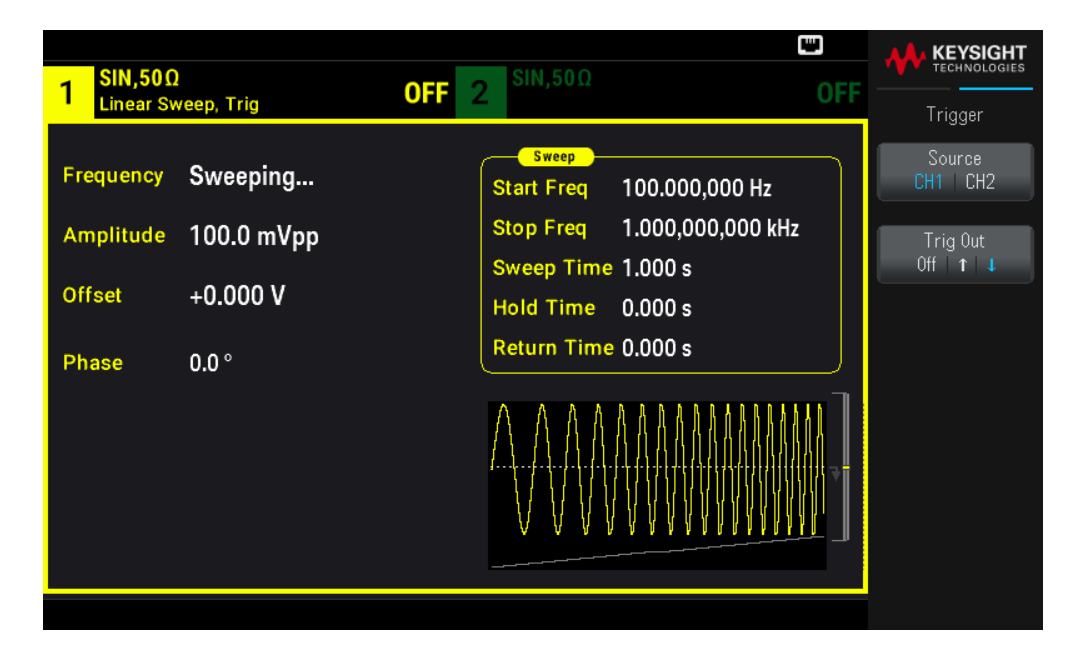

#### **SCPI Command**

OUTPut:TRIGger:SLOPe {POSitive|NEGative}

```
OUTPut:TRIGger {ON|1|OFF|0}
```
## System-Related Operations

This section covers instrument state storage, power-down recall, error conditions, self test, and display control. Though unrelated to waveform generation, these operations are important for instrument operation.

## Instrument State Storage

- There are two ways to store and retrieve instrument states:
	- Named state files, using the front panel or MMEMory:STORe:STATe and MMEMory:LOAD:STATe
	- Memory locations 0 through 4, using \*SAV and \*RCL

– Both state storage methods remember the selected function (including arbitrary waveforms), frequency, amplitude, DC offset, duty cycle, symmetry, and modulation parameters.

– Stored states are not affected by \*RST; a stored state remains until overwritten or specifically deleted.

#### **Front Panel Operations**

See Store or Retrieve the Instrument State.

## Instrument Power On State

You can configure instrument to power-down state from location 0 on power up. The factory default is to recall factory default state at power-on.

#### **Front Panel Operations**

#### Press [System] > Power On Setting > Power On Factory Default or Power On State 0.

#### **SCPI Command**

MEMory:STATe:RECall:AUTO {ON|1|OFF|0}

## Error Conditions

Up to 20 command syntax or hardware errors can be stored in the error queue. See "SCPI Error Messages" in the *EDU33210 Series Programming Guide* for more information.

#### **Front Panel Operations**

Press [System] > Help > Error View.

#### **SCPI Command**

SYSTem:ERRor?

#### Beeper Control

The instrument normally beeps when an error is generated from the front panel or remote interface.

This setting is non-volatile; it will not be changed by power cycling or \*RST.

#### **Front Panel Operations**

Press [System] > User Settings > Beeper ON | OFF.

#### **SCPI Command**

```
SYSTem:BEEPer:STATe {ON|1|OFF|0}
SYSTem:BEEPer
```
## Key Click

The instrument emits a click when a front panel key or softkey is pressed.

This setting is non-volatile; it will not be changed by power cycling or \*RST.

#### **Front Panel Operations**

Press [System] > User Settings > Key Click ON | OFF.

#### **SCPI Command**

SYSTem:CLICk:STATe {ON|1|OFF|0}

#### Turn off the Display

For security reasons, or to speed up the rate at which the instrument executes remote interface commands, you may want to turn off the display.

#### **Front Panel Operations**

#### Press [System] > User Settings > Display ON | OFF.

Press any key to turn the display back on.

#### **SCPI Command**

```
DISPlay {ON|1|OFF|0}
```
## Display Brightness

You can set the display brightness to auto dim (100% to 10%) after 2 minutes of inactivity. You may set this feature from the front panel only.

This setting is non-volatile; it will not be changed by power cycling or \*RST.

#### **Front Panel Operations**

#### Press [System] > User Settings > Auto Dimming ON | OFF.

#### Date and Time

You can set the instrument's date and time clock.

#### **Front Panel Operations**

Press [System] > User Settings > Date / Time.

#### **SCPI Command**

```
SYSTem:DATE <yyyy>, <mm>, <dd>
SYSTem:TIME <hh>, <mm>, <ss>
```
#### Manage Files

You can perform file management tasks, including copying, renaming, deleting, and creating new folders.

#### **Front Panel Operations**

Press [System] > Store/Recall > File Manager.

You can copy, rename, or delete files or folders. Deleting a folder removes all of the files within the folder, so be sure that you want to delete all of the files within the folder.

The most important softkey is **Switch Pane**, which allows you to specify the location of the action to perform. Once you have chosen the location of the action to perform, press **Select** to select the file to manage. Once you are completely prepared to execute the task, press Rename, Copy, or Delete.

### **SCPI Command**

See "MEMory" and "MMEMory subsystems" in the *EDU33210 Series Programming Guide*.

## Self-Test

A limited power-on self-test occurs when you turn on the instrument to assure you that the instrument is operational. You can also run a more complete self-test. For details, see "Self-Test Procedures" in the *EDU33210 Series Service Guide*.

## **Front Panel Operations**

Press [System] > Instr. Setup > Self Test.

#### **SCPI Command**

\*TST

## Firmware Revision Query

Send \*IDN? to determine which revision of firmware is currently installed. The query returns a string of the form:

## Keysight Technologies,[Model Number],[10-char Serial Number],[Firmware Revision Number]

Firmware revision number example: K-01.00.04-01.00-01.00-01.00-01.00

#### **Front Panel Operations**

Press [System] > Help > About. Scan the QR code shown to view the documentation related to this instrument.

#### **SCPI Command**

\*IDN?

## SCPI Language Version Query

The instrument complies with the rules and conventions of the present version of SCPI (Standard Commands for Programmable Instruments). Use SYSTem:VERSion? to determine the SCPI version with which the instrument complies. The query returns a string in the form "YYYY.V", representing the year and version number for that year (for example, 1999.0).

## I/O Config

See Remote Interface Connections and Remote Interface Configuration for more details.

## Dual Channel Operations

This section covers most topics related to dual channel operation.

## Entering Dual Channel Operation

You enter dual channel configuration by pressing a channel output button, then Dual Channel.

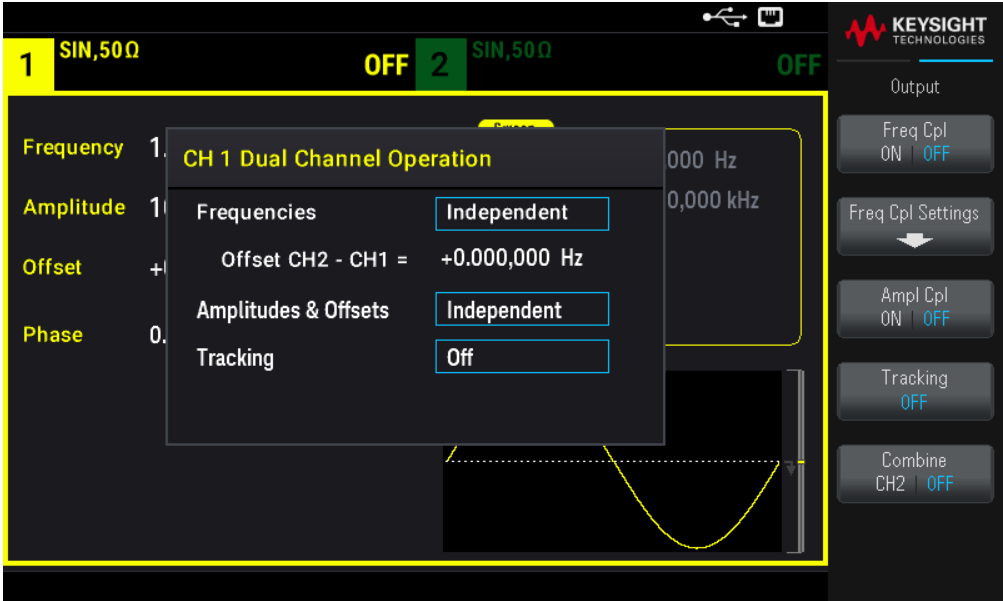

## Frequency Coupling

Frequency coupling allows you to couple frequencies or sample rates between channels, either by a constant ratio or offset between them. Press Freq Cpl ON | OFF to turn frequency coupling on or off, and press Freq Cpl Settings to configure frequency coupling.

The Freq Cpl Settings softkey opens the menu shown below. The first softkey allows you to specify whether you want to couple the frequencies with a ratio or an offset, and the second softkey allows you to specify the ratio or offset.

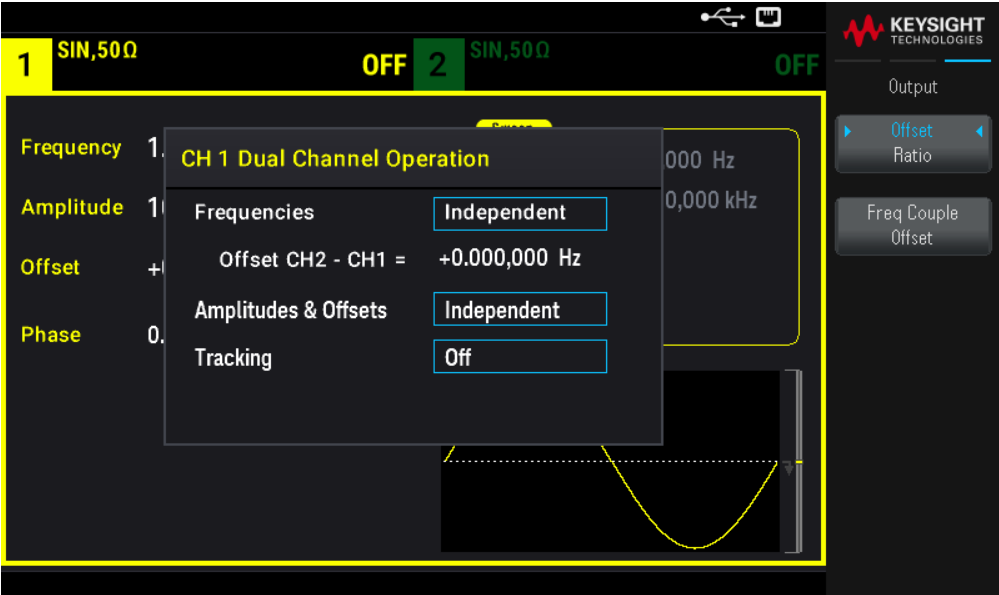

## Amplitude Coupling

Amplitude coupling, enabled by the Ampl Cpl ON | OFF softkey, couples the amplitude and offset voltage between the channels so that changing the amplitude or offset on one channel affects both channels.

## **Tracking**

Tracking, configured by the Tracking softkey, has three modes: OFF, Identical, and Inverted.

– When tracking is OFF, the two channels operate independently.

– When tracking is Identical, they behave as one channel.

– The third mode, Inverted, makes the channels' outputs inverses of each other, resulting in a differential channel using both outputs.

## Combine

The **Combine** feature combines two outputs into one connector. If you choose CH2 from the Channel 1 menu, they are combined on channel 1; choosing CH1 from the Channel 2 menu combines them on channel 2.

In the image below, the top waveform is a 100 mVpp, 1 kHz sine wave on channel 1, and the bottom waveform is a 100 mVpp, 5 kHz sine wave on channel 2.

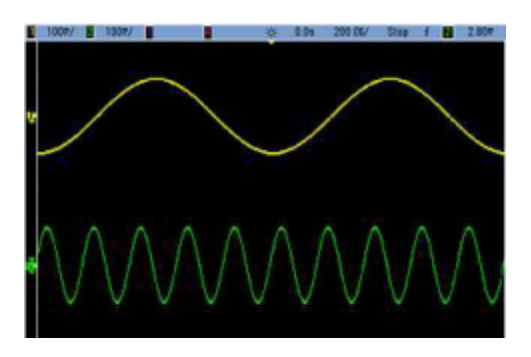

The image below shows the two outputs combined on channel 1. Note that the X-axis has been compressed (zoomed out) to show more cycles.

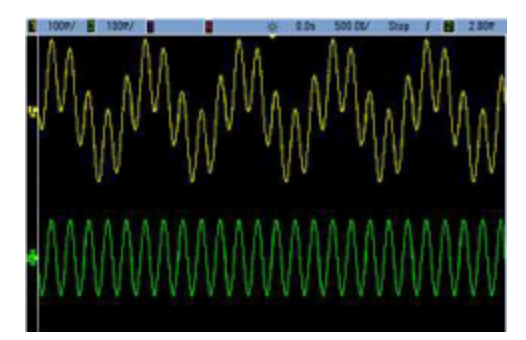

## Operating Information

The signals being combined do not have to be of the same type; for example, this image shows the same 5 kHz channel on channel 2 combined with a 100 mVpp square wave on channel 1.

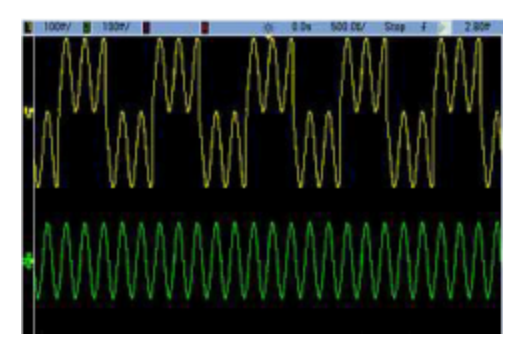

When signals are combined, the DC Offset values are not added together. Only the DC Offset from the receiving channel is used in the combined output. The figure below shows 50 a mV DC Offset added to Channel 1. The 50 mV offset added to Channel 2 is ignored.

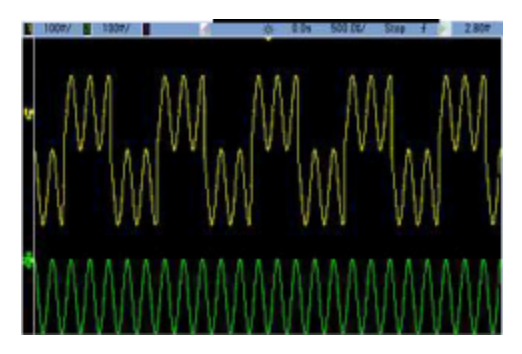

You may also use Combine with bursts. For example, consider the image below, which includes a 1 kHz sine wave on channel 1 and three-cycle bursts of a 5 kHz sine wave on channel 2.

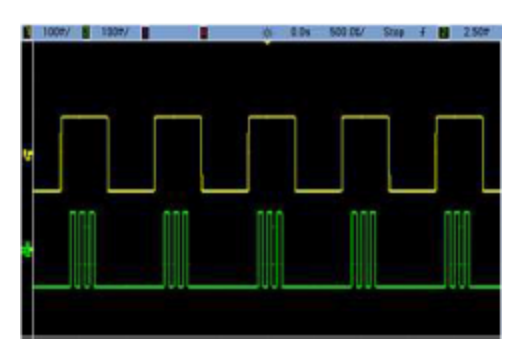

When these signals are combined on channel 1, the result is a simple amplitude addition of the two signals, as shown below.

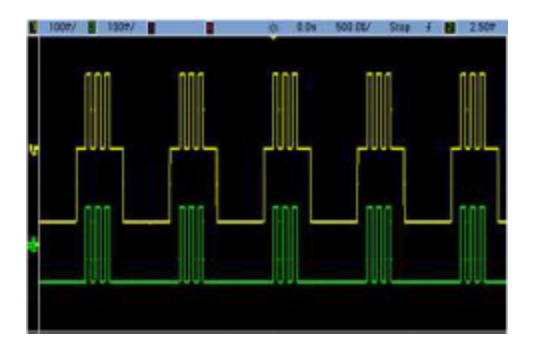

You also can combine the signals on channel 2, as shown below.

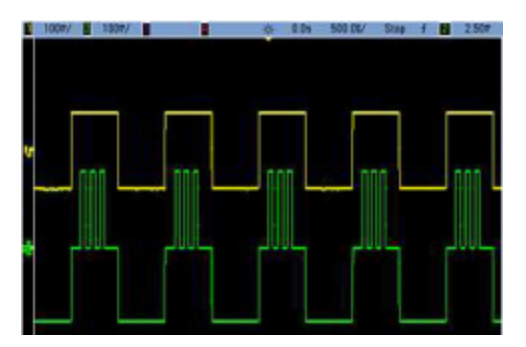

## 5 Characteristics and Specifications

NOTE

For the characteristics and specifications of the EDU33210 Series Trueform Arbitrary Waveform Generators, refer to the data sheet at: https://www.keysight.com/us/en/assets/3121-1004/data-sheets/EDU33210-Series-20-MHz-Function-Arbitrary-Waveform-Generators.pdf.

## 6 Measurement Tutorial

Arbitrary Waveforms Quasi-Gaussian Noise **PRBS** Modulation **Burst** Frequency Sweep Attributes of AC Signals Signal Imperfections

This section describes theory of operation information for several waveform types and instrument operating modes. The last two topics include information that may help you improve signal quality.

## Arbitrary Waveforms

Arbitrary waveforms can meet needs not met by the instrument's standard waveforms. For example, you might need a unique stimulus, or you might want to simulate signal imperfections such as overshoot, ringing, glitching, or noise. Arbitrary waveforms can be very complex, making them suitable for simulating signals in modern communications systems.

You can create arbitrary waveforms from a minimum of 8 points up to 1,000,000 points. The instrument stores these numeric data points, known as "samples," in memory and then converts them into voltages as the waveform is generated. The frequency at which points are read is the "sample rate," and the waveform frequency equals the sample rate divided by the number of points in the waveform. For example, suppose a waveform has 40 points and the sample rate is 10 MHz. The frequency would be  $(10 \text{ MHz})/40 = 250 \text{ kHz}$  and its period would be 4 µs.

## Waveform Filters

The instrument includes two filters to smooth transitions between points as arbitrary waveforms are generated.

- Normal filter: A wide, flat frequency response, but its step response exhibits overshoot and ringing
- Step filter: A nearly ideal step response, but with more roll-off in its frequency response than the Normal filter
- Off: Output changes abruptly between points, with a transition time of approximately 10 ns.

Each filter's cutoff frequency is a fixed fraction of the waveform's sample rate. The Normal filter's response is -3 dB at 27% of the sample rate and the Step filter's response is -3 dB at 13% of the sample rate. For example, for an arbitrary waveform at 100 MSa/s, the Normal filter's -3 dB frequency bandwidth is 27 MHz.

Turning the filter off may change the sample rate to a lower rate if the sample rate was greater than 250 MSa/s before the filter was turned off.

## Quasi-Gaussian Noise

The Noise waveform is optimized for both quantitative and qualitative statistical properties. It does not repeat for more than 50 years of continuous operation. Unlike a true Gaussian distribution, there is zero probability of getting a voltage beyond the instrument's Vpp setting. The crest factor (peak voltage divided by RMS voltage) is approximately 4.6.

You can vary the Noise bandwidth from 1 mHz to the instrument's maximum bandwidth. The energy in the noise signal is concentrated in a band from DC to the selected bandwidth, so the signal has greater spectral density in the band of interest when the bandwidth setting is lower. In audio work, for example, you might set the bandwidth to 30 kHz, to make the audio band signal strength 30 dB higher than if the bandwidth were set to 30 MHz.

## PRBS

A Pseudo-Random Bit Sequence (PRBS) has two levels (high and low), and it switches between them in a manner that is difficult to predict without knowing the sequence generation algorithm. A PRBS is generated by a linearfeedback shift register (LFSR), shown below.

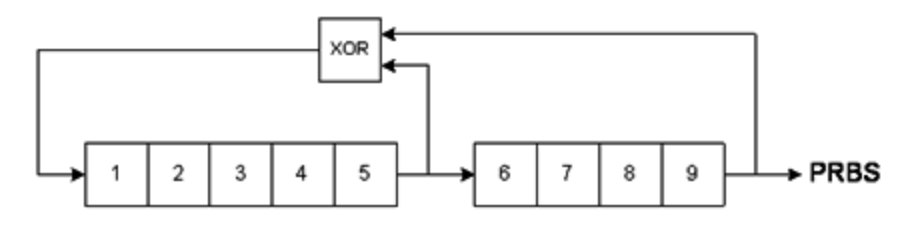

An LFSR is specified by the number of stages it contains and which stages ("taps") feed the exclusive-or (XOR) gates in its feedback network. The PRBS output is taken from the last stage. With properly chosen taps, an L-stage LFSR produces a repetitive PRBS of length 2<sup>L</sup> - 1. The clocking frequency of the LFSR determines the "bit rate" of the PRBS.

You can set L to 7, 9, 11, 15, 20, or 23, resulting in sequences from 127 to 8,388,607 bits in length.

The default value for L is 7, resulting in a sequence of 127 bits in length.

## Modulation

Amplitude Modulation (AM)

The instrument implements two forms of AM:

– Double-sideband full-carrier (DSB-FC), which has an ITU designation of A3E and is used in AM broadcasting.

The equation for DSB-FC is

```
y(t)= [(½)+(½)•d•m(t)]•A_{\rm c}•sin(\boldsymbol{\omega}_{\rm c} t)
```
where

m(t) is the modulating signal  ${\sf A}_{\sf C}$  is the carrier amplitude  ${\sf w}_{\rm c}$  is the carrier frequency of the carrier d is the "modulation depth," or fraction of the amplitude range is used by the modulation

For example, a depth setting of 80% varies the amplitude from 10% to 90% of the amplitude setting (90% - 10% = 80%) with either an internal or a full-scale (±5 V) external modulating signal. You may set depth as high as 120%, as long as you do not exceed the instrument's maximum output voltage of  $(\pm 5 \text{ V} \cdot \text{into 50} \Omega, \pm 10 \text{ V} \cdot \text{into 10} \cdot \text{inproduct})$ .

The top trace below represents the modulating signal; the bottom trace represents the modulated carrier.

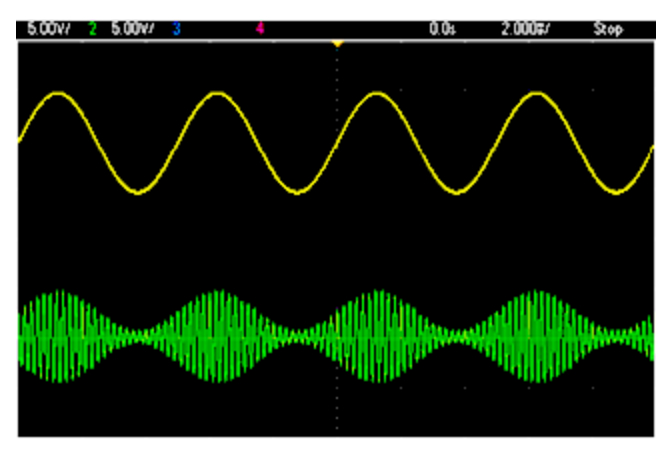

– Double-sideband suppressed-carrier (DSSC). Many modern communications systems employ DSSC on each of two carriers that have the same frequency but a 90-degree phase difference. This is called quadrature amplitude modulation (QAM).

The equation for DSSC is

y(t)=d•m(t)•sin( $\boldsymbol{\mathsf{w}}_{\boldsymbol{\mathsf{C}}}$  t)

In DSB-SC, the carrier signal is inverted whenever m(t) < 0. For QAM, the second carrier signal would be  $\cos(\pmb{\omega}_\text{c}^{})$  t), making it 90 degrees out of phase from the first carrier.

## Frequency Modulation (FM)

Frequency modulation varies a carrier signal's frequency according to the modulating signal:

y(t)=A<sub>c</sub>·sin[( $\mathsf{w}_{\mathsf{c}}$ +d·m(t))·t]

where m(t) is the modulating signal and d is the frequency deviation. FM is called narrowband if the deviation is less than 1% of the modulating signal's bandwidth, and wideband otherwise. You can approximate the modulated signal's bandwidth with the following equations.

BW ≈ 2•(Modulating Signal Bandwidth) for narrowband FM

BW ≈ 2•(Deviation+Modulating Signal Bandwidth) for wideband FM

The top trace below represents the modulating signal; the bottom trace represents the modulated carrier.

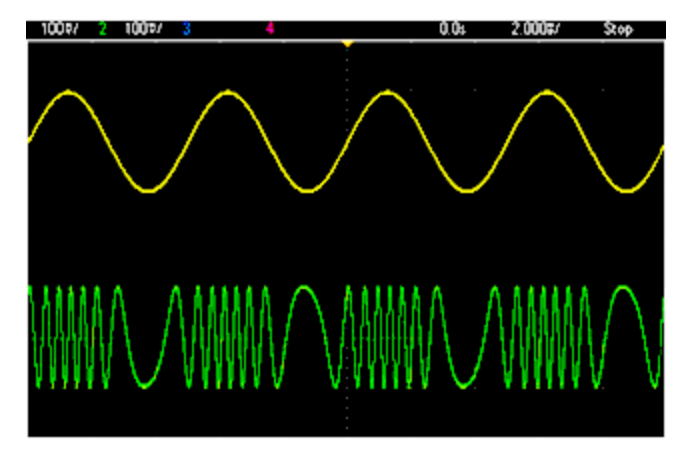

Phase Modulation (PM)

PM is similar to FM, but the phase of the carrier waveform is varied, rather than the frequency:

```
y(t)=sin[\bm{\mathsf{w}}_\text{\tiny C} t+d\bm{\cdot}m(t) ]
```
where m(t) is the modulating signal and d is the phase deviation.

## Frequency-Shift Keying (FSK) Modulation

FSK is similar to FM, except the carrier frequency alternates between two preset values, the carrier frequency and the hop frequency. Sometimes the hop and carrier frequencies are called "Mark" and "Space," respectively. The rate at which the switching between these values occurs is determined by an internal timer or the signal on the front panel Ext Trig connector. Frequency changes are instantaneous and phase-continuous.

The internal modulating signal is a square wave with 50% duty cycle.

The top trace below represents the modulating signal; the bottom trace represents the modulated carrier.

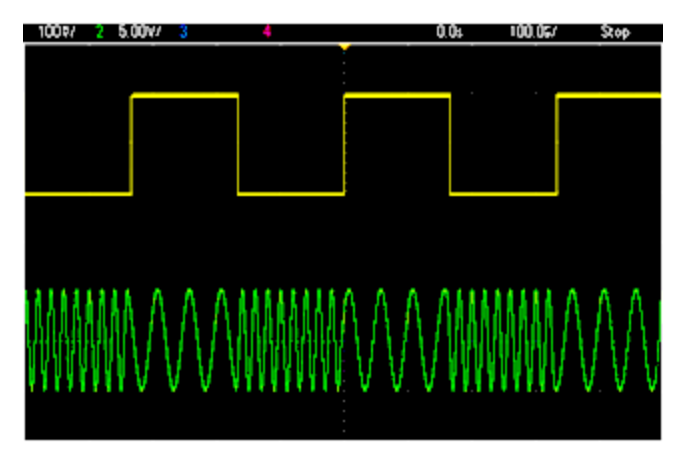

## Binary Phase Shift Keying (BPSK)

BPSK is similar to FSK, except it is the carrier's phase, rather than its frequency, that switches between two values. The rate at which the switching between these values occurs is determined by an internal timer or the signal on the front panel Ext Trig connector. Phase changes are instantaneous.

The internal modulating signal is a square wave with 50% duty cycle.

## Pulse Width Modulation (PWM)

PWM is only available for the Pulse waveform, and the pulse width varies according to the modulating signal. The amount by which the pulse width varies is called the width deviation, and it can be specified as a percentage of the waveform period (that is, duty cycle) or in units of time. For example, if you specify a pulse with 20% duty cycle and then enable PWM with a 5% deviation, the duty cycle varies from 15% to 25% under control of the modulating signal.

## Additive Modulation (Sum)

The "Sum" feature adds the modulating signal to the carrier. For example, you can add controlled amounts of variable-bandwidth noise to a signal or create two-tone signals. The instrument's internal modulation generator can produce the same continuous waveform as the main generator, so the Sum function lets you to create many signals that would have required two instruments before.

The Sum feature increases the amplitude of the output signal by the amplitude of the modulating signal. This might cause the instrument to switch to a higher output-voltage range, resulting in a momentary signal loss. If this is a

problem in your application, turn on the Range Hold function. If the voltage increase could damage your device under test, apply Voltage Limits.

## Burst

You can configure the instrument to output a waveform with for a specified number of cycles, called a burst. You can use burst in one of two modes: N-Cycle Burst (also called "triggered burst") or Gated Burst.

An N-Cycle burst consists of a specific number of waveform cycles (1 to 1,000,000) and is always initiated by a trigger event. You can also set the burst count to "Infinite," which results in a continuous waveform once the instrument is triggered.

In the image below, the top trace is the sync output, and the bottom one is the main output.

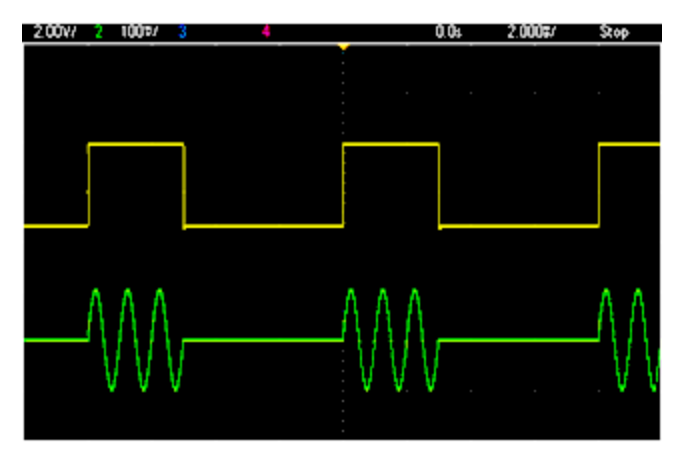

## Three-Cycle Burst Waveform

For bursts, the trigger source can be an external signal, an internal timer, the key, or a command from the remote interface. The input for external trigger signals is the front panel Ext Trig connector. This connector is referenced to chassis ground (not floating ground). When not used as an input, the **Ext Trig** connector can be configured as an output to enable the instrument to trigger other instruments at the same time that its internal trigger occurs.

An N-Cycle burst always begins and ends at the same point in the waveform, called the start phase.

In GATed burst mode, the output waveform is on or off, based on the signal at the front panel Ext Trig connector. Select this signal's polarity using BURSt:GATE:POLarity. When the gate signal is true, the instrument outputs a continuous waveform. When the gate signal goes false, the current waveform cycle is completed and the instrument stops and remains at the voltage level corresponding to the waveform's starting burst phase. For a noise waveform, the output stops immediately when the gate signal goes false.

## Frequency Sweep

Frequency sweeping is similar to FM, but no modulating waveform is used. Instead, the instrument sets the output frequency based on either a linear or logarithmic function, or a list of up to 128 user-specified frequencies. A linear sweep changes the output frequency by a constant number of Hz per second, and a logarithmic sweep changes the frequency by a constant number of decades per second. Logarithmic sweeps let you cover wide frequency ranges where resolution at low frequencies could be lost with a linear sweep.

Frequency sweeps are characterized by a sweep time (during which the frequency changes smoothly from the start frequency to the stop frequency), a hold time (during which the frequency stays at the stop frequency), and a return time (during which the frequency returns smoothly and linearly to the start frequency). Trigger settings determine when the next sweep begins.

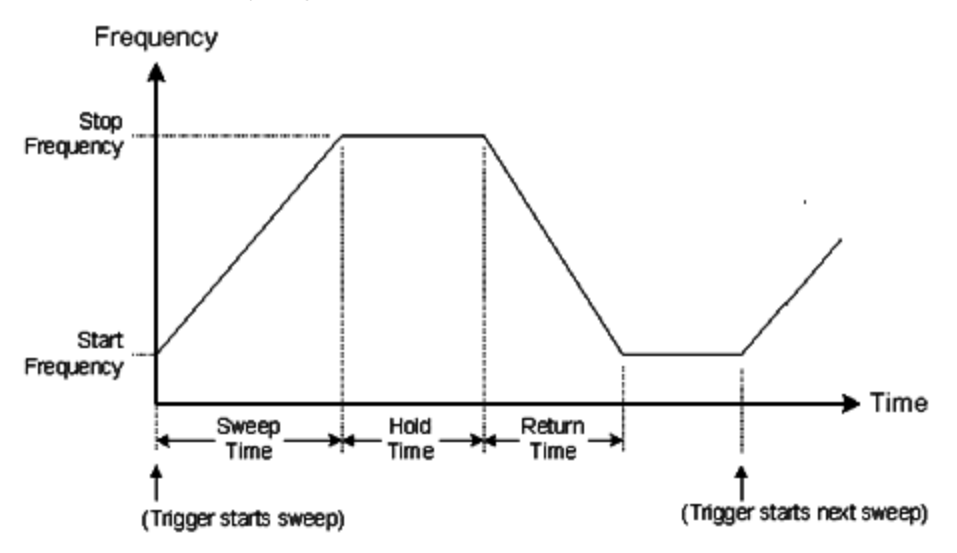

## Attributes of AC Signals

The most common AC signal is a sine wave. In fact, any periodic signal can be represented as the sum of different sine waves. The magnitude of a sine wave is usually specified by its peak, peak-to-peak, or root mean-square (RMS) value. All of these measures assume that the waveform has zero offset voltage.

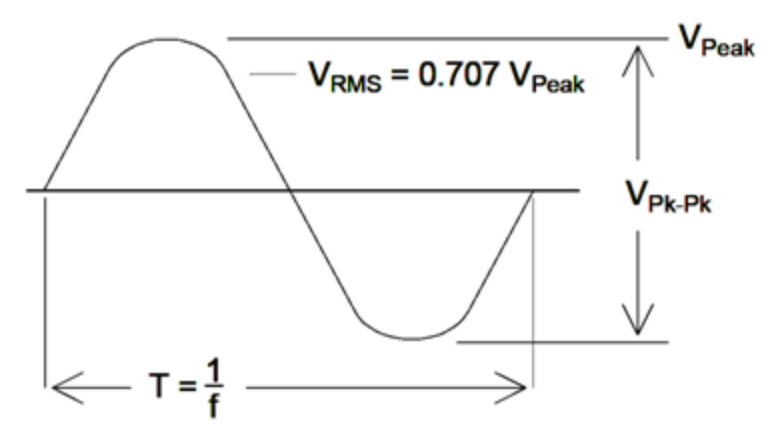

A waveform's peak voltage is the maximum absolute value of all of its points. The peak-to-peak voltage is the difference between the maximum and minimum. The RMS voltage equals the standard deviation of all waveform points; it also represents the one-cycle average power in the signal, minus the power in any DC component of the signal. Crest factor is the ratio of a signal's peak value to its RMS value and varies according to waveshape. The table below shows several common waveforms with their respective crest factors and RMS values.

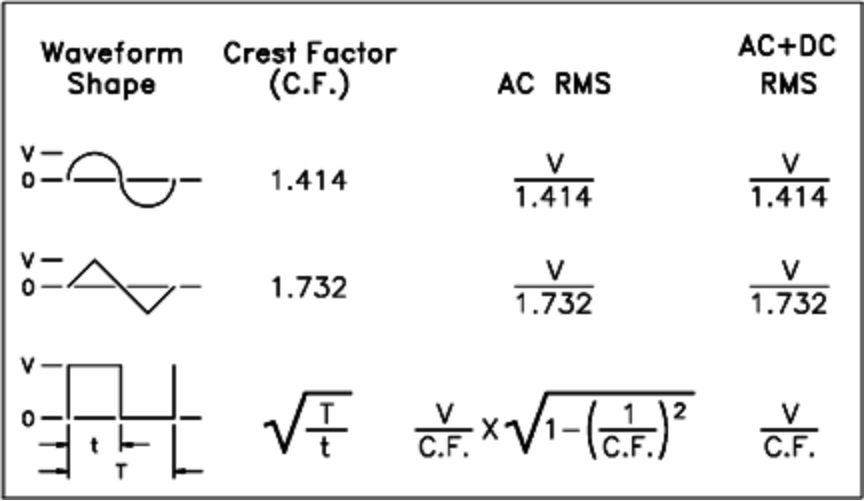

If an average-reading voltmeter is used to measure the "DC voltage" of a waveform, the reading may not agree with the DC Offset setting. This is because the waveform may have a non-zero average value that would be added to the DC Offset.

You may occasionally see AC levels specified in "decibels relative to 1 milliwatt" (dBm). Since dBm represents a power level, you need to know the signal's RMS voltage and the load resistance in order to make the calculation.

dBm = 10 x  $log_{10}$  (P / 0.001) where P = VRMS<sup>2</sup> / RL

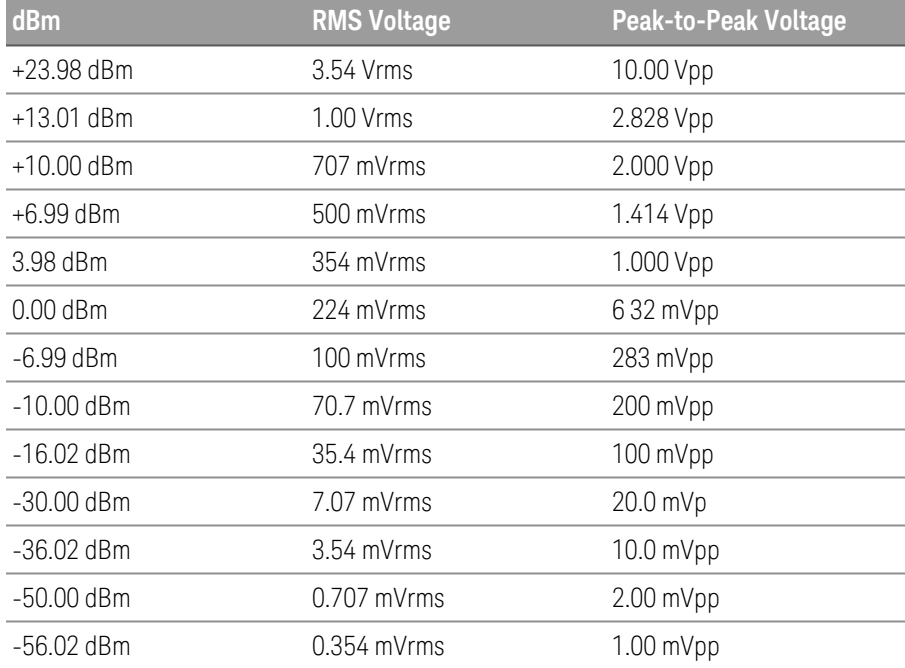

For a sine wave into a 50  $\Omega$  load, the following table relates dBm to voltage.

For 75  $\Omega$  or 600  $\Omega$  loads, use the following conversions:

dBm  $(75 Ω) =$  dBm  $(50 Ω) - 1.76$ 

dBm (600 Ω) = dBm (50 Ω) – 10.79

## Signal Imperfections

For sine waves, common signal imperfections are easiest to describe and observe in the frequency domain, using a spectrum analyzer. Any output signal component with a frequency different from the fundamental (or "carrier") is considered to be distortion. Those imperfections can be categorized as harmonic distortion, non-harmonic spurious, or phase noise, and they are specified in decibels relative to the carrier level, or "dBc."

## Harmonic Distortion

Harmonic components occur at integer multiples of the fundamental frequency and are usually created by nonlinear components in the signal path. At low signal amplitudes, another possible source of harmonic distortion is the Sync signal, which is a square wave with many strong harmonic components that can couple into the main signal. Although **Sync** is highly isolated from the instrument's main signal outputs, coupling can occur in external cabling. For best results, use high-quality coaxial cables with double or triple shields. If Sync is not required, leave it unconnected or off.

## Non-Harmonic Spurious

One source of non-harmonic spurious components (called "spurs") is the digital-to-analog converter (DAC) that converts the digital waveform values into voltage. Non-linearity in this DAC gives rise to harmonics that can be higher than the Nyquist frequency and will therefore be aliased to a lower frequency. For example, the fifth harmonic of 30 MHz (150 MHz) could create a spur at 100 MHz.

Another source of non-harmonic spurs is the coupling of unrelated signal sources (such as the embedded controller's clocks) into the output signal. These spurs usually have constant amplitude and are most troublesome at signal amplitudes below 100 mVpp. For optimal signal purity at low amplitudes, keep the instrument's output level relatively high and use an external attenuator.

## Phase Noise

Phase noise results from small, instantaneous changes in the output frequency ("jitter"). On a spectrum analyzer, it appears as a rise in the apparent noise floor near the frequency of the output signal. The phase noise specification represents the amplitudes of the noise in 1 Hz bands located 1 kHz, 10 kHz, and 100 kHz away from a 30-MHz sine wave. Be aware that spectrum analyzers also have phase noise, so the levels you read may include analyzer phase noise.

## Quantization Noise

Finite resolution in the waveform DAC causes voltage quantization errors. Assuming the errors are uniformly distributed over a range of ±0.5 least-significant bit, the equivalent noise level for standard waveforms is approximately -95 dBc. At this level, other sources of noise in the instrument dominate. Quantization noise can be of concern, though, in arbitrary waveforms that do not use the whole range of DAC codes (-32767 to +32767). Scale arbitrary waveforms to use the entire range, if possible.

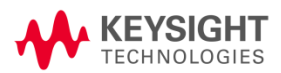

This information is subject to change without notice.

© Keysight Technologies 2021 Edition 2, June 2021 Printed in Malaysia

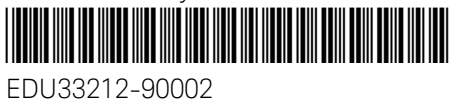

www.keysight.com

Guide d'utilisation

# Série EDU33210 Générateur de signaux arbitraires Trueform

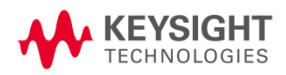

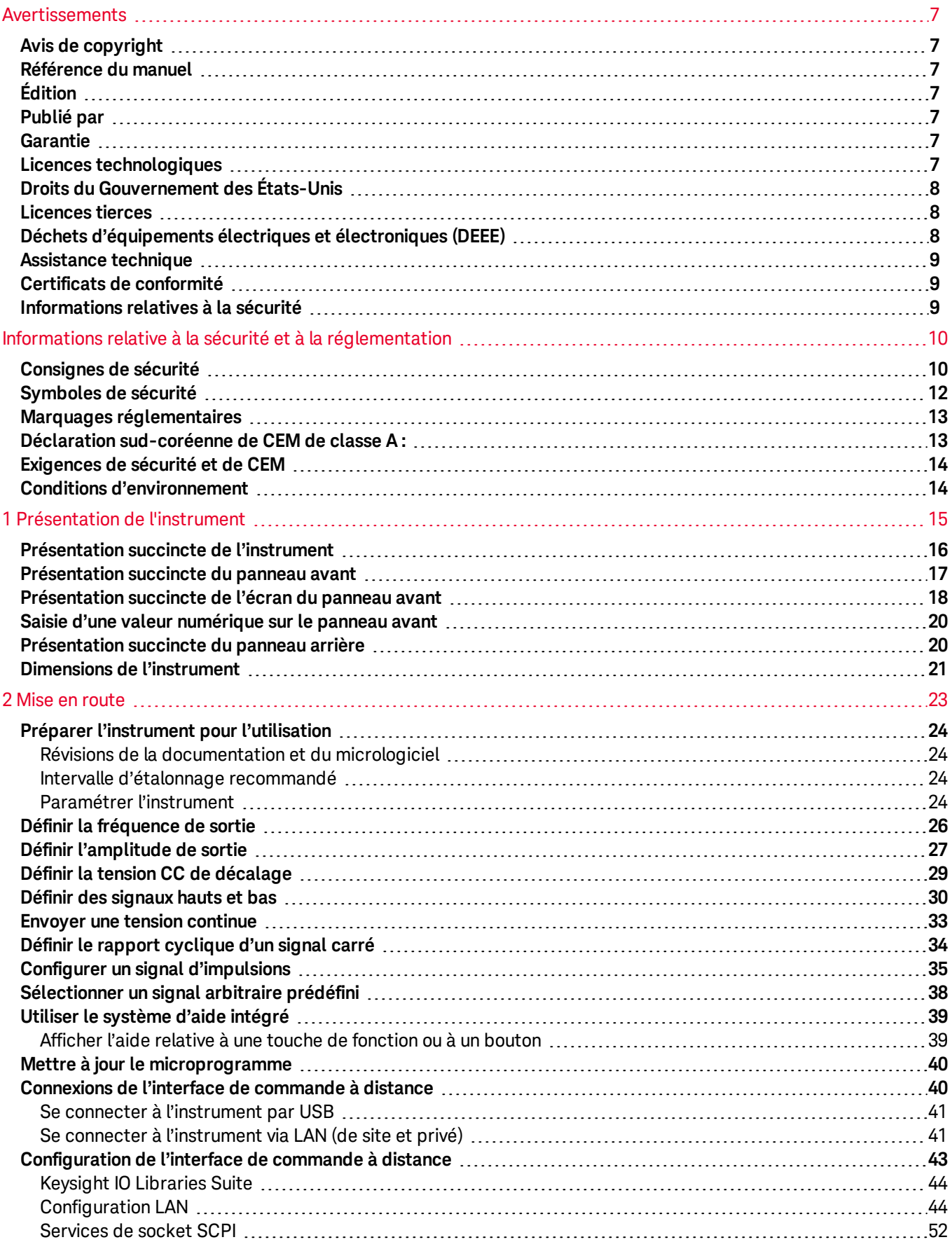

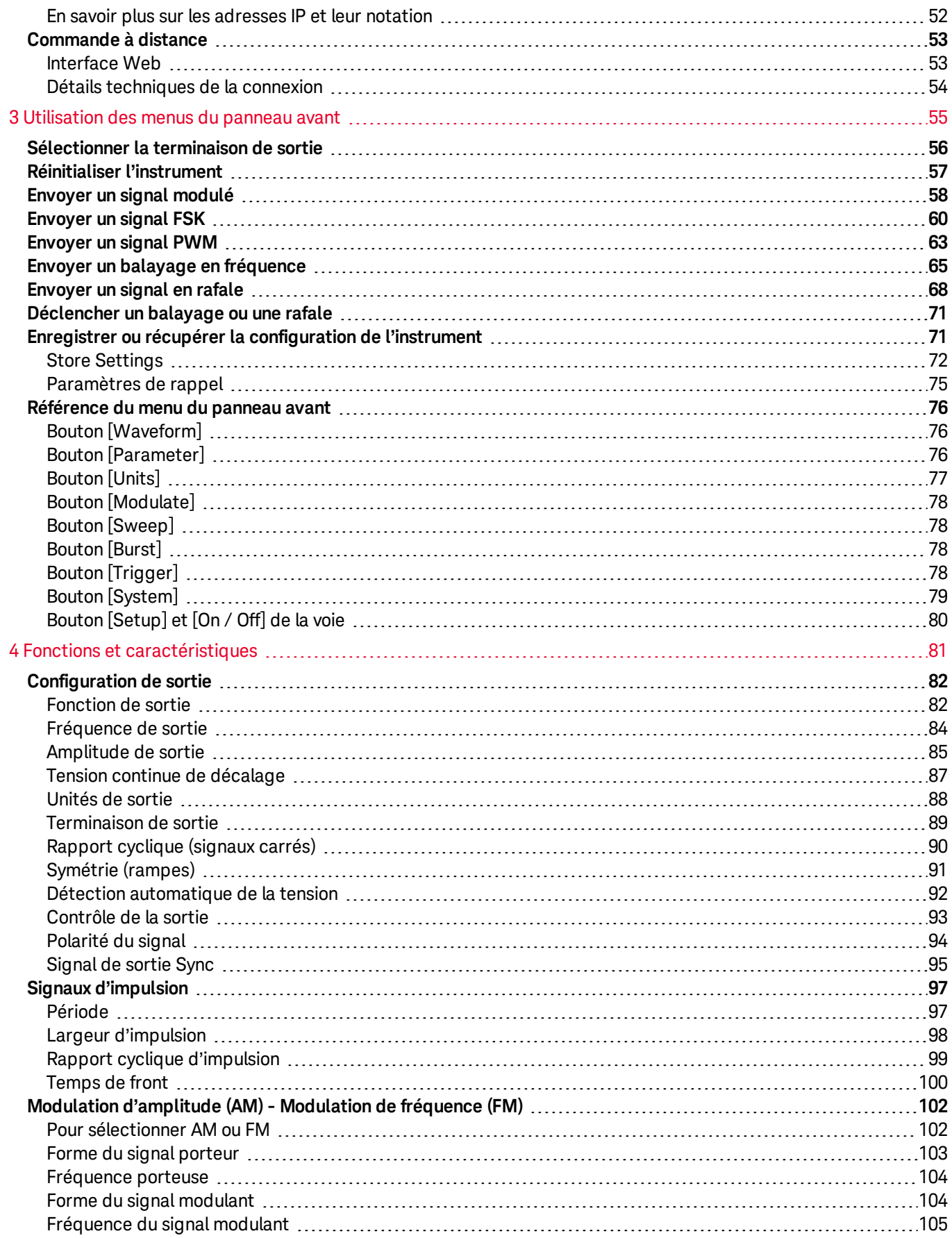

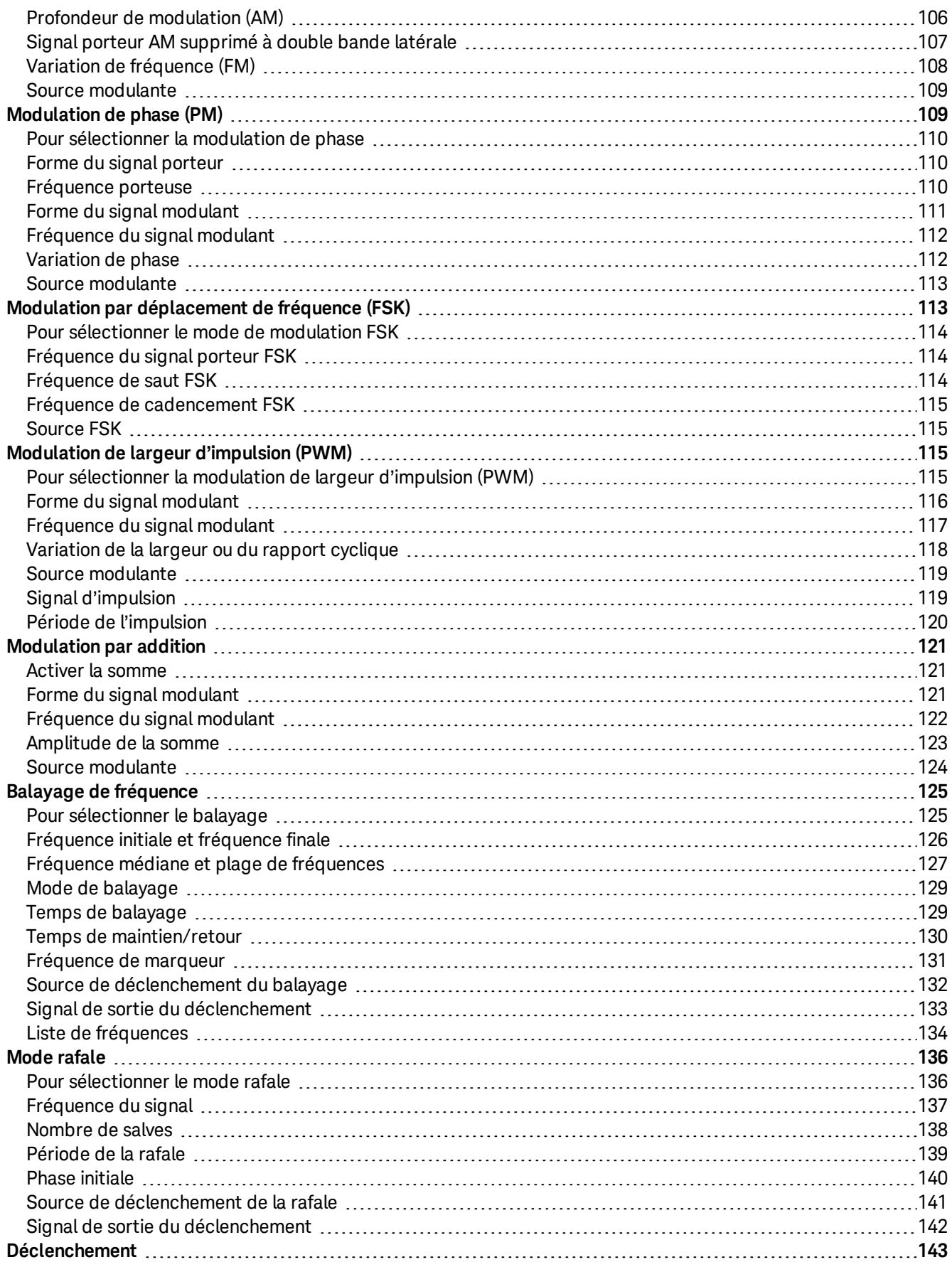

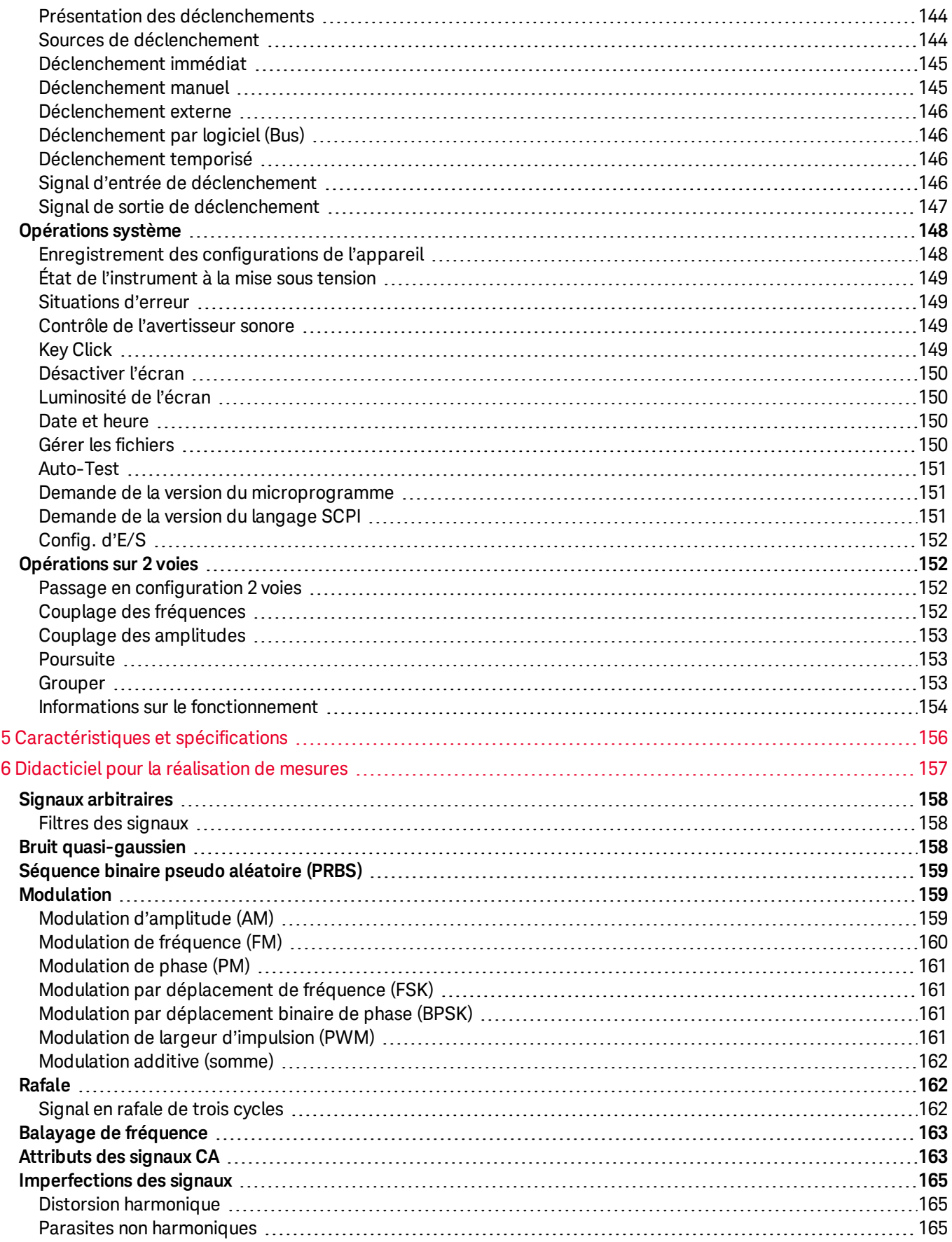

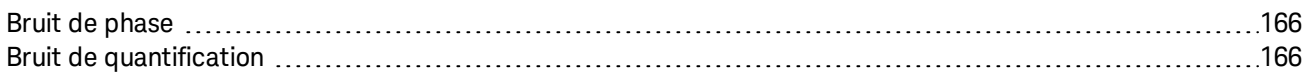

## Avertissements

## Avis de copyright

© Keysight Technologies, 2021

Conformément aux lois internationales et des États-Unis relatives à la propriété intellectuelle, la reproduction, le stockage électronique et la traduction de ce manuel, même partiels, sous quelque forme et par quelque moyen que ce soit, sont interdits, sauf consentement écrit préalable de la société Keysight Technologies.

Référence du manuel

EDU33212-90003

Édition

Édition 2, juin 2021

## Publié par

Keysight Technologies Bayan Lepas Free Industrial Zone 11900 Bayan Lepas, Penang Malaisie

## Garantie

LES INFORMATIONS CONTENUES DANS CE DOCUMENT SONT FOURNIES EN L'ETAT ET POURRONT FAIRE L'OBJET DE MODIFICATIONS SANS PREAVIS DANS LES EDITIONS ULTÉRIEURES. DANS LES LIMITES DE LA LÉGISLATION EN VIGUEUR, KEYSIGHT EXCLUT EN OUTRE TOUTE GARANTIE, EXPRESSE OU IMPLICITE, CONCERNANT CE MANUEL ET LES INFORMATIONS QU'IL CONTIENT, Y COMPRIS, MAIS NON EXCLUSIVEMENT, LES GARANTIES IMPLICITES DE QUALITÉ MARCHANDE ET D'ADÉQUATION À UN USAGE PARTICULIER. KEYSIGHT NE SAURAIT EN AUCUN CAS ETRE TENUE RESPONSABLE DES ERREURS OU DES DOMMAGES ACCESSOIRES OU INDIRECTS LIES À LA FOURNITURE, A L'UTILISATION OU A L'EXACTITUDE DES INFORMATIONS CONTENUES DANS CE DOCUMENT OU AUX PERFORMANCES DE TOUT PRODUIT AUQUEL IL SE RAPPORTE. SI KEYSIGHT ET L'UTILISATEUR SONT LIES PAR UN CONTRAT ECRIT SEPARE DONT LES CONDITIONS DE GARANTIE CONCERNANT CE DOCUMENT SONT EN CONFLIT AVEC LES PRESENTES CONDITIONS, LES CONDITIONS DE LA GARANTIE DU CONTRAT SEPARE PREVALENT.

## Licences technologiques

Le matériel et les logiciels décrits dans ce document sont protégés par un accord de licence et leur utilisation ou reproduction est soumise aux termes et conditions de ladite licence.

## Droits du Gouvernement des États-Unis

Le Logiciel est un « logiciel informatique commercial » tel que défini par la Federal Acquisition Regulation (« FAR ») 2.101. Conformément aux FAR 12.212 et 27.405-3 et à l'addenda FAR du Ministère de la défense (« DFARS ») 227.7202, le gouvernement des Etats-Unis acquiert des logiciels informatiques commerciaux dans les mêmes conditions que celles dans lesquelles les logiciels sont habituellement fournis au public. De ce fait, Keysight fournit le Logiciel aux clients du gouvernement des États-Unis sous la licence commerciale standard, incluse dans son contrat de licence d'utilisateur final (EULA). Vous trouverez une copie de ce contrat sur le site http://www.keysight.com/find/sweula. La licence mentionnée dans l'EULA représente l'autorité exclusive par laquelle le gouvernement des États-Unis est autorisé à utiliser, modifier, distribuer ou divulguer le Logiciel. L'EULA et la licence mentionnées dans les présentes n'imposent ni n'autorisent, entre autres, que Keysight : (1) fournisse des informations techniques relatives au logiciel informatique commercial ni à la documentation du logiciel informatique commercial non habituellement fournies au public ; ou (2) abandonne, ou fournisse, des droits gouvernementaux dépassant les droits habituellement fournis au public pour utiliser, reproduire, communiquer, exécuter, afficher ou divulguer le logiciel informatique commercial ou la documentation du logiciel informatique commercial. Aucune exigence gouvernementale autre que celle établie dans l'EULA ne s'applique, sauf dans la mesure où ces conditions, droits ou licences sont explicitement requis de la part de tous les prestataires de logiciels commerciaux conformément à la FAR et au DFARS et sont spécifiquement établis par écrit ailleurs dans l'EULA. Keysight n'est en aucun cas tenu de mettre à jour, de réviser ou de modifier de quelque façon que ce soit le Logiciel. En ce qui concerne toutes les données techniques telles que définies par la FAR 2.101, conformément aux FAR 12.211 et 27.404.2 et au DFARS 227.7102, le gouvernement des États-Unis acquiert des droits n'excédant pas les Droits limités tels que définis dans la FAR 27.401 ou le DFAR 227.7103-5 (c), applicables dans toutes les données techniques.

## Licences tierces

Certaines parties de ce logiciel sont concédées sous licence par des tiers, y compris les conditions générales Open Source. Pour plus d'informations, veuillez contacter l'assistance Keysight : www.keysight.com/find/assist.

## Déchets d'équipements électriques et électroniques (DEEE)

Ce produit est conforme aux exigences de marquage de la directive DEEE. L'étiquette collée sur le produit (voir cidessous) indique que vous ne devez pas jeter cet appareil électrique/électronique avec les ordures ménagères.

Catégorie du produit : par référence aux types d'équipements décrits dans l'annexe 1 de la directive WEEE, ce produit est classé comme un produit "d'instrumentation de surveillance et de contrôle". Ne le jetez pas avec les ordures ménagères.

Pour retourner vos produits usagés, contactez votre revendeur Keysight le plus proche ou visitez

about.keysight.com/en/companyinfo/environment/takeback.shtml pour de plus amples informations.

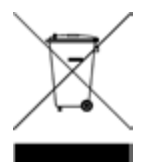

## Assistance technique

Pour toute question concernant votre livraison ou pour obtenir des informations sur la garantie, la maintenance ou l'assistance technique, contactez Keysight Technologies : www.keysight.com/find/assist.

## Certificats de conformité

Il est possible de télécharger la Déclaration de conformité pour ces produits et d'autres produits Keysight sur le Web. Consultez https://regulations.about.keysight.com/DoC/default.htm. Vous pouvez ensuite effectuer une recherche par numéro de produit pour trouver la dernière déclaration de conformité.

## Informations relatives à la sécurité

#### **MISE EN<br>GARDE**

La mention ATTENTION signale un danger pour le matériel. Si la manœuvre ou la procédure correspondante n'est pas exécutée correctement, il peut y avoir un risque d'endommagement de l'appareil ou de perte de données importantes. En présence de la mention ATTENTION, il convient de ne pas poursuivre tant que les conditions indiquées n'ont pas été parfaitement comprises et remplies.

#### AVERTISSEMENT

La mention AVERTISSEMENT signale un danger pour la sécurité de l'opérateur. Si la manœuvre ou la procédure correspondante n'est pas exécutée correctement, il peut y avoir un risque grave, voire mortel pour les personnes. En présence de la mention AVERTISSEMENT, il convient de ne pas poursuivre tant que les conditions indiquées n'ont pas été parfaitement comprises et respectées.

## Consignes de sécurité

Les consignes de sécurité présentées dans cette section doivent être appliquées dans toutes les phases de l'utilisation, de l'entretien et de la réparation de cet équipement. Le non-respect de ces précautions ou des avertissements spécifiques mentionnés dans ce manuel constitue une violation des normes de sécurité établies lors de la conception, de la fabrication et de l'usage normal de l'instrument. Keysight Technologies ne saurait être tenu responsable du non-respect de ces consignes.

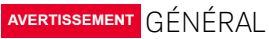

N'utilisez pas ce produit d'une autre manière que celle spécifiée par le fabricant. Les caractéristiques de protection de ce produit peuvent être affectées s'il est utilisé d'une manière non indiquée dans les instructions de fonctionnement.

#### AVANT LA MISE SOUS TENSION

Vérifiez que vous avez bien respecté toutes les consignes de sécurité. Effectuez tous les branchements à l'appareil avant de le mettre sous tension.

#### MISE À LA TERRE DE L'INSTRUMENT

Ce produit comporte des bornes de terre de protection. Afin de réduire les risques d'électrocution, l'instrument doit être relié à une source de courant alternatif par l'intermédiaire d'un cordon d'alimentation alternative secteur pourvu d'un fil de terre connecté fermement à une terre électrique (terre de sécurité) au niveau de la prise de courant. Toute interruption du conducteur de protection (mise à la terre) ou tout débranchement de la borne de terre de protection entraîne un risque d'électrocution pouvant provoquer des accidents graves.

NE L'UTILISEZ PAS DANS UNE ATMOSPHÈRE EXPLOSIVE OU DES ENVIRONNEMENTS HUMIDES N'utilisez pas l' instrument dans des environnements avec des gaz ou des fumées inflammables, de la vapeur ou des environnements humides.

NE FAITES PAS FONCTIONNER DES INSTRUMENTS ENDOMMAGÉS OU DÉFECTUEUX Les instruments endommagés ou défectueux doivent être désactivés et protégés contre toute utilisation involontaire jusqu'à ce qu'ils aient été réparés par une personne qualifiée.

#### NE REMPLACEZ JAMAIS DE COMPOSANTS ET N'APPORTEZ AUCUNE MODIFICATION À L'INSTRUMENT.

En raison des risques éventuels supplémentaires, ne remplacez pas de composants et n'apportez aucune modification non autorisée à l'instrument. Pour tout entretien ou réparation, renvoyez le produit à un bureau de ventes et de service après-vente Keysight Technologies. Ainsi, l'intégrité des fonctions de sécurité sera maintenue. Pour contacter Keysight afin d'obtenir un support technique et commercial, consultez les liens d'assistance sur le site Web Keysight suivant : www.keysight.com/find/assist (informations de contact dans le monde entier pour les réparations et le support).

UTILISER LE CORDON D'ALIMENTATION FOURNI Utilisez l'instrument avec les cordons d'alimentation fournis avec la livraison.

NE BLOQUEZ PAS LES ORIFICES D'AÉRATION Ne bloquez aucun des orifices d'aération de l'instrument.

#### OBSERVEZ TOUTES LES MARQUES SUR L'INSTRUMENT AVANT DE VOUS CONNECTER À UN INSTRUMENT

Observez tous les marquages portés par l'instrument avant de le brancher.

#### VÉRIFIEZ QUE LE CAPOT EST BIEN EN PLACE

Ne faites pas fonctionner l'instrument avec son capot démonté ou détaché. Il est recommandé de ne faire appel qu'à du personnel qualifié, formé à la maintenance pour retirer le capot de l'instrument.

### VÉRIFIEZ LE BON POSITIONNEMENT DE L'INSTRUMENT

Ne positionnez pas l'instrument dans une zone qui posera des difficultés pendant la déconnexion de l'instrument.

#### CÂBLE D'ALIMENTATION CA

La dépose du câble d'alimentation est la méthode de déconnexion utilisée pour couper l'alimentation de l'instrument. Assurez-vous que l'accès au câble d'alimentation est adéquat afin de permettre la déconnexion de l'alimentation secteur. Utilisez uniquement le câble d'alimentation défini par Keysight pour le pays d'utilisation ou un câble de performances équivalentes.

#### **MISE EN<br>GARDE** NETTOYEZ AVEC UN CHIFFON LÉGÈREMENT HUMIDE

Nettoyez les parties externes de l'instrument à l'aide d'un chiffon doux non pelucheux légèrement humidifié. N'utilisez pas de détergent, de liquides volatiles ou de solvants chimiques.

## Symboles de sécurité

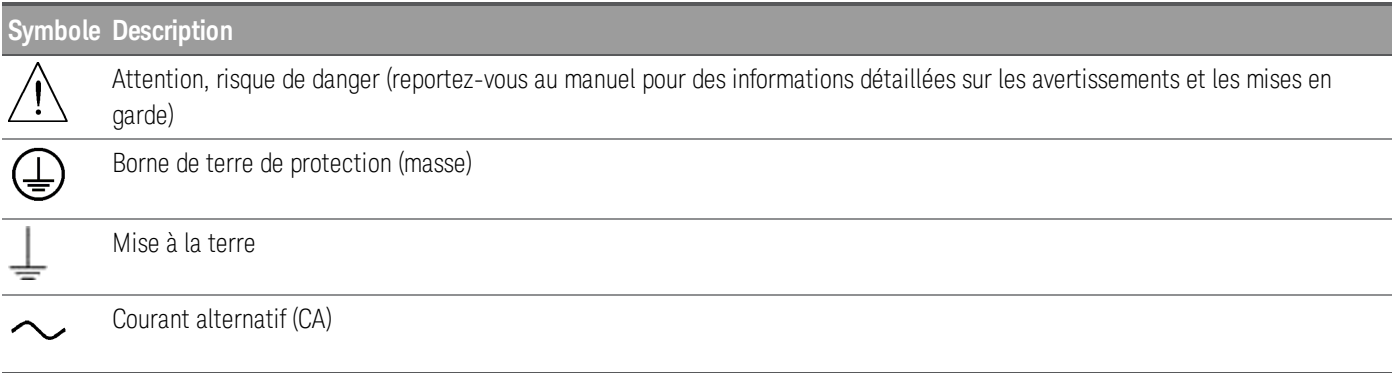

## Marquages réglementaires

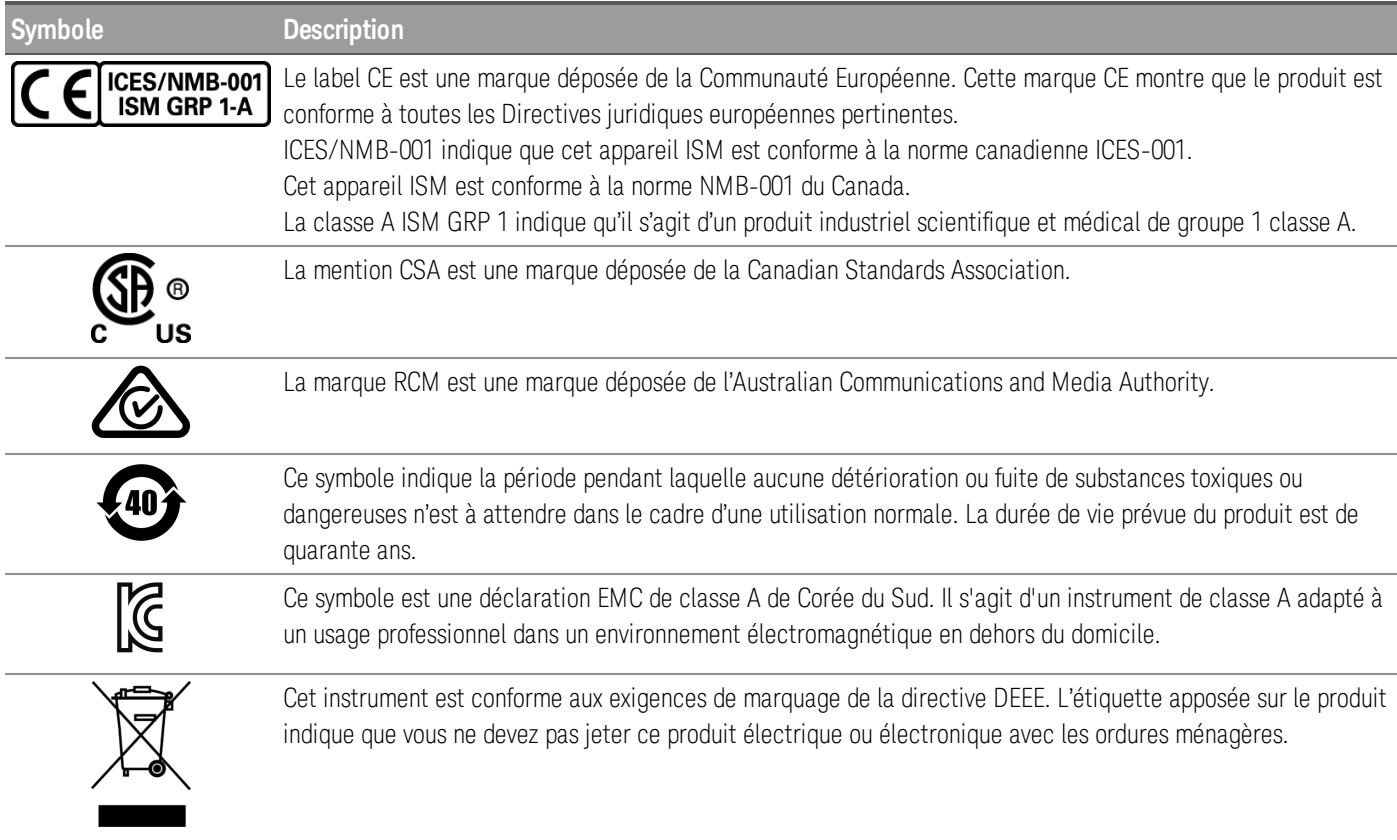

## Déclaration sud-coréenne de CEM de classe A :

Information à l'utilisateur :

La conformité de cet équipement pour une utilisation dans des environnements professionnels a été évaluée. Dans un environnement résidentiel, cet équipement peut causer des interférences radio.

– Cette déclaration EMC ne s'applique que pour les équipements utilisés uniquement dans un environnement professionnel.

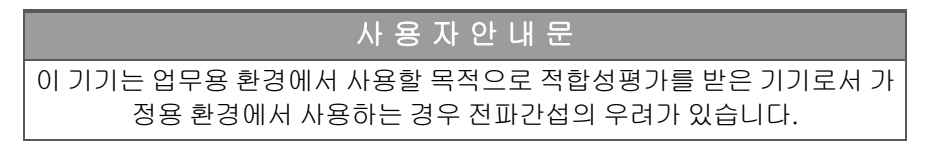

– 사용자 안내문은 "업무용 방송통신기자재"에만 적용한다.

## Exigences de sécurité et de CEM

Cette alimentation est conçue de manière à se conformer aux exigences de sécurité et de compatibilité CEM (Compatibilité électromagnétique) suivantes :

- Directive basse tension 2014/35/EU
- Directive CEM 2014/30/EU

## Conditions d'environnement

Cet instrument est conçu pour être utilisé dans des locaux fermés où la condensation est faible. Le tableau cidessous illustre les conditions d'environnement générales requises pour cet instrument.

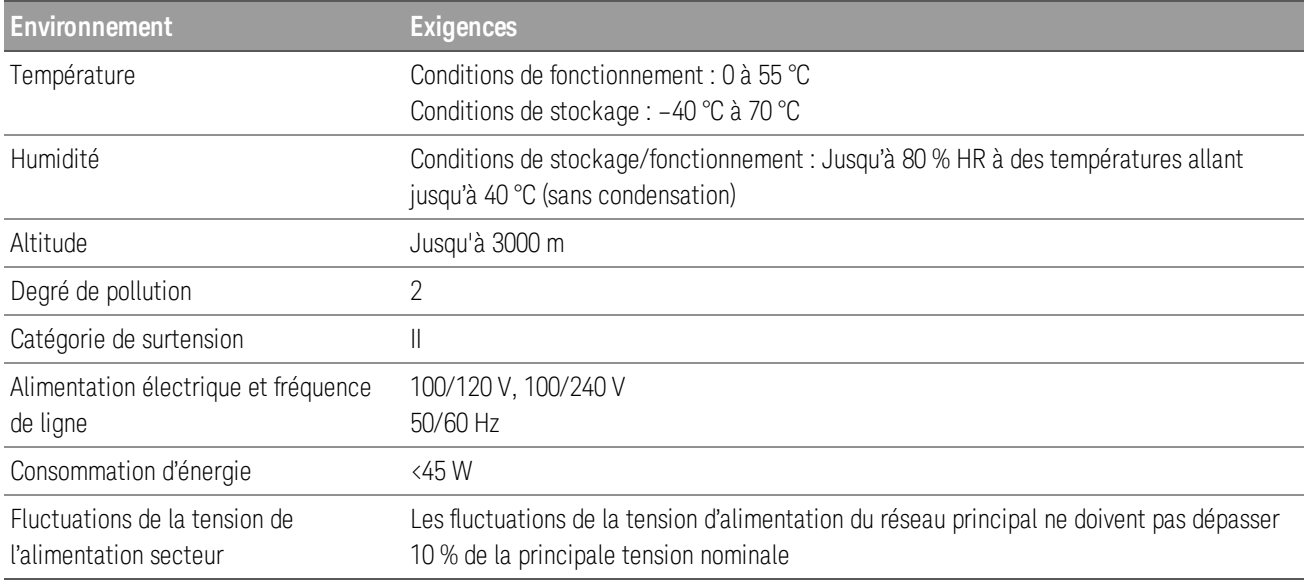

## 1 Présentation de l'instrument

Présentation succincte de l'instrument Présentation succincte du panneau avant Présentation succincte de l'écran du panneau avant Saisie d'une valeur numérique sur le panneau avant Présentation succincte du panneau arrière Dimensions de l'instrument

Le générateur de signaux arbitraires Keysight EDU33210 série Trueform comprend des générateurs de signaux synthétisés dotés de fonctionnalités prédéfinies de signaux et impulsions arbitraires.

## Présentation succincte de l'instrument

Le générateur de signaux arbitraires Keysight EDU33210 série Trueform comprend des générateurs de signaux synthétisés dotés de fonctionnalités prédéfinies de signaux et impulsions arbitraires.

Deux modèles sont disponibles :

- EDU33211A : 20 MHz, générateur de signaux arbitraires Trueform à voie unique
- EDU33212A : 20 MHz, Générateur de signaux arbitraires Trueform à deux voies

### Principales fonctions :

- Modulation intégrée et 17 signaux populaires
- Fonctionnalité de signaux arbitraires à 16 bits avec une mémoire de jusqu'à 8 Msa/voie
- Deux voies indépendantes qui peuvent être couplées en amplitude et fréquence (EDU33212A)
- Écran WVGA de 7 pouces couleur riche en informations
- Excellente utilisabilité
- Interface d'E/S USB et LAN
- Interface Web
- Compatibilité SCPI (Standard Commands for Programmable Instruments)
- Logiciel PathWave BenchVue inclus
- Garantie de 3 ans standard

## Présentation succincte du panneau avant

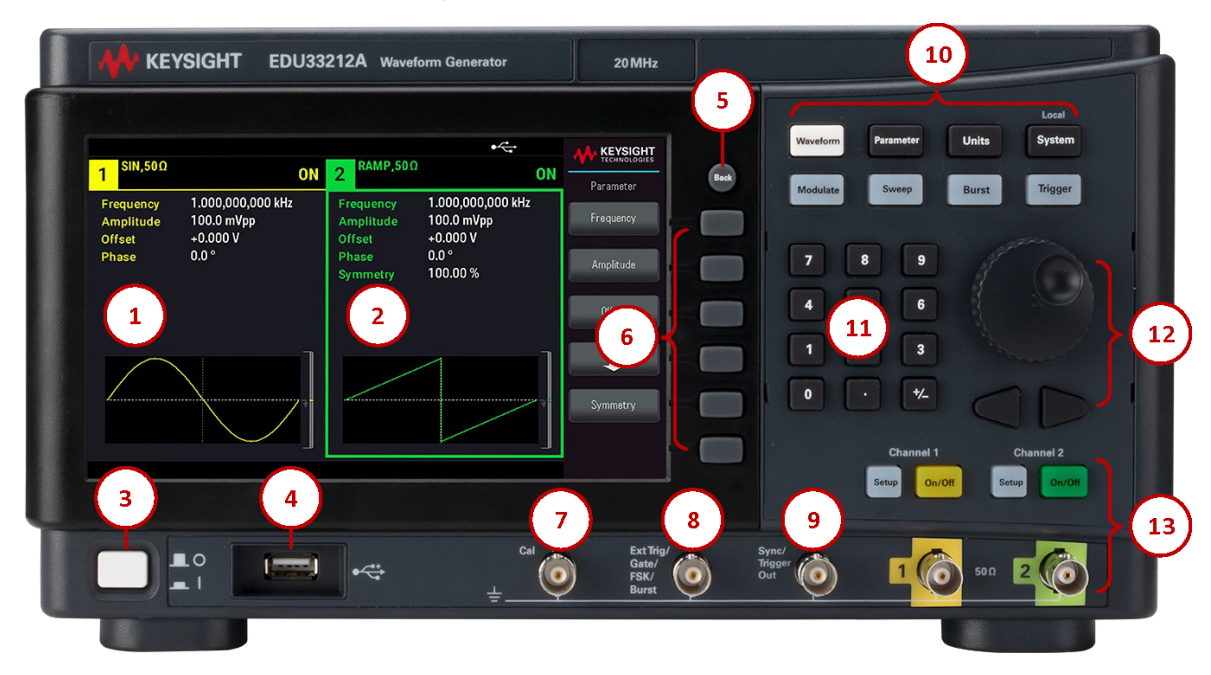

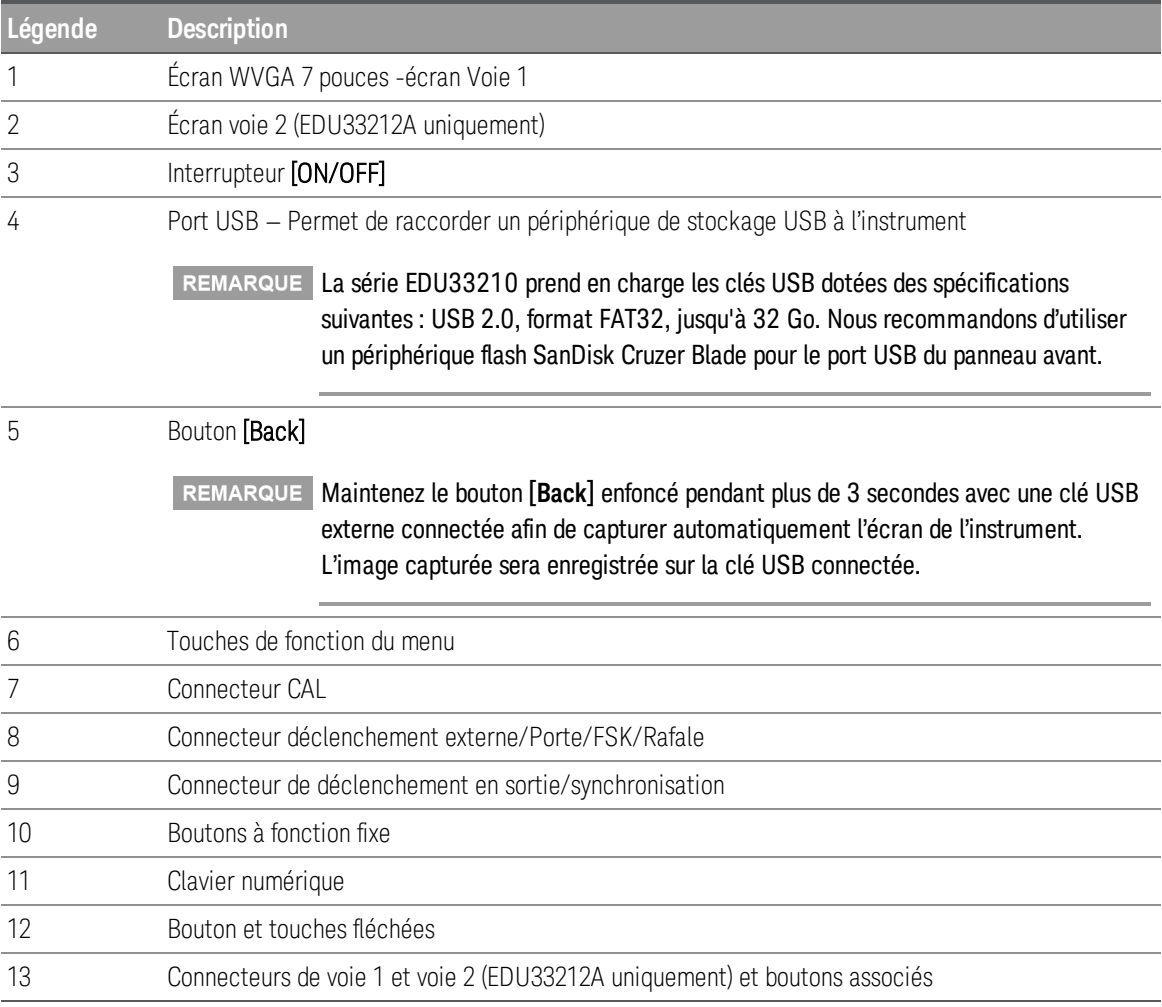
# Présentation succincte de l'écran du panneau avant

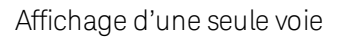

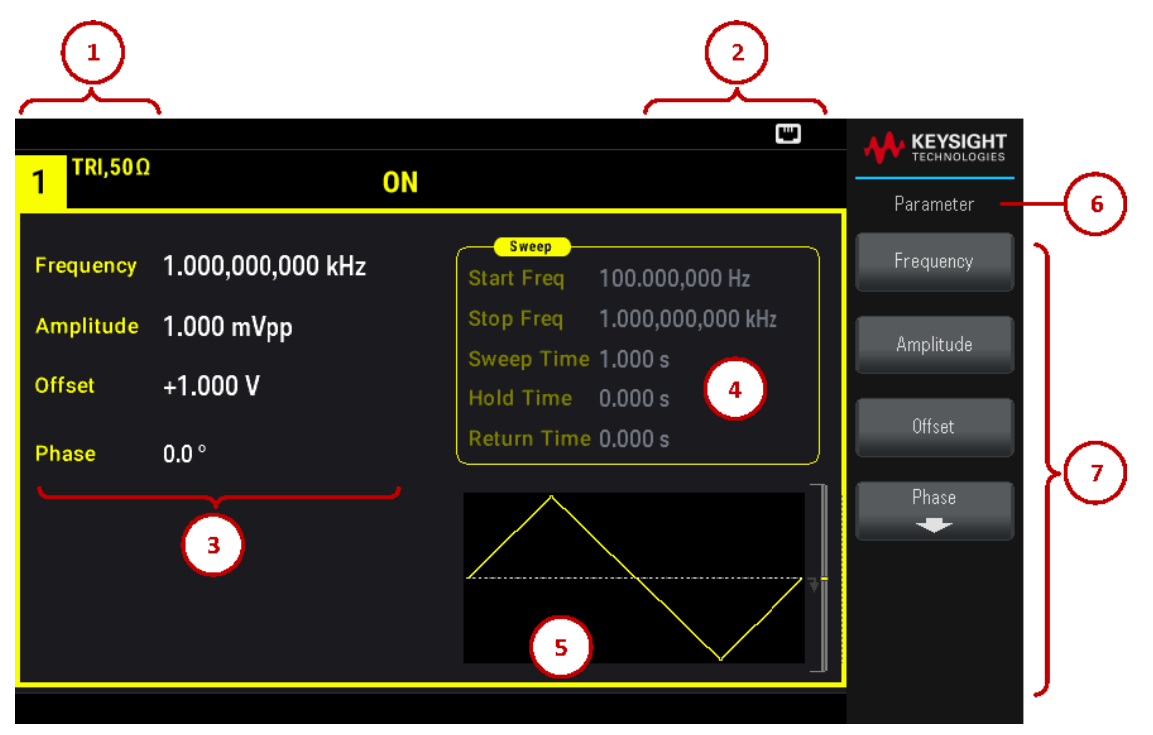

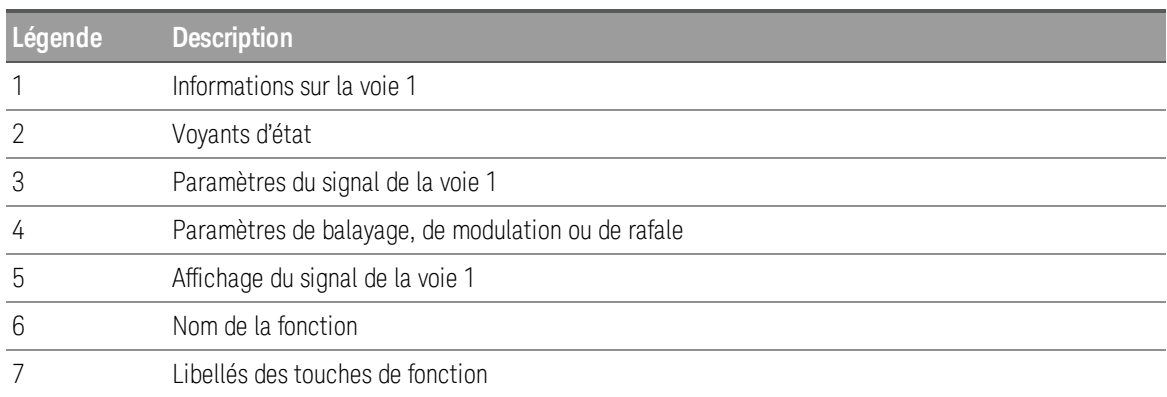

Affichage à double voie (applicable au EDU33212A uniquement)

Appuyez deux fois sur [Setup] pour accéder au mode double voie. Dans ce mode, appuyez sur [Setup] pour basculer entre la vue en voie unique et la vue en voie double.

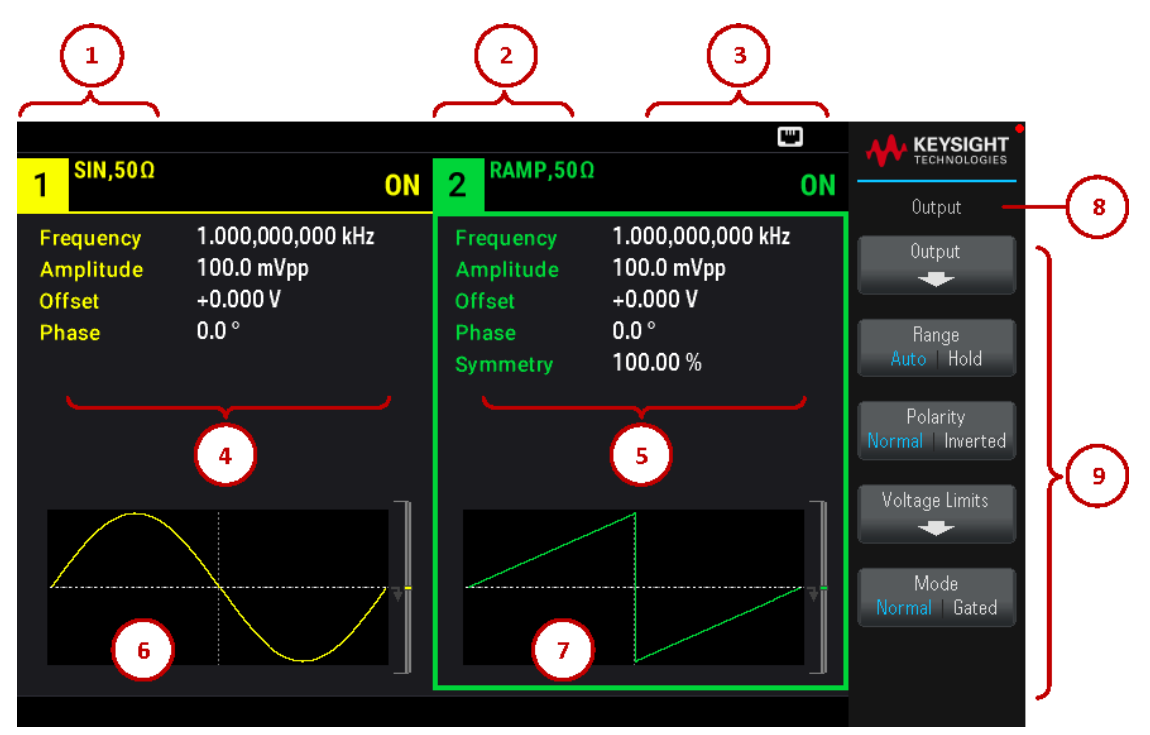

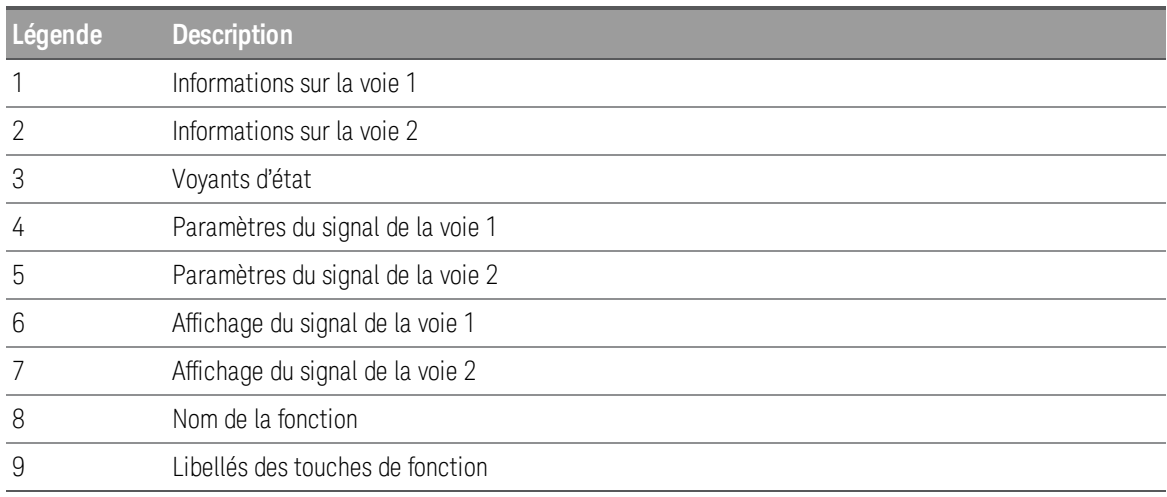

#### Témoins d'état de l'instrument

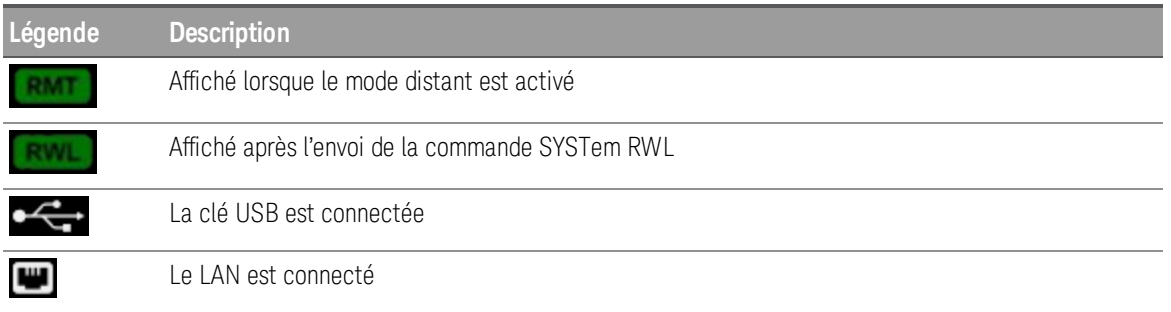

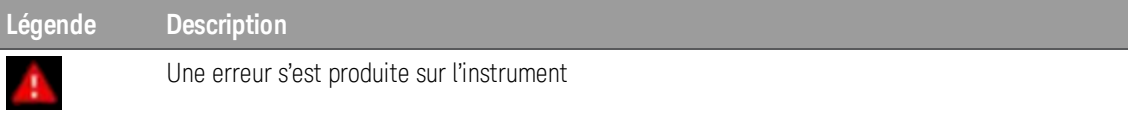

# Saisie d'une valeur numérique sur le panneau avant

Vous pouvez saisir des nombres sur le panneau avant en utilisant une de ces deux méthodes :

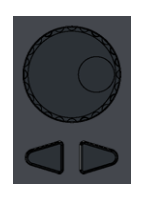

– Utilisez le bouton et les touches fléchées pour modifier le nombre. Tournez le bouton pour modifier un chiffre (dans le sens des aiguilles d'une montre pour l'augmenter). Les flèches sous le bouton déplacent le curseur.

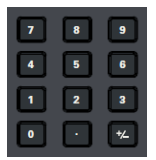

– Utilisez le clavier numérique pour saisir des nombres et les touches de fonction pour sélectionner les unités. La touche [+/-] change le signe du nombre.

# Présentation succincte du panneau arrière

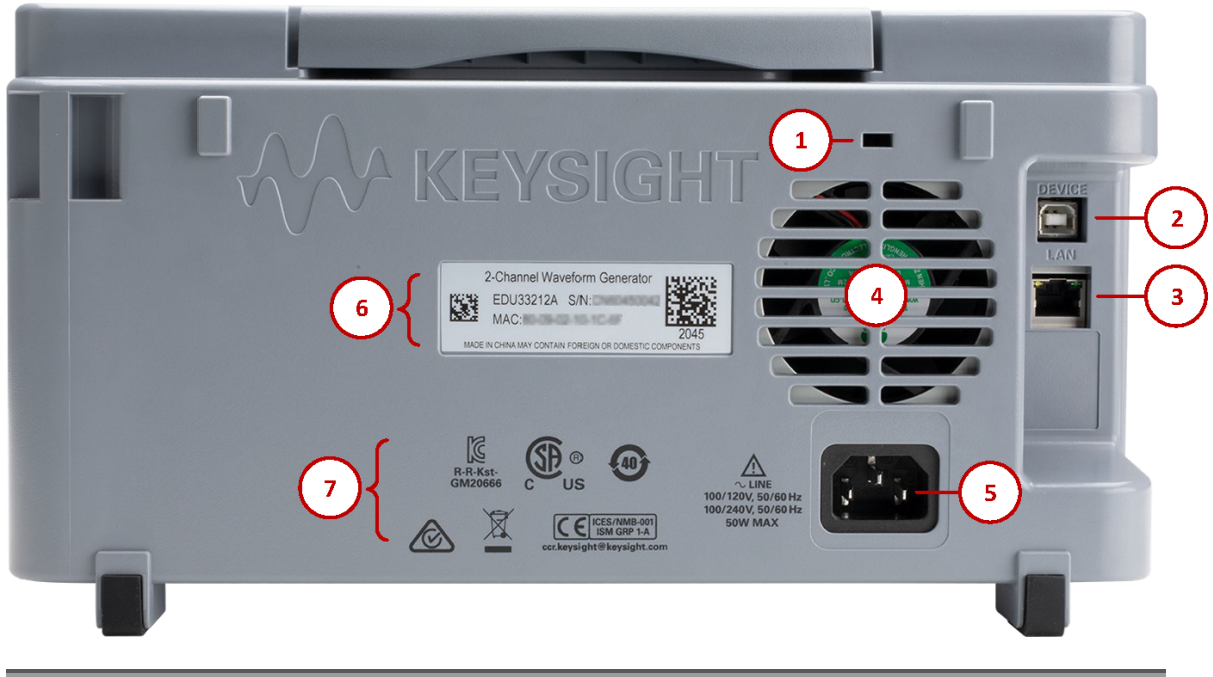

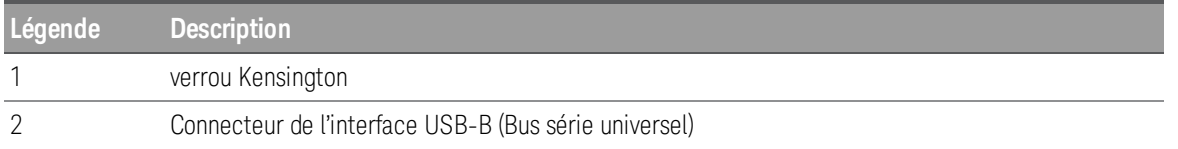

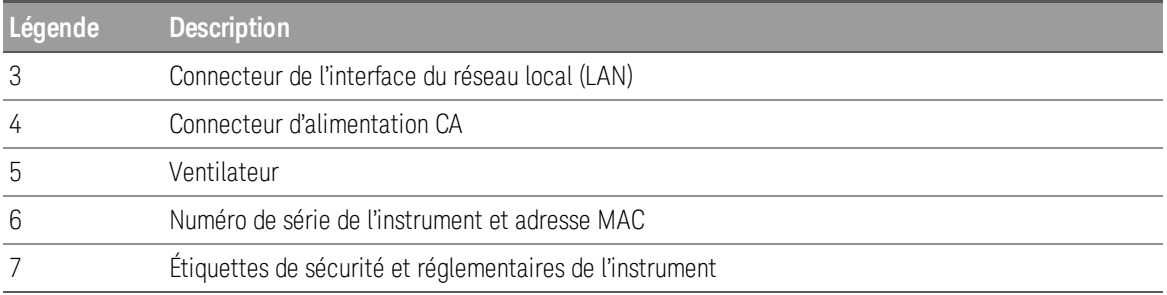

AVERTISSEMENT Il s'agit d'un équipement de classe de protection 1 (le châssis doit être connecté à une mise à la terre de protection). La fiche d'alimentation secteur doit être branchée dans une prise murale dotée d'une borne de mise à la terre de protection.

# Dimensions de l'instrument

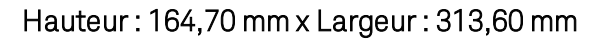

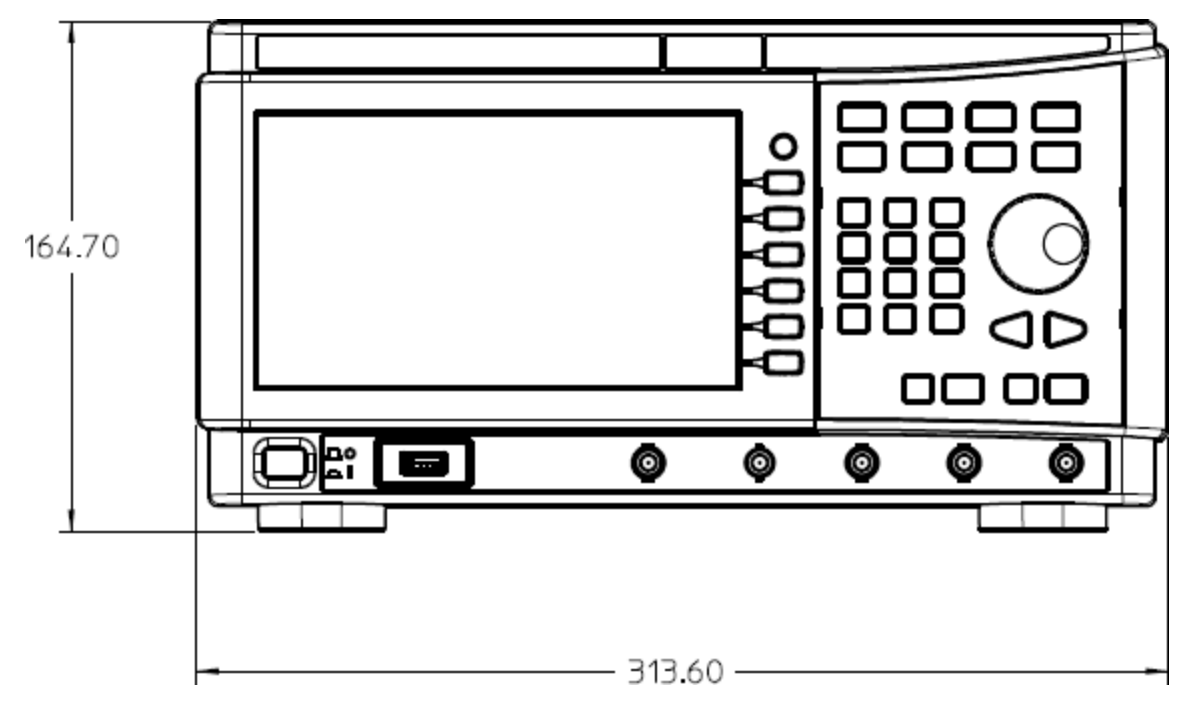

# Longueur : 124,58 mm

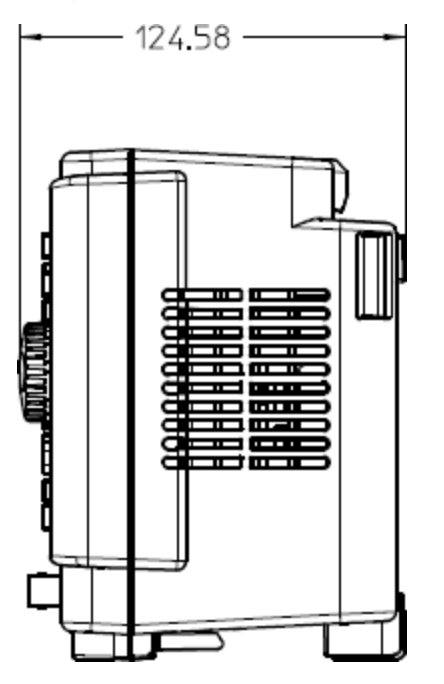

# 2 Mise en route

Préparer l'instrument avant utilisation

Définir la fréquence de sortie

Définir l'amplitude de sortie

Définir la tension CC de décalage

Définir des valeurs haut et bas

Envoyer une tension continue

Définir le rapport cyclique d'un signal carré

Configurer un signal d'impulsions

Sélectionner un signal arbitraire prédéfini

Utiliser le système d'aide intégré

Mettre à jour le microprogramme

Connexions de l'interface de commande à distance

Configuration de l'interface distante

Commande à distance

Cette rubrique décrit les procédures de base pour vous aider à utiliser rapidement l'instrument.

# Préparer l'instrument pour l'utilisation

Lorsque vous recevez votre instrument, inspectez-le pour déceler tout dommage évident qui aurait pu survenir pendant l'expédition. En cas de dommage, informez immédiatement le transporteur et le bureau de vente et d'assistance Keysight le plus proche. Rendez-vous sur www.keysight.com/find/assist.

Jusqu'à ce que vous ayez vérifié l'instrument, conservez le carton d'expédition et les matériaux d'emballage au cas où l'appareil devrait être retourné. Vérifiez que vous avez reçu avec votre instrument tous les éléments de la liste cidessous. Si un composant est manquant, contactez votre bureau commercial et d'assistance Keysight le plus proche.

- Guide de démarrage rapide
- Cordon d'alimentation AC (adapté au pays)
- Certificat d'étalonnage et Notice sur la durée de conservation
- Brochure sur la sécurité Keysight (9320-6797)
- Addendum RoHS pour les générateurs de signaux arbitraires (Chine) (9320-6667)

#### Révisions de la documentation et du micrologiciel

La documentation indiquée ci-dessous peut être téléchargée gratuitement sur notre site Web à l'adresse www.keysight.com/find/EDU33211A-manuals.

- Guide de démarrage rapide des générateurs de signaux arbitraires Keysight EDU33210 série Trueform.
- Guide utilisateur des générateurs de signaux arbitraires Keysight EDU33210 série Trueform. Le présent manuel.
- Guide de programmation des générateurs de signaux arbitraires Keysight EDU33210 série Trueform.
- Guide des services des générateurs de signaux arbitraires Keysight EDU33210 série Trueform.

Pour obtenir la dernière révision du micrologiciel et les instructions de mise à jour du micrologiciel, rendez-vous sur le site.

#### –EDU33211A: www.keysight.com/find/EDU33211A-sw

–EDU33212A: www.keysight.com/find/EDU33212A-sw

#### Intervalle d'étalonnage recommandé

Keysight Technologies recommande un cycle d'étalonnage d'un an pour cet instrument.

#### Paramétrer l'instrument

Placez les pieds de l'instrument sur une surface horizontale plate et lisse. Fixez le câble d'alimentation sur le panneau arrière, puis branchez-le sur l'alimentation secteur. Connectez les câbles LAN ou USB comme vous le souhaitez et vous pouvez également sécuriser l'instrument avec un câble de verrouillage de sécurité. Enfin, allumez l'instrument en utilisant le bouton  $[On/Off]$  du panneau avant.

L'instrument exécute un autotest à la mise sous tension et affiche ensuite un message qui explique comment obtenir de l'aide et indique l'adresse IP actuelle.

# Définir la fréquence de sortie

La fréquence par défaut est égale à 1 kHz. Vous pouvez modifier cette fréquence et la spécifier en nombre de périodes au lieu de Hz.

### Appuyez sur [Parameter] > Frequency.

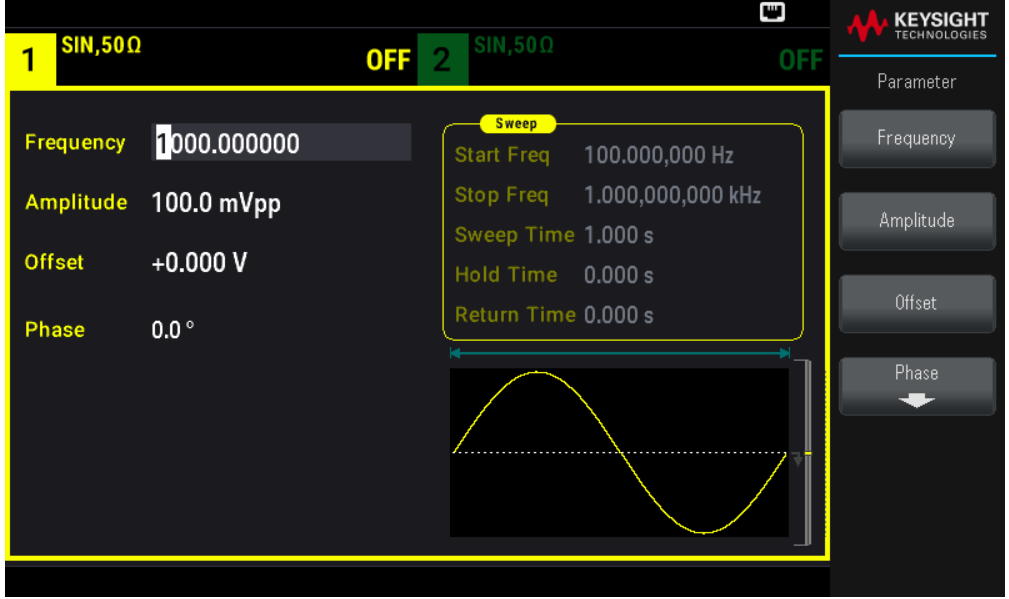

– Utilisez le bouton rotatif pour modifier la valeur numérique et/ou utilisez les touches fléchées pour déplacer le curseur vers le chiffre suivant ou précédent ou

– Utilisez le clavier numérique pour entrer une valeur. Sélectionnez une unité de préfixe (µHz, mHz, Hz, kHz, ou MHz) pour confirmer vos modifications.

Appuyez sur [Units] > Frequency Periodic pour modifier les unités en période au lieu de fréquence.

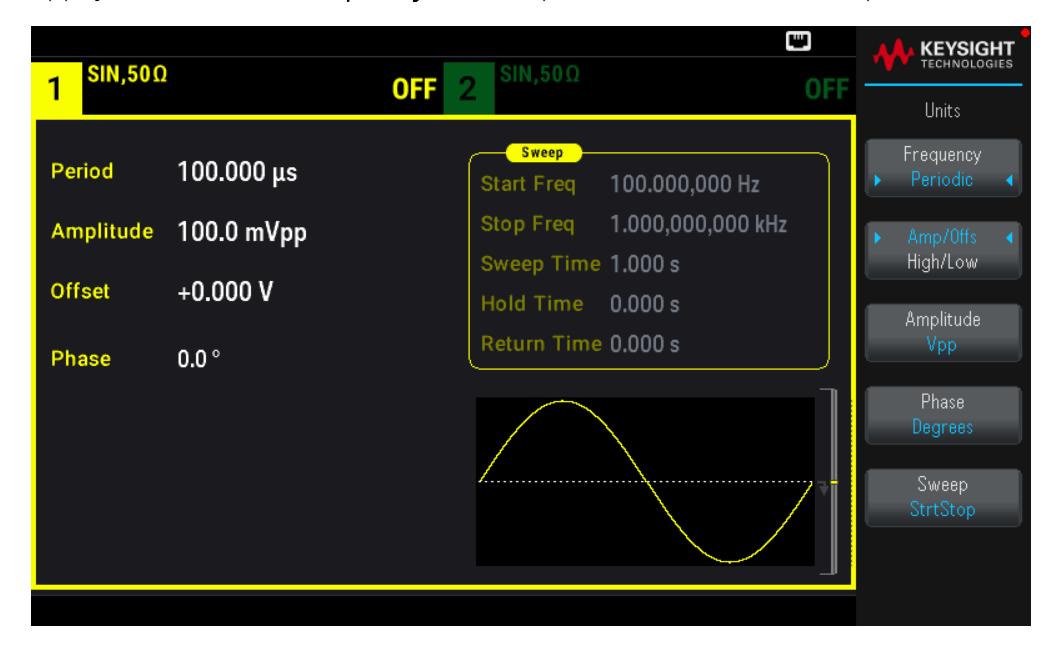

# Définir l'amplitude de sortie

La fonction par défaut de l'instrument est un signal sinusoïdal 1 kHz / 100 mVpp (dans une terminaison de 50  $\Omega$ ).

Les opérations suivantes modifient l'amplitude avec 50 mVpp.

1. Appuyez sur [Units] > Amp/Offs High/Low pour spécifier la tension comme amplitude et décalage.

L'amplitude affichée est la valeur de mise sous tension ou la valeur sélectionnée précédemment. Lorsque vous changez des fonctions, la même amplitude est utilisée si la valeur présente est valide pour la nouvelle fonction. Pour choisir de spécifier une tension sous forme de valeurs haute et basse, appuyez sur Amp/Offs High/Low.

Dans cet exemple, nous affichons en surbrillance Amp/Offs High/Low.

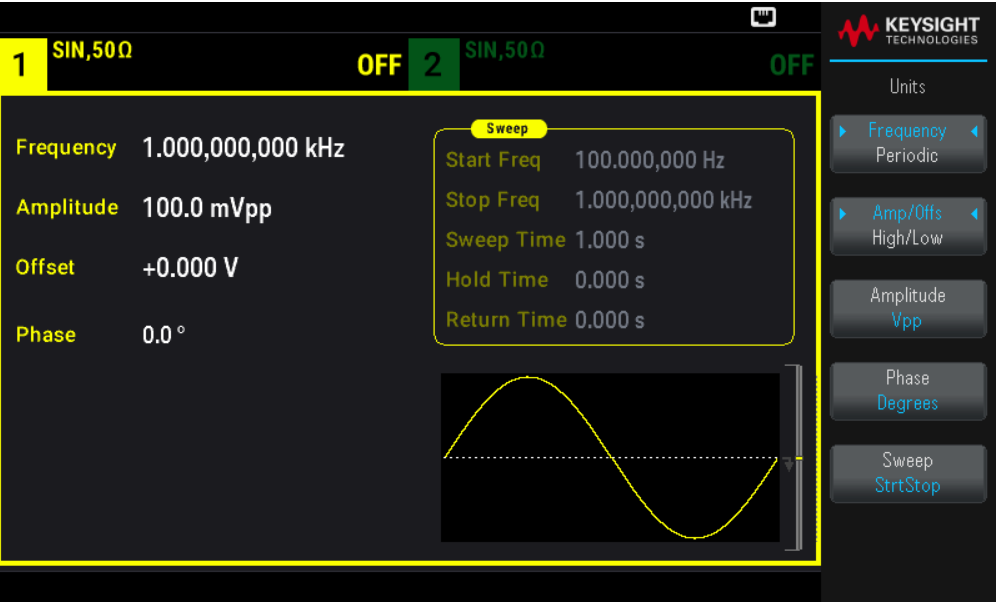

2. Entrez la valeur de l'amplitude désirée.

Appuyez sur [Parameters] > Amplitude. À l'aide du pavé numérique, saisissez la valeur 50.

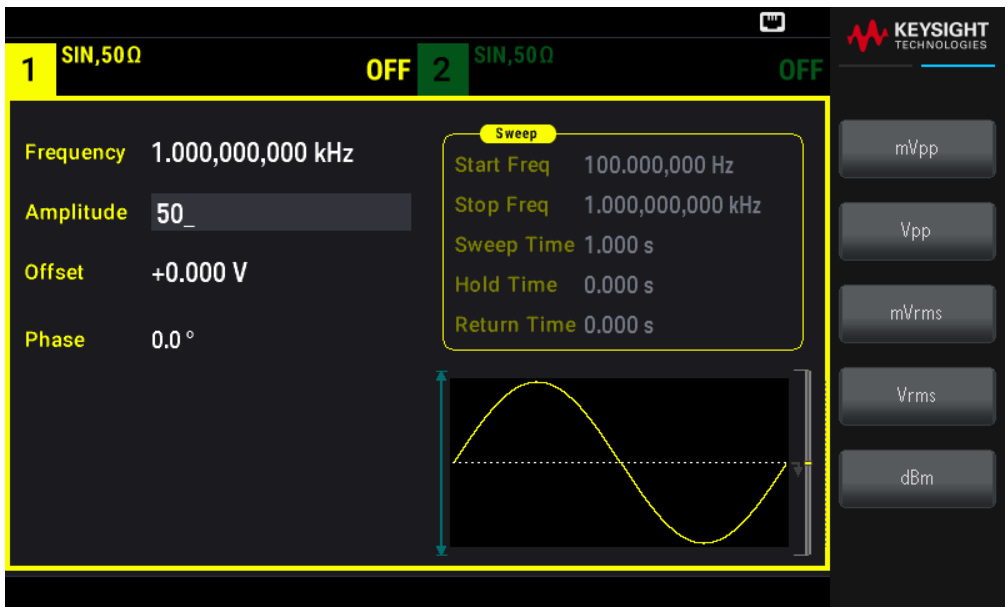

3. Sélectionnez l'unité voulue.

Pour cela, appuyez sur la touche de fonction correspondant à l'unité désirée. Lorsque vous sélectionnez l'unité, l'instrument envoie le signal avec l'amplitude affichée (si la sortie est activée). Dans cet exemple, appuyez sur mVpp.

Vous pouvez également entrer la valeur voulue en utilisant le bouton et les flèches. Si vous procédez ainsi, vous n'avez pas besoin d'utiliser la touche de fonction des unités. Vous pouvez facilement convertir les types d'unité. Appuyez simplement sur [Units] > Amplitude et sélectionnez les unités voulues.

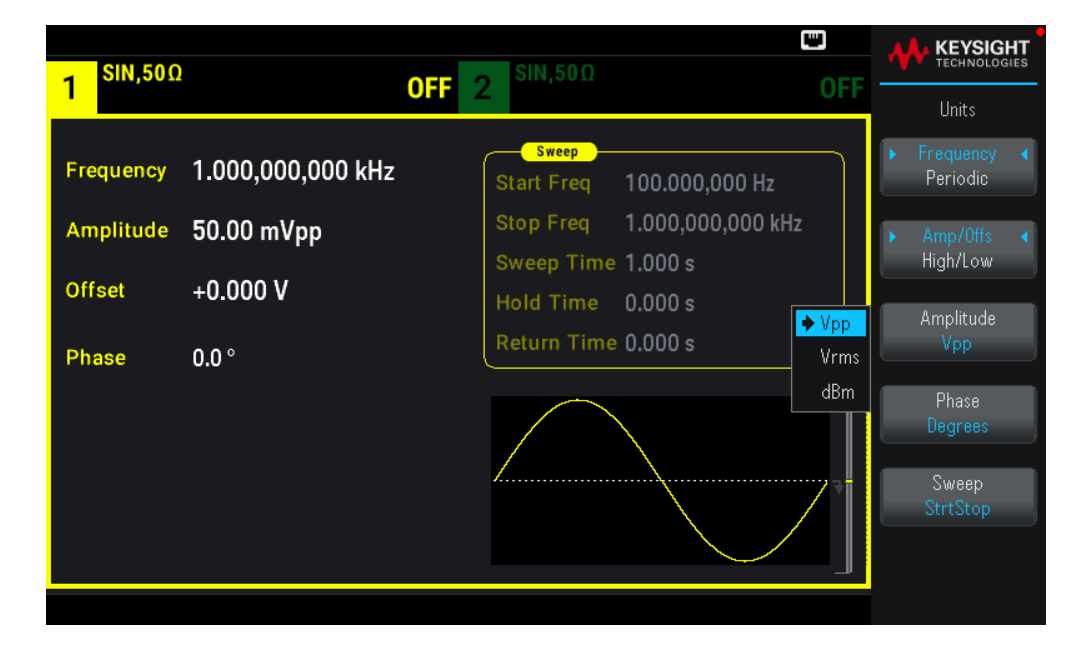

# Définir la tension CC de décalage

À la mise sous tension, la tension CC de décalage est nulle (0 V). Les opérations suivantes modifient la tension de décalage avec –1,5 Vcc.

### 1. Appuyez sur [Parameter] >Offset.

La tension continue de décalage affichée est la valeur de mise sous tension ou la valeur sélectionnée précédemment. Lorsque vous changez de fonction, la même tension continue de décalage est utilisée si la valeur présente est valide pour la nouvelle fonction.

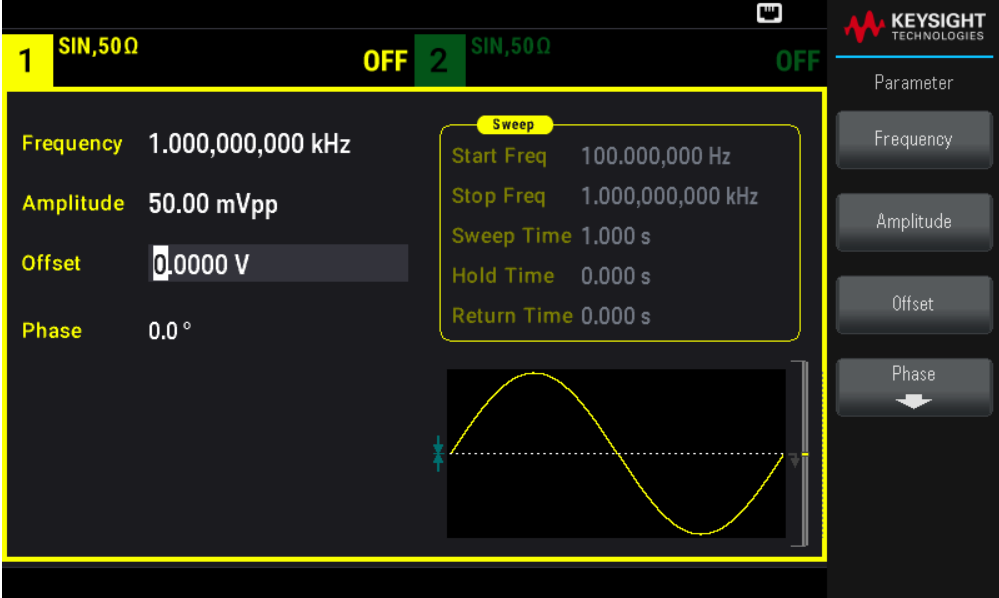

2. Entrez la tension de décalage voulue.

Dans ce cas nous utilisons le clavier numérique pour entrer 1,5.

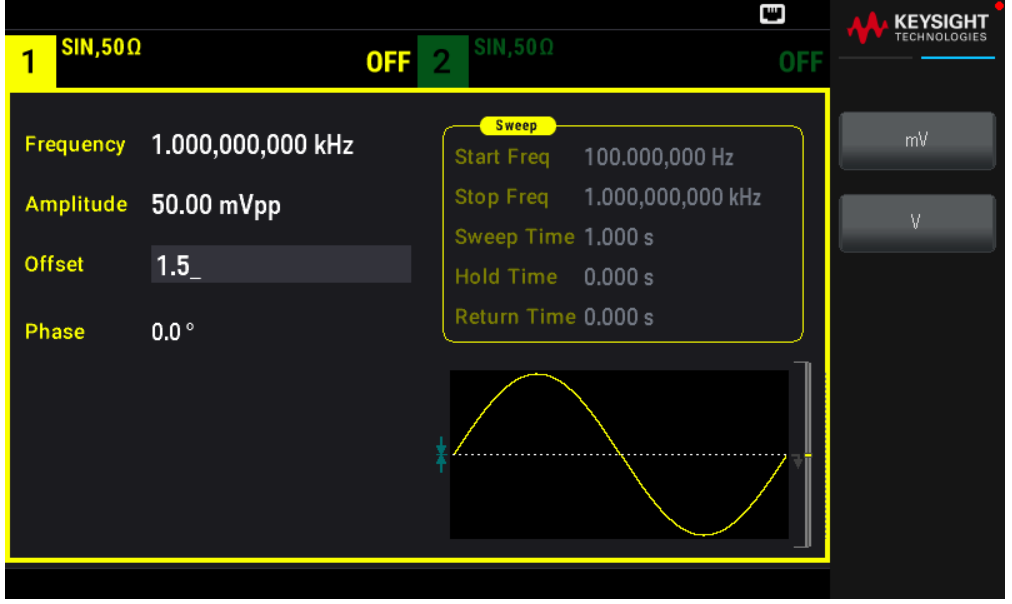

3. Sélectionnez l'unité voulue.

Appuyez sur la touche de fonction correspondant à l'unité voulue. Lorsque vous sélectionnez l'unité, l'instrument envoie le signal avec la tension de décalage affichée (si la sortie est activée). Pour cet exemple, appuyez sur V. La tension sera définir comme indiqué ci-dessous.

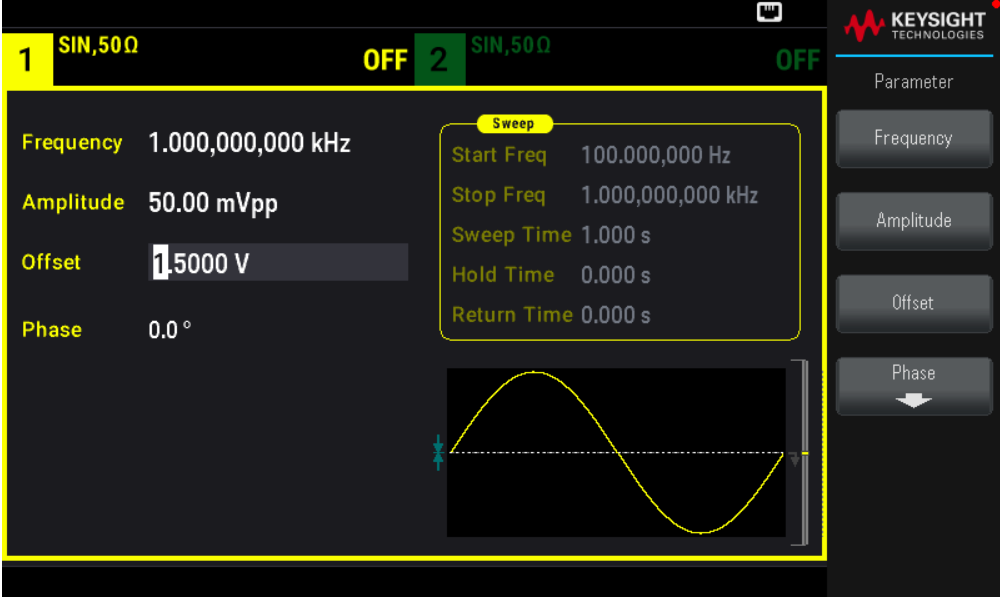

Vous pouvez également entrer la valeur voulue en utilisant le bouton et les flèches.

# Définir des signaux hauts et bas

Vous pouvez spécifier un signal en indiquant son amplitude et sa tension CC de décalage (voir ci-dessus). Vous pouvez également spécifier le signal avec des valeurs haute (maximum) et basse (minimum). Cela est particulièrement intéressant pour les applications numériques. Dans l'exemple suivant, nous réglons le niveau haut à 1,0 V et le niveau bas à 0,0 V.

1. Appuyez sur [Units] > Ampl/Offs High/Low. Basculez sur High/Low comme indiqué ci-dessous.

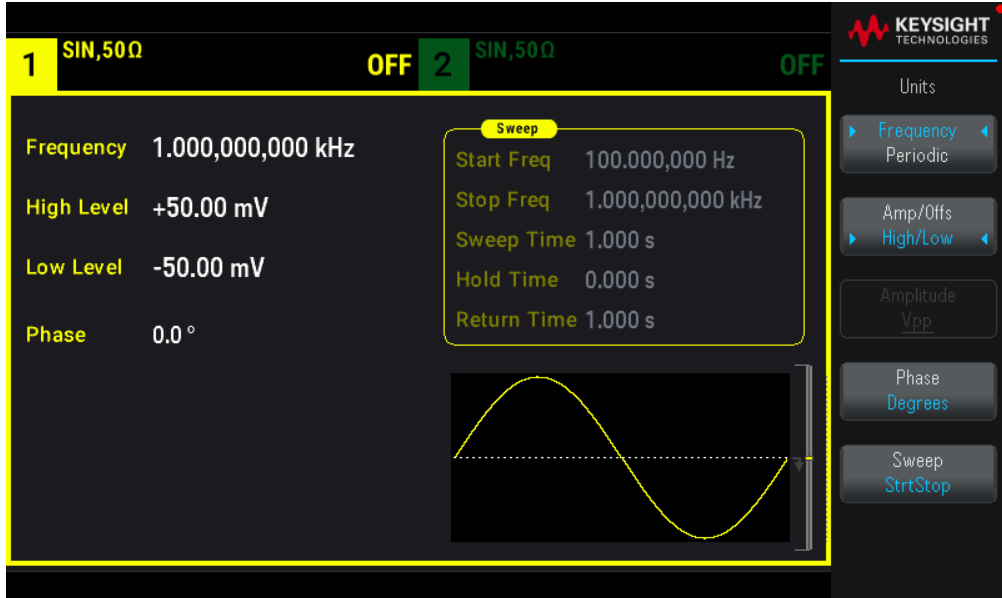

2. Appuyez sur [Parameter] > High Level. Sur le clavier numérique ou avec le bouton et les flèches, sélectionnez 1,0 V. (Si vous utilisez le clavier, vous devez sélectionner la touche de fonction de l'unité V pour entrer la valeur.)

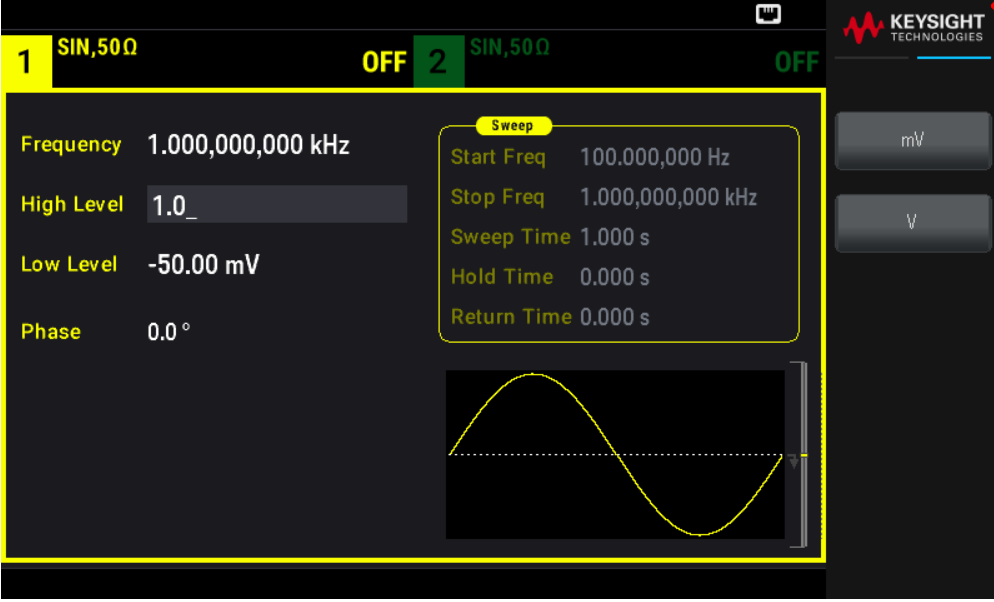

3. Appuyez sur la touche de fonction Low Level et indiquez la valeur. Utilisez à nouveau le pavé numérique ou le bouton rotatif pour indiquer 0.0 V.

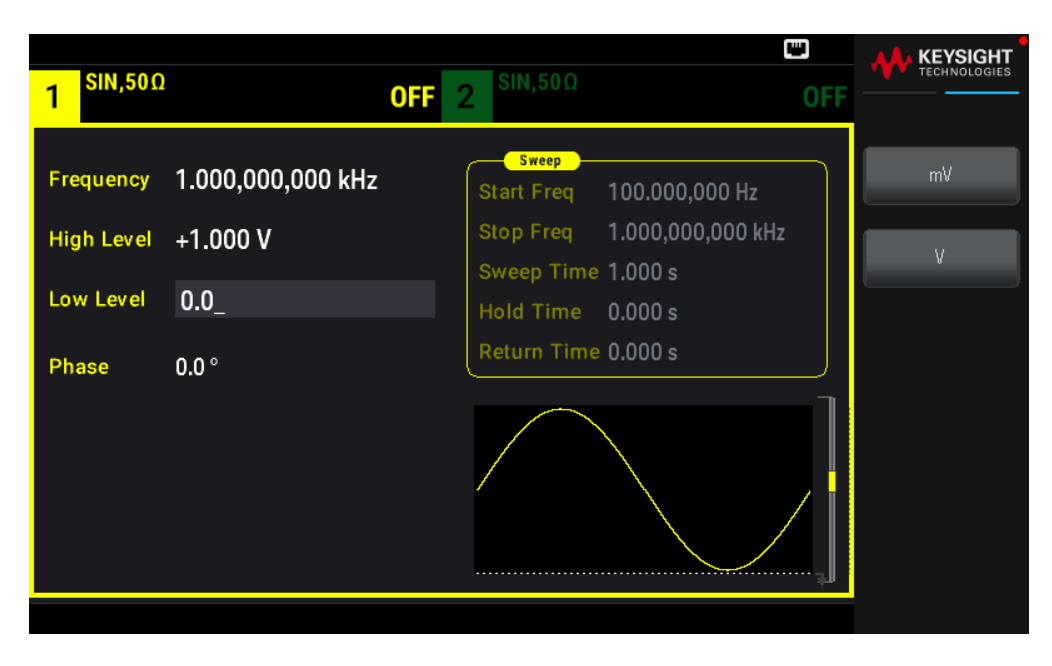

Ces réglages (niveau haut = 1.0 V et niveau bas = 0.0 V) sont équivalents à un réglage d'amplitude de 1.0 Vpp et de tension de décalage égale à 500 mV.

# Envoyer une tension continue

Vous pouvez envoyer une tension CC constante comprise entre -5 V et +5 V dans une résistance de 50 Ω, ou de -10 V à +10 V dans une charge de haute impédance.

1. Appuyez sur [Waveform] > MORE 1 / 2 > DC > Offset. La valeur décalage est alors sélectionnée.

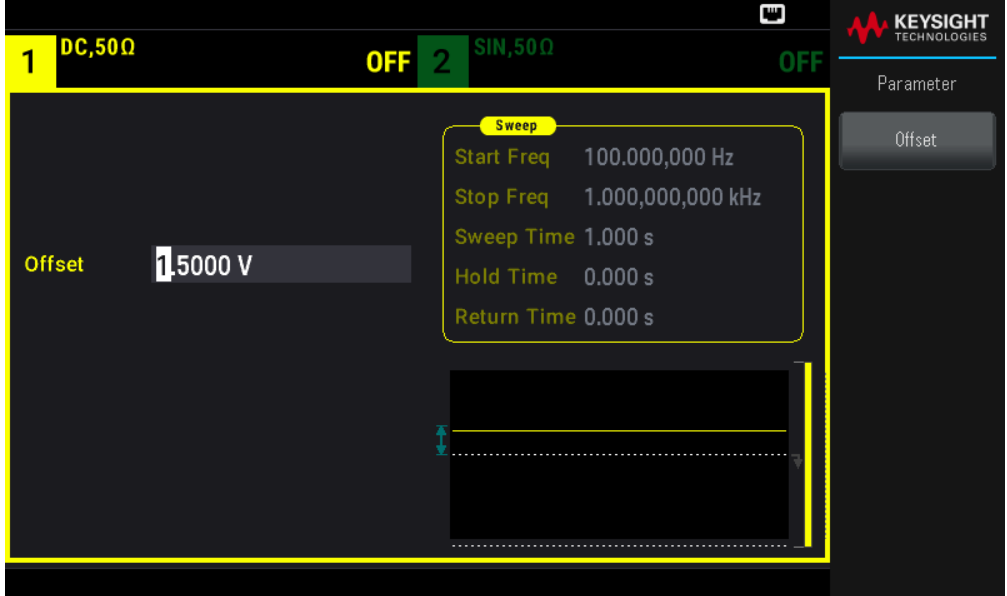

2. Entrez la tension de décalage voulue. Entrez 1.0 sur le clavier numérique ou avec le bouton et appuyez sur la touche de fonction V si vous utilisez le clavier.

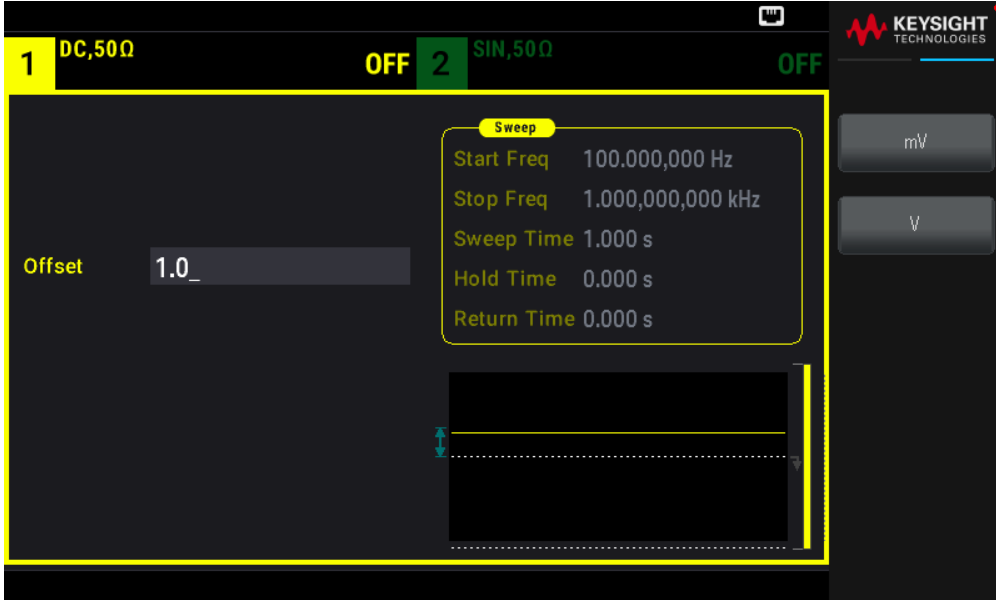

# Définir le rapport cyclique d'un signal carré

À la mise sous tension, le rapport cyclique par défaut d'un signal carré est égal à 50 %. Le rapport cyclique est limité par la largeur minimale des impulsions spécifiée de 16 ns. La procédure suivante modifie le rapport cyclique avec la valeur 75 %.

1. Sélectionnez la fonction de signal carré.

### Appuyez sur [Waveform] > Square.

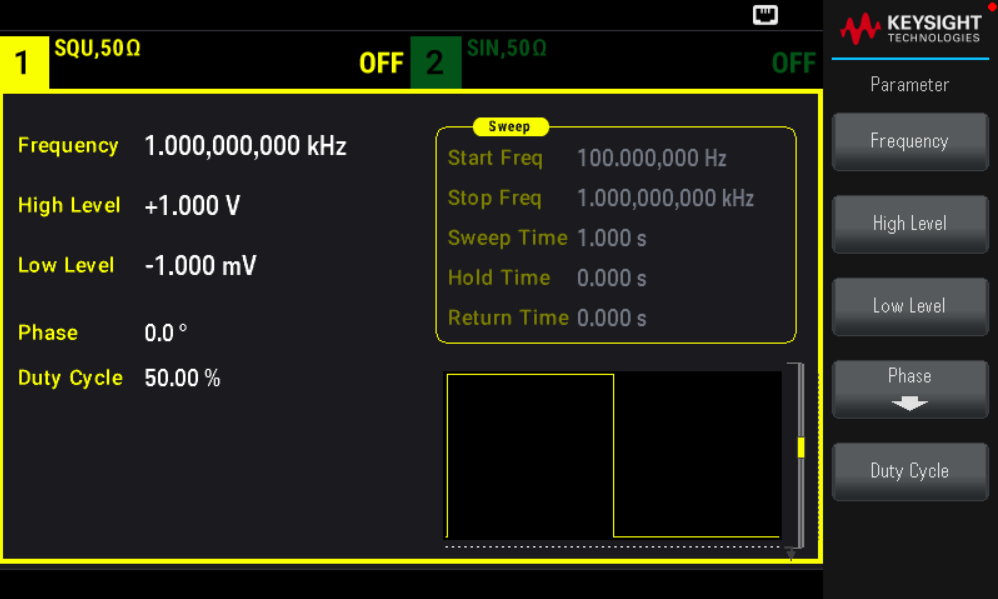

2. Appuyez sur la touche de fonction Duty Cycle.

Le rapport cyclique affiché est la valeur de mise sous tension ou le pourcentage sélectionné précédemment. Le rapport cyclique représente la durée par cycle pendant laquelle le signal carré est au niveau haut.

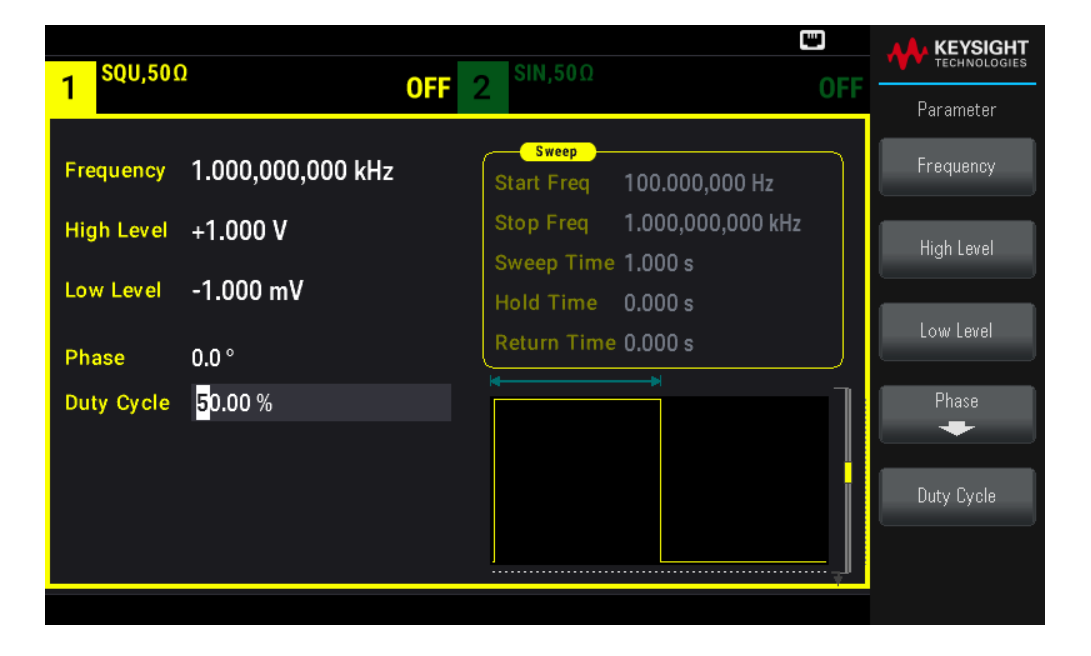

3. Saisissez le rapport cyclique voulu.

À l'aide du pavé numérique ou du bouton rotatif et des flèches, sélectionnez un rapport cyclique de 75. Si vous utilisez le clavier numérique, appuyez sur Percent pour terminer la saisie. L'instrument règle immédiatement le rapport cyclique et délivre un signal carré ayant la valeur mentionnée (si la sortie est activée).

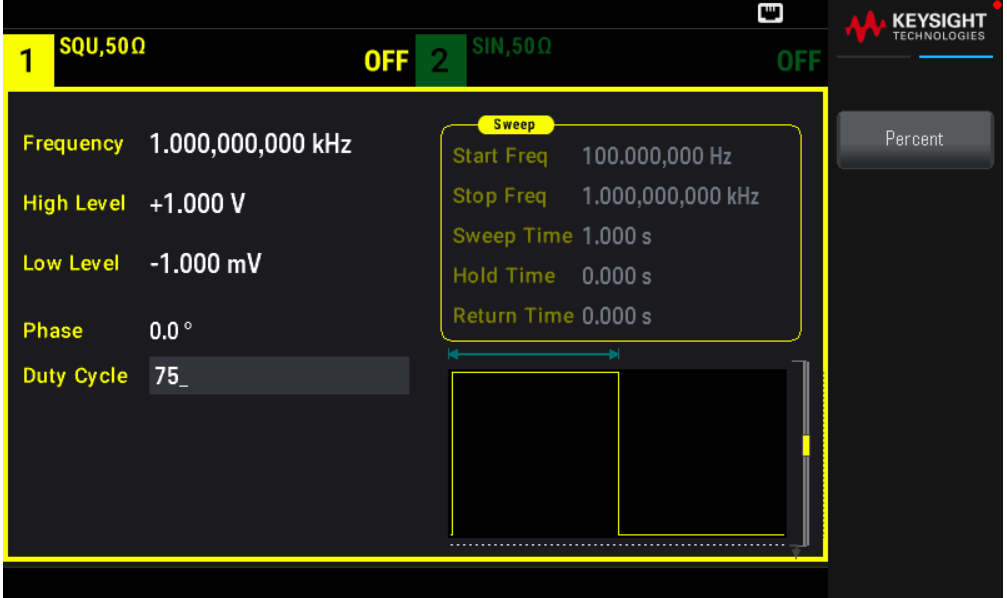

Configurer un signal d'impulsions

Vous pouvez configurer l'instrument pour envoyer un signal d'impulsions avec une largeur d'impulsion et un temps de front variables. Les opérations suivantes expliquent comment configurer un signal d'impulsions de période 500 ms avec une largeur d'impulsion de 10 ms et des temps de front de 50 ns.

1. Sélectionnez la fonction d'impulsions.

Appuyez sur [Waveform] > Pulse pour sélectionner la fonction d'impulsions.

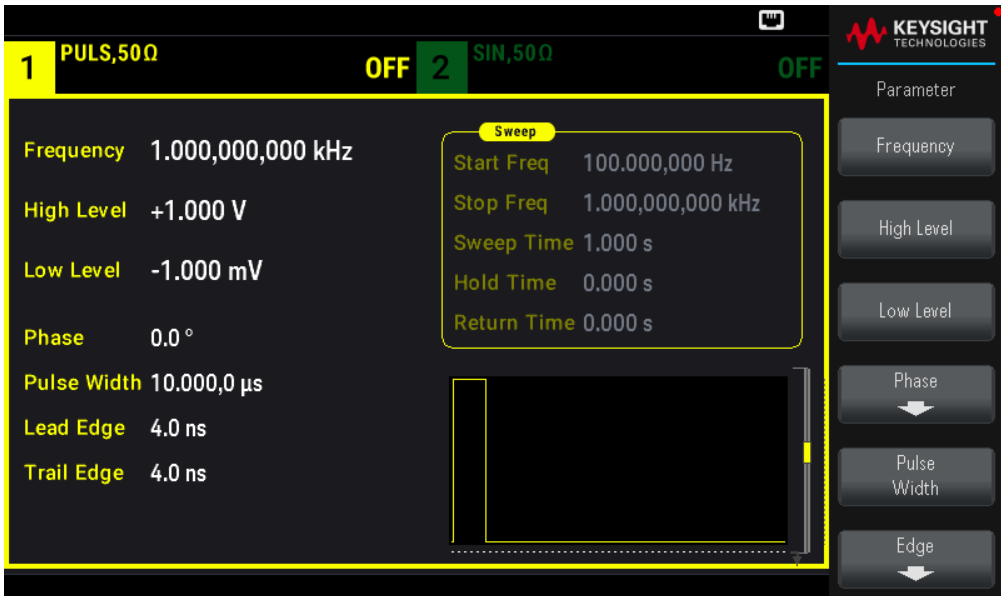

2. Définissez la période des impulsions.

Appuyez sur la touche [Units] puis sur Frequency Periodic. Appuyez ensuite sur [Parameter] > Period. Définissez la période à 500 ms.

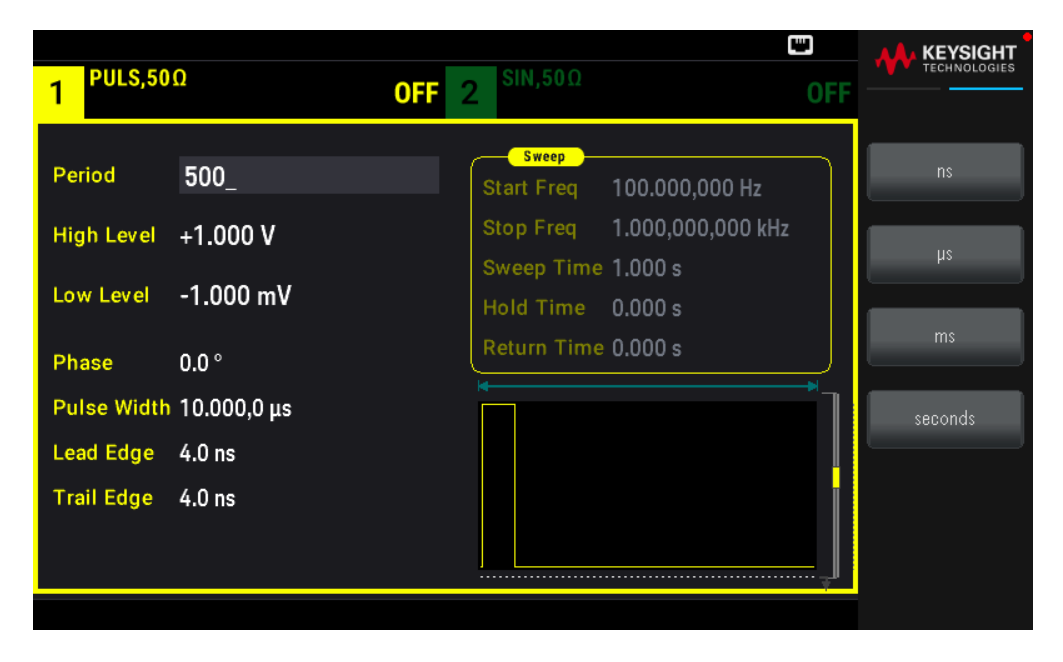

3. Définissez la largeur des impulsions.

Appuyez sur [Parameter] > Pulse Width. Définissez ensuite la largeur des impulsions à 10 ms. La largeur d'impulsion représente le temps s'écoulant entre le seuil de 50 % du front ascendant et le seuil de 50 % du front descendant suivant.

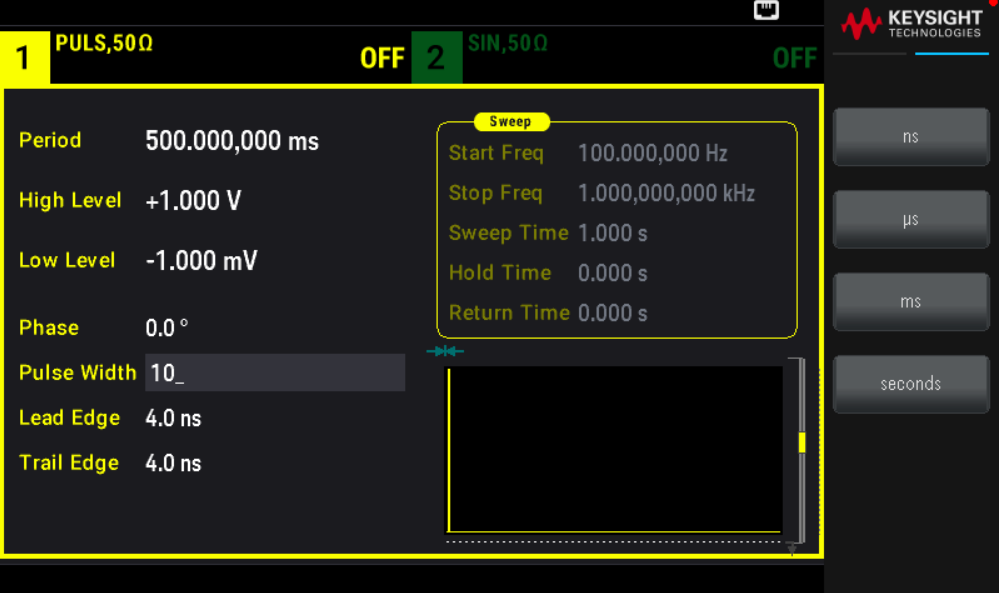

4. Réglez le temps des deux fronts.

Appuyez sur la touche de fonction Edge puis sur Each Both.

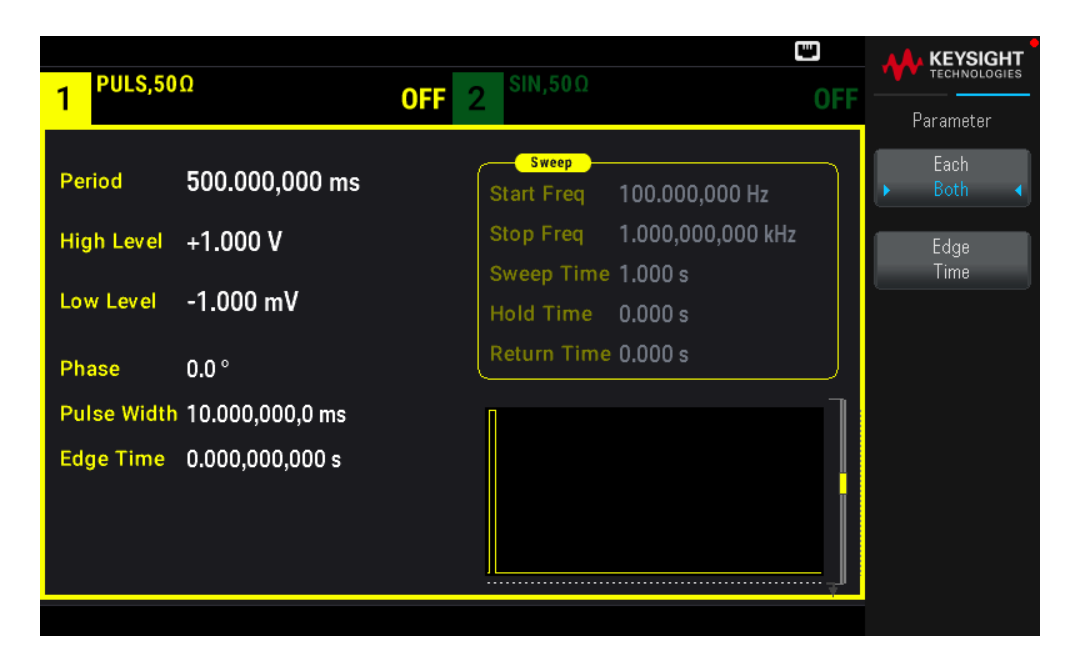

Appuyez sur Edge Time pour définir les temps des fronts ascendant et descendant à 50 ns. Le temps de front représente la durée entre 10 % et 90 % de chaque front.

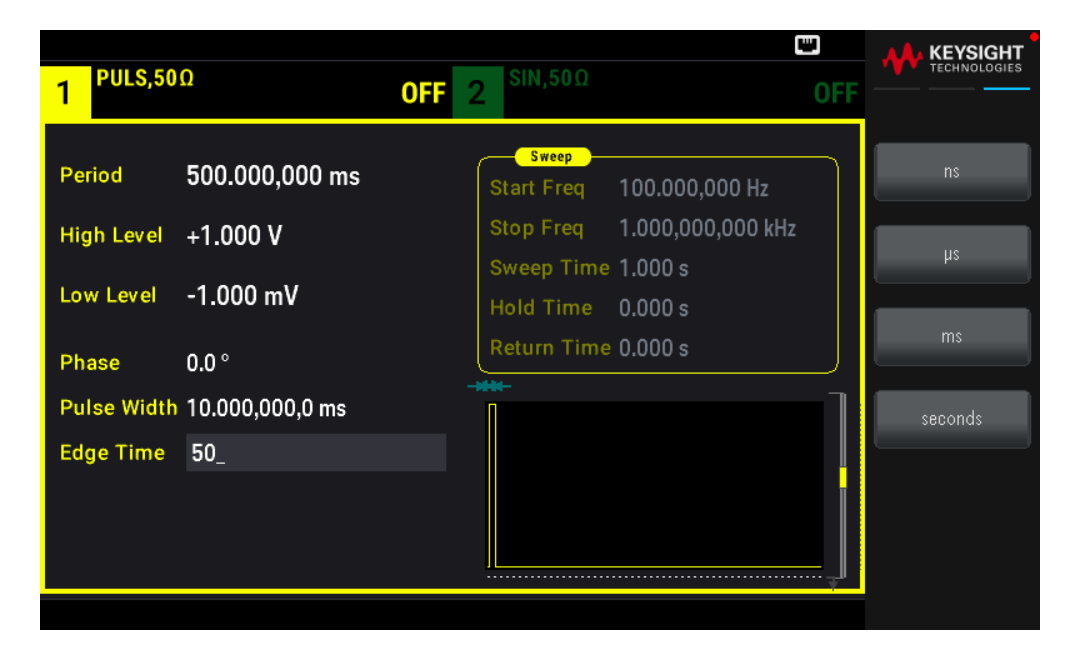

Sélectionner un signal arbitraire prédéfini

Il existe neuf signaux arbitraires prédéfinis enregistrés en mémoire non volatile : Cardiaque, D-Lorentz, Décroissance exponentielle, Croissance exponentielle, Gaussien, Demi-sinus inverse (Haversine), Lorentz, Rampe négative et Sinc.

Cette procédure sélectionne le signal prédéfini « croissance exponentielle » sur le panneau avant.

1. Appuyez sur [Waveform] > Arb > Arbs.

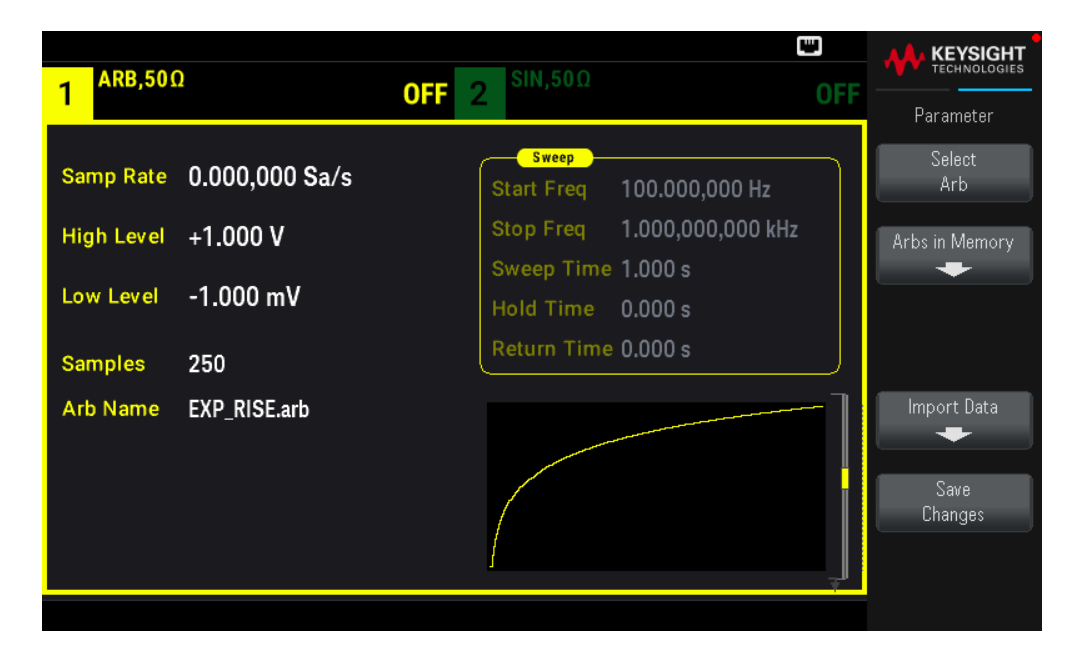

2. Choisissez Arbs in Memory et utilisez le bouton rotatif pour sélectionner EXP\_RISE. Appuyez sur Select Arb.

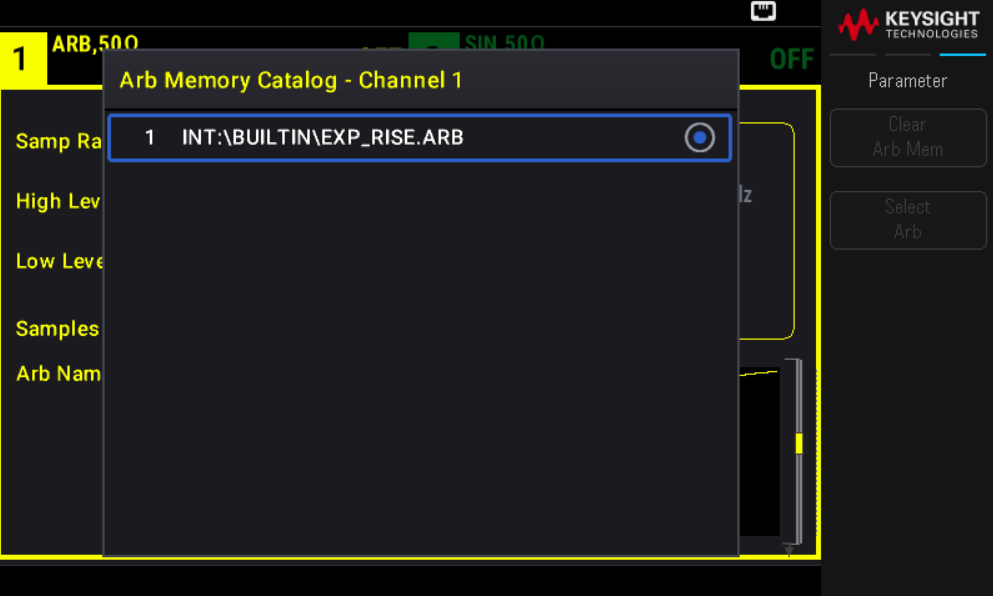

# Utiliser le système d'aide intégré

Le système d'aide intégré fournit une aide contextuelle sur toutes les touches de la face avant et les touches de fonction des menus. La liste des rubriques d'aide est également disponible pour vous aider dans les diverses opérations sur le panneau avant.

Afficher l'aide relative à une touche de fonction ou à un bouton

Maintenez enfoncée une touche de fonction ou un bouton du panneau avant (ex. [Waveform]).

#### Guide de l'utilisateur Keysight série EDU33210 39

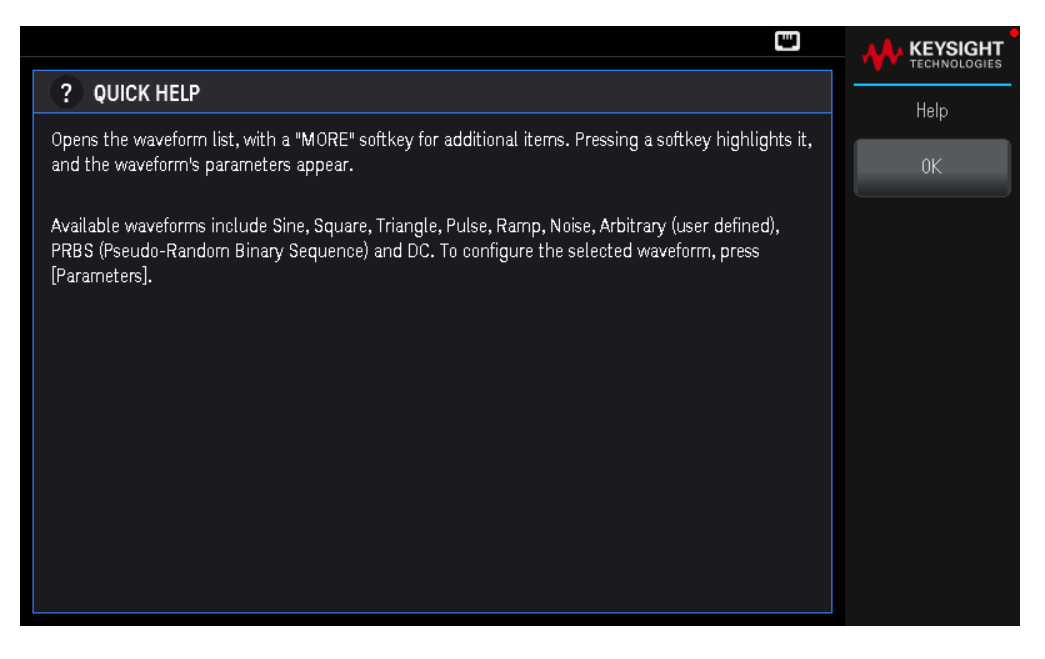

Si le message contient plus d'informations que ne peut en afficher l'écran, appuyez sur la flèche vers le bas pour afficher les informations restantes.

Appuyez sur OK pour quitter l'aide.

#### **Aide dans votre langue**

Tous les messages, l'aide contextuelle et les rubriques d'aide existent dans les langues suivantes : Anglais, Français, Allemand, Espagnol, Chinois simplifié, Chinois traditionnel, Japonais, Coréen et Russe. Les libellés des touches de fonction et les messages sur la ligne de configuration ne sont pas traduits (ils sont toujours en anglais). Pour sélectionner la langue, appuyez sur **[System]** > **User Settings** > **Language**. Sélectionnez ensuite la langue souhaitée.

# Mettre à jour le microprogramme

REMARQUE Ne désactivez pas l'instrument pendant la mise à jour.

Appuyez sur [System] > Help > About pour déterminer le numéro de version actuellement installé du microprogramme de l'instrument.

Rendez-vous sur le site www.keysight.com/find/EDU33211A-sw pour obtenir la dernière version du microprogramme. S'il correspond à la version installée sur votre instrument, il n'est pas nécessaire de poursuivre cette procédure. Sinon, téléchargez l'utilitaire de mise à jour du micrologiciel et un fichier ZIP du micrologiciel. Des instructions détaillées sur la mise à jour du micrologiciel sont situées sur la page de téléchargement.

# Connexions de l'interface de commande à distance

Cette section décrit la procédure à suivre pour connecter les diverses interfaces de communication à votre instrument. Pour de plus amples informations sur la configuration des interfaces de commande à distance, reportez-vous à la section Configuration de l'interface de commande à distance.

REMARQUE Si vous ne l'avez pas encore fait, installez la suite Keysight IO Libraries, disponible à l'adresse www.keysight.com/find/iolib. Pour de plus amples informations sur les connexions des interfaces, reportez-vous au *Guide de connectivité des interfaces USB/LAN/GPIB Keysight Technologies* fourni avec la suite Keysight IO Libraries.

### Se connecter à l'instrument par USB

La figure ci-dessous illustre un système d'interface USB classique.

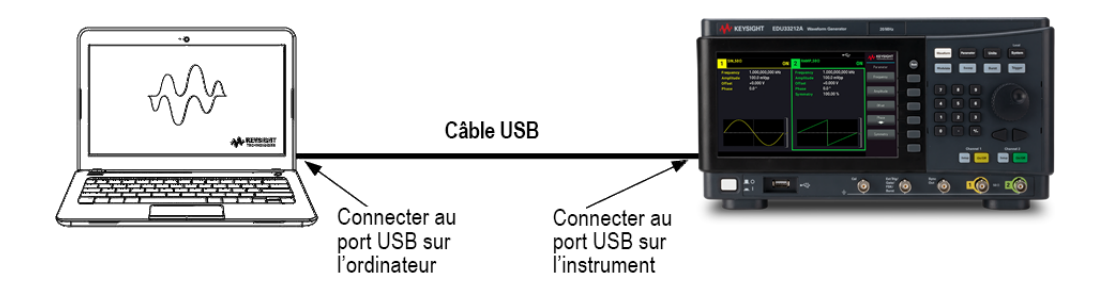

- 1. Connectez votre instrument au port USB de votre ordinateur à l'aide d'un câble USB.
- 2. Lorsque l'utilitaire Connection Expert de Keysight IO Libraries Suite est en cours d'exécution, l'ordinateur reconnaît automatiquement l'instrument. Cette opération peut durer quelques secondes. Une fois l'instrument reconnu, votre ordinateur affiche l'alias VISA, la chaîne IDN et l'adresse VISA. Vous pouvez également afficher l'adresse VISA de l'instrument à partir du menu du panneau avant.
- 3. Vous pouvez désormais utiliser Interactive IO depuis l'utilitaire Connection Expert pour communiquer avec votre appareil, ou le programmer à l'aide des divers environnements de programmation.

REMARQUE Il n'est pas recommandé que le câble USB mesure plus de 3 mètres.

Se connecter à l'instrument via LAN (de site et privé)

### **LAN de site**

Un LAN de site est un réseau local dans lequel des instruments et des ordinateurs compatibles LAN sont connectés au réseau via des routeurs, des concentrateurs et/ou des commutateurs. Il s'agit habituellement de grands réseaux administrés de manière centralisée, avec des services tels que des serveurs DHCP et DNS. La figure ci-dessous illustre un système LAN de site classique.

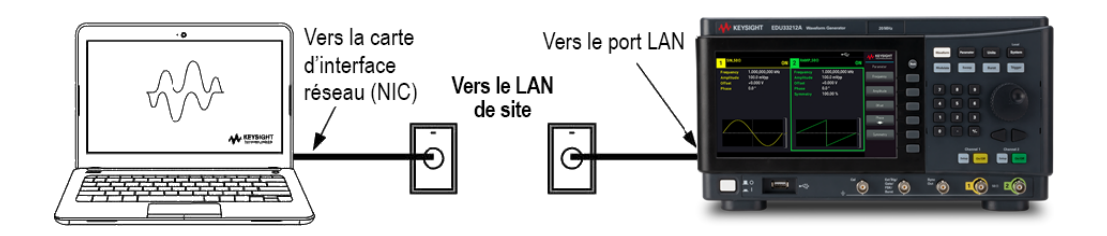

- 1. Branchez l'instrument au LAN de site ou à votre ordinateur à l'aide d'un câble LAN. Les paramètres LAN de l'instrument tel qu'expédié sont configurés pour obtenir automatiquement une adresse IP du réseau à l'aide d'un serveur DHCP (le DHCP est activé par défaut). Le serveur DHCP enregistre le nom d'hôte de l'instrument auprès du serveur DNS dynamique. Le nom d'hôte ainsi que l'adresse IP permettent alors de communiquer avec l'appareil. Le voyant LAN du panneau avant s'allume lorsque le port LAN a été configuré.
	- REMARQUE Si vous devez configurer manuellement les paramètres LAN de l'instrument, reportez-vous à la section Configuration des interfaces de commande à distance pour de plus amples informations concernant cette configuration depuis le panneau avant de l'instrument.
- 2. Utilisez l'utilitaire Connection Expert de Keysight IO Libraries Suite pour ajouter l'instrument et vérifier une connexion. Pour ajouter l'instrument, demandez à Connection Expert de le rechercher. Si l'appareil demeure introuvable, ajoutez-le à l'aide de son nom d'hôte et de son adresse IP.

Si cela ne fonctionne pas, reportez-vous à la section « Instructions de dépannage » dans le *Guide de connectivité des interfaces USB/LAN/GPIB Keysight Technologies* fourni avec la suite Keysight IO Libraries.

3. Vous pouvez désormais utiliser Interactive IO depuis l'utilitaire Connection Expert pour communiquer avec votre appareil, ou le programmer à l'aide des divers environnements de programmation.

#### **LAN privé**

Un LAN privé est un réseau dans lequel les instruments et ordinateurs compatibles LAN sont directement connectés et non connectés à un LAN de site. Il s'agit habituellement de petits réseaux, sans ressources administrées de manière centralisée. La figure ci-dessous illustre un système LAN privé classique.

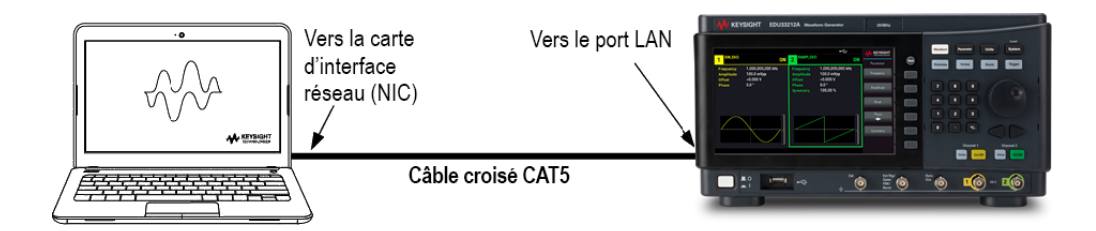

1. Connectez l'instrument à l'ordinateur à l'aide d'un câble LAN croisé. Vous pouvez également relier l'ordinateur et l'appareil à un concentrateur ou à un commutateur autonome à l'aide de câbles LAN normaux.

- Vérifiez que votre ordinateur est configuré pour obtenir son adresse depuis DHCP et que NetBIOS sur TCP/IP est activé. Notez que si l'ordinateur a été connecté à un LAN de site, il peut en avoir conservé les paramètres réseau. Attendez une minute après l'avoir débranché du LAN de site avant de le brancher au LAN privé. Cela permet à Windows de détecter que l'ordinateur est sur un réseau différent et de redémarrer la configuration réseau.
- 2. Les paramètres LAN de l'instrument expédié par l'usine sont configurés pour obtenir automatiquement une adresse IP à partir d'un réseau de site à l'aide d'un serveur DHCP. Vous pouvez laisser ces paramètres tels quels. La plupart des produits Keysight et des ordinateurs choisissent automatiquement une adresse IP via l'option Auto-IP s'il n'existe pas de serveur DHCP. Chacun s'auto-attribue une adresse IP à partir du bloc 169.254.nnn. Notez que cela peut prendre jusqu'à une minute. Le voyant LAN du panneau avant s'allume lorsque le port LAN a été configuré.

L'arrêt du DHCP réduit le temps requis pour configurer entièrement une connexion réseau lorsque l'alimentation est sous tension. Pour configurer manuellement les paramètres LAN de l'instrument, reportez-vous à Configuration de l'interface à distance pour plus d'informations sur la configuration des paramètres LAN à partir du panneau avant de l'instrument.

3. L'utilitaire Connection Expert de la suite Keysight IO Libraries permet d'ajouter l'alimentation et de vérifier la connexion. Pour ajouter l'instrument, demandez à Connection Expert de le rechercher. Si l'appareil demeure introuvable, ajoutez-le à l'aide de son nom d'hôte et de son adresse IP.

Si cela ne fonctionne pas, reportez-vous à la section « Instructions de dépannage » dans le *Guide de connectivité des interfaces USB/LAN/GPIB Keysight Technologies* fourni avec la suite Keysight IO Libraries.

4. Vous pouvez désormais utiliser Interactive IO depuis l'utilitaire Connection Expert pour communiquer avec votre appareil, ou le programmer à l'aide des divers environnements de programmation.

# Configuration de l'interface de commande à distance

L'instrument prend en charge les communications avec l'interface distante sur deux interfaces : USB et LAN. Ces deux interfaces sont « actives » à la mise sous tension.

– Interface USB : Utilisez le port USB du panneau arrière pour communiquer avec votre PC. Aucun paramètre de configuration n'est requis pour l'interface USB. Connectez simplement l'instrument à votre ordinateur via le câble USB.

– Interface au réseau local (LAN) : Utilisez le port LAN du panneau arrière pour communiquer avec votre PC. Par défaut, le protocole DHCP est actif pour permettre les communications sur un réseau local. DHCP est l'abréviation de Dynamic Host Configuration Protocol ; il s'agit d'un protocole d'affectation d'adresses IP dynamiques IP aux périphériques sur un réseau. Avec l'adressage dynamique, un périphérique peut avoir une adresse IP différente chaque fois qu'il se connecte au réseau.

### Keysight IO Libraries Suite

#### REMARQUE Assurez-vous que la suite Keysight IO Libraries est installée avant de procéder à la configuration de l'interface distante.

La suite Keysight IO Libraries est une série de logiciels de commande d'instruments gratuits qui découvre automatiquement des instruments et vous permet de commander des instruments sur LAN, USB, GPIB, RS-232 et d'autres interfaces. Pour plus d'informations ou pour télécharger IO Libraries, rendez-vous à l'adresse www.keysight.com/find/iosuite.

# Configuration LAN

Les sections suivantes décrivent les fonctions de base de configuration du réseau local au moyen du menu du panneau avant.

Par défaut, le protocole DHCP est activé pour permettre les communications sur un réseau local. L'acronyme DHCP signifie Dynamic Host Configuration Protocol ; il s'agit d'un protocole d'attribution d'adresses IP dynamiques à des périphériques sur un réseau. Avec l'adressage dynamique, un périphérique peut avoir une adresse IP différente chaque fois qu'il se connecte au réseau.

Certains paramètres LAN nécessitent de redémarrer l'instrument pour les activer. L'instrument affiche brièvement un message dans ce cas ; examinez donc attentivement l'écran lorsque vous modifiez les paramètres du réseau.

Après avoir modifié les paramètres du LAN, vous devez enregistrer les modifications. Appuyez sur **Apply** (Appliquer) pour enregistrer le réglage. Si vous n'enregistrez pas le réglage, en quittant le menu Config. d'E/S, vous serez invité à cliquer sur **Yes** pour enregistrer le réglage LAN ou sur **No** pour quitter sans enregistrer. Sélectionnez **Yes** pour remettre l'instrument sous tension et activer les paramètres. Les paramètres du LAN ne sont pas volatiles. Ils ne sont pas modifiés après une remise sous tension ou la commande \*RST. Si vous ne souhaitez pas enregistrer vos modifications, appuyez sur **No** pour annuler toutes les modifications.

#### **Afficher les paramètres LAN**

Appuyez sur [System] > I/O Config pour afficher les paramètres LAN.

L'état LAN peut être différent des paramètres du menu de configuration du panneau avant - en fonction de la configuration du réseau. Les paramètres sont différents lorsque le réseau a affecté les siens automatiquement.

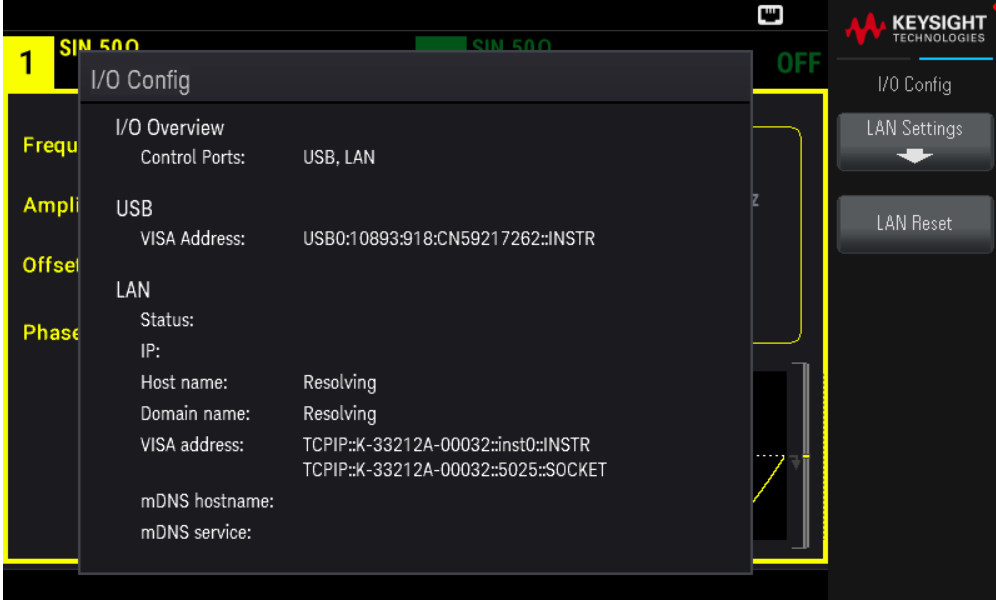

Appuyez sur LAN Settings pour accéder au menu Paramètres LAN. Voir Modifier les paramètres LAN pour plus d'informations.

Appuyez sur LAN Reset pour restaurer les paramètres LAN par défaut.

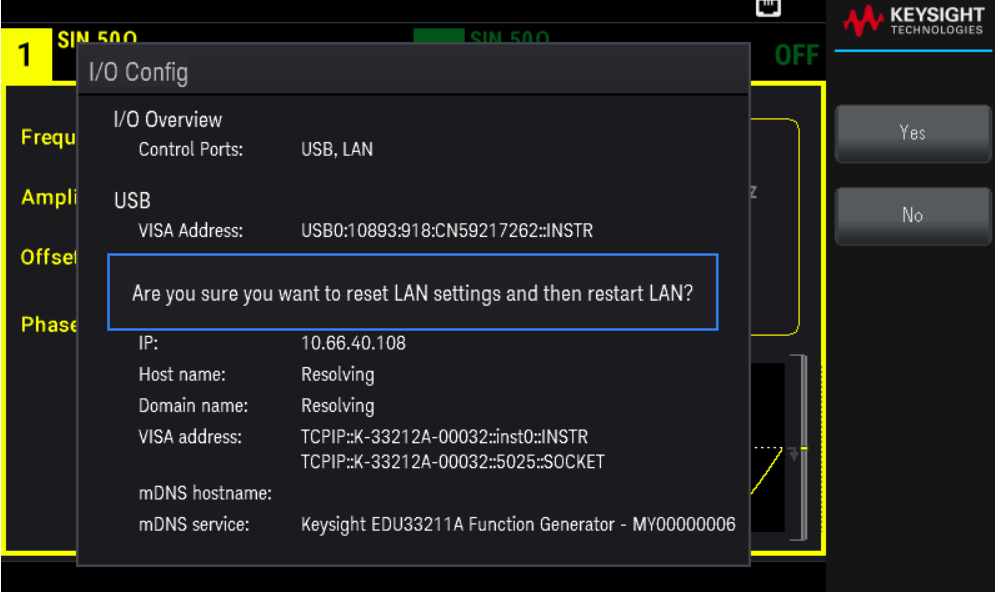

#### **Modifier les paramètres LAN**

Les paramètres pré configurés en usine de l'instrument fonctionnent avec la plupart des environnements de réseau local. Reportez-vous aux « paramètres non volatiles » dans le *Guide de programmation* pour obtenir des informations sur les paramètres LAN définis en usine.

1. Accédez au menu des paramètres LAN.

Appuyez sur la touche de fonction LAN Settings.

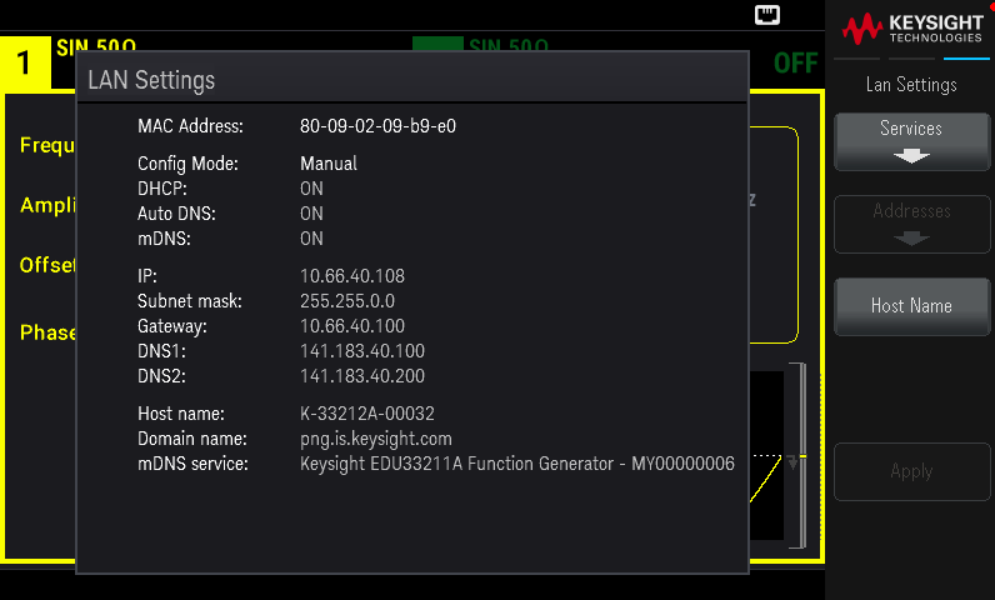

Sélectionnez Services pour activer ou désactiver les divers services LAN.

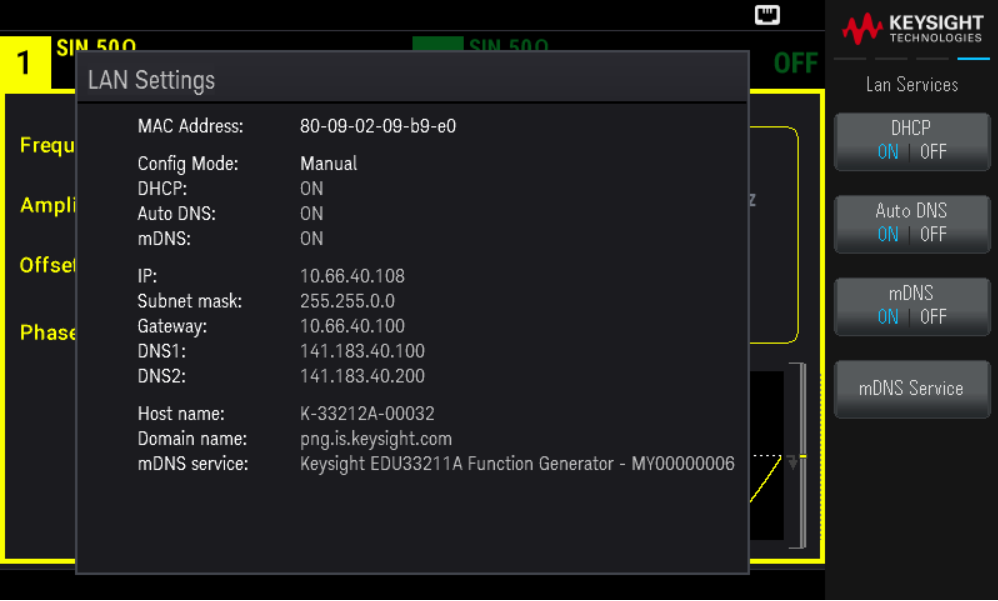

Si l'option DHCP est activée, une adresse IP est automatiquement configurée par DHCP (Dynamic Host Configuration Protocol) lorsque vous connectez l'instrument au réseau, si le serveur DHCP existe et peut effectuer cette opération. Le protocole DHCP se charge également du masque de sous-réseau et de l'adresse de la passerelle si nécessaire. Il s'agit de la manière la plus facile d'établir les communications avec le réseau local pour votre instrument. Il vous suffit de laisser activée l'option DHCP. Contactez votre administrateur réseau pour plus d'informations.

2. Spécifiez une « Configuration IP ».

.Si vous n'utilisez pas l'option DHCP (utilisez la touche de fonction Services pour placer DHCP sur OFF), vous devez spécifier une configuration IP, y compris une adresse IP, et éventuellement un masque de sous-réseau et l'adresse d'une passerelle.

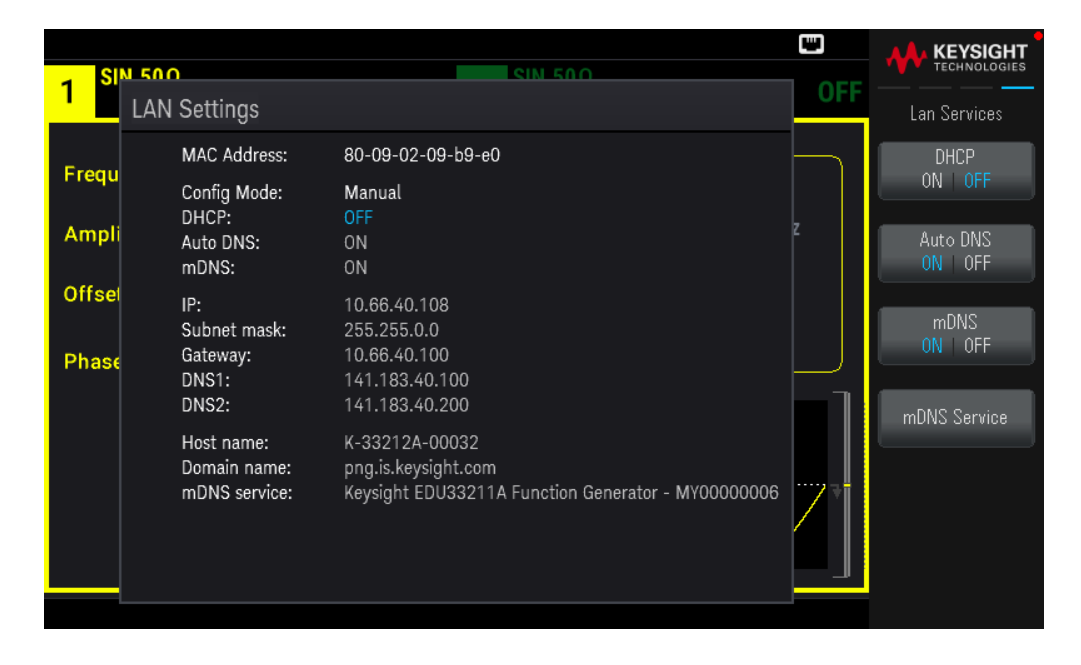

Appuyez sur [Back] > Addresses > Modify pour configurer l'adresse IP, le masque de sous-réseau et l'adresse de passerelle.

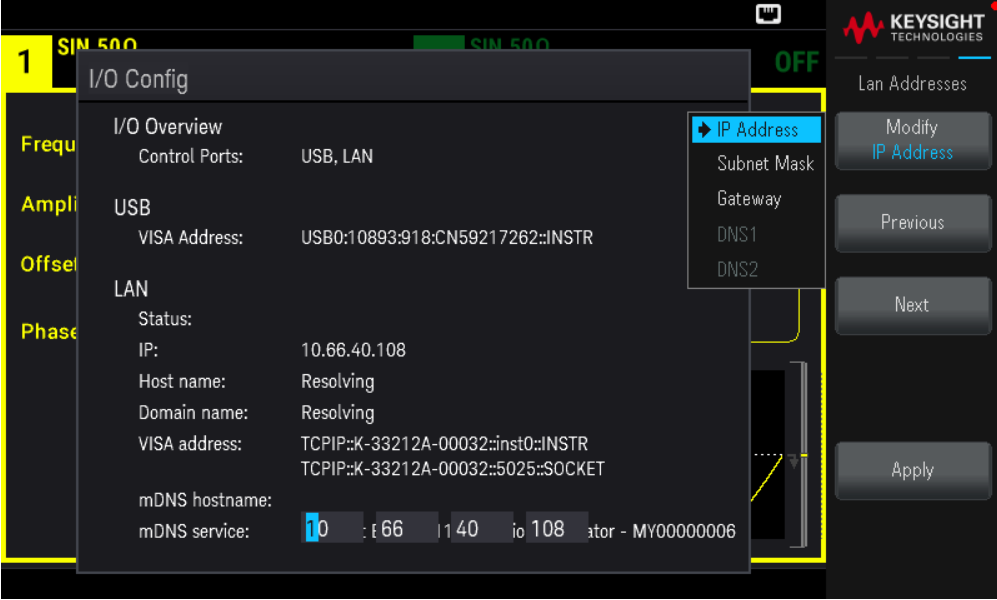

Contactez votre administrateur réseau pour connaître l'adresse IP, le masque de sous-réseau et la passerelle à utiliser.

Adresse IP : Toutes les adresses IP sont exprimées sous la forme de notation par points « nnn.nnn.nnn.nnn » où

« nnn » est la valeur d'un octet de 0 à 255. Vous pouvez entrer une nouvelle adresse IP à l'aide du clavier numérique (pas avec le bouton rotatif). Saisissez les chiffres en utilisant le clavier et les touches de curseur. Appuyez sur Previous ou Next pour passer le curseur au champ suivant ou précédent. Ne saisissez pas de zéro au début des nombres.

Masque de sous-réseau : Le masque de sous-réseau permet à l'administrateur réseau de sous-diviser un réseau pour simplifier sa gestion et minimiser le trafic sur le réseau. Le masque de sous-réseau indique la partie de l'adresse de l'hôte utilisée pour désigner le sous-réseau. Saisissez les chiffres en utilisant le clavier et les touches de curseur. Appuyez sur Previous ou Next pour passer le curseur au champ suivant ou précédent.

Passerelle : Une passerelle est un périphérique de connexion au réseau. La passerelle par défaut est l'adresse IP de ce périphérique. Saisissez les chiffres en utilisant le clavier et les touches de curseur. Appuyez sur Previous ou Next pour passer le curseur au champ suivant ou précédent.

Appuyez sur **Apply** pour enregistrer vos modifications.

#### 3. Configurer le « Paramétrage DNS » (facultatif)

DNS (Domain Name Service) est un service Internet qui traduit les noms de domaine en adresses IP. Demandez à votre administrateur réseau si ce service est utilisé ; si c'est le cas, demandez le nom de l'hôte, le nom du domaine et l'adresse du serveur à utiliser.

Normalement, DHCP recherche l'adresse DNS ; il vous suffit d'indiquer si le protocole DHCP est inutilisé ou non fonctionnel. Pour configurer manuellement l'adressage de l'instrument, utilisez la touche de fonction Services pour passer Auto DNS sur OFF.

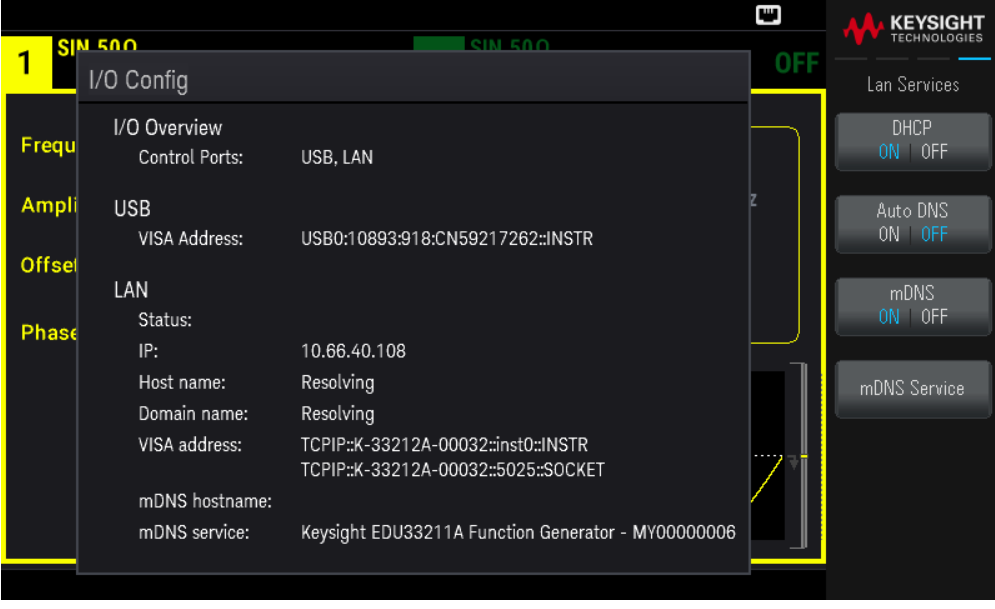

a. Configurez le nom de l'hôte (« hostname »). Appuyez sur [Back] >Host Name et entrez le nom d'hôte. Un nom d'hôte est la partie hôte du nom du domaine qui est convertie en adresse IP. Le nom d'hôte est saisi sous forme de chaîne à l'aide des touches de fonction fournies. Le nom de l'hôte peut contenir des lettres, des chiffres et des tirets  $(\kappa - \nu)$ .

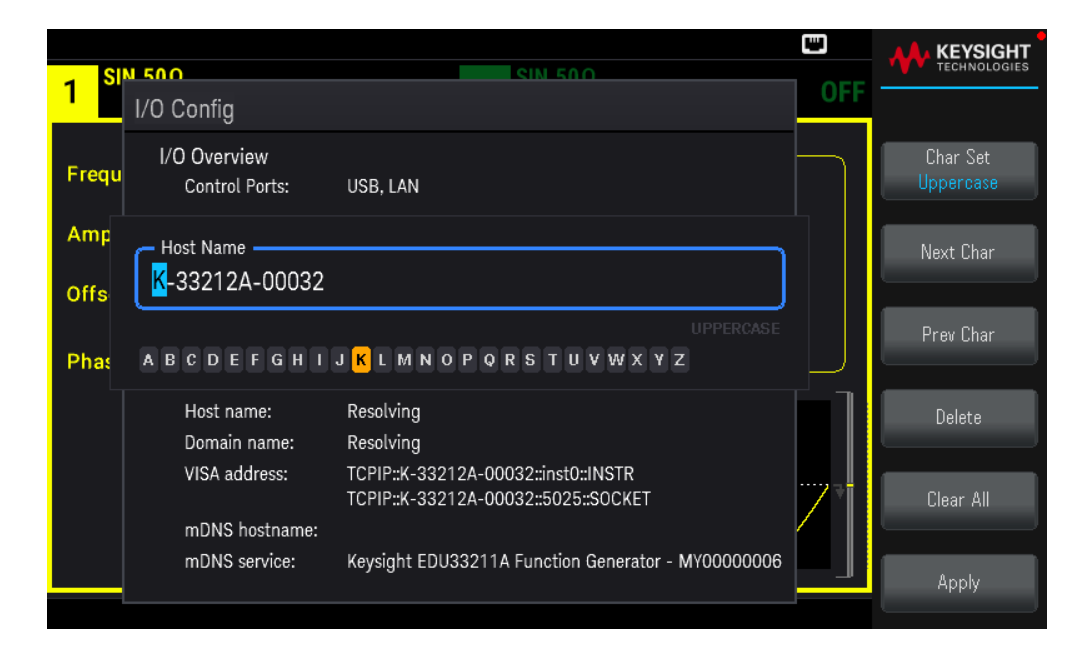

L'instrument est livré avec un nom d'hôte par défaut au format suivant : K-(numérodemodèle)-(numérodesérie), où (numérodemodèle) représente le numéro de modèle de l'instrument à 6 caractères (par exemple, 33212A), et (numérodesérie) correspond aux cinq derniers caractères du numéro de série de l'instrument (par exemple, 45678 si le numéro de série est MY12345678).

b. Configurez les adresses « Serveur DNS ». Appuyez sur [Back]. Appuyez sur Addresses > Modify pour configurer les adresses du serveur DNS.

Saisissez le DNS primaire (DNS1) et le DNS secondaire (DNS2). Saisissez les chiffres en utilisant le clavier et les touches de curseur. Appuyez sur Previous ou Next pour passer le curseur au champ suivant ou précédent. Consultez votre administrateur réseau pour de plus amples informations.

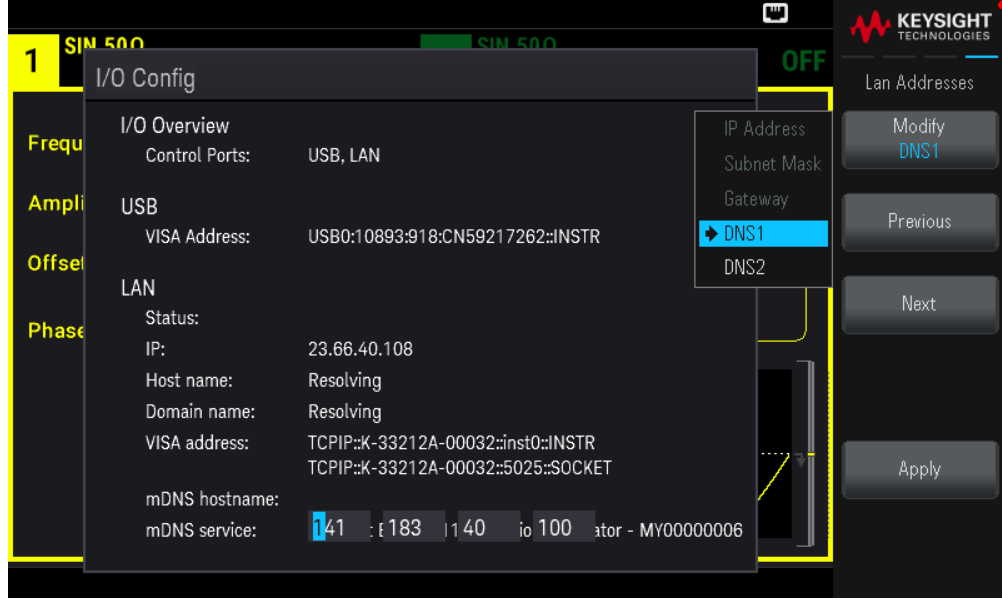

4. Configurer le service mDNS (facultatif).

Votre instrument reçoit en usine un nom de service mDNS unique que vous pouvez changer. Le nom de service nDNS doit être unique sur le LAN.

Pour configurer manuellement le nom de service de l'instrument, utilisez la touche de fonction Services pour régler mDNS sur ON.

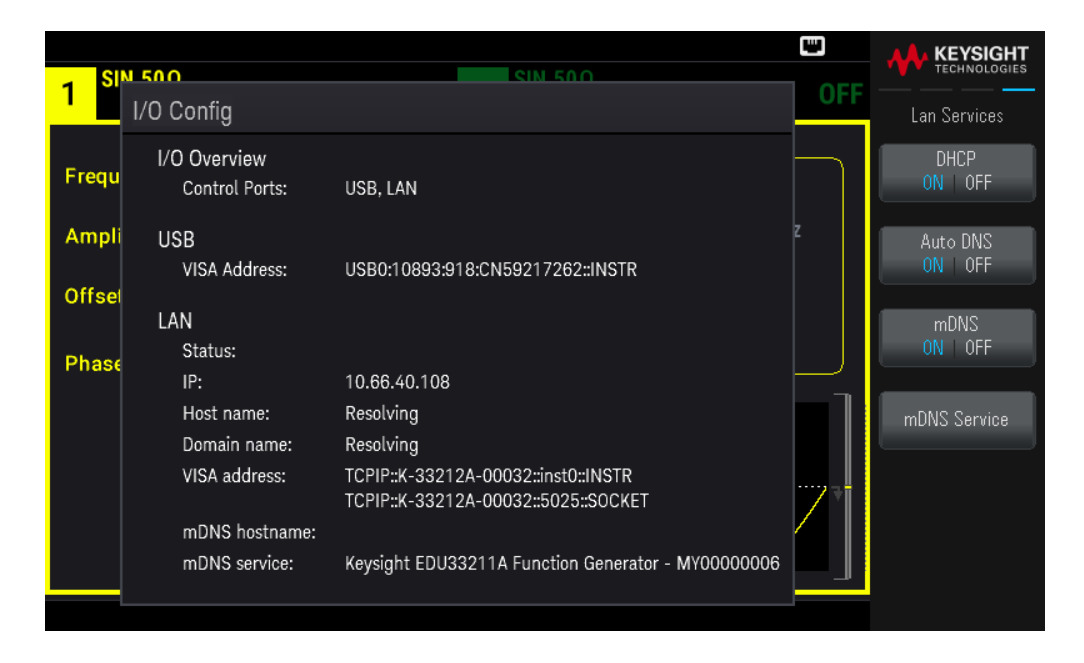

Appuyez sur mDNS Service.

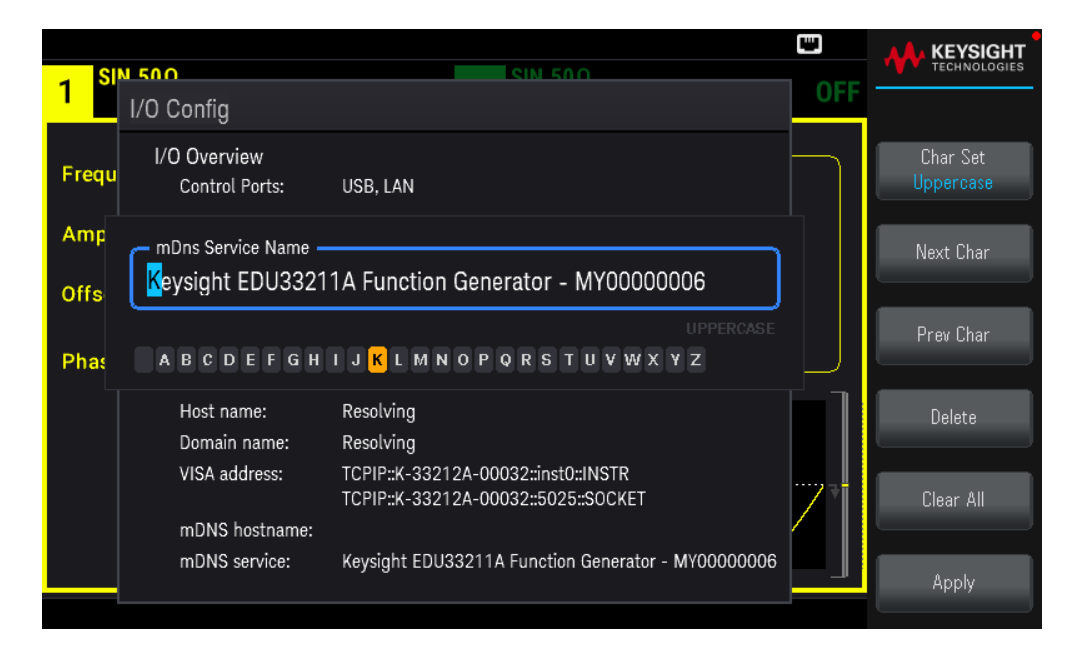

Utilisez les touches de fonction fournies pour définir un nom de service souhaité. Le nom doit commencer par une lettre ; les autres caractères peuvent être des majuscules ou des minuscules, des chiffres ou le caractère de soulignement (« - »). Appuyez sur **Apply** pour enregistrer vos modifications.

### Services de socket SCPI

Cet instrument permet d'établir toute combinaison allant jusqu'à deux sockets de données simultanés, un socket de contrôle et des connexions telnet.

Les instruments Keysight ont normalisé l'utilisation du port 5025 pour les services de socket SCPI. Un socket de données sur ce port permet d'émettre ou de recevoir des commandes, des demandes et des réponses ASCII/SCPI. Toutes les commandes doivent se terminer par une nouvelle ligne pour le message à traiter. Toutes les réponses doivent également se terminer par une nouvelle ligne.

L'interface de programmation par sockets permet en outre une connexion par socket de contrôle. Le socket de contrôle permet aux clients d'envoyer des commandes Device Clear et de recevoir des demandes de service. Contrairement au socket de données, qui utilise un numéro de port fixe, le numéro de port d'un socket de contrôle varie et doit être obtenu en envoyant la requête SCPI suivante au socket de données : SYSTem:COMMunicate:TCPip:CONTrol?

Après avoir obtenu le numéro de port, ouvrez une connexion par socket de contrôle. Comme avec le socket de données, toutes les commandes envoyées au socket de contrôle doivent se terminer par une nouvelle ligne, et toutes les réponses renvoyées par le socket de contrôle sont terminées par une nouvelle ligne.

Pour envoyer un périphérique à supprimer, envoyez la chaîne « DCL » au socket de contrôle. Lorsque le système d'alimentation a terminé d'exécuter la suppression de l'appareil, il renvoie la chaîne « DCL » au socket de contrôle.

Les demandes de service sont activées pour les sockets de contrôle à l'aide du registre d'activation des demandes de service. Dès que les demandes de service ont été activées, le programme client écoute la connexion de contrôle. Lorsque SRQ devient vrai, l'instrument envoie la chaîne « SRQ +nn » au client. « nn » représente la valeur de l'octet d'état, que le client peut utiliser pour déterminer la source de la demande de service.

### En savoir plus sur les adresses IP et leur notation

Les adresses notées par points (« nnn.nnn.nnn.nnn » où « nnn » est la valeur d'un octet comprise entre 0 et 255) doivent être soigneusement exprimées du fait que la plupart des logiciels des PC interprètent les octets avec des zéros initiaux comme des nombres en base 8. Par exemple, « 192.168.020.011 » est en fait équivalent à la notation décimale « 192.168.16.9 », car « .020 » est interprété comme « 16 » en nombre octal et « 011 » comme « 9 ». Pour éviter toute confusion, utilisez uniquement des valeurs décimales comprises entre 0 et 255 sans zéro d'en-tête.

# Commande à distance

Vous pouvez contrôler l'instrument via SCPI à l'aide des bibliothèques Keysight IO Libraries ou via un panneau avant simulé avec l'interface Web de l'instrument.

#### Interface Web

Vous pouvez surveiller et contrôler l'instrument à partir d'un navigateur Web en utilisant l'interface Web de l'instrument. Pour vous connecter, saisissez simplement l'adresse IP ou le nom d'hôte de l'instrument dans la barre d'adresse de votre navigateur et appuyez sur Enter.

REMARQUE Si vous voyez une erreur indiquant 400 : Requête incorrecte, ceci est lié à un problème avec les « cookies » dans votre navigateur Web. Pour éviter ce problème, démarrez l'interface Web en utilisant l'adresse IP (pas le nom d'hôte) dans la barre d'adresse ou effacez les cookies de votre navigateur juste avant de lancer l'interface Web.

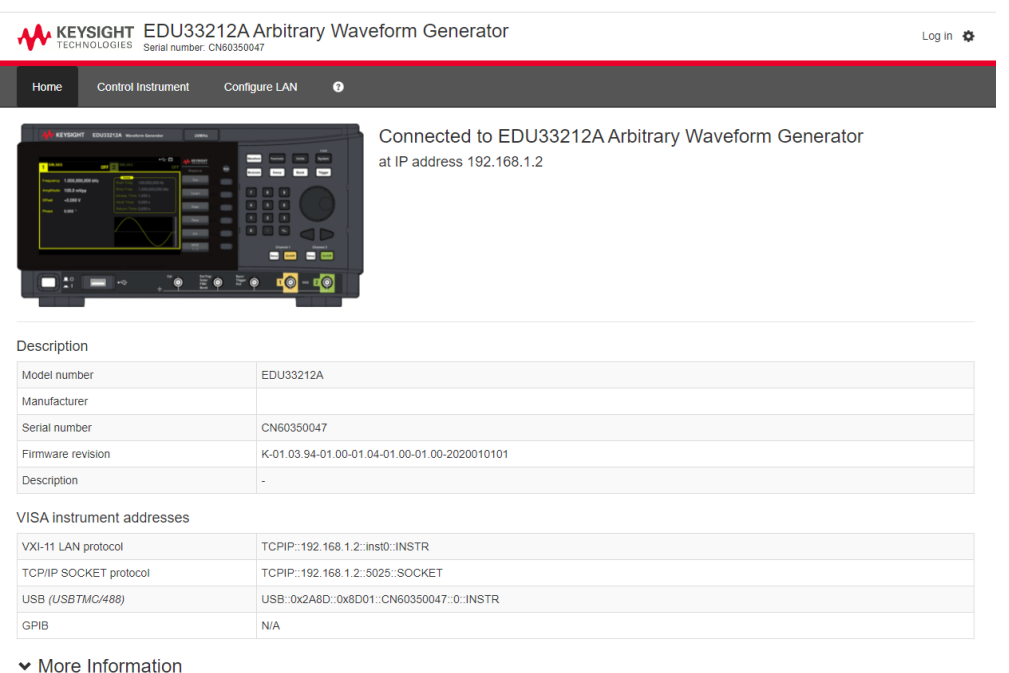

#### Exeysight Technologies 2021 | Support | Product | Keysight

L'onglet Configure LAN en haut vous permet de modifier les paramètres du réseau local de l'instrument ; soyez prudent lorsque vous faites cela, car vous pouvez interrompre votre communication avec l'instrument.

Lorsque vous cliquez sur l'onglet Control Instrument, l'instrument vous demandera un mot de passe (la valeur par défaut est *keysight*), cela ouvrira une nouvelle page, représentée ci-dessous.
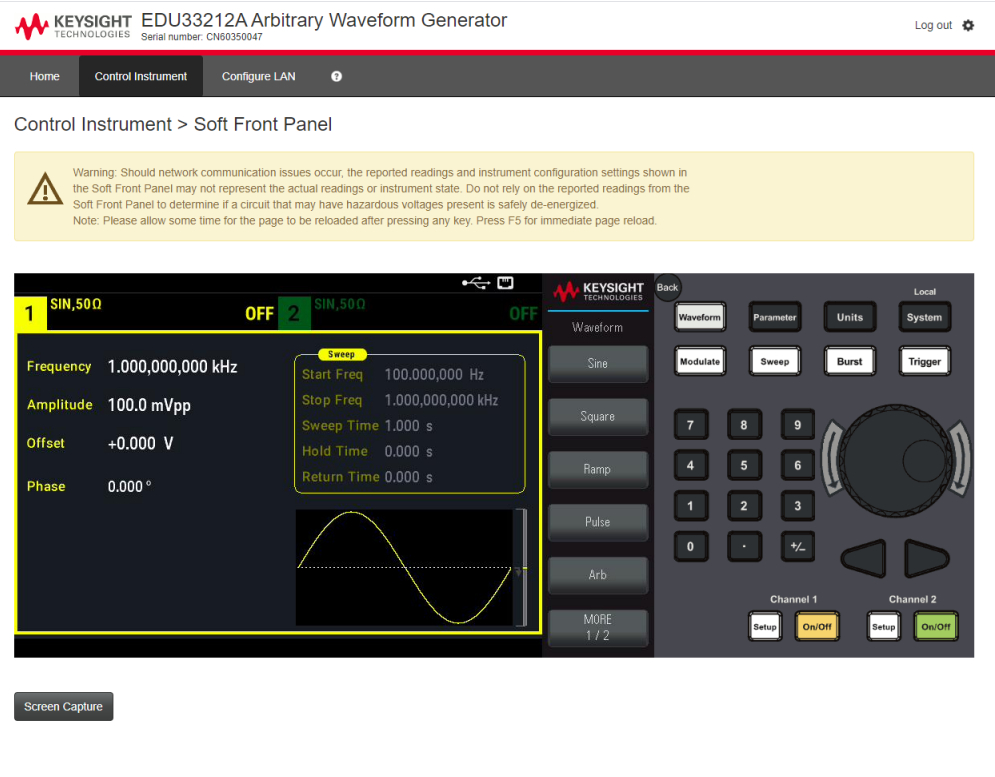

C Keysight Technologies 2021 | Support | Product | Keysight

Cette interface vous permet d'utiliser l'instrument comme vous le feriez à partir du panneau avant. Notez les flèches incurvées qui vous permettent de « faire pivoter » le bouton. Vous pouvez appuyer sur les touches fléchées pour faire pivoter le bouton dans le sens des aiguilles d'une montre et dans le sens inverse des aiguilles d'une montre, tout comme vous presseriez l'une des autres touches du panneau avant.

#### **AVERTISSEMENT** LIRE L'AVERTISSEMENT

Veillez à lire et à comprendre l'avertissement en haut de la page Instrument de contrôle.

#### Détails techniques de la connexion

Dans la plupart des cas, vous pouvez vous connecter facilement à l'instrument avec la suite IO Libraries ou l'interface Web. Dans certaines circonstances, il peut être utile de connaître les informations suivantes.

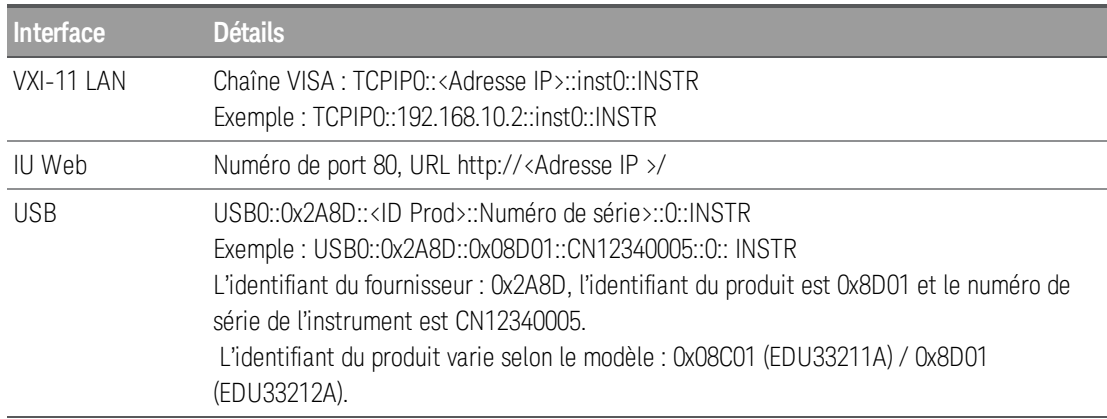

# 3 Utilisation des menus du panneau avant

Sélectionner une terminaison de sortie

Réinitialiser l'instrument

Envoyer un signal modulé

Envoyer un signal FSK

Envoyer un signal PWM

Envoyer un balayage en fréquence

Envoyer un signal en rafale

Déclencher un balayage ou une rafale

Enregistrer ou récupérer la configuration de l'instrument

Aide-mémoire des menus du panneau avant

Cette section présente les touches et les menus du panneau avant. Voir Caractéristiques et Fonctions pour de plus amples informations sur l'utilisation du panneau avant.

# Sélectionner la terminaison de sortie

L'instrument comporte un ensemble constant d'impédances de sortie de 50  $\Omega$  sur les connecteurs du panneau avant. Si l'impédance de charge réelle diffère de la valeur spécifiée, l'amplitude et les niveaux de décalage affichés seront incorrects. Le réglage de l'impédance de la charge est simplement un moyen pratique de garantir que la tension affichée correspond à la charge prévue.

1. Appuyez sur la touche [Setup] d'une voie pour ouvrir l'écran de configuration de la voie. Remarquez que les valeurs de l'impédance de sortie (toutes deux 50  $\Omega$  dans ce cas) apparaissent dans les onglets en haut de l'écran.

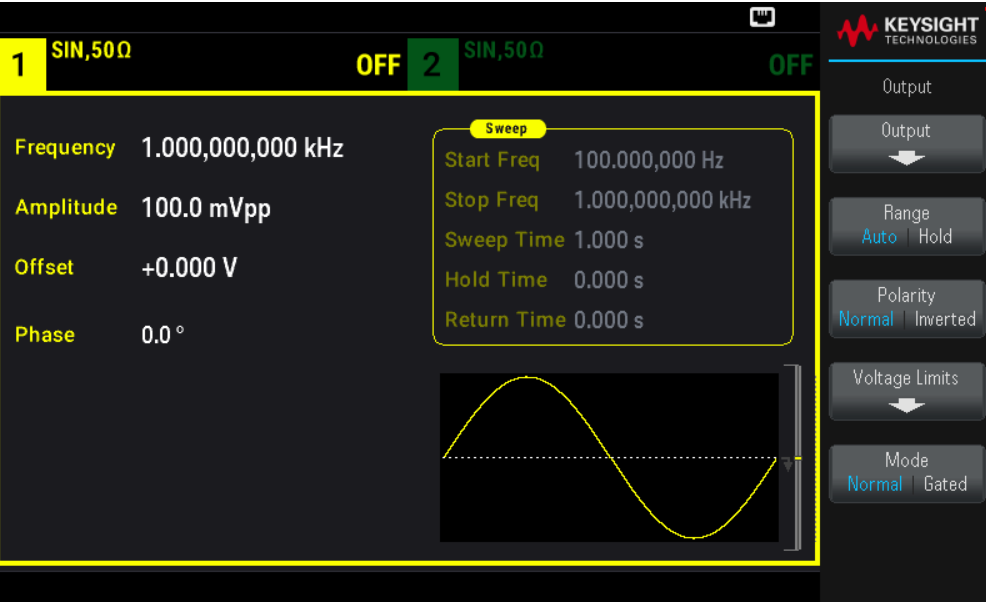

2. Commencez par spécifier la terminaison de sortie en appuyant sur Output.

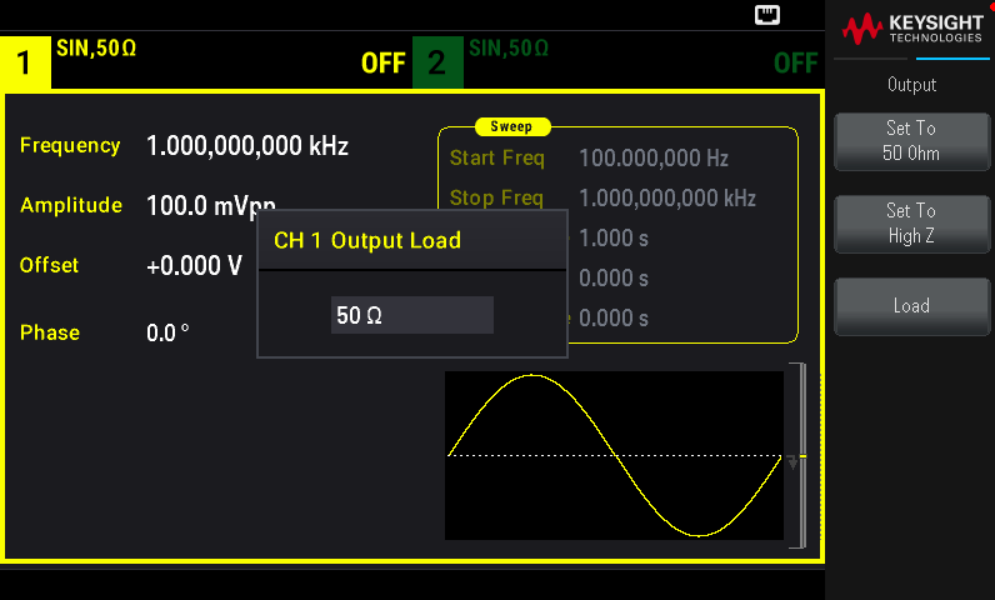

3. Choisissez la terminaison de sortie souhaitée en utilisant le bouton ou le clavier numérique pour choisir l'impédance de charge souhaitée ou en appuyant sur Set to 50 **Ω** ou Set to High Z. Vous pouvez également définir une valeur spécifique en appuyant sur Load.

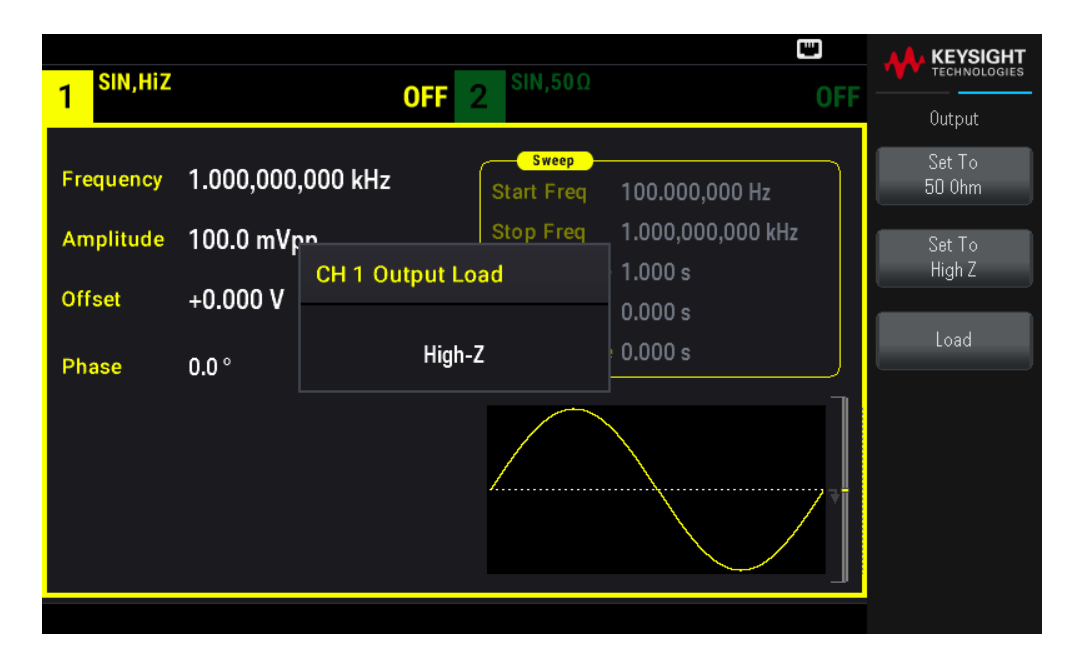

### Réinitialiser l'instrument

Pour réinitialiser l'instrument dans sa configuration par défaut à la sortie d'usine, appuyez sur [System] > Store/Recall > Set to Defaults > Yes. Voir « Configuration par défaut à la sortie d'usine » dans le *Guide de programmation de la série EDU33210* pour plus d'informations.

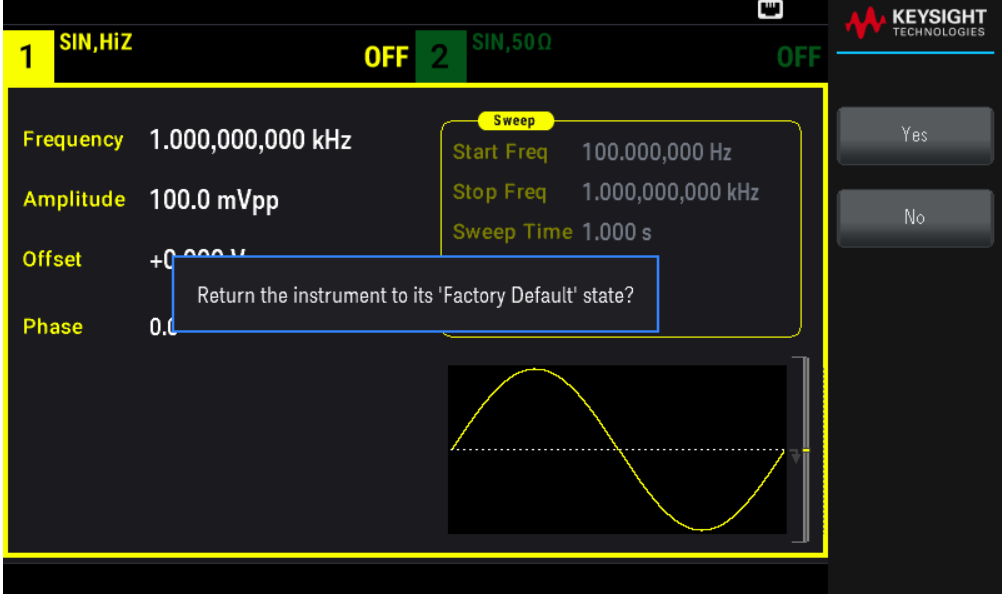

# Envoyer un signal modulé

Un signal modulé est composé d'un signal de porteuse et d'un signal modulant. En modulation d'amplitude (AM), le signal modulant fait varier l'amplitude du signal porteur. Pour cet exemple, vous enverrez un signal AM avec une profondeur de modulation de 80 %. Le signal porteur est un signal sinusoïdal de 5 kHz ; le signal modulant est un signal sinusoïdal de 200 Hz.

1. Sélectionnez la fonction, la fréquence et l'amplitude de la porteuse.

Appuyez sur [Waveform] > Sine. Appuyez sur les touches de fonction Frequency, Amplitude et Offset pour configurer le signal porteur. Pour cet exemple, sélectionnez un signal sinusoïdal de 5 kHz, d'amplitude 5 Vpp avec un décalage nul (0 V). Notez que vous pouvez spécifier l'amplitude en Vpp, Vrms ou dBm.

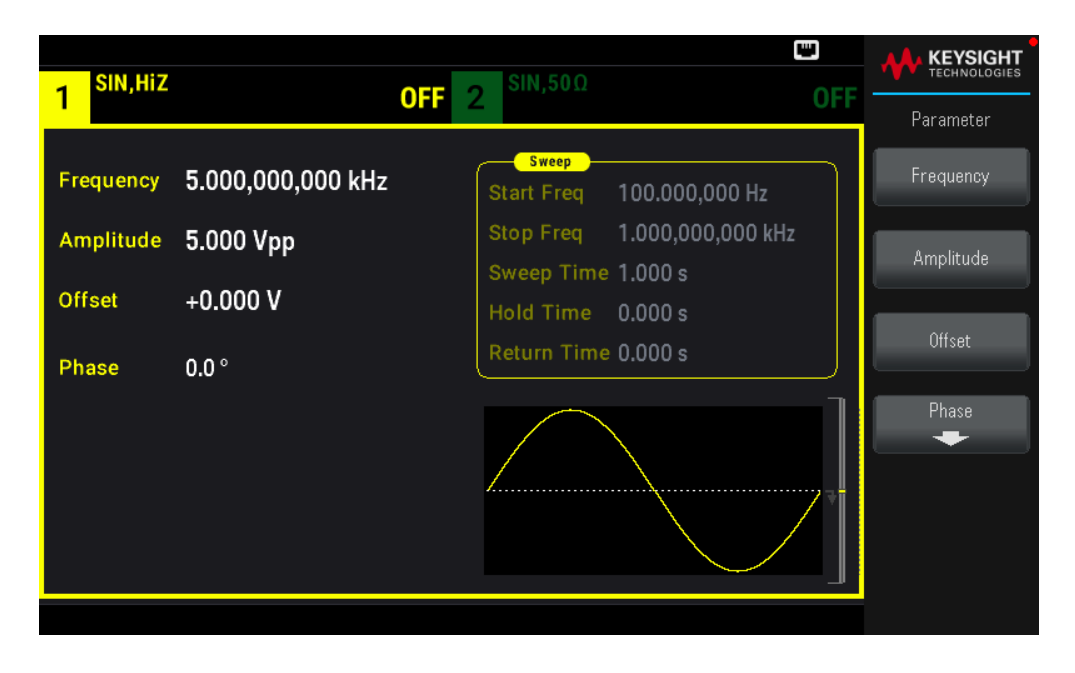

2. Sélectionnez AM.

Appuyez sur [Modulate] et sélectionnez AM avec la touche de fonction Type. Appuyez ensuite sur la touche de fonction **Modulate** pour activer la modulation (ON).

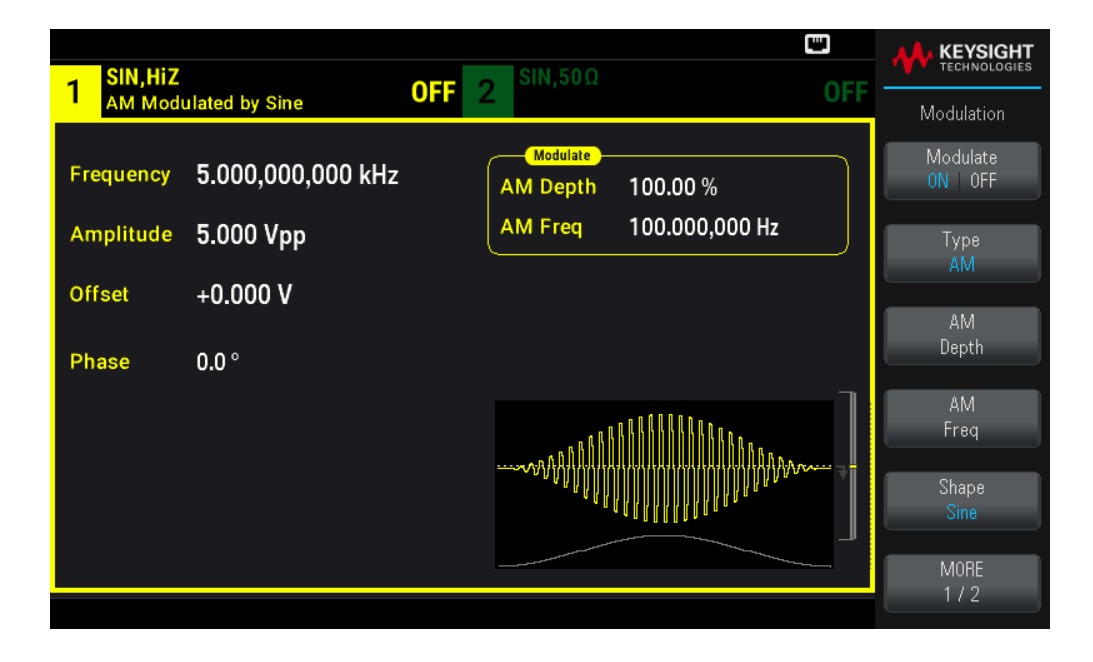

3. Définissez la profondeur de modulation. Appuyez sur la touche de fonction AM Depth et utilisez le clavier numérique ou le bouton et les flèches pour affecter la valeur 80 %.

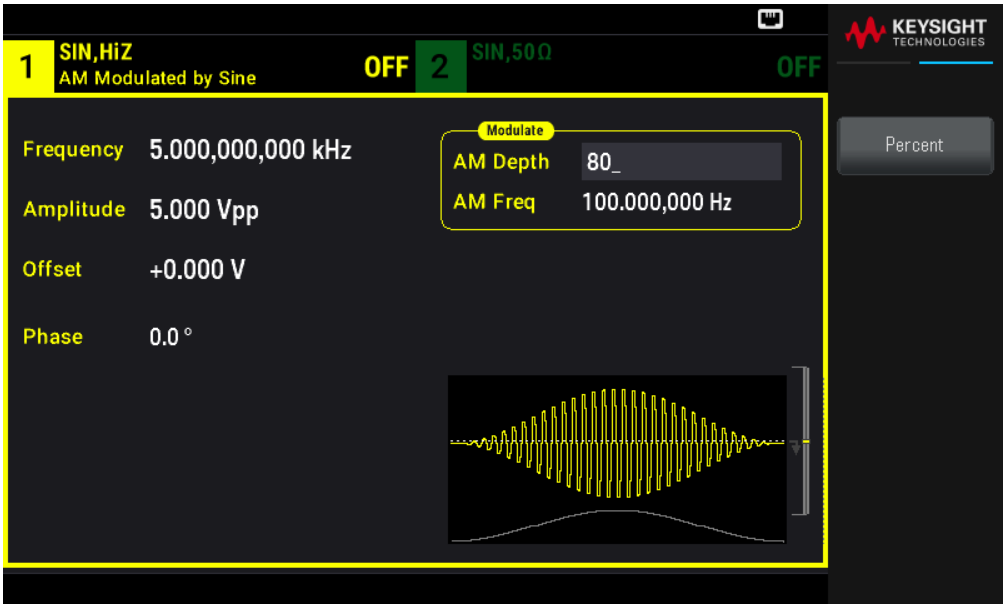

4. Sélectionnez la forme de signal de modulation. Appuyez sur la touche Shape pour sélectionner la forme du signal modulant. Pour cet exemple, sélectionnez un signal Sine (sinusoïdal).

5. Appuyez sur AM Freq. Affectez 200 Hz à cette valeur à l'aide du clavier numérique ou du bouton et des flèches. Appuyez sur Hz pour terminer la saisie si vous utilisez le clavier numérique.

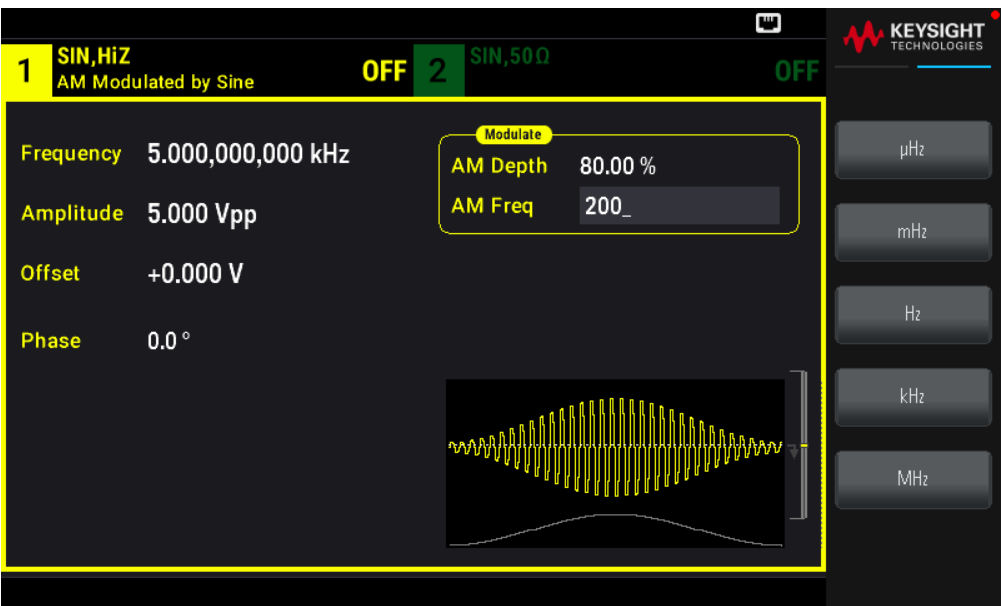

# Envoyer un signal FSK

Vous pouvez configurer l'instrument pour « faire dériver » sa fréquence de sortie entre deux valeurs prédéfinies (appelées la « fréquence du signal porteur » et la « fréquence de saut ») avec la modulation FSK. La vitesse de dérive de la sortie entre ces deux fréquences est déterminée par le générateur interne ou le niveau du signal sur le connecteur Ext Trig du panneau avant. Dans cet exemple, vous affectez la valeur 5 kHz à la fréquence du « signal porteur » et la valeur 500 Hz à la fréquence secondaire (fréquence de « saut »), avec une vitesse FSK égale à 100 Hz.

1. Sélectionnez la fonction, la fréquence et l'amplitude de la porteuse.

Appuyez sur [Waveform] > Sine. Appuyez sur les touches de fonction Frequency, Amplitude et Offset pour configurer le signal porteur. Pour cet exemple, sélectionnez un signal sinusoïdal de 5 kHz, d'amplitude 5 Vpp avec un décalage nul (0 V).

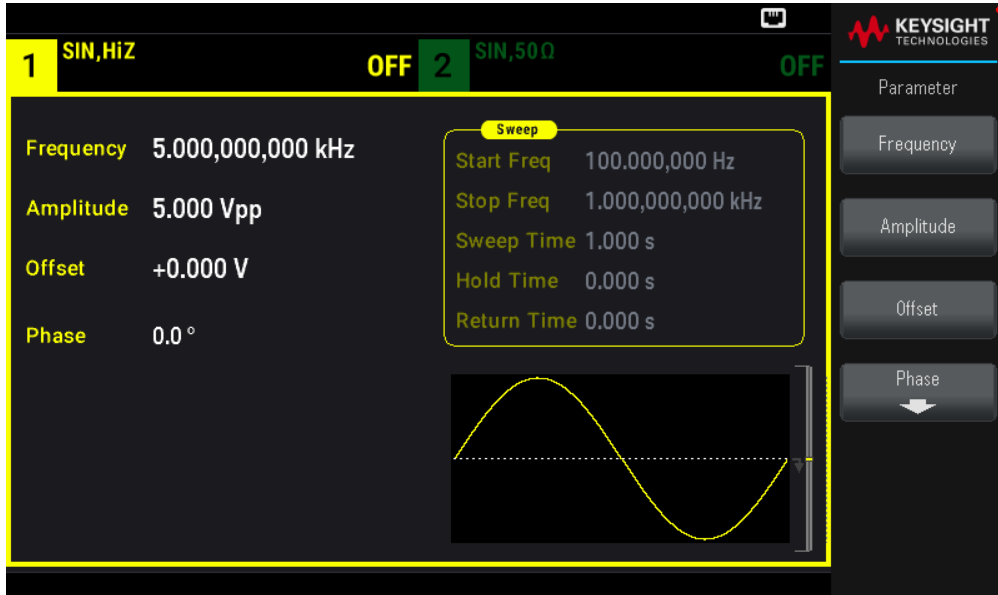

2. Sélectionnez FSK.

Appuyez sur [Modulate] et sélectionnez FSK avec la touche de fonction Type. Appuyez ensuite sur la touche de fonction Modulate pour activer la modulation (ON).

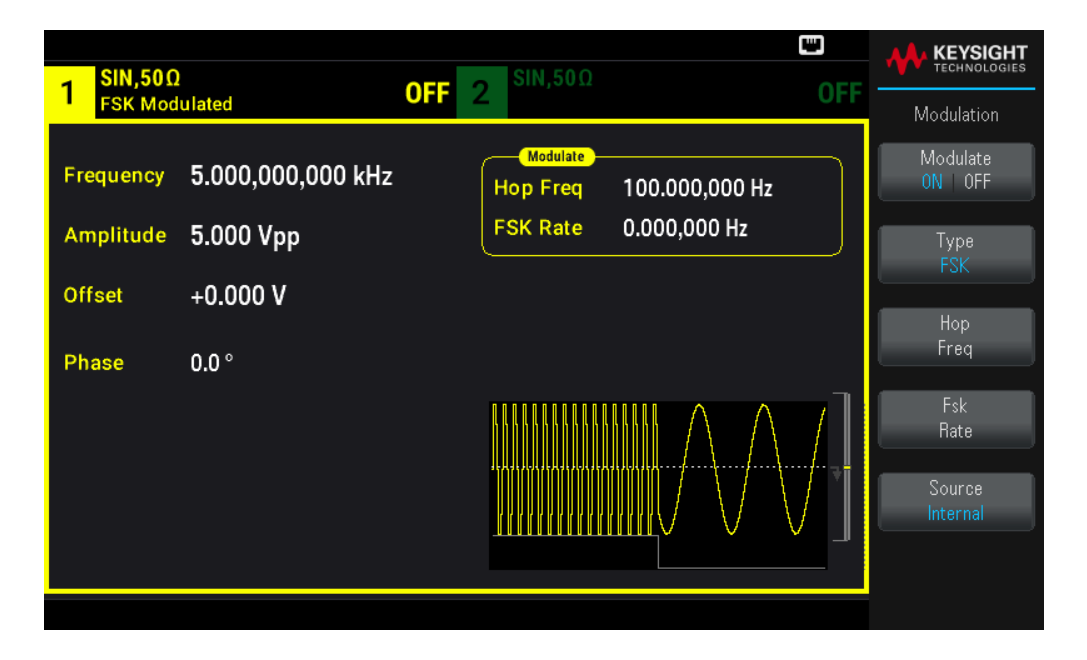

3. Réglez la fréquence de « saut ».

Appuyez sur la touche de fonction Hop Freq et utilisez le clavier numérique ou le bouton et les flèches pour affecter la valeur 500 Hz. Si vous utilisez le clavier numérique, n'oubliez pas de terminer la saisie en appuyant sur Hz.

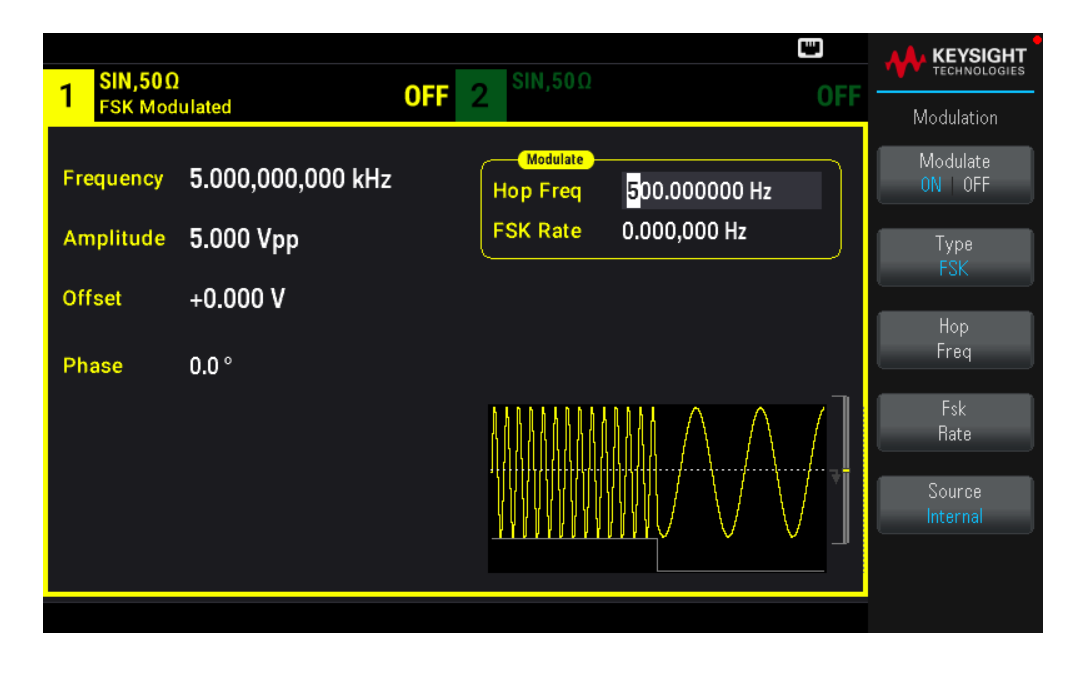

4. Définissez la vitesse de « dérive » FSK.

Appuyez sur la touche de fonction Fsk Rate et utilisez le clavier numérique ou le bouton et les flèches pour affecter la valeur 100 Hz.

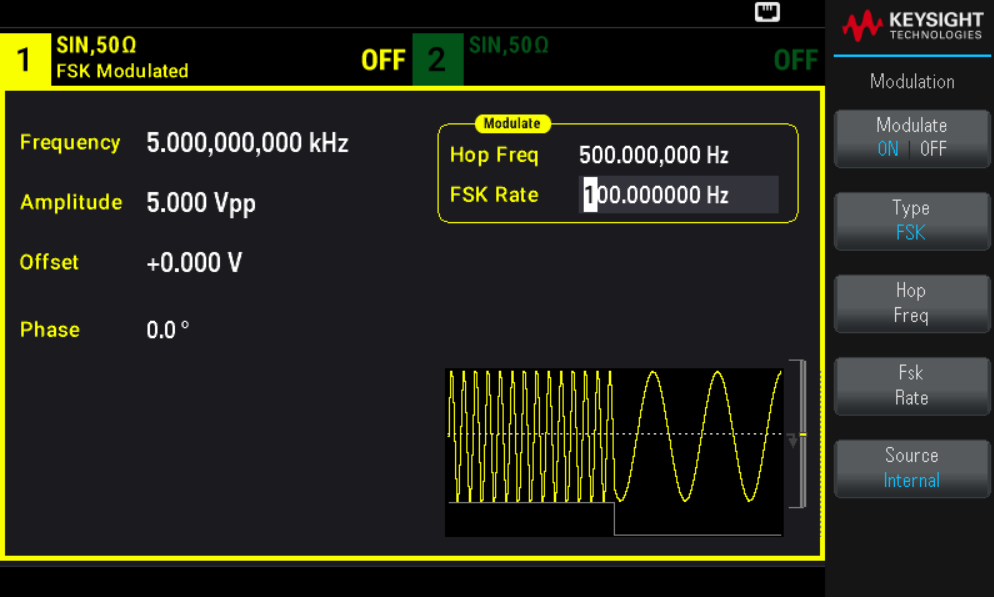

À ce stade, l'instrument émettra un signal FSK, si la sortie de voie est activée.

# Envoyer un signal PWM

Vous pouvez configurer l'instrument pour envoyer un signal PWM (modulation de la largeur d'impulsion). La modulation PWM est disponible uniquement pour un train d'impulsions ; la largeur des impulsions varie en fonction du signal modulant. La variation de la largeur des impulsions est appelée la largeur des impulsions ; elle peut être spécifiée en pourcentage de la période du signal (rapport cyclique) ou en unité de temps. Par exemple, si vous spécifiez une impulsion avec un rapport cyclique égal à 20 % et activez ensuite la modulation PWM avec une variation de 5 %, le rapport cyclique varie de 15 % à 25 % sous le contrôle du signal modulant.

Pour modifier la largeur d'impulsion en rapport cyclique d'impulsion, appuyez sur [Units].

Dans cet exemple, vous spécifiez une largeur d'impulsion et une variation de la largeur d'impulsion pour un signal d'impulsions de 1 kHz avec un signal modulant sinusoïdal de 5-Hz.

1. Sélectionnez les paramètres du signal porteur.

Appuyez sur [Waveform] > Pulse. Utilisez les touches de fonction Frequency, Amplitude, Offset (Tension de décalage), Pulse Width et Edge Times pour configurer le signal porteur. Dans cet exemple, sélectionnez un signal d'impulsions de 1 kHz avec une amplitude de 1 Vpp, un décalage nul, une largeur d'impulsion de 100 ms et un temps de front (montant et descendant) de 50 ns.

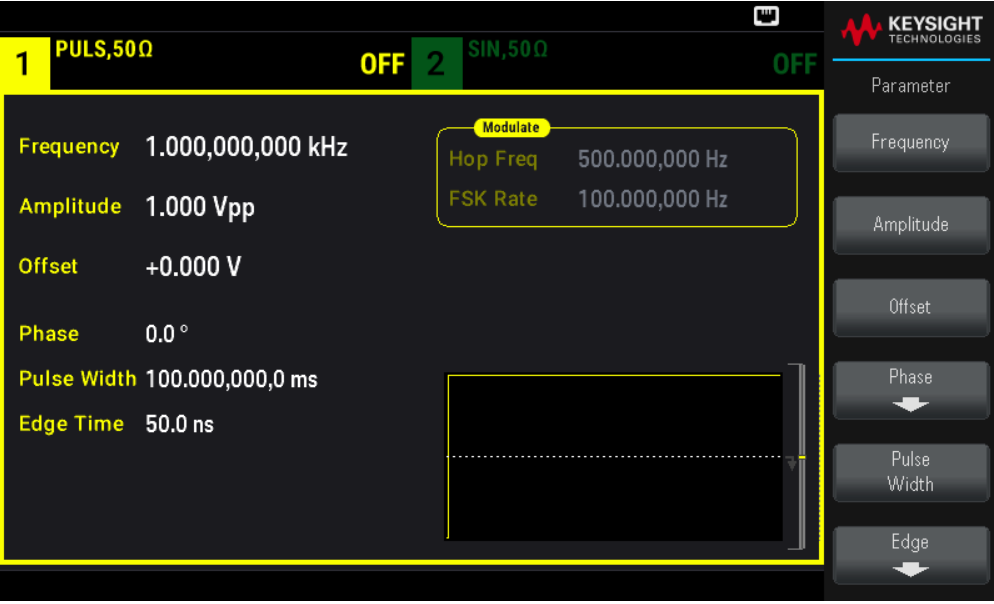

2. Sélectionnez PWM.

Appuyez sur [Modulate] > Type PWM. Appuyez ensuite sur la touche de fonction Modulate pour activer la modulation (ON).

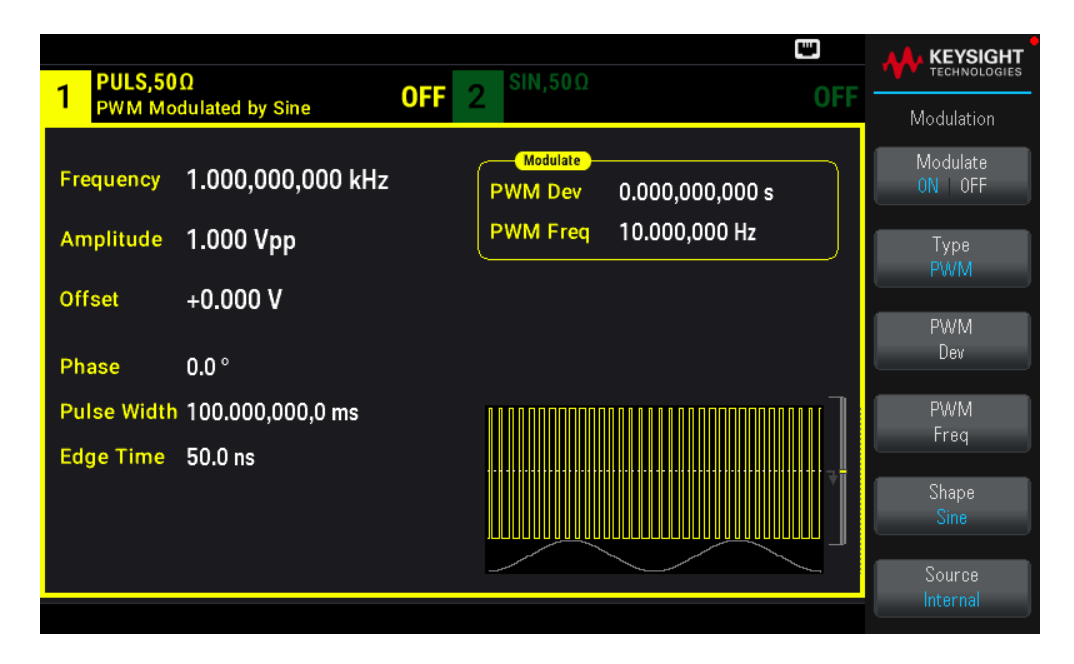

3. Définissez la variation de la largeur.

Appuyez sur la touche de fonction PWM Dev et utilisez le clavier numérique ou le bouton et les flèches pour affecter la valeur 20 µs.

4. Définissez la fréquence de modulation.

Appuyez sur la touche de fonction PWM Freq et utilisez le clavier numérique ou le bouton et les flèches pour affecter la valeur 5 Hz.

5. Sélectionnez la forme de signal de modulation.

Appuyez sur la touche **Shape** pour sélectionner la forme du signal modulant. Pour cet exemple, sélectionnez un signal sinusoïdal.

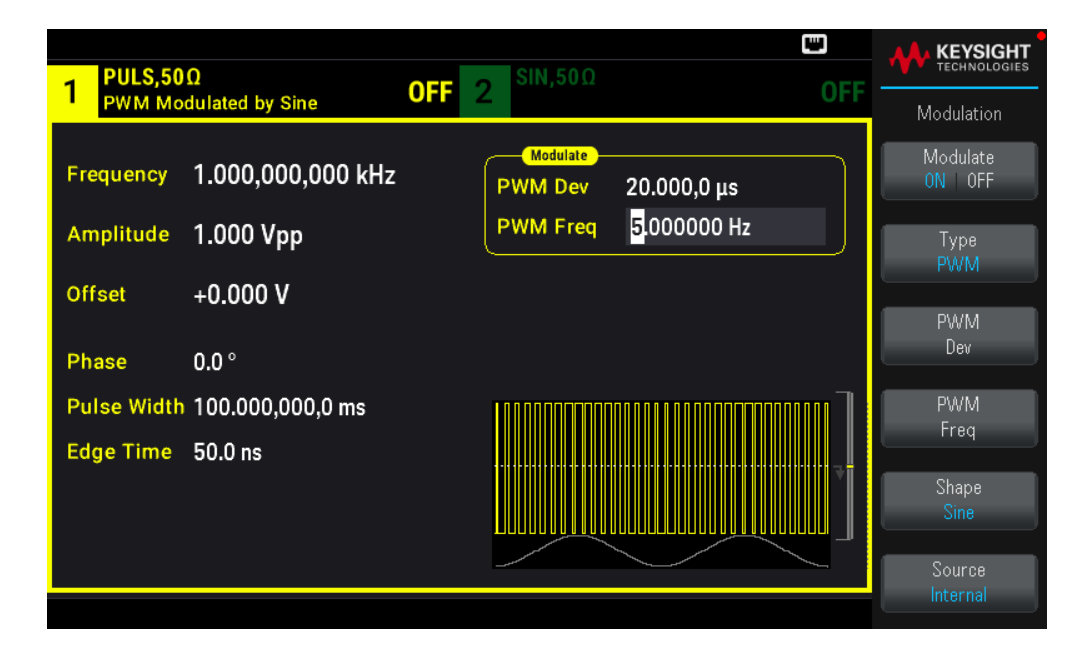

Pour afficher le signal PWM réel, vous devez l'envoyer à un oscilloscope. Si vous faites cela, vous constaterez la variation de la largeur des impulsions, dans ce cas de 80 à 120 µs. Avec une fréquence de modulation de 5 Hz, la variation est très visible.

### Envoyer un balayage en fréquence

En mode balayage en fréquence, l'instrument passe de la fréquence initiale à la fréquence finale à une vitesse de balayage que vous spécifiez. Vous pouvez effectuer un balayage en fréquence croissant ou décroissant, et linéairement ou selon une loi logarithmique, ou utiliser une liste de fréquences. Dans cet exemple, vous envoyez un signal sinusoïdal balayé de 50 Hz à 5 kHz.

1. Sélectionnez la fonction et l'amplitude du balayage.

Pour les balayages, vous pouvez sélectionner des signaux sinusoïdaux, carrés, triangulaires, PRBS, arbitraires, des rampes ou des impulsions (le bruit et le courant continu ne sont pas autorisés). Pour cet exemple, sélectionnez un signal sinusoïdal d'amplitude 5 Vpp.

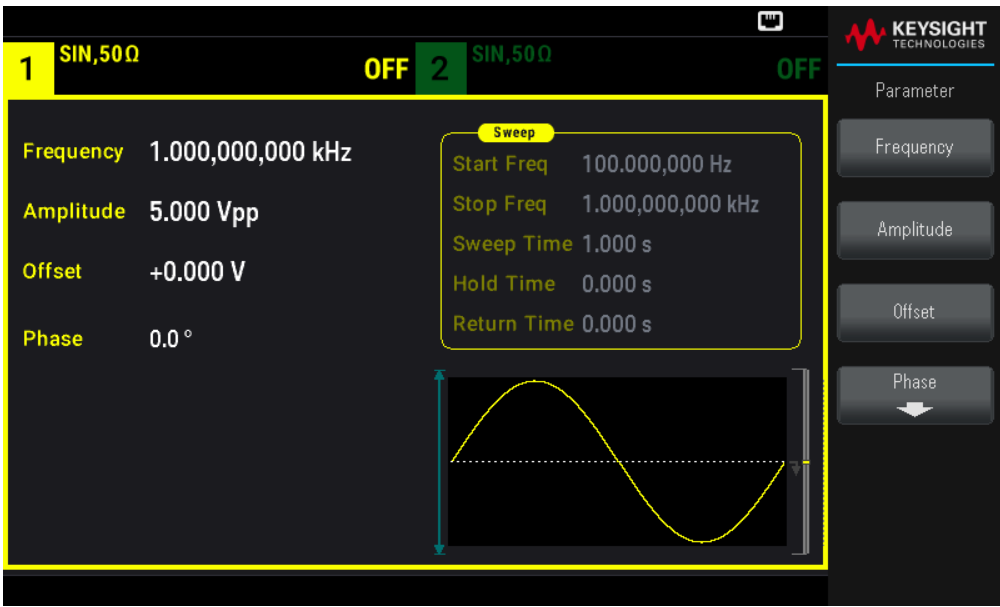

2. Sélectionnez le mode de balayage.

Appuyez sur [Sweep] et vérifiez que le mode de balayage Linear est sélectionné sur la deuxième touche de fonction. Appuyez sur la touche de fonction Sweep pour activer le balayage (ON). Remarquez le message d'état Linear Sweep en haut de l'onglet de la voie active. Le bouton est également allumé.

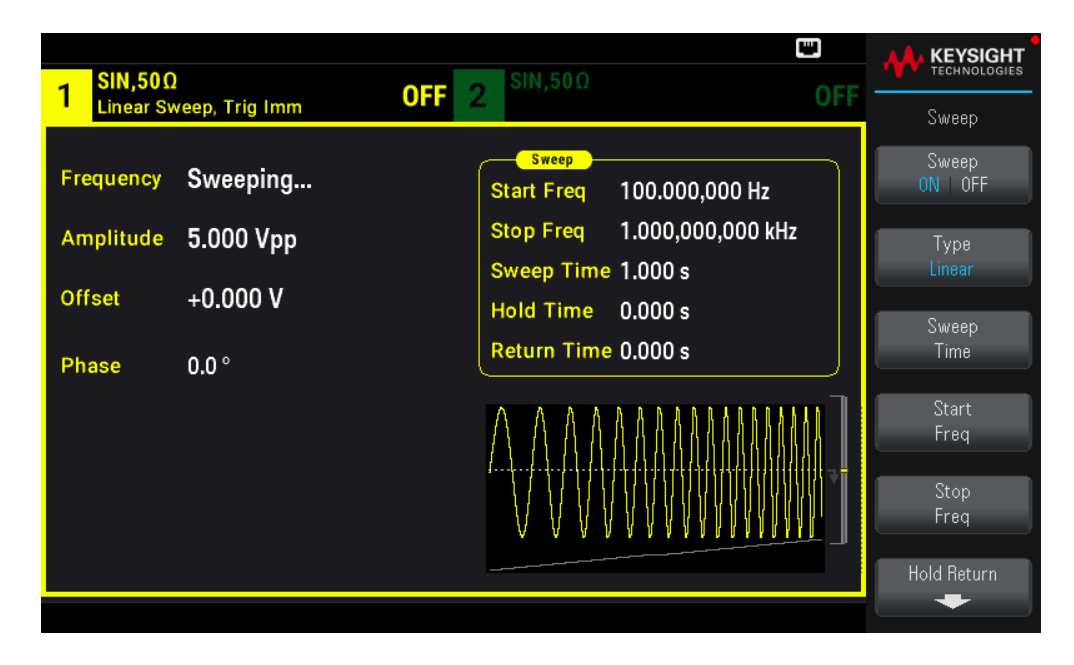

3. Définissez la fréquence initiale.

Appuyez sur la touche de fonction Start Freq et utilisez le clavier numérique ou le bouton et les flèches pour affecter la valeur 50 Hz.

#### 4. Définissez la fréquence finale.

Appuyez sur la touche de fonction Stop Freq et utilisez le clavier numérique ou le bouton et les flèches pour affecter la valeur 5 kHz.

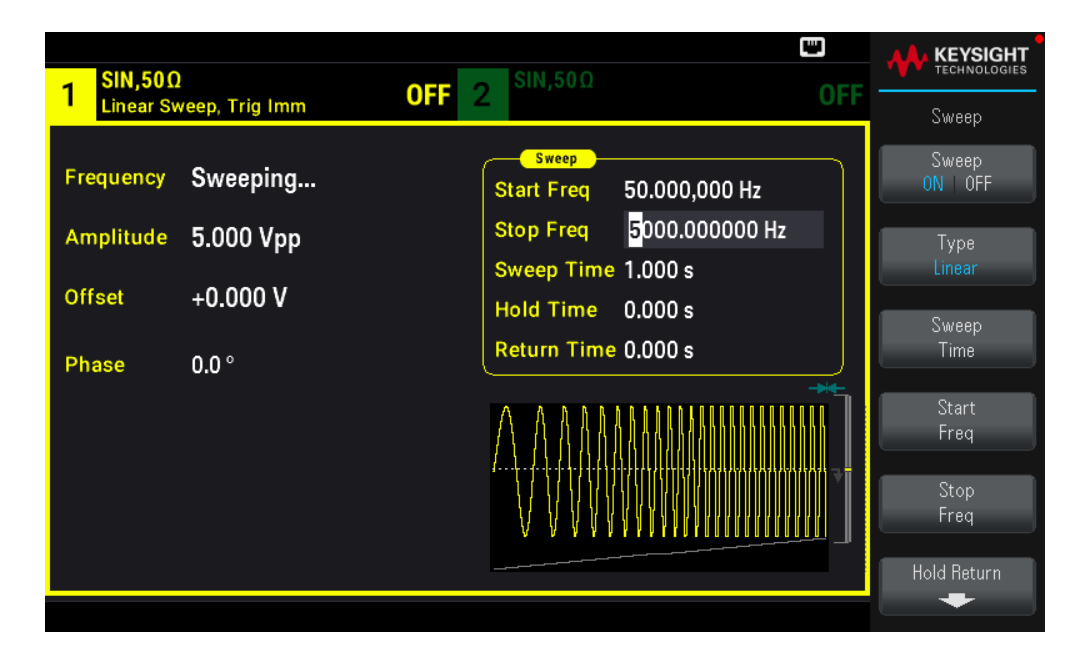

L'instrument envoie alors un balayage continu de 50 Hz à 5 kHz si la sortie est activée.

Vous pouvez également configurer les limites de la fréquence de balayage en utilisant une fréquence médiane et une plage de fréquences. Ces paramètres similaires aux fréquences initiale et finale (ci-dessus) apportent une certaine souplesse. Pour atteindre le même résultat, réglez la fréquence médiane sur 2,525 kHz et la plage de fréquence sur 4,950 kHz.

Pour produire un balayage en fréquence, appuyez sur [Trigger] > Source Manual pour définir le déclenchement en mode manuel. Appuyez sur [Trigger] pour envoyer un déclencheur. Pour plus d'informations, consultez Déclencher un balayage ou une rafale.

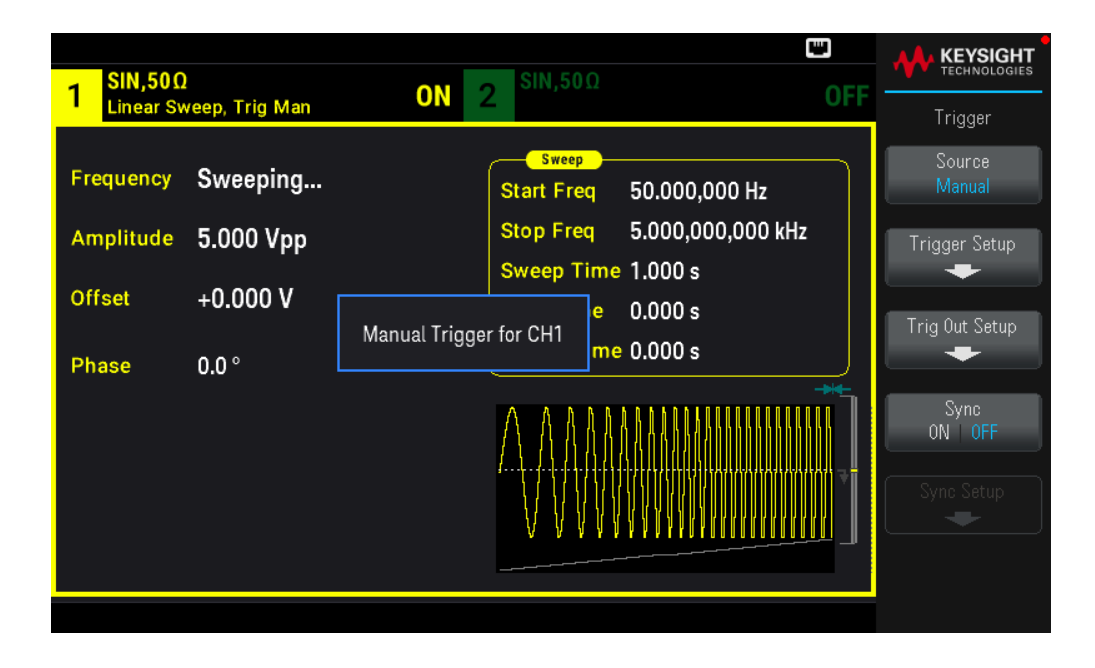

# Envoyer un signal en rafale

Vous pouvez configurer l'instrument pour émettre un signal avec un nombre déterminé de cycles (rafale). Vous pouvez contrôler la durée écoulée entre des rafales au moyen de l'horloge interne ou du niveau du signal sur le connecteur Ext Trig du panneau avant. Dans cet exemple, vous envoyez un signal sinusoïdal sur 3 périodes de rafale de 20 ms.

1. Sélectionnez la fonction et l'amplitude de la rafale.

Pour des signaux en rafale, vous pouvez sélectionner des signaux sinusoïdaux, carrés, triangulaires, PRBS, arbitraires, des rampes ou des impulsions. Le bruit est autorisé uniquement en mode de rafale « commandée » ; le courant continu n'est pas autorisé. Pour cet exemple, sélectionnez un signal sinusoïdal d'amplitude 5 Vpp.

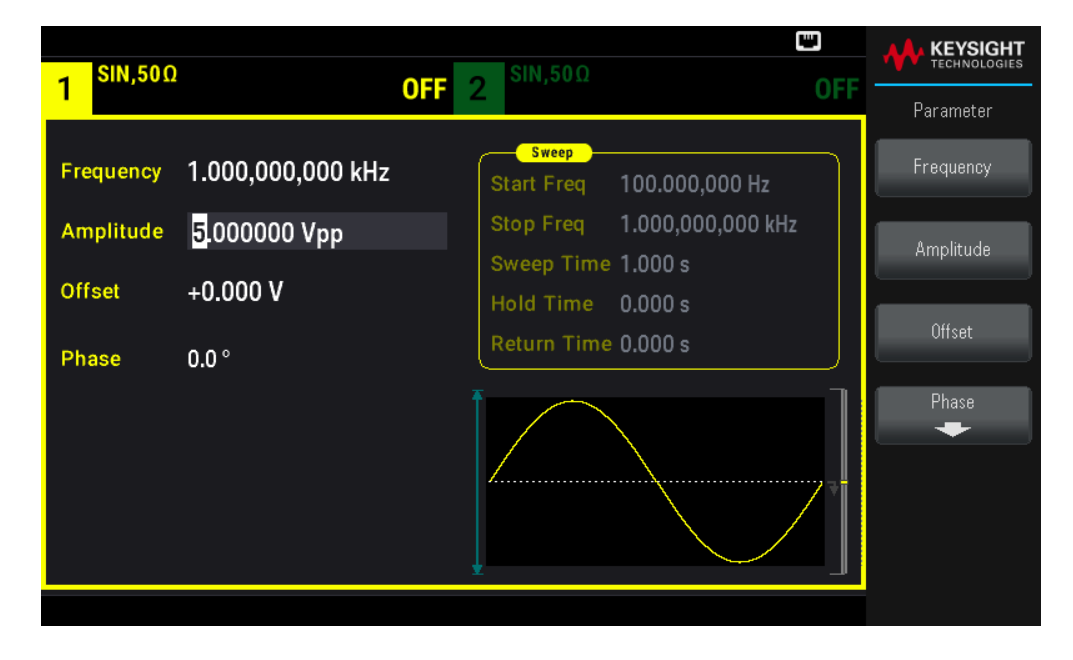

2. Sélectionnez le mode rafale.

Appuyez sur [Burst] > Burst ON | OFF.

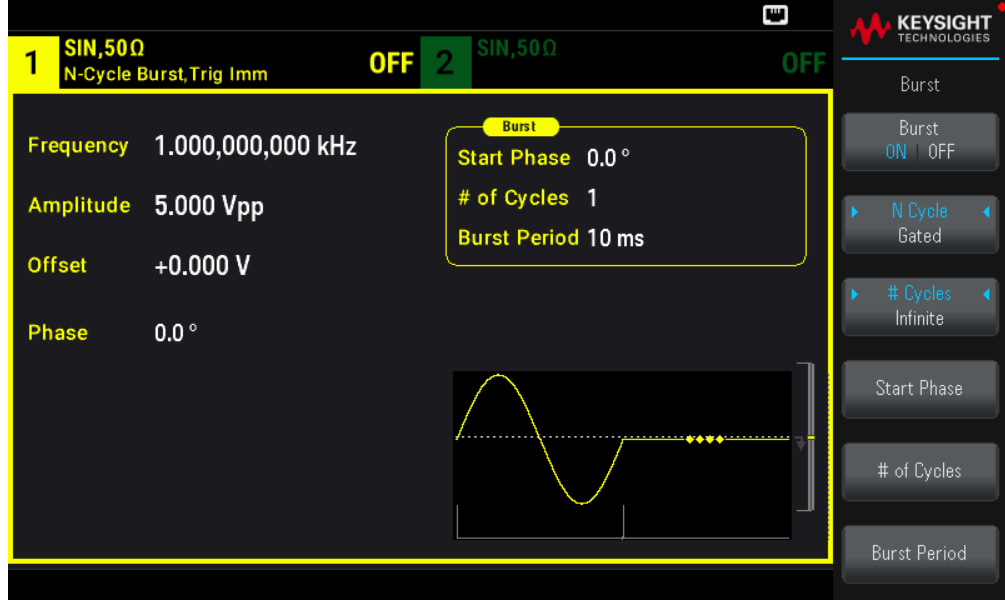

3. Définissez le nombre de rafales.

Appuyez sur # of Cycles et affectez la valeur « 3 » au nombre à l'aide du clavier numérique ou du bouton. Appuyez sur Enter pour terminer la saisie si vous utilisez le clavier numérique.

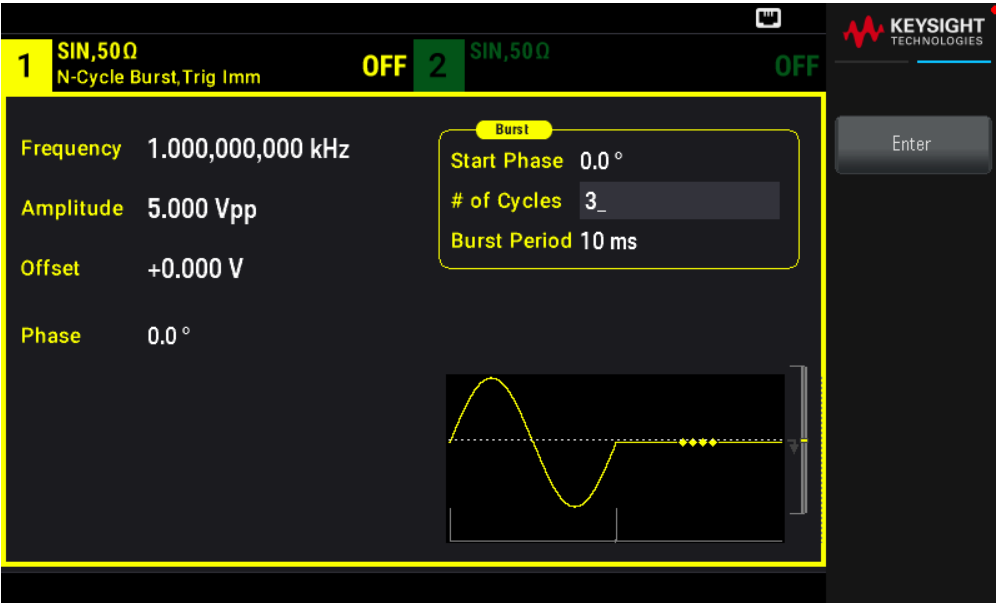

4. Définissez la période de la rafale.

Appuyez sur **Burst Period** et affectez la valeur 20 ms à la période à l'aide du clavier numérique ou du bouton et des flèches. La période de la rafale définit la durée entre le début d'une rafale et le début de la suivante. L'instrument envoie alors une rafale continue de 3 salves à des intervalles de 20 ms.

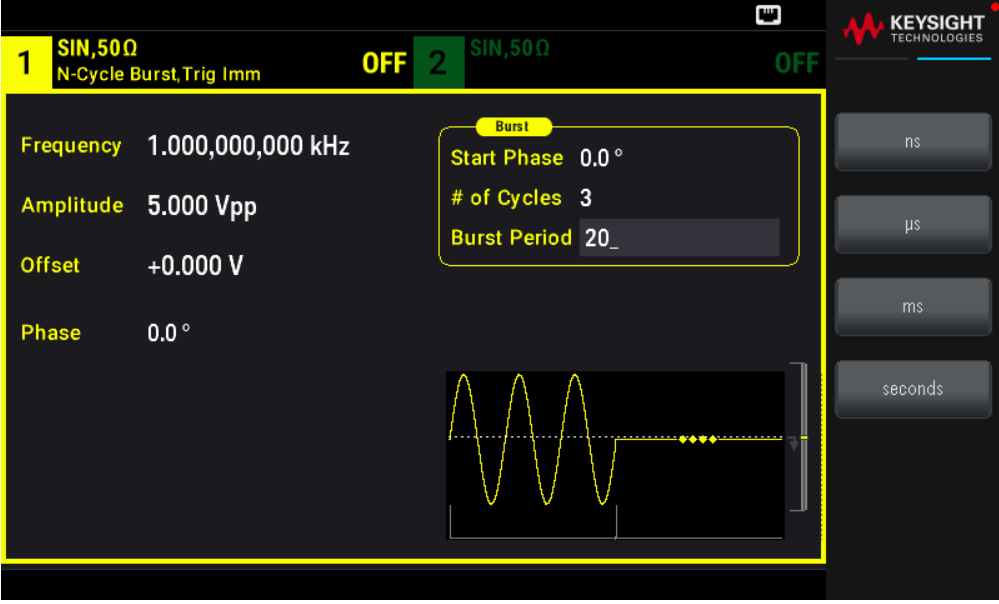

Vous pouvez créer une seule rafale (avec le nombre spécifié de salves) en appuyant sur la touche [Trigger]. Pour plus d'informations, consultez Déclencher un balayage ou une rafale.

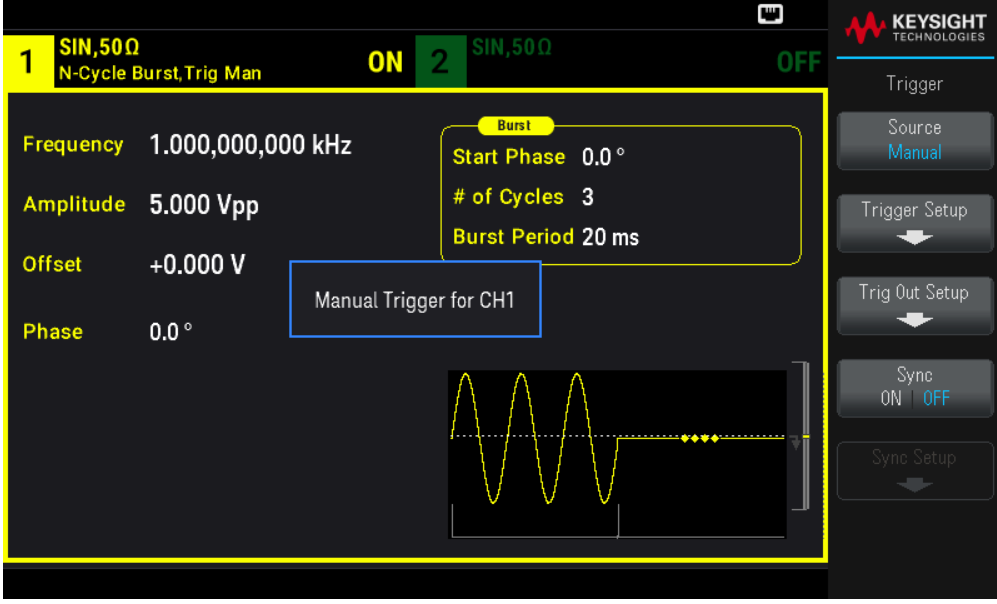

Vous pouvez également utiliser le signal de déclenchement externe pour créer des rafales commandées lorsqu'une rafale est produite lorsqu'un signal de gâchette est présent à l'entrée.

# Déclencher un balayage ou une rafale

Vous pouvez émettre quatre types de déclenchements à partir du panneau avant pour les balayages et les rafales :

– Immediate ou « automatique » (par défaut) : l'instrument émet en permanence lorsque le mode balayage ou rafale est sélectionné.

– External : le déclenchement est commandé sur le connecteur Ext Trig du panneau avant.

– Manual : déclenche un balayage ou une rafale chaque fois que vous appuyez sur la touche [Trigger]. Continuez à appuyer sur [Trigger] pour redéclencher l'instrument.

– Timer : envoie un ou plusieurs déclenchements à un intervalle de temps constant.

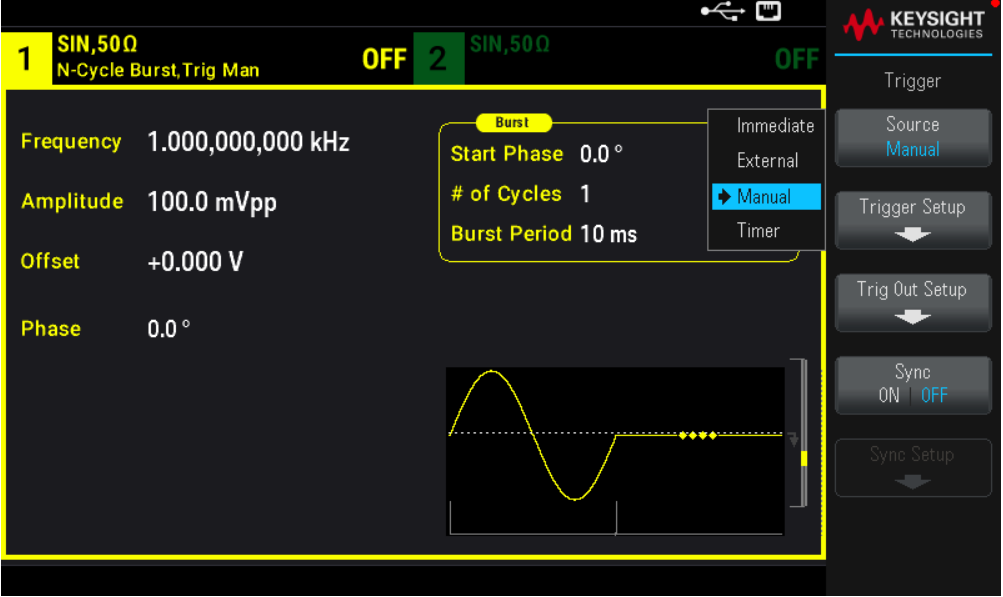

Si le mode balayage ou rafale est actif, appuyez sur [Trigger] pour afficher le menu de déclenchement. La touche allumée [Trigger] (en permanence ou clignotante) indique qu'une ou deux voies attendent un déclenchement manuel. L'éclairage permanent a lieu lorsque le menu de déclenchement est sélectionné ; l'éclairage clignotant a lieu lorsque le menu de déclenchement n'est pas sélectionné. La touche [Trigger] est désactivée lorsque l'instrument est en mode de commande à distance.

Appuyez sur la touche *[Trigger]* lorsqu'elle est allumée en permanence pour effectuer un déclenchement manuel. Appuyez sur la touche [Trigger] lorsqu'elle clignote pour sélectionner le menu de déclenchement ; une deuxième pression effectue un déclenchement manuel.

### Enregistrer ou récupérer la configuration de l'instrument

Vous pouvez enregistrer les configurations de l'instrument dans n'importe quel nombre de fichiers de configuration (extension .sta). Cela est utile pour les sauvegardes ou vous pouvez enregistrer la configuration sur une clé USB externe et la charger dans un autre instrument pour avoir des instruments avec des configurations identiques. Une configuration enregistrée contient la fonction, la fréquence, l'amplitude, la tension CC de décalage, le rapport cyclique, la symétrie et tous les paramètres de modulation ou de rafale utilisés. L'instrument n'enregistre pas les signaux arbitraires volatiles.

#### Store Settings

Les paramètres d'enregistrement vous permettent de naviguer vers un répertoire et de spécifier un nom de fichier, puis de choisir si vous souhaitez enregistrer un fichier de configuration en interne ou sur une clé USB externe.

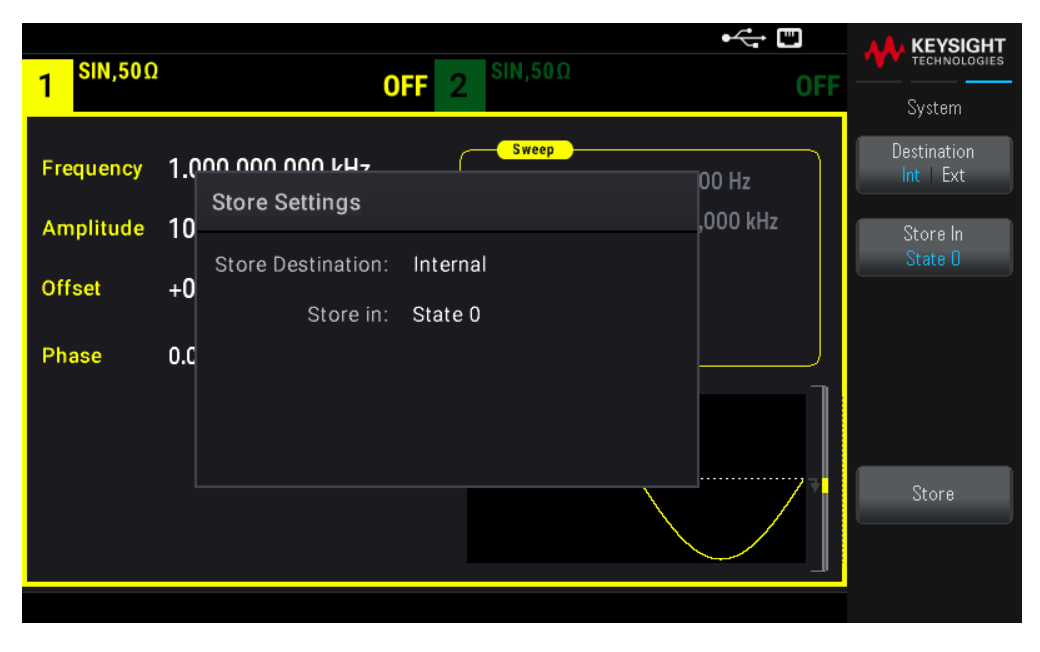

Pour enregistrer (sauvegarder) la configuration actuelle de l'instrument :

1. Sélectionnez la destination d'enregistrement souhaitée.

Appuyez sur [System] > Store/Recall > Store Settings > Destination.

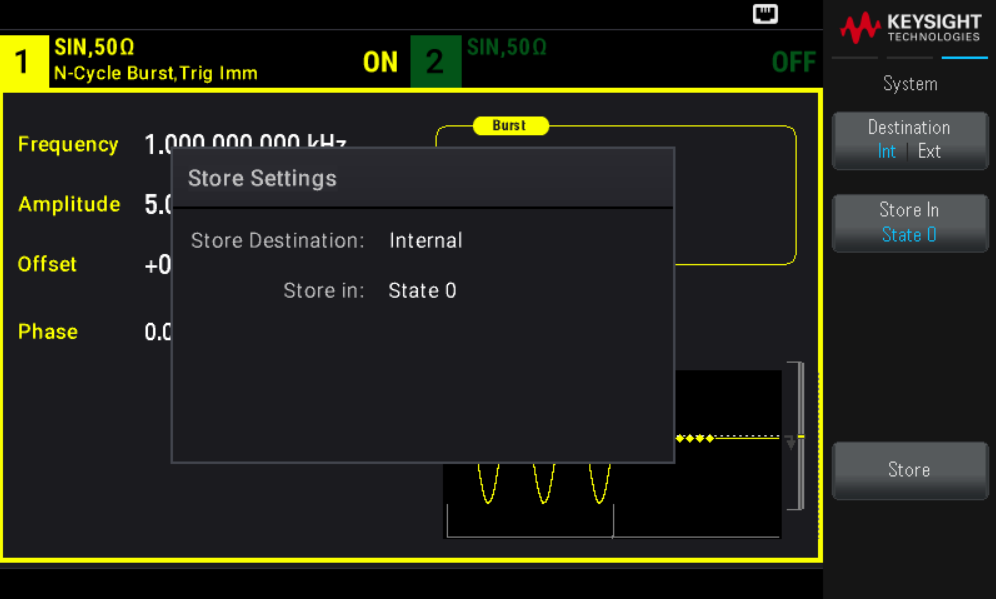

Si vous choisissez d'enregistrer la configuration de l'instrument dans sa mémoire non volatile, choisissez Int. Passez à l'étape 2.

Si vous choisissez d'enregistrer le fichier de configuration (.sta) dans une clé USB externe, choisissez Ext. Passez à

#### l'étape 3.

Veillez à raccorder un disque flash USB avant de commencer. Si aucune clé USB n'est connectée, les menus pour Destination Int | Ext seront grisés.

2. Choisissez l'emplacement d'enregistrement interne souhaité pour la configuration de l'instrument.

Appuyez sur Store In et choisissez en Configuration 0, Configuration 1, Configuration 2, Configuration 3, ou Configuration 4. Passez à l'étape 5.

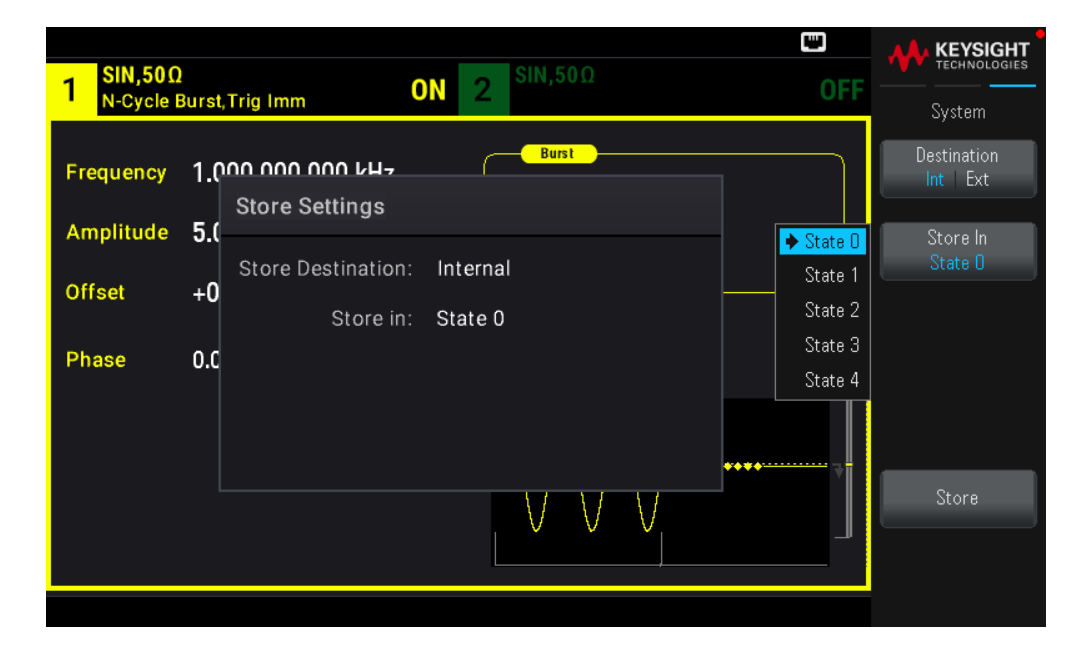

3. Choisissez l'emplacement d'enregistrement externe souhaité pour le fichier de configuration (.sta).

Appuyez sur Select File | Path > Browse pour naviguer parmi les fichiers de configuration existants (.sta) dans la clé USB externe connectée. Pour mettre en surbrillance un fichier de configuration existant (.sta), utilisez le bouton rotatif du panneau avant. Appuyez sur **Select** pour sélectionner le fichier surligné et revenir au menu précédent.

Vous pouvez également appuyer sur Rename pour renommer le fichier surligné ou sur Delete pour le supprimer.

Appuyez sur Select File | Path > Browse pour naviguer parmi les dossiers dans la clé USB externe pour enregistrer le fichier de configuration (.sta). Pour mettre un dossier en surbrillance, utilisez le bouton rotatif du panneau avant. Appuyez sur Select pour parcourir le dossier surligné. Appuyez sur Select Folder pour sélectionner le dossier surligné et revenir au menu précédent.

Vous pouvez également appuyer sur Rename pour renommer le dossier surligné ou sur Delete pour le supprimer.

4. Facultatif : Si vous ne l'avez pas fait dans l'étape précédente, vous pouvez modifier le nom du fichier de configuration.

Appuyez sur File Name pour spécifier le nom du fichier de configuration (.sta). Utilisez les touches de fonction fournies pour définir un nom.

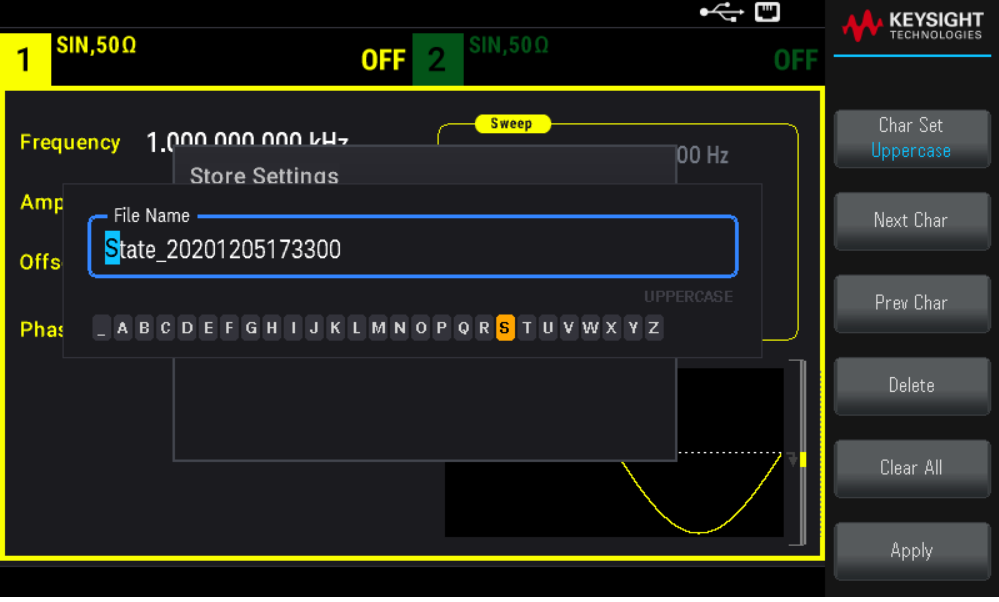

Appuyez sur **Apply** lorsque la saisie est terminée.

5. Enregistrez la configuration de l'instrument.

Appuyez sur Store.

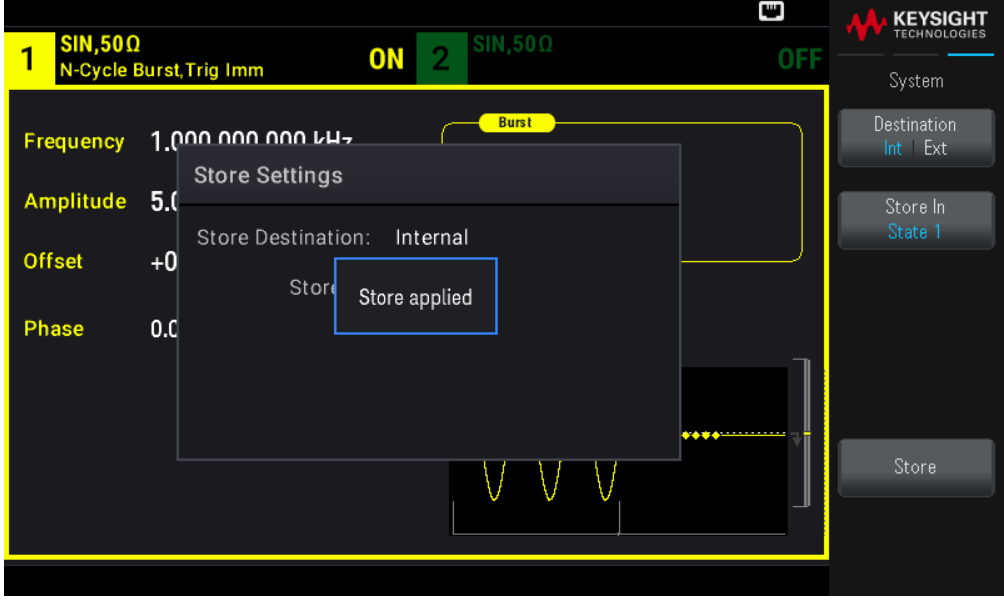

#### Paramètres de rappel

Les paramètres de rappel vous permettent de parcourir l'état dans la mémoire interne ou de parcourir le fichier de configuration (format .sta) dans la clé USB externe à rappeler.

Le fichier de configuration que vous avez rappelé doit provenir du même modèle d'instrument.

#### Pour restaurer (récupérer) une configuration d'instrument enregistrée :

1. Sélectionnez la source de rappel souhaitée.

Appuyez sur [System] > Store/Recall > Recall Settings > Source.

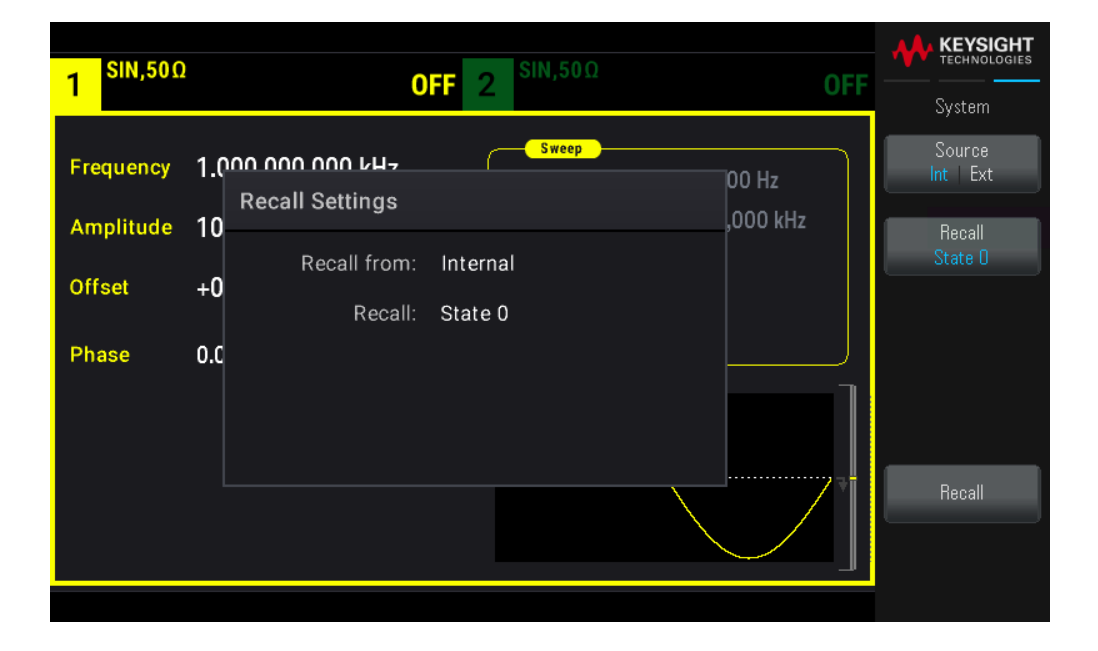

Si vous choisissez de récupérer un fichier de configuration de l'instrument depuis sa mémoire interne non volatile, sélectionnez *Int.* Passez à l'étape 2.

Si vous choisissez de Rappeler un fichier de configuration (.sta) depuis une clé USB externe connectée, sélectionnez Ext. Passez à l'étape 3.

2. Sélectionnez l'emplacement d'enregistrement interne depuis lequel rappeler la configuration.

Appuyez sur Recall, puis choisissez parmi les différentes configurations : State 0, State 1, State 2, State 3 ou State 4. Passez à l'étape 4.

3. Sélectionnez l'emplacement d'enregistrement externe que vous souhaitez rappeler.

Appuyez sur **Browse** et utilisez le bouton rotatif du panneau avant et les touches fléchées pour naviguer vers le fichier de configuration souhaité (\*sta) que vous voulez rappeler. Appuyez sur Select une fois l'opération terminée.

4. Rappelez la configuration d'instrument sélectionnée.

Référence du menu du panneau avant

Cette section présente succinctement les menus du panneau avant. Le reste de cette section contient des exemples d'utilisation de ces menus.

- Bouton **[Waveform]**
- Bouton **[Parameter]**
- Bouton **[Units]**
- Bouton **[Modulate]**
- Bouton **[Sweep]**
- Bouton **[Burst]**
- Bouton **[Trigger]**
- Bouton **[System]**
- Bouton **[Setup]** et **[On/Off]** de la voie

#### Bouton [Waveform]

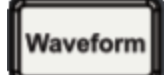

Sélectionne un signal :

- Sinusoïdal
- Carré
- Rampe
- Impulsion
- Arbitraire
- Triangle
- Bruit
- PRBS
- CC

#### Bouton [Parameter]

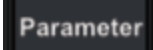

Configure les paramètres propres à un signal :

- Période / Fréquence
- Amplitude ou tension haute et basse
- Décalage
- Phase
- Rapport cyclique
- Symétrie
- Largeur d'impulsion
- Temps de front
- Signal arbitraire
- Fréquence d'échantillonnage
- Filtre
- Phase arb
- Bande passante
- Données PRBS
- Débit binaire
- Front montant
- Front descendant

#### Bouton [Units]

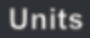

Spécifie les unités et les préférences des paramètres :

- Fréquence Arb : Sa/s, Freq ou Period
- Tension exprimée en Amplitude/décalage ou valeur Haute/Basse
- Unités de tension Vpp, Vrms, ou dBm
- Largeur d'impulsion ou rapport cyclique
- Phase de la rafale en degrés, radians ou secondes
- Phase arb en degrés, radians, secondes ou échantillons
- Balayage en fréquence comme Centre/Plage ou Initiale/Finale

# Bouton [Modulate]

# **Modulate**

Configure les paramètres de modulation :

- Modulation active ou inactive
- Type de modulation : AM, FM, PM, PWM, BPSK, FSK ou Somme
- Source de modulation
- Paramètres de modulation (variables en fonction du type de modulation)

### Bouton [Sweep]

# Sweep

Configure les paramètres de balayage en fréquence :

- Balayage actif ou inactif
- Type de balayage : Linéaire, logarithmique ou liste de fréquences
- Temps de balayage
- Fréquences initiale/finale ou fréquences centre/plage
- Délai, temps de maintien et de retour

### Bouton [Burst]

# **Burst**

- Rafale active ou inactive
- Mode de rafale : déclenché (N cycles) ou déclenchement externe
- Cycles par rafale (1 à 100 000 000 ou infini)
- Angle de phase initial de la rafale (-360° à +360°)
- Période de la rafale

# Bouton [Trigger]

Configure les paramètres de déclenchement et le signal de sortie de synchronisation :

- Exécution d'un déclenchement manuel lorsque la touche est allumée
- Spécification de la source du déclenchement du balayage, de la rafale ou du signal arbitraire
- Spécification du niveau de tension, du nombre et du retard du déclenchement
- Spécification de la pente (front montant ou descendant) de la source de déclenchement externe
- Spécification de la pente (front montant ou descendant) du signal de sortie de déclenchement
- Activation/désactivation de la sortie du signal sur le connecteur « Sync »
- Spécification de la source Sync, de la polarité, du mode, du point de marqueur et autres

#### Bouton [System]

# System

#### **Touche de fonction Store/Recall**

Enregistre et rappelle des configurations de l'instrument :

- Gestion des fichiers et dossiers
- Enregistrement des configurations de l'instrument dans la mémoire non volatile.
- Rappel de configurations enregistrées.

– Sélectionne la configuration à la mise sous tension de l'instrument (dernière extinction de l'instrument ou configuration de sortie d'usine).

– Restaure les paramètres par défaut d'usine de l'instrument.

#### **Touche de fonction I/O Config**

Configure les interfaces des entrées/sorties de l'instrument :

- Activation/désactivation du réseau local
- Configuration du LAN (adresses et nom d'hôte)
- Réinitialisation du réseau local

#### **Touche de fonction Instr. Setup**

Réalise les tâches d'administration du système :

– Exécution de l'autotest

#### **Touche de fonction User Settings**

Configuration des paramètres du système :

- Sélection de la langue des messages sur le panneau avant et l'aide
- Activation/désactivation du signal sonore d'erreur
- Activation/désactivation du clic de clavier
- Allumage et extinction de l'écran
- Réglage du comportement d'atténuation de l'écran
- Réglage de la date et de l'heure

#### **Touche de fonction Help**

Affiche la liste des rubriques d'aide :

- Affichage des données « À propos de » : numéro de série, adresse IP, version du microprogramme, etc.
- Affiche la file d'attente des erreurs de l'interface de commande à distance

#### Bouton [Setup] et [On / Off] de la voie

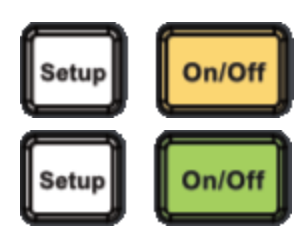

Active et configure les voies :

#### Bouton [On / Off]

Activation/désactivation de la voie

#### Bouton [Setup]

Configuration des paramètres relatifs à la voie :

- Spécification de la voie activée dans les menus
- Sélection de la terminaison de sortie (50  $\Omega$ , élevée ou manuel)
- Activation/désactivation de la détection automatique de l'amplitude
- Sélection de la polarité des signaux (normale ou inversée)
- Spécification des limites de tension
- Spécification de la sortie normale ou commandée

#### **Pour EDU33212A uniquement**

Appuyez deux fois sur **[Setup]** pour accéder au mode double voie. Dans ce mode, appuyez sur **[Setup]** pour basculer entre la vue en voie unique et la vue en voie double.

# 4 Fonctions et caractéristiques

Configuration de sortie Signaux d'impulsion Modulation d'amplitude (AM) et Modulation de fréquence (FM) Modulation de phase (PM) Modulation par déplacement de fréquence (FSK) Modulation de largeur d'impulsion (PWM) Modulation par addition Balayage de fréquence Mode en salves Déclenchement Opérations système Opérations sur 2 voies Ce chapitre détaille les caractéristiques de l'instrument, y compris

l'utilisation des commandes du panneau avant et de l'interface distante. Lisez éventuellement d'abord la rubrique Utilisation des menus du panneau avant. Consultez le *Guide de programmation de la série EDU33210* pour plus d'informations sur les commandes et les requêtes SCPI.

# Configuration de sortie

Cette rubrique décrit la configuration de la sortie des voies. De nombreuses commandes associées à la configuration de sortie commencent par SOURce1: ou SOURce2: pour indiquer une certaine voie. Si cette option est oubliée, la voie par défaut est la voie 1. Par exemple, VOLT 2.5 configure la sortie de la voie 1 sur 2.5 V et SOUR2:VOLT2.5 fait la même chose pour la voie 2.

L'écran de l'instrument affiche pour chaque voie un « onglet » qui récapitule divers aspects de la configuration de sortie de chaque voie :

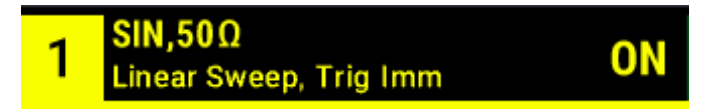

Sur un instrument deux voies, l'onglet de la voie 1 est jaune ; celui de la voie 2 est vert.

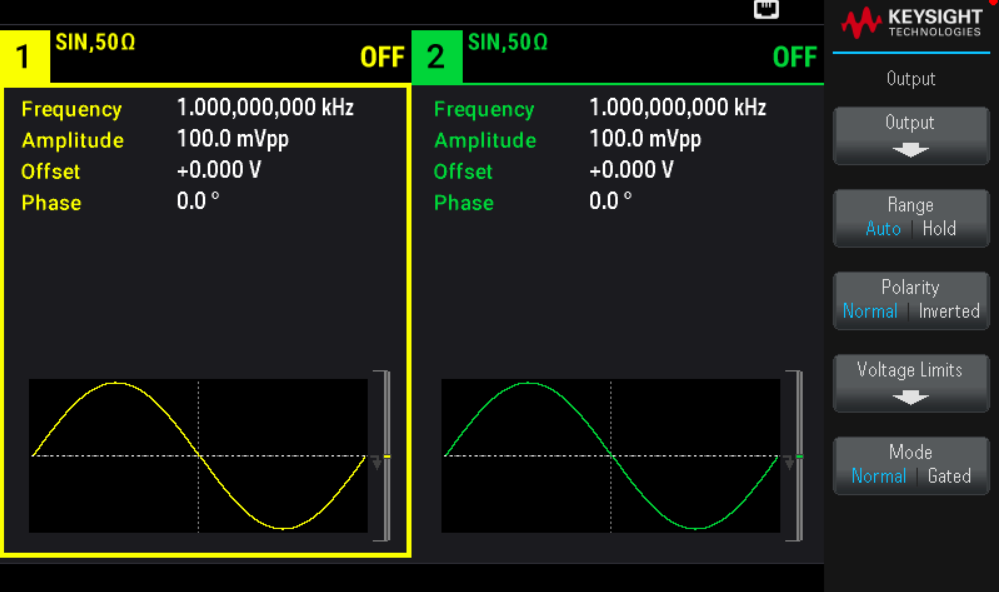

#### Fonction de sortie

L'instrument inclut huit signaux standard : sinusoïdal, carré, rampe, impulsion, triangle, bruit PRBS (séquence binaire pseudo aléatoire) et CC. Il existe également neuf signaux arbitraires intégrés.

Le tableau ci-dessous indique les fonctions autorisées ( $\bigcirc$  avec la modulation, le balayage et les rafales. La sélection d'une fonction non autorisée avec une modulation ou un mode désactive cette modulation ou ce mode.

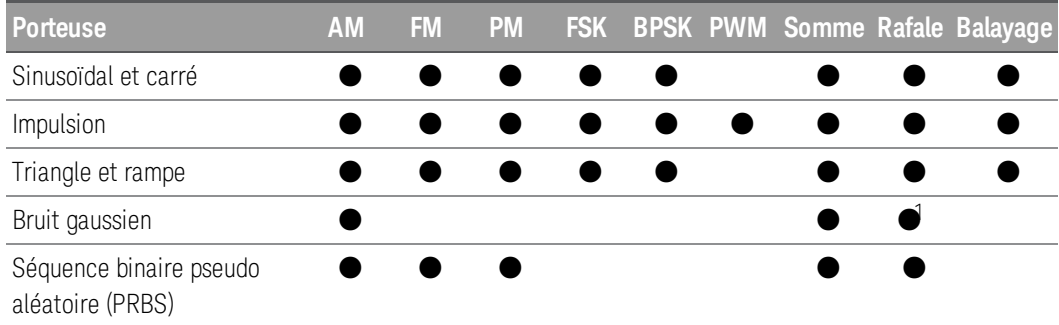

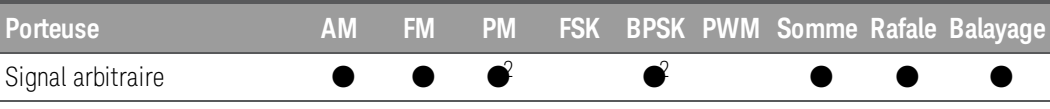

1 Rafale commandée uniquement

2 S'applique à l'horloge d'échantillonnage et non à l'ensemble du signal

– Limitations sur la fréquence : Le changement de fonction peut modifier la fréquence pour correspondre aux limites de fréquence de la nouvelle fonction.

– Limitations sur l'amplitude : Lorsque l'unité de sortie est Vrms ou dBm, la modification de fonctions peut diminuer l'amplitude au maximum pour la nouvelle fonction du fait d'une variation de forme des signaux. Par exemple, un signal carré de 5 Vrms (dans une impédance de 50  $\Omega$ ) modifié en signal sinusoïdal diminue l'amplitude à 3.536 Vrms (limite supérieure du signal sinusoïdal).

– Il n'est pas possible de combiner l'amplitude et la tension de décalage en dépassant les caractéristiques limites de l'instrument. Il est possible de modifier la dernière configuration pour rester dans les limites.

– Vous pouvez spécifier les limites supérieure et inférieure de la tension de sortie pour protéger un appareil testé (DUT).

#### **Opérations depuis le panneau avant**

- Pour activer une sortie : Appuyez sur [On/Off] correspondant à la voie souhaitée.
- Pour sélectionner un autre signal : Appuyez sur [Waveform].

Par exemple, pour spécifier un signal CC :

#### 1. Appuyez sur [Waveform] > MORE  $1/2$  > DC > Offset.

Utilisez le clavier numérique ou le bouton et la flèche pour définir une valeur souhaitée. Si vous utilisez le clavier, sélectionnez un préfixe unitaire pour terminer.

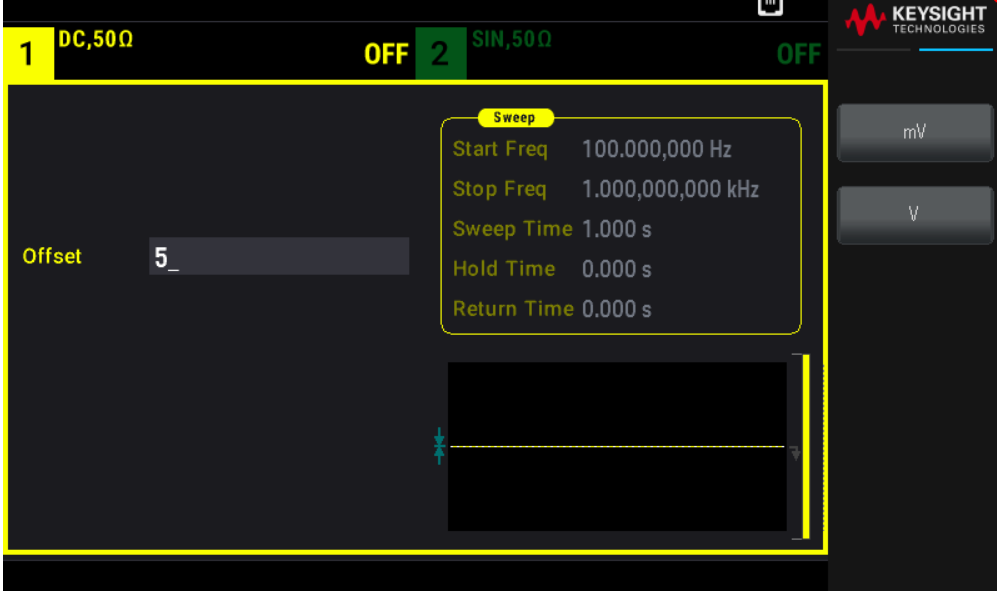

2. Appuyez sur [On/Off] de la voie pour produire la sortie CC.

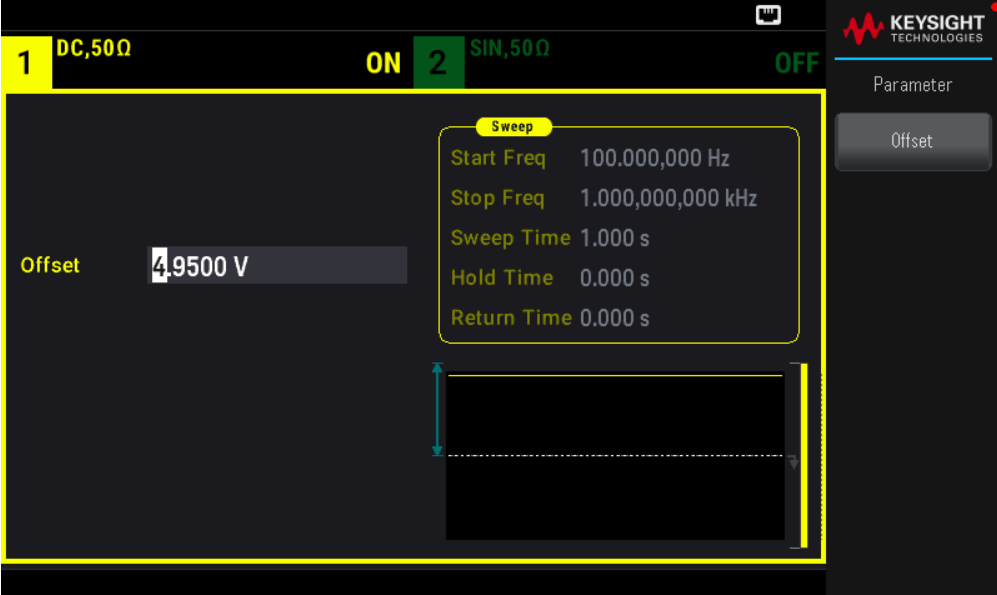

#### **Commande SCPI**

[SOURce[1|2]:]FUNCtion <function>

La commande APPLy configure un signal en une seule commande.

#### Fréquence de sortie

La plage de fréquence de sortie dépend du modèle de fonction et de la tension de sortie, comme illustré ici. La fréquence par défaut est égale à 1 kHz pour toutes les fonctions et les fréquences minimales sont représentées dans le tableau ci-dessous.

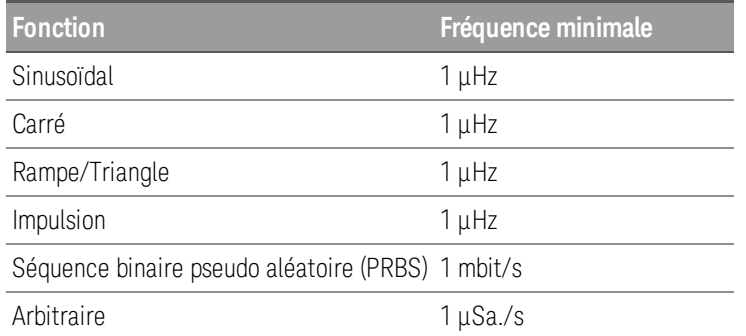

– Limitations sur la fréquence : Le changement de fonction peut modifier la fréquence pour correspondre aux limites de fréquence de la nouvelle fonction. Les signaux arbitraires conservent le dernier réglage de fréquence.

– Limitations sur les rafales : Pour les rafales déclenchées en interne, la fréquence minimale est égale à 126 µHz.

– Limitations sur le rapport cyclique : Pour les signaux carrés et les impulsions, le rapport cyclique est limité par la largeur minimale des impulsions spécifiée de 16 ns. Par exemple, à 1 kHz, il est possible de définir un rapport cyclique aussi faible que 0,01 % du fait que cela implique une largeur d'impulsion de 100 ns. À 1 MHz, le rapport

cyclique est égal à 1.6 % et à 10 MHz il est égal à 16 %. La modification avec une fréquence qui ne génère pas le rapport cyclique actuel ajuste le rapport cyclique pour remplir la condition de largeur minimale des impulsions.

La largeur d'impulsion minimale est de 16 ns.

#### **Opérations depuis le panneau avant**

Appuyez sur **[Parameter]** > **Frequency**. Utilisez le clavier numérique ou le bouton et la flèche pour définir une valeur souhaitée. Si vous utilisez le clavier, sélectionnez un préfixe unitaire pour terminer.

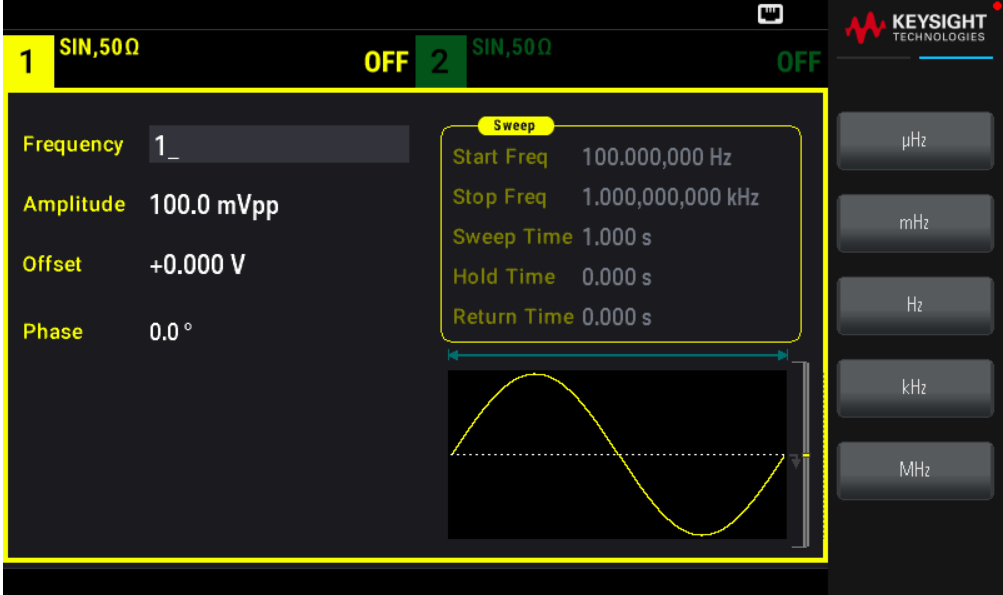

#### **Commande SCPI**

[SOURce[1|2]:]FREQuency {<frequency>|MINimum|MAXimum|DEFault}

La commande APPLy configure un signal en une seule commande.

#### Amplitude de sortie

L'amplitude par défaut est égale à 100 mVpp (dans une impédance de 50  $\Omega$ ) pour toutes les fonctions.

– Limitations de la tension de décalage : La relation entre l'amplitude et la tension de décalage est indiquée cidessous. Vmax est égale à  $\pm 5$  V pour une charge de 50  $\Omega$  ou à  $\pm 10$  V pour une charge de haute impédance.

Vpp < 2(Vmax – |Vdécalage|)

– Limites imposées par la terminaison de sortie : Si l'amplitude est égale à 10 Vpp et si vous changez la terminaison de sortie de 50 Ω en « haute impédance » (OUTPut[1|2]:LOAD INF), l'amplitude affichée double à 20 Vpp. La modification de « haute impédance » en 50  $\Omega$  diminue de moitié l'amplitude affichée. La terminaison de sortie n'affecte pas la tension de sortie réelle ; elle modifie uniquement les valeurs affichées et récupérées de l'interface distante. La tension de sortie réelle dépend de la charge connectée.

– Limites imposées par la sélection de l'unité : Les limites d'amplitude sont parfois déterminées par l'unité de sortie sélectionnée. Cela peut se produire lorsque l'unité est Vrms ou dBm du fait des différences entre les facteurs de crête de diverses fonctions. Par exemple, si vous changez un signal carré 5 Vrms (dans une charge de 50  $\Omega$ ) en signal sinusoïdal, l'instrument ajuste l'amplitude à 3.536 Vrms (limite maximale Vrms pour un signal sinusoïdal). L'interface distante produit également une erreur de conflit des paramètres (Settings conflict).

– Vous pouvez régler l'amplitude de sortie en Vpp, Vrms ou dBm. Vous ne pouvez pas spécifier l'amplitude de sortie en dBm si la terminaison de sortie est configurée sur une impédance élevée. Voir Unités de sortie pour plus d'informations.

– Limitations sur les signaux arbitraires : Pour les signaux arbitraires, l'amplitude est limitée si les points du signal ne couvrent pas la plage complète du convertisseur N/A de sortie. Par exemple, le signal intégré « Sinc » n'utilise pas la plage complète des valeurs ; son amplitude est donc limitée à 6.087 Vpp (dans une charge de 50  $\Omega$ ).

– La modification de l'amplitude peut interrompre brièvement la sortie à certaines tensions à cause de la commutation de l'atténuateur de sortie. Néanmoins, l'amplitude est contrôlée de façon que la tension de sortie ne soit jamais supérieure au réglage actuel lorsque la commutation a lieu. Pour éviter cette interruption, désactivez la détection automatique de la tension avec la commande VOLTage:RANGe:AUTOOFF. La commande APPLy active automatiquement la détection automatique.

– La configuration des niveaux haut et bas configure également l'amplitude et la tension résiduelle du signal. Par exemple, si vous configurez le niveau haut sur +2 V et le niveau bas sur -3 V, l'amplitude résultante est égale à 5 Vpp avec une tension de décalage de -500 mV.

– Latension résiduelle CC contrôle le niveau de sortie CC d'un signal. Le niveau de sortie CC peut être compris entre  $\pm 5$  V dans une charge de 50  $\Omega$  ou  $\pm 10$  V avec une charge de haute impédance.

#### **Opérations depuis le panneau avant**

Appuyez sur [Parameter] > Amplitude. Utilisez le clavier numérique ou le bouton et la flèche pour définir une valeur souhaitée. Si vous utilisez le clavier, sélectionnez un préfixe unitaire pour terminer.

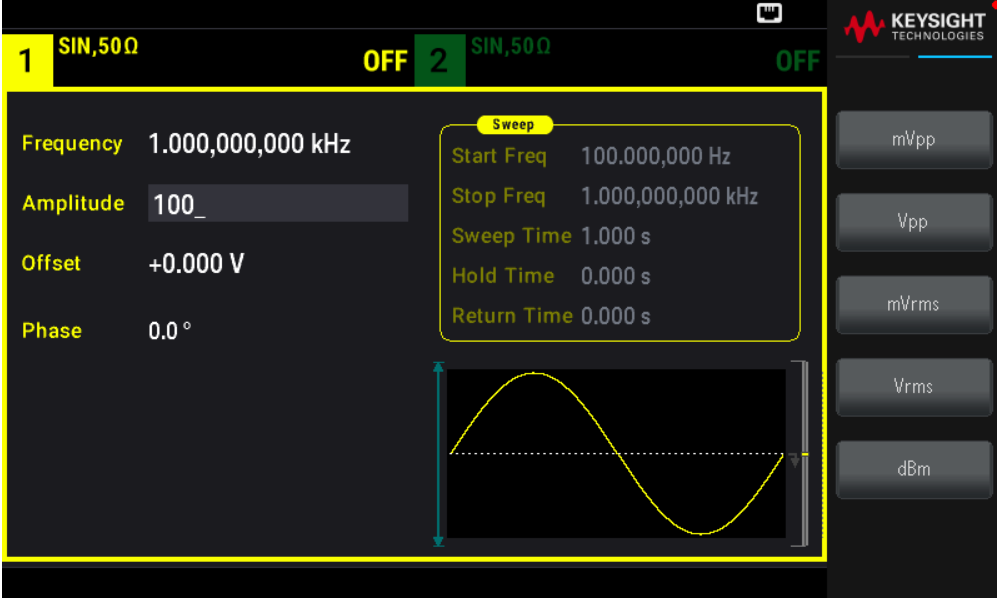

Pour utiliser un niveau élevé et un niveau faible à la place : Appuyez sur [Units] > Ampl/Offs | High/Low.

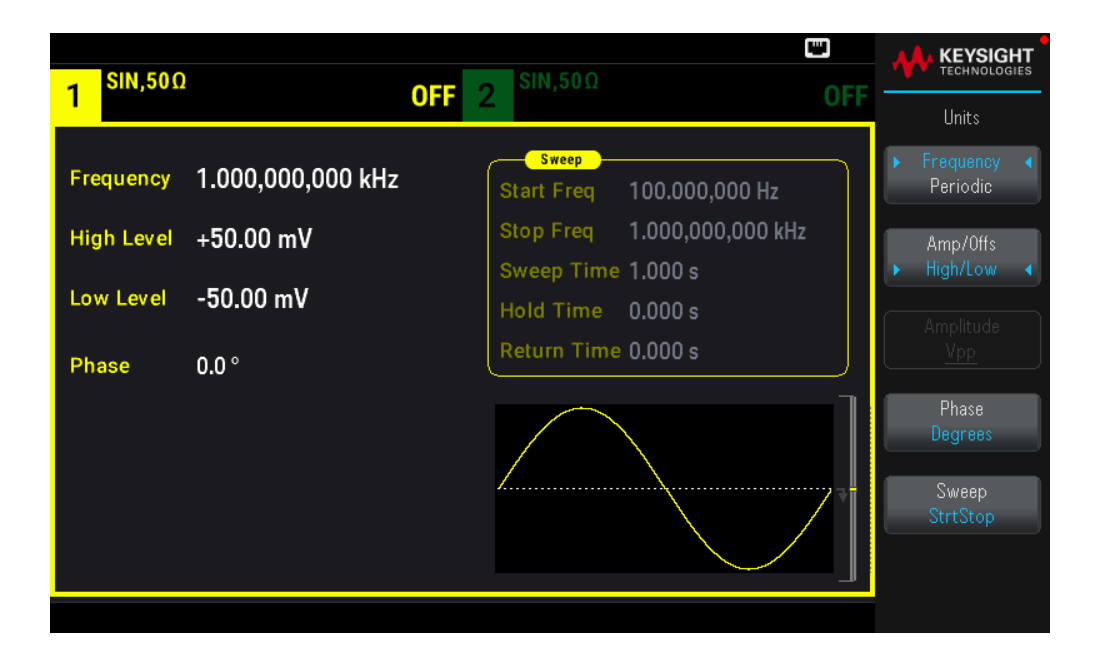

#### **Commande SCPI**

[SOURce[1|2]:]VOLTage {<amplitude>|MINimum|MAXimum|DEFault} [SOURce[1|2]:]VOLTage:HIGH {<voltage>|MINimum|MAXimum|DEFault} [SOURce[1|2]:]VOLTage:LOW {<voltage>|MINimum|MAXimum|DEFault} La commande APPLy configure un signal en une seule commande.

#### Tension continue de décalage

La tension de décalage par défaut est égale à 0 V pour toutes les fonctions.

– Limites imposées par l'amplitude : La relation entre la tension de décalage et l'amplitude de sortie est illustrée cidessous. La tension de sortie en crête (somme des tensions CC et CA) ne peut être supérieure aux caractéristiques nominales de l'instrument (±5 V dans une charge de 50  $\Omega$  ou ±10 V dans un circuit ouvert).

– La relation entre la tension de décalage et l'amplitude de sortie est illustrée ci-dessous. Vmax est la tension de crête maximale autorisée pour la terminaison de sortie sélectionnée (5 V pour une charge de 50  $\Omega$  ou 10 V pour une charge haute impédance).

|Vdécalage| < Vmax - Vpp/ 2

Si la tension de décalage spécifiée n'est pas valide, l'appareil la règle automatiquement à la tension continue maximale autorisée par l'amplitude spécifiée. À partir de l'interface distante, l'erreur de données hors tolérances (« Data out of range ») se produit également.

– Limites imposées par l'impédance de sortie : La plage de la tension de décalage dépend de la terminaison de sortie. Par exemple, si vous configurez une tension de décalage de 100 mVcc et changez ensuite la terminaison de sortie de 50  $\Omega$  en « haute impédance », la tension de décalage affichée sur la face avant est doublée à 200 mVcc (aucune erreur ne se produit). Si vous changez de « haute impédance » à 50 Ω, la tension de décalage affichée est divisée par 2. La modification de la terminaison de sortie ne modifie pas la tension sur les bornes de sortie de l'instrument. Cela modifie uniquement les valeurs affichées sur la face avant et les valeurs demandées sur l'interface distante. La tension sur la sortie de l'instrument dépend de la charge connectée à l'instrument. Voir « OUTPut [1|2]:LOAD » dans le *Guide de programmation de la série EDU33210* pour plus d'informations.

– Limitations sur les signaux arbitraires : Pour les signaux arbitraires, l'amplitude est limitée si les points du signal ne couvrent pas la plage complète du convertisseur N/A de sortie. Par exemple, le signal intégré « Sinc » n'utilise pas la plage complète des valeurs ; son amplitude est donc limitée à 6.087 Vpp (dans une charge de 50  $\Omega$ ).

– La configuration des niveaux haut et bas configure également l'amplitude et la tension résiduelle du signal. Par exemple, si vous configurez le niveau haut sur +2 V et le niveau bas sur -3 V, l'amplitude résultante est égale à 5 Vpp avec une tension de décalage de -500 mV.

– Pour envoyer une tension continue, sélectionnez la fonction tension continue (FUNCtion DC) et configurez ensuite la tension de décalage (VOLTage:OFFSet). Les valeurs acceptées sont comprises entre ±5 Vcc dans une charge de 50  $\Omega$  ou  $\pm$ 10 Vcc dans un circuit ouvert. Lorsque l'instrument est en mode CC, le réglage de l'amplitude n'a pas d'effet.

#### **Opérations depuis le panneau avant**

Appuyez sur **[Waveform] > MORE 1/2 > DC > Offset**. Utilisez le clavier numérique ou le bouton et la flèche pour définir une valeur souhaitée. Si vous utilisez le clavier, sélectionnez un préfixe unitaire pour terminer.

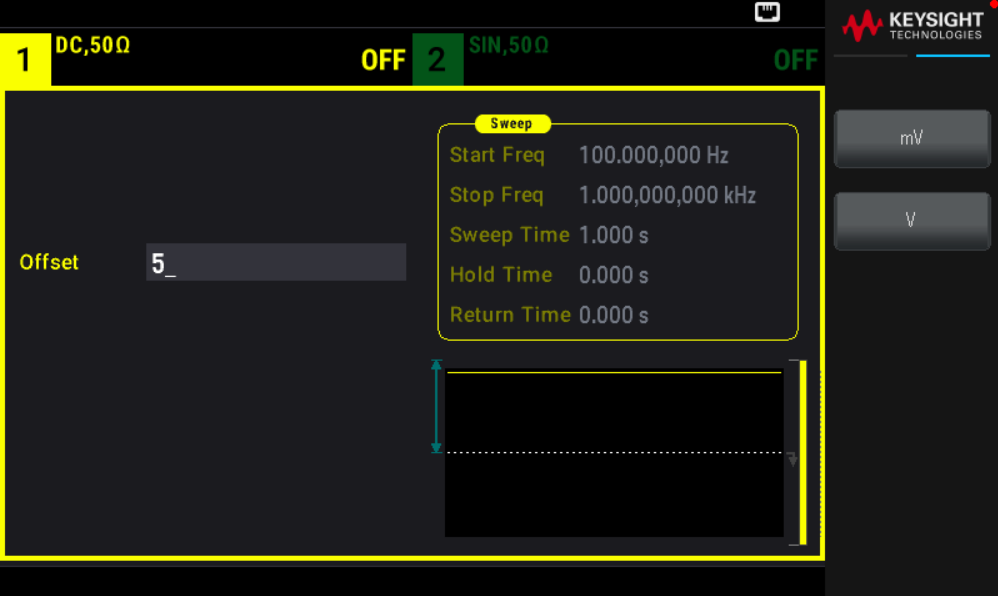

#### **Commande SCPI**

[SOURce[1|2]:]VOLTage:OFFSet {<offset>|MINimum|MAXimum|DEFault} [SOURce[1|2]:]VOLTage:HIGH {<voltage>|MINimum|MAXimum|DEFault} [SOURce[1|2]:]VOLTage:LOW {<voltage>|MINimum|MAXimum|DEFault} La commande APPLy configure un signal en une seule commande.

Unités de sortie

S'appliquent uniquement à l'amplitude.

- Unités de sortie : Vpp (par défaut), Vrms ou dBm.
- Ce paramètre est volatile.

– La sélection des unités s'opère sur le panneau avant et l'interface distante. Par exemple, si vous sélectionnez

« VRMS » sur l'interface distante, l'unité affichée sur le panneau avant est « VRMS ».

– L'unité d'amplitude ne peut pas être dBm si l'impédance de sortie est configurée sur une impédance élevée. Le calcul de l'amplitude en dBm nécessite une impédance finie de la charge. Dans ce cas, la valeur est convertie en Vpp.

– La conversion des unités est possible. Par exemple, pour convertir 2 Vpp en sa valeur Veff (Vrms) équivalente :

#### Appuyez sur  $[Units]$  > Amplitude  $Vpp$  > Amplitude Vrms.

La valeur convertie est de 707,1 mVrms pour un signal sinusoïdal.

#### **Opérations depuis le panneau avant**

Appuyez sur [Units] > Amplitude.

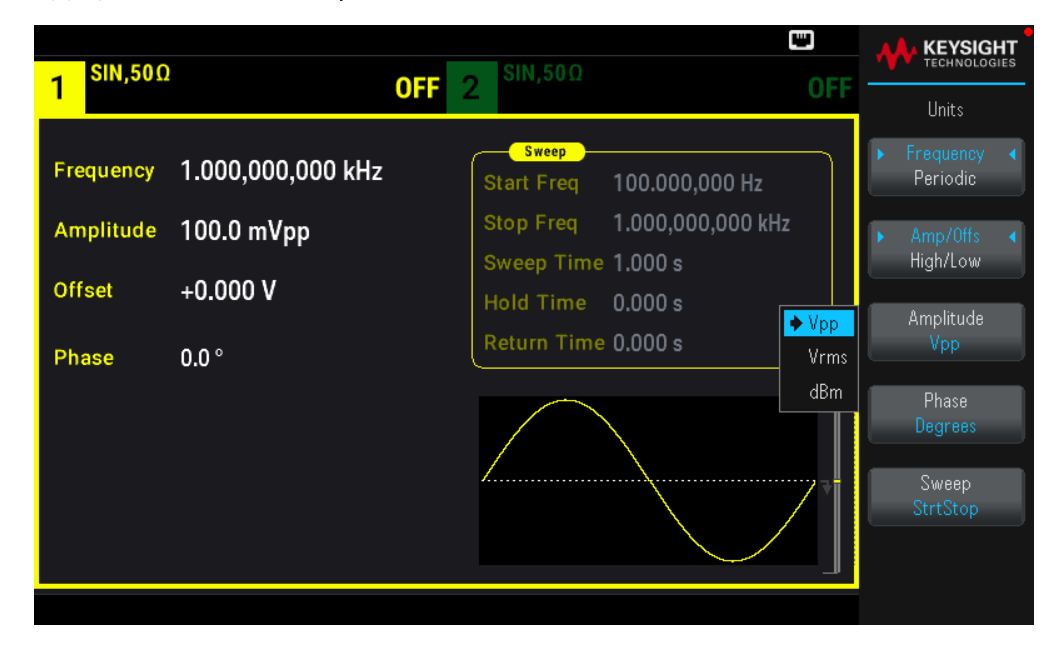

#### **Commande SCPI**

```
[SOURce[1|2]:]VOLTage:UNIT {VPP|VRMS|DBM}
```
#### Terminaison de sortie

L'instrument comporte un ensemble constant d'impédances de sortie de 50  $\Omega$  sur les connecteurs du panneau avant. Si l'impédance de charge réelle diffère de la valeur spécifiée, l'amplitude et les niveaux de décalage affichés seront incorrects. Le réglage de l'impédance de la charge est simplement un moyen pratique de garantir que la tension affichée correspond à la charge prévue.

– Terminaison de sortie : 1 Ω à 10 kΩ ou infinie. La valeur par défaut est de 50 Ω.

– Si vous spécifiez une terminaison de 50  $\Omega$  mais effectuez en réalité la terminaison dans un circuit ouvert, la sortie sera égale à 2 fois la valeur spécifiée. Par exemple, si vous configurez la tension de décalage CC avec la valeur
100 mVcc (et spécifiez une charge de 50  $\Omega$ ), mais effectuez la terminaison dans un circuit ouvert, la tension résiduelle réelle sera égale à 200 mVcc.

– La modification du réglage de la terminaison de sortie ajuste l'amplitude et la tension de décalage affichées (aucune erreur produite). Si l'amplitude est égale à 10 Vpp et si vous changez la terminaison de sortie de 50  $\Omega$  en « haute impédance » (OUTPut[1|2]:LOAD INF), l'amplitude affichée double à 20 Vpp. La modification de « haute impédance » en 50 Ω diminue de moitié l'amplitude affichée. La terminaison de sortie n'affecte pas la tension de sortie réelle ; elle modifie uniquement les valeurs affichées et récupérées de l'interface distante. La tension de sortie réelle dépend de la charge connectée.

## La charge de sortie peut affecter la qualité du signal pour les impulsions ou d'autres fonctions dont les transitions sont rapides. La résistance à charge élevée peut produire des réflexions.

– L'unité est convertie en Vpp si la terminaison de sortie est une impédance élevée.

– Vous ne pouvez pas modifier la terminaison de sortie lorsque des limites de tension sont actives du fait que l'instrument ne peut pas savoir à quelle terminaison ces limites s'appliquent. À la place, désactivez les limites de tension, configurez la nouvelle valeur de la terminaison, ajustez les limites de tension et réactivez-les.

## **Opérations depuis le panneau avant**

Appuyez, pour la voie choisie, sur [Setup] > Output > Load.

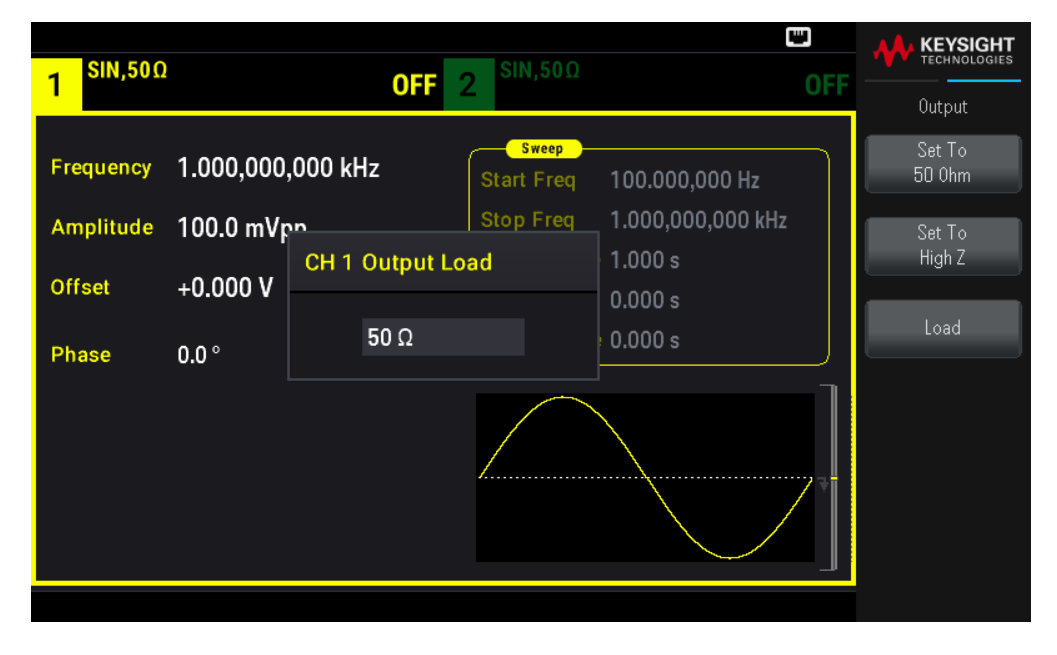

## **Commande SCPI**

OUTPut[1|2]:LOAD {<ohms>|INFinity|MINimum|MAXimum|DEFault}

## Rapport cyclique (signaux carrés)

Le rapport cyclique d'un signal carré est la partie de la durée d'un cycle pendant laquelle le signal est haut (en supposant que le signal n'est pas inversé). (Voir **Trains d'impulsions** pour des informations sur le rapport cyclique des impulsions).

– Rapport cyclique : 0,01 % à 99,99 % aux basse fréquences ; la plage est réduite aux hautes fréquences. Enregistré en mémoire volatile ; 50 % par défaut.

– Ce paramètre est conservé lorsque vous passez à une autre fonction. Un rapport cyclique de 50 % est toujours utilisé pour un signal carré modulant ; le rapport cyclique s'applique uniquement à un signal porteur carré.

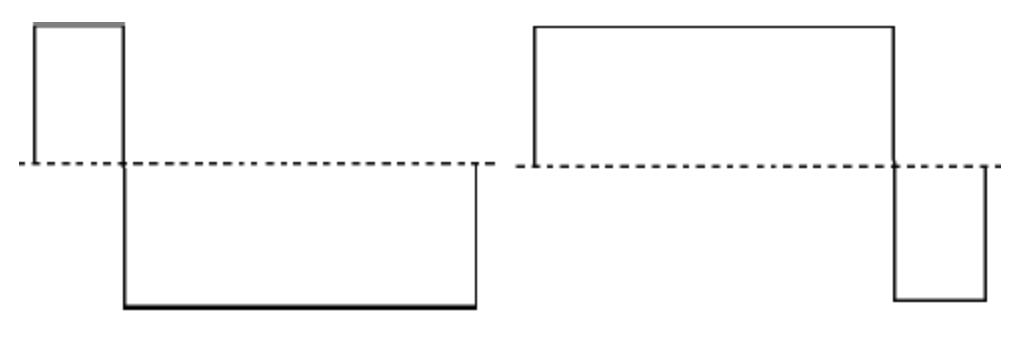

#### Rapport cyclique de 20 % Rapport cyclique de 80 %

## **Opérations depuis le panneau avant**

Appuyez sur [Waveform] > Square > Duty Cycle. Utilisez le clavier numérique ou le bouton et la flèche pour définir une valeur souhaitée. Si vous utilisez le clavier, appuyez sur Percent pour confirmer vos modifications.

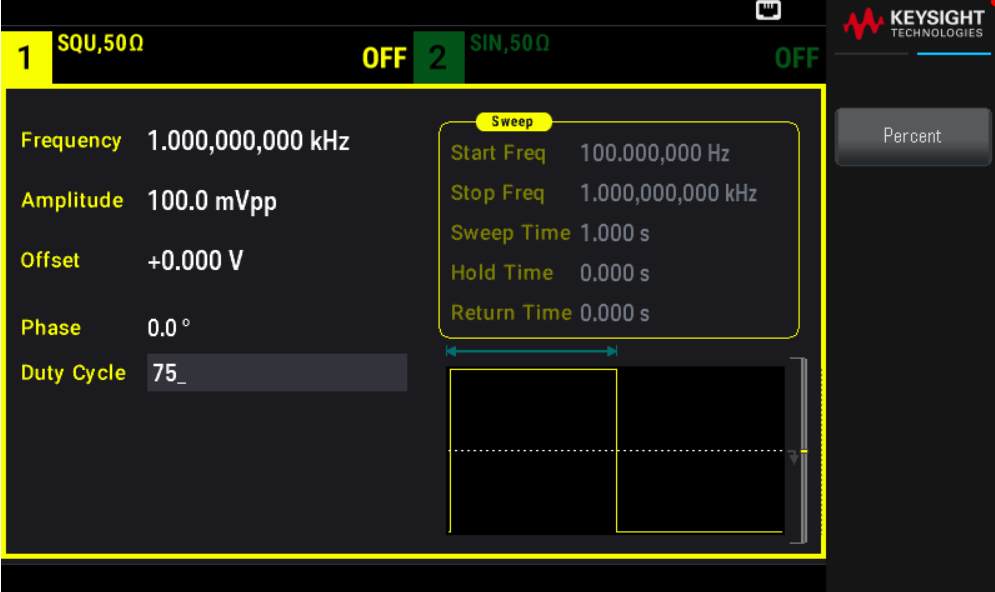

## **Commande SCPI**

[SOURce[1|2]:]FUNCtion:SQUare:DCYCle {<percent>|MINimum|MAXimum}

La commande APPLy configure le rapport cyclique avec la valeur 50 %.

## Symétrie (rampes)

S'appliquent uniquement aux rampes. La symétrie représente la partie de chaque cycle pendant laquelle la rampe est croissante (en supposant que le signal n'est pas inversé).

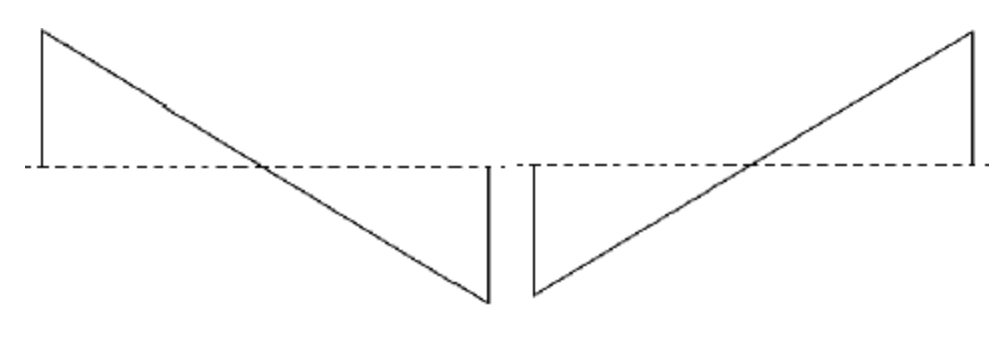

Symétrie de 0 % Symétrie de 100 %

– La symétrie (par défaut ) est enregistrée en mémoire volatile ; et conservée lorsque vous changez de type de signal.

– Lorsqu'une rampe est le signal modulant pour AM, FM, PM ou PWM, la symétrie ne s'applique pas.

### **Opérations depuis le panneau avant**

Appuyez sur [Waveform] > Ramp > Symmetry. Utilisez le clavier numérique ou le bouton et la flèche pour définir une valeur souhaitée. Si vous utilisez le clavier, appuyez sur Percent pour confirmer vos modifications.

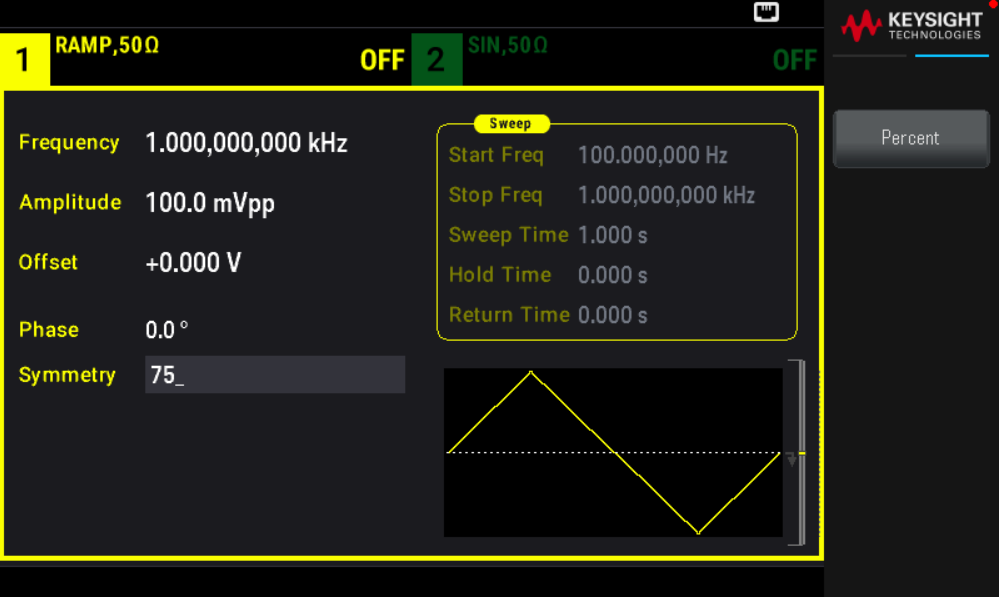

### **Commande SCPI**

[SOURce[1|2]:]FUNCtion:RAMP:SYMMetry {<percent>|MINimum|MAXimum|DEFault}

La commande APPLy configure la symétrie avec la valeur 100 %.

## Détection automatique de la tension

La détection automatique est activée par défaut ; l'instrument sélectionne les meilleurs paramètres de l'atténuateur. Lorsque la détection automatique est désactivée, l'instrument utilise les paramètres actifs de l'atténuateur et ne commute pas les relais de l'atténuateur.

– Vous pouvez désactiver la détection automatique pour supprimer les interruptions momentanées dues à la commutation de l'atténuateur pendant une modification de l'amplitude. Cependant :

– La précision et la résolution de l'amplitude et de la tension de décalage (fidélité du signal) peuvent être affectées si l'amplitude diminue au-dessous d'une modification de la plage qui se produit si la détection automatique est activée.

– Vous ne pourrez peut-être pas obtenir l'amplitude minimale lorsque la détection automatique est activée.

– Certaines spécifications de l'instrument ne s'appliquent pas lorsque la détection automatique est désactivée.

### **Opérations depuis le panneau avant**

Appuyez, en fonction de la voie, sur [Setup] > Range Auto | Hold or Range Auto | Hold.

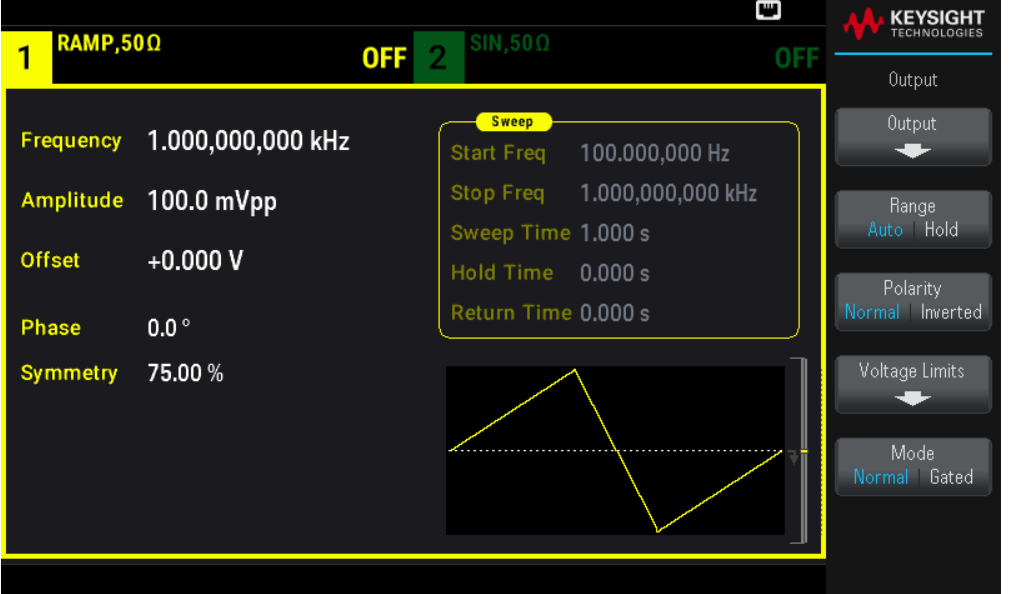

## **Commande SCPI**

[SOURce[1|2]:]VOLTage:RANGe:AUTO {OFF|0|ON|1|ONCE}

La commande APPLy active toujours la détection automatique.

## Contrôle de la sortie

La sortie d'une voie est désactivée par défaut à la mise sous tension afin de protéger les autres matériels. Voir cidessous pour activer la sortie d'une voie. Lorsque la sortie d'une voie est activée, le bouton de cette voie est allumé.

Si un circuit externe applique une tension trop élevée au connecteur de sortie d'une voie, l'instrument génère un message d'erreur et désactive la sortie. Pour réactiver la sortie, supprimez la surcharge et activez à nouveau la voie.

## **Opérations depuis le panneau avant**

Appuyez, pour la voie, sur [On/Off].

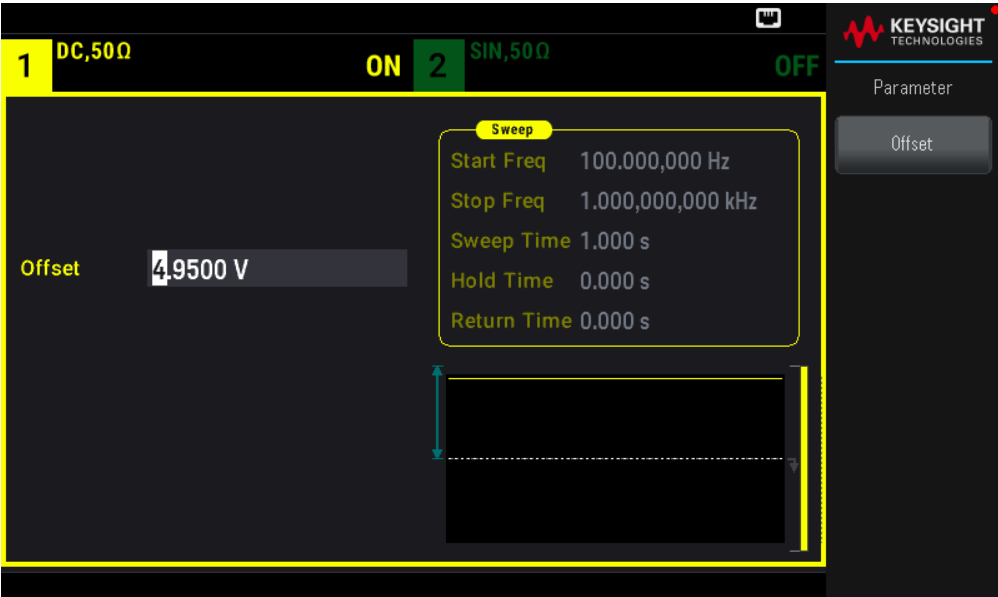

OUTPut[1|2] {ON|1|OFF|0}

La commande APPLy active toujours le connecteur de sortie d'une voie.

## Polarité du signal

En mode normal (par défaut), le signal est positif au début du cycle. En mode inversé, c'est le contraire.

– Comme indiqué ci-dessous, le signal est inversé par rapport à la tension de décalage. La tension de décalage reste inchangée lorsque le signal est inversé.

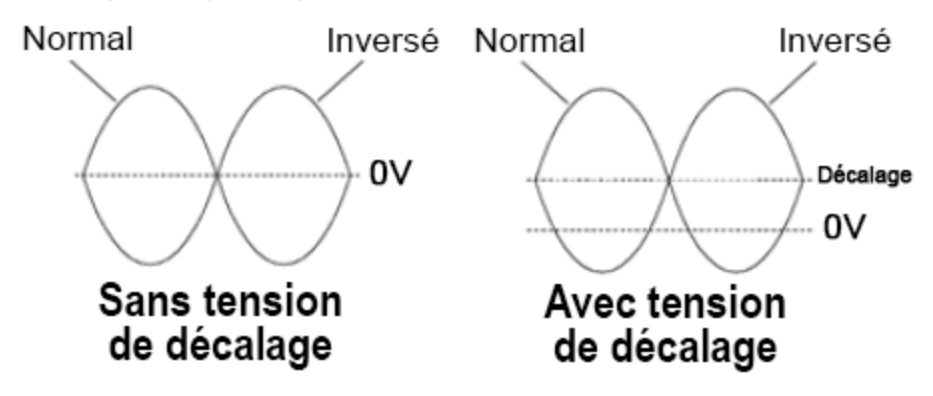

– Le signal Sync associé à un signal inversé n'est pas inversé.

#### **Opérations depuis le panneau avant**

Appuyez sur [Setup] > Polarity Normal | Inverted ou Polarity Normal | Inverted.

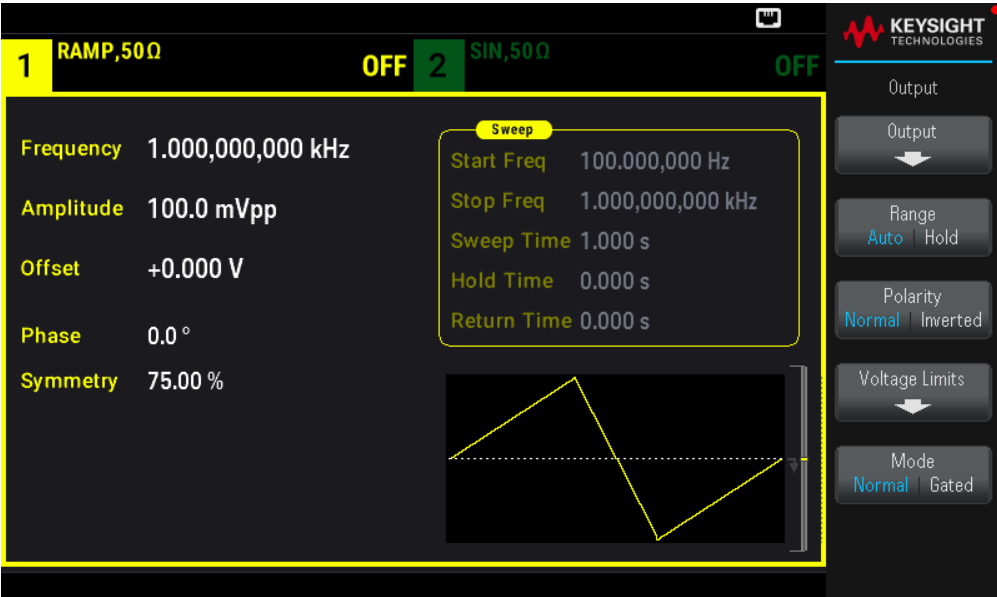

OUTPut[1|2]:POLarity {NORMal|INVerted}

## Signal de sortie Sync

Le connecteur Sync du panneau avant fournit une sortie de synchronisation. Toutes les fonctions de sortie standard (à l'exception de la tension continue et du bruit) sont associées à un signal Sync. Pour les applications dans lesquelles vous ne voulez peut-être pas envoyer le signal Sync, vous pouvez désactiver le connecteur Sync. Le signal Sync peut être dérivé d'une voie de sortie ou l'autre d'un instrument 2 voies.

## Comportement général

– Par défaut, le signal Sync est dérivé de la voie 1 et envoyé au connecteur Sync (activé).

– Lorsque le signal Sync est désactivé, le niveau de sortie sur le connecteur Sync est en logique « basse ».

– La commande OUTPut:SYNC:POLarity {INVerted|NORMal} spécifie la polarité du signal Sync.

– L'inversion d'un signal (voir Polarité du signal) n'inverse pas le signal Sync associé.

– Pour les signaux sinusoïdaux, carrés, triangulaires, les impulsions et les rampes, le signal Sync est un signal carré « haut » dans la première moitié du cycle et « bas » dans la deuxième moitié. Les tensions du signal Sync sont compatibles TTL lorsque son impédance de charge dépasse 1 kΩ.

– Pour les signaux arbitraires, le signal Sync augmente au début du signal et chute au milieu. Vous pouvez ignorer ce comportement par défaut : utilisez la commande MARKer:POINt pour spécifier le point dans le signal arbitraire où le signal Sync passe à l'état « bas ».

## **Modulation**

– Pour des signaux AM, FM, PM et PWM modulés en interne, le signal Sync est normalement référencé sur le signal modulant (et non le signal porteur) et est un signal carré de rapport cyclique égal à 50 %. Le signal Sync est au niveau TTL « haut » pendant la première moitié du signal modulant. Vous pouvez configurer le signal Sync pour suivre le signal porteur avec la commande OUTPut:SYNC:MODE {CARRier|NORMal|MARKer} lorsque la modulation est interne.

– Vous pouvez ignorer le comportement normal du signal Sync pour le forcer à suivre le signal porteur (OUTPut [1|2]:SYNC:MODE CARRier).

– Pour la modulation par déplacement de fréquence (FSK), le signal Sync est référencé sur le débit FSK. Le signal Sync est au niveau TTL « haut » pendant la transition vers la fréquence de « saut ».

## Balayage

– Le signal Sync est un signal TTL « haut » au début du balayage et « bas » au point médian du balayage. Le signal Sync est synchronisé avec le balayage mais n'est pas égal au temps de balayage du fait que sa temporisation inclut le temps de réarmement.

– Pour les balayages de fréquence avec marqueur actif, le signal Sync est un signal TTL « haut » au début du balayage et « bas » à la fréquence du marqueur. Vous pouvez modifier cela avec la commande OUTPut[1|2]:SYNC:MODE MARKER.

## Rafale

– Pour une rafale déclenchée, le signal Sync est au niveau TTL « haut » lorsque la rafale commence. Le signal Sync est au niveau TTL « bas » à la fin du nombre de cycles spécifié (il ne peut pas être le point de passage au zéro si le signal est associé à une phase initiale). Pour un nombre infini de salves, le signal Sync est identique à un signal continu.

– Pour une rafale commandée en externe, le signal Sync suit le signal de déclenchement externe. Cependant, le signal ne passe pas au niveau TTL « bas » jusqu'à la fin du dernier cycle (il ne peut pas être le point de passage au zéro si le signal est associé à une phase initiale).

## **Configuration de la sortie de synchronisation**

## **Opérations depuis le panneau avant**

Pour activer et désactiver la synchronisation : Appuyez sur [Trigger] > Sync ON | OFF ou Sync ON | OFF.

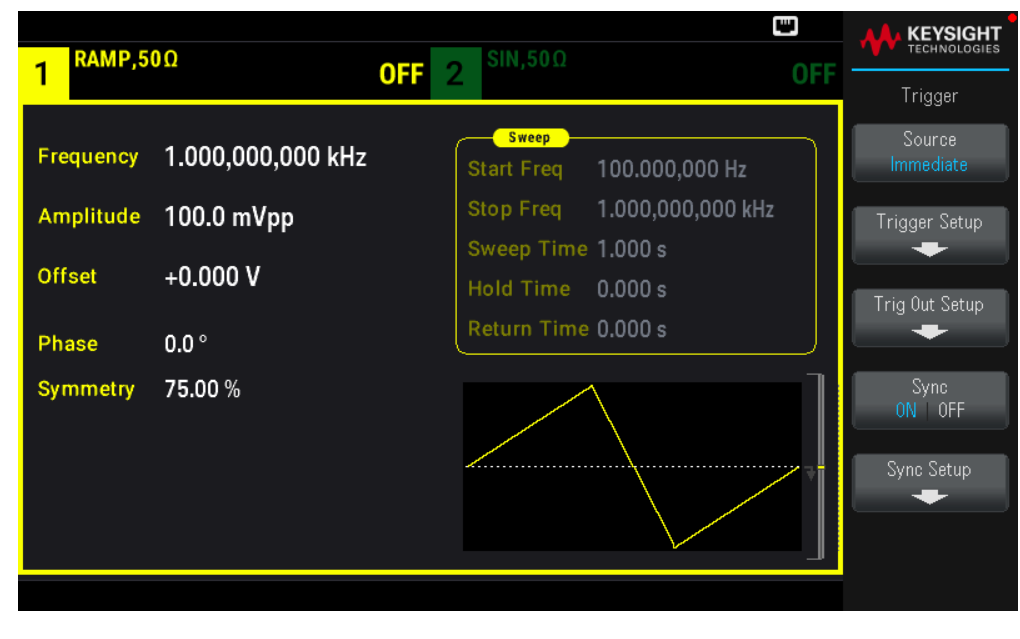

Pour configurer la synchronisation : Appuyez sur [Trigger] > Sync Setup.

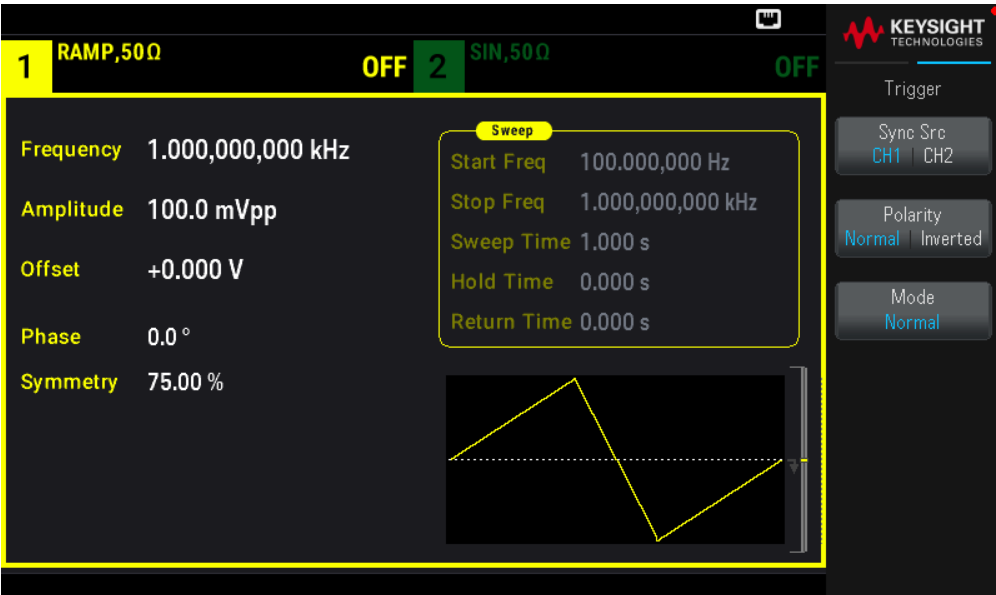

OUTPut:SYNC {ON|1|OFF|0} OUTPut[1|2]:SYNC:MODE {NORMal|CARRier|MARKer} OUTPut[1|2]:SYNC:POLarity {NORMal|INVerted} OUTPut:SYNC:SOURce {CH1|CH2}

# Signaux d'impulsion

La figure ci-dessous illustre une impulsion ou un signal carré composé d'une période, d'une largeur d'impulsion, d'un front montant et d'un front descendant.

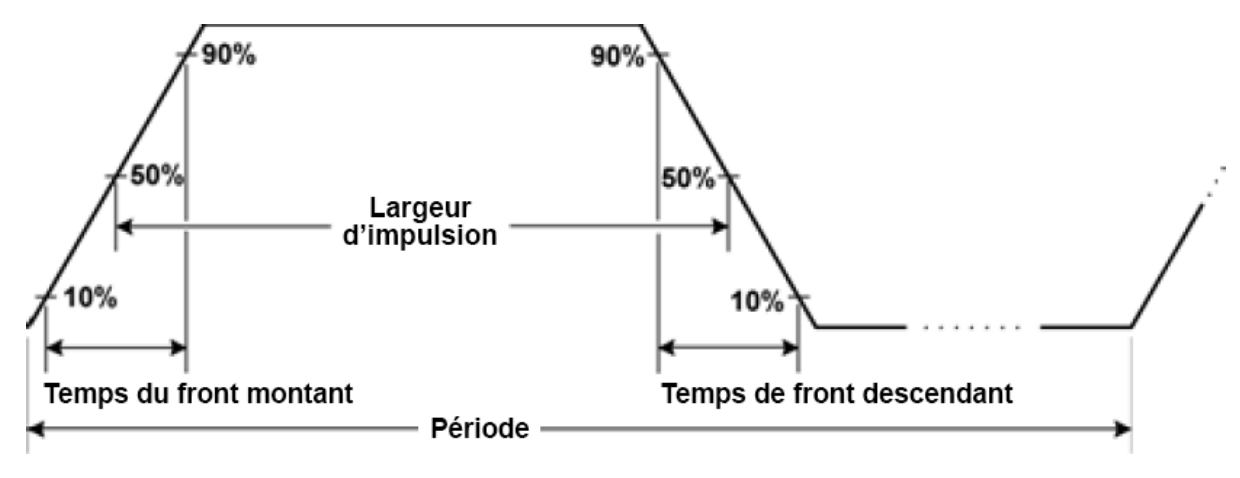

## Période

- Période : inverse de la fréquence maximale jusqu'à 1 000 000 s (1 ms par défaut).
- L'instrument ajuste la largeur de l'impulsion et les temps de front en fonction de la période spécifiée.

- 1. Sélectionner le signal d'impulsion : Appuyez sur [Waveform] > Pulse.
- 2. Sélectionner une période au lieu d'une fréquence : Appuyez sur [Units] > Frequency Periodic > Frequency Periodic.
- 3. Définir la période : Appuyez sur [Parameter] > Period. Utilisez le clavier numérique ou le bouton et la flèche pour définir une valeur souhaitée. Si vous utilisez le clavier, sélectionnez un préfixe unitaire pour terminer.

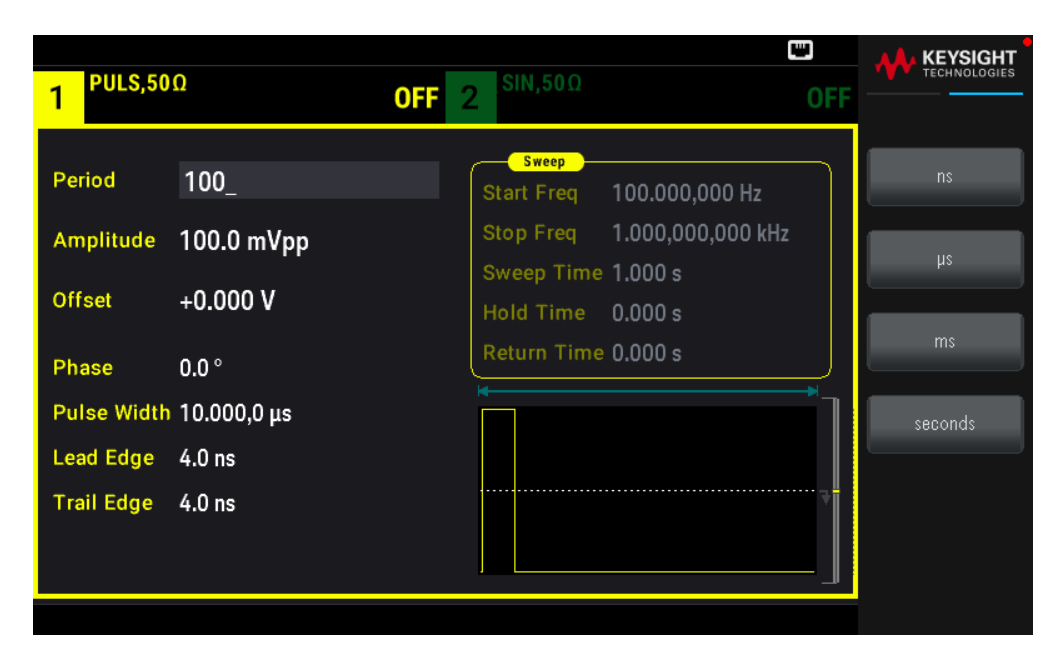

#### **Commande SCPI**

[SOURce[1|2]:]FUNCtion:PULSe:PERiod {<seconds>|MINimum|MAXimum|DEFault}

## Largeur d'impulsion

La largeur des impulsions est le temps écoulé entre le niveau à 50 % du front montant et le niveau à 50 % du front descendant suivant de l'impulsion.

– Largeur d'impulsion : jusqu'à 1 000 000 s (voir les limitations ci-dessous). La largeur d'impulsion par défaut est égale à 100 μs. La largeur d'impulsion minimale est de 16 ns.

– La largeur d'impulsion spécifiée doit également être inférieure à la différence entre la période et la largeur minimale d'impulsion.

– L'instrument ajuste la largeur d'impulsion pour tenir compte de la période spécifiée.

#### **Opérations depuis le panneau avant**

Appuyez sur **[Waveform] > Pulse > Pulse Width**. Utilisez le clavier numérique ou le bouton et la flèche pour définir une valeur souhaitée. Si vous utilisez le clavier, sélectionnez un préfixe unitaire pour terminer.

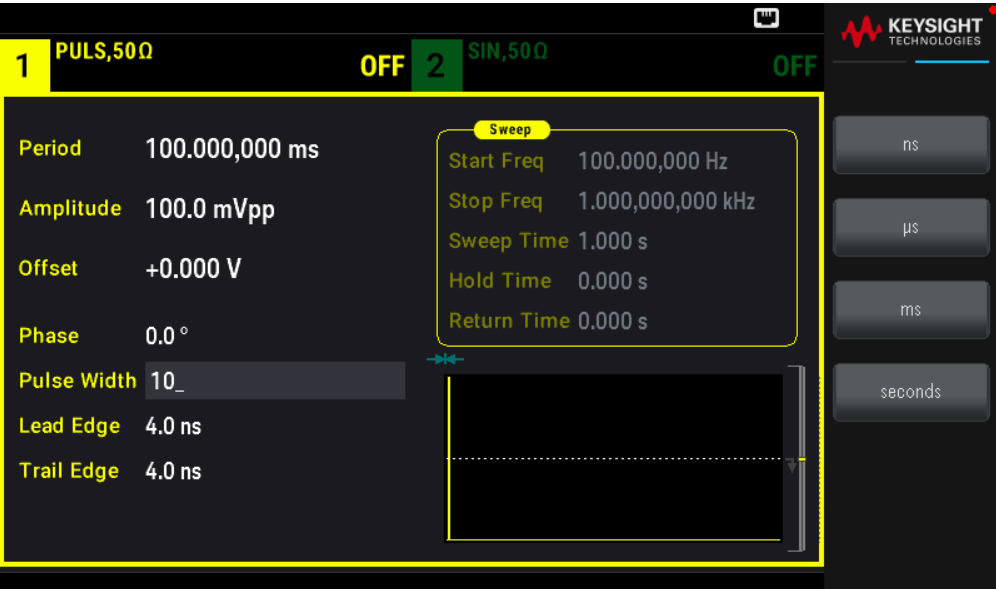

[SOURce[1|2]:]FUNCtion:PULSe:WIDTh {<seconds>|MINimum|MAXimum|DEFault}

## Rapport cyclique d'impulsion

Le rapport cyclique d'une impulsion se définit comme suit :

Rapport cyclique = 100 (Largeur d'impulsion)/Période

La largeur des impulsions est le temps écoulé entre le niveau à 50 % du front montant et le niveau à 50 % du front descendant suivant de l'impulsion.

– Rapport cyclique d'impulsion : 0.01 % à 99.99 % (voir les limitations ci-dessous). La valeur par défaut est de 10%.

– Le rapport cyclique d'une impulsion doit respecter les conditions suivantes imposées par la largeur minimale de l'impulsion (Wmin).

L'instrument ajustera le rapport cyclique d'impulsion pour tenir compte de la période spécifiée.

Rapport cyclique> 100 (Largeur minimum d'impulsion) / Période

et

Rapport cyclique< 100 (1 – (Largeur d'impulsion/Période))

La largeur d'impulsion minimale est de 16 ns.

– Plus les fronts sont importants, plus la largeur d'impulsion minimum est grande. Des fronts importants limitent donc le rapport cyclique.

#### **Opérations depuis le panneau avant**

- 1. Sélection d'une fonction d'impulsion : Appuyez sur [Waveform] > Pulse.
- 2. Basculer sur le rapport cyclique : Appuyez sur [Units] > Width Duty Cyc > Width Duty Cyc.

3. Saisir le rapport cyclique : Appuyez sur [Parameter] > Duty Cycle. Utilisez le clavier numérique ou le bouton et la flèche pour définir une valeur souhaitée. Si vous utilisez le clavier, appuyez sur la touche Percent pour terminer.

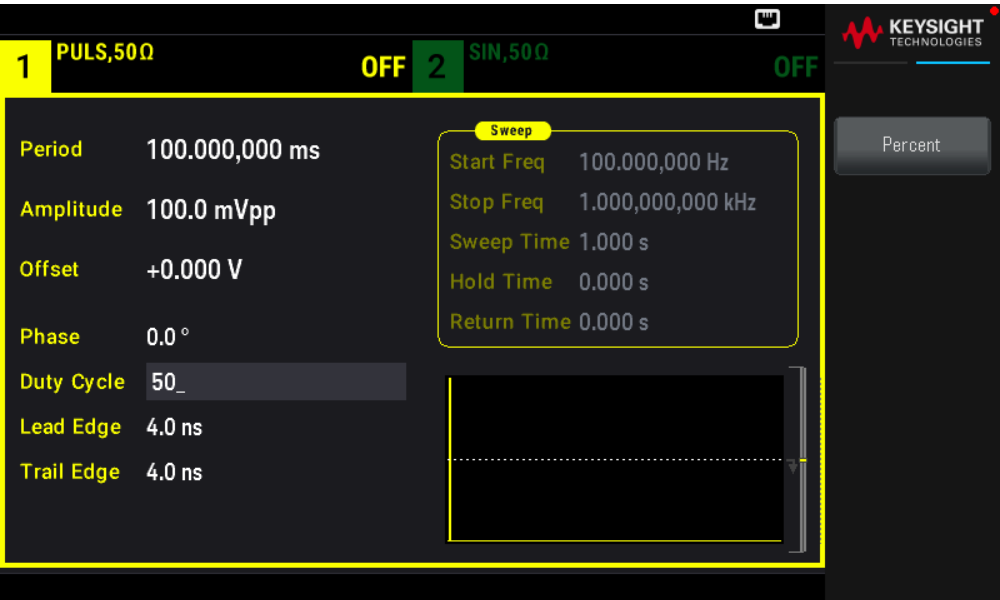

## **Commande SCPI**

[SOURce[1|2]:]FUNCtion:PULSe:DCYCle {<percent>|MINimum|MAXimum|DEFault}

## Temps de front

Les temps de front indiquent la durée des transitions des fronts montant et descendant de l'impulsion, indépendamment ou ensemble. Le temps de front représente le temps entre 10 % et 90 % du seuil.

– Temps de front : Minimum de 8,4 ns. Maximum de 1 μs et, par défaut, 10 ns.

– Le temps de front spécifié doit être contenu dans la largeur d'impulsion spécifiée (voir ci-dessus). L'instrument ajuste le temps de front afin qu'il tienne compte de la largeur d'impulsion spécifiée.

## **Opérations depuis le panneau avant**

- 1. Pour définir les délais de transition pour les fronts de l'impulsion de manière indépendante : Appuyez sur [Waveform] > Pulse > Edge > Each Both.
- 2. Appuyez sur Lead Edge pour définir le délai de transition pour le front montant de l'impulsion. Utilisez le clavier numérique ou le bouton et la flèche pour définir une valeur souhaitée. Si vous utilisez le clavier, sélectionnez un préfixe unitaire pour terminer.

3. Appuyez sur Trail Edge pour définir le délai de transition pour le front descendant de l'impulsion. Utilisez le clavier numérique ou le bouton et la flèche pour définir une valeur souhaitée. Si vous utilisez le clavier, sélectionnez un préfixe unitaire pour terminer.

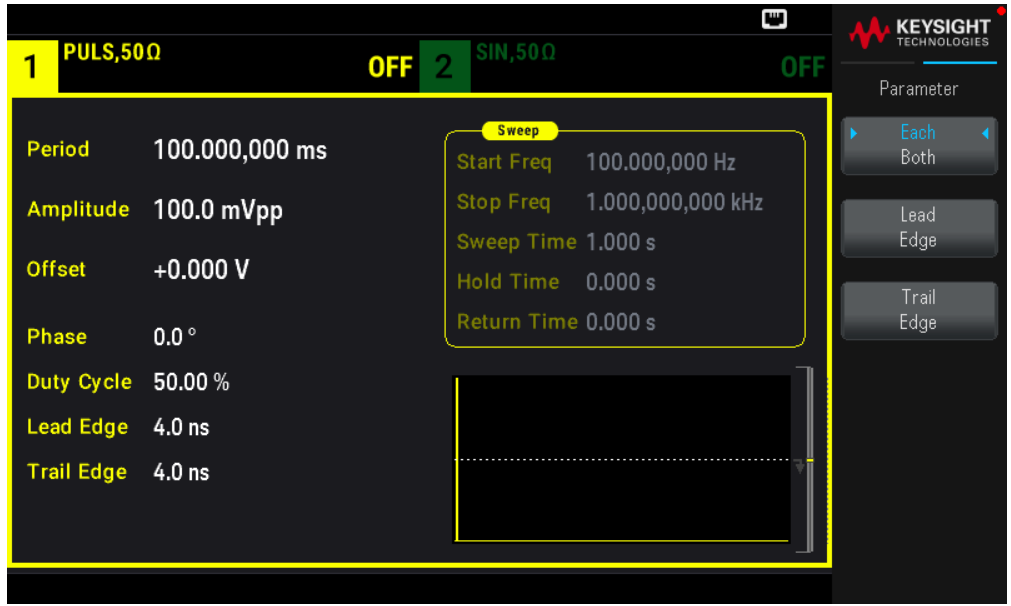

- 1. Pour définir les délais de transition pour les fronts de l'impulsion de façon conjointe : Appuyez sur [Waveform] > Pulse > Edge > Each Both.
- 2. Appuyez sur Edge Time pour définir les délais de transition pour les fronts montant et descendant de l'impulsion. Utilisez le clavier numérique ou le bouton et la flèche pour définir une valeur souhaitée. Si vous utilisez le clavier, sélectionnez un préfixe unitaire pour terminer.

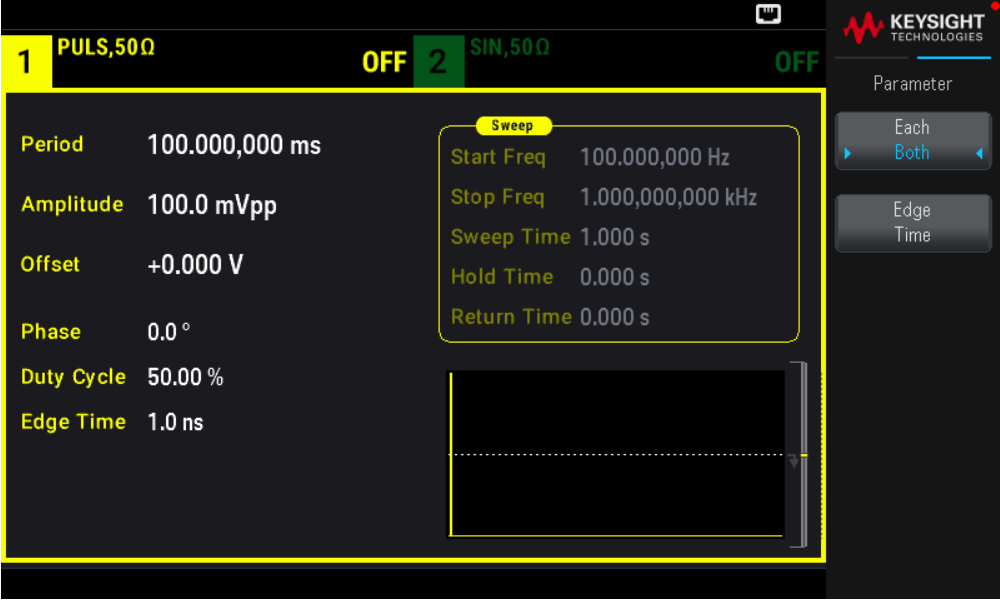

```
[SOURce[1|2]:]FUNCtion:PULSe:TRANsition:LEADing
{<seconds>|MINimum|MAXimum|DEFault}
```
[SOURce[1|2]:]FUNCtion:PULSe:TRANsition:TRAiling {<seconds>|MINimum|MAXimum|DEFault}

```
[SOURce[1|2]:]FUNCtion:PULSe:TRANsition[:BOTH]
{<seconds>|MINimum|MAXimum|DEFault}
```
# Modulation d'amplitude (AM) - Modulation de fréquence (FM)

Un signal modulé est composé d'un signal de porteuse et d'un signal modulant. En modulation d'amplitude (AM), la tension du signal modulant fait varier l'amplitude du signal porteur. En modulation de fréquence (FM), la tension du signal modulant fait varier la fréquence du signal porteur. Sur un instrument 2 voies, une voie peut moduler l'autre.

Sélectionnez AM ou FM avant de configurer un paramètre de modulation. Pour en savoir plus sur la modulation, voir Modulation.

## Pour sélectionner AM ou FM

– L'instrument permet d'activer un seul mode de modulation sur une voie. Lorsque vous activez AM ou FM, toute autre modulation est inactive. Sur les modèles 2 voies, les modulations des 2 voies sont indépendantes ; l'instrument peut ajouter des signaux modulés provenant des 2 voies. Consultez PHASe:SYNChronize and COMBine:FEED dans le *Guide de programmation de la série EDU33210* pour plus d'informations.

– L'instrument ne permet pas d'activer AM ou FM en mode balayage ou rafale. L'activation de la modulation (AM ou FM) désactive les modes balayage et rafale.

– Pour éviter plusieurs modifications des signaux, activez la modulation après avoir configuré les autres paramètres de modulation.

## **Opérations depuis le panneau avant**

Appuyez sur [Modulate] > Type AM.

ou

Appuyez sur [Modulate] > Type  $AM$  > Type  $FM$ .

Puis activez la modulation : Appuyez sur [Modulate] > Modulate ON | OFF > Modulate ON | OFF.

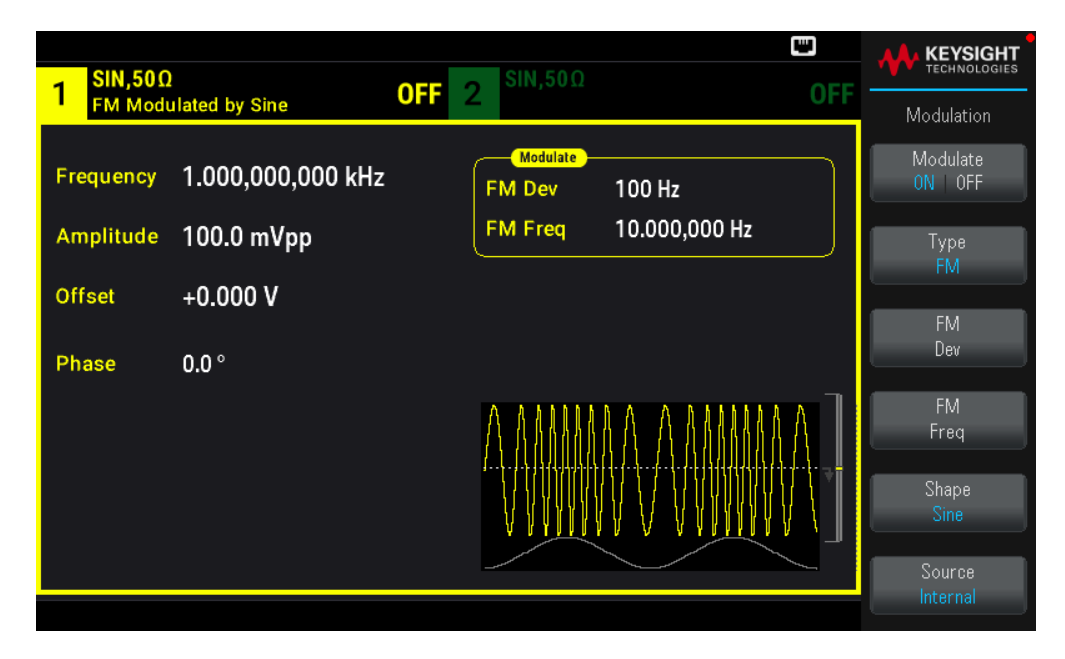

Le signal est envoyé en utilisant les paramètres actuels de la porteuse et du signal modulant.

### **Commande SCPI**

```
[SOURce[1|2]:]AM:STATe{ON|1|OFF|0}
[SOURce[1|2]:]FM:STATe {ON|1|OFF|0}
```
## Forme du signal porteur

– Forme du signal porteur AM ou FM : Sinusoïdal (par défaut), signal carré, rampe, impulsion triangle, bruit (AM uniquement), PRBS ou signal arbitraire. Vous ne pouvez pas utiliser de courant continu comme signal porteur.

– Pour la modulation FM, la fréquence porteuse doit toujours être supérieure ou égale à la variation de fréquence. Une tentative de configuration d'une variation supérieure à la fréquence porteuse provoque la configuration de la variation égale à la fréquence porteuse.

– La fréquence porteuse augmentée de la variation ne peut pas être supérieure à la fréquence maximale de la fonction sélectionnée plus 100 kHz. Si vous essayez de configurer la variation avec une valeur incorrecte, l'instrument l'ajuste à la valeur maximale autorisée avec la fréquence porteuse active. L'interface distante produit également l'erreur de données hors tolérances (Data out of range).

#### **Opérations depuis le panneau avant**

Appuyez sur [Waveform]. Sélectionnez ensuite une forme de signal.

#### **Commande SCPI**

[SOURce[1|2]:]FUNCtion <function>

La commande APPLy configure un signal en une seule commande.

## Fréquence porteuse

La fréquence porteuse maximale varie selon la fonction, le modèle et la tension de sortie (voir ci-dessous). La valeur par défaut est 1 kHz pour toutes les fonctions autres que le signal arbitraire. La « fréquence » d'un signal arbitraire se définit également au moyen de la commande FUNCtion:ARBitrary:SRATe.

## **Opérations depuis le panneau avant**

Appuyez sur [Parameter] > Frequency. Utilisez le clavier numérique ou le bouton et la flèche pour définir une valeur souhaitée. Si vous utilisez le clavier, sélectionnez un préfixe unitaire pour terminer.

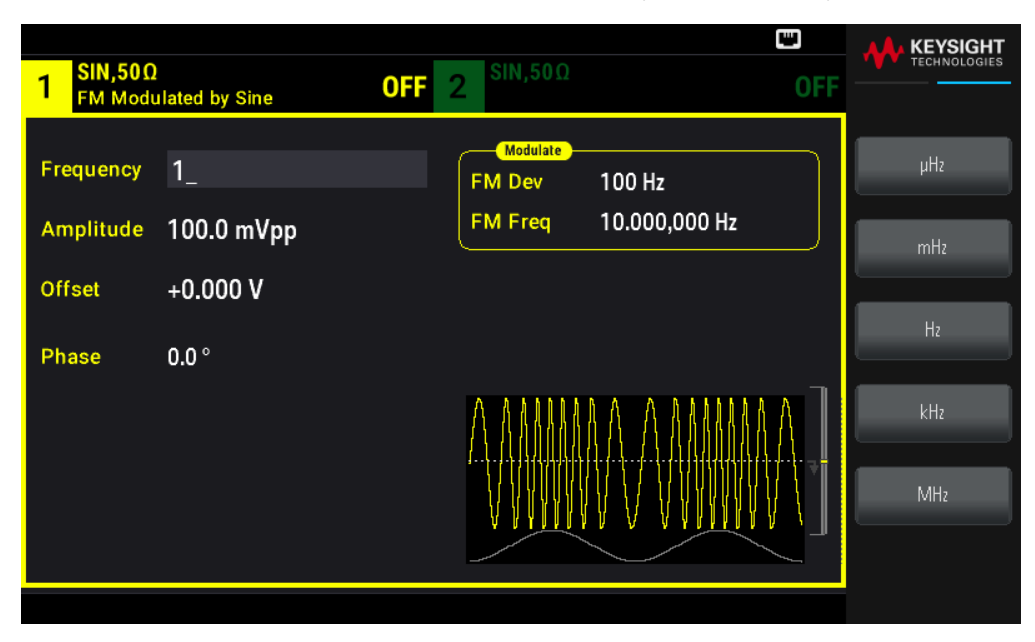

## **Commande SCPI**

[SOURce[1|2]:]FREQuency {<frequency>|MINimum|MAXimum|DEFault}

La commande APPLy configure un signal en une seule commande.

Forme du signal modulant

Sur un instrument 2 voies, vous pouvez moduler les voies entre elles.

Vous ne pouvez pas moduler du bruit avec du bruit, un signal PRBS avec un signal PRBS ou un signal arbitraire avec un signal arbitraire.

La forme du signal modulant (source interne) peut être :

- Onde Sinusoïdale
- Signal carré avec un rapport cyclique de 50 %
- Signal triangle avec une symétrie de 50 %
- Rampe montante UpRamp avec une symétrie de 100 %
- Rampe descendante DnRamp avec une symétrie de 0 %  $\mid$
- Bruit : Bruit blanc gaussien
- PRBS : Séquence binaire pseudo aléatoire (polynôme PN7)
- Arb : Signal arbitraire

Appuyez sur [Modulate] > Type AM.

ou

## Appuyez sur [Modulate] > Type AM > Type FM.

Choisissez ensuite la forme de modulation : Appuyez sur Shape.

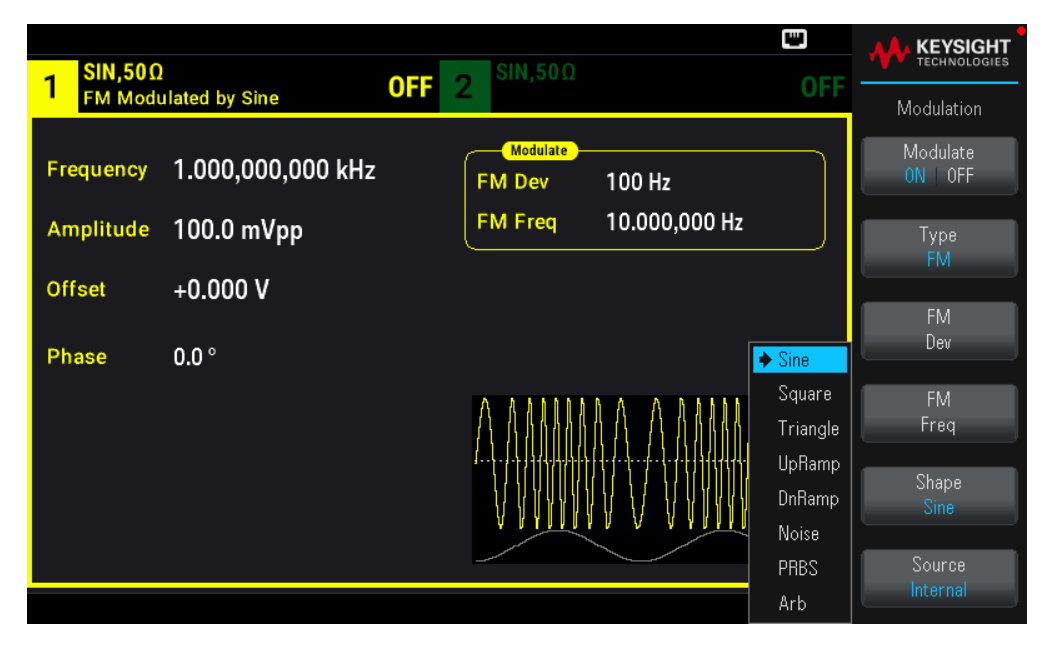

## **Commande SCPI**

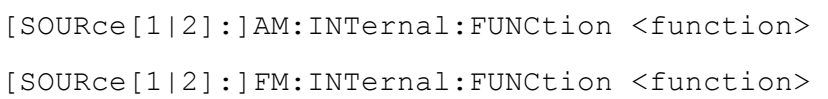

## Fréquence du signal modulant

Fréquence de modulation (source interne) : le minimum est de 1 µHz et les valeurs maximales varient selon la fonction.

## **Opérations depuis le panneau avant**

Appuyez sur [Modulate] > Type AM > AM Freq.

ou

Appuyez sur [Modulate] > Type AM > Type FM > FM Freq.

Entrez ensuite la fréquence AM ou FM avec le bouton et le clavier numérique. Si vous utilisez le clavier, sélectionnez un préfixe unitaire pour terminer.

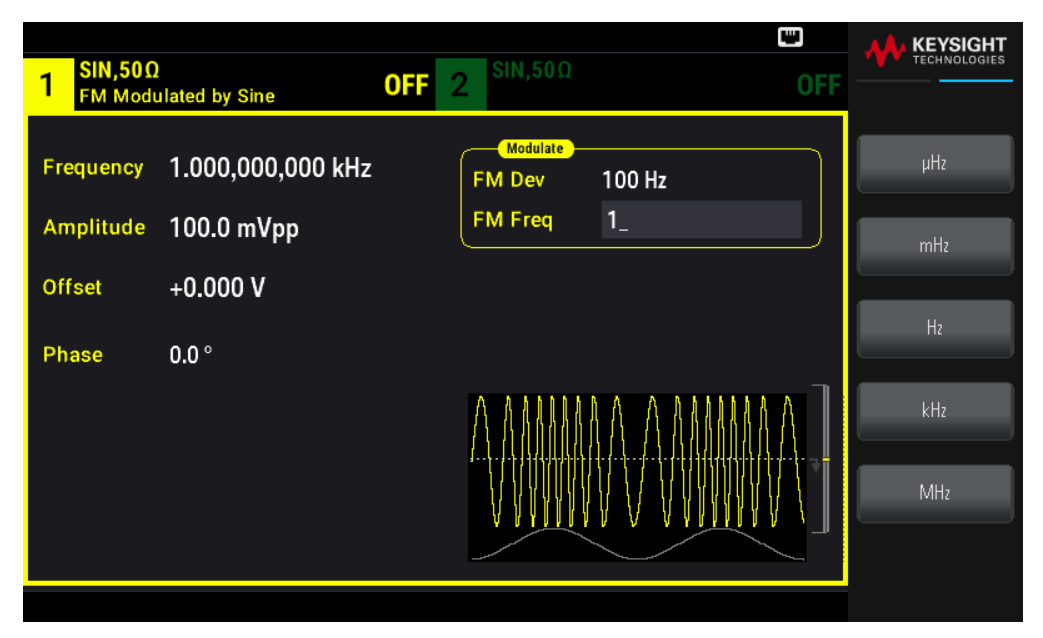

## **Commande SCPI**

```
[SOURce[1|2]:]AM:INTernal:FREQuency {<frequency>|MINimum|MAXimum|DEFault}
[SOURce[1|2]:]FM:INTernal:FREQuency {<frequency>|MINimum|MAXimum|DEFault}
```
Profondeur de modulation (AM)

La profondeur de modulation est un pourcentage qui représente la variation d'amplitude. Pour une profondeur de 0 %, l'amplitude est égale à la moitié de l'amplitude du signal porteur. Pour une profondeur de 100 %, l'amplitude varie en fonction du signal modulant de 0 % à 100 % de l'amplitude du signal porteur.

– Profondeur de modulation : 0 % à 120 %. La valeur par défaut est de 100 %.

– Même à une profondeur supérieure à 100 %, l'instrument ne dépasse pas ± 5 Vpeak sur la sortie (dans une charge de 50 Ω). Pour obtenir une profondeur de modulation supérieure à 100 %, l'amplitude du signal porteur peut être réduite.

## **Opérations depuis le panneau avant**

Appuyez sur [Modulate] > Type AM > AM Depth. Utilisez le clavier numérique ou le bouton et la flèche pour définir une valeur souhaitée. Si vous utilisez le clavier, appuyez sur la touche **Percent** pour terminer.

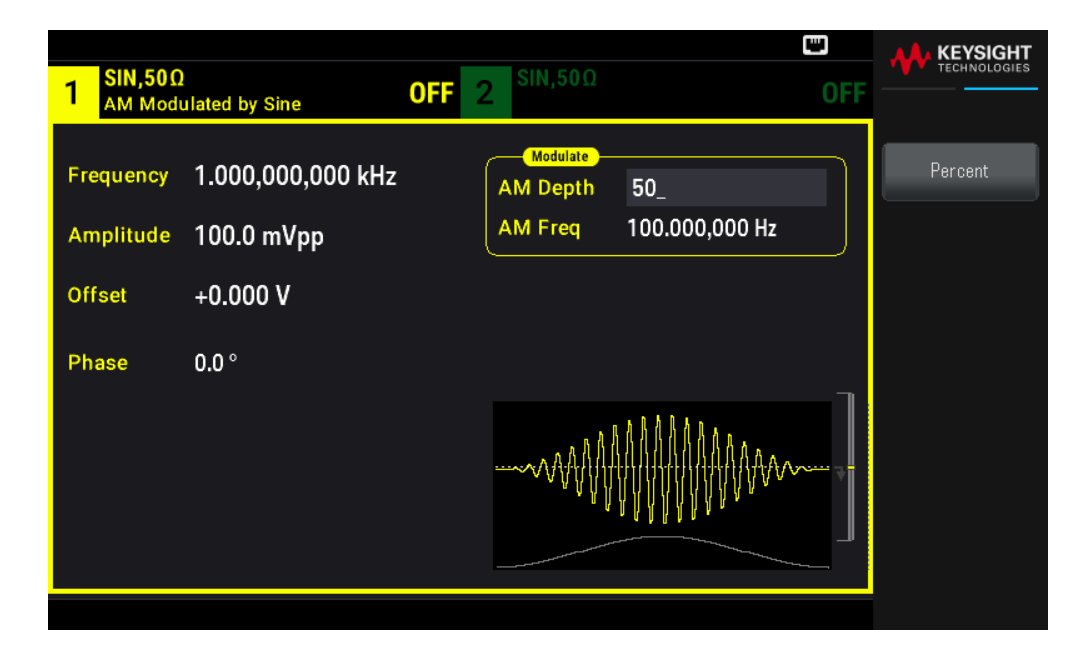

[SOURce[1|2]:]AM[:DEPTh] {<depth\_in\_percent>|MINimum|MAXimum}

Signal porteur AM supprimé à double bande latérale

L'instrument prend en charge deux types de modulation d'amplitude : « Normal » et Signal porteur AM supprimé à double bande latérale (DSSC). En mode DSSC, le signal porteur est absent à moins que l'amplitude du signal modulant soit positive.

#### **Opérations depuis le panneau avant**

Appuyez sur [Modulate] > Type AM > MORE 1 / 2 > DSCC ON | OFF > DSCC ON | OFF.

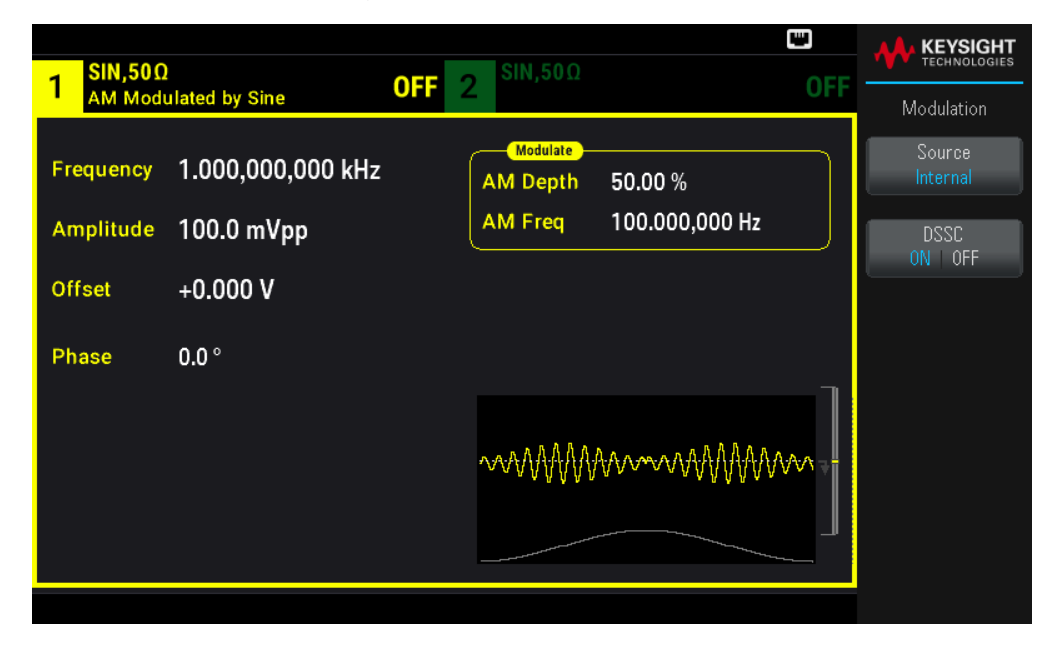

[SOURce[1|2]:]AM:DSSC{ON|1|OFF|0}

Variation de fréquence (FM)

Le réglage de déviation de fréquence représente la variation de crête dans la fréquence du signal modulé de la fréquence porteuse.

Lorsque le signal porteur est de type PRBS, la variation de fréquence entraîne une variation de la vitesse de transmission égale à la moitié de la fréquence réglée. Par exemple, une variation de 10 kHz est équivalente à une variation de 5 KBPS du débit binaire.

– Variation de fréquence : 1 µHz à (fréquence du signal porteur) / 2, 100 Hz par défaut.

– Pour la modulation FM, la fréquence porteuse doit toujours être supérieure ou égale à la variation de fréquence. Une tentative de configuration d'une variation supérieure à la fréquence porteuse provoque la configuration de la variation égale à la fréquence porteuse.

– La fréquence porteuse augmentée de la variation ne peut pas être supérieure à la fréquence maximale de la fonction sélectionnée plus 100 kHz. Si vous essayez de configurer la variation avec une valeur incorrecte, l'instrument l'ajuste à la valeur maximale autorisée avec la fréquence porteuse active. L'interface distante produit également l'erreur de données hors tolérances (Data out of range).

### **Opérations depuis le panneau avant**

Appuyez sur [Modulate] > Type AM > Type FM > Freq Dev. Utilisez le clavier numérique ou le bouton et la flèche pour définir une valeur souhaitée. Si vous utilisez le clavier, choisissez une unité de préfixe pour terminer.

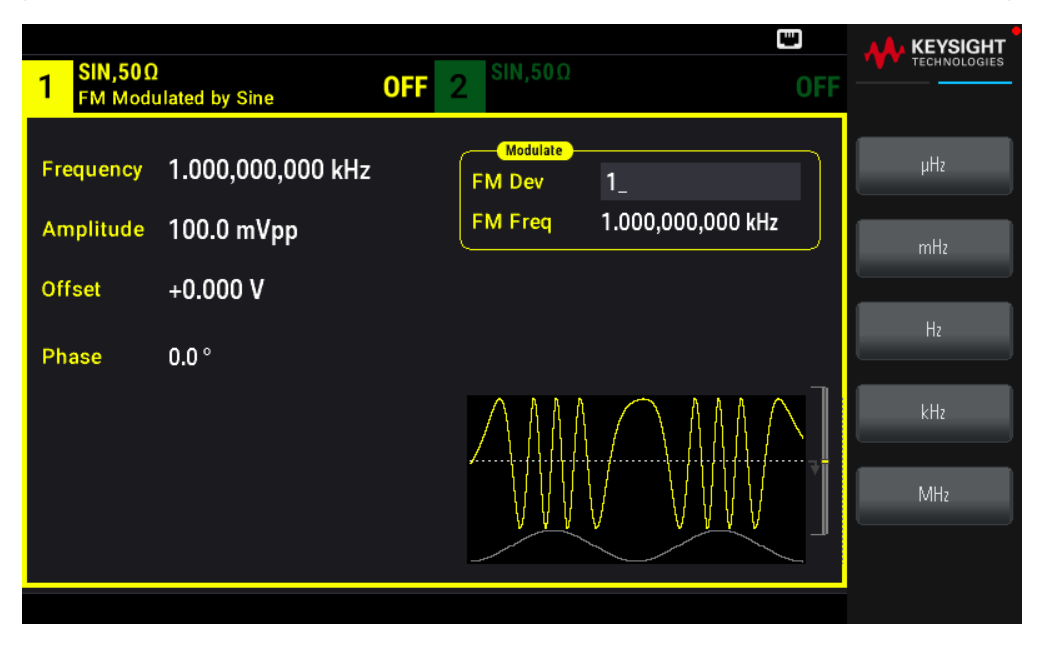

## **Commande SCPI**

[SOURce[1|2]:]FM[:DEViation] {<peak\_deviation\_in\_Hz>|MINimum|MAXimum|DEFault}

## Source modulante

Sur un instrument 2 voies, vous pouvez moduler les voies entre elles.

– Source modulante : Internal (par défaut) ou Channel#.

– Exemple AM : Avec une profondeur de modulation de 100 %, lorsque le signal modulant est à +5 V, l'amplitude de la sortie est maximale. Lorsque le signal modulant est à -5 V, l'amplitude de la sortie est minimale.

– Exemple FM : Avec une variation de 10 kHz, un signal +5 V correspond à une augmentation de fréquence de 10 kHz. Des signaux externes plus faibles produisent une variation moindre et les signaux négatifs réduisent la fréquence au-dessous de la fréquence porteuse.

### **Opérations depuis le panneau avant**

Après avoir activé Type AM ou Type FM, sélectionnez la source modulante comme suit : Appuyez sur MORE 1 / 2 > Source.

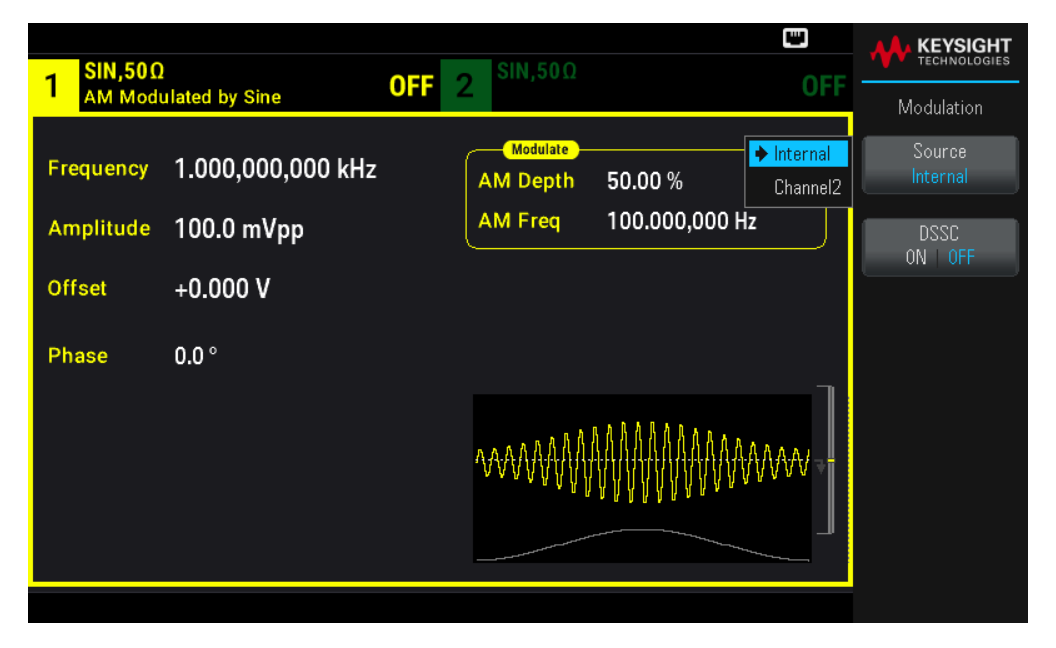

## **Commande SCPI**

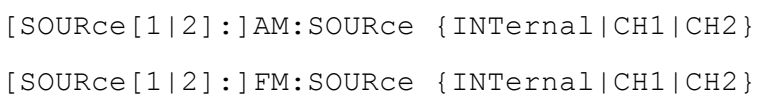

Modulation de phase (PM)

Un signal modulé est composé d'un signal de porteuse et d'un signal modulant. Le mode PM ressemble beaucoup au mode FM, mais en mode PM, la phase du signal modulé varie en fonction de la tension instantanée du signal modulant.

Pour des notions de base sur la modulation de phase, voir Modulation.

Pour sélectionner la modulation de phase

– Un seul mode de modulation peut être actif à un instant donné. L'activation de la modulation de phase désactive le mode de modulation précédent.

– L'activation de la modulation de phase désactive les modes balayage et rafale.

## **Opération depuis le panneau avant**

Appuyez sur [Modulate] > Type AM > Type PM.

Le signal est envoyé en utilisant les paramètres actuels de la porteuse et du signal modulant.

Pour éviter plusieurs modifications des signaux, activez la modulation après avoir configuré les autres paramètres de modulation.

## **Commande SCPI**

[SOURce[1|2]:]PM:STATe {ON|1|OFF|0}

## Forme du signal porteur

Forme du signal porteur en modulation de phase (PM) : sinusoïde (par défaut), signal carré, rampe, triangle, impulsion, PRBS ou signal arbitraire. Vous ne pouvez pas utiliser de bruit ou de courant continu comme signal porteur.

## **Opération depuis le panneau avant**

Appuyez sur **[Waveform]**. Sélectionnez ensuite un type de signal, à l'exception de **Bruit** ou **CC**.

## **Commande SCPI**

[SOURce[1|2]:]FUNCtion <function>

– La commande APPLy configure un signal en une seule commande.

– Lorsque le signal porteur est un signal arbitraire, la modulation a une influence sur « l'horloge » d'échantillonnage à la place du cycle complet défini par l'ensemble d'échantillonnage du signal arbitraire. De ce fait, l'application de la modulation de phase à des signaux arbitraires est limitée.

# Fréquence porteuse

La fréquence porteuse maximale varie selon la fonction, le modèle et la tension de sortie (voir ci-dessous). La valeur par défaut est 1 kHz pour toutes les fonctions autres que le signal arbitraire. La fréquence du signal porteur doit être 20 fois supérieure à la modulation de modulation en crête.

## **Opération depuis le panneau avant**

Appuyez sur AM Freq ou FM Freq ou toute autre touche de fréquence. Utilisez le clavier numérique ou le bouton et la flèche pour définir une valeur souhaitée. Si vous utilisez le clavier, choisissez une unité de préfixe pour terminer.

[SOURce[1|2]:]FREQuency {<frequency>|MINimum|MAXimum|DEFault}

La commande APPLy configure un signal en une seule commande.

Forme du signal modulant

La forme du signal modulant peut être :

- Onde Sinusoïdale
- Signal carré avec un rapport cyclique de 50 %
- Signal triangle avec une symétrie de 50 %  $\diagup$
- Rampe montante UpRamp avec une symétrie de 100 %
- Rampe descendante DnRamp avec une symétrie de 0 %
- Bruit : Bruit blanc gaussien
- PRBS : Séquence binaire pseudo aléatoire (polynôme PN7)
- Arb : Signal arbitraire

Vous pouvez utiliser le bruit comme signal modulant, mais vous ne pouvez pas utiliser le bruit ou le courant continu comme signal porteur.

#### **Opération depuis le panneau avant**

## Appuyez sur [Modulate] > Type AM > Type PM > Shape Sine.

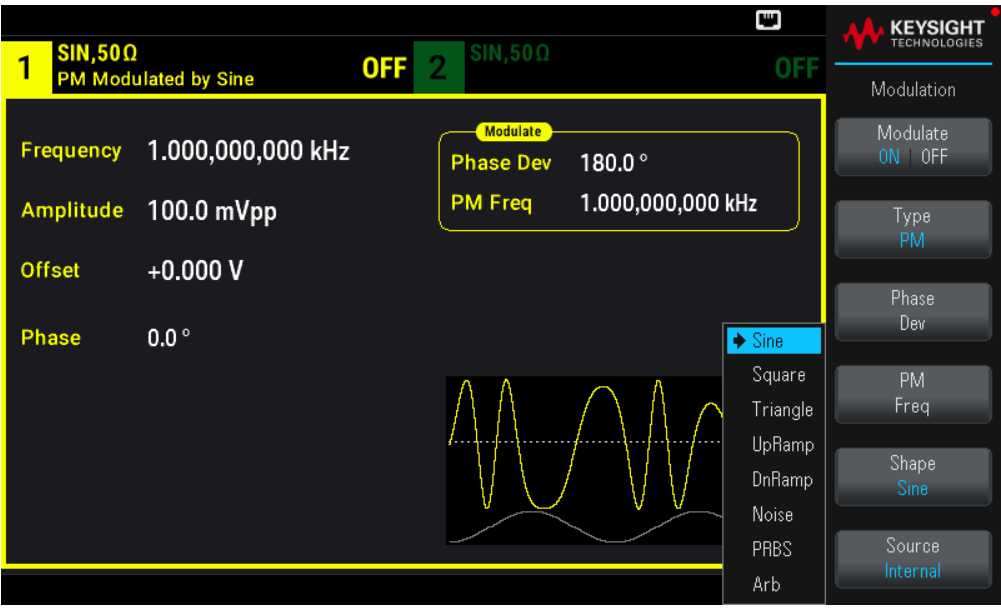

SCPI:[SOURce[1|2]:]PM:INTernal:FUNCtion <function>

## Fréquence du signal modulant

Fréquence de modulation : par défaut 10 Hz, minimum 1 µHz, le maximum varie en fonction du modèle, de la fonction et de la tension de sortie, comme représenté ici.

## **Opération depuis le panneau avant**

## Appuyez sur [Modulate] > Type AM > Type PM > PM Freq.

Puis définissez la fréquence du signal de modulation avec le bouton et le clavier. Si vous utilisez le clavier, choisissez une unité de préfixe pour terminer.

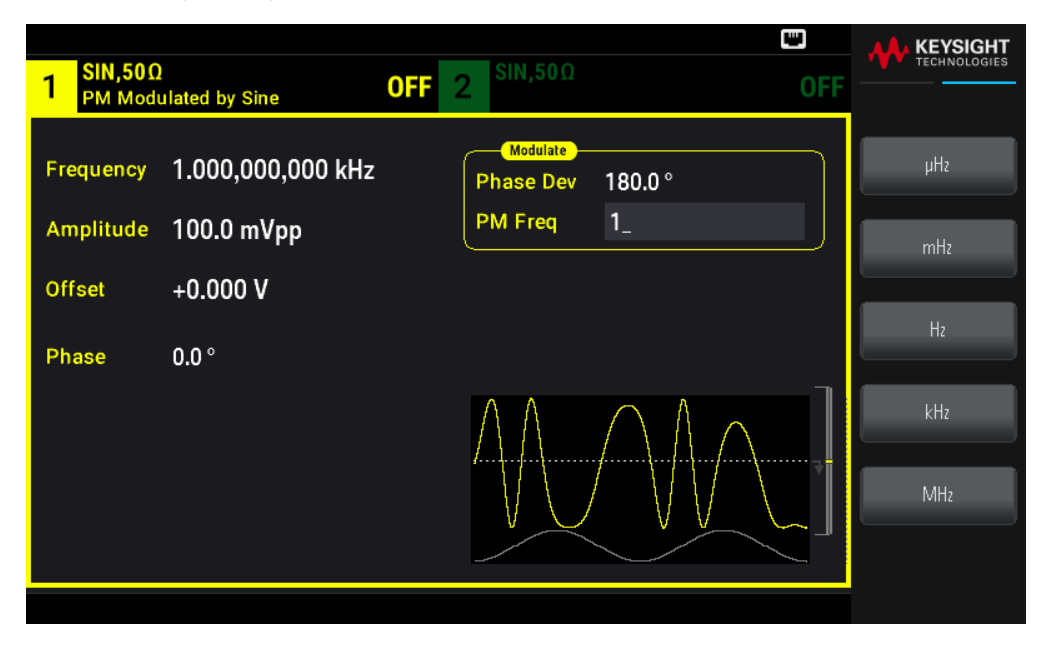

## **Commande SCPI**

```
SCPI : [SOURce[1|2]:]PM:INTernal:FREQuency
{<frequency>|MINimum|MAXimum|DEFault}
```
## Variation de phase

Le réglage de déviation de phase représente la variation de crête dans la phase du signal modulé du signal de porteuse. La variation de phase est configurable de 0 à 360 degrés (180 par défaut).

## **Opération depuis le panneau avant**

Appuyez sur [Modulate] > Type AM > Type PM > Phase Dev.

Puis définissez la variation de phase avec le bouton et le clavier.

[SOURce[1|2]:]PM:DEViation {<deviation in degrees>|MINimum|MAXimum|DEFault}

Lorsque le signal porteur est un signal arbitraire, la variation s'applique à l'horloge d'échantillonnage. Par conséquent, l'effet du signal arbitraire complet est bien moindre que pour les signaux standard. La diminution de l'effet dépend du nombre de points du signal arbitraire.

## Source modulante

Source modulante : Internal (par défaut) ou Channel#.

#### **Opération depuis le panneau avant**

Appuyez sur [Modulate] > Type AM > Type PM > Source.

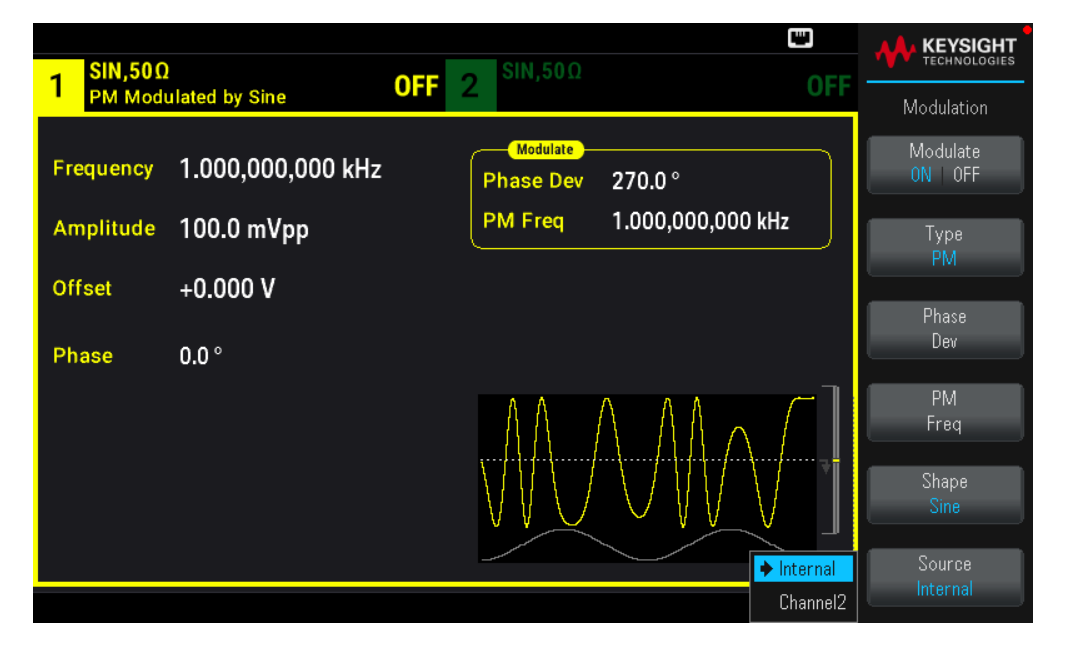

## **Commande SCPI**

[SOURce[1|2]:]PM:SOURce {INTernal|CH1|CH2}

# Modulation par déplacement de fréquence (FSK)

Vous pouvez configurer l'instrument pour « faire dériver » sa fréquence de sortie entre deux valeurs prédéfinies (appelées la « fréquence du signal porteur » et la « fréquence de saut ») avec la commande FSK modulation. La vitesse de dérive de la sortie entre ces deux fréquences est déterminée par le générateur interne ou le niveau du signal sur le connecteur Ext Trig du panneau avant.

Voir Utilisation des menus du panneau avant - Envoyer un signal FSK pour plus d'informations sur la modulation FSK au moyen du panneau avant de l'instrument.

Pour sélectionner le mode de modulation FSK

– Un seul mode de modulation peut être actif à un instant donné. L'activation de la modulation FSK désactive le mode de modulation précédent.

– Vous ne pouvez pas activer la modulation FSK lorsque le mode balayage ou rafale est activé. L'activation de la modulation FSK désactive les modes balayage et rafale.

– Pour éviter plusieurs modifications des signaux, activez la modulation après avoir configuré les autres paramètres de modulation.

## **Commande SCPI**

```
FSKey:STATe {OFF|ON}
```
## Fréquence du signal porteur FSK

La fréquence porteuse maximale varie selon la fonction, le modèle et la tension de sortie (voir ci-dessous). La valeur par défaut est 1 kHz pour toutes les fonctions autres que le signal arbitraire.

Lorsque le niveau logique est bas, la fréquence du signal porteur est envoyée. Lorsque le niveau logique est haut, la fréquence de saut est envoyée.

## **Commande SCPI**

```
[SOURce[1|2]:]FREQuency {<frequency>|MINimum|MAXimum|DEFault}
```
## Fréquence de saut FSK

La fréquence secondaire (saut) maximale dépend de la fonction utilisée. La valeur par défaut est 100 Hz pour toutes les fonctions. Le signal modulant interne est un signal carré de rapport cyclique égal à 50 %.

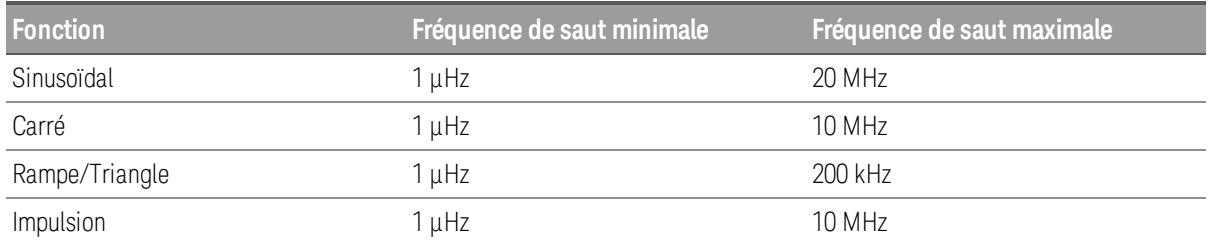

Lorsque la source External est sélectionnée, la fréquence de sortie est déterminée par le niveau du signal sur le connecteur Ext Trig du panneau avant. Lorsque le niveau logique est bas, la fréquence du signal porteur est envoyée. Lorsque le niveau logique est haut, la fréquence de saut est envoyée.

## **Commande SCPI**

[SOURce[1|2]:]FSKey:FREQuency {<frequency>|MINimum|MAXimum|DEFault}

## Fréquence de cadencement FSK

La fréquence de cadencement FSK définit la cadence à laquelle la fréquence de sortie « dérive » entre la fréquence du signal porteur et la fréquence de saut lors de l'utilisation de la source interne de modulation FSK.

– Fréquence de cadencement FSK (source interne) : 125 µHz à 1 MHz, 10 Hz par défaut.

– La fréquence de cadencement FSK est ignorée lorsque la source de modulation externe FSK est sélectionnée.

## **Commande SCPI**

[SOURce[1|2]:]FSKey:INTernal:RATE {<rate\_in\_Hz>|MINimum|MAXimum}

## Source FSK

## Peut être Internal (défaut) ou External.

– Lorsque la source Internal est sélectionnée, la vitesse à laquelle la fréquence de sortie « dérive » entre la fréquence du signal porteur et la fréquence de saut est déterminée par la fréquence de cadencement FSK. Le signal modulant interne est un signal carré de rapport cyclique égal à 50 %.

– Lorsque la source External est sélectionnée, la fréquence de sortie est déterminée par le niveau du signal sur le connecteur Ext Trig du panneau avant. Lorsque le niveau logique est bas, la fréquence de sortie est envoyée. Lorsque le niveau logique est haut, la fréquence de saut est envoyée.

– Le connecteur utilisé pour les signaux FSK déclenchés extérieurement (Ext Trig) n'est pas le même que celui utilisé pour les signaux modulés extérieurement AM, FM, PM et PWM (Modulation In). Lorsqu'il est utilisé pour la modulation FSK, la polarité des fronts du connecteur Ext Trig n'est pas réglable.

## **Commande SCPI**

[SOURce[1|2]:]FSKey:SOURce {INTernal|EXTernal}

# Modulation de largeur d'impulsion (PWM)

Cette rubrique décrit la modulation de largeur d'impulsion (PWM). La modulation PWM est disponible uniquement pour un train d'impulsions ; la largeur des impulsions varie en fonction du signal modulant. La variation de la largeur des impulsions est appelée la largeur des impulsions ; elle peut être spécifiée en pourcentage de la période du signal (rapport cyclique) ou en unité de temps. Par exemple, si vous spécifiez une impulsion avec un rapport cyclique égal à 20 % et activez ensuite la modulation PWM avec une variation de 5 %, le rapport cyclique varie de 15 % à 25 % sous le contrôle du signal modulant.

## Pour sélectionner la modulation de largeur d'impulsion (PWM)

Vous ne pouvez pas activer la modulation PWM lorsque le mode balayage ou rafale est activé.

Pour éviter plusieurs modifications des signaux, activez la modulation après avoir configuré les autres paramètres de modulation.

- 1. Appuyez sur [Waveform] > Pulse.
- 2. Appuyez sur [Modulate] > Type AM > Type PWM.
- 3. Appuyez sur Modulate ON | OFF > Modulate ON | OFF.

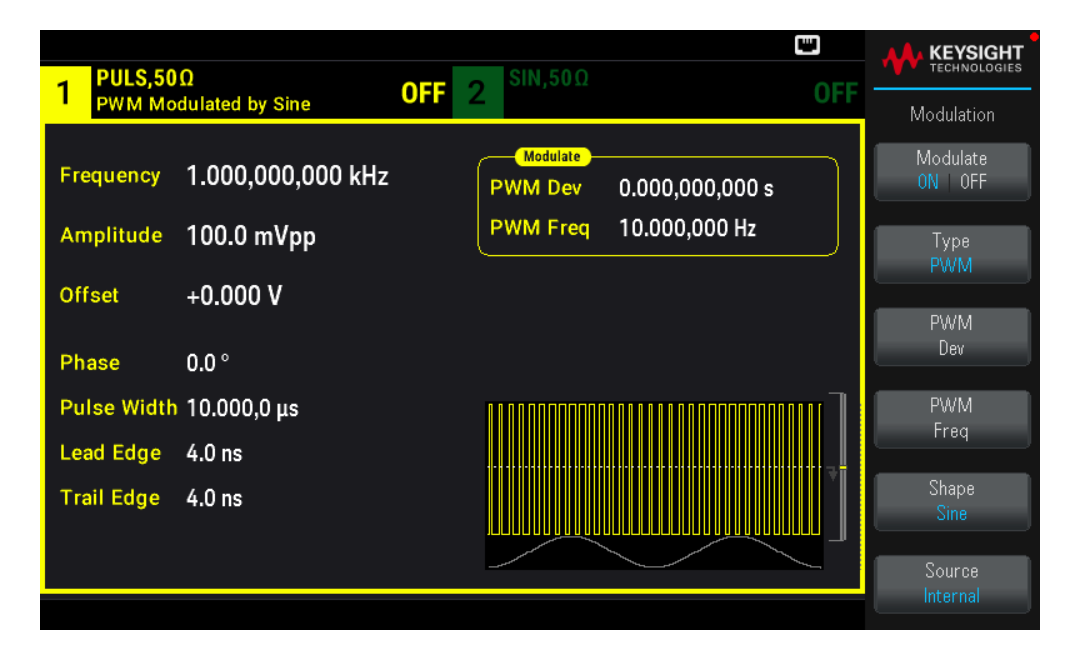

Le signal est envoyé en utilisant les paramètres actuels de la porteuse et du signal modulant.

## **Commande SCPI**

[SOURce[1|2]:]PWM:STATe {ON|1|OFF|0}

Forme du signal modulant

La forme du signal modulant (source interne) peut être :

- Onde Sinusoïdale
- Signal carré avec un rapport cyclique de 50 %
- Signal triangle avec une symétrie de 50 %.
- Rampe montante UpRamp avec une symétrie de 100 %  $\sim$
- Rampe descendante DnRamp avec une symétrie de 0 %  $\Box$
- **Bruit** : Bruit blanc gaussien
- PRBS : Séquence binaire pseudo aléatoire (polynôme PN7)
- Arb : Signal arbitraire

- 1. Appuyez sur [Waveform] > Pulse.
- 2. Appuyez sur [Modulate] > Type  $PWM > Shape$  Sine.

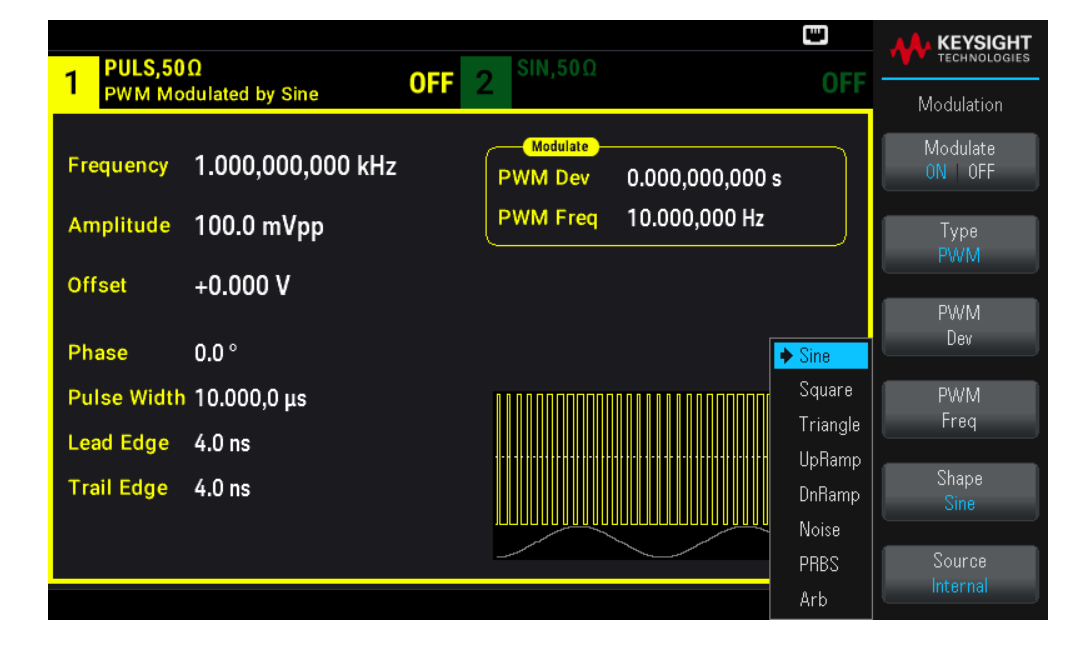

### **Commande SCPI**

[SOURce[1|2]:]PWM:INTernal:FUNCtion <function>

## Fréquence du signal modulant

Fréquence de modulation : La valeur par défaut est 10 Hz et le minimum est 1 µHz. La fréquence maximale varie selon la fonction, le modèle et la tension de sortie, comme illustré ici.

- 1. Appuyez sur [Waveform] > Pulse.
- 2. Appuyez sur [Modulate] > Type  $PWM > PWM$  Freq.

Utilisez le clavier numérique ou le bouton et la flèche pour définir une valeur souhaitée. Si vous utilisez le clavier, choisissez une unité de préfixe pour terminer.

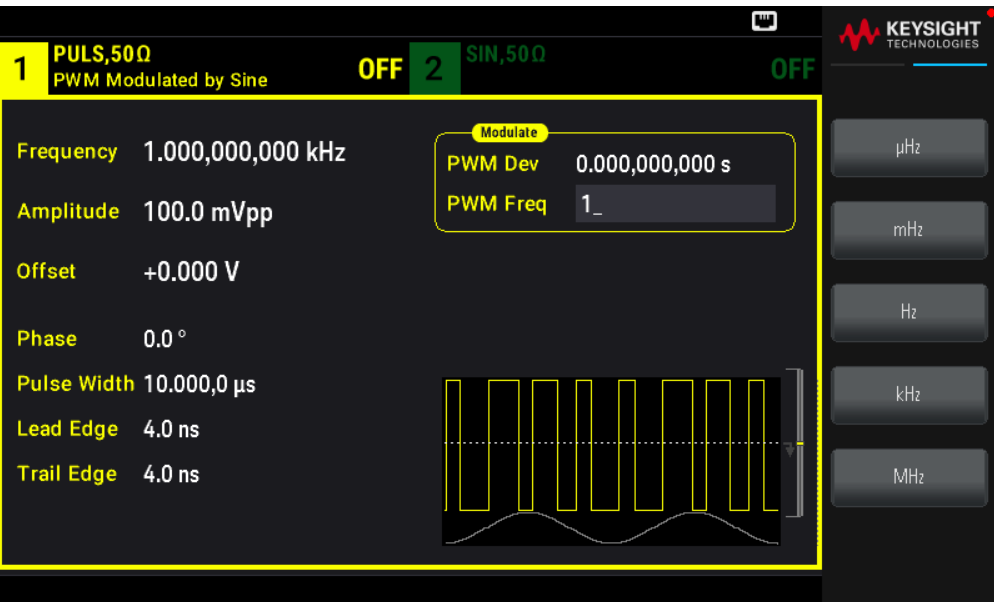

#### **Commande SCPI**

[SOURce[1|2]:]PWM:INTernal:FREQuency {<frequency>|MINimum|MAXimum|DEFault}

Variation de la largeur ou du rapport cyclique

La variation PWM est la variation de largeur en crête de l'impulsion modulée. L'unité de ce paramètre peut être le temps ou le rapport cyclique.

#### **Opérations depuis le panneau avant**

- 1. Appuyez sur [Waveform] > Pulse.
- 2. Appuyez sur [Modulate] > Type PWM > PWM Dev. Utilisez le clavier numérique ou le bouton et la flèche pour définir une valeur souhaitée. Si vous utilisez le clavier, choisissez une unité de préfixe pour terminer.

Pour définir la variation en termes de rapport cyclique :

- 1. Appuyez sur [Units] > Width Duty Cyc > Width Duty Cyc.
- 2. Appuyez sur [Modulate] > Duty Cycle. Utilisez le clavier numérique ou le bouton et la flèche pour définir une valeur souhaitée. Si vous utilisez le clavier, appuyez sur la touche Percent pour terminer.

[SOURce[1|2]:]PWM:DEViation {<deviation>|MINimum|MAXimum|DEFault}

– La somme de la largeur d'impulsion et de la variation doit remplir la formule :

Largeur d'impulsion + Variation < Période – 16 ns

– Si nécessaire, l'instrument ajuste la variation afin qu'elle tienne compte de la période spécifiée.

## Source modulante

Source modulante : Internal (par défaut) ou Channel#.

### **Opérations depuis le panneau avant**

- 1. Appuyez sur [Waveform] > Pulse.
- 2. Appuyez sur [Modulate] > Type  $PWM >$  Source.

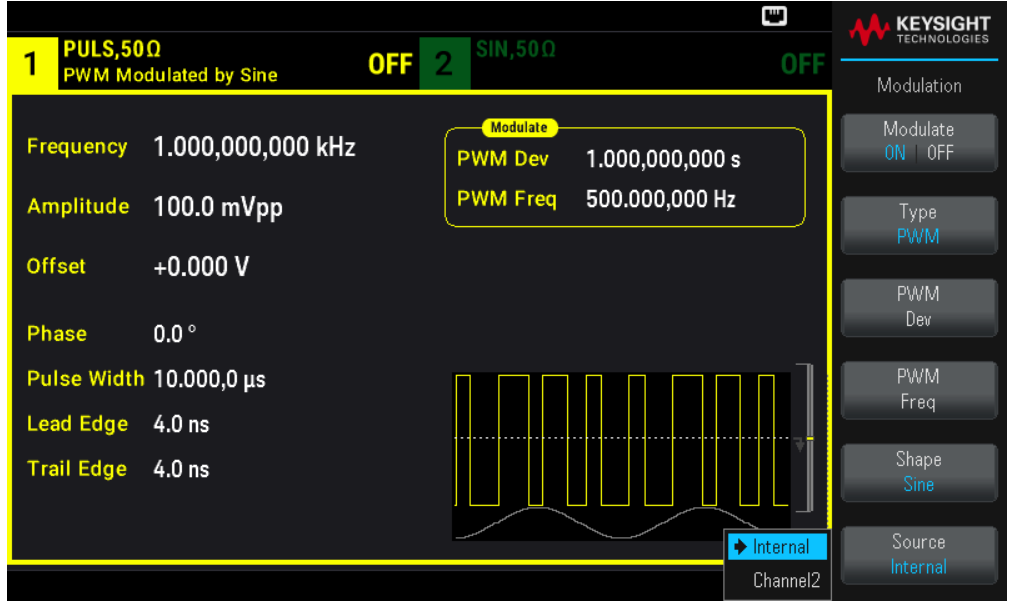

#### **Commande SCPI**

```
[SOURce[1|2]:]PWM:SOURce {INTernal|CH1|CH2}
```
## Signal d'impulsion

L'impulsion est la seule forme de signal prise en charge pour la modulation PWM.

#### **Opérations depuis le panneau avant**

Appuyez sur [Waveform] > Pulse.

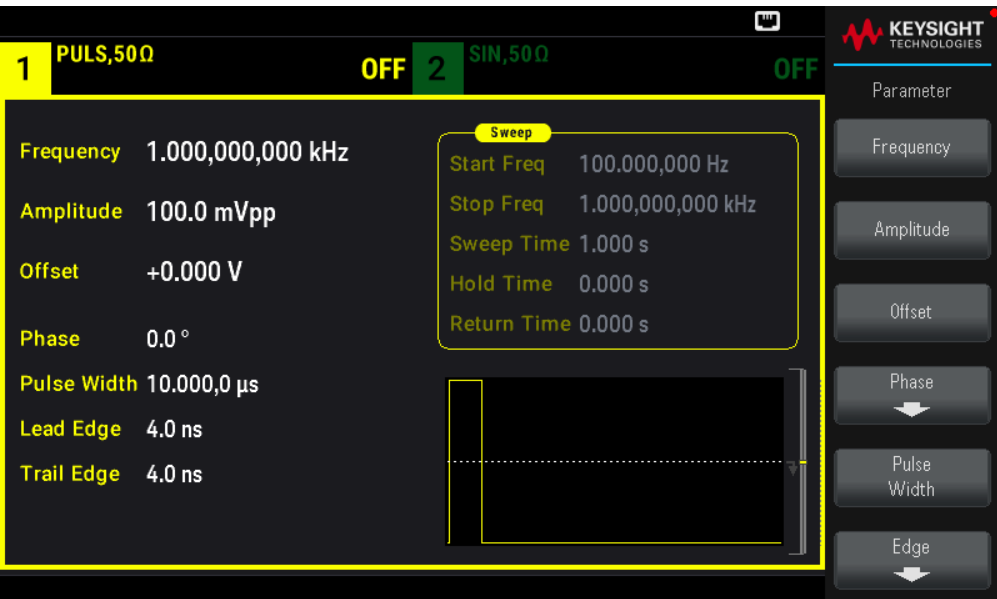

FUNCtion PULSe

La commande APPLy configure un signal en une seule commande.

## Période de l'impulsion

La plage de période des impulsions est l'inverse de la fréquence maximale de l'instrument jusqu'à 1 000 000 s (100 µs par défaut). Remarque : la période du signal limite la variation maximale.

#### **Opérations depuis le panneau avant**

- 1. Appuyez sur [Waveform] > Pulse.
- 2. Appuyez sur [Units] > Frequency Periodic > Frequency Periodic.

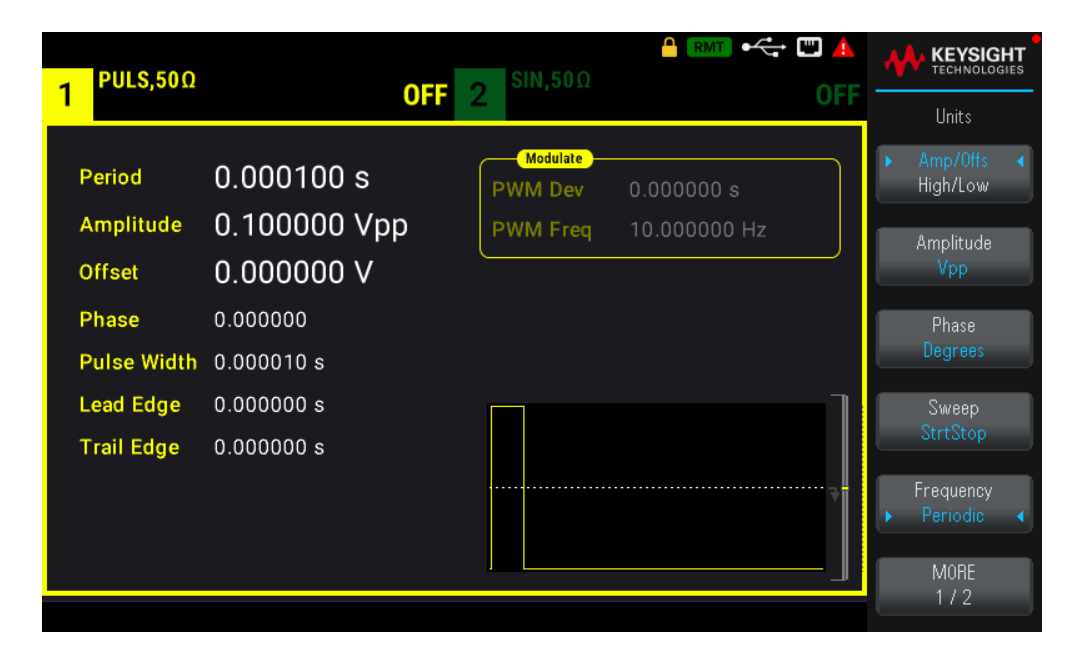

[SOURce[1|2]:]FUNCtion:PULSe:PERiod {<seconds>|MINimum|MAXimum|DEFault}

# Modulation par addition

La modulation par addition ajoute un signal modulant à un signal porteur ; elle s'utilise généralement pour ajouter du bruit gaussien à un signal porteur. Le signal modulant est ajouté au signal porteur en tant que pourcentage de l'amplitude du signal porteur.

## Activer la somme

Pour éviter plusieurs modifications des signaux, activez Sum après avoir configuré les autres paramètres de modulation.

## **Opérations depuis le panneau avant**

- 1. Appuyez sur [Modulate] > Type  $AM > Type Sum$ .
- 2. Appuyez sur Modulate ON | OFF > Modulate ON | OFF.

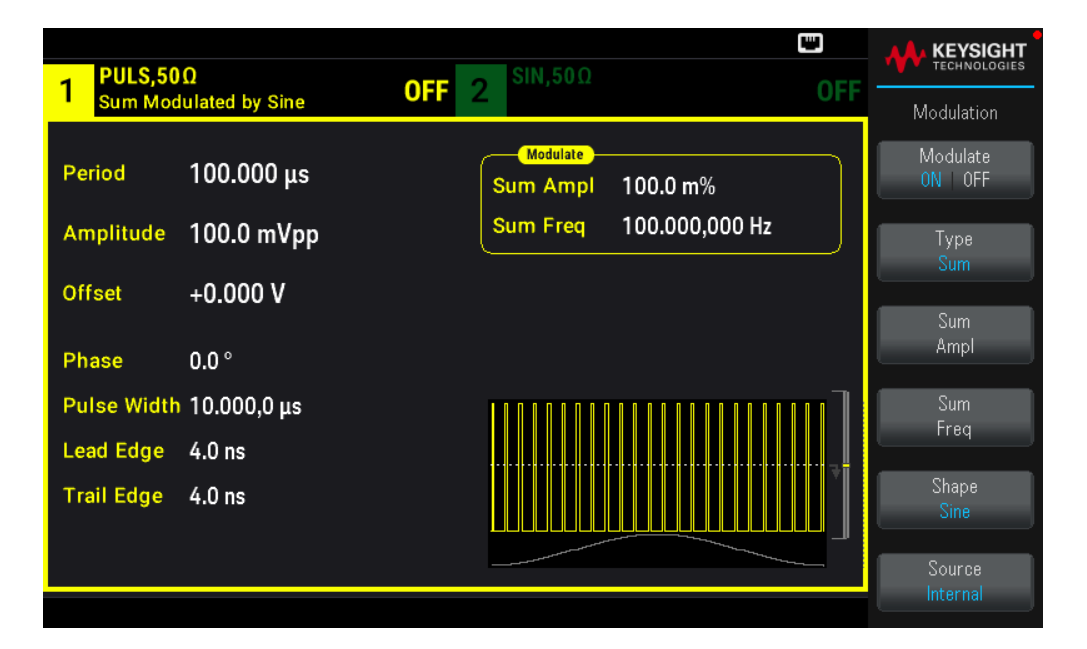

#### **Commande SCPI**

[SOURce[1|2]:]SUM:STATe {ON|1|OFF|0}

## Forme du signal modulant

Sur un instrument 2 voies, vous pouvez moduler les voies entre elles.

La forme du signal modulant peut être :

### – Onde Sinusoïdale

- Signal carré avec un rapport cyclique de 50 %
- Signal triangle avec une symétrie de 50 %
- Rampe montante UpRamp avec une symétrie de 100 %
- Rampe descendante DnRamp avec une symétrie de 0 %
- Bruit : Bruit blanc gaussien
- PRBS : Séquence binaire pseudo aléatoire (polynôme PN7)
- Arb : Signal arbitraire

Appuyez sur [Modulate] > Type Sum > Shape Sine.

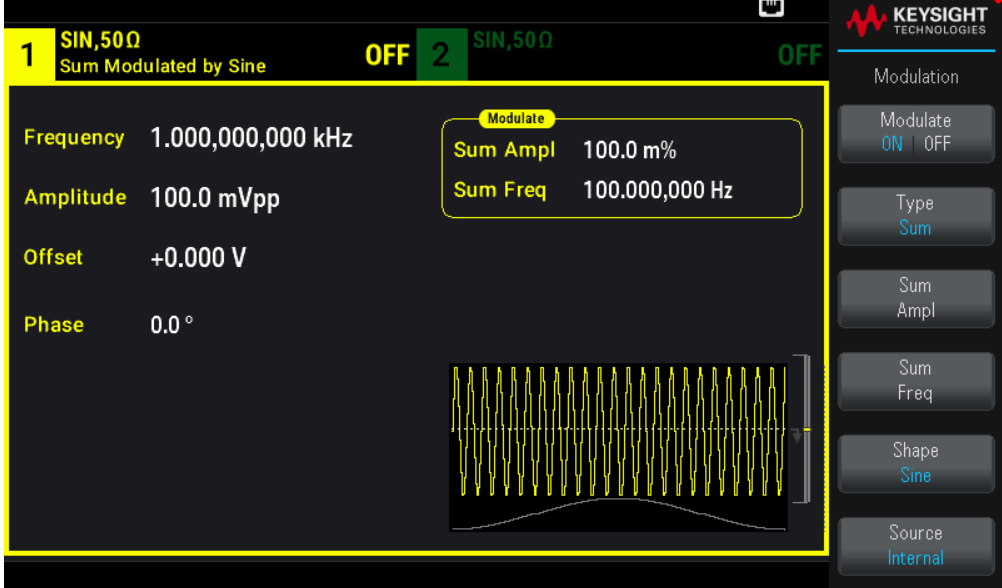

## **Commande SCPI**

```
[SOURce[1|2]:]SUM:INTernal:FUNCtion <function>
```
## Fréquence du signal modulant

Sur un instrument 2 voies, vous pouvez moduler les voies entre elles.

Fréquence de modulation : La valeur par défaut est 100 Hz et le minimum est 1 µHz.

## **Opérations depuis le panneau avant**

# Appuyez sur [Modulate] > Type Sum > Sum Freq.

Utilisez le clavier numérique ou le bouton et la flèche pour définir une valeur souhaitée. Si vous utilisez le clavier, choisissez une unité de préfixe pour terminer.

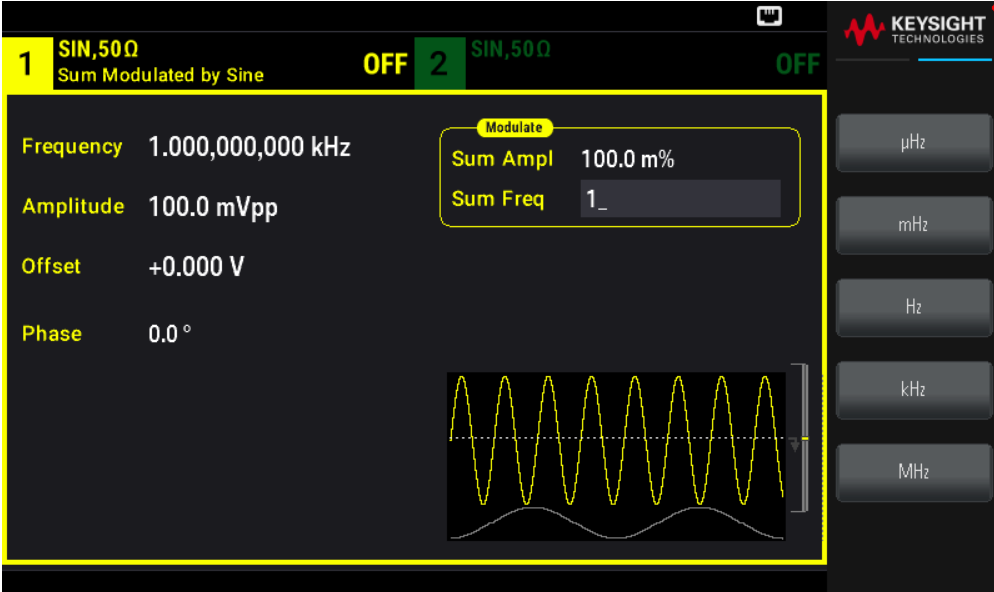

[SOURce[1|2]:]SUM:INTernal:FREQuency {<frequency>|MINimum|MAXimum|DEFault}

## Amplitude de la somme

L'amplitude de la somme représente l'amplitude du signal ajouté au signal porteur (en pourcentage de l'amplitude du signal porteur).

- Paramètre d'amplitude : 0 à 100 % de l'amplitude du signal porteur, résolution 0,01 %.
- L'amplitude de la somme reste une fraction importante de l'amplitude du signal porteur et suit ses variations.

#### **Opérations depuis le panneau avant**

## Appuyez sur [Modulate] > Type Sum > Sum Ampl.

Utilisez le clavier numérique ou le bouton et la flèche pour définir une valeur souhaitée. Si vous utilisez le clavier, appuyez sur la touche Percent pour terminer.

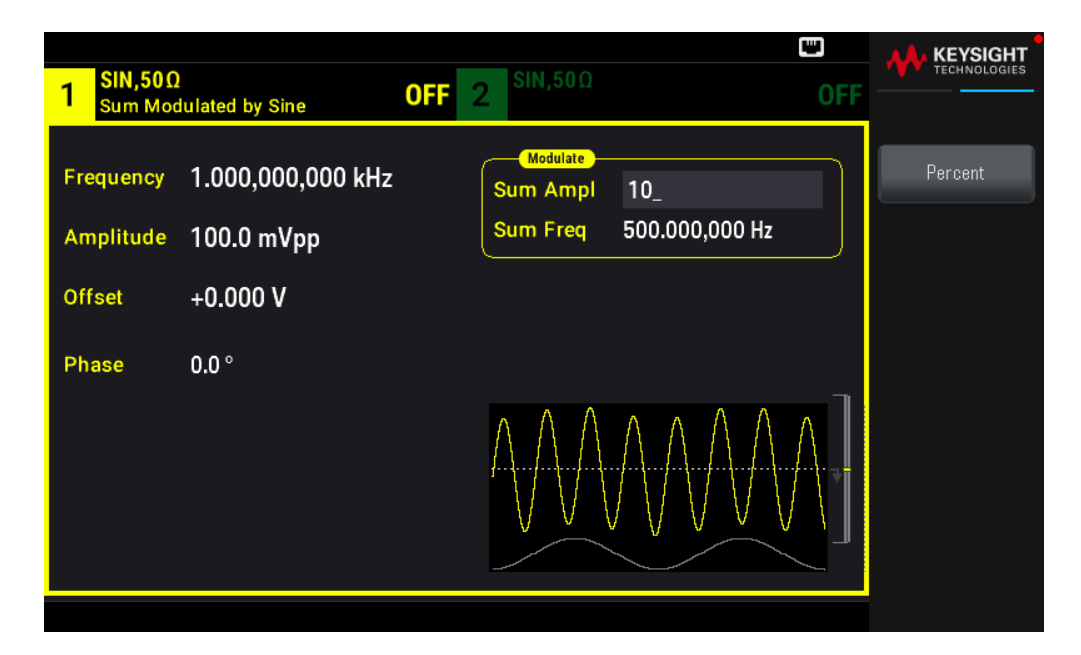

[SOURce[1|2]:]SUM:AMPLitude {<amplitude>|MINimum|MAXimum|DEFault}

## Source modulante

Sur un instrument 2 voies, vous pouvez moduler les voies entre elles.

Source modulante : Internal (par défaut) ou Channel#.

#### **Opérations depuis le panneau avant**

Appuyez sur [Modulate] > Type Sum > Source.

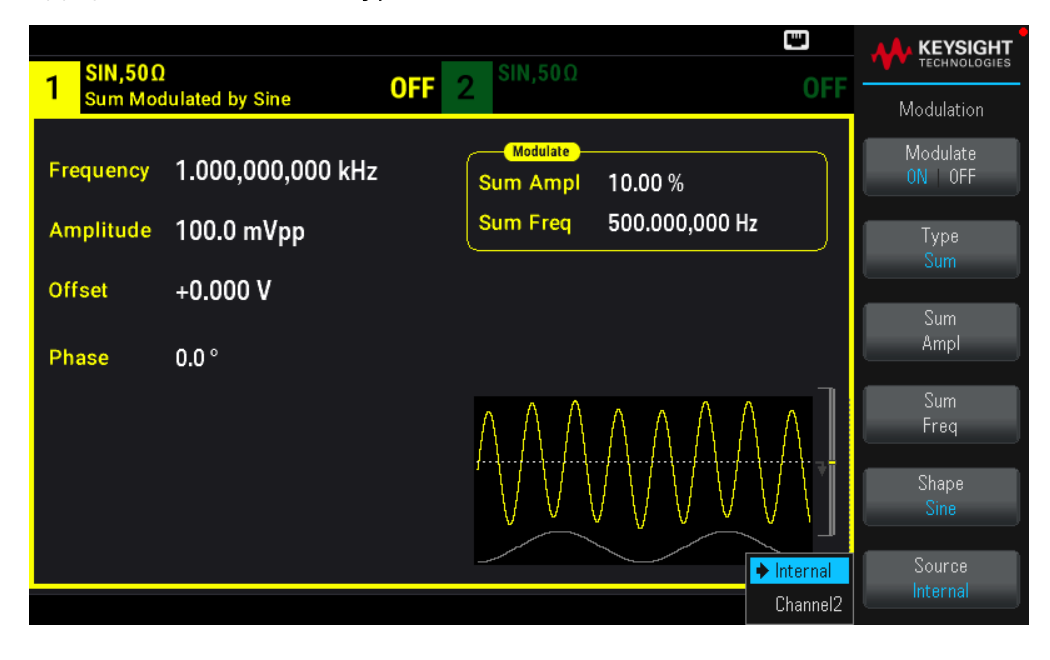

[SOURce[1|2]:]SUM:SOURce {INTernal|CH1|CH2}

# Balayage de fréquence

En mode balayage de fréquence, l'instrument passe de la fréquence initiale à la fréquence finale à une vitesse de balayage spécifiée. Vous pouvez effectuer un balayage en fréquence croissant ou décroissant, et linéairement ou selon une loi logarithmique. Vous pouvez également configurer l'instrument pour envoyer un balayage de la fréquence initiale à la fréquence finale en appliquant un déclencheur externe ou manuel. L'instrument peut balayer des signaux sinusoïdaux, carrés, triangulaires ou arbitraires, les rampes ou les impulsions (les signaux PRBS et CC et le bruit ne sont pas autorisés).

Vous pouvez spécifier un temps de maintien pendant lequel le balayage reste à la fréquence finale, ainsi qu'un temps de retour pendant lequel la fréquence change linéairement de la fréquence finale à la fréquence initiale.

Pour plus d'informations, voir Balayage en fréquence.

## Pour sélectionner le balayage

L'instrument n'autorise pas l'activation du mode balayage ou liste lorsque le mode rafale ou un mode de modulation est activé. Lorsque vous activez le balayage, le mode rafale ou modulation est désactivé.

Pour éviter plusieurs modifications des signaux, activez le mode balayage après avoir configuré les autres paramètres.

#### **Opérations depuis le panneau avant**

## Appuyez sur [Sweep] > Sweep ON | OFF> Sweep ON | OFF.

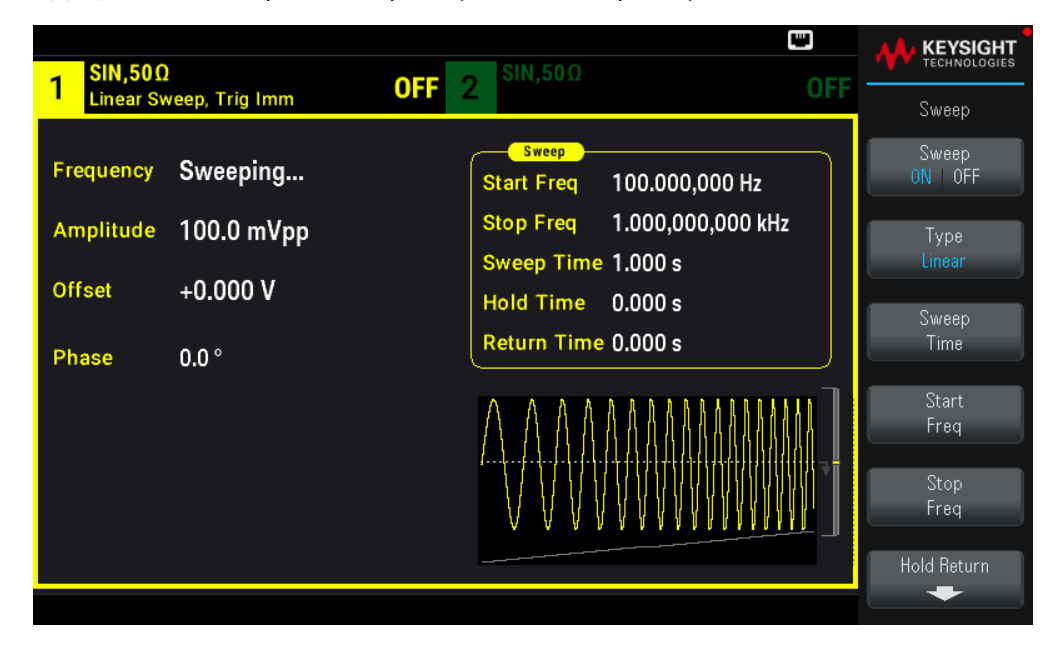

#### **Commande SCPI**

[SOURce[1|2]:]FREQuency:MODE SWEEP
[SOURce[1|2]:]SWEep:STATe {ON|1|OFF|0}

# Fréquence initiale et fréquence finale

Les fréquences initiale et finale définissent les limites supérieure et inférieure du balayage. Le balayage commence à la fréquence initiale, balaie jusqu'à la fréquence finale et revient ensuite à la fréquence initiale.

– Fréquences initiale et finale : 1 μHz à la fréquence maximale pour le signal. La phase du balayage est continue sur l'ensemble de la plage des fréquences. La fréquence initiale par défaut est 100 Hz. La fréquence finale par défaut est de 1 kHz.

– Pour balayer en fréquence vers le haut, définissez une fréquence initiale inférieure à la fréquence finale. Pour balayer en fréquence vers le bas, inversez cette relation.

– Paramètre Sync Normal : l'impulsion Sync est haute au cours du balayage.

– Paramètre Sync signal porteur : le rapport cyclique de l'impulsion Sync est égal à 50 % pour chaque cycle du signal.

– Paramètre Sync marqueur : l'impulsion Sync monte au début et baisse à la fréquence du marqueur. Vous pouvez modifier cela avec la commande OUTPut[1|2]:SYNC:MODEMARKER.

### **Opérations depuis le panneau avant**

### Appuyez sur [Sweep] > Start Freq.

Utilisez le clavier numérique ou le bouton et la flèche pour définir une valeur souhaitée. Si vous utilisez le clavier, choisissez une unité de préfixe pour terminer.

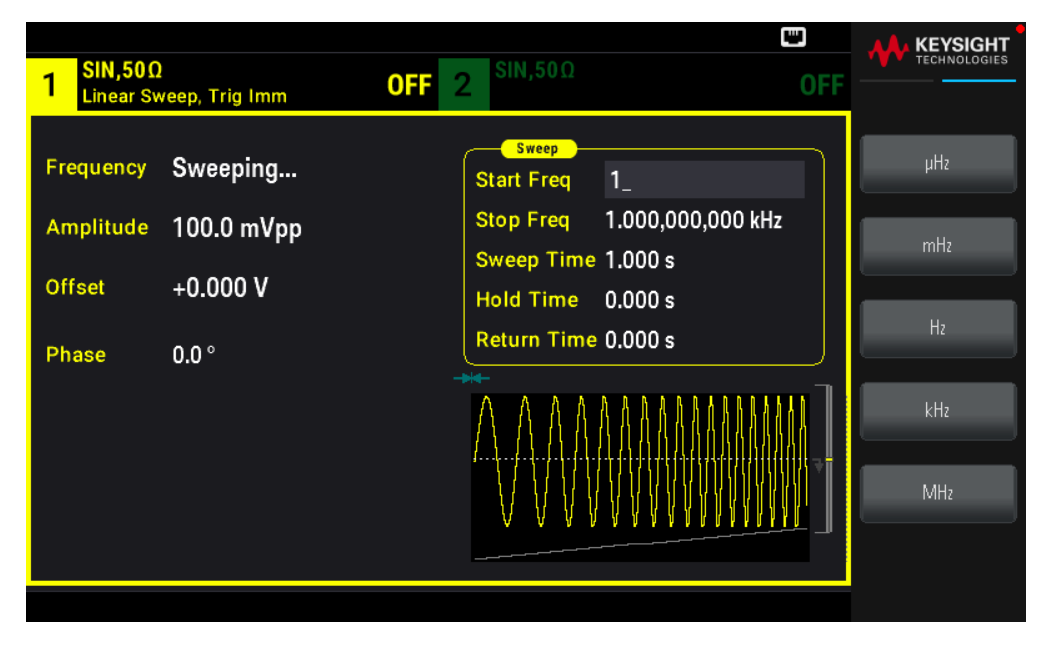

### Appuyez sur Stop Freq.

Utilisez le clavier numérique ou le bouton et la flèche pour définir une valeur souhaitée. Si vous utilisez le clavier, choisissez une unité de préfixe pour terminer.

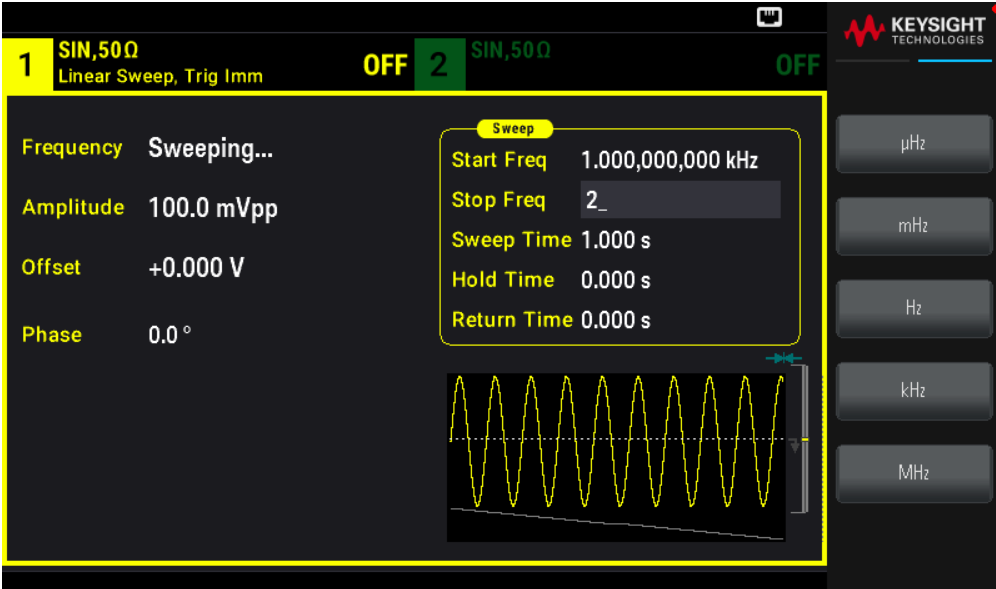

```
[SOURce[1|2]:]FREQuency:STARt {<frequency>|MINimum|MAXimum|DEFault}
```
[SOURce[1|2]:]FREQuency:STOP {<frequency>|MINimum|MAXimum|DEFault}

Fréquence médiane et plage de fréquences

Vous pouvez également configurer les limites de la fréquence de balayage en utilisant une fréquence médiane et une plage de fréquences. Ces paramètres similaires aux fréquences initiale et finale (ci-dessus) apportent une certaine souplesse.

- Fréquence médiane : 1 μHz à la fréquence maximale pour le signal. La valeur par défaut est de 550 Hz.
- Plage de fréquences : Toute valeur entre ±fréquence maximale pour le signal. La valeur par défaut est de 900 Hz.
- Pour balayer en fréquence croissantes, définissez une plage de fréquences positives ; pour balayer en fréquences décroissantes, définissez une plage de fréquences négatives.
- Paramètre Sync Normal : l'impulsion Sync est haute au cours du balayage.

– Paramètre Sync signal porteur : le rapport cyclique de l'impulsion Sync est égal à 50 % pour chaque cycle du signal.

– Paramètre Sync marqueur : l'impulsion Sync monte au début et baisse à la fréquence du marqueur. Vous pouvez modifier cela avec la commande OUTPut[1|2]:SYNC:MODEMARKER.

### **Opérations depuis le panneau avant**

1. Appuyez sur [Units] > Sweep StrtStop.

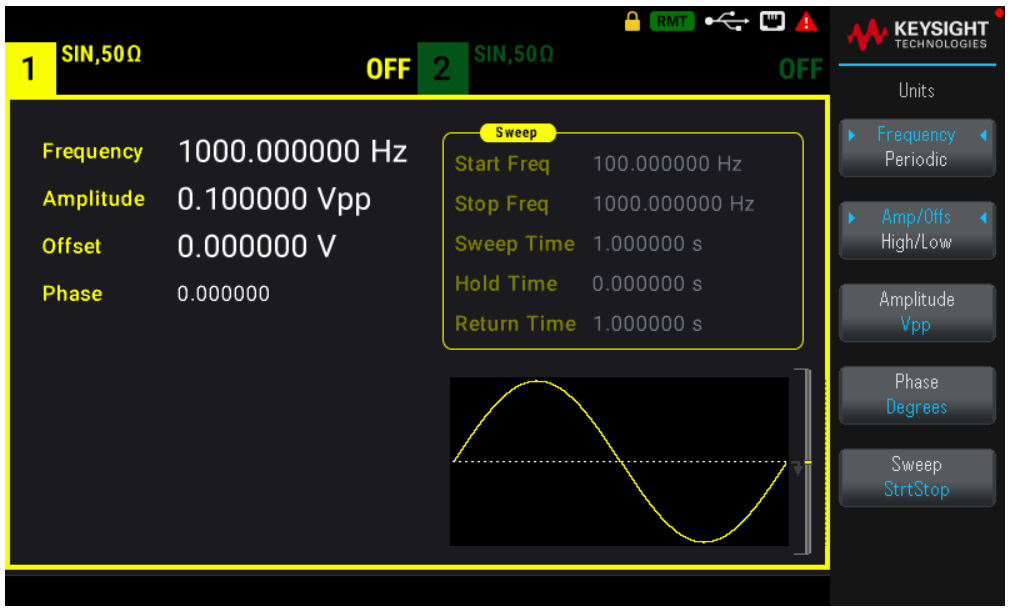

2. Appuyez sur [Sweep] > Start Freq ou Stop Freq. Utilisez le clavier numérique ou le bouton et la flèche pour définir une valeur souhaitée. Si vous utilisez le clavier, choisissez une unité de préfixe pour terminer.

ou

1. Appuyez sur [Units] > Sweep CntrSpan.

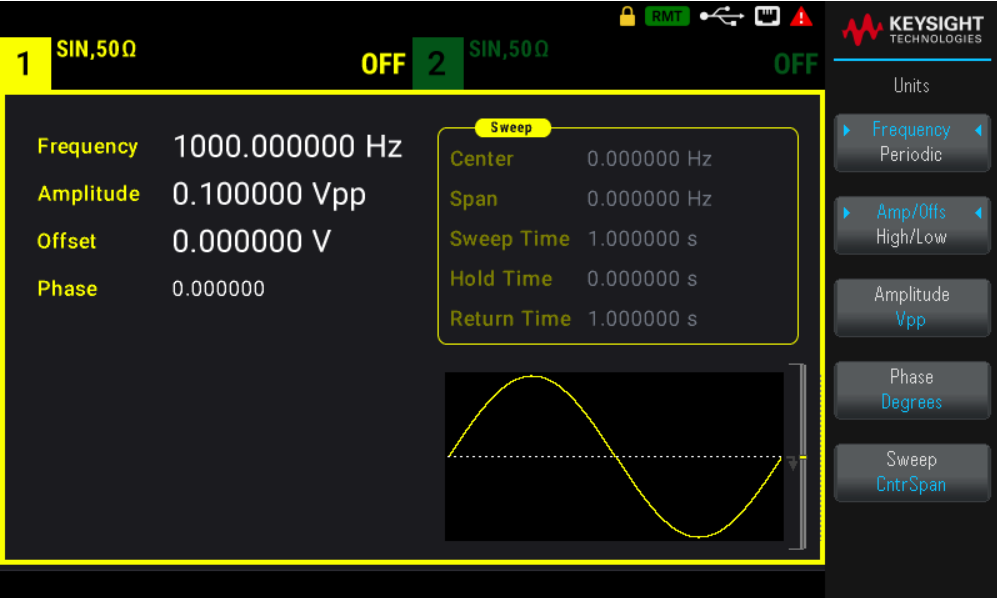

2. Appuyez sur [Sweep] > Center ou Span. Utilisez le clavier numérique ou le bouton et la flèche pour définir une valeur souhaitée. Si vous utilisez le clavier, choisissez une unité de préfixe pour terminer.

### **Commande SCPI**

```
[SOURce[1|2]:]FREQuency:CENTer {<frequency>|MINimum|MAXimum|DEFault}
```

```
[SOURce[1|2]:]FREQuency:SPAN {<frequency>|MINimum|MAXimum|DEFault}
```
# Mode de balayage

Vous pouvez effectuer un balayage en fréquence linéaire ou selon une loi logarithmique, ou utiliser une liste de fréquences. Pour un balayage linéaire, l'instrument fait varier linéairement la fréquence de sortie pendant le balayage. Un balayage logarithmique fait varier la fréquence selon une loi logarithmique.

Le mode sélectionné n'affecte pas le retour du balayage (de la fin au début si le retour est configuré).

### **Opérations depuis le panneau avant**

### Appuyez sur [Sweep] > Type Linear.

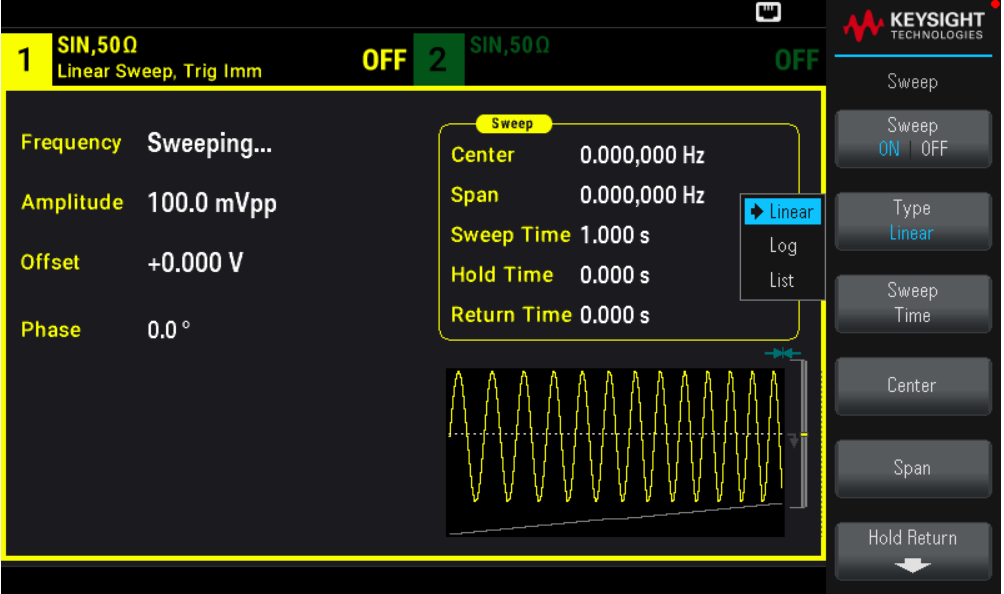

### **Commande SCPI**

[SOURce[1|2]:]SWEep:SPACing {LINear|LOGarithmic}

### Temps de balayage

Le temps de balayage spécifie la durée (en secondes) du balayage entre la fréquence initiale et la fréquence finale. L'instrument calcule le nombre de points dans le balayage en fonction du temps de balayage.

Temps de balayage : 1 ms à 250 000 secondes, par défaut 1 s. Pour un balayage linéaire en mode de déclenchement immédiat, le temps total maximal de balayage (y compris le temps de maintien et le temps de retour) est égal à 8 000 s. Le temps total maximal de balayage pour les balayages linéaires dans les autres modes de balayage est égal à 250 000 s ; le temps total maximal de balayage pour les balayages logarithmiques est égal à 500 s.

### **Opérations depuis le panneau avant**

Appuyez sur [Sweep] > Sweep Time. Utilisez le clavier numérique ou le bouton et la flèche pour définir une valeur souhaitée. Si vous utilisez le clavier, choisissez une unité de préfixe pour terminer.

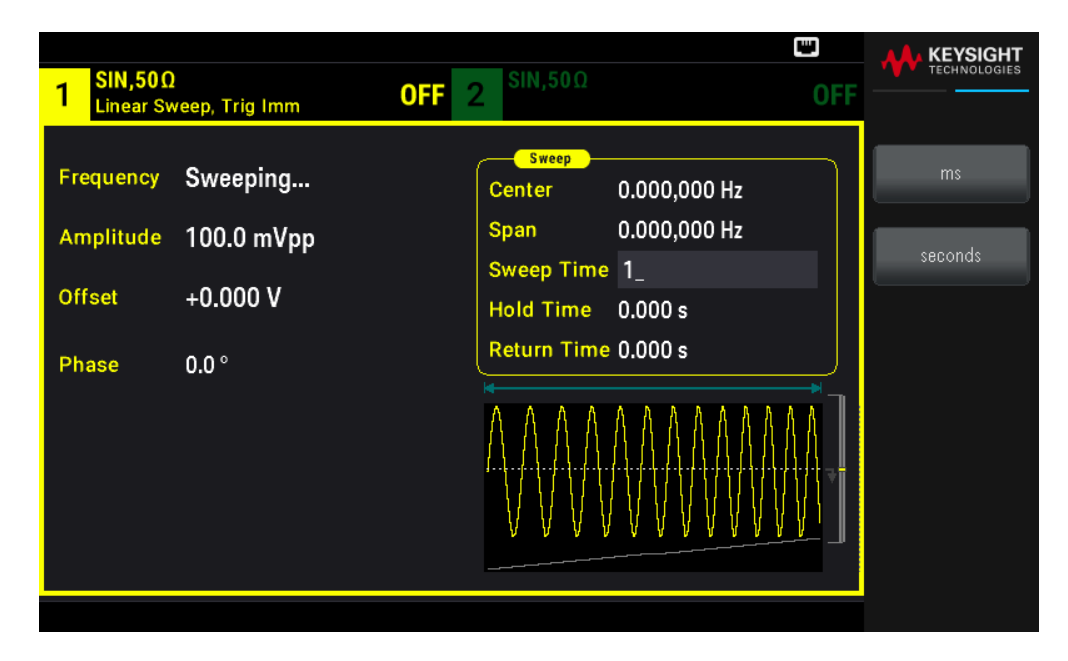

[SOURce[1|2]:]SWEep:TIME {<seconds>|MINimum|MAXimum|DEFault}

### Temps de maintien/retour

Le temps de maintien spécifie le temps (en secondes) où la fréquence finale se maintient ; le temps de retour spécifie le nombre de secondes pour revenir de la fréquence finale à la fréquence initiale.

Temps de maintien et temps de retour : 0 à 3 600 secondes (0 par défaut).

### **Opérations depuis le panneau avant**

Appuyez sur [Sweep] > Hold Return > Hold Time ou Return Time. Utilisez le clavier numérique ou le bouton et la flèche pour définir une valeur souhaitée. Si vous utilisez le clavier, choisissez une unité de préfixe pour terminer.

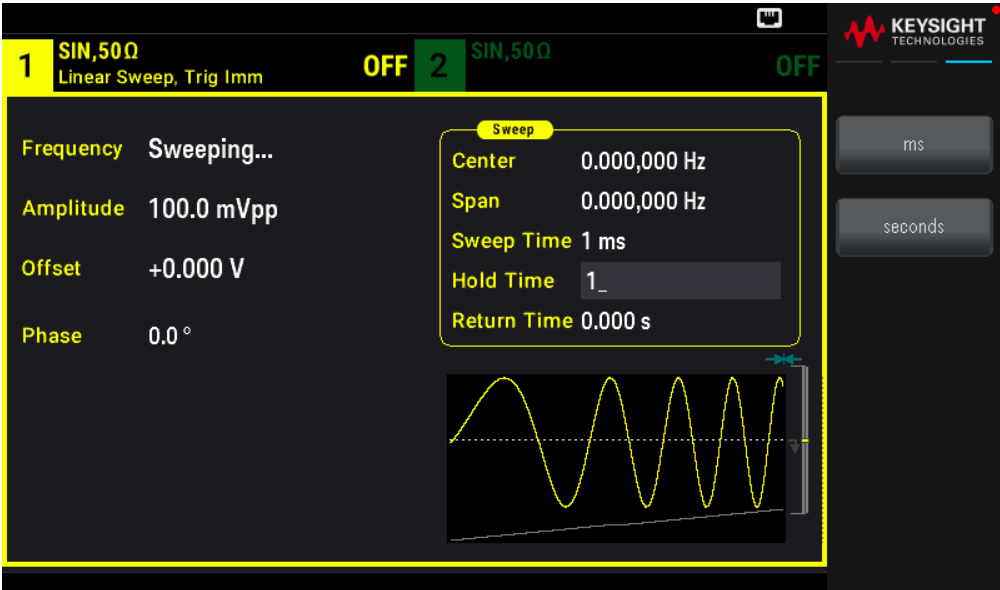

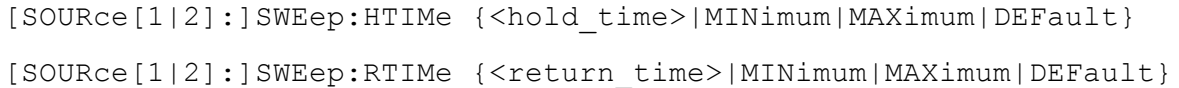

### Fréquence de marqueur

Vous pouvez éventuellement définir la fréquence à laquelle le signal sur le connecteur Sync Out du panneau avant passe à l'état logique bas pendant le balayage. Le signal Sync passe toujours de l'état bas à l'état haut au début du balayage.

– Fréquence de marqueur : 1 μHz à la fréquence maximale pour le signal. La valeur par défaut est de 500 Hz.

– Lorsque le mode balayage est activé, la fréquence de marqueur doit être comprise entre les fréquences initiale et finale spécifiées. Si vous essayez de la régler en dehors de cette plage, l'instrument la ramène à la fréquence initiale ou finale (celle qui est la plus proche).

– Vous ne pouvez pas configurer la fréquence de marqueur avec les menus du panneau avant sauf si la source Sync est la voie qui effectue le balayage.

### **Opérations depuis le panneau avant**

- 1. Appuyez sur [Sweep] > Sweep ON | OFF > Sweep ON | OFF.
- 2. Appuyez sur [Trigger] > Sync ON  $|$  OFF > Sync set up.
- 3. Sélectionnez Mode Marker.

4. Sélectionnez Marker Freq. Utilisez le clavier numérique ou le bouton et la flèche pour définir une valeur souhaitée. Si vous utilisez le clavier, choisissez une unité de préfixe pour terminer.

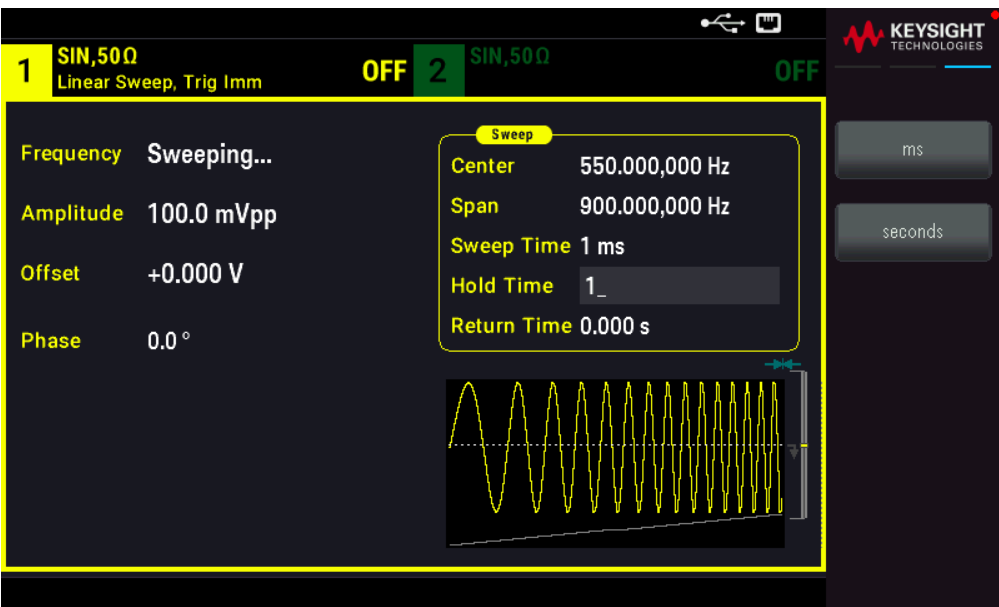

### **Commande SCPI**

[SOURce[1|2]:]MARKer:FREQuency {<frequency>|MINimum|MAXimum|DEFault}

### Source de déclenchement du balayage

En mode balayage, l'instrument envoie un balayage lorsqu'il reçoit un signal de déclenchement. Après un balayage de la fréquence initiale à la fréquence finale, l'instrument attend le déclenchement suivant pendant l'envoi de la fréquence initiale.

– Source de déclenchement du balayage : Immediate (par défaut), External , Time, ou Manual.

– Avec la source Immediate (interne), l'instrument envoie un balayage continu à une fréquence déterminée par le temps total comprenant le temps de maintien, le temps de balayage et le temps de retour. Le temps de balayage de cette source est limité à 8 000 secondes.

– Avec la source **External**, l'instrument accepte un déclencheur matériel sur le connecteur **Ext Trig** du panneau avant et lance un balayage chaque fois que ce connecteur Ext Trig reçoit une impulsion TTL avec la polarité spécifiée.

– La période du déclenchement doit être supérieure ou égale au temps de balayage spécifié.

– Avec la source Manual, l'instrument envoie un balayage chaque fois que la touche [Trigger] du panneau avant est enfoncée.

### **Opérations depuis le panneau avant**

Appuyez sur [Trigger] > Source.

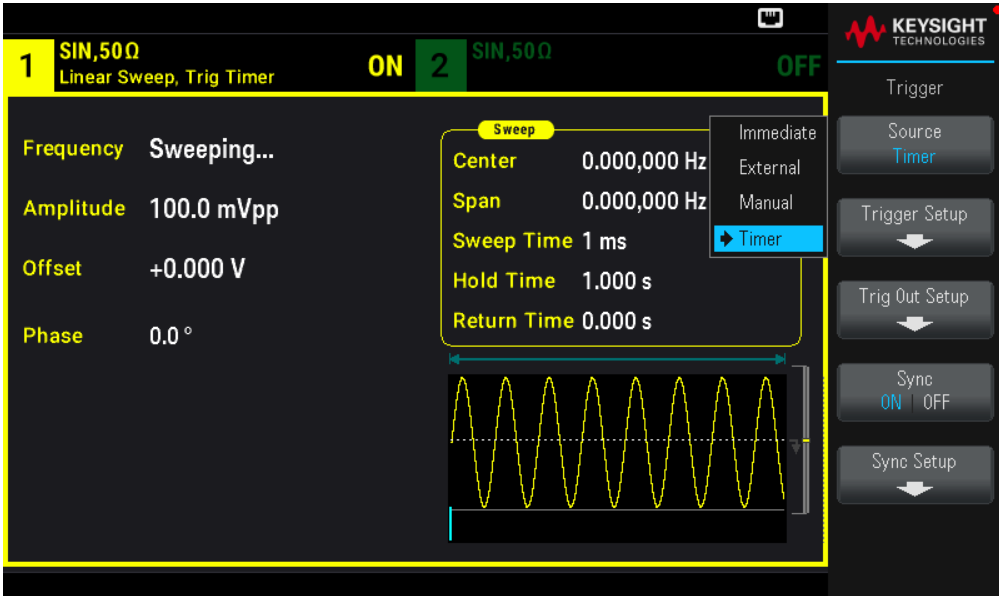

Pour spécifier la pente du front du signal de déclenchement : Appuyez sur [Trigger] > Trig Out Setup > Trig Out Off | (Up) | (Down).

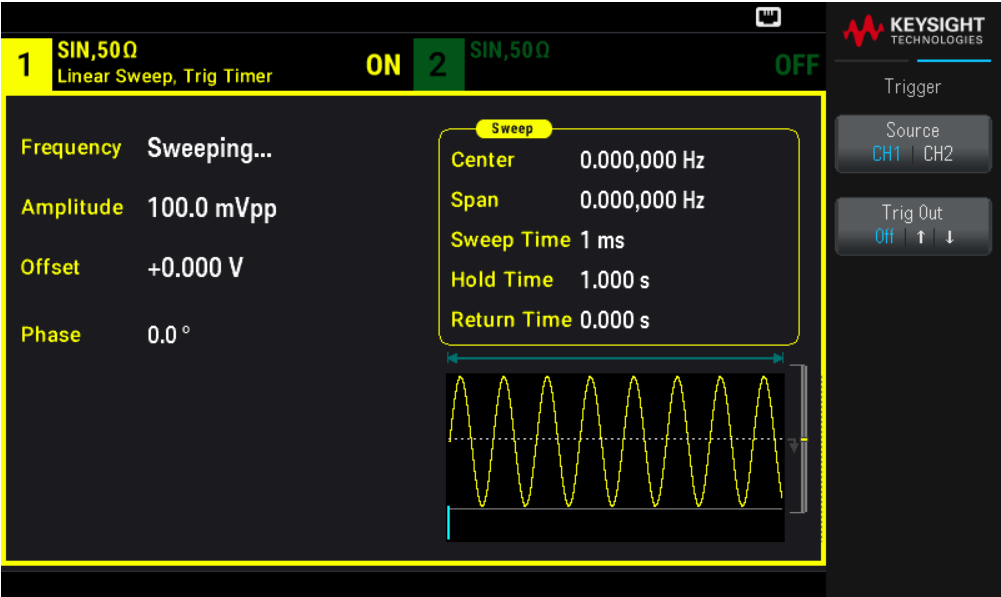

### **Commande SCPI**

TRIGger[1|2]:SOURce {IMMediate|EXTernal|TIMer|BUS}

TRIGger[1|2]:SLOPe {POSitive|NEGative}

Voir Déclenchements pour en savoir plus.

Signal de sortie du déclenchement

Voir Signal de sortie du déclenchement pour obtenir des informations détaillées.

### **Opérations depuis le panneau avant**

Pour spécifier si l'instrument se déclenche sur le front montant ou descendant du connecteur Sync Out, appuyez sur [Trigger] > Trig Out Setup. Appuyez ensuite sur Trig Out pour sélectionner le front voulu.

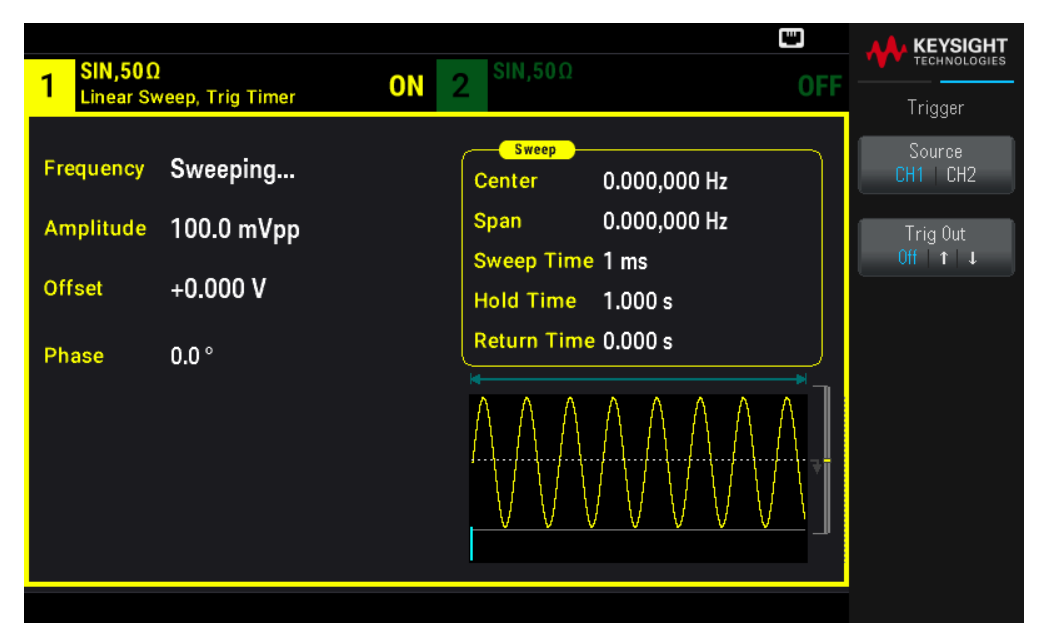

### **Commande SCPI**

OUTPut:TRIGger:SLOPe {POSitive|NEGative}

```
OUTPut:TRIGger {ON|1|OFF|0}
```
### Liste de fréquences

En mode liste de fréquence, l'instrument "parcourt" une liste de fréquences, en restant sur chaque fréquence pendant une durée spécifiée. Vous pouvez également contrôler la progression dans la liste avec un déclenchement.

– L'instrument n'autorise pas l'activation du mode balayage ou liste lorsque le mode rafale ou un mode de modulation est activé. Lorsque vous activez le balayage, le mode rafale ou modulation est désactivé.

– Pour éviter plusieurs modifications des signaux, activez le mode liste après avoir configuré ses paramètres.

### **Opérations depuis le panneau avant**

Activez la liste avant de configurer les autres paramètres de la liste. Appuyez sur [Sweep] > Type Linear > Type List.

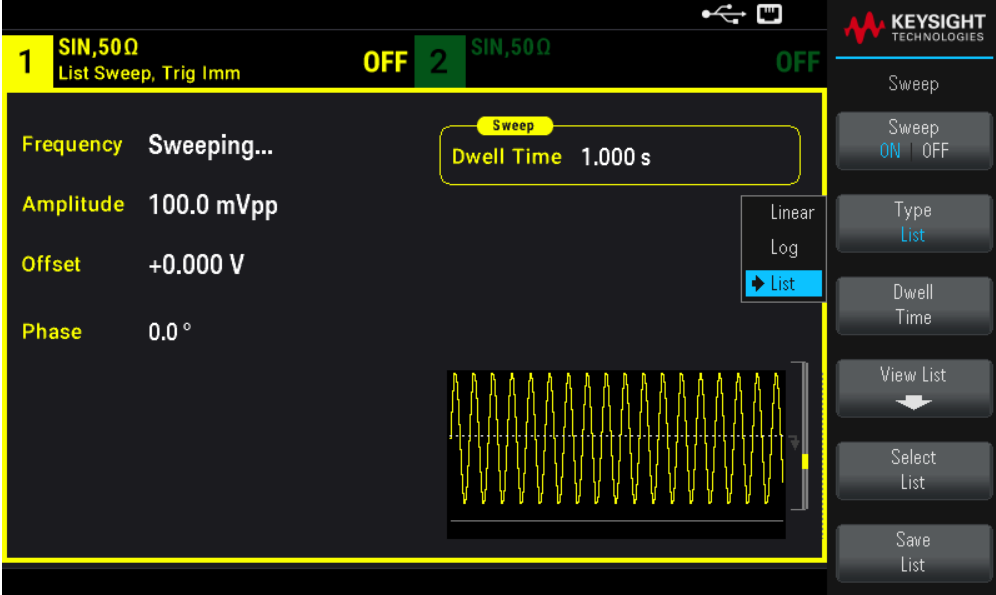

Sélectionnez View List pour afficher les paramètres de la liste. Vous pouvez modifier (Edit Freq) la valeur de fréquence dans la liste de balayage, ajouter (Add Freq) ou supprimer (Delete Freq) une valeur de fréquence ou réorganiser la liste de balayage (Reorder List).

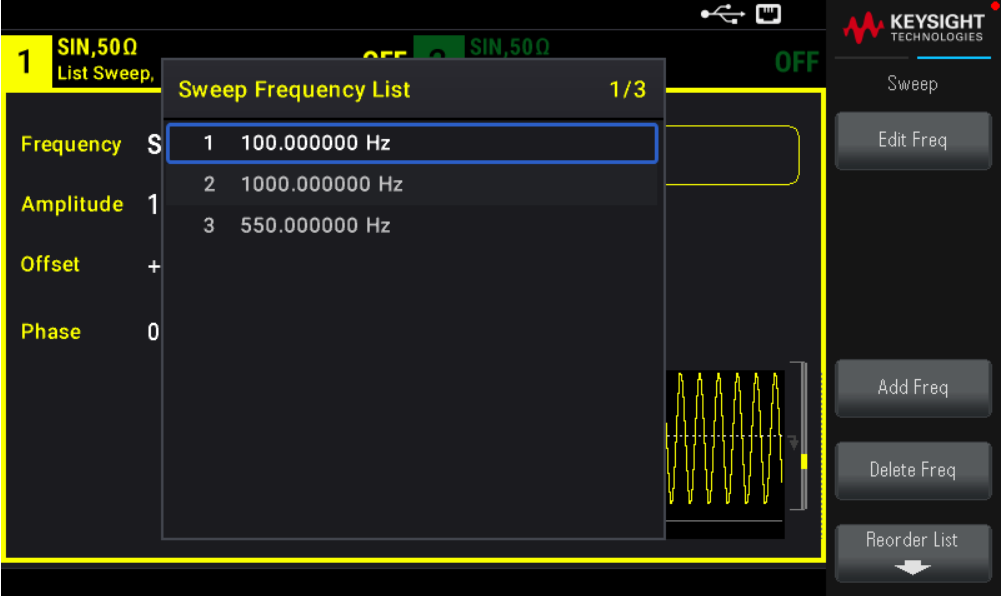

Si une clé USB externe est connectée, appuyez sur Save List pour enregistrer la liste de balayage sur cette clé.

Pour récupérer une liste de balayage précédemment enregistrée de la clé USB externe connectée, appuyez sur Select List.

### **Commande SCPI**

```
[SOURcd[1|2]:]FREQuency:MODE LIST
[SOURce[1|2]:]LIST:FREQuency <freq1>[, <freq2>, etc.]
```
Le circuit de déclenchement contrôle la progression dans la liste. Si la source de déclenchement est interne ou immédiate, la durée des paliers (LIST:DWELl) détermine le temps passé pour chaque fréquence. Pour les autres sources de déclenchement, la durée des paliers est déterminée par l'intervalle de déclenchement.

# Mode rafale

L'instrument peut envoyer pendant un nombre spécifié de cycles un signal alors baptisé rafale. Les rafales sont autorisées avec des signaux sinusoïdaux, carrés, triangulaires, PRBS, des rampes, des impulsions ou des signaux arbitraires (le bruit est autorisé uniquement en mode rafale commandée ; le courant continu n'est pas autorisé).

Pour plus d'informations, voir Rafale.

# Pour sélectionner le mode rafale

Il n'est pas possible d'activer une rafale lorsque le mode balayage ou modulation est activé. L'activation du mode rafale désactive le balayage et la modulation.

Pour éviter plusieurs modifications des signaux, activez le mode rafale après avoir configuré les autres paramètres.

# **Opérations depuis le panneau avant**

Appuyez sur [Burst] > Burst ON | OFF > Burst ON | OFF.

### **Commande SCPI**

[SOURce[1|2]:]BURSt:STATe {ON|1|OFF|0}

# **Mode rafale**

Il existe deux modes rafale décrits ci-dessous. Le mode sélectionné contrôle la source de déclenchement et les autres paramètres qui s'appliquent.

– Mode rafale commandée (par défaut) : L'instrument envoie un signal pendant un nombre spécifié de cycles (nombre de salves) chaque fois que le signal déclencheur est reçu. Après avoir envoyé ce nombre de cycles, l'instrument s'arrête et attend le déclenchement suivant. L'instrument peut utiliser un signal déclencheur interne pour démarrer la rafale ou vous pouvez effectuer un déclenchement externe en appuyant sur la touche [Trigger] du panneau avant, en appliquant le signal déclencheur sur le connecteur Ext Trig du panneau avant ou en envoyant une commande de déclenchement au moyen du logiciel de l'interface distante.

– Mode rafale commandée externe : Le signal de sortie est actif ou inactif en fonction du niveau du signal externe appliqué sur le connecteur Ext Trig du panneau avant. Lorsque le signal de commande est vrai, l'instrument envoie un signal continu. Si le signal de commande est faux, le cycle en cours se termine, puis l'instrument s'arrête et sa tension reste au niveau correspondant à la phase de rafale initiale du signal sélectionné. La sortie du signal de bruit s'arrête immédiatement lorsque le signal de commande devient faux.

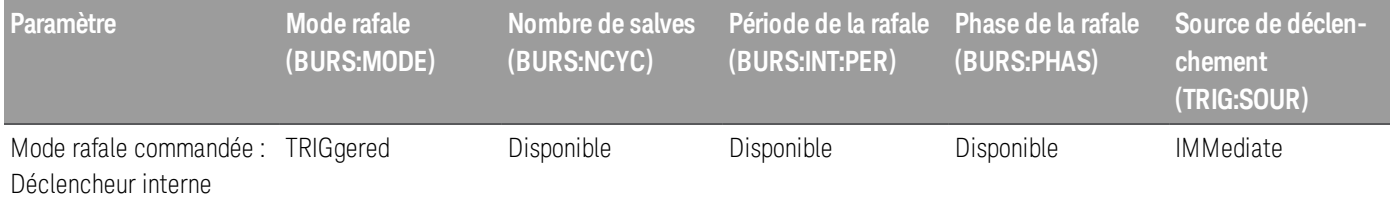

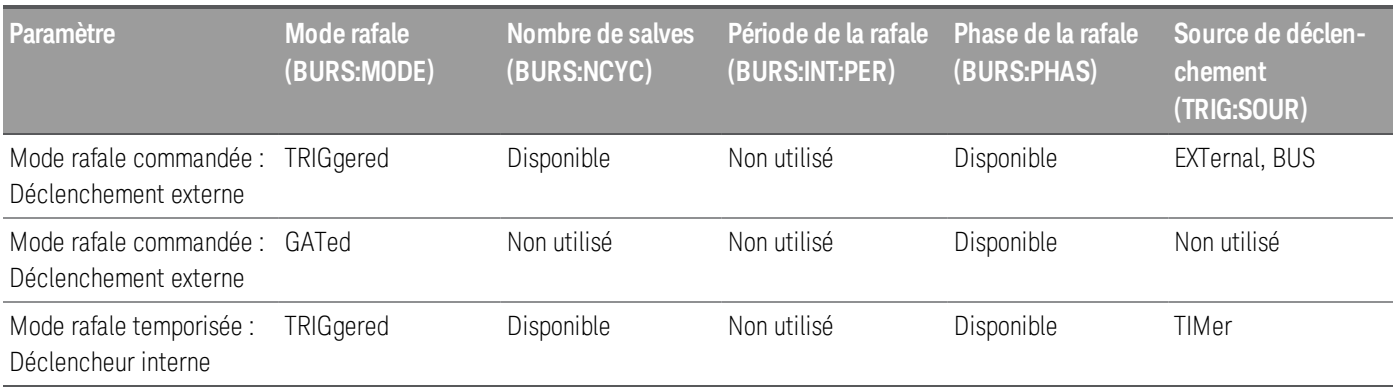

– En mode commandé, le nombre de salves, la période de la rafale et la source de déclenchement sont ignorés (utilisés uniquement pour les rafales déclenchées). Déclenchements manuels ignorés ; aucune erreur produite.

– En mode commandé, vous pouvez spécifier la polarité du signal sur le connecteur Ext Trig du panneau avant ([SOURce [1|2]:]BURSt:GATE:POLarity {NORMal|INVerted}). La valeur par défaut est NORMal (vrai/haut).

### **Opérations depuis le panneau avant**

Appuyez sur [Burst] > N Cycle Gated ou N Cycle Gated.

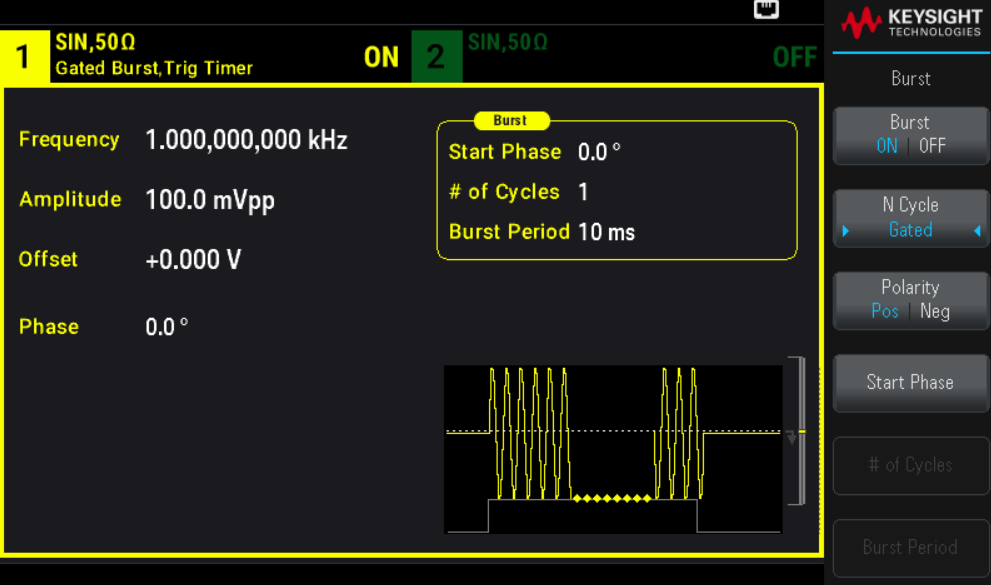

### **Commande SCPI**

[SOURce[1|2]:]BURSt:MODE {TRIGgered|GATed}

### Fréquence du signal

Vous pouvez spécifier la fréquence du signal pendant la rafale dans les modes rafale commandée externe et interne. En mode déclenché, le nombre de cycles spécifié par le nombre de salves est envoyé à la fréquence du signal. En mode externe commandé, la fréquence du signal est envoyée lorsque le signal de commande externe est vrai. Cela est différent de la « période de la rafale » qui spécifie l'intervalle entre les salves (mode déclenché uniquement).

Fréquence du signal : 1 μHz jusqu'à la fréquence maximale du signal. (1 kHz par défaut). (Pour un signal de rafale déclenchée en interne, la fréquence minimale est égale à 126 µHz).

### **Opérations depuis le panneau avant**

Appuyez sur [Parameter] > Frequency. Utilisez le clavier numérique ou le bouton et la flèche pour définir une valeur souhaitée. Si vous utilisez le clavier, choisissez une unité de préfixe pour terminer.

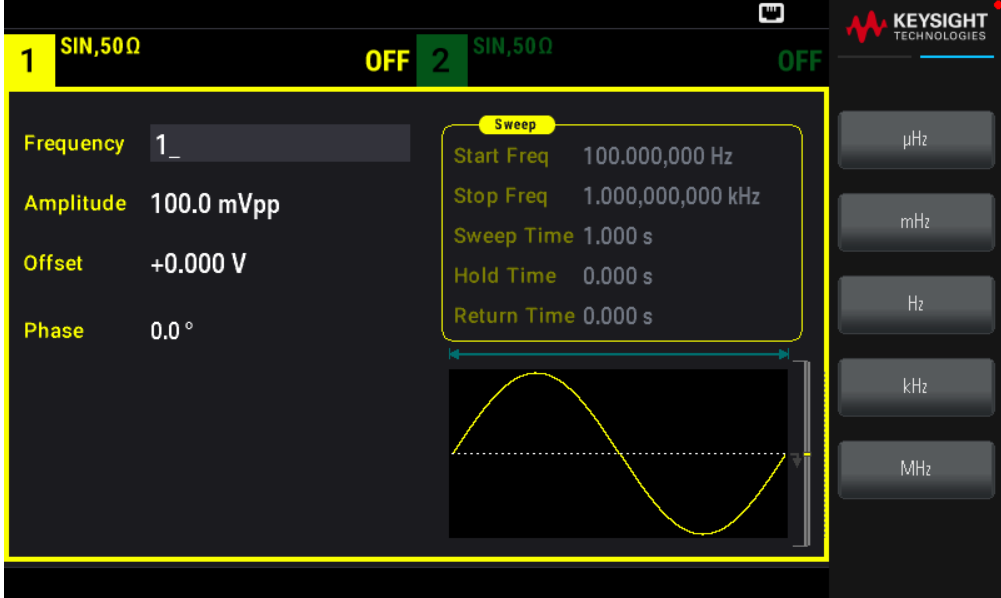

### **Commande SCPI**

[SOURce[1|2]:]FREQuency {<frequency>|MINimum|MAXimum|DEFault}

La commande APPLy configure un signal en une seule commande.

### Nombre de salves

Nombre de cycles (1 à 100 000 000 ou infini) à envoyer par rafale. Utilisé uniquement en mode rafale déclenchée (source interne ou externe).

– Avec la source immédiate de déclenchement, le nombre de cycles spécifié est envoyé en permanence à une vitesse déterminée par la période de la rafale. La période de la rafale est le temps entre les démarrages de rafales consécutives. Également, le nombre de salves doit être inférieur au produit de la période de la rafale et de la fréquence du signal :

```
Période rafale > (Nbre cycles ) / Fréquence du signal) + 1 µsec
```
– L'instrument augmente la période de la rafale jusqu'à sa valeur maximale pour prendre en charge le nombre de salves spécifié (mais la fréquence du signal ne change pas).

– En mode rafale commandée, le nombre de salves est ignoré. Cependant, si vous modifiez le nombre de salves à partir de l'interface distante en mode commandé, l'instrument conserve le nouveau nombre qu'il utilise lorsque le mode déclenché est sélectionné.

### **Opérations depuis le panneau avant**

Appuyez sur [Burst] > # of Cycles. Utilisez le clavier numérique ou le bouton et la flèche pour définir une valeur souhaitée. Si vous utilisez le clavier, appuyez sur **Enter** pour terminer.

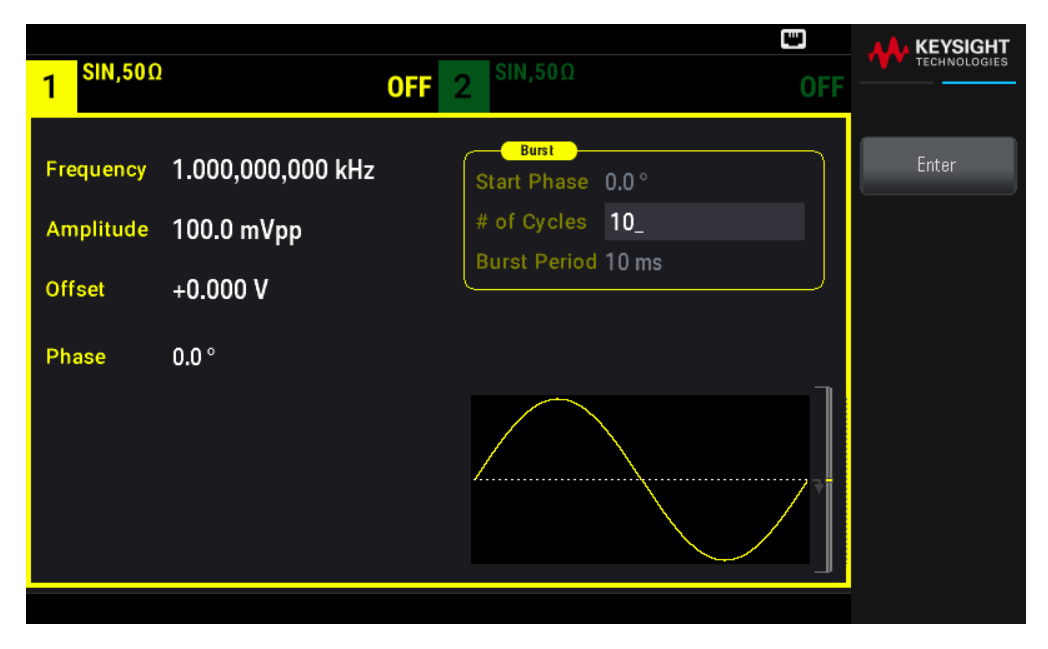

### **Commande SCPI**

[SOURce[1|2]:]BURSt:NCYCles {<num\_cycles>|INFinity|MINimum|MAXimum}

### Période de la rafale

La période de la rafale, qui est utilisée uniquement en mode rafale commandée interne, est le temps écoulé entre le début d'une salve et le début de la salve suivante (1 µs à 8 000 s, 10 ms par défaut). La période de la rafale est différente de la « fréquence du signal » qui spécifie la fréquence du signal.

La période de la rafale s'utilise uniquement lorsque le déclenchement immédiat est activé. La période de la rafale est ignorée lorsque le déclenchement externe ou manuel (ou lorsque le mode rafale commandée est sélectionné).

Vous ne pouvez pas spécifier une période de rafale trop petite pour l'instrument à envoyer avec le nombre de salves et la fréquence spécifiés. Si la période de rafale est trop faible, l'instrument l'augmente afin de redéclencher la rafale en permanence.

### **Opérations depuis le panneau avant**

Appuyez sur *[Burst] > Burst Period*. Utilisez le clavier numérique ou le bouton et la flèche pour définir une valeur souhaitée. Si vous utilisez le clavier, choisissez une unité de préfixe pour terminer.

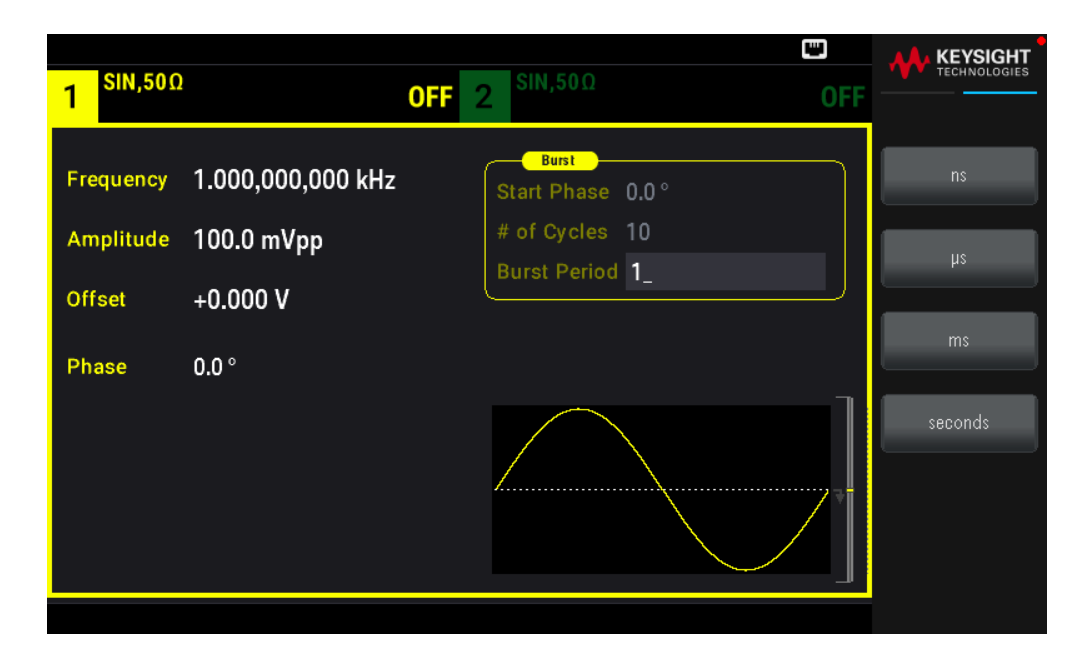

[SOURce[1|2]:]BURSt:INTernal:PERiod {<seconds>|MINimum|MAXimum}

### Phase initiale

La phase initiale de la rafale, de -360 à +360 degrés (par défaut 0).

– Spécifiez l'unité de la phase initiale avec la commande UNIT:ANGLe.

– Toujours affichée en degrés sur le panneau avant (jamais en radians). Si elle est définie en radians depuis l'interface distante, l'instrument

Convertit la valeur en degrés sur le panneau avant.

– Pour les signaux sinusoïdaux, carrés et les rampes, 0 degré est le point auquel le signal traverse la tension de 0 V (ou la tension de décalage CC) dans le sens positif. Pour les signaux arbitraires, 0 degré est le premier point du signal. La phase initiale n'a pas d'effet sur le bruit.

– Phase initiale également utilisée en mode rafale commandée. Lorsque le signal de gâchette devient faux, le cycle du signal actif se termine et la sortie reste à la tension de la phase initiale de la rafale.

### **Opérations depuis le panneau avant**

Appuyez sur [Burst] > Start Phase. Utilisez le clavier numérique ou le bouton et la flèche pour définir une valeur souhaitée. Si vous utilisez le clavier, appuyez sur **Degrees** pour terminer.

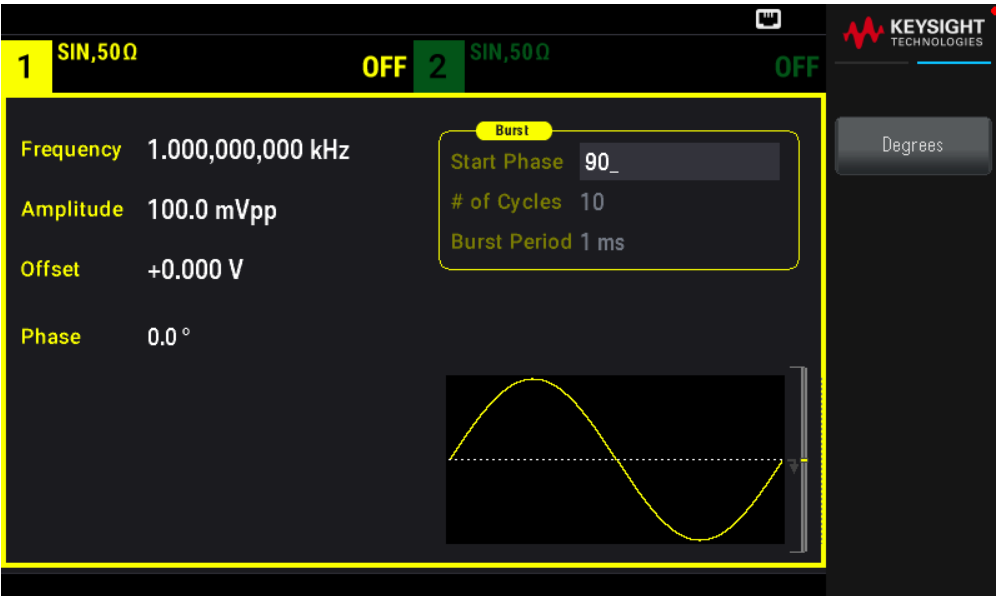

[SOURce[1|2]:]BURSt:PHASe {<angle>|MINimum|MAXimum}

Source de déclenchement de la rafale

En mode rafale déclenchée :

– L'instrument envoie un signal pendant un nombre spécifié de cycles (nombre de salves) lorsqu'un signal déclencheur est reçu. Après le nombre de cycles spécifié, l'instrument s'arrête et attend le déclenchement suivant.

– IMMediate (interne) : l'instrument envoie la sortie en permanence lorsque le mode rafale est activé. La commande BURSt:INTernal:PERiod détermine la vitesse de génération de la rafale.

– EXTernal : l'instrument accepte un déclenchement matériel sur le connecteur Ext Trig du panneau avant. L'instrument envoie une rafale du nombre spécifié de cycles chaque fois que le connecteur Ext Trig reçoit une transition de niveau de polarité correcte (TRIGger[1|2]:SLOPe). Les signaux de déclenchement externe pendant une rafale sont ignorés.

– BUS (logiciel) : l'instrument démarre une rafale chaque fois qu'une commande de déclenchement sur le bus (\*TRG) est reçue. La touche [Trigger] du panneau avant est allumée lorsque l'instrument attend un déclenchement sur le bus.

– EXTernal ou BUS : le nombre de salves et la phase de la rafale restent effectifs, mais la période de la rafale est ignorée.

– TIMer : les événements de déclenchement sont espacés d'une temporisation ; le premier déclenchement a lieu dès que la commande INIT se produit.

### **Opérations depuis le panneau avant**

```
Appuyez sur [Trigger] > Trigger Setup > Source.
```
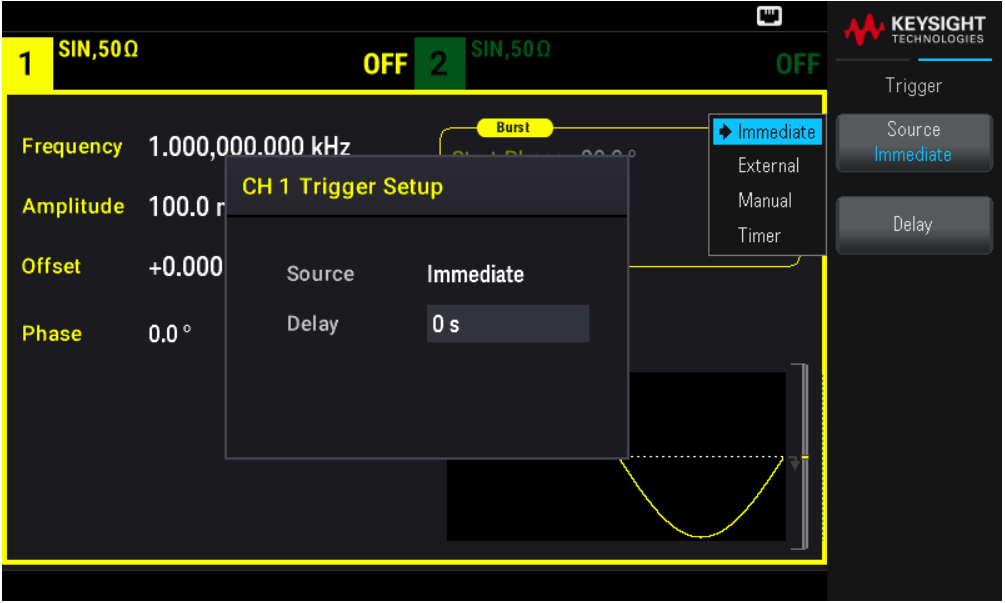

Pour spécifier si l'instrument se déclenche sur un front montant ou descendant du signal sur le connecteur Ext Trig, sélectionnez la source de déclenchement externe avant de choisir Trigger Setup.

### **Commande SCPI**

TRIGger[1|2]:SOURce {IMMediate|EXTernal|TIMer|BUS}

TRIGger[1|2]:SLOPe {POSitive|NEGative}

Voir Déclenchements pour en savoir plus.

REMARQUE Si le rapport cyclique est modifié sur un signal carré en rafale commandé avec le mode de déclenchement défini sur **Timer**, la rafale en cours s'arrête et une rafale de plus sera exécutée avant la modification du rapport cyclique de la rafale.

Signal de sortie du déclenchement

Voir Signal de sortie du déclenchement pour obtenir des informations détaillées.

### **Opérations depuis le panneau avant**

1. Appuyez sur [Burst] > Burst ON  $|$  OFF > Burst ON  $|$  OFF.

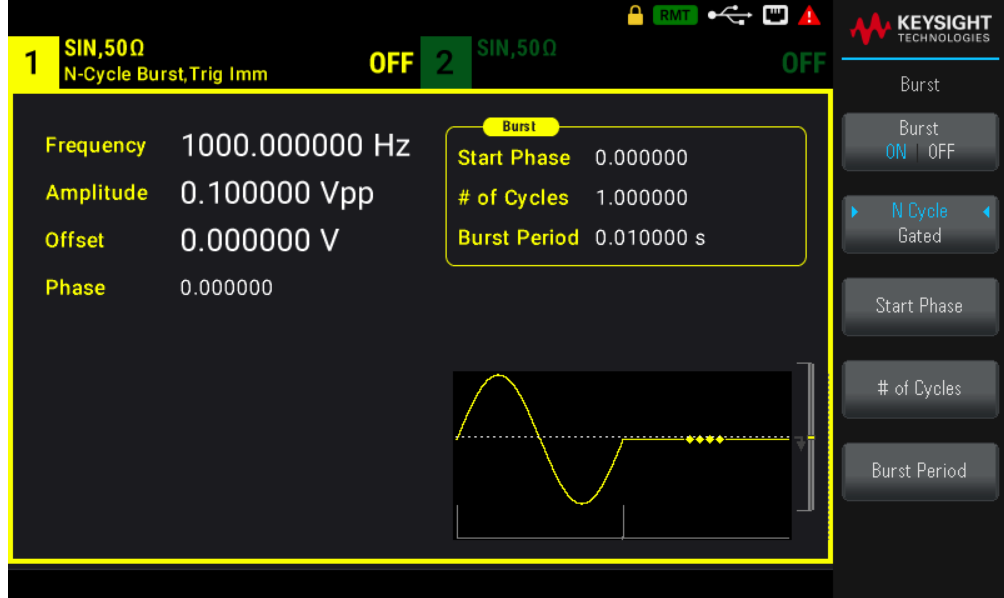

- 2. Appuyez sur [Trigger] > Trig Out Setup.
- 3. Utilisez ensuite cette touche de fonction pour choisir la direction souhaitée du front : Appuyez sur Trig Out Off | (Up) | (Down).

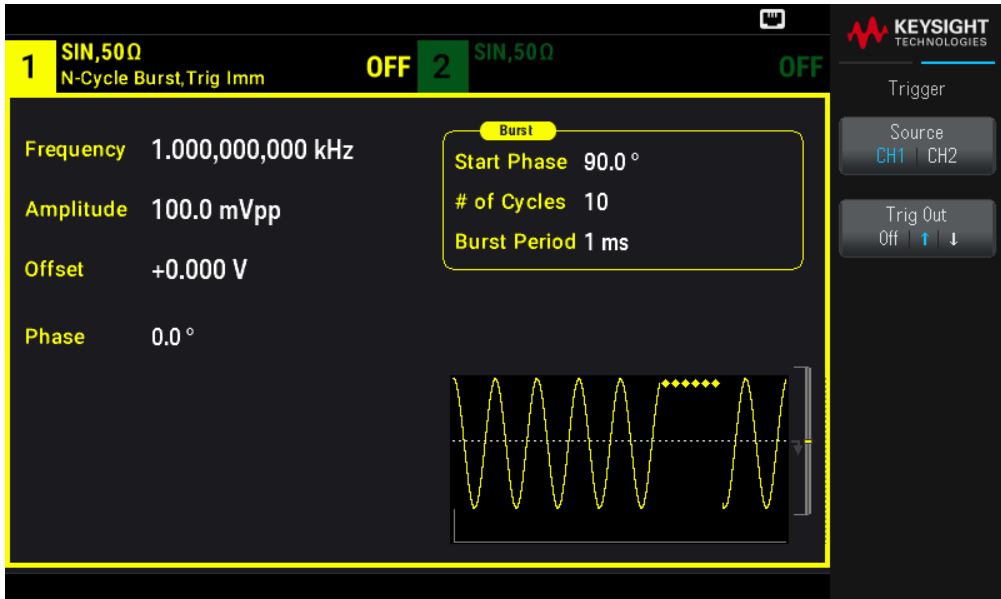

OUTPut:TRIGger:SLOPe {POSitive|NEGative}

OUTPut:TRIGger {ON|1|OFF|0}

# Déclenchement

Cette rubrique décrit le système de déclenchement de l'instrument.

Présentation des déclenchements

Les informations de déclenchement s'appliquent uniquement aux balayages et aux rafales. Vous pouvez envoyer des signaux de déclenchement de balayages ou de rafales par déclenchement interne, externe, temporisé ou manuel.

– Interne ou « automatique » (par défaut) : l'instrument émet en permanence lorsque le mode balayage ou rafale est sélectionné.

– Externe : utilise le connecteur Ext Trig du panneau avant pour commander le balayage ou la rafale. L'instrument démarre un balayage ou envoie une rafale chaque fois que **Ext Trig** reçoit une impulsion. Vous pouvez choisir si l'instrument se déclenche sur un front montant ou descendant.

– Manuel : le déclenchement lance un balayage ou envoie une rafale chaque fois que vous appuyez sur la touche [Trigger] du panneau avant.

– Lorsque vous effectuez un balayage en mode liste, le déclenchement déplace le signal à la fréquence suivante dans la liste.

– La touche [Trigger] est désactivée en mode distant et lorsqu'une fonction autre que le balayage ou la rafale est sélectionnée.

# Sources de déclenchement

Les informations de déclenchement s'appliquent uniquement aux balayages et aux rafales. Vous devez spécifier la source pour laquelle l'instrument accepte un déclenchement.

– Source de déclenchement du balayage et de la rafale : Immediate (par défaut), External, Manual ou Timer.

– L'instrument accepte un déclenchement manuel, un déclenchement matériel sur le connecteur Ext Trig du panneau avant ou envoie en permanence des balayages ou des rafales au moyen d'un déclencheur interne. Vous pouvez également déclencher des rafales temporisées. Le déclenchement immédiat est sélectionné à la mise sous tension.

– Le paramètre de la source de déclenchement est volatile ; il est configuré comme déclenchement interne (panneau avant) ou immédiat (interface distante) par la mise sous tension ou \*RST (réinitialisation).

### **Opérations depuis le panneau avant**

Activez le balayage ou la rafale. Ensuite :

Appuyez sur [Trigger] > Source.

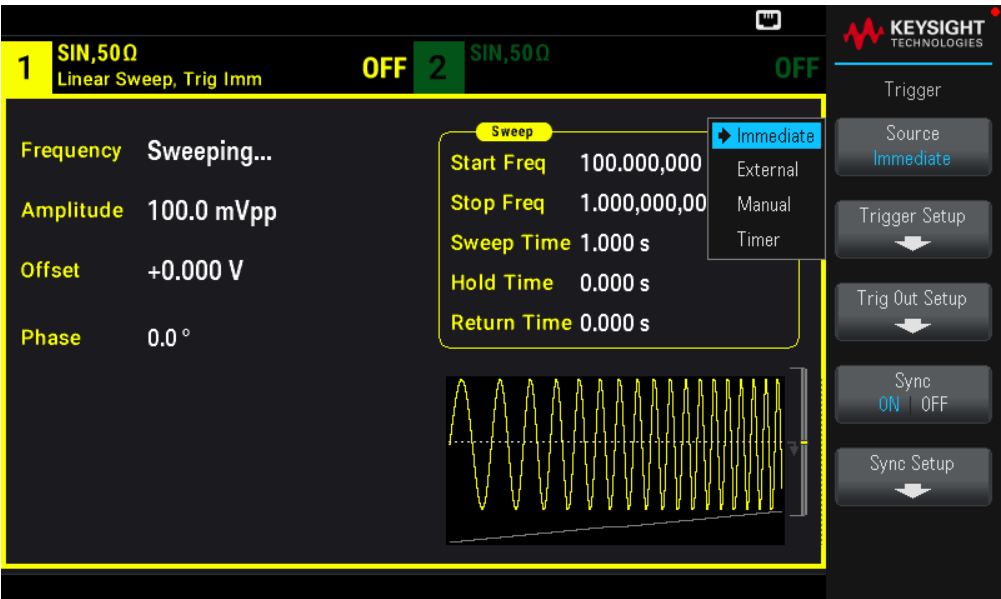

TRIGger[1|2]:SOURce {IMMediate|EXTernal|TIMer|BUS}

La commande APPLy configure automatiquement la source comme immédiate.

### Déclenchement immédiat

Mode de déclenchement interne (par défaut) : l'instrument envoie en permanence un balayage ou une rafale (spécifié par le temps du balayage ou la période de la rafale).

#### **Opérations depuis le panneau avant**

Appuyez sur [Trigger] > Source Immediate.

### **Commande SCPI**

TRIGger:SOURce IMMediate

### Déclenchement manuel

Mode de déclenchement manuel (panneau avant uniquement) : Appuyez sur la touche [**Trigger**] pour déclencher manuellement l'instrument. L'instrument déclenche un balayage ou une rafale chaque fois que vous appuyez sur la touche [Trigger]. Le bouton est allumé lorsque vous êtes dans le menu de déclenchement et l'instrument attend un déclenchement manuel. Le bouton clignote lorsque l'instrument attend un déclenchement manuel, mais n'êtes pas dans le menu de déclenchement. La touche est désactivée lorsque l'instrument est en mode de commande à distance.

### **Opérations depuis le panneau avant**

Appuyez sur [Trigger] > Source Manual.

# Déclenchement externe

En mode de déclenchement externe, l'instrument accepte un déclenchement matériel sur le connecteur Ext Trig du panneau avant. L'instrument démarre un balayage ou envoie une rafale chaque fois que Ext Trig reçoit une impulsion TTL avec le front spécifié. Le mode de déclenchement externe est similaire au mode de déclenchement manuel sauf que vous appliquez le déclencheur sur le connecteur Ext Trig.

Voir Signal d'entrée du déclenchement ci-dessous.

### **Opérations depuis le panneau avant**

# Appuyez sur [Trigger] > Source External.

Pour spécifier si l'instrument se déclenche sur un front ascendant ou descendant, appuyez sur Trigger Setup et sélectionnez la direction du front en appuyant sur **Slope**.

### **Commande SCPI**

```
TRIGger:SOURce EXTernal
TRIGger[1|2]:SLOPe {POSitive|NEGative}
```
# Déclenchement par logiciel (Bus)

Disponible uniquement à partir d'une interface distante, ce déclenchement est similaire au mode de déclenchement manuel à partir du panneau avant, mais vous déclenchez l'instrument avec une commande de déclenchement sur le bus. L'instrument démarre un balayage ou envoie une rafale chaque fois qu'une commande de déclenchement sur le bus est reçue. La touche clignote lorsqu'une commande de déclenchement sur le bus est reçue.

Pour sélectionner la source de déclenchement sur le bus, exécutez la commande TRIGger:SOURce BUS.

Pour déclencher l'instrument à partir d'une interface distante (USB ou réseau local (LAN)) lorsque la source Bus est sélectionnée, exécutez la commande TRIG ou \*TRG (déclenchement). La touche **[Trigger]** du panneau avant est allumée lorsque l'instrument attend un déclenchement sur le bus.

### **Opérations depuis le panneau avant**

Appuyez sur [Trigger] > Source Manual.

# Déclenchement temporisé

Le mode de déclenchement temporisé envoie un signal de déclenchement à intervalles de temps constants. Pour sélectionner la source de déclenchement sur le bus, envoyez la commande TRIGger:SOURce TIMer.

### **Opérations depuis le panneau avant**

Appuyez sur [Trigger] > Source Timer.

Signal d'entrée de déclenchement

Ce connecteur du panneau avant s'utilise dans les modes suivants :

– Mode de balayage déclenché : Appuyez sur [Trigger]> Trigger Setup > Source External, ou exécutez la commande TRIG:SOUR EXT (le mode balayage doit être activé). Lorsqu'une transition de niveau de polarité correcte est reçue sur le connecteur Ext Trig, l'instrument envoie un balayage unique.

– Mode rafale commandée : Appuyez sur [Trigger] >Trigger Setup > Source External, ou exécutez la commande TRIG:SOUR EXT (le mode rafale doit être activé). L'instrument envoie un signal pendant un nombre spécifié de cycles (nombre de salves) chaque fois que le signal déclencheur est reçu de la source de déclenchement spécifiée.

– Mode rafale commandée externe : Appuyez sur la touche de fonction Gated ou exécutez la commande BURS:MODE GAT avec le mode rafale activé. Lorsque le signal de commande externe est vrai, l'instrument envoie un signal continu. Si le signal de commande externe est faux, le cycle en cours se termine, puis l'instrument s'arrête et sa tension reste au niveau correspondant à la phase de rafale initiale. Pour le bruit, la sortie s'arrête dès que le signal de commande devient faux.

Signal de sortie de déclenchement

MISE EN<br>GARDE Le signal de sortie de déclenchement est référencé sur le châssis. Faites bien attention à ne pas toucher les deux signaux simultanément en connectant ou déconnectant les câbles. Coupez l'alimentation des connexions à la sortie de l'instrument avant de connecter ou déconnecter ces câbles.

– Un signal de sortie du déclenchement (« trigger out ») est fourni sur le connecteur Sync Out du panneau avant (utilisé uniquement avec une rafale et un balayage). Lorsqu'il est activé, une impulsion un front montant (par défaut) ou descendant est envoyée de ce connecteur au début du balayage ou de la rafale.

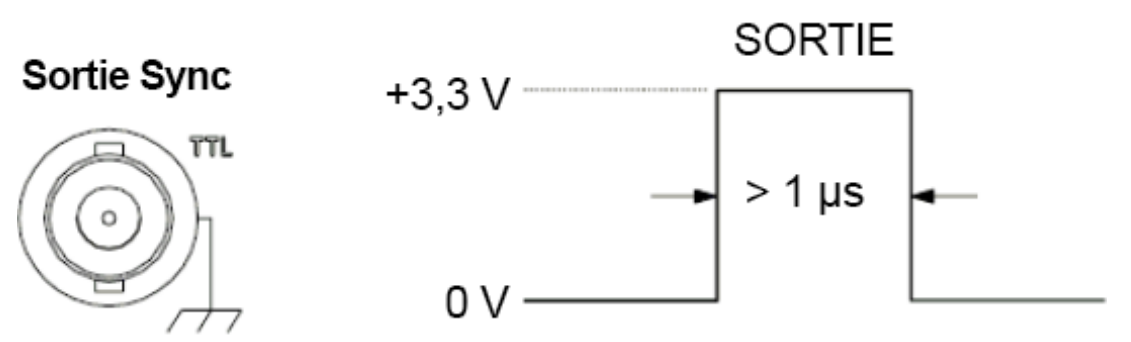

# Front montant illustré.

– Source de déclenchement Internal (immédiat) ou Timer : l'instrument envoie un signal carré de rapport de cycle égal à 50 % provenant du connecteur Sync Out au début du balayage ou de la rafale. La période du signal est égale au temps de balayage spécifié ou à la période de la rafale.

– Source de déclenchement externe : l'instrument désactive le signal« sortie de déclenchement ».

– Source de déclenchement manuel ou sur le Bus (logiciel) : l'instrument envoie une impulsion (largeur >1 μs) à partir du connecteur Sync Out au début du balayage ou de la rafale.

### **Opérations depuis le panneau avant**

- 1. Activez le balayage ou la rafale.
- 2. Appuyez ensuite sur [Trigger] > Trig Out Setup.

3. Utilisez ensuite cette touche de fonction pour choisir la direction souhaitée du front : Trig Out Off (Up) (Down).

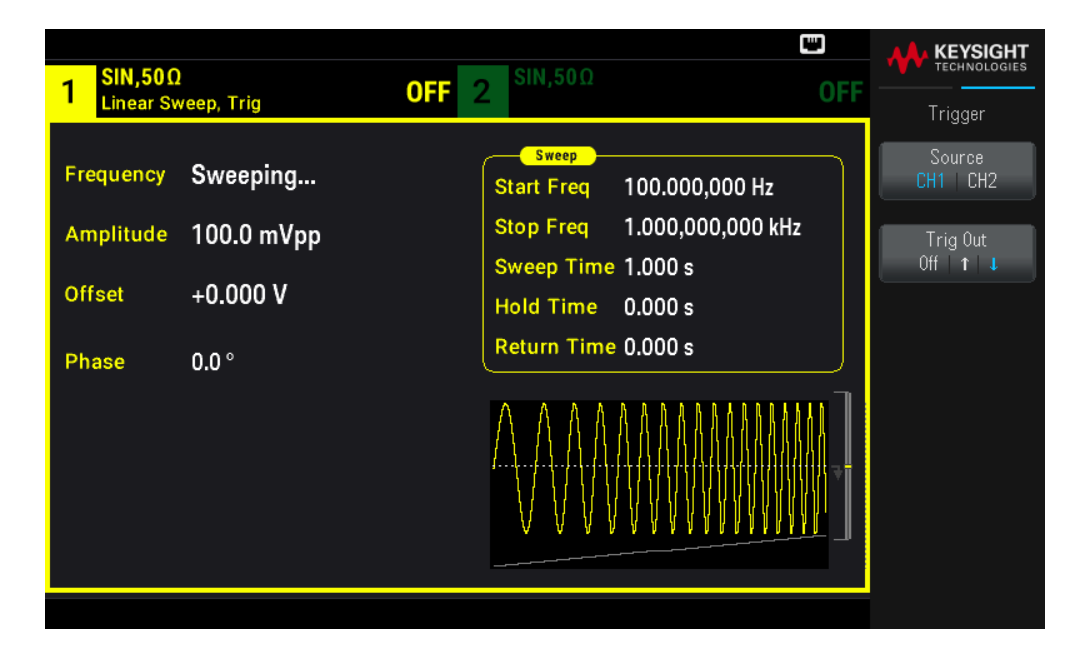

### **Commande SCPI**

OUTPut:TRIGger:SLOPe {POSitive|NEGative}

```
OUTPut:TRIGger {ON|1|OFF|0}
```
# Opérations système

Cette rubrique décrit l'enregistrement des configurations de l'instrument, le rappel après extinction, les conditions d'erreur, les auto-tests et le contrôle de l'affichage. Bien que cela n'ait pas de lien avec la génération de signaux, ces opérations sont utiles pour utiliser l'instrument.

### Enregistrement des configurations de l'appareil

– Il existe deux manières d'enregistrer et de récupérer des configurations de l'instrument :

- par les noms de fichiers de configuration sur le panneau avant ou en utilisant les commandes MMEMory:STORe:STATe et MMEMory:LOAD:STATe
- par les emplacements en mémoire 0 et 4, en utilisant les commandes \*SAV et \*RCL

– Les deux méthodes d'enregistrement conservent la fonction sélectionnée (y compris les signaux arbitraires), la fréquence l'amplitude, la tension résiduelle CC, le rapport cyclique, la symétrie et les paramètres de modulation.

– La commande \*RST n'affecte pas les configurations enregistrées ; une configuration reste enregistrée tant qu'elle n'est pas remplacée ou supprimée.

### **Opérations depuis le panneau avant**

Voir Enregistrer ou récupérer les configurations de l'instrument.

# État de l'instrument à la mise sous tension

À la mise sous tension, vous pouvez configurer l'instrument avec l'emplacement 0 de la configuration à l'extinction. Par défaut, la configuration par défaut à la sortie d'usine est adoptée à la mise sous tension.

### **Opérations depuis le panneau avant**

Appuyez sur [System] > Power On Setting > Power On Factory Default ou Power On State 0.

### **Commande SCPI**

MEMory:STATe:RECall:AUTO {ON|1|OFF|0}

### Situations d'erreur

Il est possible d'enregistrer jusqu'à 20 erreurs matérielles ou de syntaxe dans la file des erreurs. Voir « Messages d'erreur SCPI » dans le *Guide de programmation de la série EDU33210* pour plus d'informations.

### **Opérations depuis le panneau avant**

Appuyez sur [System] > Help > Error View.

### **Commande SCPI**

SYSTem:ERRor?

### Contrôle de l'avertisseur sonore

L'instrument émet normalement un bip en cas d'erreur sur le panneau avant ou l'interface distante.

Ce paramètre est non volatile ; il n'est pas modifié par une remise sous tension ou par la commande \*RST.

### **Opérations depuis le panneau avant**

Appuyez sur [System] > User Settings > Beeper ON | OFF.

**Commande SCPI**

SYSTem:BEEPer:STATe {ON|1|OFF|0}

SYSTem:BEEPer

### Key Click

L'instrument émet un clic lorsque vous appuyez sur une touche ou une touche de fonction du panneau avant.

Ce paramètre est non volatile ; il n'est pas modifié par une remise sous tension ou par la commande \*RST.

### **Opérations depuis le panneau avant**

Appuyez sur [System] > User Settings > Key Click ON | OFF.

SYSTem:CLICk:STATe {ON|1|OFF|0}

### Désactiver l'écran

Pour des raisons de sécurité ou pour accélérer l'exécution des commandes de l'interface distante par l'instrument, vous voudrez peut-être désactiver l'écran.

### **Opérations depuis le panneau avant**

### Appuyez sur [System] > User Settings > Display ON | OFF.

Appuyez sur une touche quelconque pour le rallumer.

### **Commande SCPI**

DISPlay {ON|1|OFF|0}

### Luminosité de l'écran

Vous pouvez régler la luminosité de l'écran sur atténuation automatique (100 % à 10 %) après 2 minutes d'inactivité. Vous ne pouvez régler cette caractéristique que depuis le panneau avant.

Ce paramètre est non volatile ; il n'est pas modifié par une remise sous tension ou par la commande \*RST.

### **Opérations depuis le panneau avant**

### Appuyez sur [System] > User Settings > Auto Dimming ON | OFF.

Date et heure

Vous pouvez régler la date et l'heure de l'instrument.

### **Opérations depuis le panneau avant**

Appuyez sur [System] > User Settings > Date / Time.

### **Commande SCPI**

SYSTem:DATE <yyyy>, <mm>, <dd>

SYSTem:TIME <hh>, <mm>, <ss>

### Gérer les fichiers

Vous pouvez effectuer des opérations de gestion des fichiers (copier, renommer, supprimer et créer des dossiers).

### **Opérations depuis le panneau avant**

Appuyez sur [System] > Store/Recall > File Manager.

Vous pouvez copier, renommer ou supprimer des fichiers et des dossiers. La suppression d'un dossier supprime tous ses fichiers ; vérifiez donc que vous voulez supprimer tous les fichiers d'un dossier.

La touche de fonction la plus importante est Switch Pane ; elle permet de spécifier l'emplacement de l'opération à effectuer. Après avoir choisi l'emplacement de l'action à effectuer, appuyez sur Select pour sélectionner le fichier à gérer. Lorsque vous êtes prêt à exécuter l'opération, appuyez sur Rename, Copy ou Delete.

### **Commande SCPI**

Voir les « MEMory » et « sous-systèmes MMEMory » dans le *Guide de programmation de la série EDU33210*.

### Auto-Test

Un autotest limité a lieu à la mise sous tension de l'instrument afin de vérifier qu'il est opérationnel. Vous pouvez également effectuer un autotest plus complet. Pour plus d'informations, reportez-vous à « Procédures d'auto-test » dans le *Guide des services de la série EDU33210*.

### **Opérations depuis le panneau avant**

Appuyez sur [System] > Instr. Setup > Self Test.

### **Commande SCPI**

 $*$ TST

Demande de la version du microprogramme

Exécutez la commande \*IDN? pour déterminer la version du microprogramme actuellement installée. Cette demande retourne une chaîne de caractères sous la forme :

### Keysight Technologies,[Numéro de modèle],[Numéro de série à 10 caractères],[Numéro de version du microprogramme]

Exemple de numéro de version du microprogramme : K-01.00.04-01.00-01.00-01.00-01.00

### **Opérations depuis le panneau avant**

Appuyez sur [System] > Help > About. Numérisez le code QR affiché pour voir la documentation associée à l'instrument.

### **Commande SCPI**

\*IDN?

### Demande de la version du langage SCPI

L'instrument est conforme aux règles et aux conventions de la version actuelle du langage SCPI (Commandes standard pou l'instrumentation programmable). Utilisez la commande SYSTem:VERSion? pour déterminer la version SCPI de l'instrument. Cette demande retourne une chaîne de caractères sous la forme « YYYY.V » qui représente l'année et le numéro de la version de cette année (ex. 1999.0).

# Config. d'E/S

Voir Connexions de l'interface distante et Configuration de l'interface distante pour plus d'informations.

# Opérations sur 2 voies

Cette rubrique couvre la plupart des sujets en rapport avec le fonctionnement sur 2 voies.

### Passage en configuration 2 voies

Appuyez sur un bouton de configuration de voie pour passer ne configuration 2 voies, puis sur Dual Channel.

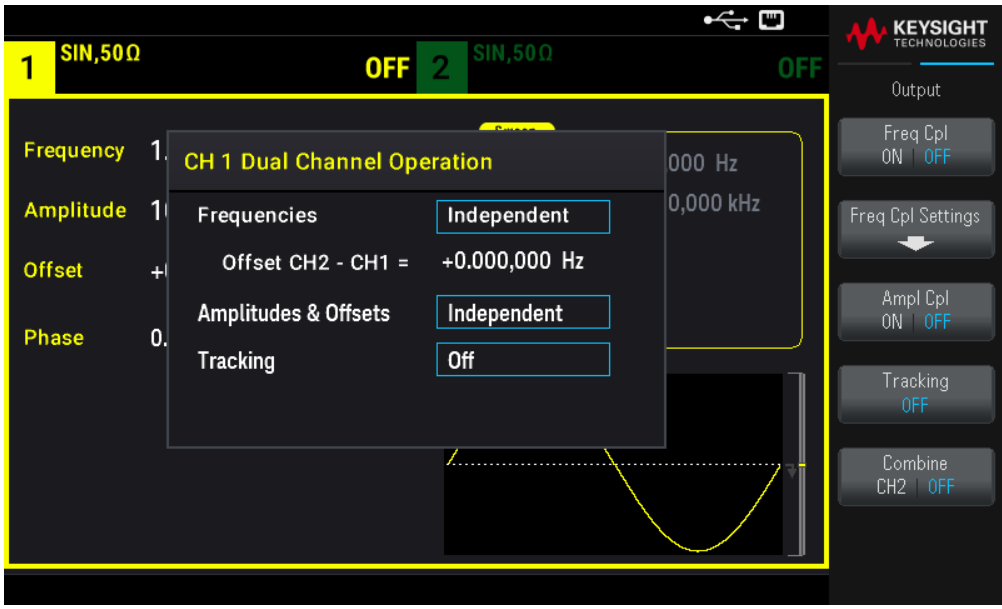

# Couplage des fréquences

Le couplage des fréquences permet de coupler des fréquences ou des fréquences d'échantillonnage entre des voies, soit dans un rapport constant ou un décalage entre elles. Appuyez sur Freq Cpl ON | OFF pour activer/désactiver le couplage des fréquences, puis sur Freq Cpl Settings pour configurer le couplage.

La touche de fonction Freq Cpl Settings ouvre le menu ci-dessous. La première touche de fonction permet de spécifier si vous voulez coupler les fréquences avec un rapport ou un décalage ; la deuxième permet de spécifier ce rapport ou ce décalage.

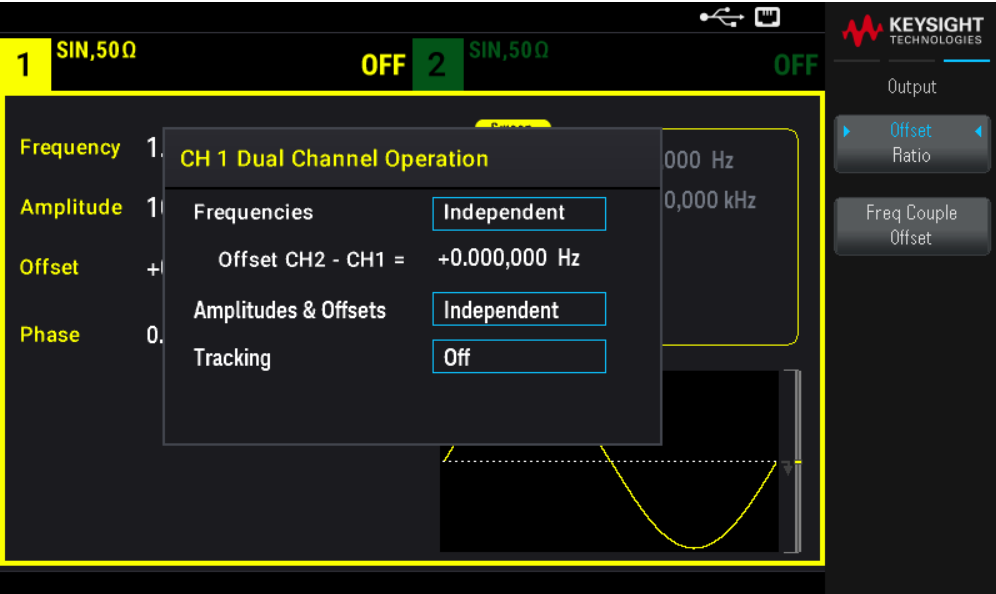

# Couplage des amplitudes

Le couplage des amplitudes, activé avec la touche de fonction Ampl Cpl ON | OFF, permet de coupler l'amplitude et la tension résiduelle entre les voies de façon qu'une modification d'une de ces grandeurs se répercute sur les 2 voies.

### Poursuite

La poursuite, activée par la touche de fonction Tracking comporte 3 modes : OFF, identique, et inversé.

- Lorsque la poursuite est OFF, les 2 voies fonctionnent indépendamment.
- Lorsqu'elle est Identical, elles se comportent comme une seule voie.
- Le troisième mode, Inverted, inverse chaque voie par rapport à l'autre : le résultat est une voie différentielle utilisant les 2 voies.

### Grouper

La fonction Combine associe 2 sorties sur un connecteur. Si vous choisissez CH2 dans le menu Channel 1, les voies sont associées sur la voie 1 ; si vous choisissez CH1 dans le menu Channel 2, elles sont associées sur la voie 2.

Dans l'illustration ci-dessous, le signal du haut est un signal sinusoïdal 100 mVpp / 1 kHz sur la voie 1; le signal audessous est un signal sinusoïdal 100 mVpp / 5 kHz sur la voie 2.

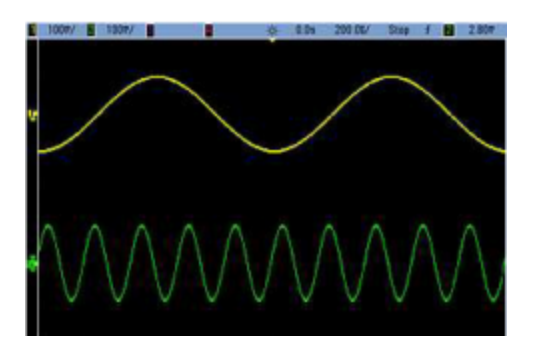

L'image ci-dessous montre les deux sorties combinées sur le canal 1. Notez que l'axe X a été compressé (zoom arrière) pour afficher plus de cycles.

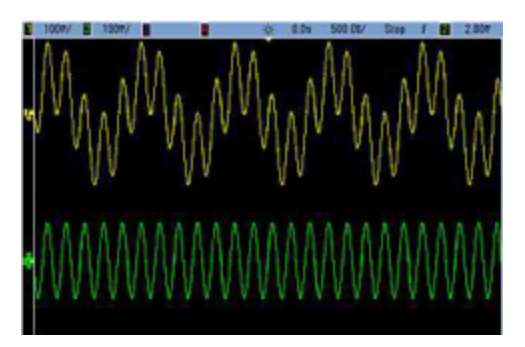

# Informations sur le fonctionnement

Les signaux groupés ne doivent pas être de même type ; par exemple, cette illustration représente la même voie 5 kHz sur la voie 2 groupée avec un signal carré 100 mVpp sur la voie 1.

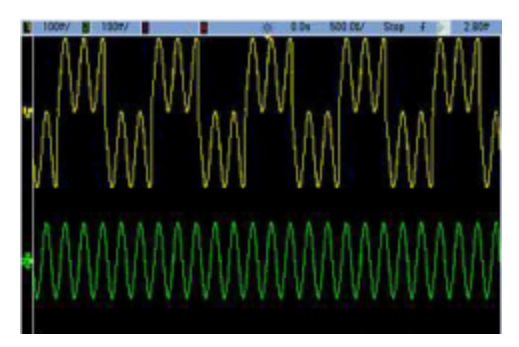

Lorsque les signaux sont groupés, les valeurs de la tension résiduelle CC ne sont pas ajoutées. Seule la tension résiduelle CC de la voie réceptrice est utilisée dans la sortie groupée. La figure ci-dessous montre un décalage de 50 a mV CC ajouté au canal 1. Le décalage de 50 mV ajouté au canal 2 est ignoré.

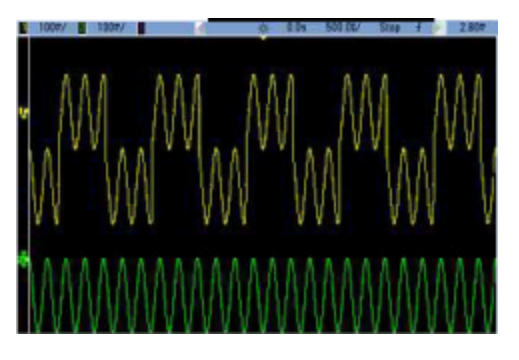

Vous pouvez également utiliser la fonction Combine avec des rafales. Par exemple, l'illustration ci-dessous représente un signal sinusoïdal 1 kHz sur la voie 1 et une rafale de 3 salves d'un signal sinusoïdal 5 kHz sur la voie 2.

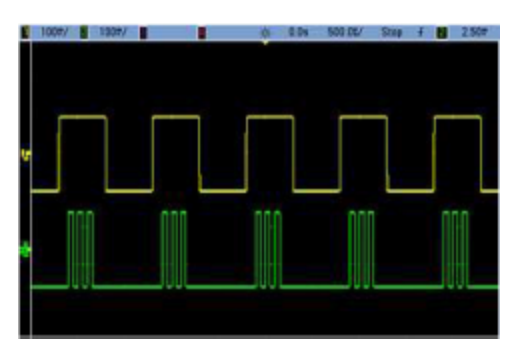

Lorsque ces signaux sont groupés sur la voie 1, le résultat est une simple addition de l'amplitude des deux signaux (voir ci-dessous).

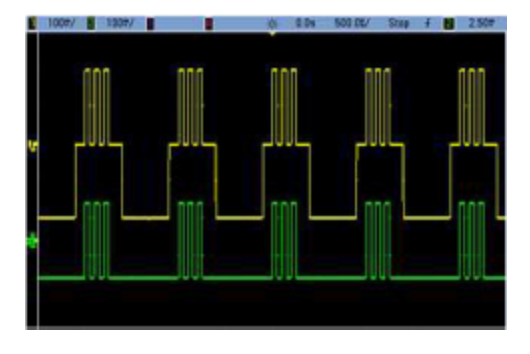

Vous pouvez également grouper les signaux sur la voie 2 (ci-dessous).

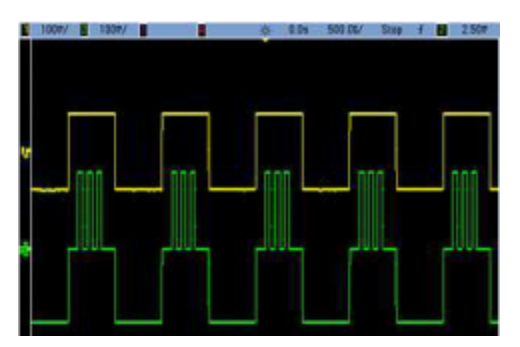

# 5 Caractéristiques et spécifications

REMARQUE Pour connaitre les caractéristiques et les spécifications du générateur de signaux arbitraires Trueform série EDU33210, consultez la fiche technique sur : https://www.keysight.com/us/en/assets/3121-1004/datasheets/EDU33210-Series-20-MHz-Function-Arbitrary-Waveform-Generators.pdf.

# 6 Didacticiel pour la réalisation de mesures

Signaux arbitraires Bruit quasi-gaussien Séquence binaire pseudo aléatoire (PRBS) Modulation Rafale Balayage de fréquence Attributs des signaux CA Imperfections des signaux

Cette rubrique décrit la théorie de l'utilisation pour divers types de signaux et de modes de fonctionnement de l'instrument. Les deux dernières rubriques contiennent des informations qui peuvent vous aider à améliorer la qualité des signaux.

# Signaux arbitraires

Les signaux arbitraires peuvent correspondre à des besoins que ne remplissent pas les signaux standard de l'instrument. Par exemple, vous aurez peut-être besoin d'une seule impulsion ou voudrez peut-être simuler des imperfections dans un signal (ex. suroscillation, oscillations, parasites ou bruit). Les signaux arbitraires, qui peuvent être très complexes, sont adaptés à la simulation des signaux rencontrés dans les systèmes modernes de communications.

Vous pouvez créer des signaux arbitraires à partir de 8 points au minimum jusqu'à 1 000 000 points. L'instrument mémorise les valeurs numériques correspondant à ces points (échantillons) et les convertit en tensions au cours de la génération du signal. La fréquence de lecture des points est la « fréquence d'échantillonnage » ; la fréquence du signal est égale à la fréquence d'échantillonnage divisée par le nombre de points dans le signal. Par exemple, supposons qu'un signal comporte 40 points et que la fréquence d'échantillonnage soit égale à 10 MHz. La fréquence est alors (10 MHz)/40 = 250 kHz, d'où une période de 4  $\mu$ s.

# Filtres des signaux

L'instrument comporte deux filtres de signaux qui lissent les transitions entre les points lorsque des signaux arbitraires sont générés.

– Filtre normal : fournit une réponse en fréquence plate étendue, mais sa réponse aux transitoires présente une oscillation transitoire et une suroscillation

– Filtre à paliers : fournit une réponse quasi-idéale aux transitoires, mais présente une oscillation plus importante dans la réponse en fréquence que le filtre normal

– Éteint : la sortie change brusquement entre les points avec un temps de transition d'environ 10 ns.

La fréquence de coupure de chaque filtre est une fraction constante de la fréquence d'échantillonnage du signal. La réponse du filtre Normal est -3 dB à 27 % de la fréquence d'échantillonnage, tandis que la réponse du filtre à paliers est -3 dB à 13 % de la fréquence d'échantillonnage. Par exemple, pour un signal arbitraire à 100 M.éch/s, la fréquence de la bande passante de -3 dB du filtre Normal est 27 MHz.

Éteindre le filtre peut diminuer la fréquence d'échantillonnage si elle était supérieure à 250 M.éch/s avant l'extinction.

# Bruit quasi-gaussien

Le signal Bruit est optimisé pour les propriétés statistiques qualitatives et quantitatives. Il ne se répète pas pendant plus de 50 ans de fonctionnement continu. À la différence d'une vraie répartition gaussienne, il n'existe pas de probabilité d'obtenir une tension inférieure au réglage Vpp de l'instrument. Le facteur de crête (tension en crête divisée par la tension efficace) est approximativement égal à 4.6.

Vous pouvez faire varier la bande passante du bruit de 1 mHz à la bande passante maximale de l'instrument. L'énergie contenue dans le signal de bruit est concentrée entre le courant continu et la bande passante sélectionnée, de façon que la densité spectrale du signal soit plus importante dans la bande intéressante lorsque la bande passante est configurée avec une valeur faible. Dans le travail sur le son, par exemple, vous voudrez peut-être configurer la bande passante à 30 kHz de façon que la force du signal dans la bande audio soit 30 dB supérieure à la bande passante configurée à 30 MHz.

# Séquence binaire pseudo aléatoire (PRBS)

Une séquence binaire pseudo aléatoire (PRBS) comporte deux niveaux (haut et bas) et bascule entre eux d'une manière difficilement prévisible sans connaître l'algorithme de génération de la séquence. Un registre à décalage à rétroaction linéaire (LFSR) génère une séquence PRBS (ci-dessous).

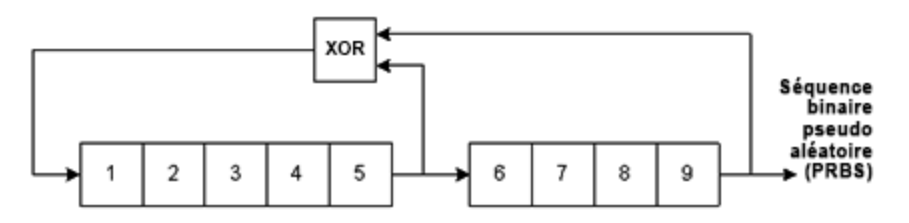

Un registre à décalage à rétroaction linéaire (LFSR) est spécifié par le nombre d'étages qu'il contient et les étages (piquages) en entrée des portes XOR (OU exclusif) dans son réseau de rétroaction. La sortie PRBS provient du dernier étage. Avec des piquages correctement choisis, un registre LFSR à étage en L génère un signal PRBS répétitif de longueur 2<sup>L</sup> - 1. La fréquence d'horloge du registre LFSR détermine la « vitesse de transmission » de la séquence PRBS.

Vous pouvez configurer L avec les valeurs 7, 9, 11, 15, 20 ou 23, d'où des séquences de longueur comprise entre 127 et 8 388 607.

La valeur par défaut pour L est de 7, d'où une séquence de longueur de 127.

# Modulation

# Modulation d'amplitude (AM)

L'instrument met en place deux formes de modulation d'amplitude :

– Double bande latérale à porteuse pleine (DSB-FC), qui dispose d'une désignation ITU de A3E et est utilisée dans la radiodiffusion de modulation d'amplitude.

L'équation pour DSB-FC est

y(t)= [(½)+(½)•d•m(t)]•A<sub>c</sub>•sin( $\boldsymbol{\omega}_{\text{C}}$  t)

où

m(t) est signal de modulation A<sub>c</sub> est l'amplitude de la porteuse  $\omega_c$  est la fréquence de la porteuse d est la « profondeur de modulation » ou une fraction de la plage d'amplitude est utilisée par la modulation

Par exemple, une profondeur de 80 % entraîne une variation d'amplitude de 10 % à 90 % du réglage d'amplitude (90 % - 10 % = 80 %) avec un signal de modulation interne ou un signal de modulation externe pleine échelle (±5 V). Vous pouvez définir une profondeur jusqu'à 120 %, tant que vous ne dépassez pas la tension de sortie maximale de l'instrument de  $(\pm 5 \text{ V en } 50 \Omega, \pm 10 \text{ V en impédance élevée}).$ 

La trace supérieure ci-dessous représente le signal modulant et la trace inférieure la porteuse modulée.

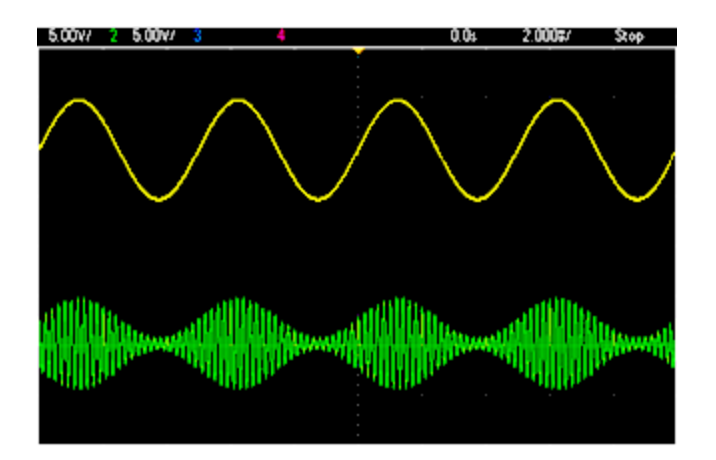

– Double bande latérale à suppression de porteuse (DSSC). De nombreux systèmes modernes de communications utilisent la modulation DSSC sur chacune des deux porteuses de même fréquence mais déphasées de 90 degrés. Cela s'appelle une modulation d'amplitude en quadrature (QAM).

L'équation pour DSCC est

y(t)=d $\cdot$ m(t) $\cdot$ sin( $\omega_{\text{C}}$  t)

Avec DSB-SC, le signal de porteuse est inversé dès que m(t) < 0. Avec QAM, le second signal de porteuse serait cos ( $\bm{\omega}_{\texttt{c}}$ t), ce qui le déphase de 90 degrés par rapport à la première porteuse.

# Modulation de fréquence (FM)

La modulation de fréquence modifie la fréquence d'un signal de porteuse en fonction du signal modulant :

y(t)=A<sub>c</sub>•sin[( $\omega_{\text{c}}$ +d•m(t) )•t]

Où m(t) est le signal modulant et d est la déviation de fréquence. La modulation FM est à bande étroite si la variation est inférieure à 1 % de la bande passante du signal modulant (large bande autrement). Vous pouvez vous approcher de la bande passante du signal modulé grâce aux équations suivantes.

BW ≈ 2•(Bande passante de signal modulant) pour FM à bande étroite

BW ≈ 2•(Déviation+Bande passante de signal modulant) pour FM à large bande

La trace supérieure ci-dessous représente le signal modulant et la trace inférieure la porteuse modulée.

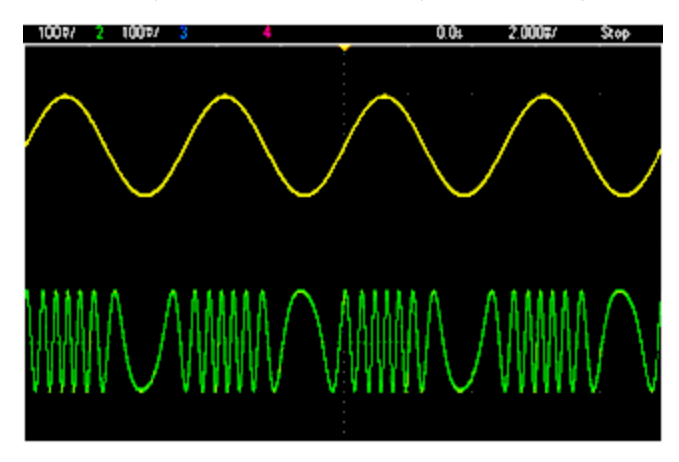

# Modulation de phase (PM)

La modulation PM est similaire à la FM, mais c'est la phase du signal de porteuse qui est modifiée et non la fréquence :

y(t)=sin[ $\bm{\omega}_\textrm{C}$  t+d•m(t) ]

où m(t) est le signal modulant et d est la déviation de phase.

Modulation par déplacement de fréquence (FSK)

La modulation par déplacement de fréquence (FSK) est similaire à la modulation de fréquence (FM), sauf que la fréquence de la porteuse alterne entre deux valeurs prédéfinies : la fréquence de la porteuse et la fréquence de saut. Parfois, les fréquences de saut et porteuse sont respectivement baptisées « Marque » et « Espace ». La vitesse de commutation entre ces valeurs est déterminée par une horloge interne ou le signal sur le connecteur Ext Trig du panneau avant. Les variations de fréquence sont instantanées et à phase continue.

Le signal modulant interne est un signal carré de rapport cyclique égal à 50 %.

La trace supérieure ci-dessous représente le signal modulant et la trace inférieure la porteuse modulée.

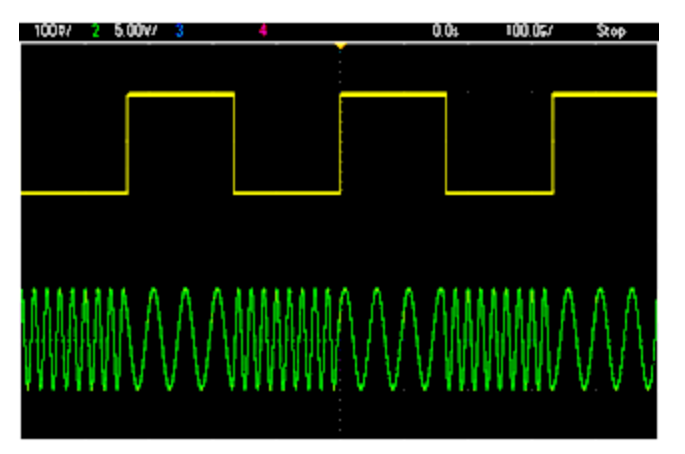

# Modulation par déplacement binaire de phase (BPSK)

La modulation BPSK est similaire à la modulation FSK, sauf si c'est la phase de la porteuse, plutôt que la fréquence, qui bascule entre deux valeurs. La vitesse de commutation entre ces valeurs est déterminée par une horloge interne ou le signal sur le connecteur Ext Trig du panneau avant. Les variations de phase sont instantanées.

Le signal modulant interne est un signal carré de rapport cyclique égal à 50 %.

# Modulation de largeur d'impulsion (PWM)

La modulation PWM est disponible uniquement pour un train d'impulsions ; la largeur des impulsions varie en fonction du signal modulant. La variation de la largeur des impulsions est appelée la largeur des impulsions ; elle peut être spécifiée en pourcentage de la période du signal (rapport cyclique) ou en unité de temps. Par exemple, si vous spécifiez une impulsion avec un rapport cyclique égal à 20 % et activez ensuite la modulation PWM avec une variation de 5 %, le rapport cyclique varie de 15 % à 25 % sous le contrôle du signal modulant.
### Modulation additive (somme)

La fonction « Sum » ajoute le signal modulant à la porteuse. Par exemple, vous pouvez ajouter à un signal des quantités contrôlées de bruit à bande passante variable ou créer des signaux à deux fréquences porteuses. Le générateur interne de modulation de l'instrument peut produire le même signal continu que le générateur principal ; la fonction Sum permet de créer de nombreux signaux qui auraient nécessité deux instruments auparavant.

La fonction Sum augmente l'amplitude du signal de sortie de l'amplitude du signal modulant. Cela peut entraîner l'instrument dans une plage de tension supérieure en sortie qui provoque une perte momentanée de signal. Si cela pose un problème dans votre application, activez la fonction de maintien de la plage (Range Hold). Si une augmentation de tension peut endommager votre appareil en test, appliquez des limites de tension.

## Rafale

Vous pouvez configurer l'instrument pour émettre un signal avec un nombre déterminé de cycles (rafale). Vous pouvez utiliser les rafales dans un des deux modes suivants : rafales à N-cycles (également baptisées "rafale déclenchée") ou rafale commandée.

Une rafale à N cycles est constituée d'un nombre donné de cycles de signaux (de 1 à 1 000 000). Elle est toujours provoquée par un événement de déclenchement. Vous pouvez également configurer le nombre de cycles de rafale sur « Infini », ce qui génère un signal continu lorsque l'instrument est déclenché.

Dans l'image ci-dessous, la trace supérieure représente la sortie de synchronisation et la trace inférieure la sortie principale.

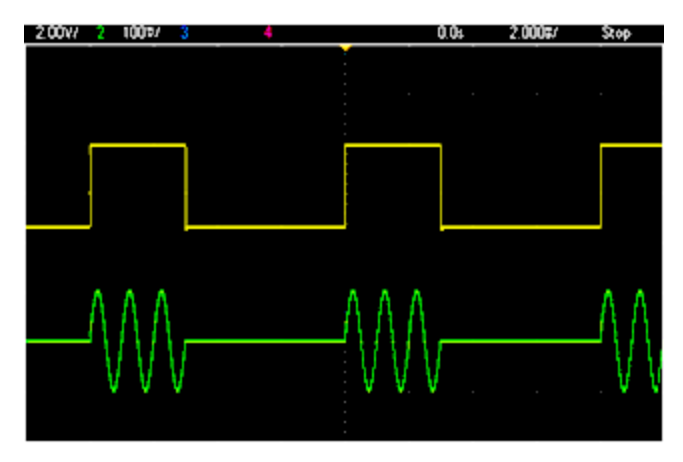

#### Signal en rafale de trois cycles

Pour les rafales, la source de déclenchement peut être un signal externe, une horloge interne, une touche ou une commande émise sur l'interface distante. L'entrée des signaux externes de déclenchement est le connecteur Ext Trig du panneau avant. Ce connecteur est référencé par rapport au châssis (et non par rapport à la masse flottante). Lorsqu'il n'est pas utilisé comme entrée, le connecteur Ext Trig peut être configuré comme sortie pour permettre à l'instrument déclencher d'autres instruments au moment du déclenchement interne.

Une rafale à N cycles commence et finit toujours au même point du signal, appelé phase initiale.

En mode de rafale commandée (GATed), le signal de sortie est actif ou inactif en fonction du signal sur le connecteur Ext Trig du panneau avant. Sélectionnez la polarité de ce signal avec la commande BURSt:GATE:POLarity. Lorsque le signal de commande est vrai, l'instrument envoie un signal continu. Si le signal de commande est faux, le cycle en cours se termine, puis l'instrument s'arrête et sa tension reste au niveau correspondant à la phase de rafale initiale du signal. Pour un signal de bruit, la sortie s'arrête immédiatement lorsque le signal de commande devient faux.

## Balayage de fréquence

Le balayage en fréquence est similaire à la modulation de fréquence (FM) mais sans utiliser de signal modulant. À la place, l'instrument règle la fréquence de sortie d'après une fonction linéaire ou logarithmique ou une liste de 128 fréquences (maxi) spécifiées par l'utilisateur. Un balayage linéaire change la fréquence de sortie d'une valeur constante en Hz ; un balayage logarithmique change la fréquence d'une valeur constante de décades par seconde. Les balayages logarithmiques permettent de couvrir les plages de fréquence étendues où la résolution aux basses fréquences serait potentiellement perdue dans un balayage linéaire.

Les balayages en fréquence sont caractérisés par un temps de balayage (pendant lequel la fréquence change régulièrement de la fréquence initiale à la fréquence finale), un temps de maintien (pendant lequel la fréquence reste à la fréquence finale) et un temps de retour (pendant lequel la fréquence revient régulièrement et linéairement à la fréquence initiale). Les paramètres de déclenchement déterminent le moment du balayage suivant.

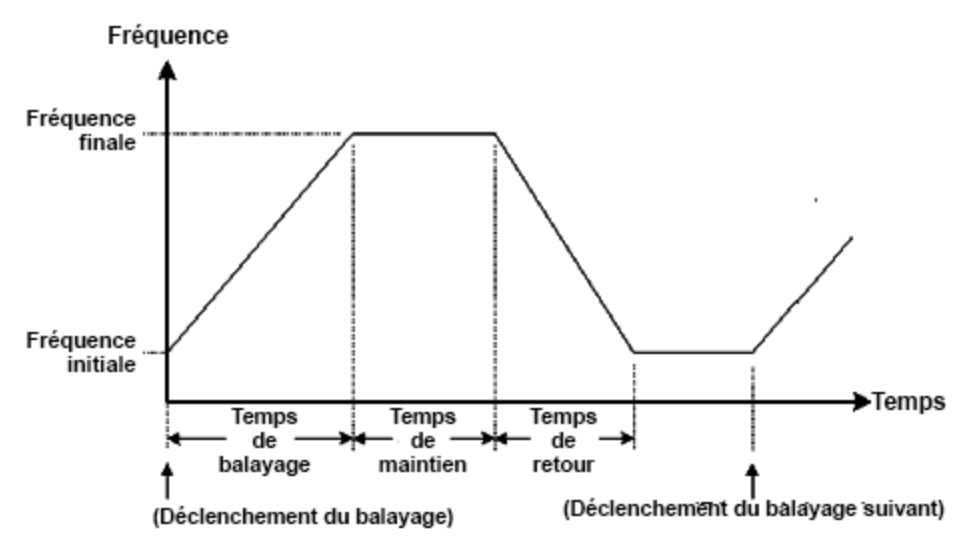

## Attributs des signaux CA

Le signal CA le plus courant est sinusoïdal. En fait, tout signal périodique correspond à la somme de différentes ondes sinusoïdales. En général, l'amplitude d'une onde sinusoïdale est donnée par sa valeur crête, crête à crête ou de moyenne quadratique (RMS ou efficace). Ces mesures supposent que le signal ait un décalage de tension nul.

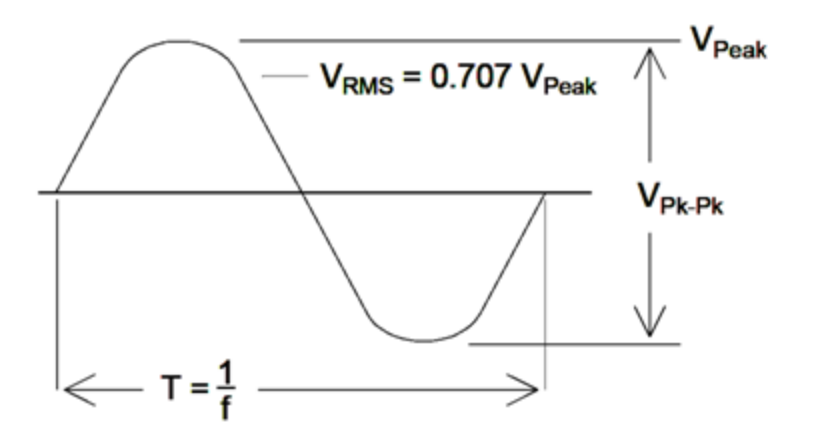

La tension de crête d'un signal est la valeur absolue maximale de tous ses points. La tension entre crêtes est la différence entre le maximum et le minimum. La tension efficace (RMS) est l'écart-type de tous les points du signal ; elle représente également la puissance moyenne dans un cycle du signal diminuée de la puissance de n'importe quelle composante CC du signal. Le facteur de crête est égal à la valeur crête d'un signal divisée par sa valeur efficace. Il varie selon le signal. Le tableau ci-dessous présente plusieurs signaux courants avec les facteurs de crête et les valeurs efficaces respectifs.

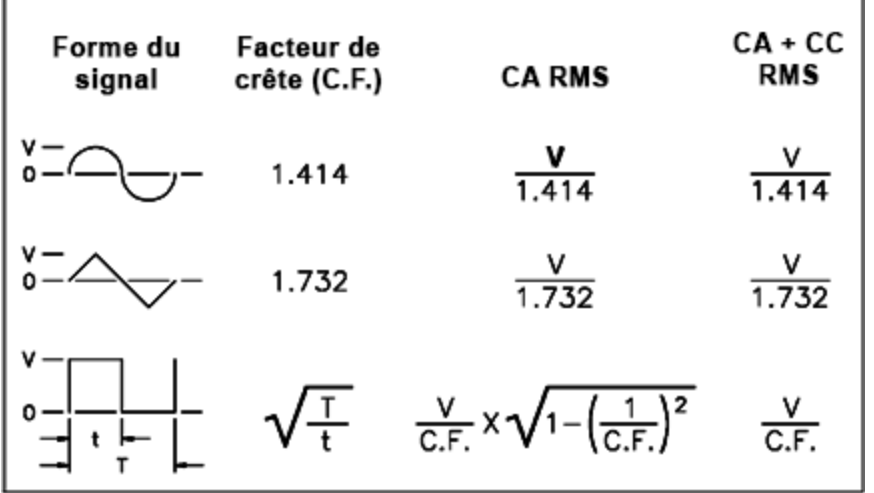

Si un voltmètre à lecture de valeur moyenne est utilisé pour mesurer la « composante continue » d'un signal, la lecture peut ne pas être conforme au réglage de la tension de décalage CC. Ce risque existe parce que le signal peut avoir une valeur moyenne non nulle qui s'ajouterait à la tension continue de décalage.

Vous pouvez rencontrer des niveaux CA exprimés en « décibels par rapport à 1 milliwatt » (dBm). Comme le gain dBm représente un niveau de puissance, vous devez connaître la tension efficace (RMS) du signal et la résistance de charge pour effectuer le calcul.

dBm =  $10 \times \log_{10} (P / 0.001)$  où P = VRMS<sup>2</sup> / RL

Pour un signal sinusoïdal dans une charge de 50  $\Omega$ , le tableau ci-dessous indique la tension en fonction du gain dBm.

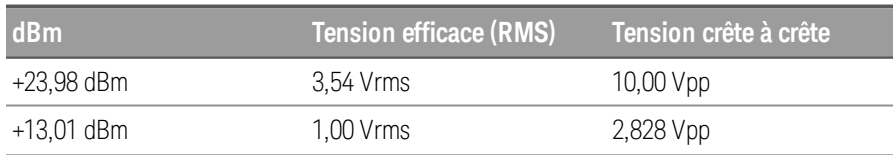

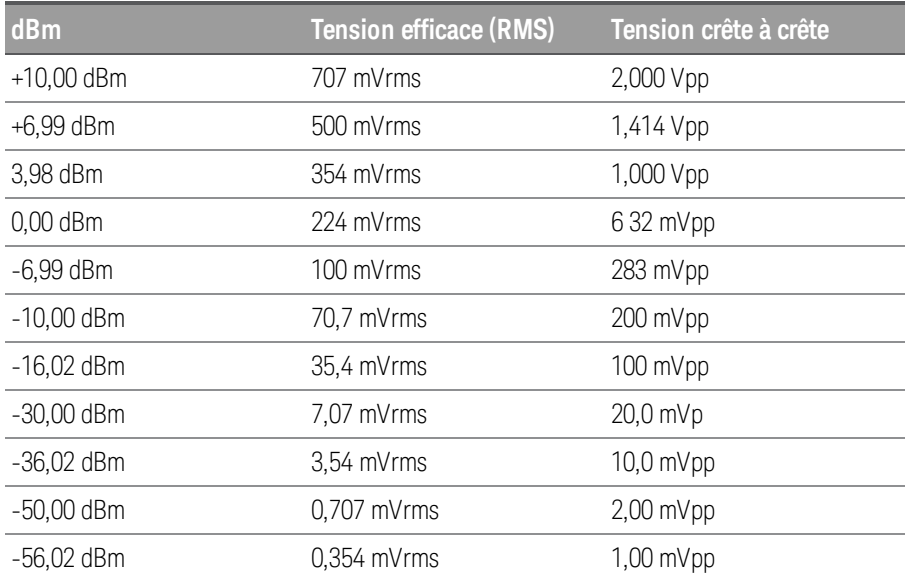

Pour des charges de 75  $\Omega$  ou 600  $\Omega$ , utilisez les conversions suivantes :

dBm  $(75 Ω) =$  dBm  $(50 Ω) - 1.76$ 

dBm (600 Ω) = dBm (50 Ω) – 10.79

#### Imperfections des signaux

Pour les signaux sinusoïdaux, les imperfections courantes sont plus faciles à décrire et à observer dans le domaine des fréquences à l'aide d'un analyseur de spectre. Toute composante d'un signal de sortie ayant une fréquence différente de la fondamentale (ou « porteuse ») est considérée somme une distorsion. Ces imperfections peuvent se classer en distorsion harmonique, parasites non harmoniques ou en bruit de phase ; elles sont exprimées en décibels par rapport au niveau de la porteuse ou « dBc. »

#### Distorsion harmonique

Les composantes harmoniques se produisent à des fréquences multiples de la fréquence fondamentale et sont généralement créées par des composantes non linéaires dans la propagation du signal. Aux faibles amplitudes du signal, une autre source possible de distorsion harmonique est le signal Sync qui est un signal carré avec de nombreuses composantes harmoniques fortes qui peuvent s'introduire dans le signal principal. Bien que le signal Sync soit fortement isolé des sorties du signal principal de l'instrument, le couplage peut se produire dans le câblage externe. Pour de meilleurs résultats, utilisez des câbles coaxiaux avec double ou triple blindage. Si le signal Sync n'est pas indispensable, ne le connectez pas ou ne l'activez pas.

#### Parasites non harmoniques

Une source de parasites non harmoniques est le convertisseur numérique/analogique (DAC) qui convertit le signal numérique en tension. La non-linéarité de ce convertisseur produit des harmoniques qui peuvent être supérieures à la fréquence de Nyquist et sont donc repliées à une fréquence inférieure. Par exemple, la cinquième harmonique de 30 MHz (150 MHz) peut créer un parasite à 100 MHz.

Le couplage de sources de signaux sans relation (horloge système par exemple) avec le signal de sortie est une autre source de parasites non harmoniques. Ces parasites ont en général une amplitude constante et sont plus perturbants avec des amplitudes du signal inférieures à 100 mVpp. Pour la meilleure pureté du signal aux faibles amplitudes, conservez un niveau relativement élevé de la sortie de l'instrument et utilisez un atténuateur externe.

#### Bruit de phase

Le bruit de phase est provoqué par de légères variations instantanées de la fréquence de sortie (« gigue »). Sur un analyseur de spectre, il apparaît comme une augmentation du bruit de fond apparent à proximité de la fréquence du signal de sortie. Le bruit de phase représente les amplitudes du bruit dans les bandes 1 Hz séparées de 1 kHz, 10 kHz et 100 kHz d'un signal sinusoïdal 30 MHz. N'oubliez pas que les analyseurs de spectre comportent également du bruit de phase ; les niveaux que vous lisez peuvent comporter du bruit de phase des analyseurs.

#### Bruit de quantification

La résolution finie dans le convertisseur numérique/analogique du signal entraîne des erreurs de quantification. En supposant que les erreurs sont uniformément réparties sur une plage de ±0.5 fois le bit de poids faible, le niveau de bruit de signaux standard est environ égal à -95 dBc. À ce niveau, les autres sources de bruit dans l'instrument sont dominantes. Cependant, le bruit de quantification peut poser un problème dans les signaux arbitraires qui n'utilisent pas la plage complète des codes du convertisseur numérique/analogique (-32 767 à +32 767). Dans la mesure du possible, mettez à l'échelle les signaux arbitraires pour utiliser la plage complète.

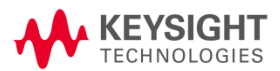

Ces informations peuvent être modifiées sans préavis.

©Keysight Technologies, 2021 Édition 2, juin 2021 Imprimé en Malaisie

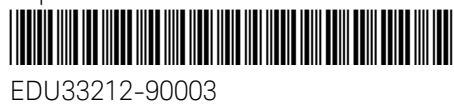

www.keysight.com

Guía del usuario

Serie EDU33210 Generadores de formas de onda arbitrarios Trueform

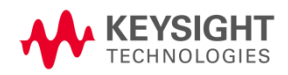

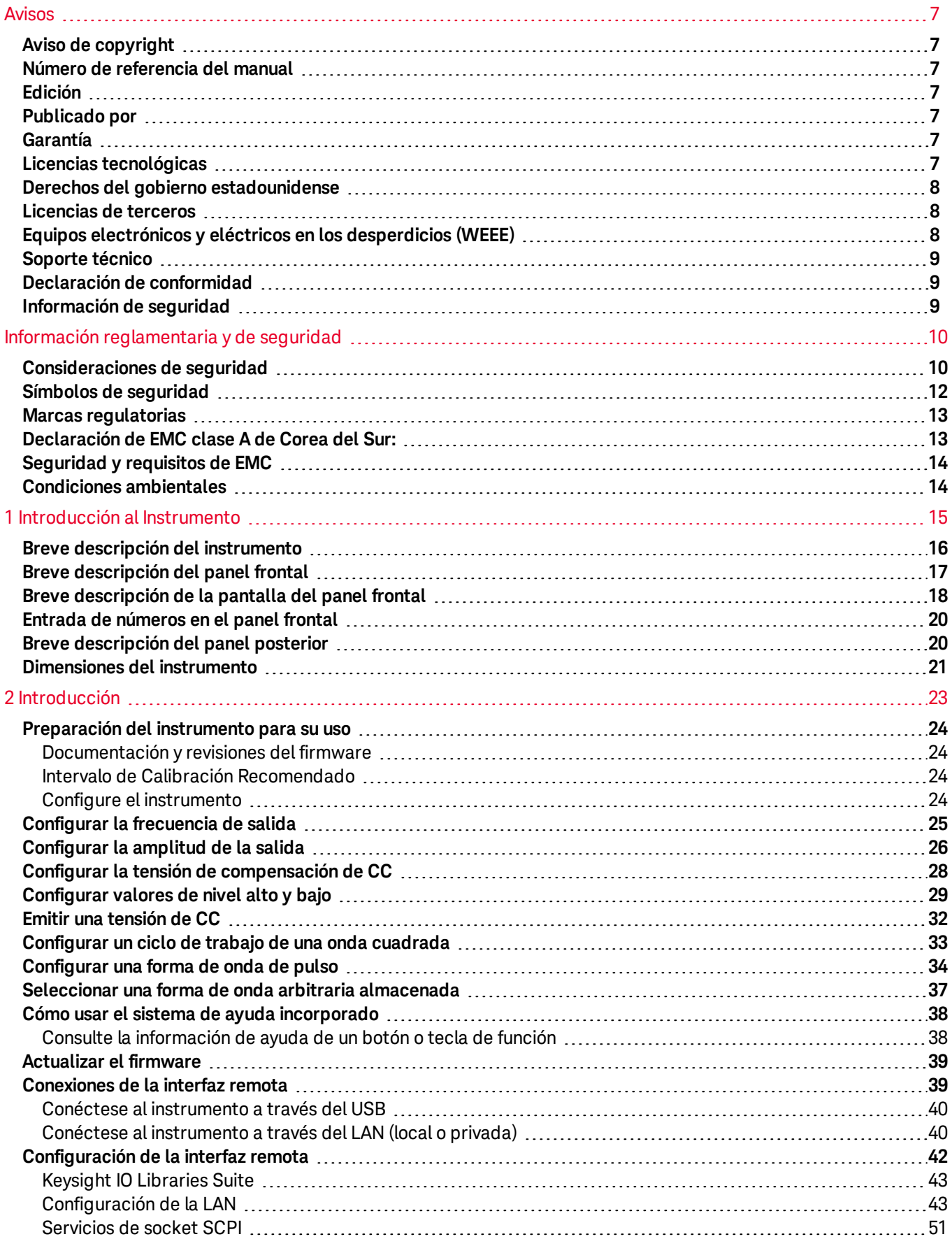

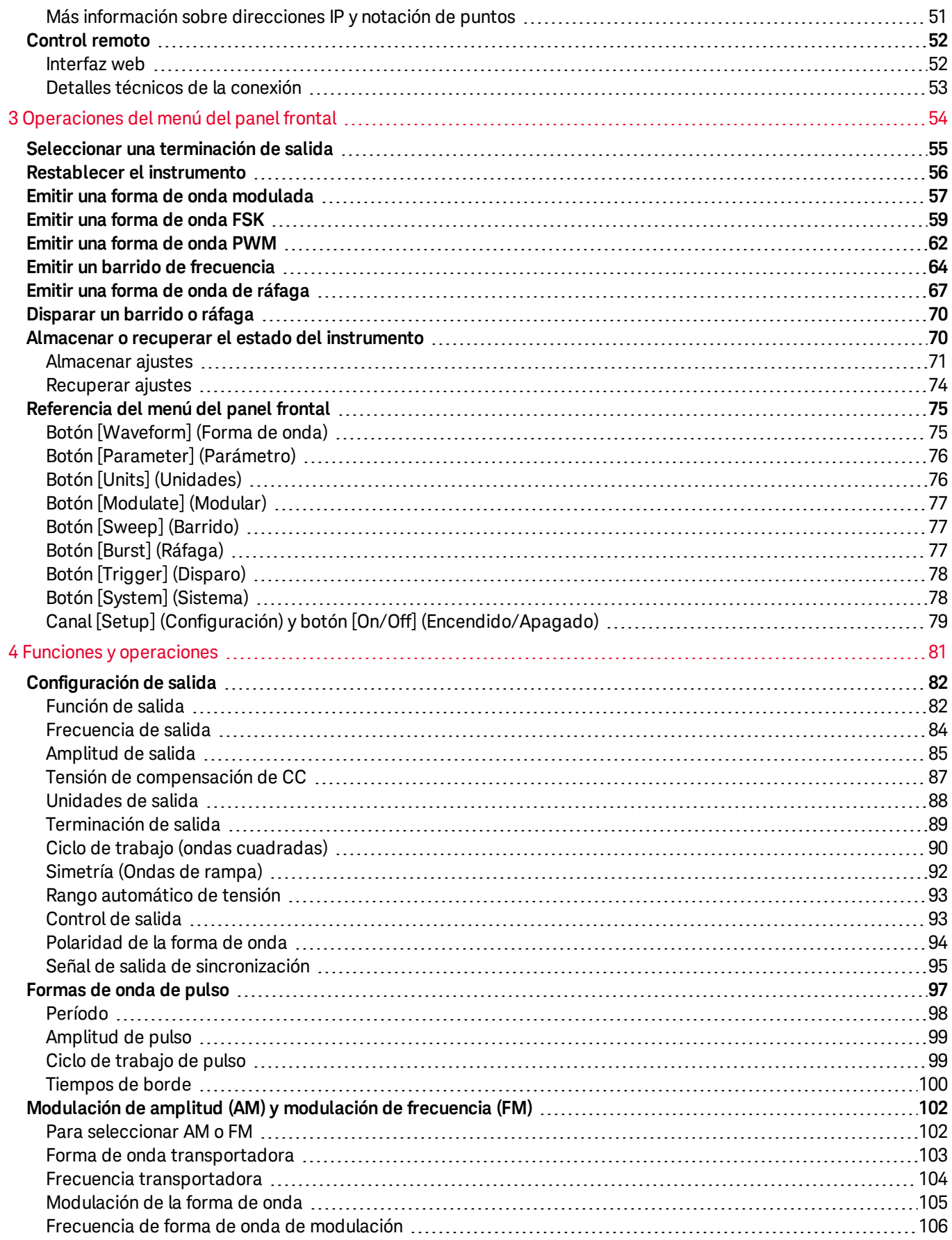

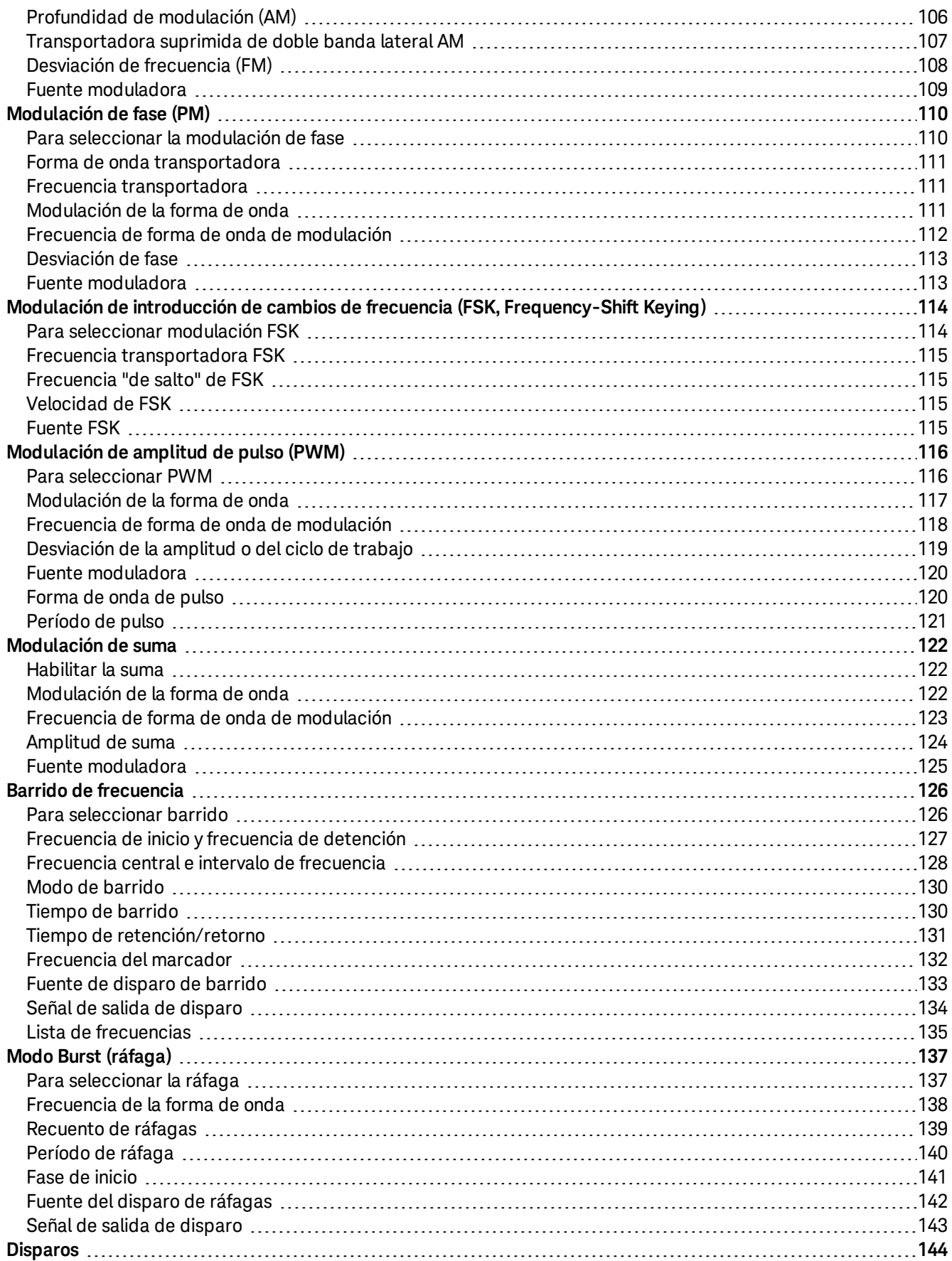

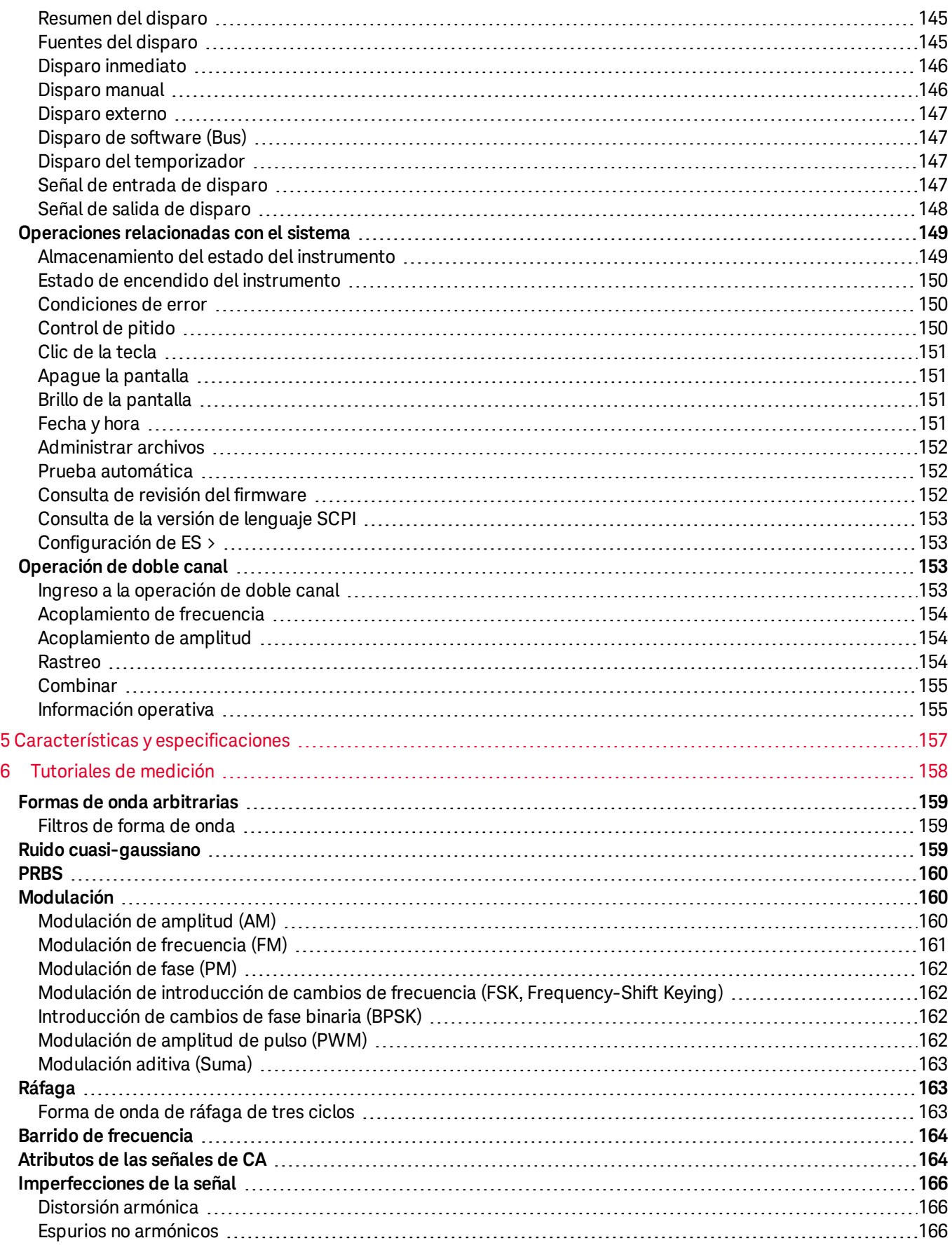

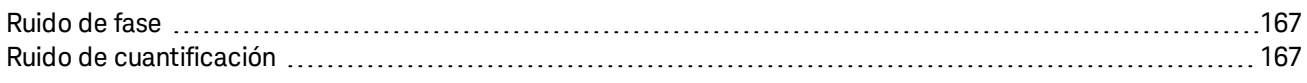

## Avisos

Aviso de copyright

© Keysight Technologies 2021

Queda prohibida la reproducción total o parcial de este manual por cualquier medio (incluyendo almacenamiento electrónico o traducción a un idioma extranjero) sin previo consentimiento por escrito de Keysight Technologies, de acuerdo con las leyes de copyright estadounidenses e internacionales.

Número de referencia del manual

EDU33212-90006

Edición

2.ª edición, junio de 2021

Publicado por

Keysight Technologies Zona franca industrial Bayan Lepas, 11900 Bayan Lepas, Penang Malasia

## Garantía

EL MATERIAL INCLUIDO EN ESTE DOCUMENTO SE PROPORCIONA EN EL ESTADO ACTUAL Y PUEDE MODIFICARSE, SIN PREVIO AVISO, EN FUTURAS EDICIONES. KEYSIGHT DESCONOCE, TANTO COMO PERMITAN LAS LEYES APLICABLES, TODAS LAS GARANTÍAS, EXPRESAS O IMPLÍCITAS, RELATIVAS A ESTE MANUAL Y LA INFORMACIÓN AQUÍ PRESENTADA, INCLUYENDO PERO SIN LIMITARSE A LAS GARANTÍAS IMPLÍCITAS DE CALIDAD E IDONEIDAD PARA UN FIN CONCRETO. KEYSIGHT NO SERÁ RESPONSABLE DE ERRORES NI DAÑOS ACCIDENTALES O DERIVADOS RELATIVOS AL SUMINISTRO, AL USO O A LA CUMPLIMENTACIÓN DE ESTE DOCUMENTO O LA INFORMACIÓN AQUÍ INCLUIDA. SI KEYSIGHT Y EL USUARIO TUVIERAN UN ACUERDO APARTE POR ESCRITO CON CONDICIONES DE GARANTÍA QUE CUBRAN EL MATERIAL DE ESTE DOCUMENTO Y CONTRADIGAN ESTAS CONDICIONES, TENDRÁN PRIORIDAD LAS CONDICIONES DE GARANTÍA DEL OTRO ACUERDO.

## Licencias tecnológicas

El hardware y el software descritos en este documento se suministran con una licencia y solo pueden utilizarse y copiarse de acuerdo con las condiciones de dicha licencia.

## Derechos del gobierno estadounidense

El software es «software informático comercial», según la definición de la Regulación de adquisiciones federales («FAR») 2.101. De acuerdo con FAR 12.212 y 27.405- 3 y el Suplemento FAR del Departamento de Defensa («DFARS») 227.7202, el gobierno estadounidense adquiere software informático comercial bajo las mismas condiciones que lo suele adquirir el público. Por ende, Keysight suministra el Software al gobierno estadounidense con su licencia comercial estándar, plasmada en el Acuerdo de Licencia de usuario final (EULA), cuya copia se encuentra en http://www.keysight.com/find/sweula. La licencia establecida en el EULA representa la autoridad exclusiva por la cual el gobierno estadounidense puede usar, modificar, distribuir y divulgar el Software. El EULA y la licencia allí presentados no exigen ni permiten, entre otras cosas, que Keysight: (1) Suministre información técnica relacionada con software informático comercial o documentación de software informático comercial que no se suministre habitualmente al público; o (2) Ceda o brinde de algún otro modo al gobierno derechos superiores a los brindados habitualmente al público para usar, modificar, reproducir, lanzar, cumplimentar, mostrar o revelar software informático comercial o documentación de software informático comercial. No se aplica ningún requisito gubernamental adicional no estipulado en el EULA, excepto que las condiciones, los derechos o las licencias se exijan explícitamente a todos los proveedores de software informático comercial de acuerdo con FAR y DFARS, y se especifiquen por escrito en otra parte del EULA. Keysight no tiene ninguna obligación de actualizar, corregir ni modificar el Software de manera alguna. En cuanto a los datos técnicos tal como se definen en FAR 2.101, de acuerdo con FAR 12.211 y 27.404.2 y DFARS 227.7102, el gobierno estadounidense no tiene nada más que los derechos limitados definidos en FAR 27.401 o DFAR 227.7103-5 (c), como corresponde para cualquier dato técnico.

#### Licencias de terceros

Parte de este software tiene licencias de terceros, incluso los términos y condiciones del código abierto. Para obtener más información, póngase en contacto con el servicio de asistencia de Keysight: www.keysight.com/find/assist.

## Equipos electrónicos y eléctricos en los desperdicios (WEEE)

Este instrumento cumple con el requisito de rotulado de la Directiva WEEE. La etiqueta adherida al producto (ve más abajo) indica que usted no debe desechar este producto eléctrico/electrónico junto con los desperdicios domésticos.

Categoría del producto: En cuanto a los tipos de equipos del Anexo 1 de la directiva WEEE, este producto se clasifica como "Instrumento de control y supervisión". No desechar con desperdicios del hogar.

Para devolver productos no deseados, contáctese con su oficina local de Keysight, o consulte

About.keysight.com/en/companyinfo/environment/takeback.shtml para ver más información.

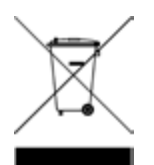

## Soporte técnico

Si tiene preguntas sobre su envío, o si necesita información sobre la garantía, el servicio o el soporte técnico, póngase en contacto con Keysight Technologies: www.keysight.com/find/assist.

## Declaración de conformidad

Las declaraciones de conformidad de este producto y otros productos Keysight se pueden descargar de Internet. Vaya a https://regulations.about.keysight.com/DoC/default.htm. Puede buscar por número de producto la declaración de conformidad más reciente.

#### Información de seguridad

Un aviso de PRECAUCIÓN indica peligro. Informa sobre un procedimiento o práctica operativa que, si no se realiza o se cumple en forma correcta, puede resultar en daños al producto o pérdida de información importante. En caso de encontrar un aviso de PRECAUCIÓN no prosiga hasta que se hayan comprendido y cumplido totalmente las condiciones indicadas.

#### **ADVERTENCIA**

Un aviso de ADVERTENCIA indica peligro. Informa sobre una práctica, un procedimiento operativo o alguna tarea similar que, si no se realiza o cumple en forma correcta, podría causar lesiones o la muerte. En caso de encontrar un aviso de ADVERTENCIA, interrumpa el procedimiento hasta que se hayan comprendido y cumplido las condiciones indicadas.

## Información reglamentaria y de seguridad

## Consideraciones de seguridad

Las siguientes precauciones generales de seguridad deben respetarse en todas las fases de operación, servicio y reparación de este instrumento. Si no se respetan estas precauciones o las advertencias específicas mencionadas en este manual, se violan las normas de seguridad de diseño, fabricación y uso intencional del instrumento. Keysight Technologies no asumirá ninguna responsabilidad si el cliente no cumple con estos requisitos.

#### ADVERTENCIA GENERAL

No utilice este producto de una manera que no esté especificada por el fabricante. Las características de protección de este producto pueden verse perjudicadas si se utiliza de una manera no especificada en las instrucciones de funcionamiento.

#### ANTES DE CONECTAR LA ELECTRICIDAD

Verifique que se tomen todas las precauciones de seguridad. Realice todas las conexiones antes de conectar la electricidad.

#### CONECTE A TIERRA EL INSTRUMENTO

Este producto está provisto de terminales de conexión tierra de protección. Para reducir el riesgo de descarga eléctrica, el instrumento debe conectarse a la red eléctrica de AC a través de un cable de alimentación con conexión a tierra, y el conjunto de cables de conexión a tierra debe conectarse a una toma de tierra eléctrica (toma de tierra de seguridad) con conductor de protección (de puesta a tierra) a la toma de corriente. Cualquier interrupción del conductor de protección (conexión a tierra) o desconexión del terminal a tierra de protección causará un peligro potencial de descarga eléctrica que podría resultar en lesiones personales.

NO UTILICE EL PRODUCTO EN UNA ATMOSFERA EXPLOSIVA O AMBIENTES HÚMEDOS. No utilice el instrumento cerca de gases o emanaciones inflamables, vapores o en ambientes húmedos

#### NO UTILICE INSTRUMENTOS DAÑADOS O DEFECTUOSOS

Debe interrumpir la operación de cualquier instrumento que parezca dañado o defectuoso para protegerlos de usos indebidos hasta que el personal de servicio calificado pueda repararlo.

#### NO SUSTITUYA PARTES O MODIFIQUE EL INSTRUMENTO

Debido al peligro de introducir peligros adicionales, no instale piezas de recambio ni realice ninguna modificación no autorizada en el instrumento. Si el producto precisa mantenimiento o reparaciones, devuélvalo a la oficina de ventas y reparaciones de Keysight Technologies para asegurarse de que se mantengan las medidas de seguridad. Para comunicarse con Keysight y solicitar asistencia técnica o de ventas, consulte los enlaces de soporte de estos sitios web de Keysight: www.keysight.com/find/assist (información de contacto para reparación y servicio en todo el mundo).

UTILICE EL CABLE DE ALIMENTACIÓN SUMINISTRADO Utilice el instrumento con el cable de alimentación suministrado en el envío.

NO BLOQUEE LOS ORIFICIOS DE VENTILACIÓN No bloquee los orificios de ventilación del instrumento.

CONSULTE TODAS LAS LEYENDAS EN EL INSTRUMENTO ANTES DE CONECTARSE A ESTE Observe todas las leyendas en el instrumento antes de realizar conexiones de cableado.

ASEGÚRESE DE QUE LA COBIERTA ESTÁ ASEGURADA EN SU LUGAR No opere el Instrumento sin la cubierta o si esta está floja. Solo el personal calificado y entrenado para dicho servicio debe retirar la tapa del instrumento.

ASEGÚRESE DE QUE EL INSTRUMENTO ESTÉ BIEN UBICADO No coloque el instrumento en una zona que presente dificultades durante su desconexión.

#### CABLE DE ALIMENTACIÓN DE CA

El método de desconexión para quitar la alimentación del instrumento es extraer el cable de alimentación de CA. Asegúrese de contar con el acceso adecuado al cable de alimentación para permitir la desconexión de la alimentación de CA. Use solo el cable de alimentación especificado por Keysight para el país de uso o uno con clasificaciones equivalentes.

#### **PRECAUCIÓN** LIMPIE CON UN PAÑO LIGERAMENTE HUMEDECIDO

Limpie el exterior del instrumento con un paño suave que no deje pelusas humedecido. No utilice detergentes, líquidos volátiles ni químicos disolventes.

## Símbolos de seguridad

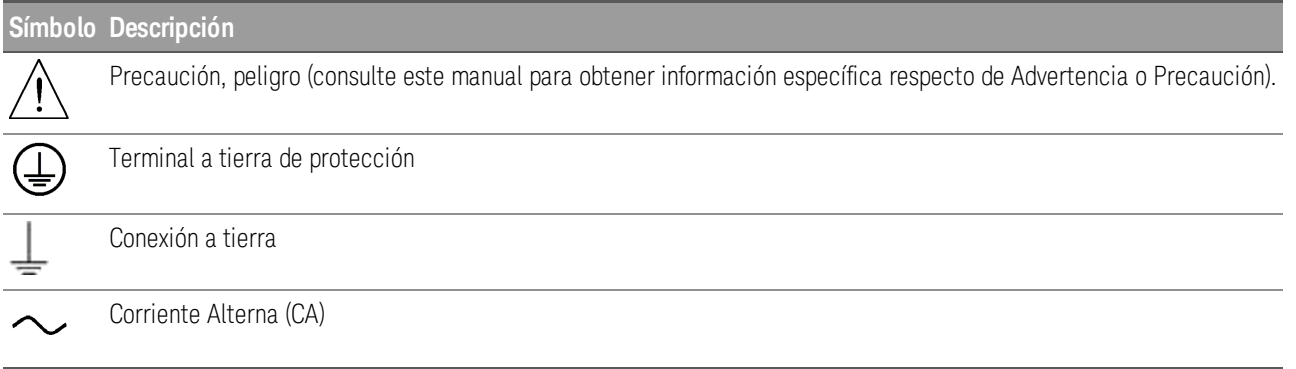

## Marcas regulatorias

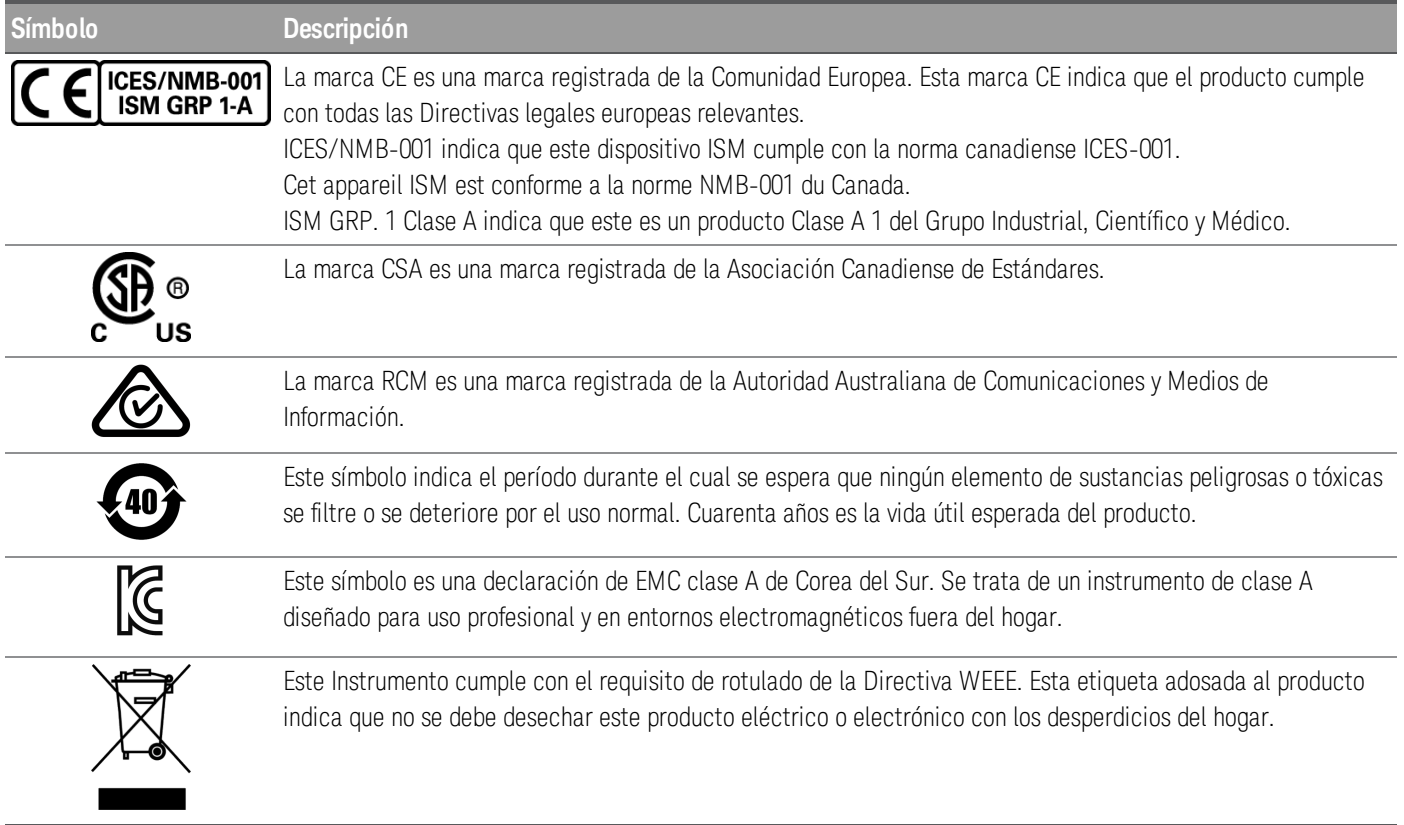

## Declaración de EMC clase A de Corea del Sur:

Información al usuario:

Este equipo ha sido evaluado para su conformidad en entornos empresariales. En un entorno residencial, este equipo puede causar interferencias de radio.

– Esta declaración de EMC se aplica al equipo solo para uso en el entorno empresarial.

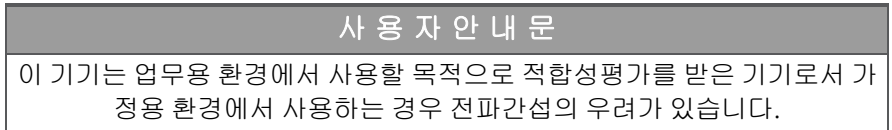

– 사용자 안내문은 "업무용 방송통신기자재"에만 적용한다.

## Seguridad y requisitos de EMC

Esta fuente de alimentación está diseñada para cumplir con los siguientes requisitos de seguridad y compatibilidad electromagnética (EMC):

- Directiva de Baja Tensión 2014/35/UE
- Directiva EMC 2014/30/UE

## Condiciones ambientales

Este instrumento está diseñado para uso en interiores y en un área con baja condensación. La tabla a continuación muestra los requisitos ambientales generales para este instrumento.

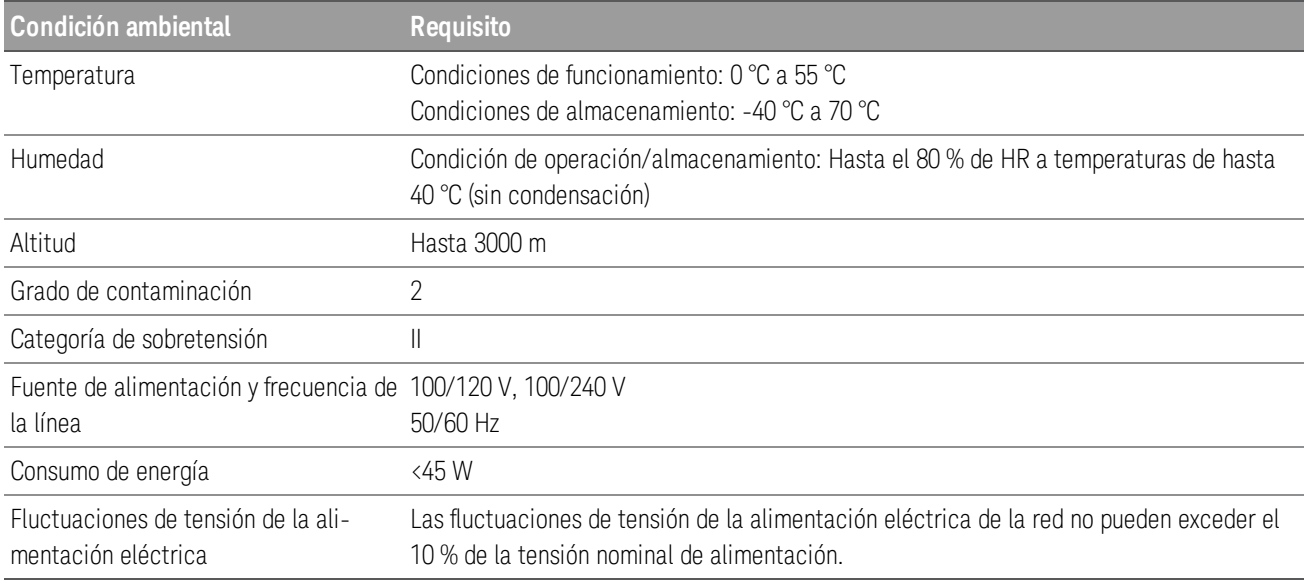

# 1 Introducción al Instrumento

Breve descripción del instrumento

Breve descripción del panel frontal

Breve descripción de la pantalla del panel frontal

Entrada de números en el panel frontal

Breve descripción del panel posterior

Dimensiones del instrumento

El Generador de Forma de Onda arbitraria Trueform de la serie EDU33210 de Keysight es una serie de generadores de forma de onda sintetizados con capacidades de pulso y de forma de onda arbitraria incorporadas.

## Breve descripción del instrumento

El Generador de Forma de Onda arbitraria Trueform de la serie EDU33210 de Keysight es una serie de generadores de forma de onda sintetizados con capacidades de pulso y de forma de onda arbitraria incorporadas.

Existen dos modelos disponibles:

- EDU33211A: Generador de formas de onda arbitrarias Trueform de 20 Mhz y un solo canal
- EDU33212A: Generador de formas de onda arbitrarias Trueform de 20 Mhz y de dos canales

#### Características principales:

- Modulación incorporada y 17 formas de onda populares
- Capacidad de forma de onda arbitraria de 16 bits con memoria de hasta 8 Msa/canal
- Dos canales independientes que pueden acoplarse en amplitud y frecuencia (EDU33212A)
- Una colorida pantalla WVGA de 7 pulgadas llena de información.
- Excelente uso.
- Interfaz de ES USB y LAN
- Interfaz web
- Compatibilidad SCPI (Comandos estándar para instrumentos programables)
- Incluye el software Pathwave BenchVue
- 3 años de garantía estándar

## Breve descripción del panel frontal

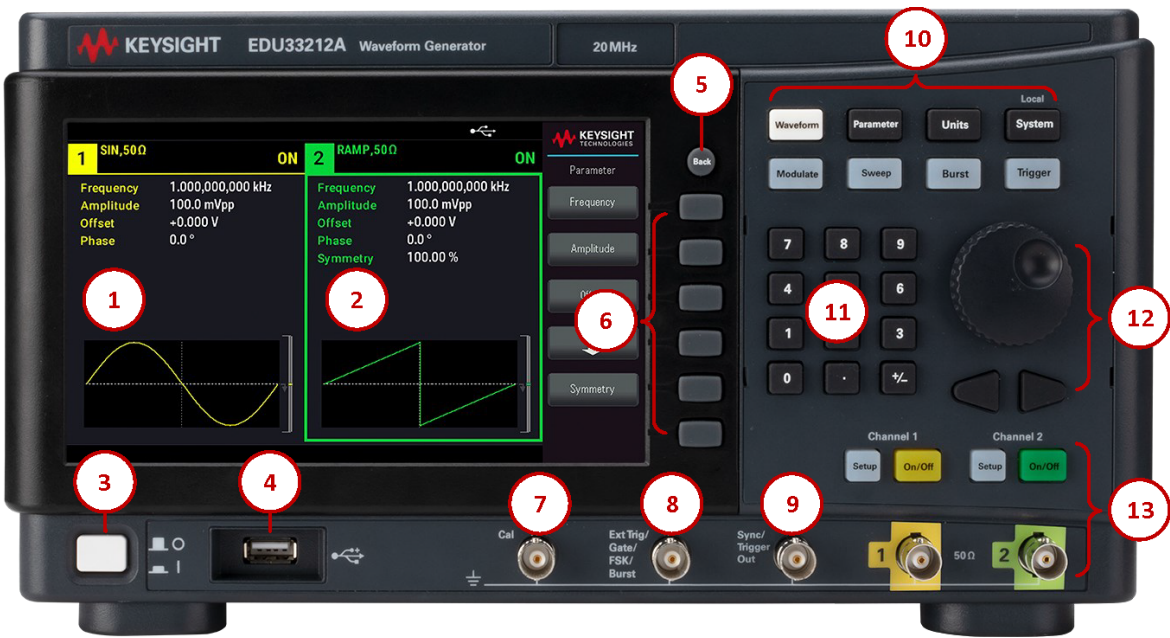

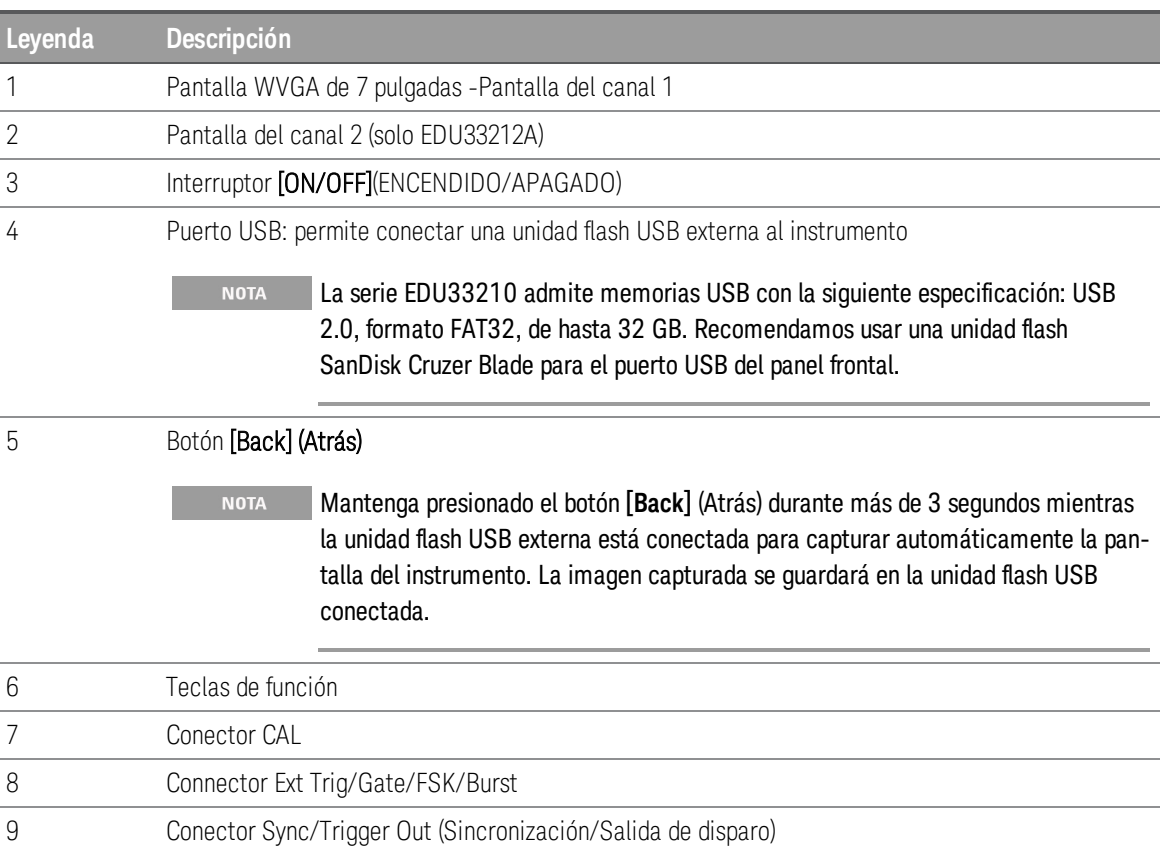

 Botones de función fija Teclado numérico Perilla y flechas del cursor Conectores de los canales 1 y 2 (solo EDU33212A) y botones relacionados

## Breve descripción de la pantalla del panel frontal

Vista de un solo canal

 $\bf 1$  $\mathbf 2$ E KEYSIGHT **TRI,50Ω** ON  $\mathbf{1}$ Parameter  $\overline{\mathbf{6}}$ **Sweep** Frequency 1.000,000,000 kHz Frequency 100.000,000 Hz 1.000,000,000 kHz Amplitude 1.000 mVpp Amplitude Sweep Time 1.000 s Offset  $+1.000V$  $\overline{\mathbf{4}}$ Hold Time 0.000 s Offset Return Time 0.000 s Phase  $0.0\,^{\circ}$  $\overline{7}$ Phase  $\ddot{\phantom{1}}$  $\mathbf{B}$  $\mathbf{s}^{\top}$ 

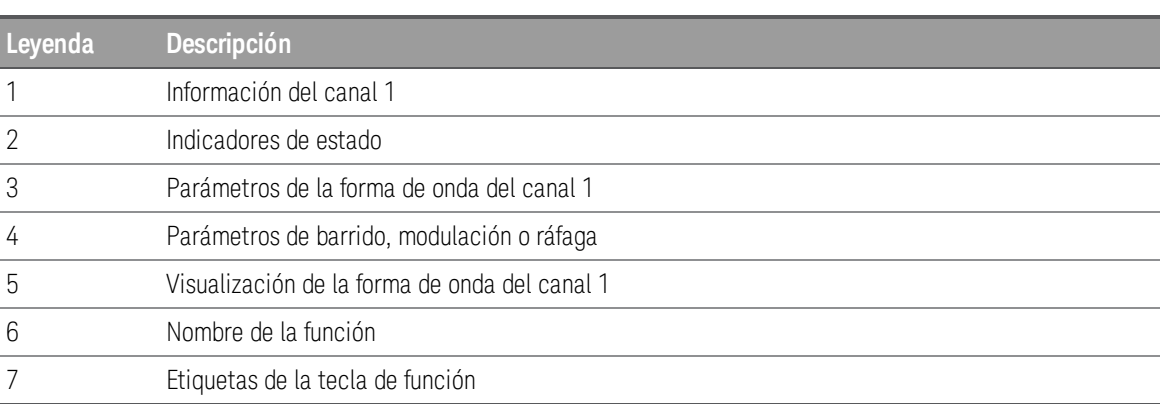

Vista de doble canal (aplicable solo para EDU33212A)

Pulse dos veces la tecla [Setup] (Configuración) para entrar en el modo de vista de dos canales. En este modo, al pulsar [Setup] (Configuración) se alterna entre la vista de un solo canal y la vista de dos canales.

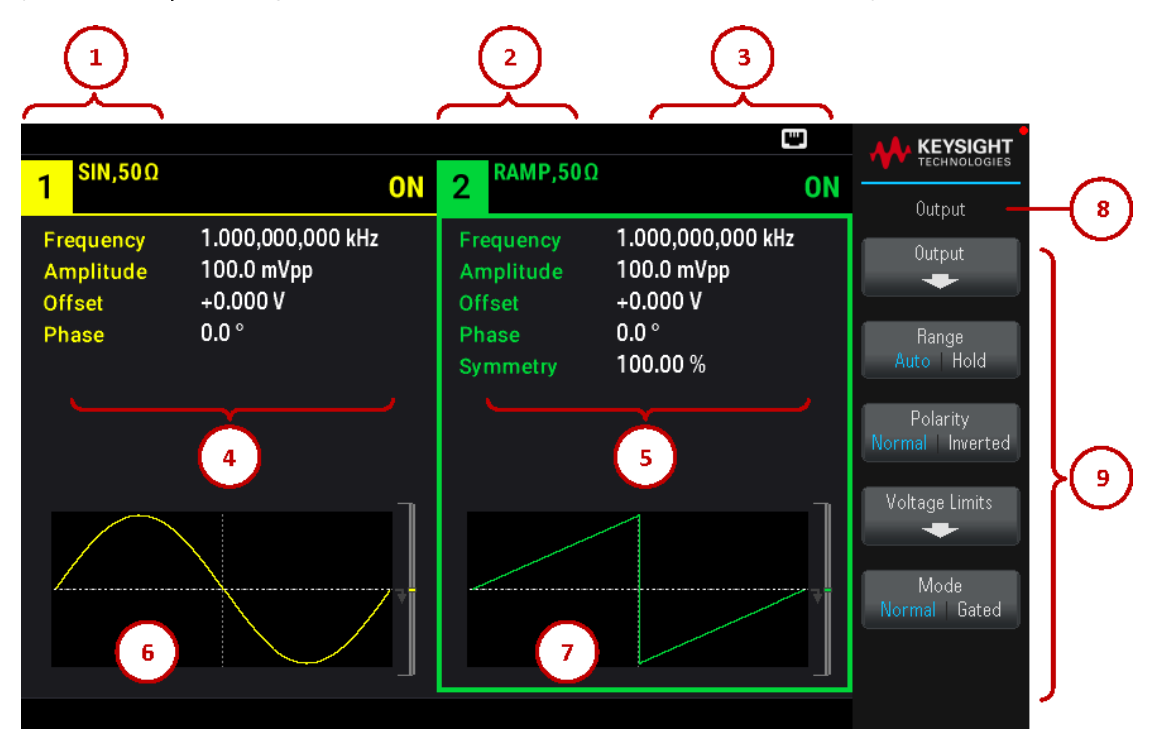

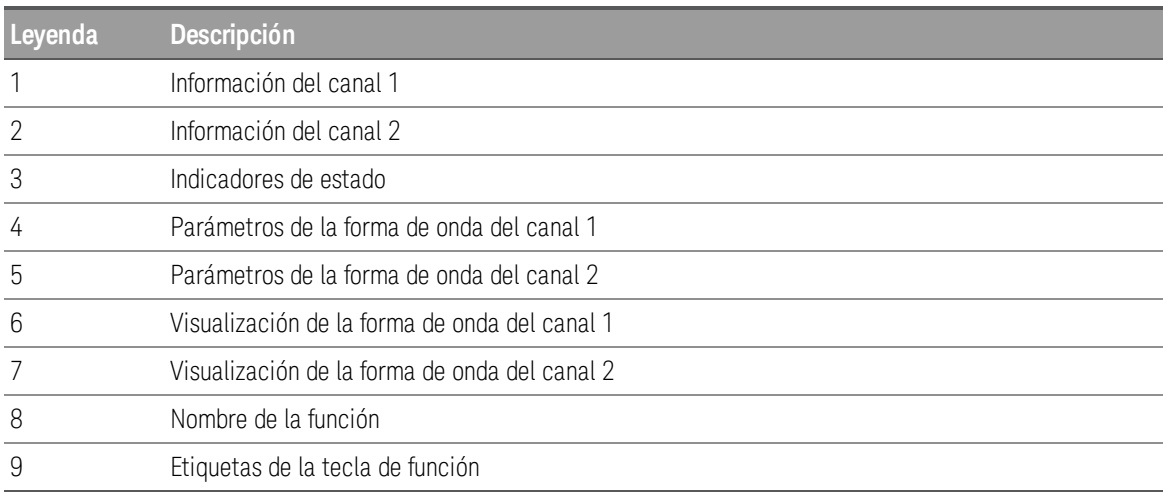

Indicadores de estado del instrumento

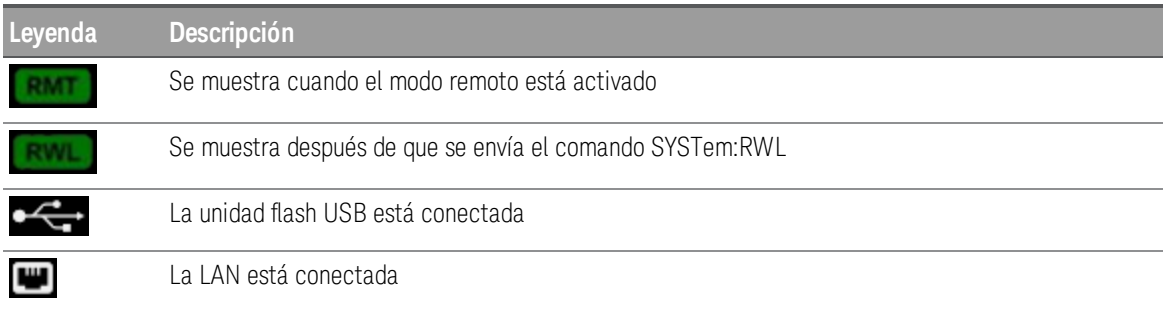

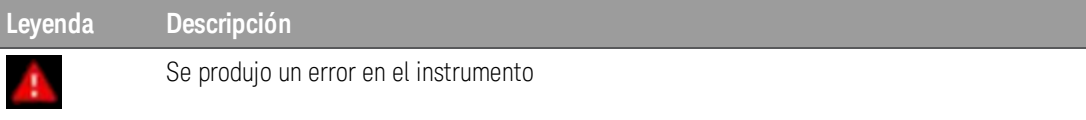

## Entrada de números en el panel frontal

Puede introducir números desde el panel frontal de dos maneras:

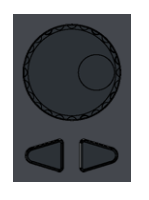

– Utilice la perilla y las teclas del cursor para modificar el número. Gire la perilla para cambiar un dígito (aumenta a la derecha). Las flechas debajo de la perilla mueven el cursor.

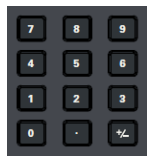

– Utilice el teclado para introducir números y las teclas programables para seleccionar unidades. La tecla [+/-] cambia el signo del número.

## Breve descripción del panel posterior

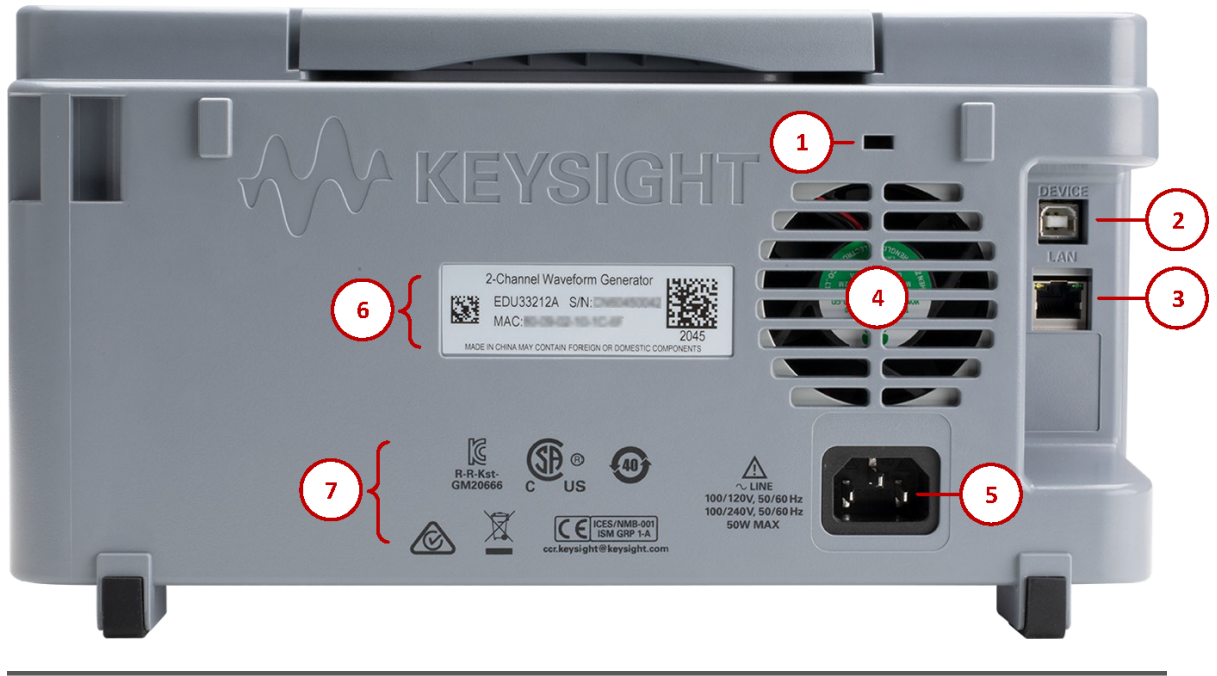

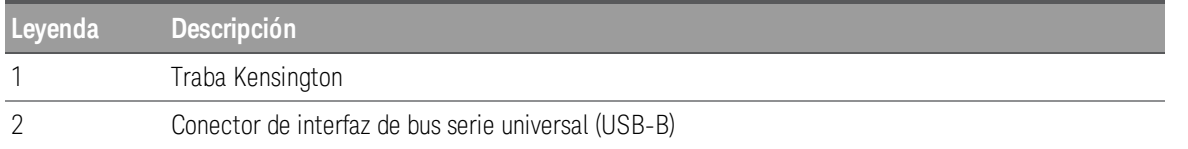

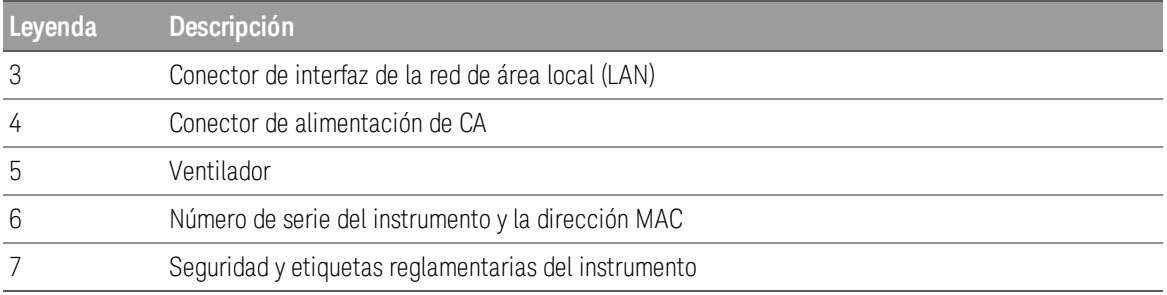

ADVERTENCIA Este es un equipo de clase de protección 1 (el chasis debe estar conectado a una toma de tierra de protección). El enchufe de la línea solo debe insertarse en una toma con terminal a tierra de protección

## Dimensiones del instrumento

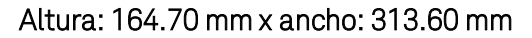

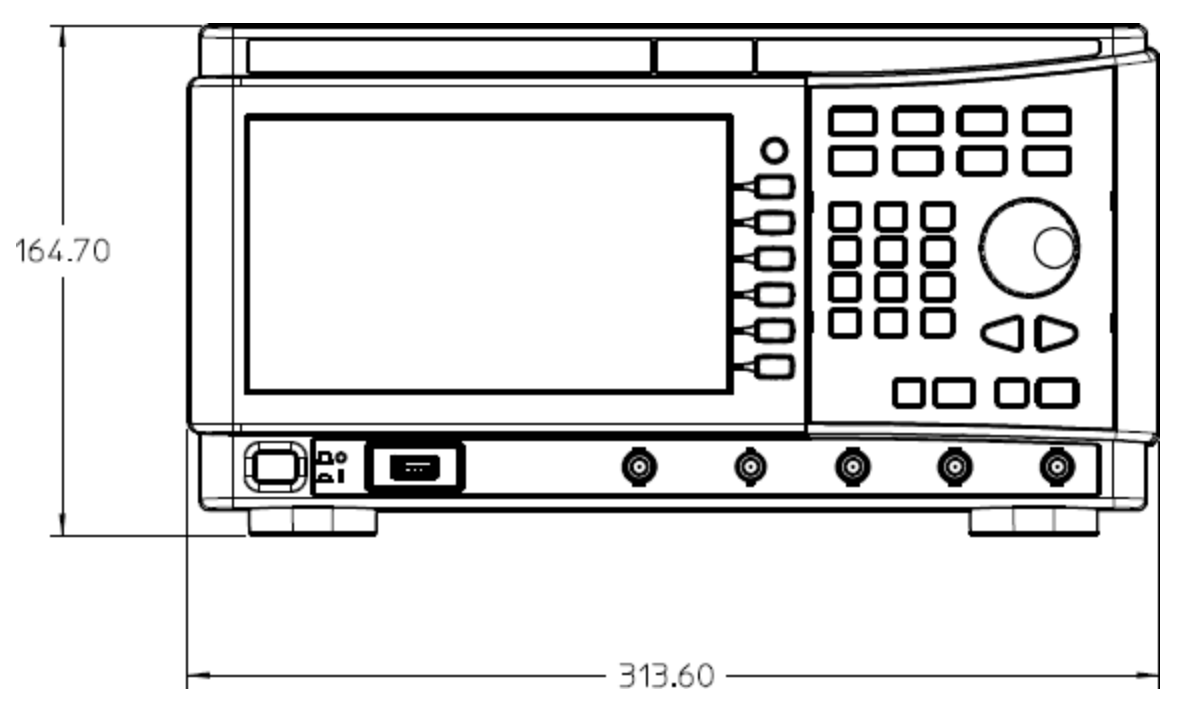

## Largo: 124.58 mm

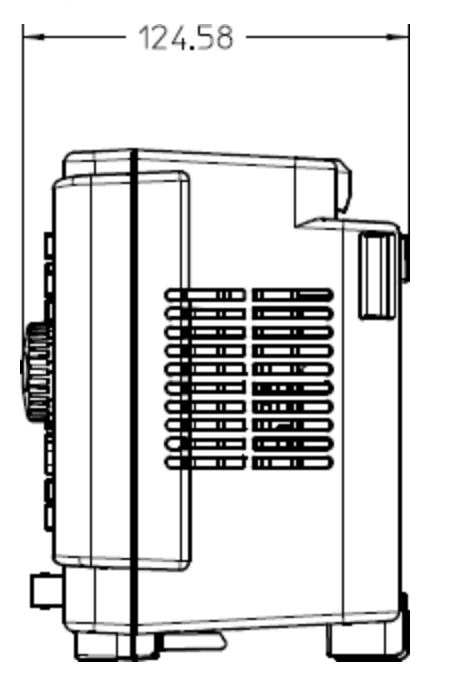

## 2 Introducción

Preparación del instrumento para su uso

Configurar la frecuencia de salida

Configurar la amplitud de la salida

Configurar la tensión de compensación de CC

Configurar valores de nivel alto y bajo

Emitir una tensión de CC

Configurar un ciclo de trabajo de una onda cuadrada

Configurar una forma de onda de pulso

Seleccionar una forma de onda arbitraria almacenada

Cómo usar el sistema de ayuda incorporado

Actualizar el firmware

Conexiones de la interfaz remota

Configuración de la interfaz remota

Control remoto

En esta sección se describen los procedimientos básicos que lo ayudarán a comenzar a usar rápidamente el instrumento.

## Preparación del instrumento para su uso

Cuando recibe su instrumento, busque cualquier daño obvio que pueda haber ocurrido durante el envío. Si hay daños, notifique inmediatamente al transportista y a la oficina de ventas y soporte de Keysight más cercana. Consulte www.keysight.com/find/assist.

Hasta que haya verificado el instrumento, conserve el cartón de envío y los materiales de embalaje por si debe devolver la unidad. Revise la lista de a continuación y verifique que ha recibido estos artículos con su instrumento. Si falta algo, comuníquese con la oficina de ventas y soporte de Keysight más cercana.

- Guía de inicio rápido
- Cable de alimentación de CA (para el país de destino)
- Certificado de calibración y aviso de vida útil
- Folleto de seguridad de Keysight (9320-6797)
- Anexo de RoHS para Generadores de Forma de Onda Arbitraria (China) (9320-6667)

#### Documentación y revisiones del firmware

La documentación que aparece a continuación puede descargarse gratuitamente desde nuestro sitio web en www.keysight.com/find/EDU33211A-manuals.

- Guía de inicio rápido de Generadores de forma de onda arbitraria Trueform de la serie EDU33210 de Keysight.

- Guía del usuario de Generadores de forma de onda arbitraria Trueform de la serie EDU33210 de Keysight. Este manual.

- Guía de programación de Generadores de forma de onda arbitraria Trueform de la serie EDU33210 de Keysight.

- Guía de servicio de Generadores de forma de onda arbitraria Trueform de la serie EDU33210 de Keysight.

Para consultar la última revisión del firmware y las instrucciones de actualización del firmware, vaya a.

–EDU33211A: www.keysight.com/find/EDU33211A-sw

–EDU33212A: www.keysight.com/find/EDU33212A-sw

#### Intervalo de Calibración Recomendado

Keysight Technologies recomienda un ciclo de calibración de un año para este instrumento.

#### Configure el instrumento

Coloque la base del instrumento en una superficie horizontal plana y lisa. Conecte el cable de alimentación al panel trasero y luego conéctelo a la alimentación principal. Conecte los cables LAN o USB como desee, y también puede asegurar el instrumento con un cable de cierre de seguridad. Finalmente, encienda el instrumento con el botón [On/Off] (Encendido/apagado) del panel frontal.

El instrumento ejecuta una prueba automática de encendido y muestra un mensaje Acerca de cómo obtener ayuda, junto con la dirección IP actual.

## Configurar la frecuencia de salida

La frecuencia predeterminada es 1 kHz. Puede cambiar la frecuencia, y puede especificar la frecuencia en unidades de período en lugar de Hz.

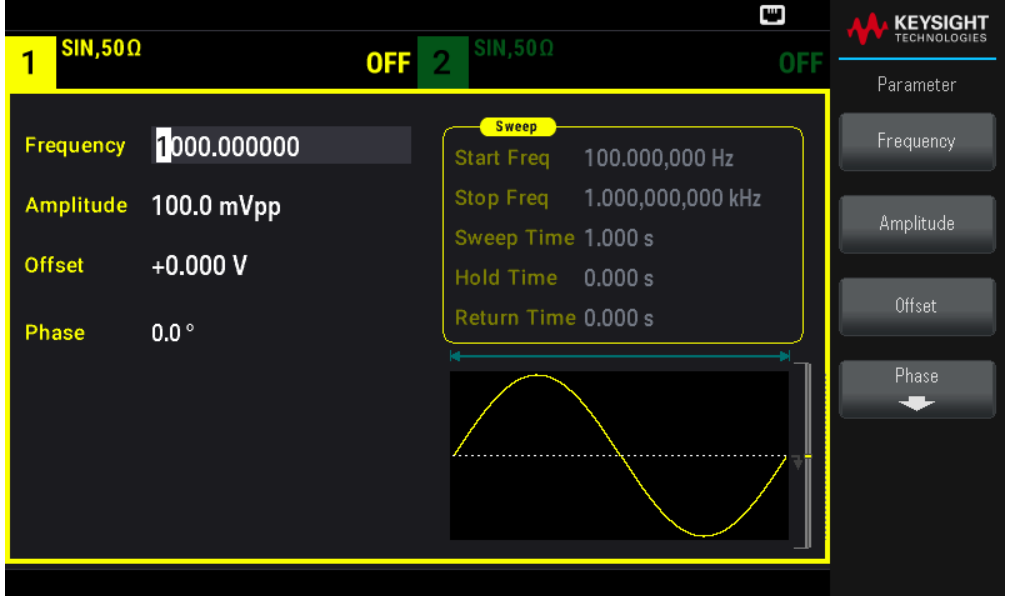

Presione [Parameter] > Frequency ([Parámetro] > Frecuencia).

– Utilice la perilla para cambiar el valor numérico y/o utilice las flechas del cursor para mover el cursor al dígito siguiente o anterior, o

– Utilice el teclado numérico para establecer un valor numérico. Seleccione una unidad de prefijo (µHz, mHz, Hz, kHz o MHz) para confirmar los cambios.

Presione [Units] > Frequency Periodic ([Unidades] > Frecuencia Periódica) para cambiar las unidades a período en lugar de a frecuencia.

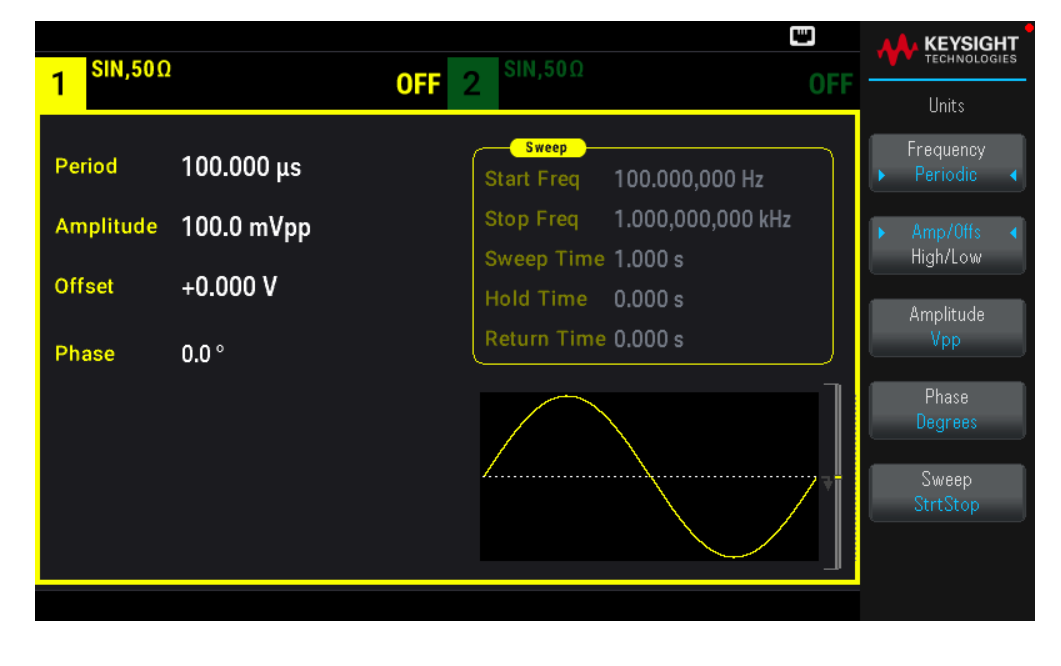

## Configurar la amplitud de la salida

La función por defecto del instrumento es una onda sinusoidal de 1 kHz, 100 mVpp (en una terminación 50  $\Omega$ ).

Los siguientes pasos cambian la amplitud a 50 mVpp.

1. Presione [Units] > Amp/Offs High/Low ([Unidades] > Ampl/Comp Alto/Bajo) para especificar la tensión como amplitud y compensación.

La amplitud mostrada es el valor de encendido o la amplitud previamente seleccionada. Cuando se cambia de función, se utiliza la misma amplitud si es válida para la nueva función. Para elegir especificar la tensión como valores altos y bajos en su lugar, presione Amp/Offs High/Low. (Ampl/Comp Alto/Bajo).

En este ejemplo, destacaremos el Amp/Offs High/Low. (Ampl/Comp Alto/Bajo).

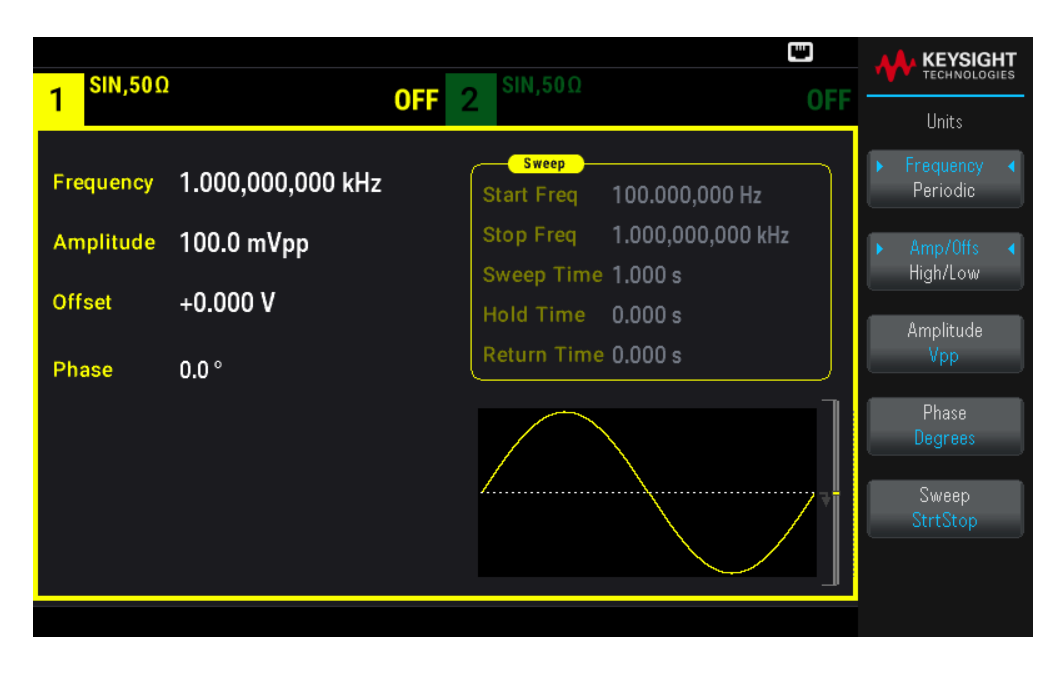

2. Introduzca la magnitud de la amplitud deseada.

Presione [Parameters] > Amplitude ([Parámetros] > Amplitud). Con el teclado numérico, introduzca el número 50.

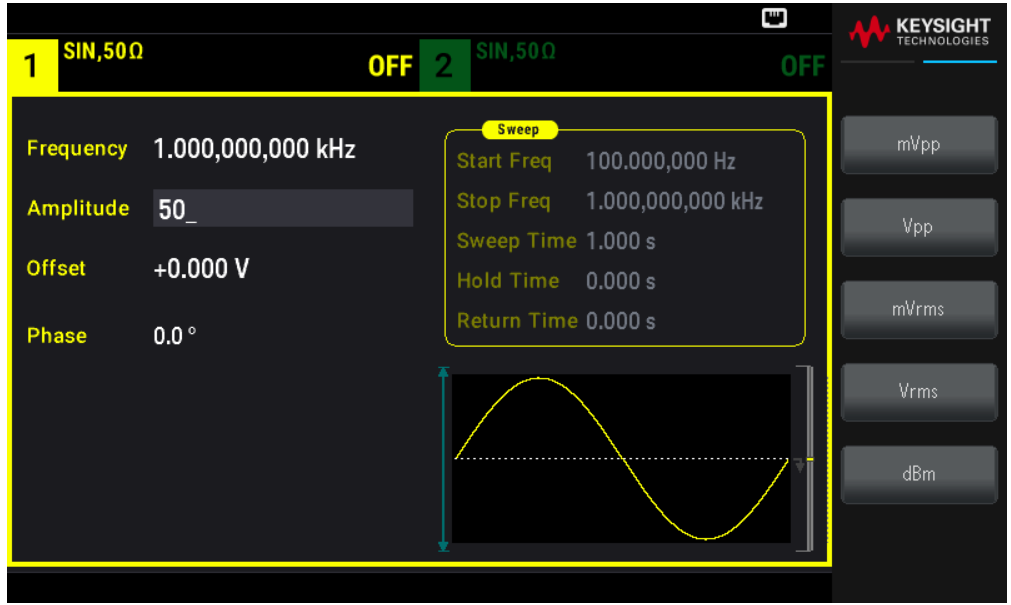

3. Seleccione las unidades deseadas.

Presione la tecla de función que corresponde a las unidades deseadas. Al seleccionar las unidades, el instrumento da salida a la forma de onda con la amplitud visualizada (si la salida está activada). Para este ejemplo, presione mVpp.

También puede introducir el valor deseado con la perilla y las flechas. Si lo hace, no necesita usar una tecla de función de unidades. Puede convertir fácilmente los tipos de unidades. Simplemente presione [Units] > Amplitude ([Unidades] > Amplitud) y seleccione las unidades deseadas.

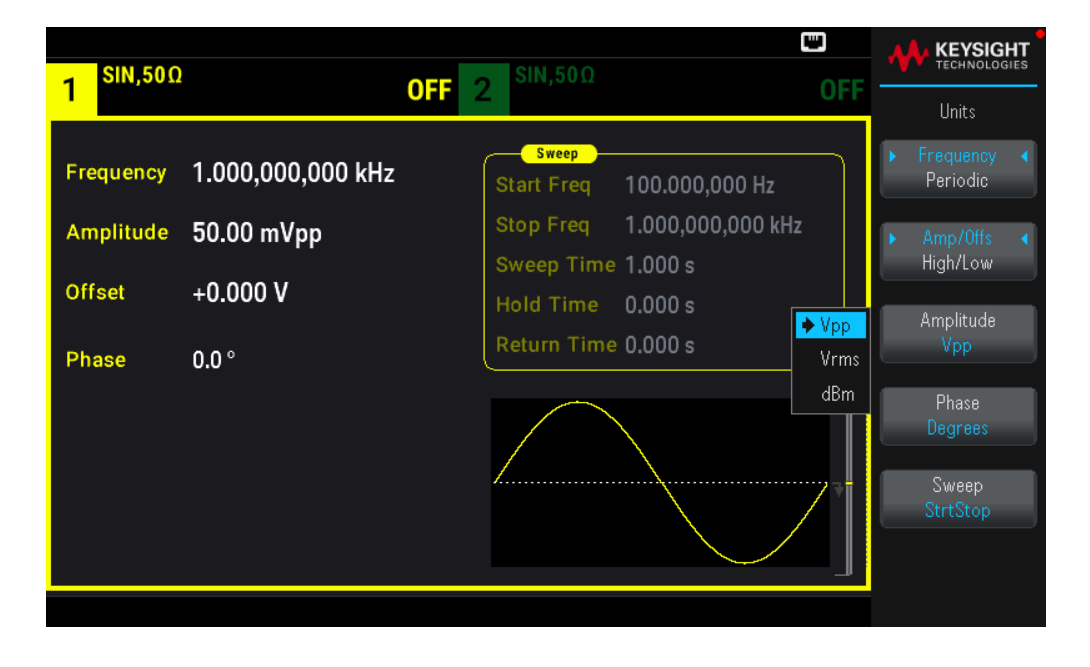

## Configurar la tensión de compensación de CC

Al encender el instrumento, la compensación de CC es de 0 V. Los siguientes pasos cambian la compensación a 1.5 VCC.

1. Presione [Parameter] > Offset ([Parámetro] > Compensación).

La tensión de compensación que se muestra es el valor de encendido o la compensación seleccionada previamente. Cuando se cambian las funciones, se utiliza la misma compensación si el valor actual es válido para la nueva función.

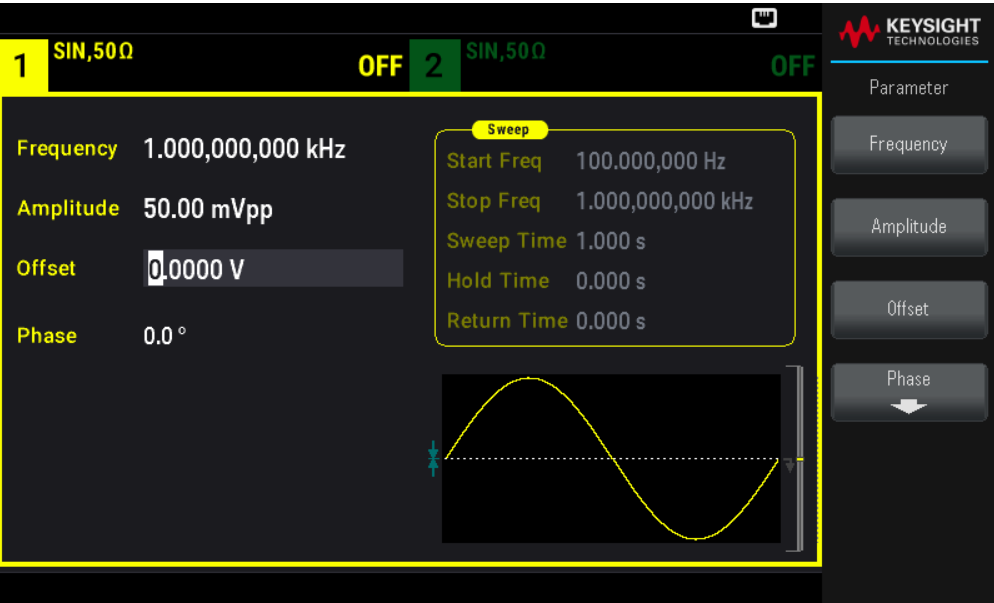

2. Introduzca la compensación deseada.

En este caso, usaremos el teclado numérico para introducir 1.5.

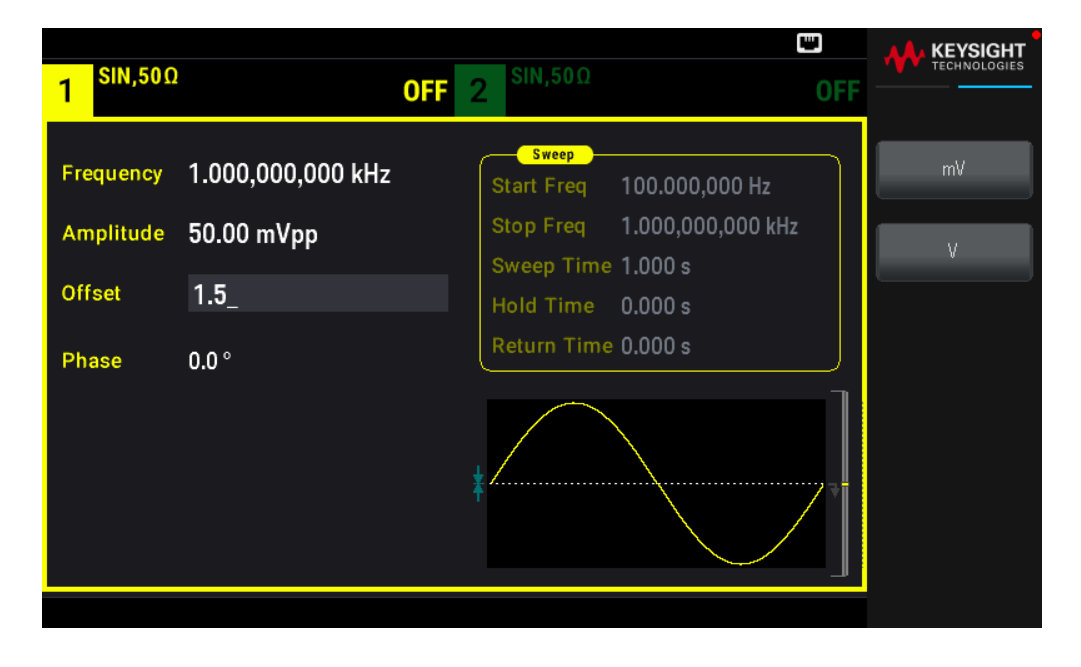

3. Seleccione las unidades deseadas.

Presione la tecla de función para las unidades deseadas. Al seleccionar las unidades, el instrumento da salida a la forma de onda con la compensación. visualizada (si la salida está activada). Para este ejemplo, presione V. La tensión se ajustará como se muestra a continuación.

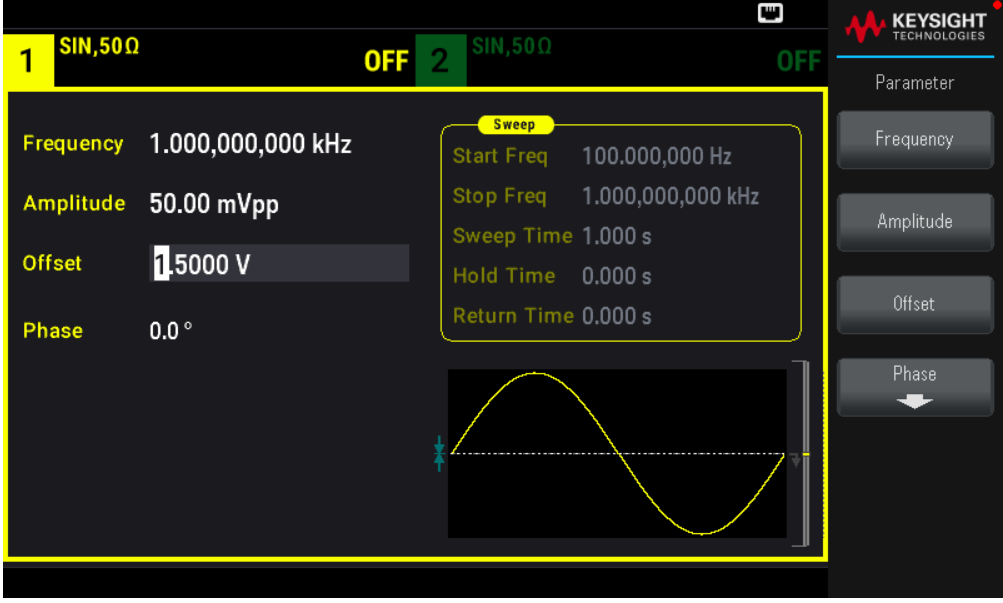

También puede introducir el valor deseado con la perilla y las flechas.

## Configurar valores de nivel alto y bajo

Se puede especificar una señal ajustando su amplitud y la compensación de CC, descrita anteriormente. También puede especificar la señal como valores altos (máximos) y bajos (mínimos). Esto suele ser conveniente para aplicaciones digitales. En el siguiente ejemplo, fijaremos el nivel alto en 1.0 V y el nivel bajo en 0.0 V.

1. Presione [Units] > Ampl/Offs High/Low. ([Unidades] > Ampl/Comp Alto/Bajo). Cambie a High/Low (Alto/Bajo) como se muestra a continuación.

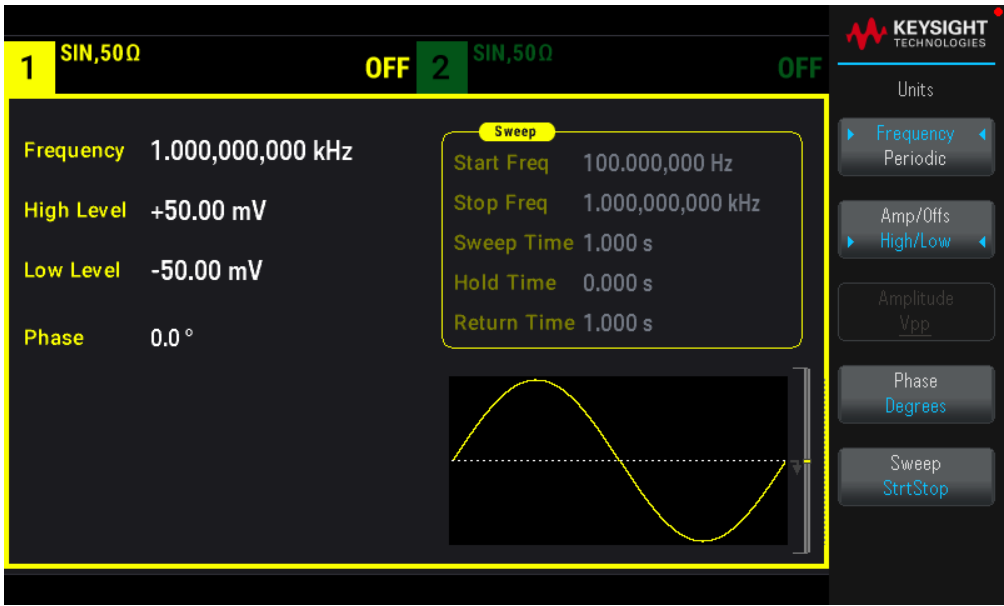

2. Presione [Parameter] > High Level ([Parámetro] > Nivel alto). Con el teclado numérico o la perilla y las flechas, seleccione un valor de 1.0 V. (Si utiliza el teclado, deberá seleccionar la tecla de función Unidad V para ingresar el valor).

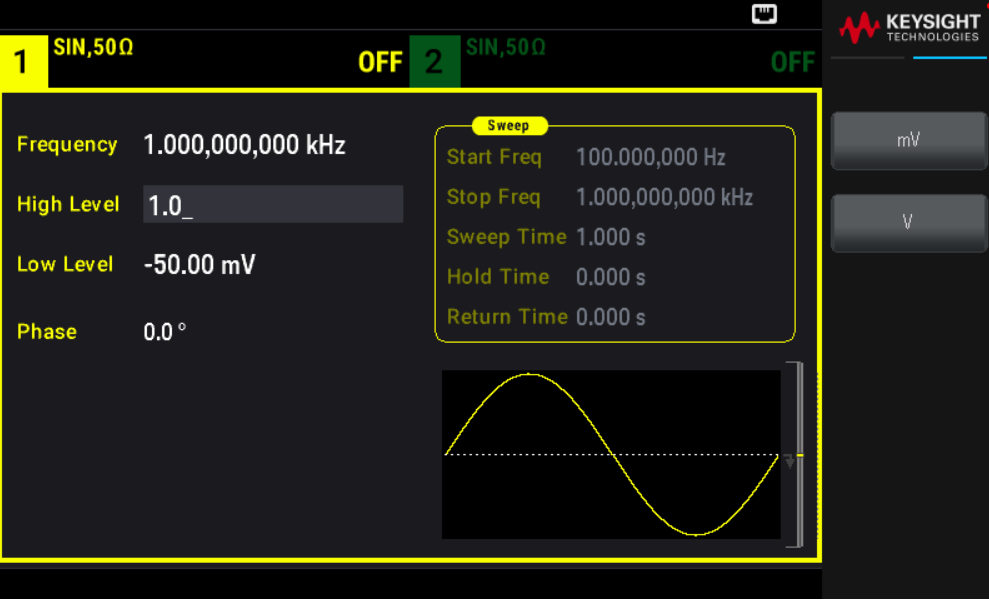
3. Presione la tecla de función Low Level (Nivel bajo) y ajuste el valor. De nuevo, utilice el teclado numérico o la perilla para introducir un valor de 0.0 V.

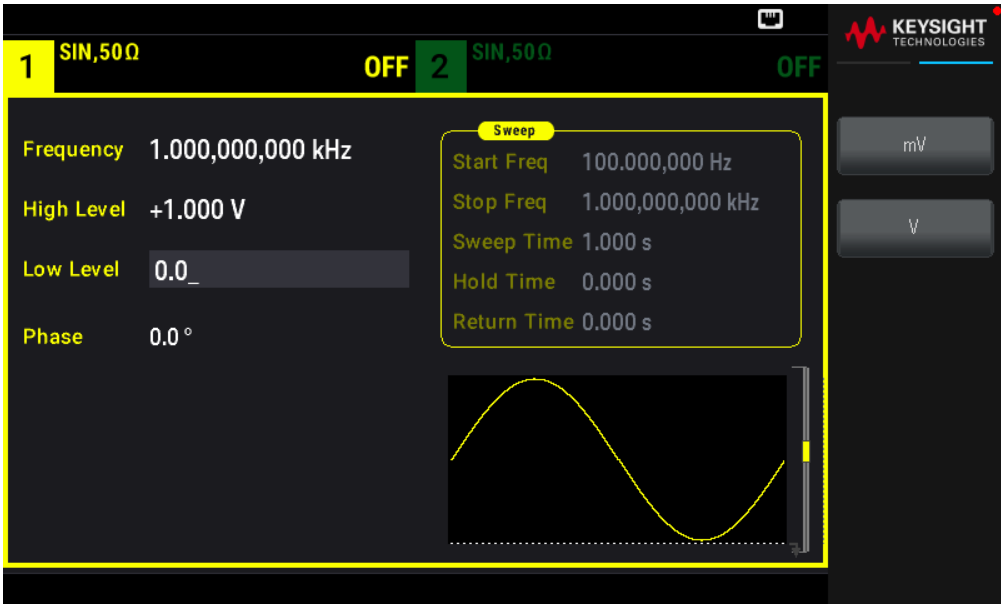

Estos ajustes (nivel alto = 1.0 V y nivel bajo = 0.0 V) equivalen a establecer una amplitud de 1.0 Vpp y una compensación de 500 mV.

# Emitir una tensión de CC

Puede emitir una tensión constante de CC, de -5 V a +5 V en 50  $\Omega$ , o de -10 V a +10 V en una carga de alta impedancia.

1. Presione [Waveform] > MORE 1 / 2 > DC > Offset ([Forma de onda] > MÁS 1 / 2 > CC > Compensación). Se selecciona el valor de Compensación.

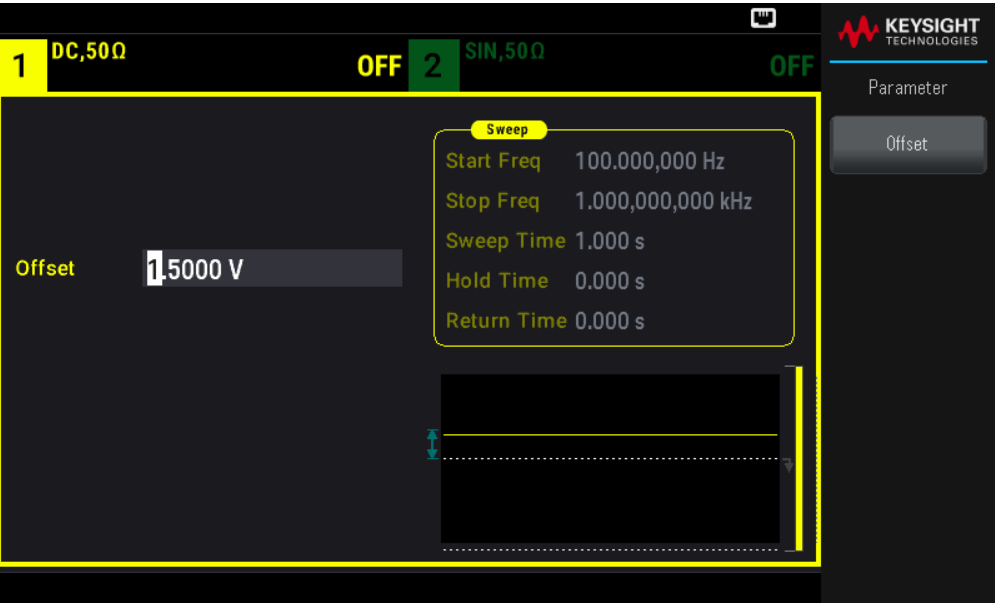

2. Introduzca la compensación de tensión deseada. Ingrese 1.0 con el teclado numérico o la perilla y presione la tecla de función Compensación si utilizó el teclado.

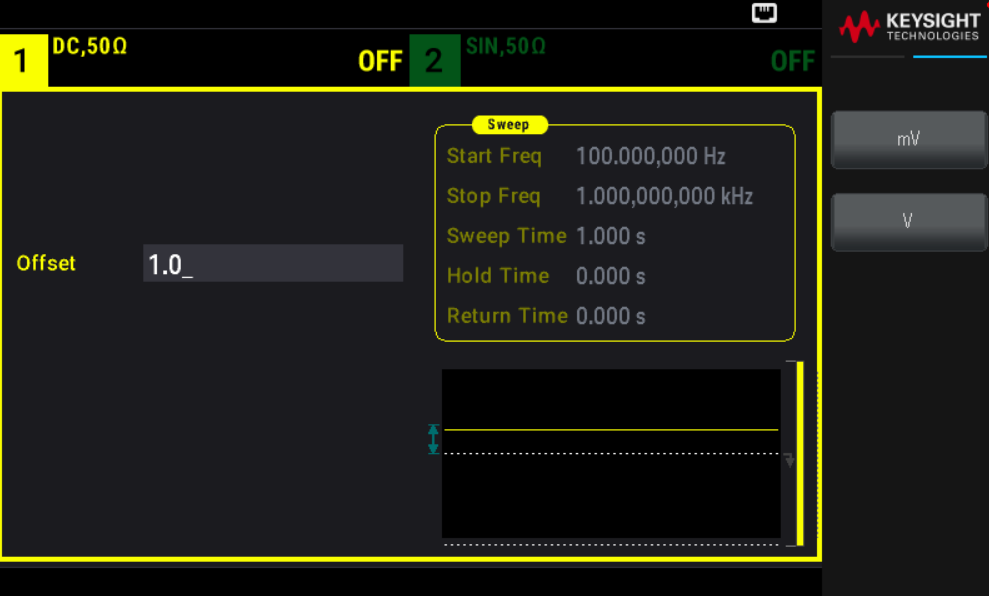

## Configurar un ciclo de trabajo de una onda cuadrada

El valor predeterminado de encendido para el ciclo de trabajo de onda cuadrada es del 50 %. El ciclo de trabajo está limitado por la especificación de la amplitud de pulso mínimo de 16 ns. El siguiente procedimiento cambia el ciclo de trabajo al 75 %.

1. Seleccione la función de onda cuadrada.

Presione [Waveform] > Square ([Forma de onda] > Cuadrado).

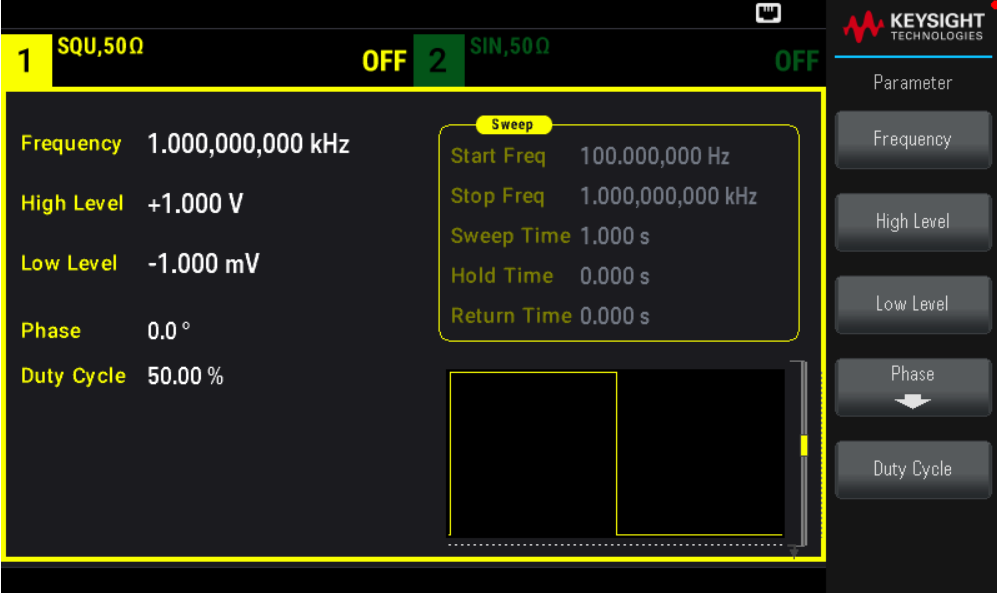

2. Presione la tecla de función Duty Cycle (Ciclo de trabajo).

El ciclo de trabajo que se muestra es el valor de encendido o el porcentaje seleccionado previamente. El ciclo de trabajo representa la cantidad de tiempo por ciclo que la onda cuadrada está en un nivel alto.

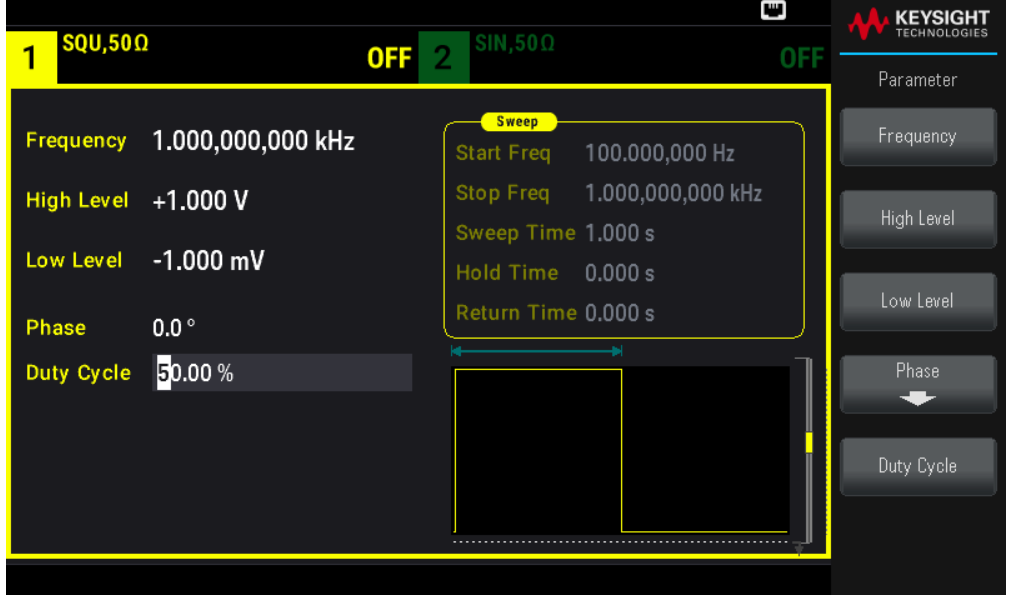

3. Introduzca el ciclo de trabajo deseado.

Con el teclado numérico o la perilla y las flechas, seleccione un valor de ciclo de trabajo de 75. Si está usando el teclado numérico, presione Percent (Porcentaje) para terminar la entrada. El instrumento ajusta el ciclo de trabajo inmediatamente y emite una onda cuadrada con el valor especificado (si la salida está activada).

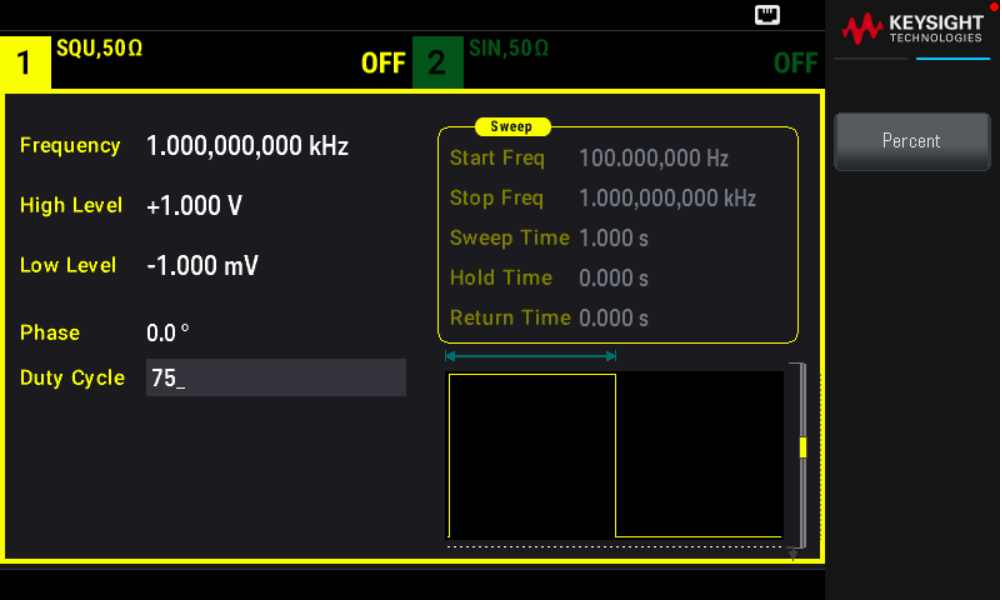

Configurar una forma de onda de pulso

Puede configurar el instrumento para que emita una forma de onda de pulso con la amplitud de pulso y tiempo de borde variables. Los siguientes pasos configuran una forma de onda de pulso periódico de 500 ms con una amplitud de pulso de 10 ms y tiempos de borde de 50 ns.

1. Seleccione la función de pulso.

Presione [Waveform] > Pulse([Forma de onda] > Pulso) para seleccionar la función de pulso.

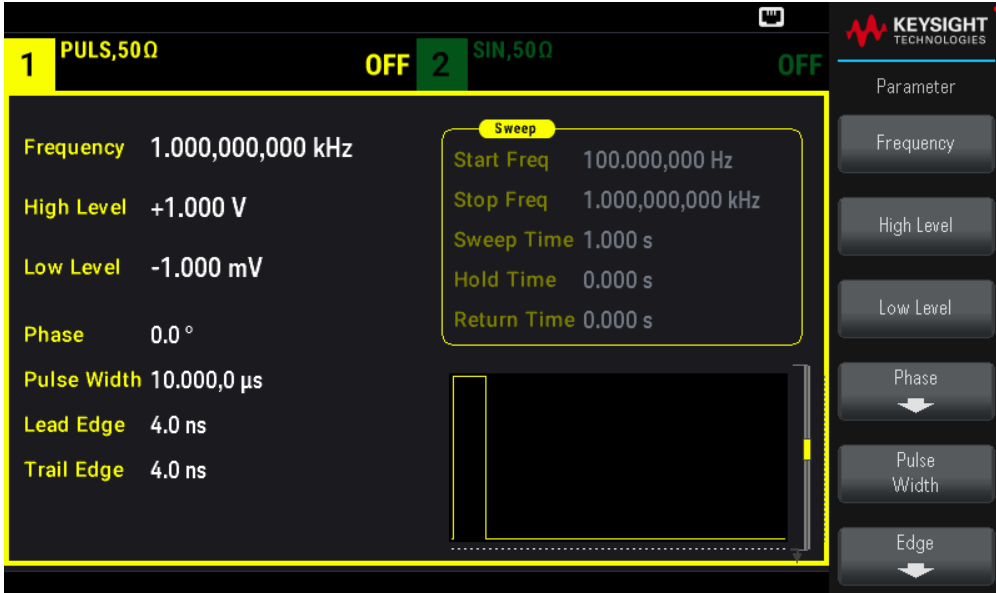

2. Configure el período de pulso.

Presione la tecla [Units] [Unidades] y luego presione la tecla Frequency Periodic(Frecuencia periódica). A continuación, presione [Parameter] > Period ([Parámetro] > Período). Configure el período a 500 ms.

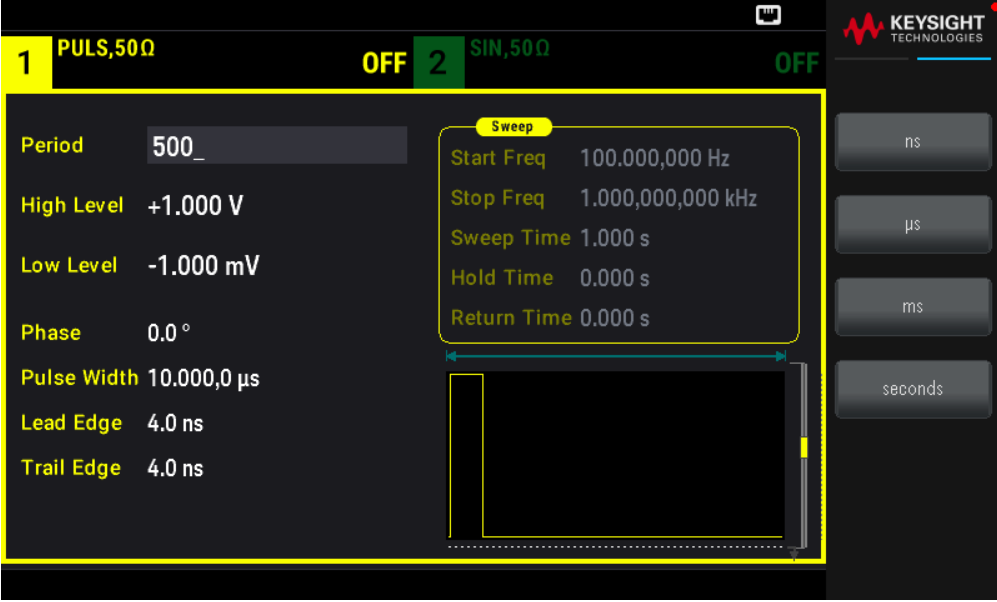

3. Configure el ancho del pulso.

Presione [Parameter] > Pulse Width ([Parámetro] > Ancho del pulso). Luego, configure la amplitud de pulso a 10 ms. La amplitud de pulso representa el tiempo que pasa entre el 50 % del borde ascendente del pulso y el 50 % del siguiente borde descendente.

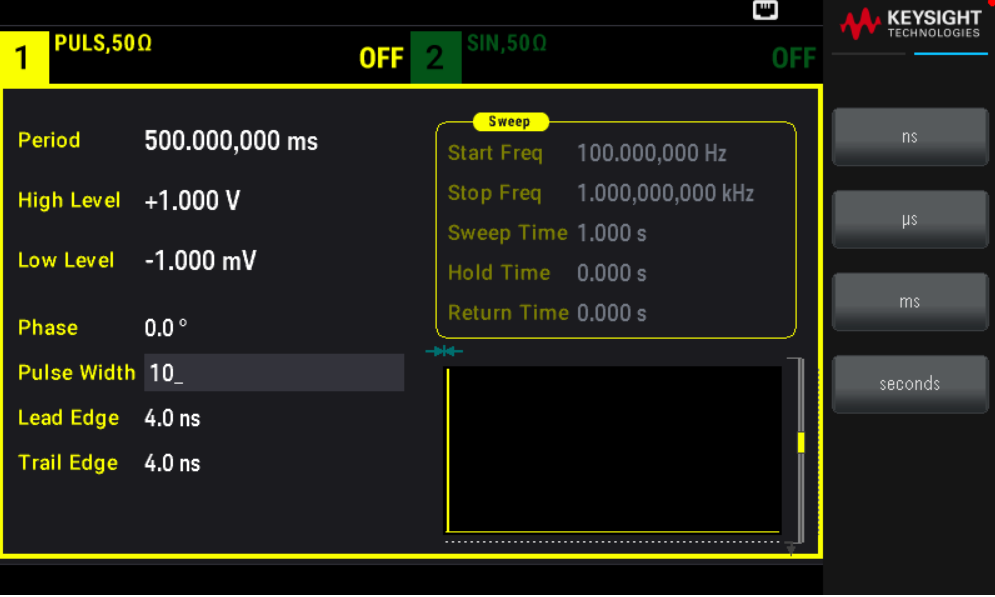

4. Configure el tiempo de borde para ambos bordes.

Presiona la tecla de función Edge (Borde) y luego Each Both (Cada una Ambas).

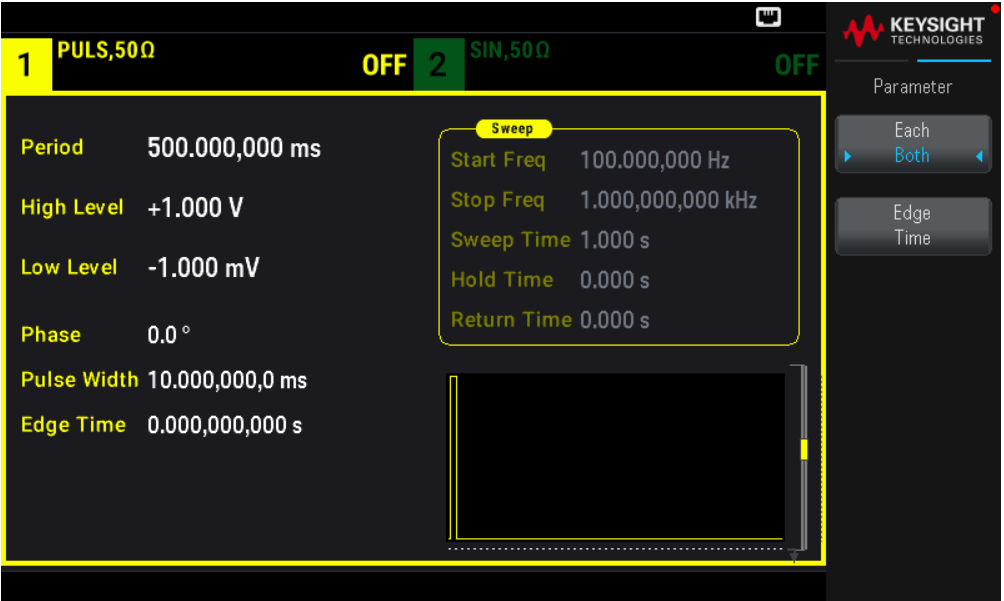

Presione Edge Time (Tiempo de borde) para fijar el tiempo de borde tanto para el borde de entrada como para el de salida en 50 ns. El tiempo de borde representa el tiempo desde el umbral del 10% hasta el umbral del 90 % de cada borde.

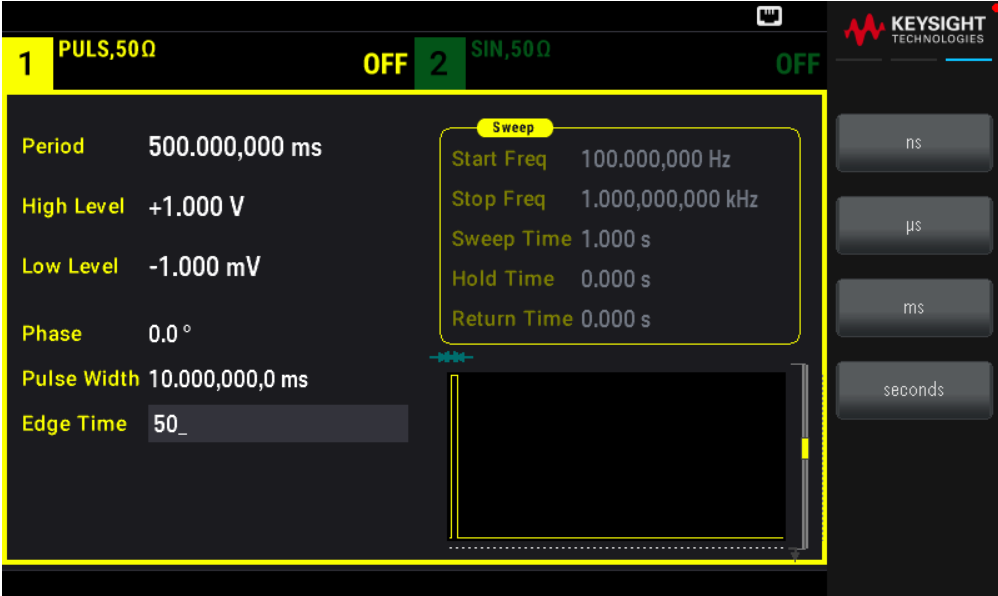

## Seleccionar una forma de onda arbitraria almacenada

Hay nueve formas de onda arbitrarias incorporadas almacenadas en la memoria no volátil. Son Cardíaco, D-Lorentz, Caída Exponencial, Subida Exponencial, Gaussiano, Haversine, Lorentz, Rampa Negativa, y Sinc.

Este procedimiento selecciona la forma de onda de «subida exponencial" incorporada en el panel frontal.

#### Guía del usuario de la serie Keysight EDU33210 **37** anno 1920 anno 2020 anno 2020 anno 2020 anno 2020 anno 37

1. Presione [Waveform] > Arb > Arbs ([Forma de onda] > Arb > Arbs).

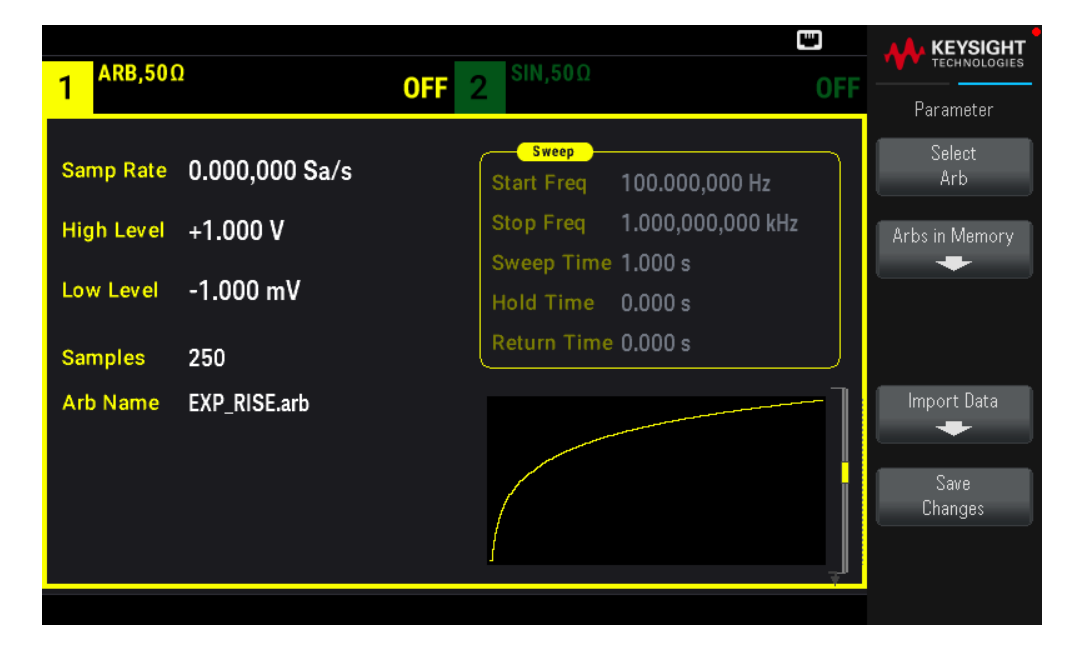

2. Elige Arbs in Memory (Arbs en Memoria) y use la perilla para seleccionar EXP\_RISE. Presione (Seleccionar Arbs).

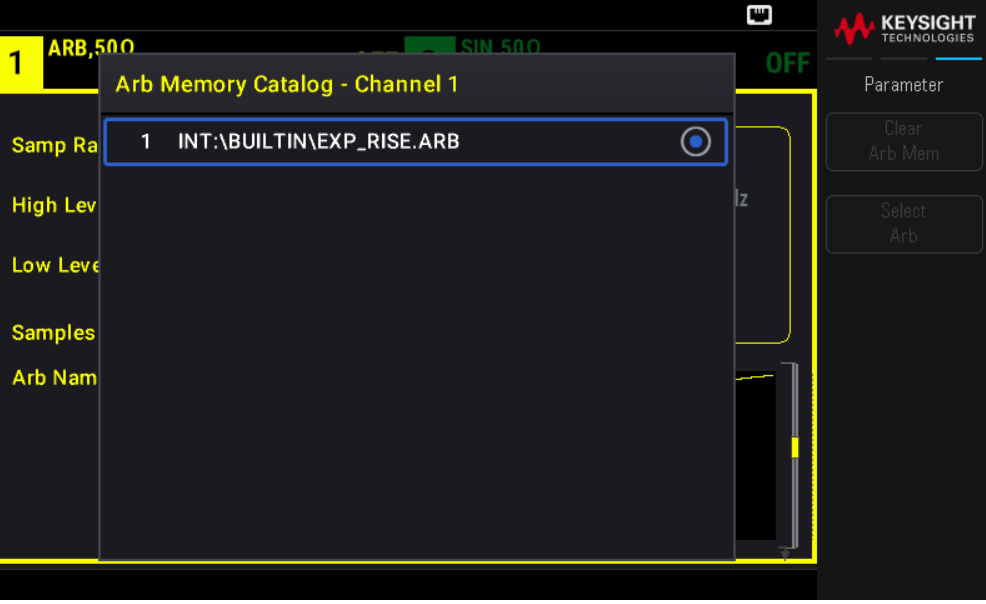

## Cómo usar el sistema de ayuda incorporado

El sistema de ayuda incorporado proporciona ayuda de acuerdo con el contexto en cualquier tecla del panel frontal o tecla de función del menú. También encontrará disponible una lista de temas de ayuda que pueden ayudarlo a aprender sobre el instrumento.

Consulte la información de ayuda de un botón o tecla de función

Mantenga presionado cualquier tecla de función o botón del panel frontal, como [Waveform] [Forma de onda].

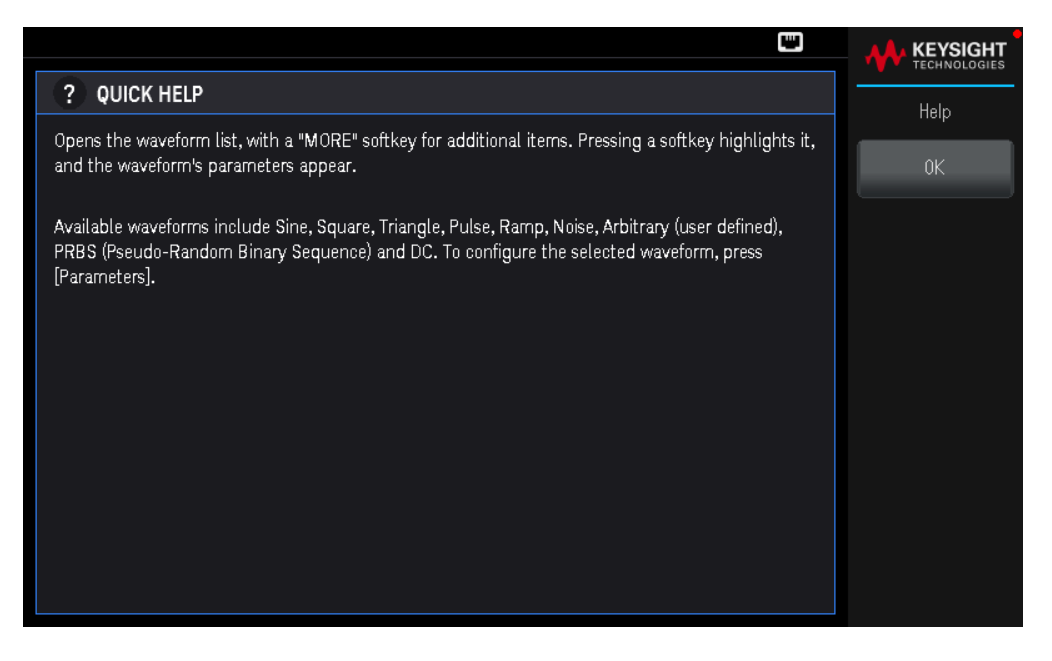

Si el mensaje contiene más información de la que cabe en la pantalla, presione la tecla de función de flecha hacia abajo para ver la información restante.

Presione OK (Aceptar) para salir de la ayuda.

#### **NOTA Ayuda en el idioma local**

Todos los mensajes, la ayuda contextual y los temas de ayuda están disponibles en inglés, francés, alemán, español, chino simplificado, chino tradicional, japonés, coreano y ruso. Las etiquetas de las teclas de función y los mensajes de la línea de estado no se traducen (es decir, siempre en inglés). Para seleccionar el idioma, presione **[System]** > **User Settings** > **Language** (Sistema > Configuración de usuario > Idioma). Luego seleccione el idioma deseado.

## Actualizar el firmware

Nunca apague el instrumento durante una actualización. **NOTA** 

Presione [System] > Help > About ([Sistema] > Ayuda > Acerca de) para determinar el número de versión del firmware del instrumento instalado actualmente.

Vaya a www.keysight.com/find/EDU33211A-sw para encontrar la última versión del firmware. Si esto coincide con la versión instalada en su instrumento, no hay necesidad de continuar con este procedimiento. De lo contrario, descargue la utilidad de actualización del firmware y un archivo ZIP del firmware. Las instrucciones detalladas para la actualización del firmware se encuentran en la página de descargas.

## Conexiones de la interfaz remota

Esta sección describe cómo conectarse a las diversas interfaces de comunicación de su instrumento. Para obtener más información sobre la configuración de las interfaces remotas, consulte Configuración de la interfaz remota.

**NOTA** Si aún no lo ha hecho, instale la Keysight IO Libraries Suite, que se puede encontrar en

www.keysight.com/find/iolib. Para obtener información detallada sobre las conexiones de las interfaces, consulte la *Guía de Conectividad de Interfaces USB/LAN/GPIB de Keysight Technologies*, incluida en la Keysight IO Libraries Suite.

Conéctese al instrumento a través del USB

En la siguiente figura se presenta un típico sistema de interfaz USB.

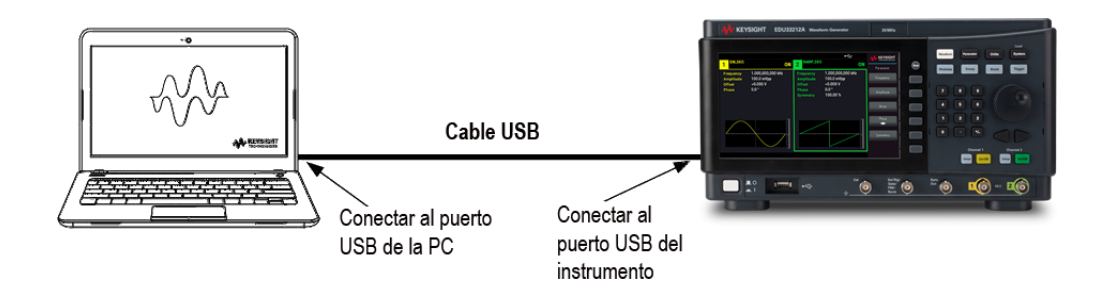

- 1. Conecte el instrumento al puerto USB de su computadora con un cable USB.
- 2. Al ejecutar la utilidad Connection Expert de Keysight IO Libraries Suite, la computadora reconocerá automáticamente el instrumento. Esto puede tardar varios segundos. Cuando el instrumento se reconozca, su computadora mostrará el alias de VISA, la cadena de IDN y la dirección de VISA. También puede ver la dirección VISA del instrumento en el menú del panel frontal.
- 3. Ahora puede usar la ES interactiva dentro del Connection Expert para comunicarse con su instrumento, o puede programar su instrumento mediante diversos entornos de programación.

No se recomienda que el cable USB tenga más de 3 metros de longitud. **NOTA** 

Conéctese al instrumento a través del LAN (local o privada)

### **Red local LAN**

Una red local LAN es una red de área local en la que los instrumentos y las computadoras habilitados para LAN se conectan a la red a través de enrutadores, concentradores y/o conmutadores. Generalmente, son grandes redes que se gestionan de forma centralizada con servicios como DHCP y servidores DNS. En la siguiente figura se presenta un sistema de red local LAN típico.

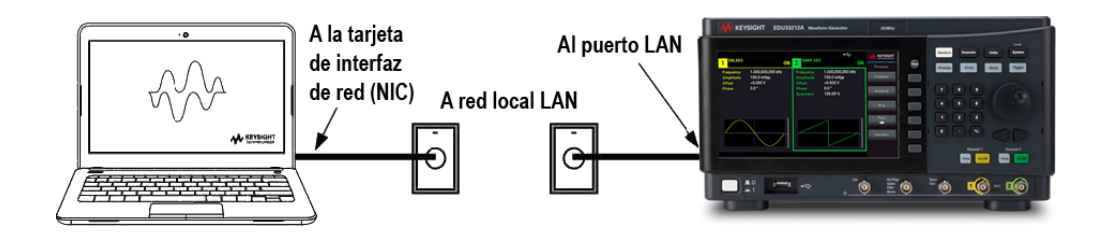

- 1. Conecte el instrumento a la red local LAN o a su computadora mediante un cable LAN. La configuración de la LAN del instrumento en el momento de su envío está configurada para obtener automáticamente una dirección IP de la red mediante un servidor DHCP (DHCP está ACTIVADO de forma predetermianda). El servidor DHCP registrará el nombre de host del instrumento con el servidor DNS dinámico. El nombre de host y la dirección IP pueden utilizarse para comunicarse con el instrumento. El indicador LAN del panel frontal se encenderá cuando el puerto LAN se haya configurado.
	- **NOTA** Si necesita configurar manualmente cualquier configuración de la LAN del instrumento, consulte Configuración de la interfaz remota para obtener información sobre cómo configurar la configuración de la LAN desde el panel frontal del instrumento.
- 2. Utilice la utilidad Connection Expert de Keysight IO Libraries Suite para añadir el instrumento y verificar una conexión. Para añadir el instrumento, puede solicitar al Connection Expert que detecte el instrumento. Si no se puede encontrar el instrumento, añádalo usando su nombre de host o dirección IP.
	- Si esto no funciona, consulte las "Instrucciones para la resolución de problemas" en la *Guía de Conectividad de Interfaces USB/LAN/GPIB de Keysight Technologies*, incluida en la Keysight IO Libraries Suite.
- 3. Ahora puede usar la ES interactiva dentro del Connection Expert para comunicarse con su instrumento, o puede programar su instrumento mediante diversos entornos de programación.

#### **LAN privada**

Una red privada LAN es una red en la que los instrumentos y las computadoras habilitados para LAN están conectados directamente, y no conectados a una red local LAN. Generalmente, son pequeñas, sin recursos gestionados de forma centralizada. En la siguiente figura se presenta un sistema de red privada LAN típico.

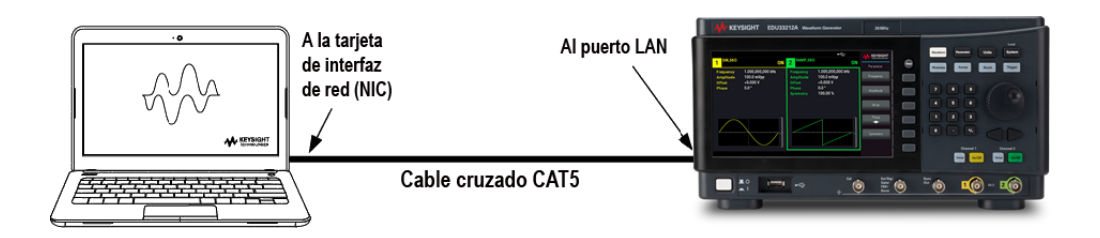

1. Conecte el instrumento a la computadora con un cable cruzado LAN. Alternativamente, conecte la computadora y el instrumento a un concentrador o interruptor independiente utilizando cables LAN normales.

- **NOTA** Asegúrese de que su computadora esté configurada para obtener su dirección del DHCP y que el NetBIOS sobre TCP/IP esté activado. Tenga en cuenta que si la computadora se ha conectado a una red local LAN, puede que aún conserve los ajustes de red anteriores de la red local LAN. Espere un minuto después de desconectarlo de la red local LAN antes de conectarlo a la red privada LAN. Esto permite a Windows detectar que está en una red diferente y reiniciar la configuración de la red.
- 2. Los ajustes de la LAN del instrumento enviados de fábrica están configurados para obtener automáticamente una dirección IP de una red local utilizando un servidor DHCP. Puede dejar estos ajustes como están. La mayoría de los productos Keysight y la mayoría de las computadoras elegirán automáticamente una dirección IP usando auto-IP si no hay un servidor DHCP. Cada uno se asigna a sí mismo una dirección IP del bloque 169.254.nnn. Tenga en cuenta que esto puede tardar hasta un minuto. El indicador LAN del panel frontal se encenderá cuando el puerto LAN se haya configurado.
	- **NOTA** Desactivar el DHCP reduce el tiempo necesario para configurar completamente una conexión de red cuando se enciende la fuente de alimentación. Para configurar manualmente la configuración de la LAN del instrumento, consulte Configuración de la interfaz remota para obtener información sobre cómo configurar los ajustes de la LAN desde el panel frontal del instrumento.
- 3. Utilice la utilidad Connection Expert de Keysight IO Libraries Suite para añadir la fuente de alimentación y verificar una conexión. Para añadir el instrumento, puede solicitar al Connection Expert que detecte el instrumento. Si no se puede encontrar el instrumento, añádalo usando su nombre de host o dirección IP.
	- Si esto no funciona, consulte las "Instrucciones para la resolución de problemas" en la *Guía de Conectividad de Interfaces USB/LAN/GPIB de Keysight Technologies*, incluida en la Keysight IO Libraries Suite.
- 4. Ahora puede usar la ES interactiva dentro del Connection Expert para comunicarse con su instrumento, o puede programar su instrumento mediante diversos entornos de programación.

## Configuración de la interfaz remota

El instrumento admite la comunicación de interfaz remota a través de dos interfaces: USB y LAN. Ambos están "activos" al momento de encenderse.

– Interfaz USB: Utiliza el puerto USB del panel posterior para comunicarse con su PC. No se requiere ninguna opción de configuración para la interfaz USB. Simplemente conecte el instrumento a su PC con un cable USB.

– Interfaz LAN: Utiliza el puerto LAN del panel posterior para comunicarse con su PC. De manera predeterminada, el DHCP está activado, lo que puede permitir la comunicación a través de la LAN. El acrónimo DHCP significa Protocolo de Configuración Dinámica de Host, un protocolo para asignar direcciones IP dinámicas a los dispositivos en red. Con el direccionamiento dinámico, un dispositivo puede tener una dirección IP diferente cada vez que se conecta a la red.

#### NOTA Se recomienda eliminar cualquier conexión de interfaz remota no utilizada.

#### Keysight IO Libraries Suite

#### **NOTA** Asegúrese de que Keysight IO Libraries Suite esté instalado antes de continuar con la configuración de la interfaz remota.

Keysight IO Libraries Suite es una colección de software de control de instrumentos gratuito que detecta automáticamente los instrumentos y le permite controlarlos a través de interfaces LAN, USB, GPIB, RS-232 y otras. Para más información, o para descargar IO Libraries, vaya a www.keysight.com/find/iosuite.

### Configuración de la LAN

Las siguientes secciones describen las funciones de configuración de la LAN en el menú del panel frontal

Cuando se envía, el DHCP está activado, lo que puede permitir la comunicación a través de la LAN. El acrónimo DHCP significa Protocolo de Configuración Dinámica de Host, un protocolo para asignar direcciones IP dinámicas a los dispositivos en de una red. Con el direccionamiento dinámico, un dispositivo puede tener una dirección IP diferente cada vez que se conecta a la red.

Algunas configuraciones de la LAN requieren que apague y encienda el instrumento para activarlas. El instrumento muestra brevemente un mensaje cuando este es el caso, así que observe la pantalla con atención cuando cambie la configuración de la LAN.

Después de cambiar la configuración de la LAN, debe guardar los cambios. Presione **Apply** (Aplicar) para guardar la configuración. Si no guarda esta configuración, al salir del menú Config E/S también se le pedirá que presione **Yes** (sí) para guardar la configuración de la LAN o **No** (no) para salir sin guardarla. Si presiona **Yes** (sí) se enciende y apaga el instrumento y se activan los ajustes. La configuración de la LAN no es volátil, no se modificará al encender y apagar el instrumento ni si se restablecen los valores de fábrica (\*RST). Si no quiere guardar los cambios, presione **No** (No) para cancelar todos los cambios.

#### **Vea la configuración de la LAN**

Presione [System] > I/O Config (Sistema> Configuración de E/S) para ver la configuración de la LAN.

El estado de la LAN puede ser diferente de los ajustes del menú de configuración del panel frontal, dependiendo de la configuración de la red. Si las configuraciones son diferentes, es porque la red ha asignado automáticamente sus propias configuraciones.

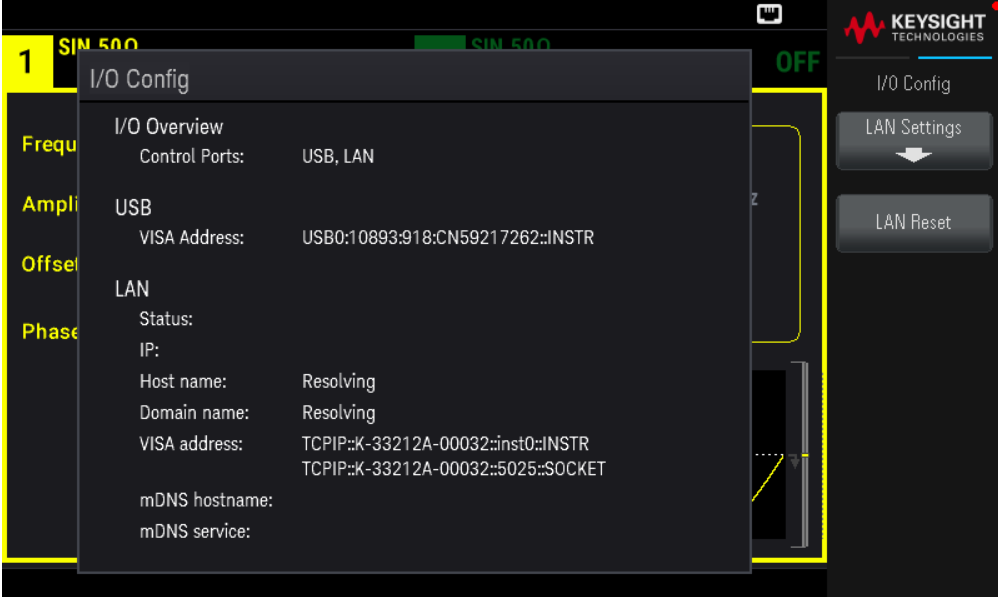

Presione LAN Settings (Configuración de LAN) para acceder al menú de configuración de LAN. Consulte Cambiar la configuración de LAN para obtener más detalles.

Presione LAN Reset (Restablecer LAN) para restaurar los ajustes de LAN a los valores predeterminados.

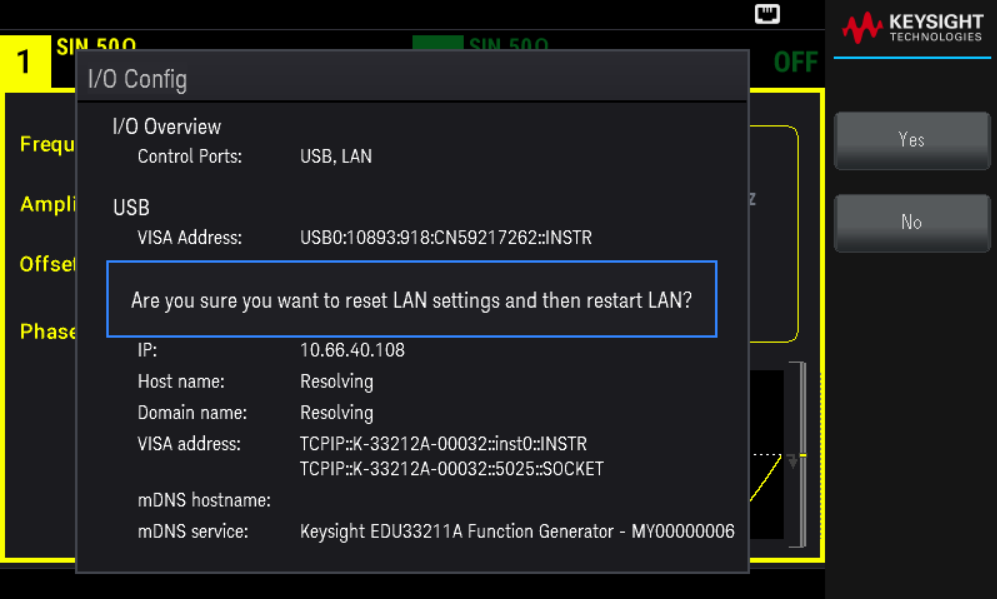

#### **Modificar la configuración de la LAN**

Tal como se envía de fábrica, los ajustes preconfigurados del instrumento deberían funcionar en la mayoría de los entornos de la LAN. Consulte la sección "Ajustes no volátiles" de la *Guía de programación* para obtener información sobre la configuración de la LAN predeterminados de fábrica.

1. Acceda al menú Configuración de LAN.

Presione la tecla de función LAN Settings (Configuración de LAN).

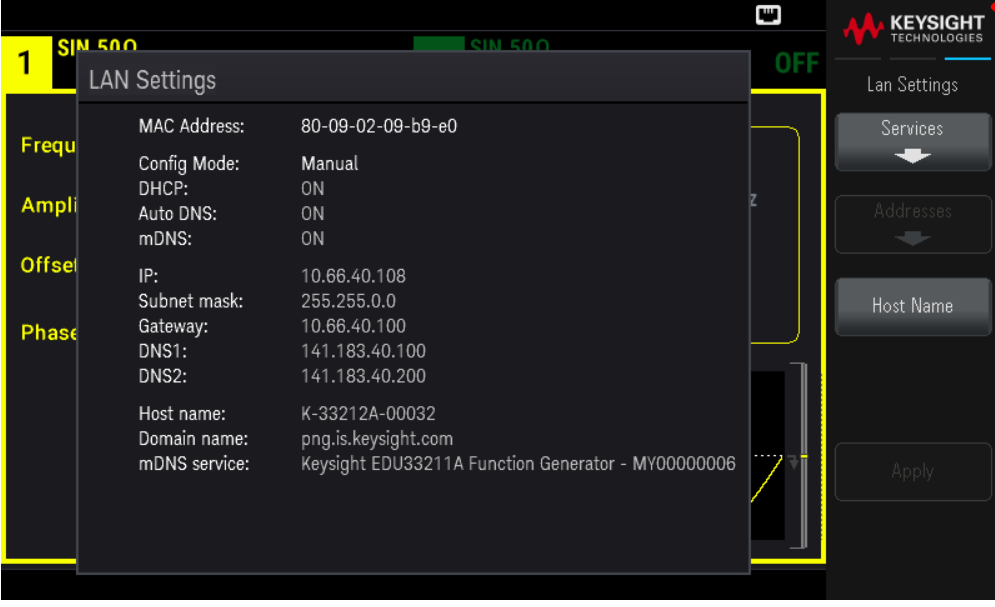

Seleccione Services (Servicios) para activar o desactivar los distintos servicios de LAN.

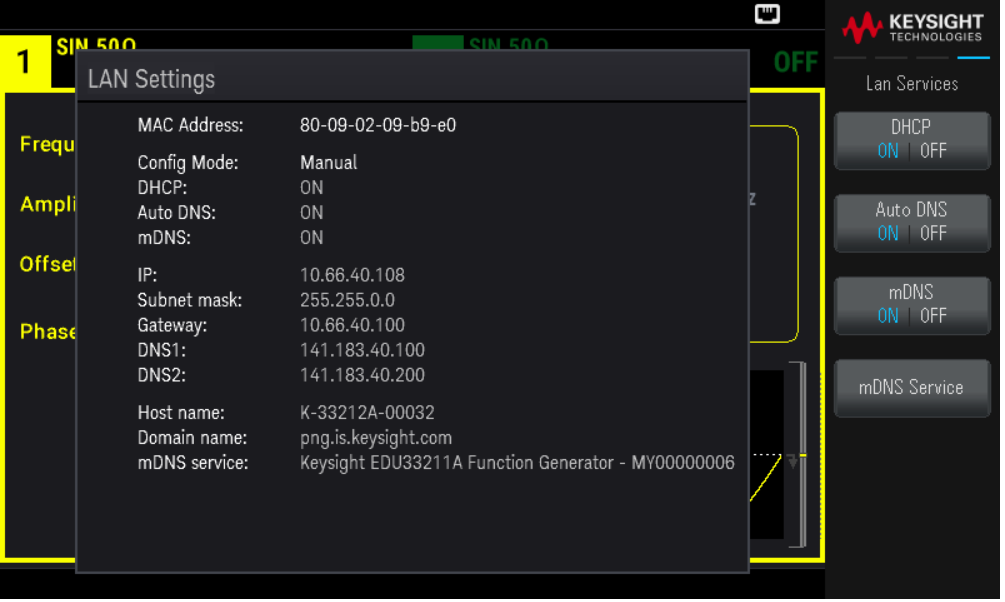

Con el DHCP activado, el DHCP (Dynamic Host Configuration Protocol o Protocolo de configuración dinámica de host) establecerá automáticamente una dirección IP cuando conecte el instrumento a la red, siempre se encuentre el servidor DHCP y pueda hacerlo. El DHCP también se ocupa automáticamente de la máscara de subred y la dirección de la puerta de enlace, si es necesario. Esta suele ser la forma más fácil de establecer la comunicación LAN para su instrumento. Todo lo que tiene que hacer es dejar el DHCP encendido. Póngase en contacto con su administrador de LAN para obtener más detalles.

2. Establecer una "Configuración de IP".

Si no está utilizando el DHCP (Use la tecla de función **Services** (Servicios) para configurar el **DHCP** en OFF (desconectado)) debe establecer una configuración de IP, incluida una dirección IP, y posiblemente una máscara de subred y una dirección de puerta de enlace.

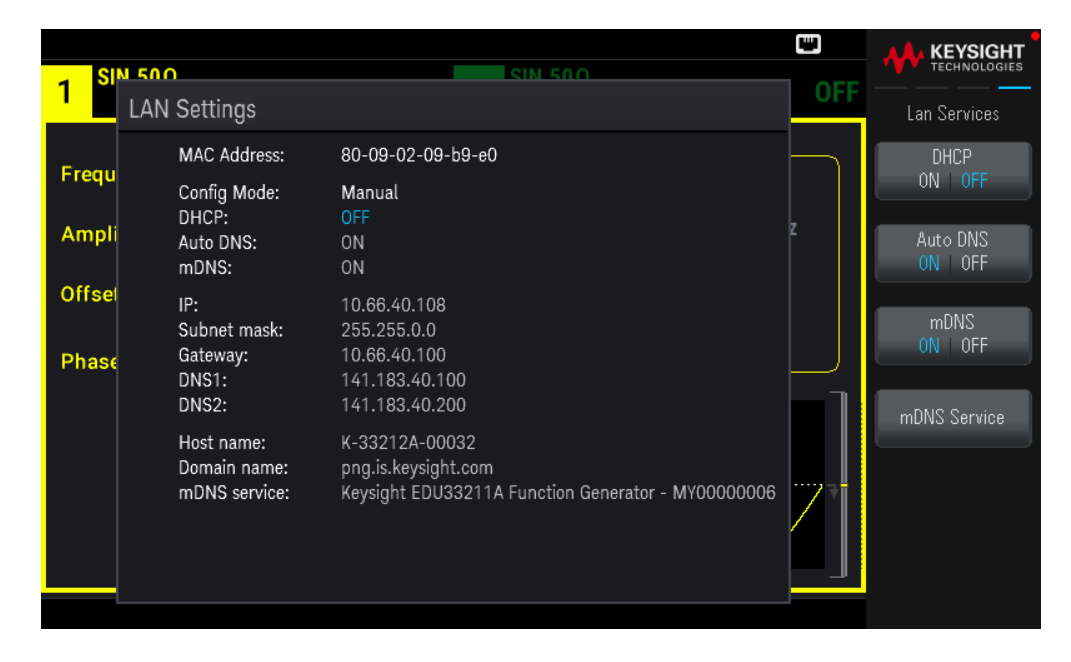

Presione [Back] > Addresses > Modify ([Atrás] > Direcciones > Modificar) para configurar la dirección IP, la máscara de subred y la dirección de la puerta de enlace.

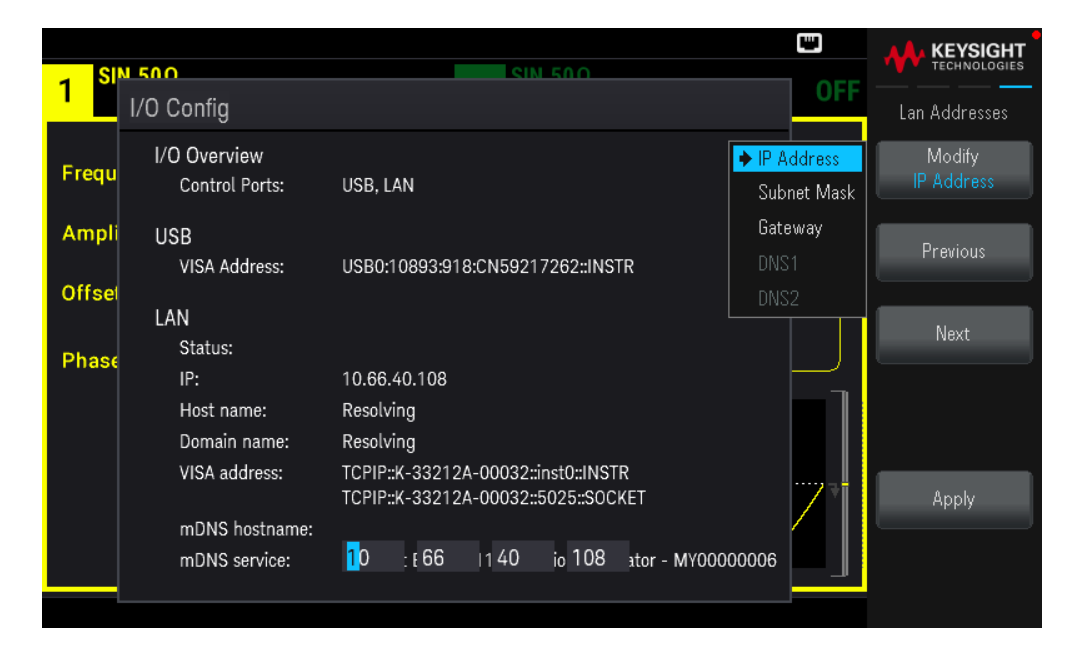

Póngase en contacto con el administrador de la red para obtener la dirección IP, la máscara de subred y la puerta de enlace.

Dirección IP Todas las direcciones IP toman la forma de notación de punto "nnn.nnn.nnn.nnn" donde "nnn" en

cada caso es un valor de byte en el rango de 0 a 255. Puede introducir una nueva dirección IP con lel teclado numérico (no la perilla). Escriba los números con el teclado y las teclas del cursor. Presione Previous o Next (Anterior o Siguiente) para mover el cursor al campo siguiente o anterior. No escriba ceros iniciales.

Máscara de subred La división en subredes permite al administrador de la LAN subdividir una red para simplificar la administración y reducir el tráfico de la red. La máscara de subred indica la parte de la dirección de host utilizada para indicar la subred. Escriba los números con el teclado y las teclas del cursor. Presione Previous o Next (Anterior o Siguiente) para mover el cursor al campo siguiente o anterior.

Puerta de entrada: Una puerta de enlace es un dispositivo de red que conecta redes. La configuración predeterminada de la puerta de enlace es la dirección IP de dicho dispositivo. Escriba los números con el teclado y las teclas del cursor. Presione Previous o Next (Anterior o Siguiente) para mover el cursor al campo siguiente o anterior.

Presione Apply (Aplicar) para guardar los cambios.

#### 3. Configurar la "DNS Setup" (configuración de DNS, opcional)

El DNS (Servicio de nombres de dominio) es un servicio de Internet que transforma los nombres de dominio en direcciones IP. Pregunte a su administrador de red si se usan ajustes de DNS. Si es así, pregunte el nombre de host, el nombre de dominio y la dirección del servidor DNS que debe usar.

Normalmente, DHCP detecta la información de la dirección DNS. Solo necesita cambiar esto si DHCP no está en uso o no funciona. Para configurar manualmente el direccionamiento del instrumento, utilice la tecla de función Services (Servicios) para poner Auto DNS (DNS automático) en OFF (Desactivado).

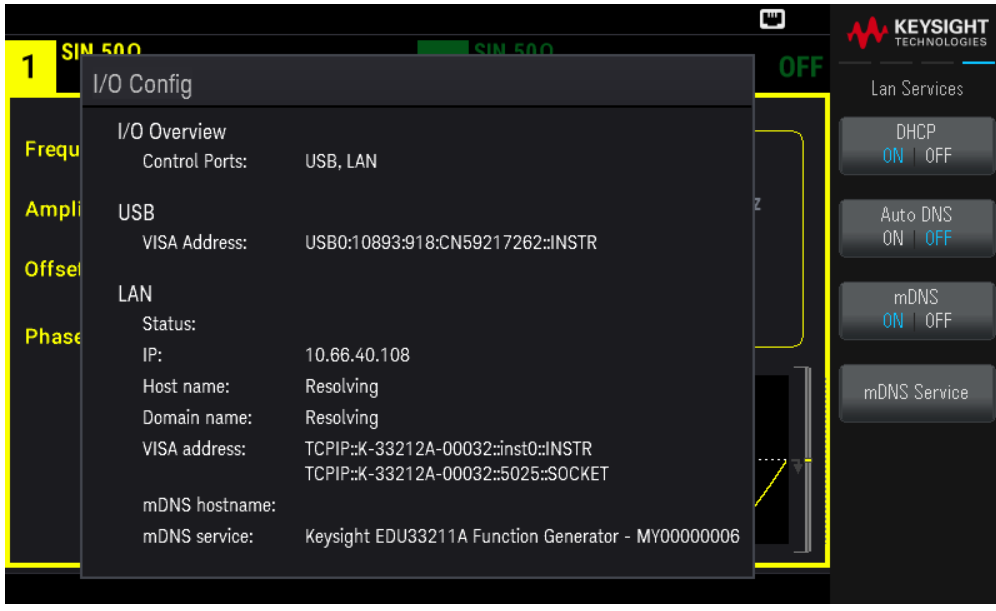

a. Configure el "hostname" (nombre de host). Presione [Back] >Host Name ([Atrás] >Nombre del host) e introduzca el nombre del host. El nombre de host es la parte de host del nombre de dominio, que se traduce en una dirección IP. El nombre del host se introduce como una cadena de caracteres con las teclas de función. El nombre de host puede incluir letras, números y guiones ("-").

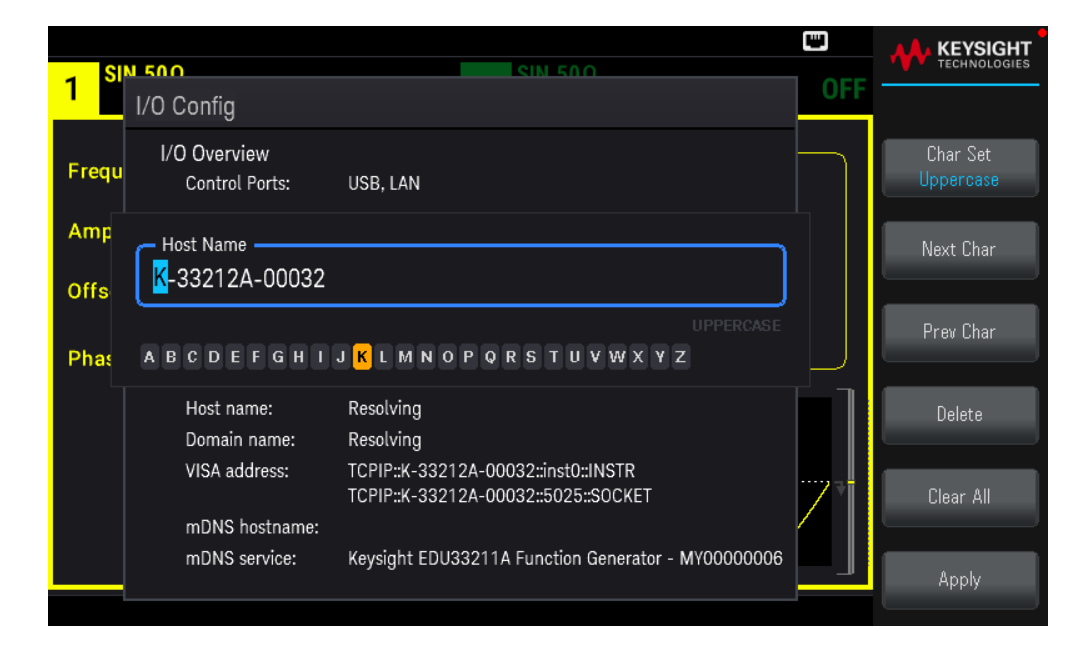

El instrumento se envía con un nombre de host predeterminado con el siguiente formato: K-{modelnumber-serialnumber, donde {modelnumber es el número de modelo de 6 caracteres del instrumento (por ejemplo, 33212A), y serialnumber son los últimos cinco caracteres del número de serie del instrumento (por ejemplo, 45678 si el número de serie es MY12345678).

b. Configure las direcciones del "DNS Server" (servidor de DNS). Presione Back (Atrás). Presione Addresses > Modify (Direcciones > Modificar) para configurar las direcciones del servidor DNS.

Introduzca el DNS primario (DNS1) y el segundo DNS (DNS2). Escriba los números con el teclado y las teclas del cursor. Presione **Previous** o Next (Anterior o Siguiente) para mover el cursor al campo siguiente o anterior. Consulte con su administrador de red para obtener más detalles.

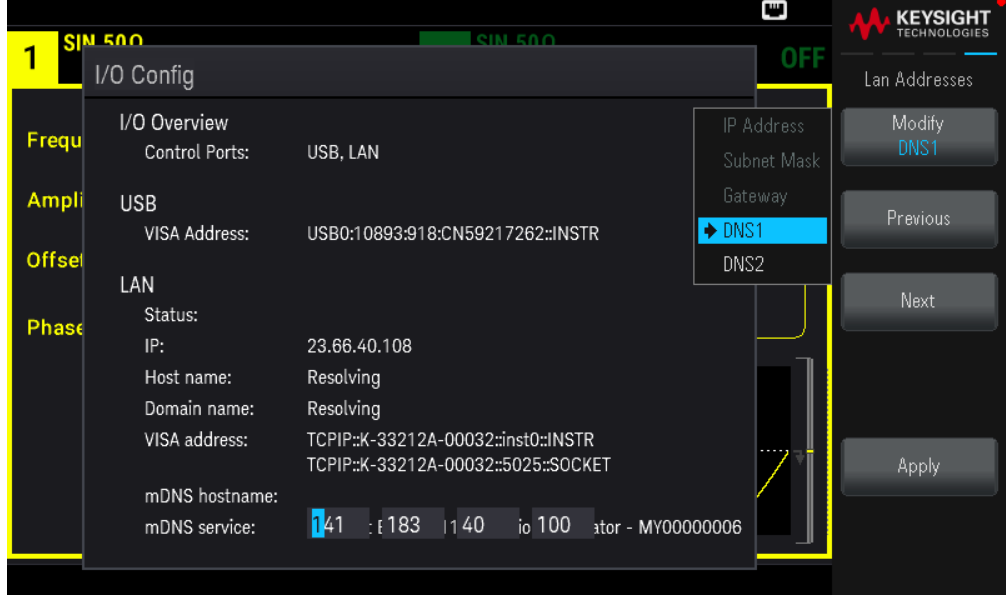

4. Configurar el servicio mDNS (opcional).

Su instrumento recibe un nombre de servicio mDNS único en la fábrica, pero puede cambiarlo. El nombre del servicio mDNS debe ser único en la LAN.

Para configurar manualmente el nombre de servicio del instrumento, use la tecla de función Services (Servicios) para poner mDNS en (Activado).

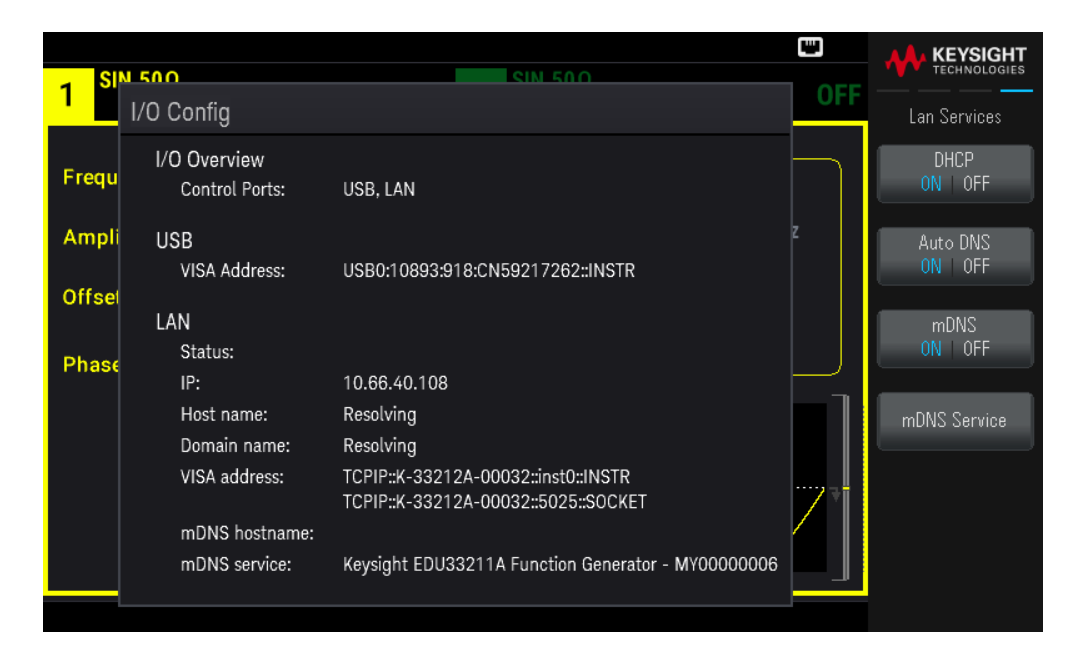

Presione mDNS Service (Servicio mDNS).

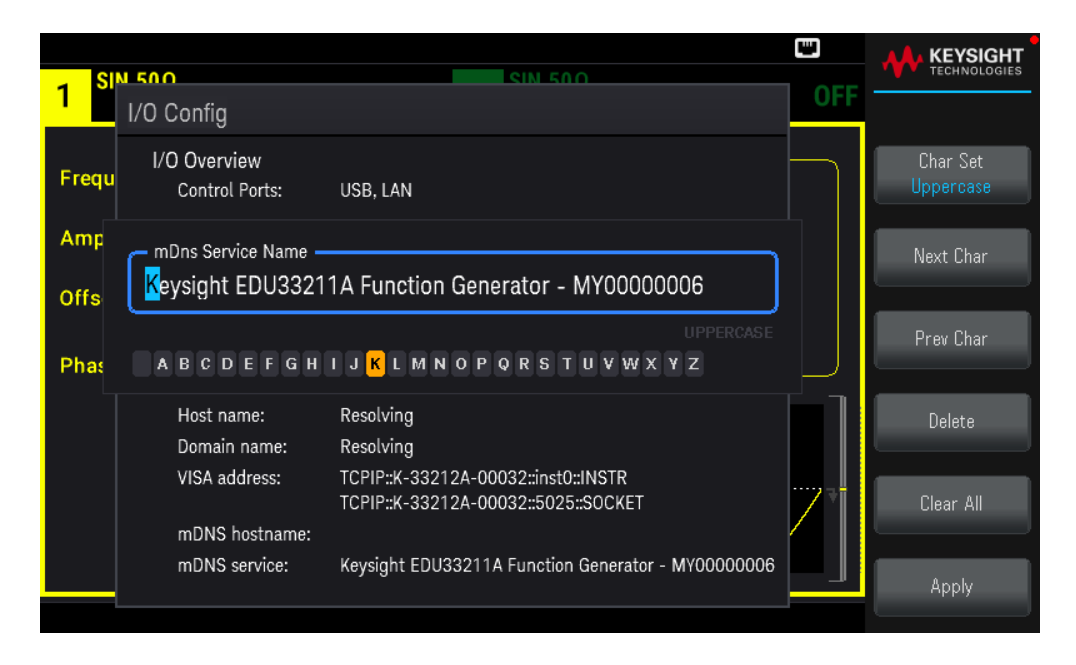

Utilice las teclas de función que se proporcionan para establecer un nombre de servicio deseado. El nombre debe comenzar con una letra, los demás caracteres pueden ser mayúsculas o minúsculas, dígitos numéricos o guiones ("- "). Presione Apply (Aplicar) para guardar los cambios.

## Servicios de socket SCPI

Este instrumento permite realizar cualquier combinación de hasta dos sockets de datos, socket de control y conexiones telnet simultáneas.

Los instrumentos Keysight se han estandarizado en el uso del puerto 5025 para los servicios de socket SCPI. Un socket de datos en este puerto se puede usar para enviar y recibir comandos ASCII/SCPI, consultas y respuestas a consultas. Todos los comandos deben ser terminados con una nueva línea para que el mensaje sea analizado. Todas las respuestas a las consultas se terminarán también con una nueva línea.

La interfaz de programación de socket también permite una conexión de socket de control. Un cliente puede utilizar el socket de control para enviar un mensaje "Device Clear" y para recibir solicitudes de servicio. A diferencia del socket de datos, que utiliza un número de puerto fijo, el número de puerto de un socket de control varía y debe obtenerse enviando la siguiente consulta SCPI al socket de datos: SYSTem:COMMunicate:TCPip:CONTrol?

Después de obtener el número de puerto, se puede abrir una conexión de socket de control. Al igual que con el socket de datos, todos los comandos del socket de control deben terminarse con una nueva línea, y todas las respuestas de consulta que se devuelvan en el socket de control terminarán con una nueva línea.

Para enviar un mensaje "Device clear", envía la cadena "DCL" al socket de control. Cuando el sistema de alimentación termina de despejar el dispositivo, devuelve la cadena "DCL" al socket de control.

Las solicitudes de servicio se habilitan para el socket de control mediante el registro Service Request Enable (Habilitar solicitudes de servicio). Una vez activadas las solicitudes de servicio, el programa cliente escucha a la conexión de control. Cuando el SRQ se cumpla, el instrumento enviará la cadena "SRQ +nn" al cliente. El"nn" es el valor del byte de estado, que el cliente puede utilizar para determinar la fuente de la solicitud de servicio.

### Más información sobre direcciones IP y notación de puntos

Las direcciones de notación de puntos ("nnn.nnn.nnn.nnn" donde "nnn" es un valor de byte de 0 a 255) deben expresarse con cuidado, ya que la mayoría del software web de las PC interpreta los valores de bytes con ceros iniciales como números octales (de base 8). Por ejemplo, "192.168.020.011" es en realidad equivalente al decimal "192.168.16.9" debido a que ".020" se interpreta como "16" expresado en octal, y ".011" como "9". Para evitar confusiones, use solo valores decimales de 0 a 255, sin ceros iniciales.

# Control remoto

Puede controlar el instrumento a través de SCPI mediante la Keysight IO Libraries o a través de un panel frontal simulado con la interfaz web del instrumento.

#### Interfaz web

Puede monitorear y controlar el instrumento desde un navegador Web mediante la interfaz Web del instrumento. Para conectarse, simplemente introduzca la dirección IP o el nombre de host del instrumento en la barra de direcciones de su navegador y presione Intro.

NOTA Si ve un error que indica 400:Bad Request (Solicitud Incorrecta), esto se relaciona con un problema con las "cookies" en su navegador web.Para evitar este problema, inicie la interfaz web utilizando la dirección IP (no el nombre del host) en la barra de direcciones), o borre las cookies de su navegador inmediatamente antes de iniciar la interfaz web.

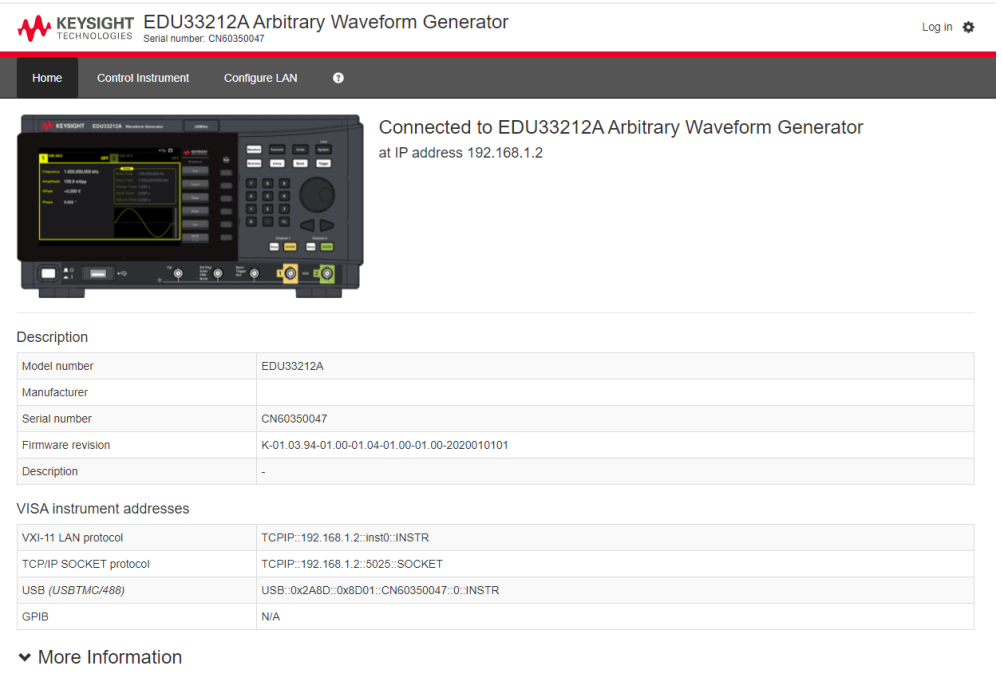

#### C Keysight Technologies 2021 | Support | Product | Keysight

La pestaña Configurar la LAN en la parte superior le permite cambiar los parámetros de la LAN del instrumento; tenga cuidado al hacerlo, ya que puede interrumpir su capacidad de comunicación con el instrumento.

Cuando haga clic en la pestaña **Instrumento de control**, el instrumento le pedirá una contraseña (de forma predeterminada es *keysight*), y luego abrirá una nueva página, que se muestra a continuación.

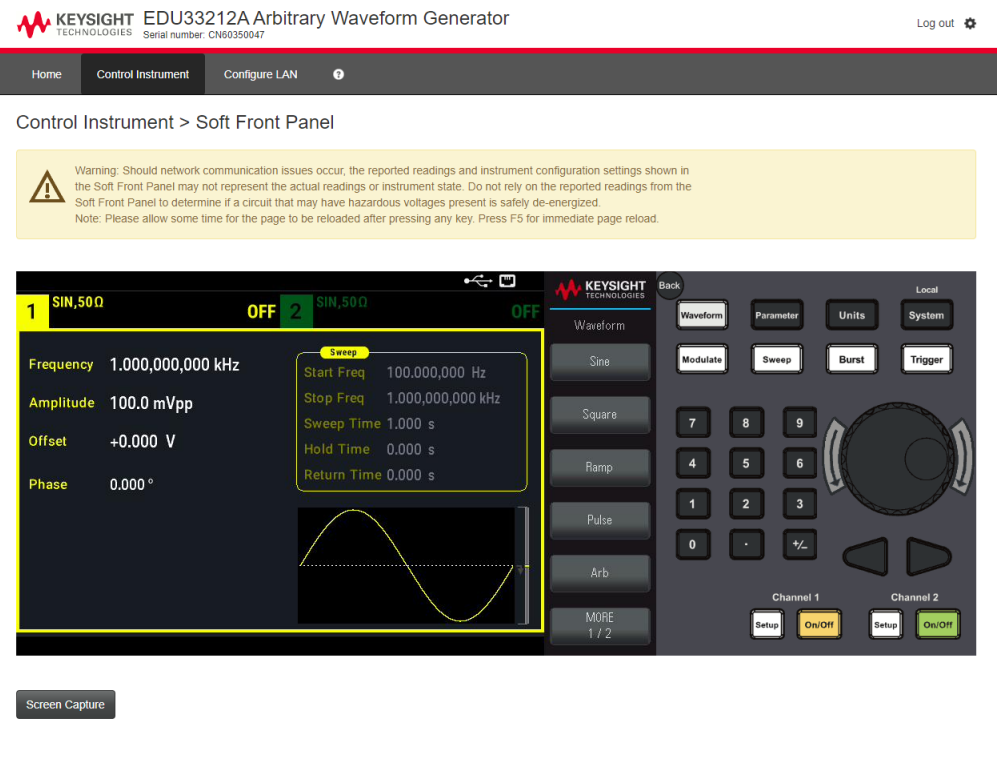

Esta interfaz le permite usar el instrumento como si fuera el panel frontal. Fíjese en las teclas de flechas curvas que le permiten "girar" la perilla. Puede presionar las teclas de flecha para girar la perilla hacia la derecha o viceversa, igual que si presionara cualquiera de las otras teclas del panel frontal.

#### **LEER ADVERTENCIA**

C Keysight Technologies 2021 | Support | Product | Keysight

Asegúrese de leer y comprender la advertencia en la parte superior de la página del Instrumento de Control.

#### Detalles técnicos de la conexión

En la mayoría de los casos, puede conectarse fácilmente al instrumento con IO Libraries Suite o la interfaz web. En ciertas circunstancias, puede ser útil conocer la siguiente información.

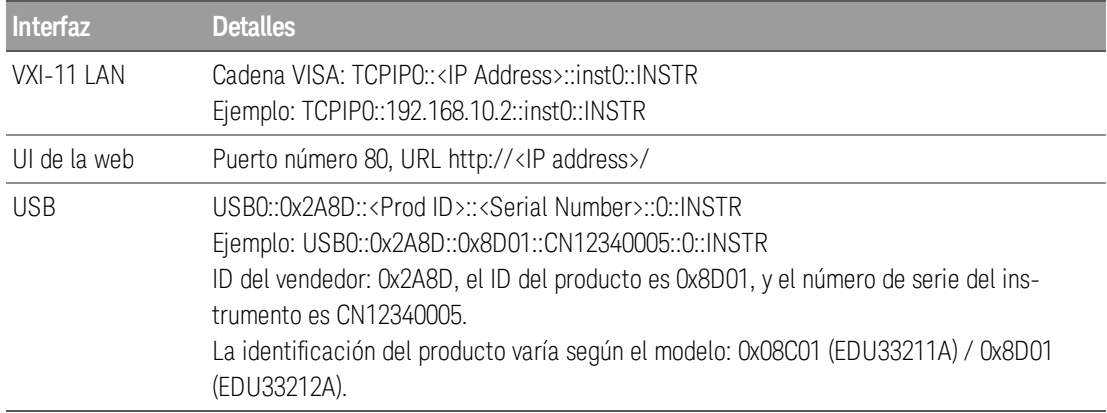

# 3 Operaciones del menú del panel frontal

Seleccionar una terminación de salida Restablecer el instrumento Emitir una forma de onda modulada Emitir una forma de onda FSK Emitir una forma de onda PWM Emitir un barrido de frecuencia Emitir una forma de onda de ráfaga Disparar un barrido o ráfaga Almacenar o recuperar el estado del instrumento Referencia del menú del panel frontal Esta sección presenta las teclas y menús del panel frontal. Consulte Funciones y operaciones para obtener información adicional sobre el

funcionamiento del panel frontal.

## Seleccionar una terminación de salida

El instrumento tiene una impedancia de salida en serie fija de 50  $\Omega$  a los conectores de canal del panel frontal. Si la impedancia de carga real difiere del valor especificado, los niveles de amplitud y compensación mostrados serán incorrectos. El ajuste de la impedancia de carga es simplemente una conveniencia para asegurar que la tensión mostrada coincida con la carga esperada.

1. Pulse una tecla [Setup]([Configuración]) de canal para abrir la pantalla de configuración de canal. Observe que los valores actuales de terminación de salida (ambos 50  $\Omega$  en este caso) aparecen en las pestañas de la parte superior de la pantalla.

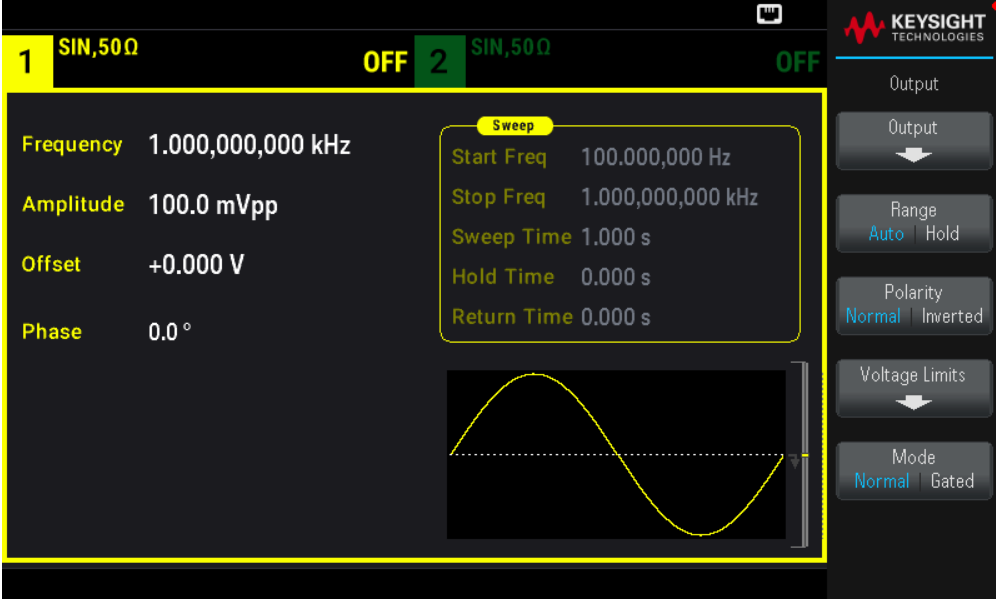

2. Empiece a especificar la terminación de la salida pulsando Output (Salida).

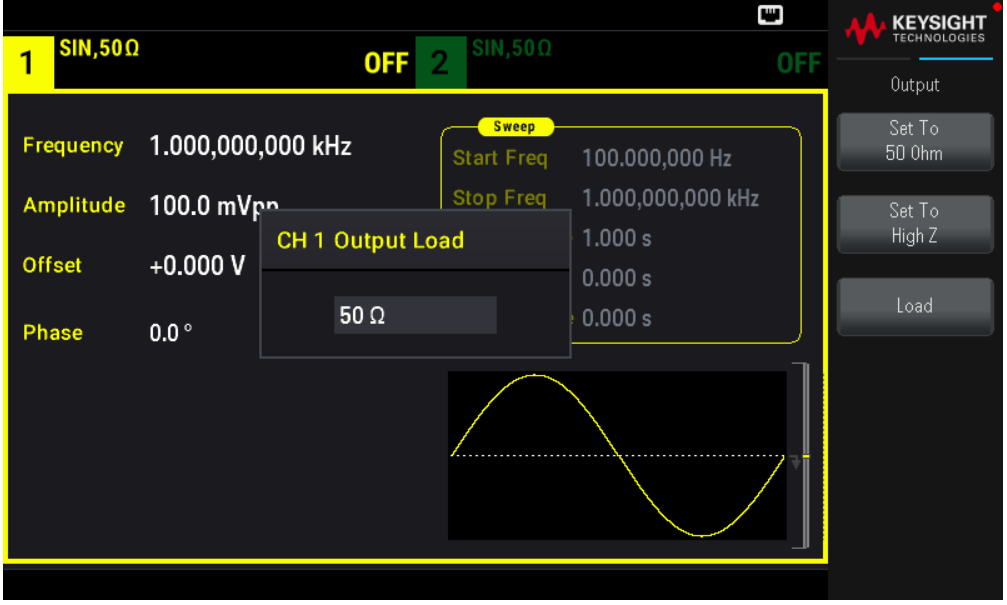

3. Seleccione la terminación de salida deseada utilizando la perilla o el teclado numérico para seleccionar la impedancia de carga deseada o pulsando Set to 50 **Ω** o Set to High Z. (Establecer a 50 Ω o Establecer a High Z). También puede establecer un valor específico pulsando Load (Cargar).

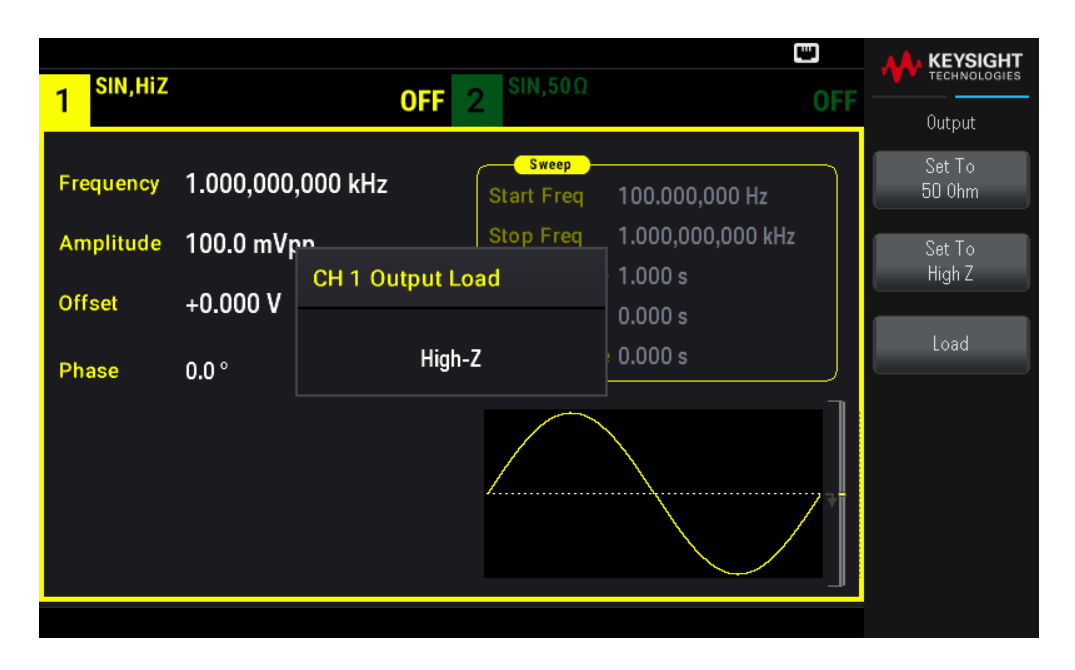

## Restablecer el instrumento

Para restablecer el instrumento a su estado predeterminado de fábrica, presione [System] > Store/Recall > Set to Defaults > Yes ([Sistema] > Almacenar/Recuperar > Restaurar configuración a los valores predeterminados > Sí). Consulte "Estado de reinicio de fábrica" en la *Guía de programación de la serie EDU33210* para obtener más detalles.

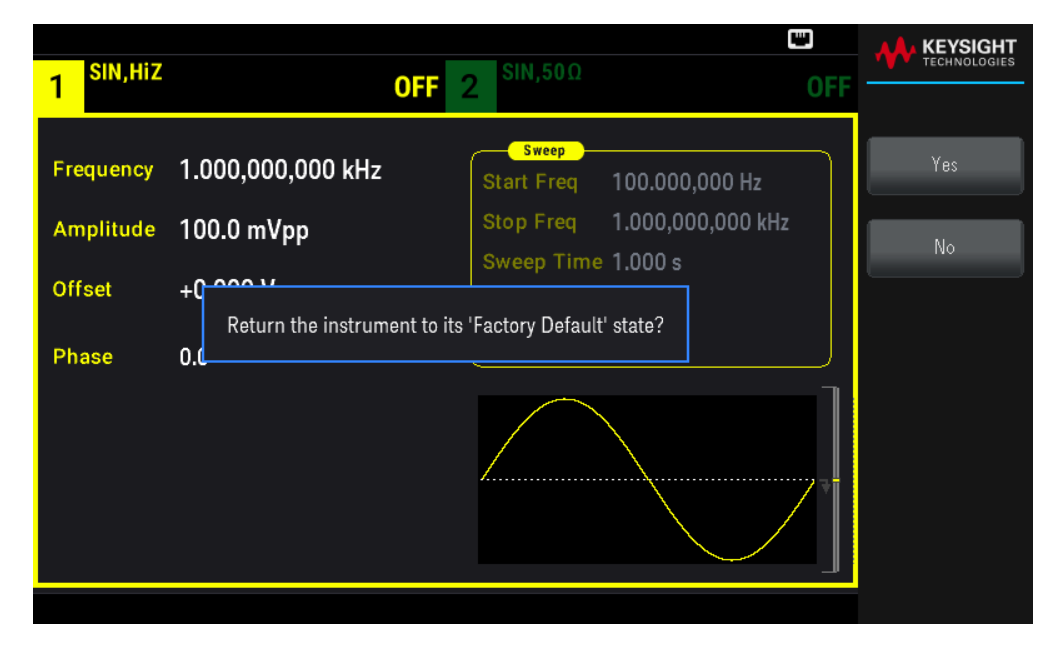

## Emitir una forma de onda modulada

Una forma de onda modulada consta de una forma de onda transportadora y una forma de onda de modulación. En AM (modulación de la amplitud), la amplitud de la transportadora varía según la forma de onda moduladora. Para este ejemplo, emitirá una forma de onda AM con una profundidad de modulación del 80 %. La transportadora será una onda sinusoidal de 5 kHz y la forma de onda moduladora será una onda sinusoidal de 200 Hz.

1. Seleccione la función, la frecuencia y la amplitud de la transportadora.

Pulse [Waveform] > Sine ([Forma de onda] > Sinusoidal). Presione las teclas defunción Frequency, Amplitude y Offset (Frecuencia, Amplitud y Compensación) para configurar la forma de onda de la transportadora. Para este ejemplo, seleccione una onda sinusoidal de 5 kHz con una amplitud de 5 Vpp, con una compensación de 0 V. Tenga en cuenta que puede especificar la amplitud en Vpp, Vrms o dBm.

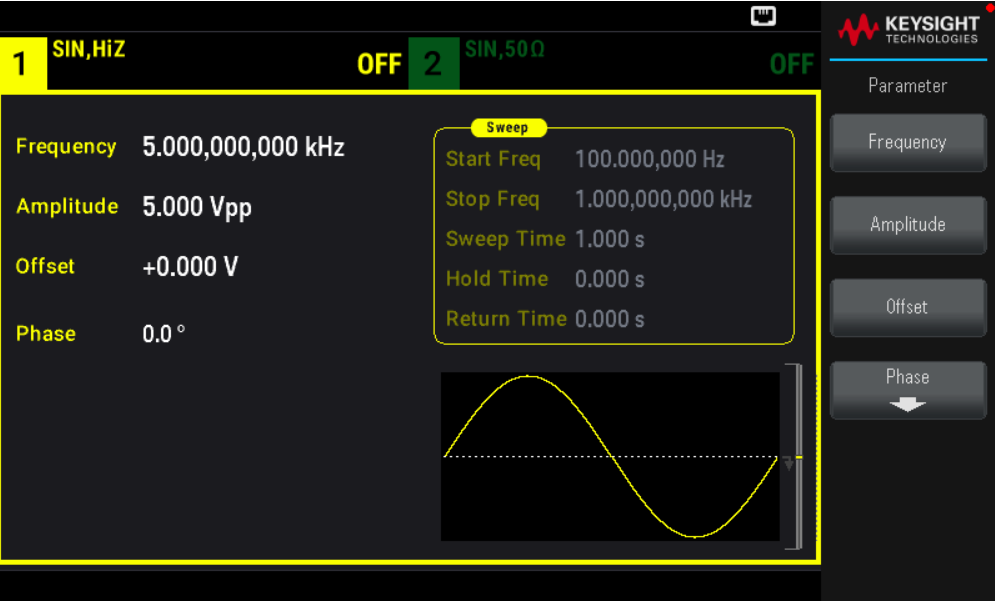

2. Seleccione AM.

Presione [Modulate] ([Modular]) y luego seleccione AM con la tecla de función Type (Tipo). Luego presione la tecla de función Modulate (Modular) para activar (ON) la modulación.

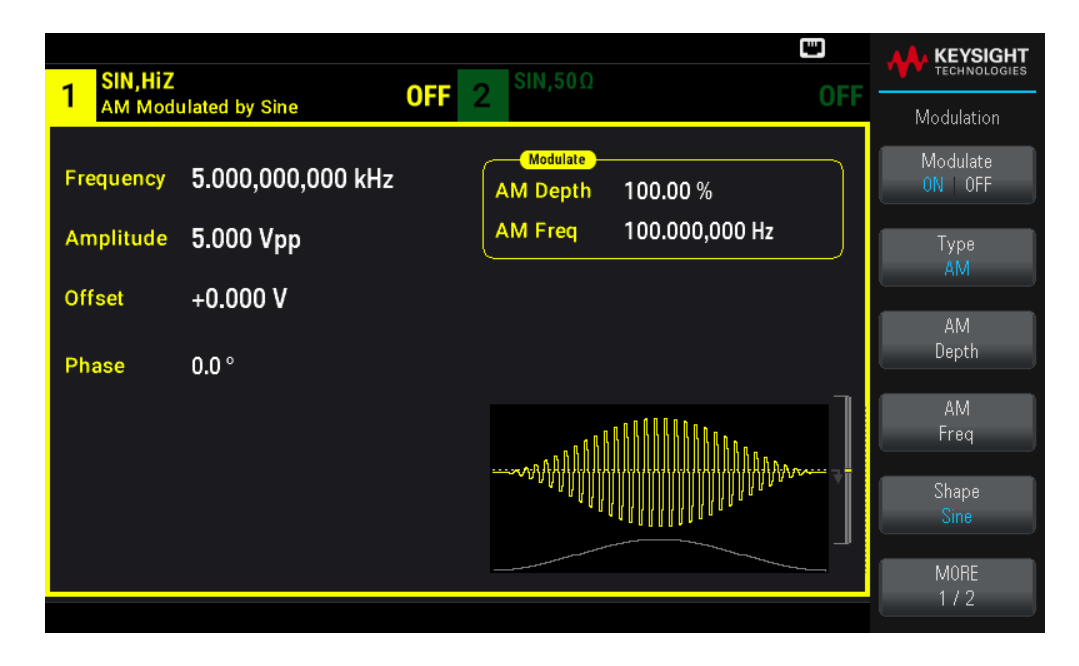

3. Establezca la profundidad de modulación. Presione la tecla de función AM Depth (Profundidad AM) y luego ajuste el valor a 80 % usando el teclado numérico o la perilla y las flechas.

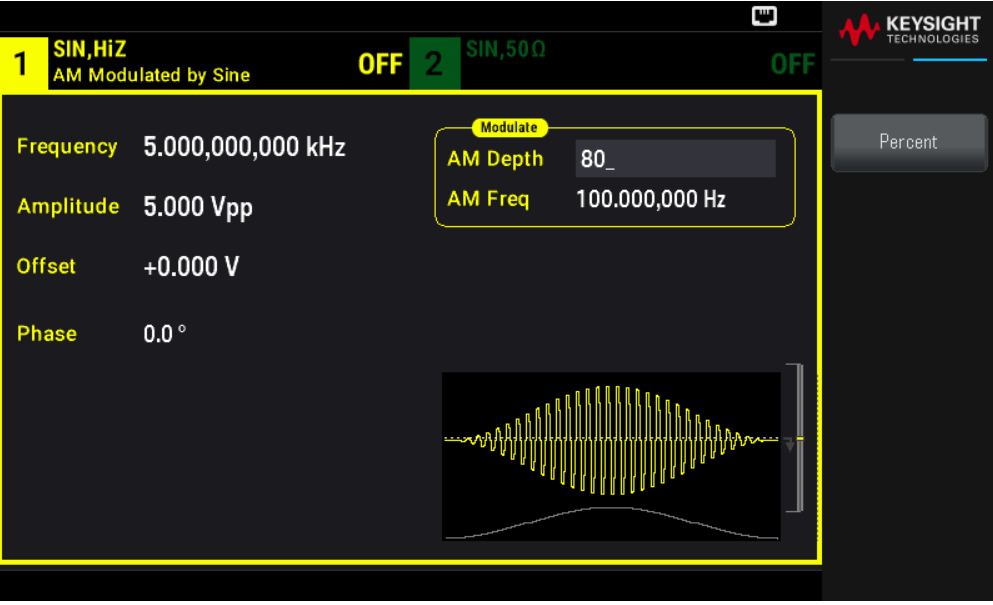

4. Seleccione la forma de forma de onda modulante. Presione Shape (Forma) para seleccionar la forma de onda moduladora. Para este ejemplo, seleccione una onda Sine (Sinusoidal).

5. Presione AM Freq. Ajuste el valor a 200 Hz con el teclado numérico o la perilla y las flechas. Pulse Hz para terminar de introducir el número si está usando el teclado numérico.

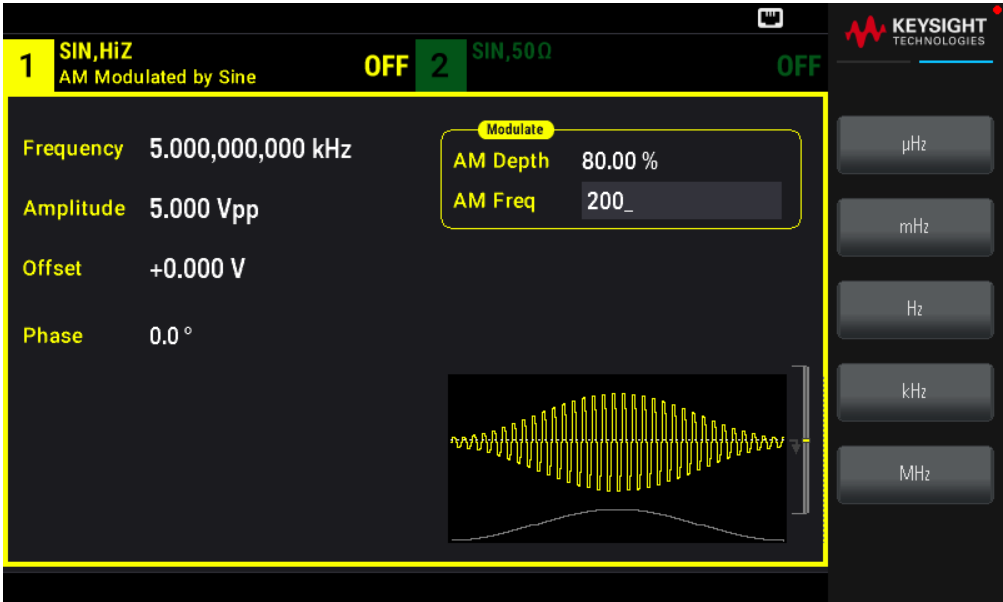

## Emitir una forma de onda FSK

Puede configurar el instrumento para que su frecuencia de salida "cambie" entre dos valores preestablecidos (denominados "frecuencia transportadora" y "frecuencia de salto") utilizando la modulación FSK. La velocidad a la que la salida cambia entre estas dos frecuencias la determina el generador de velocidad interna o el nivel de la señal en el conector de disparo Ext Trig del panel frontal. Para este ejemplo, se establece la frecuencia "transportadora" en 5 kHz y la frecuencia de "salto" en 500 Hz, con una tasa de FSK de 100 Hz.

1. Seleccione la función, la frecuencia y la amplitud de la transportadora.

Pulse [Waveform] > Sine ([Forma de onda] > Sinusoidal). Presione las teclas defunción Frequency, Amplitude y Offset (Frecuencia, Amplitud y Compensación) para configurar la forma de onda de la transportadora. Para este ejemplo, seleccione una onda sinusoidal de 5 kHz con una amplitud de 5 Vpp, con una compensación de 0 V.

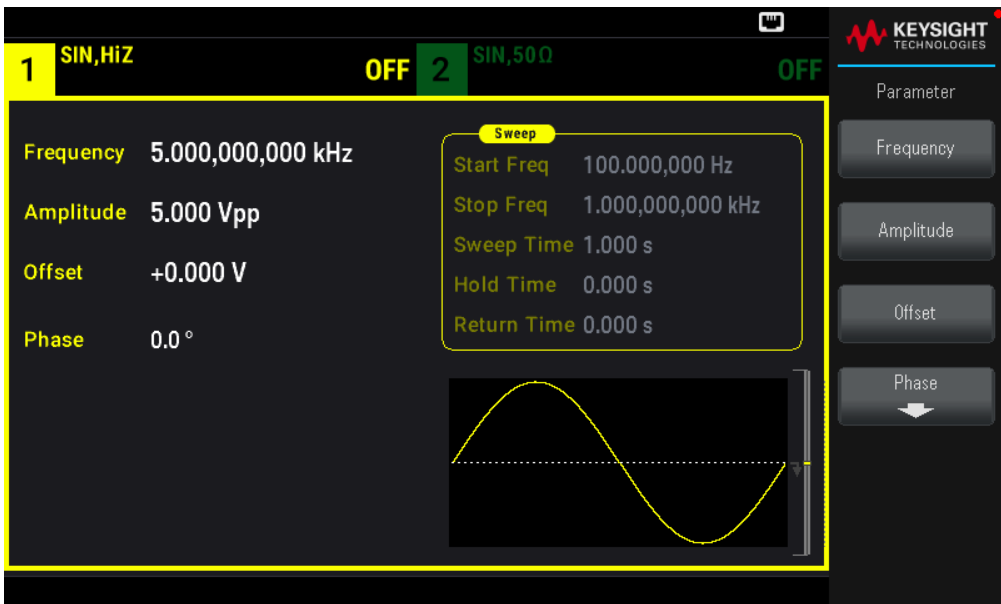

2. Seleccione FSK.

Presione [Modulate] ([Modular]) y luego seleccione FSK con la tecla de función Type (Tipo). Luego presione la tecla de función Modulate (Modular) para activar (ON) la modulación.

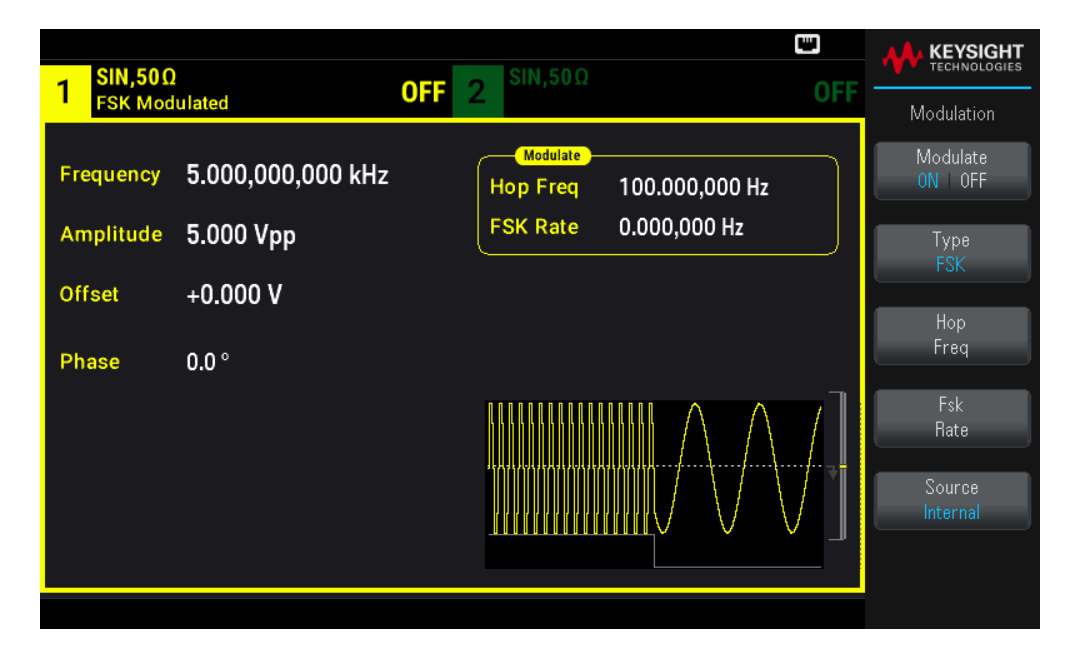

3. Configure la frecuencia de "salto".

Presione la tecla de función Hop Freq (Frec de salto) y luego ajuste el valor a 500 Hz usando el teclado numérico o la perilla y las flechas. Si utiliza el teclado numérico, asegúrese de terminar la entrada pulsando Hz.

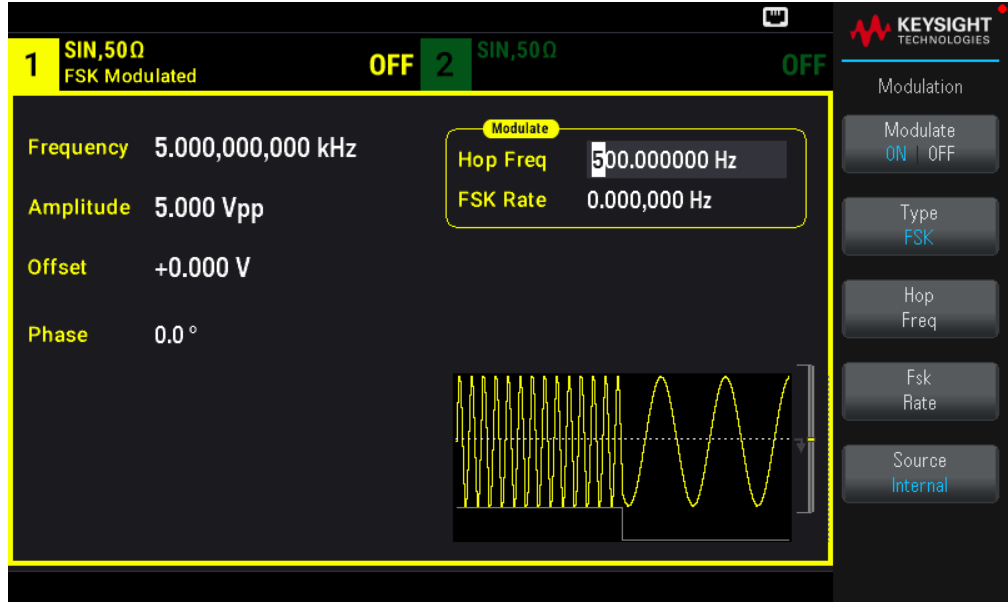

4. Configure la velocidad de "cambio" FSK.

Presione la tecla de función Fsk Rate (Tasa Fsk) y luego ajuste el valor a 100 Hz usando el teclado numérico o la perilla y las flechas.

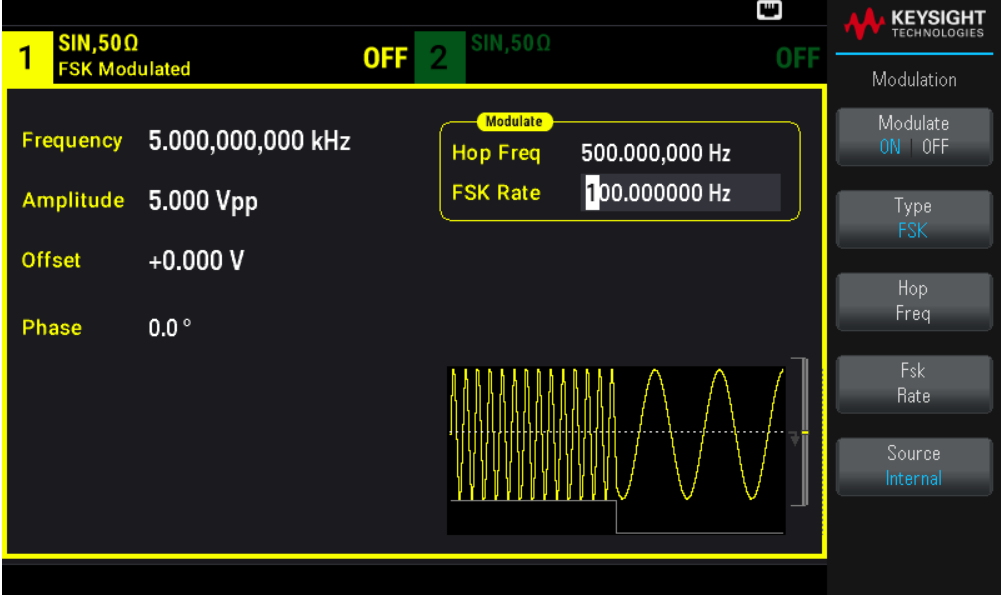

En este punto, el instrumento genera una forma de onda FSK si la salida del canal está habilitada.

## Emitir una forma de onda PWM

Puede configurar el instrumento para que emita una forma de onda de amplitud de pulso modulado (PWM). PWM solo está disponible para la forma de onda de pulso, y la amplitud de pulso varía según la señal de modulación. La cantidad en que varía la amplitud de pulso se denomina desviación de amplitud, y puede especificarse como un porcentaje del período de la forma de onda (es decir, el ciclo de trabajo) o en unidades de tiempo. Por ejemplo, si se especifica un pulso con un 20 % de ciclo de trabajo y luego se activa PWM con un 5 % de desviación, el ciclo de trabajo varía entre el 15 % y el 25 % bajo el control de la señal moduladora.

Para cambiar la amplitud de pulso a un ciclo de trabajo de pulso, pulse **[Units]** ([Unidades]).

Para este ejemplo, se especificará una amplitud de pulso y una desviación de la amplitud de pulso para una forma de onda de pulso de 1 kHz con una forma de onda sinusoidal moduladora de 5 Hz.

1. Seleccione los parámetros de la forma de onda transportadora.

Pulse [Waveform] > Pulse ([Forma de onda] > Pulso). Utilice las teclas de función Frequency, Amplitude, Offset, Pulse Width y Edge Times (frecuencia, amplitud, compensación, amplitud de pulso y tiempos de borde) para configurar la forma de onda transportadora. Para este ejemplo, seleccione una forma de onda de pulso de 1 kHz con una amplitud de 1 Vpp, compensación cero, un ancho de pulso de 100 ms y un tiempo de borde de 50 ns (tanto de entrada como de salida).

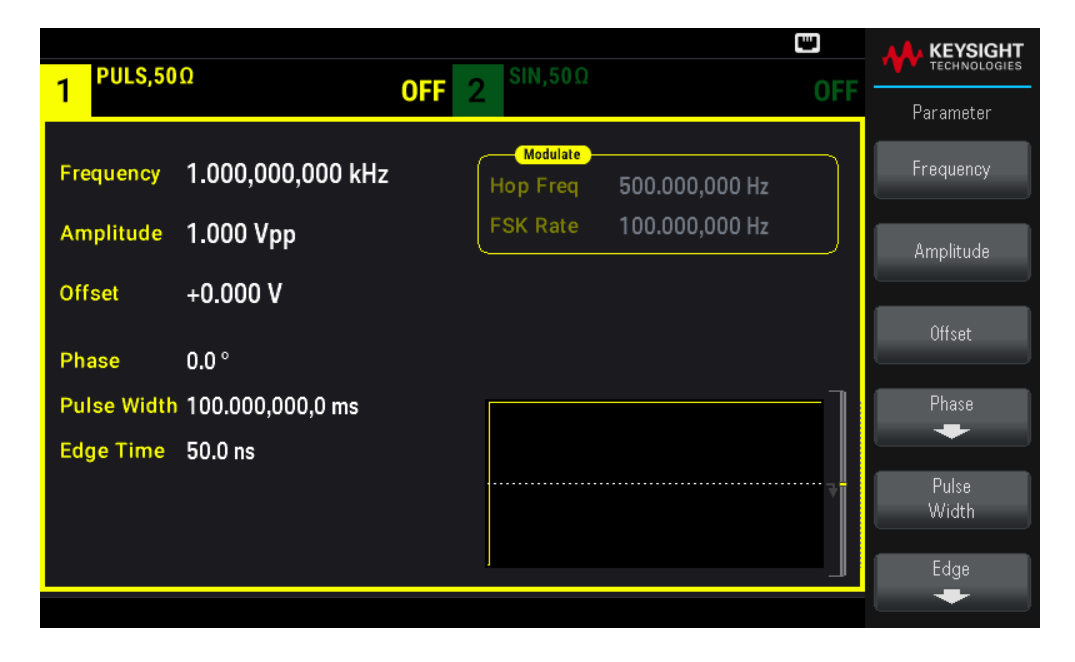

2. Seleccione PWM.

Pulse [Modulate] > Type PWM. [Modular] > Tipo PWM. Luego presione la tecla de función Modulate (Modular) para activar (ON) la modulación.

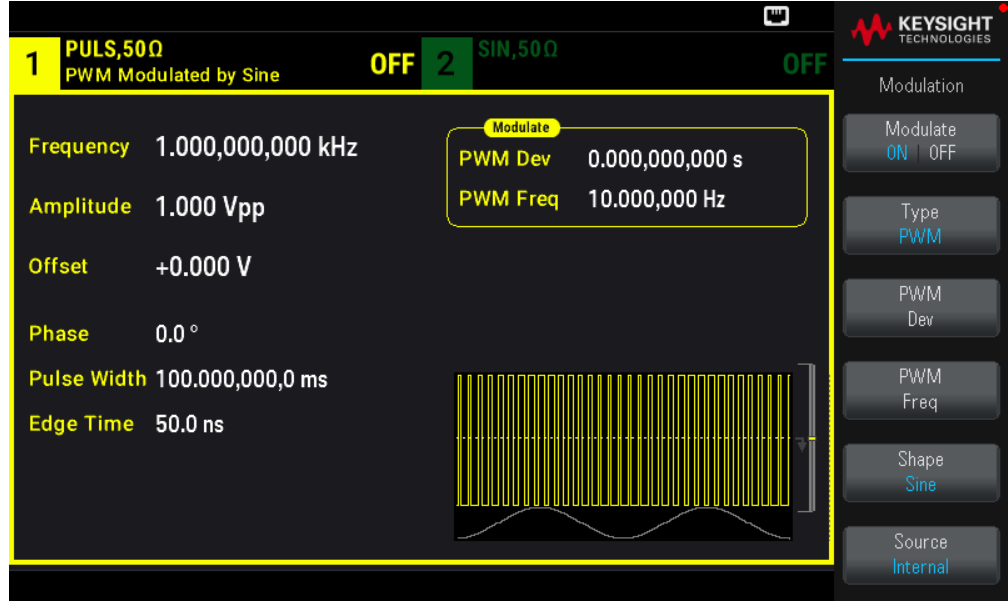

3. Establezca la desviación de la amplitud.

Presione la tecla de función PWM Dev (Desviaciónde PWM) y luego ajuste el valor a 20 μs usando el teclado numérico o la perilla y las flechas.

4. Establezca la frecuencia de modulación.

Presione la tecla de función PWM Freq (Frec. PWM) y luego ajuste el valor a 5 Hz usando el teclado numérico o la perilla y las flechas.

5. Seleccione la forma de forma de onda modulante.

Presione Shape (Forma) para seleccionar la forma de onda moduladora. Para este ejemplo, seleccione una onda sinusoidal.

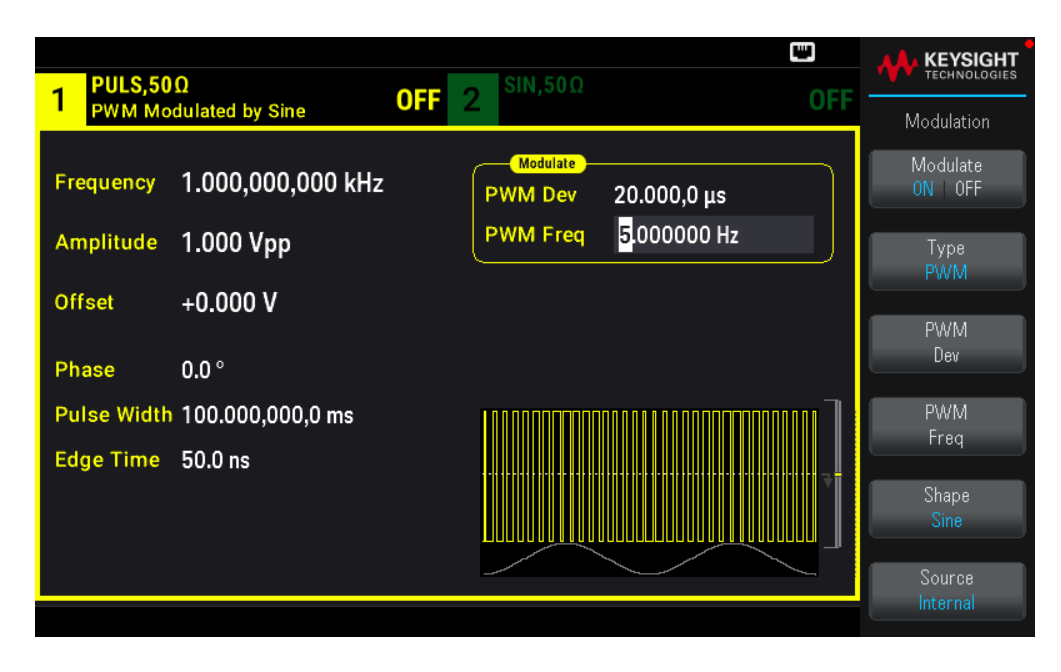

Para ver la forma de onda PWM real, necesita dirigirla a un osciloscopio. Al hacerlo, verá como la amplitud de pulso varía, en este caso, de 80 a 120 μs. A una frecuencia de modulación de 5 Hz, la desviación es fácilmente visible.

## Emitir un barrido de frecuencia

En el modo de barrido de frecuencia, el instrumento se mueve de la frecuencia de inicio a la de detención a la velocidad de barrido que usted especifique. Puede barrer la frecuencia hacia arriba o hacia abajo y con espaciado lineal o logarítmico o usando una lista de frecuencias. Para este ejemplo, se emitirá una onda sinusoidal barrida de 50 Hz a 5 kHz.

1. Seleccione la función y la amplitud para el barrido.

Para los barridos, puede seleccionar formas de onda sinusoidales, cuadradas, de rampa, de pulso, triangulares, PRBS, o formas de onda arbitrarias (no se permiten el ruido ni la CC). Para este ejemplo, seleccione una onda sinusoidal con una amplitud de 5 Vpp.

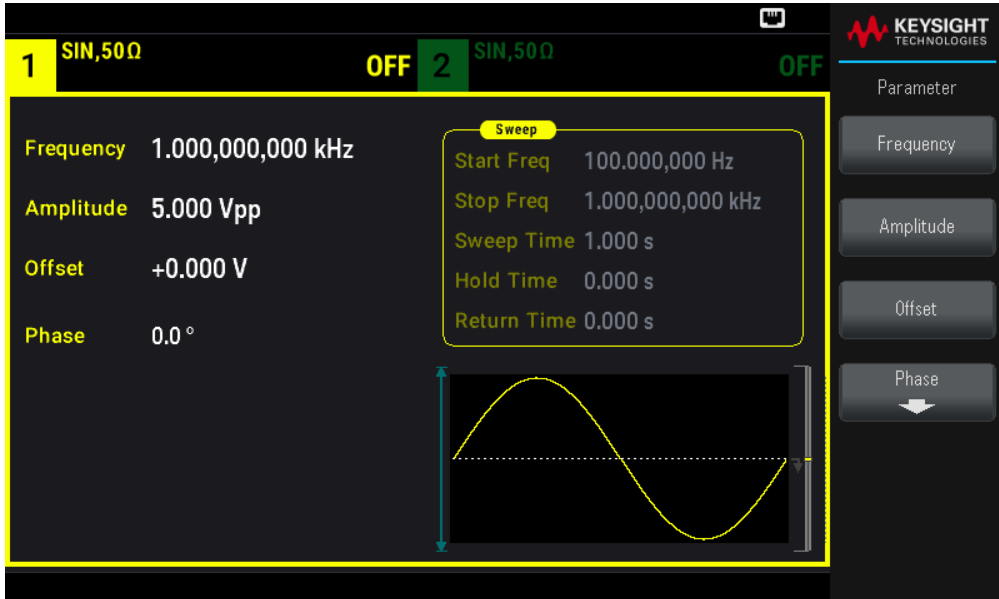

2. Seleccione el modo de barrido.

Presione [Sweep] ([Barrido]) y verifique que el modo de barrido lineal esté actualmente seleccionado en la segunda tecla de función. Presione la tecla de función de [Sweep] (Barrido) para activar (ON) el barrido. Tenga en cuenta en el mensaje de estado del Linear Sweep (Barrido lineal) en la parte superior de la pestaña del canal actual. El botón también está iluminado.

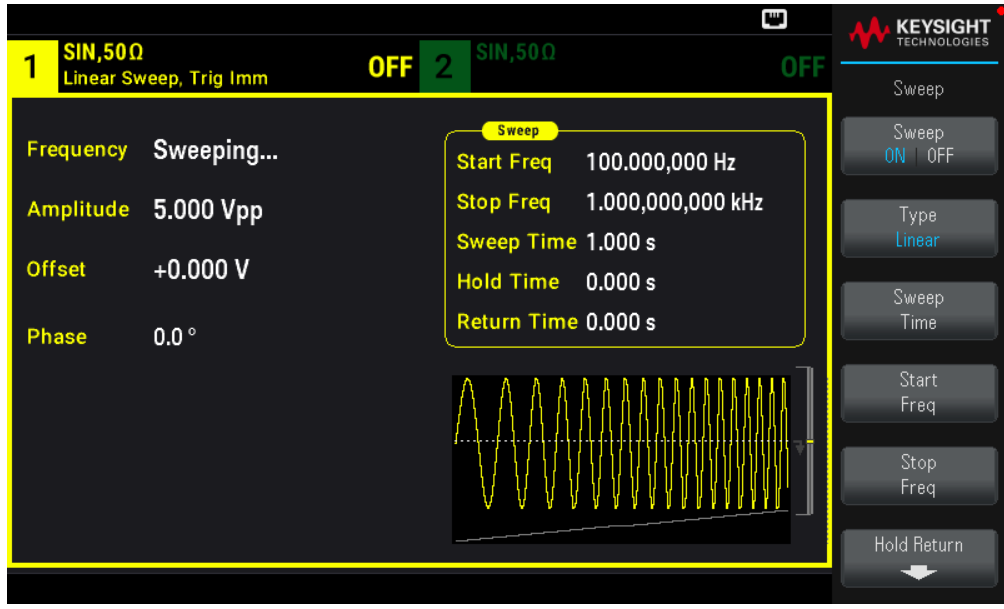

3. Configure la frecuencia de inicio.

Pulse Start Freq (Fec. de inicio) y luego ajuste el valor a 50 Hz con el teclado numérico o la perilla y las flechas.

4. Ajuste la frecuencia de detención).

Pulse Stop Freq (Frec. de detención) y ajuste el valor a 5 kHz con el teclado numérico o la perilla y las flechas.

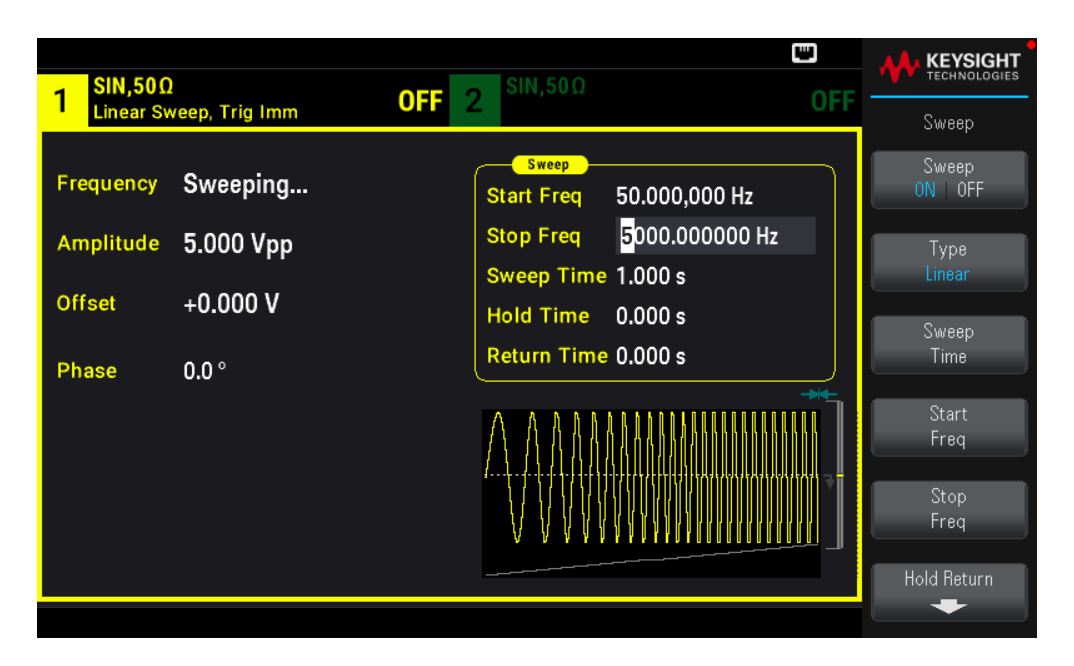

En este punto, el instrumento produce un barrido continuo de 50 Hz a 5 kHz si la salida está habilitada.

También puede establecer los límites de la frecuencia de barrido del barrido utilizando una frecuencia central y un intervalo de frecuencia. Estos parámetros son similares a la frecuencia de inicio y de parada (arriba) y proporcionan una mayor flexibilidad. Para obtener el mismo resultado, configure la frecuencia central a 2.525 kHz y la amplitud de frecuencia a 4.950 kHz.

Para generar un barrido de frecuencia, pulse [Trigger] > Source Manual ([Disparo] > Origen Manual) para que el disparo quede en modo manual. Presione [Trigger] [Disparo] para enviar un disparo. Para obtener más información, consulte Disparar un barrido o ráfaga.
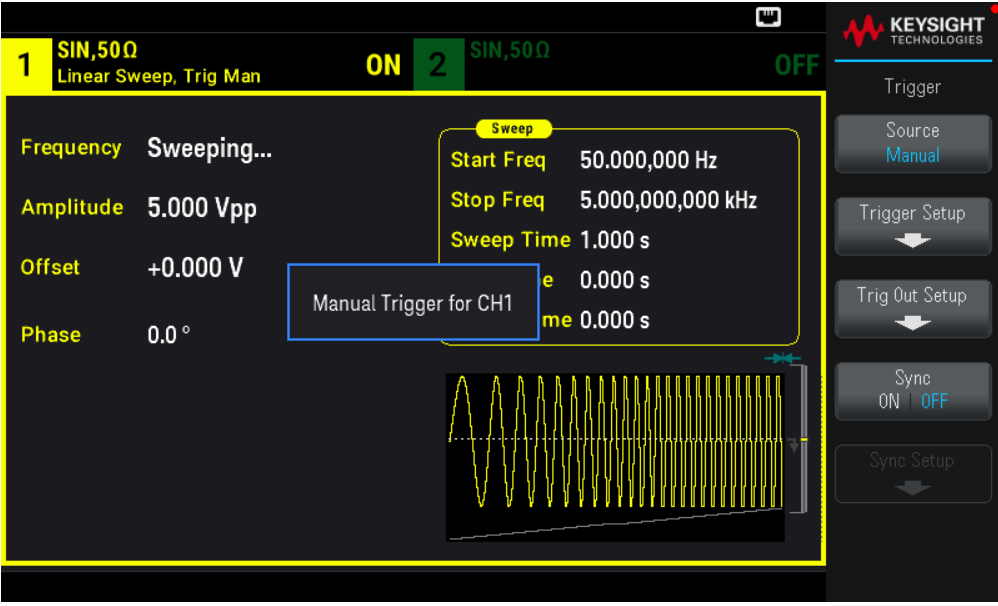

# Emitir una forma de onda de ráfaga

Puede configurar el instrumento para que emita una forma de onda con un número determinado de ciclos, llamado ráfaga. Puede controlar la cantidad de tiempo que transcurre entre las ráfagas con el temporizador interno o el nivel de señal en el conector Ext Trig del panel frontal. Para este ejemplo, emitirá una onda sinusoidal de tres ciclos con un período de ráfaga de 20 ms.

1. Seleccione la función y la amplitud de la ráfaga.

Para las formas de onda de ráfaga, puede seleccionar sinusoidal, cuadrada, de rampa, de pulso, formas de onda arbitrarias, triangulares o PRBS. El ruido solo se permite en el modo de ráfaga "cerrada" y no se permite el CC. Para este ejemplo, seleccione una onda sinusoidal con una amplitud de 5 Vpp.

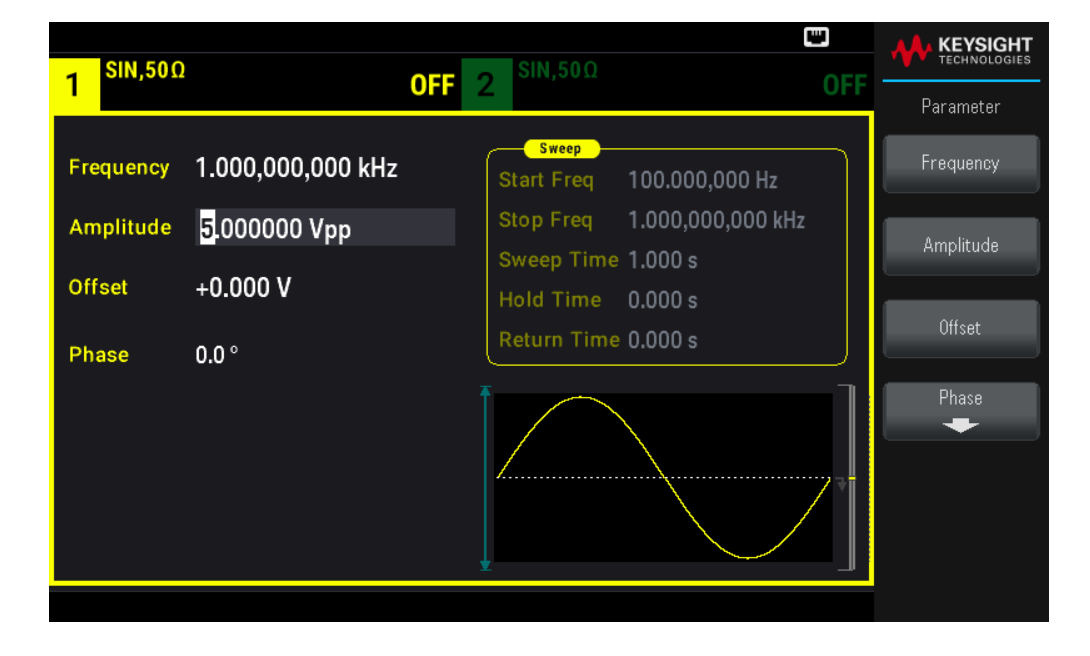

2. Seleccione el modo de ráfaga.

Presione [Burst] > Burst ON | OFF ([Ráfaga] > Ráfaga Activada | Desactivada).

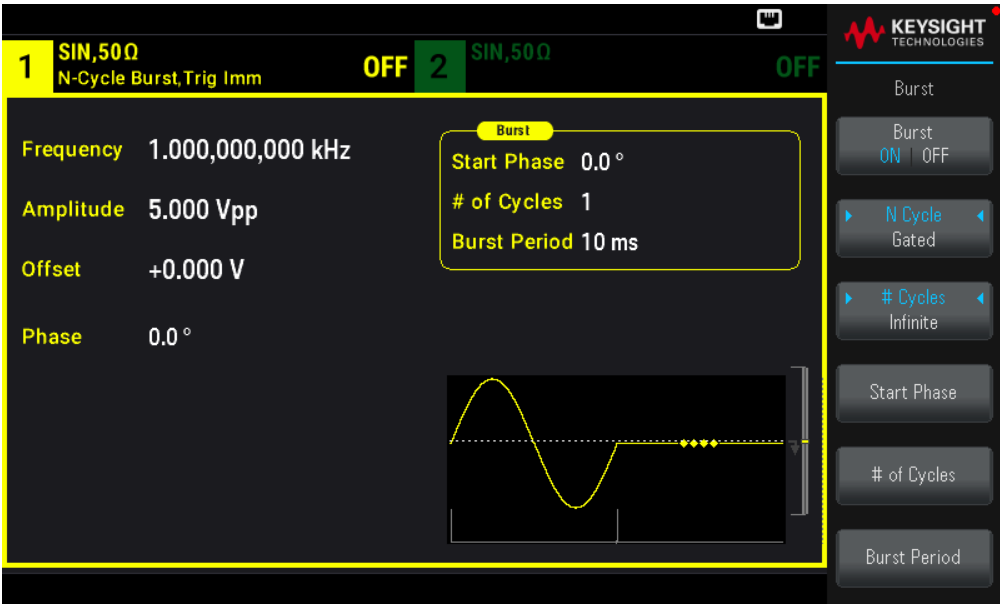

3. Establece el conteo de ráfagas.

Presione # of Cycles (N.º de Ciclos) y establezca el conteo en "3" usando el teclado numérico o la perilla. Pulse Enter (Intro) para finalizar la entrada de datos si utiliza el teclado numérico.

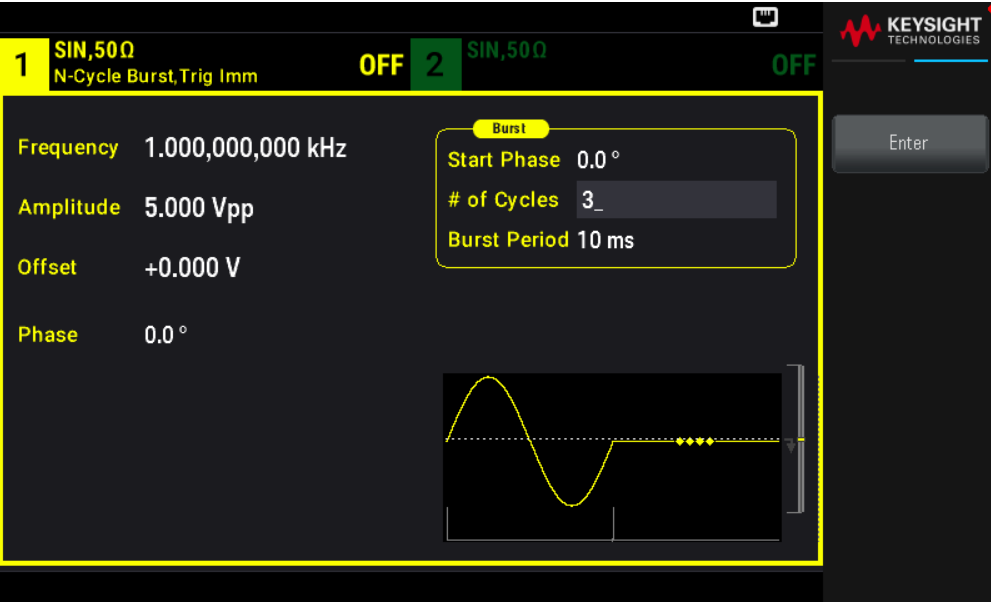

4. Establezca el período de ráfaga.

Pulse **Burst Period** (Período de ráfaga) y establezca el período en 20 ms mediante el teclado numérico o la perilla y las flechas. El período de ráfaga establece el tiempo desde el comienzo de una ráfaga hasta el comienzo de la siguiente ráfaga. En este punto, el instrumento emite una ráfaga continua de tres ciclos a intervalos de 20 ms.

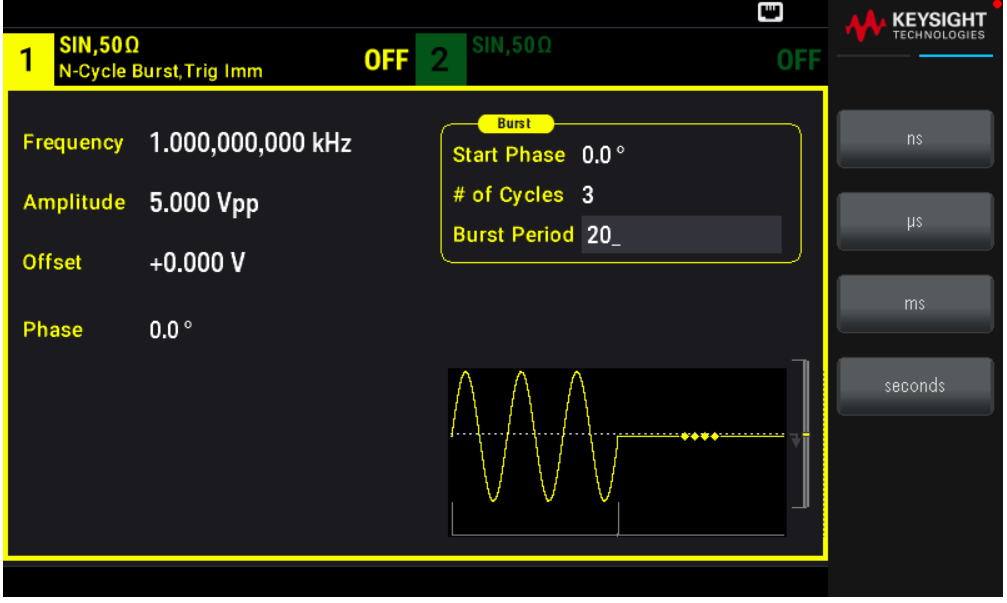

Puede generar una sola ráfaga (con el recuento especificado) pulsando la tecla [Trigger] ([Disparo]). Para obtener más información, consulte Disparar un barrido o ráfaga.

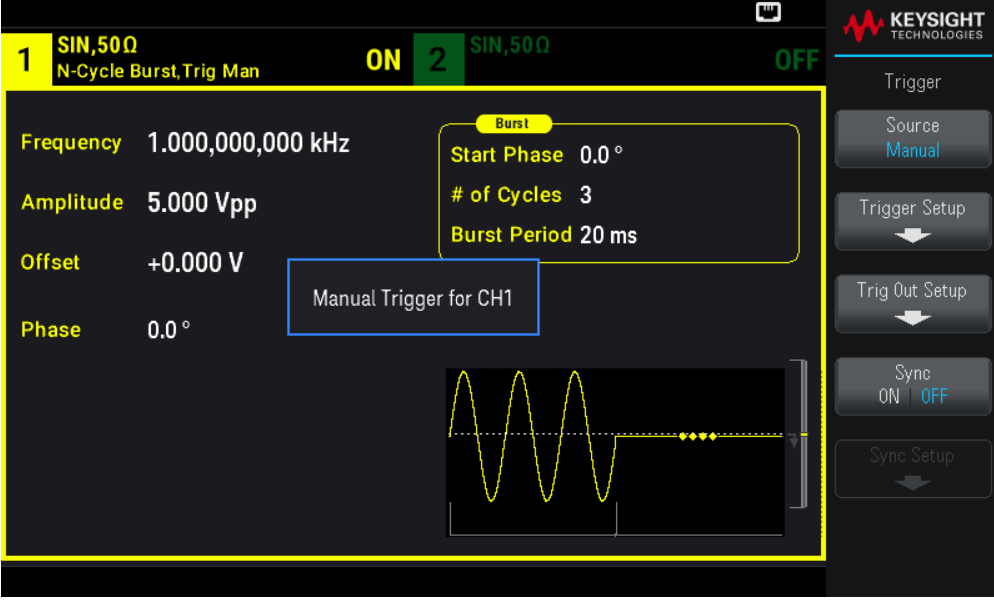

También se puede utilizar la señal de la puerta externa para crear ráfagas cerradas, donde se produce una ráfaga mientras una señal de puerta está presente en la entrada.

# Disparar un barrido o ráfaga

Puedes seleccionar uno de los cuatro tipos diferentes de disparos del panel frontal para los barridos y las ráfagas:

- Inmediato o "automático" (predeterminado): el instrumento emite de forma continua cuando se selecciona el modo de barrido o de ráfaga.

– Externo: disparo controlado por el conector Ext Trig del panel frontal.

– Manual: Inicia un barrido o ráfaga cada vez que presiona [Trigger] ([Disparo]). Continúe presionando [Trigger] ([Disparo]) para volver a activar el instrumento.

- Temporizador: emite uno o más disparos en una cantidad de tiempo fija aparte.

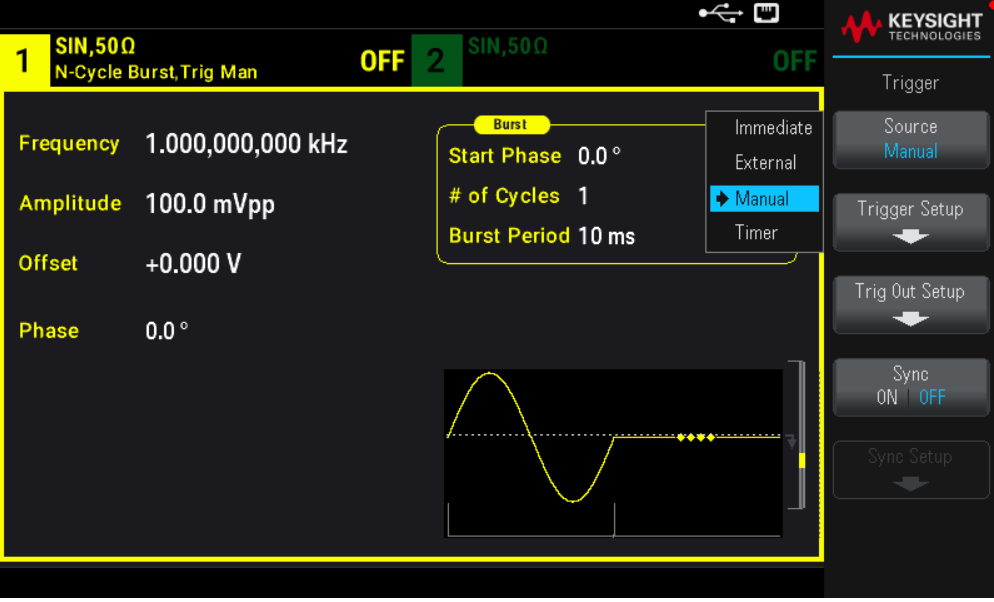

Si el barrido o la ráfaga están activados, al pulsar [Trigger] ([Disparo]) aparece el menú de disparo. Una tecla iluminada de **[Trigger]** ([Disparo]) (sólida o parpadeante) indica que uno o ambos canales están esperando un disparo manual. La iluminación sólida se produce cuando se selecciona el menú de disparo, y la iluminación intermitente se produce cuando no se lo selecciona. La tecla [Trigger] ([Disparo]) se desactiva cuando el instrumento está en el control remoto.

Si presiona [Trigger] ([Disparo]) cuando está iluminado se ejecuta un disparo manual. Si presiona [Trigger] ([Disparo]) mientras parpadea, se selecciona el menú de disparo; una segunda pulsación provoca un disparo manual.

# Almacenar o recuperar el estado del instrumento

Puede almacenar los estados de los instrumentos en cualquier número de archivos de estado, (extensión .sta). Puede hacer esto como copia de seguridad, o puede guardar el estado en una memoria USB externa y cargarla en otro instrumento para tener instrumentos con configuraciones adecuadas. Un estado almacenado contiene la función seleccionada, la frecuencia, la amplitud, la desviación de CC, el ciclo de trabajo, la simetría y cualquier parámetro de modulación o ráfaga en uso. El instrumento no almacena formas de onda arbitrarias volátiles.

## Almacenar ajustes

La opción Store Settings (Almacenar ajustes) le permite navegar hasta un directorio y especificar un nombre de archivo, y elegir si desea almacenar un archivo de estado de forma interna o en una unidad flash USB externa.

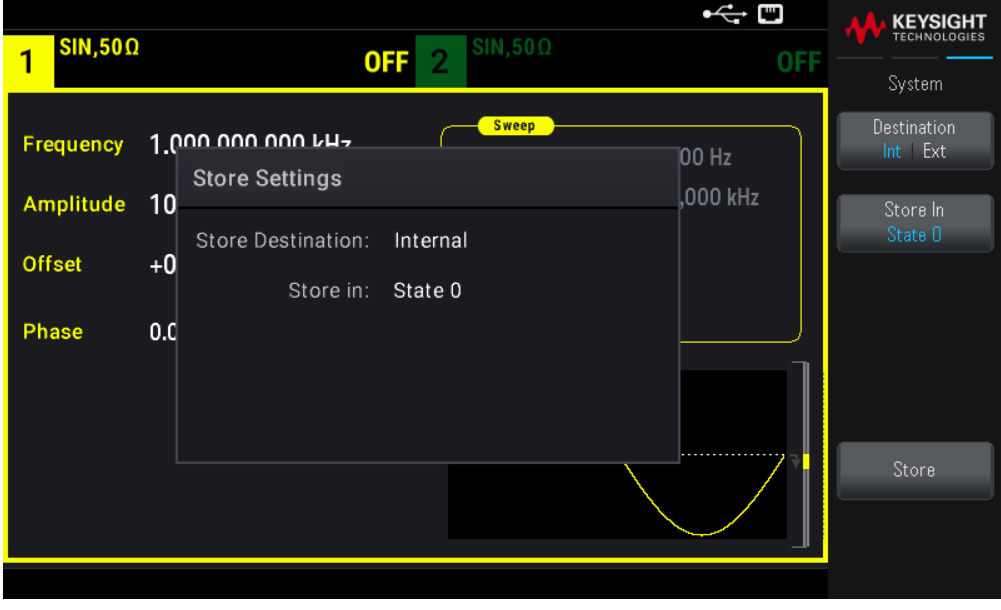

## Para almacenar (guardar) el estado actual del instrumento:

1. seleccione el destino de almacenamiento deseado.

Presione [System] > Store/Recall > Store Settings > Destination ([Sistema] > Almacenar/Recuperar > Configuración de almacenamiento > Destino).

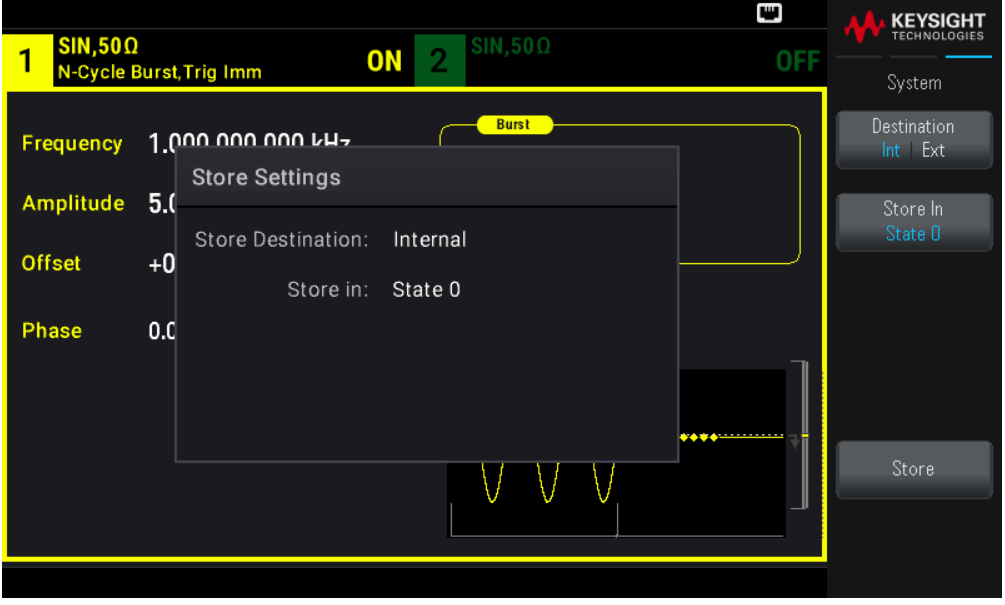

Si elige almacenar el estado del instrumento en la memoria interna no volátil del instrumento, seleccione Int. Proceda al paso 2.

Si elige almacenar el archivo de estado (.sta) en una unidad flash USB externa conectada, seleccione Ext. Proceda al Guía del usuario de la serie Keysight EDU33210 71 paso 3.

**NOTA** Asegúrese de conectar una unidad flash USB antes de proceder. Si no conectó una unidad flash USB, los menús en Destination Int | Ext (Destino Int | **Ext**) estarán en gris.

2. Seleccione el lugar de almacenamiento interno deseado para guardar el estado del instrumento.

Presione Store In (Almacenar en), y seleccione entre el Estado 0, el Estado 1, el Estado 2, el Estado 3 o el Estado 4. Proceda al paso 5.

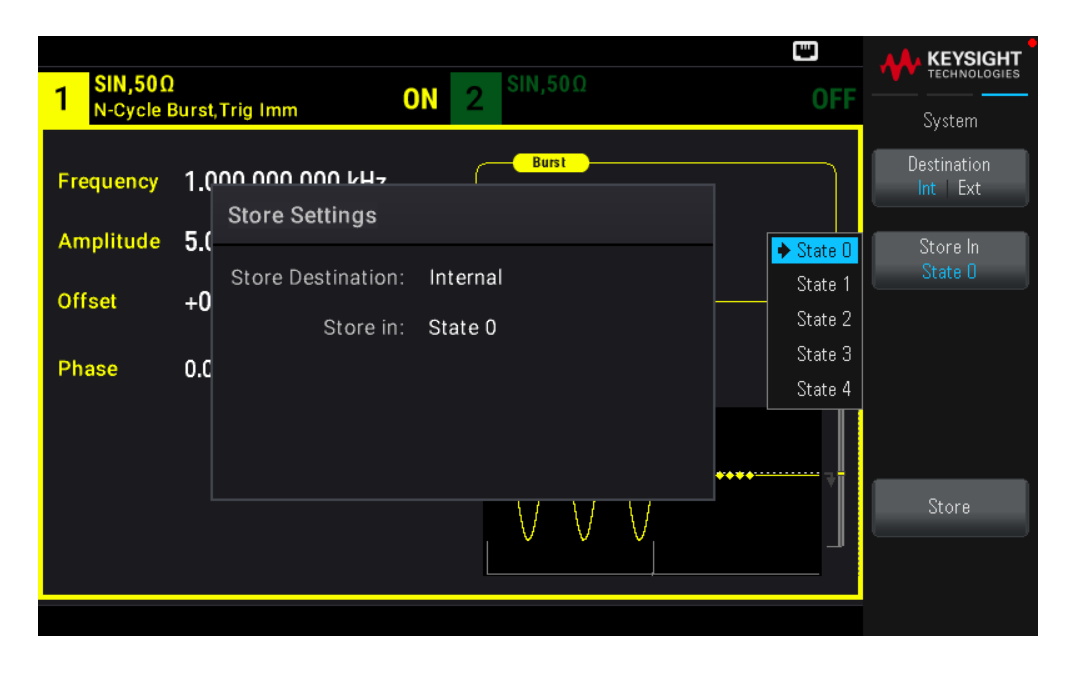

3. Seleccione la ubicación de almacenamiento externo deseada para guardar el archivo de estado (.sta) en.

Presione Select File | Path > Browse (Seleccionar archivo | Ruta > Examinar) para buscar los archivos de estado existentes (.sta) en la unidad flash USB externa conectada. Use la perilla del panel frontal para resaltar un archivo de estado existente (.sta). Pulse Select (Select) para seleccionar el archivo resaltado y volver al menú anterior.

También puede pulsar Rename (Renombrar) para cambiar el nombre del archivo resaltado o pulsar Delete (Eliminar) para eliminar el archivo resaltado.

Pulse Select File | Path > Browse (Seleccionar archivo | Ruta > Examinar) para buscar carpetas en la unidad flash USB externa para almacenar el archivo de estado (.sta). Utilice la perilla del panel frontal para resaltar una carpeta. Presione Select (Seleccionar) para explorar la carpeta resaltada. Pulse Select Folder (Seleccionar carpeta) para seleccionar la carpeta resaltada y volver al menú anterior.

También puede pulsar Rename (Renombrar) para cambiar el nombre de la carpeta resaltada o pulsar Delete (Eliminar) para eliminar la carpeta resaltada.

4. Opcional: Si no lo ha hecho en el paso anterior, puede cambiar el nombre del archivo de estado.

Presione File Name (Nombre de archivo) para especificar el nombre del archivo de estado (.sta). Utilice las teclas de función proporcionadas para establecer un nombre de archivo deseado.

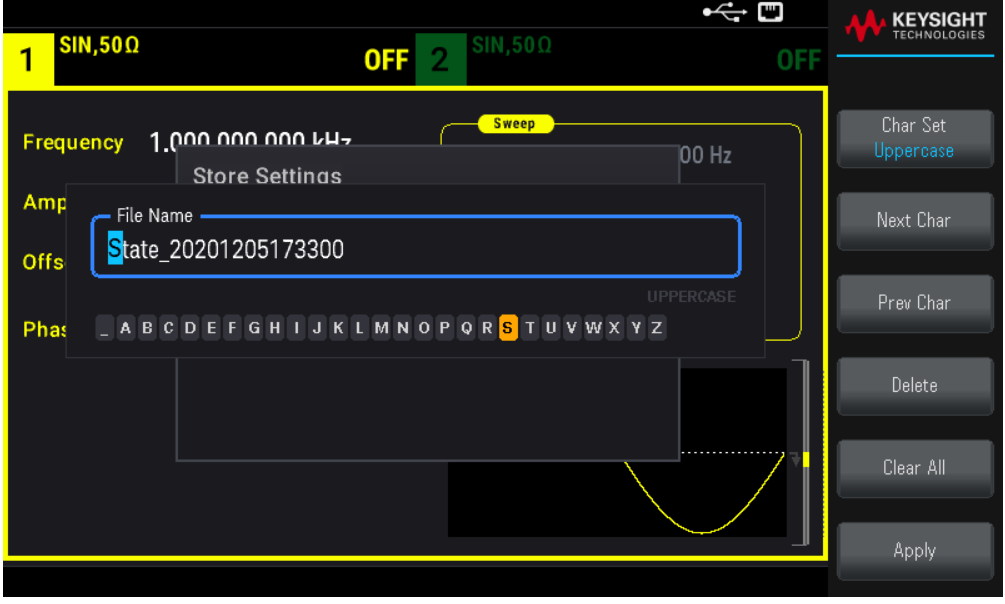

Pulse Apply (Aplicar) cuando haya terminado de introducir el nombre.

5. Se almacena el estado del instrumento.

Presione Store (Almacenar).

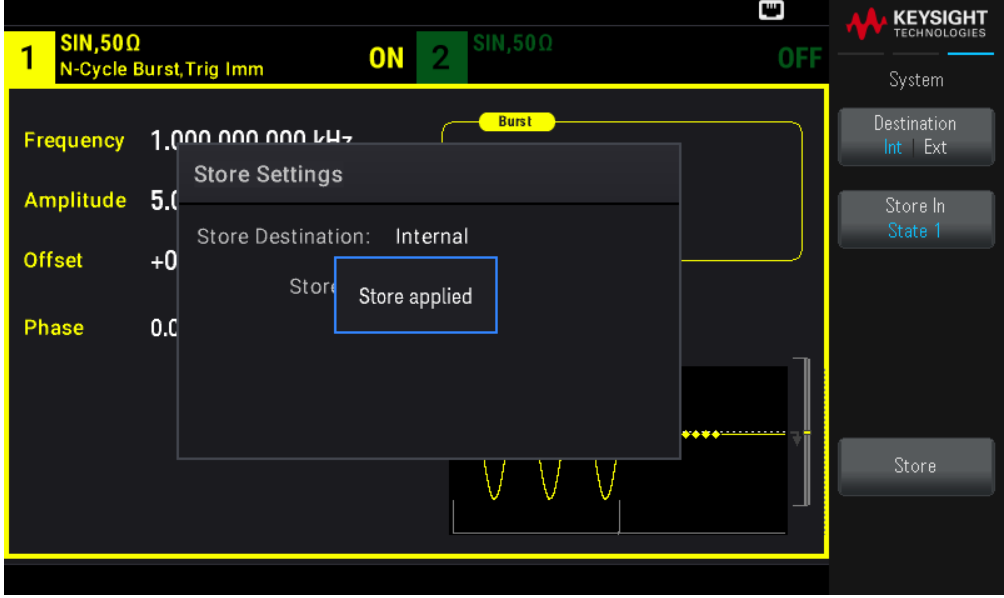

## Recuperar ajustes

Recall Settings (Recuperar ajustes): le permite navegar hasta el estado en la memoria interna o navegar hasta el archivo de estado del instrumento (formato .sta) en la unidad flash USB externa a recuperar.

NOTA El archivo de estado que recupere debe ser del mismo modelo que el instrumento.

#### Para restaurar (recuperar) un estado de instrumento almacenado:

1. Seleccione el origen de recuperación deseado.

Presione [System] > Store/Recall > Recall Settings > Source. ([Sistema] > Almacenar/Recuperar > Configuración de recuperación > Fuente).

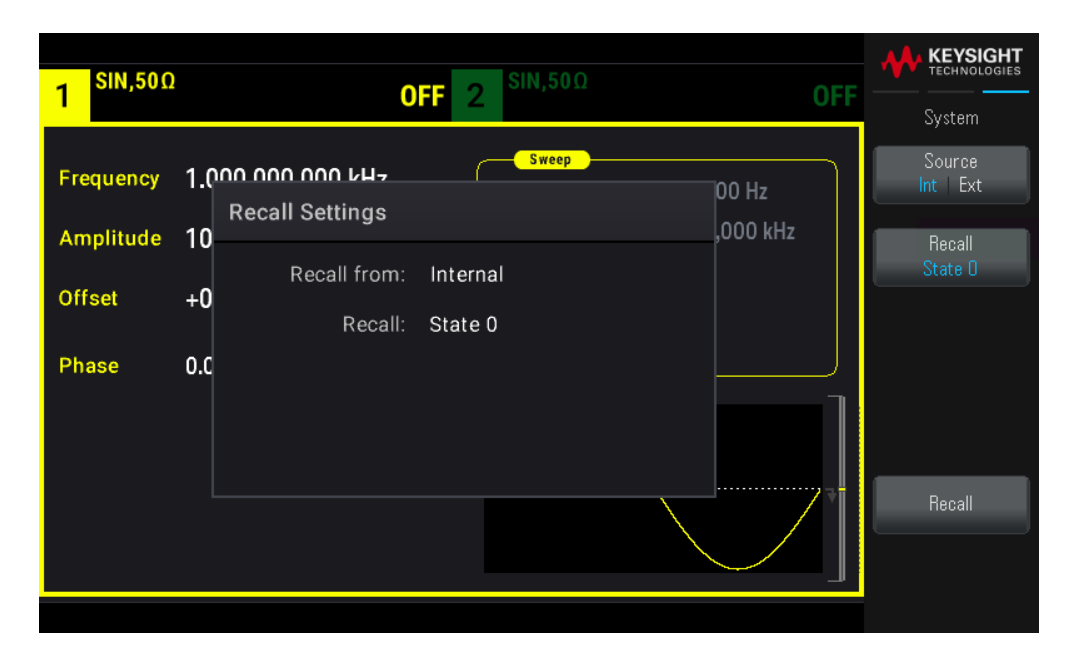

Si elige recuperar un archivo de estado del instrumento desde la memoria interna no volátil del instrumento, seleccione Int. Proceda al paso 2.

Si elige recuperar un archivo de estado (.sta) de una unidad flash USB externa conectada, seleccione Ext. Proceda al paso 3.

2. Seleccione la ubicación de almacenamiento interno desde la que desea recuperar.

Presione Recall (Recuperar), y seleccione entre el Estado 0, el Estado 1, el Estado 2, el Estado 3 o el Estado 4. Proceda al paso 4.

3. Seleccione el lugar de almacenamiento externo deseado desde el cual se puede recuperar.

Presione Browse (Explorar) y utilice la perilla del panel frontal y las teclas de flecha para navegar hasta el archivo de estado deseado (\*sta) que quiera recuperar. Presione Select (Seleccionar) cuando termine.

4. Se recupera el estado del instrumento seleccionado.

Presione Recall (Recuperar).

Referencia del menú del panel frontal

Esta sección comienza con un resumen de los menús del panel frontal. El resto de esta sección contiene ejemplos de uso de los menús del panel frontal.

- Botón **[Waveform]** (Forma de onda)
- Botón **[Parameter]** (Parámetro)
- Botón **[Units]** (Unidades)
- Botón **[Modulate]** (Modular)
- Botón **[Sweep]** (Barrido)
- Botón **[Burst]** (Ráfaga)
- Botón **[Trigger]** (Disparo)
- Botón **[System]** (Sistema)
- Canal **[Setup]** (Configuración) y botón **[On/Off]** (Encendido/Apagado)

Botón [Waveform] (Forma de onda)

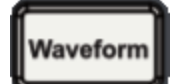

Selecciona la forma de onda:

- Sinusoidal
- Cuadrada
- Rampa
- Pulso
- Arbitraria
- Triángulo
- Ruido
- PRBS
- CC

# Botón [Parameter] (Parámetro)

# Parameter

Configura los parámetros específicos de la forma de onda:

- Período / Frecuencia
- Amplitud o tensión alta y baja
- Compensación
- Fase
- Ciclo de trabajo
- Simetría
- Amplitud de pulso
- Tiempos de borde
- Forma de onda arbitraria
- Tasa de muestreo
- Filtro
- Fase Arb
- Ancho de banda
- Datos PRBS
- Tasa de bits
- Borde de entrada
- Borde de salida

# Botón [Units] (Unidades)

# **Units**

Especifica las preferencias de unidades y parámetros:

- Frecuencia Arb: Sa/s, Frec. o Periodo
- tensión como Amplitud/Compensación o Alto/Bajo
- Unidades de tensión como Vpp, Vrms o dBm
- Amplitud de pulso o ciclo de trabajo
- Fase de ráfaga como grados, radianes o segundos
- Fase Arb como grados, radianes, segundos o muestras
- Barrido de frecuencia como Centro/Ampl o Inicio/Detención

# Botón [Modulate] (Modular)

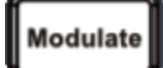

Configura los parámetros de modulación:

- Modulación activada o desactivada
- Tipo de modulación: AM, FM, PM, PWM, BPSK, FSK o Suma
- Fuente de modulación
- Parámetros de modulación (varían según el tipo de modulación)

# Botón [Sweep] (Barrido)

#### Sweep

Configura los parámetros de barrido de frecuencia:

- Barrido activado o desactivado
- Tipo de barrido: Lineal, logarítmica o lista de frecuencias
- Tiempo de barrido
- Frecuencias de inicio/detención o frecuencias centro/ampl
- Tiempo de permanencia, espera y retorno

# Botón [Burst] (Ráfaga)

# **Burst**

- Ráfaga activado o desactivado
- Modo ráfaga: disparo (N Ciclo) o admitida de forma externa
- Ciclos por ráfaga (1 a 100.000.000 o infinito)
- Ángulo de la fase inicial de la ráfaga (-360° a +360°)
- Período de ráfaga

# Botón [Trigger] (Disparo)

# **Trigger**

Configura los parámetros de disparo y la señal de salida de sincronización:

- Realiza un disparo manual, cuando se ilumina
- Especifica el origen del disparo para el barrido, la ráfaga o el avance arbitrario de la forma de onda
- Especifica el nivel de tensión de disparo, el conteo y el retardo
- Especifica la pendiente (borde ascendente o descendente) para una fuente de disparo externa
- Especifica la pendiente (borde ascendente o descendente) de la señal de salida del disparador
- Activa / desactiva la salida de la señal del conector "Sync".
- Especificar el origen, la polaridad, el modo, el punto de marcador, etc. de Sync.

# Botón [System] (Sistema)

#### System

#### **Tecla de función Store/Recall (Almacenar/Recuperar)**

Almacena y recuerda los estados de los instrumentos:

- Administra los archivos y las carpetas
- Almacena los estados del instrumento en la memoria no volátil.
- Recuerda los estados de los instrumentos almacenados.
- Selecciona la configuración de encendido del instrumento (último apagado o predeterminado de fábrica).
- Devuelve el instrumento a su estado de fábrica.

#### **Tecla de función I/O Config (Configuración de ES)**

Configura las interfaces de E/S del instrumento:

- Enciende y apaga los servicios de la LAN
- Configura la LAN (direcciones y nombre del host)
- Reinicia la LAN

#### **Tecla de función Instr. Setup (Configuración del instrumento)**

Realiza tareas de administración del sistema:

– Realiza la prueba automática

#### **Tecla de función User Settings (Configuración del usuario)**

Configura los parámetros relacionados con el sistema:

- Selecciona el idioma local para los mensajes del panel frontal y el texto de ayuda
- Activa o desactiva el pitido de error
- Activa o desactiva el clic del teclado
- Enciende y apaga la pantalla
- Ajusta el comportamiento de atenuación de la pantalla
- Establece la fecha y la hora

#### **Tecla de función Help (Ayuda)**

Muestra la lista de temas de ayuda:

- Muestra datos "Acerca de": número de serie, dirección IP, versión del firmware, etc.
- Muestra la cola de errores del mando a distancia

# Canal [Setup] (Configuración) y botón [On/Off] (Encendido/Apagado)

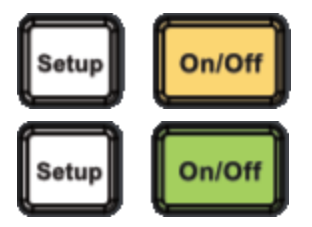

Habilita y configura los canales:

#### Botón [On / Off] (encendido / apagado)

Enciende y apaga el canal

# Botón [Setup] [Configuración].

Configurar los parámetros relacionados con los canales:

- Especifica qué canal es el foco de los menús
- Selecciona la terminación de la salida (50  $\Omega$ , High Z, o Manual)
- Activa/desactiva el cambio automático de amplitud
- Selecciona la polaridad de la forma de onda (normal o invertida)
- Especifica los límites de tensión
- Especifica si la salida es normal o cerrada

# **Solo para EDU33212A**

Pulse dos veces la tecla **[Setup]** (Configuración) para entrar en el modo de vista de dos canales. En este modo, al pulsar **[Setup]** (Configuración) se alterna entre la vista de un solo canal y la vista de dos canales.

# 4 Funciones y operaciones

Configuración de salida

Formas de onda de pulso

Modulación de amplitud (AM) y modulación de frecuencia (FM)

Modulación de fase (PM)

Modulación de introducción de cambios de frecuencia (FSK, Frequency-Shift Keying)

Modulación de amplitud de pulso (PWM)

Modulación de suma

Barrido de frecuencia

Modo Burst (ráfaga)

**Disparos** 

Operaciones relacionadas con el sistema

#### Operación de doble canal

Este capítulo contiene detalles sobre las características del instrumento, que incluyen el panel frontal y el funcionamiento de la interfaz remota. Es posible que desee leer primero el Funcionamiento del menú del panel frontal. Consulte la *Guía de Programación de la serie EDU33210* para obtener detalles sobre los comandos y consultas del SCPI.

# Configuración de salida

Esta sección describe la configuración del canal de salida. Muchos comandos asociados a la configuración de salida comienzan con SOURce1: o SOURce2: para indicar un determinado canal. Si se omite, el valor por defecto es el canal 1. Por ejemplo, VOLT 2.5 ajusta la salida del canal 1 a 2.5 V, y SOUR2:VOLT2.5 hace lo mismo para el canal 2.

La pantalla del instrumento incluye una "pestaña" para cada canal que resume varios aspectos de la configuración de salida de cada canal:

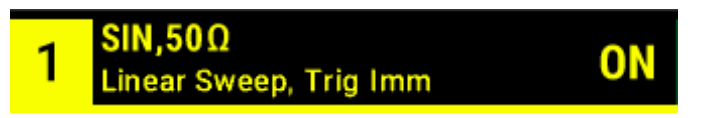

En un instrumento de doble canal, la pestaña del canal 1 está en amarillo, y la del canal 2 está en verde.

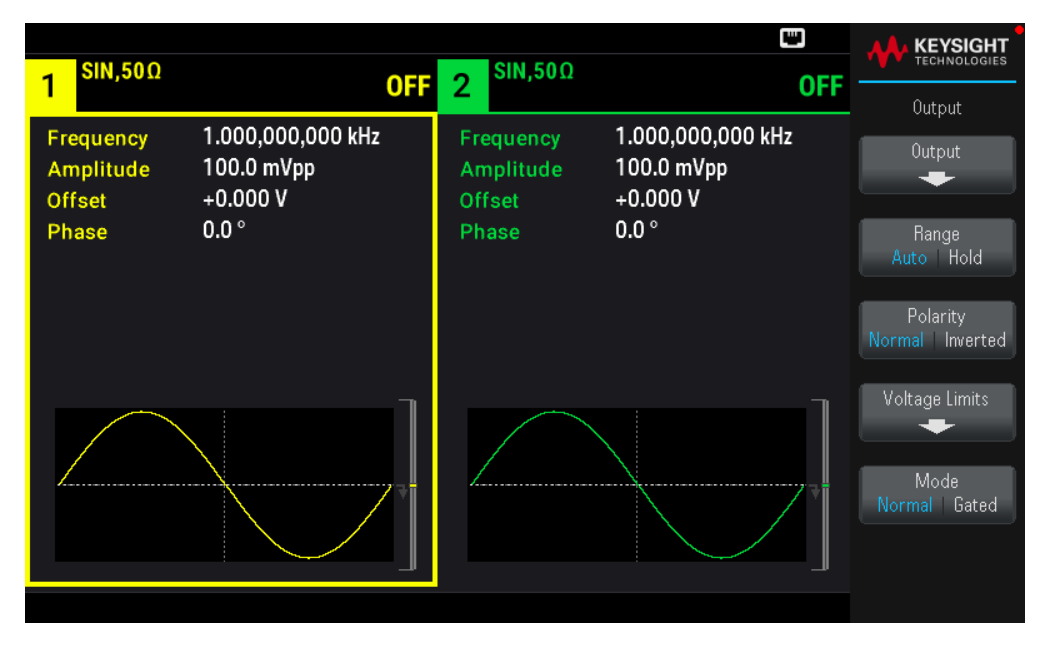

# Función de salida

El instrumento incluye ocho formas de onda estándar: sinusoidal, cuadrada, rampa, pulso, triángulo, ruido, PRBS (secuencia binaria pseudoaleatoria) y CC. También hay nueve formas de onda arbitrarias incorporadas.

El cuadro siguiente muestra las funciones permitidas ( $\bullet$  con modulación, barrido y ráfaga. Al seleccionar una función que no está permitida con una modulación o modo se desactiva la modulación o el modo.

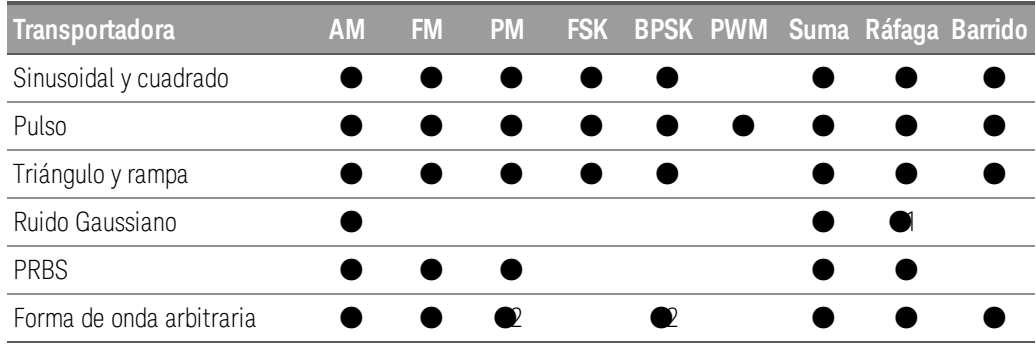

1 Solo ráfaga admitida

2 Se aplica al reloj de muestra, no a la forma de onda completa

– Limitaciones de frecuencia: El cambio de funciones puede modificar la frecuencia para cumplir con los límites de frecuencia de la nueva función.

– Limitaciones de amplitud: Cuando las unidades de salida son Vrms o dBm, el cambio de funciones puede reducir la amplitud al máximo para la nueva función debido a la variación de las formas de onda. Por ejemplo, una onda cuadrada de 5 Vrms (en 50 Ω) que se cambia a sinusoidal disminuirá a 3.536 Vrms (límite superior sinusoidal).

– La amplitud y la compensación no pueden combinarse para superar la capacidad del instrumento. Puede cambiar el último establecido para mantenerse dentro de los límites.

– Puede proteger un dispositivo bajo prueba (DUT) especificando los límites de tensión de salida superior e inferior.

#### **Operaciones del panel frontal**

- Para encender una salida: Presione Canal [On/Off] (Encendido/Apagado) para el canal que desee.
- Para seleccionar otra forma de onda: Pulse [Waveform] ([Forma de onda]

Por ejemplo, para especificar una señal de CC:

1. Presione [Waveform] > MORE 1 / 2 > DC > Offset ([Forma de onda] > MÁS 1 / 2 > CC > Compensación).

Utilice el teclado numérico o la perilla y las flechas para establecer un valor deseado. Si utiliza el teclado, seleccione un prefijo de unidad para terminar.

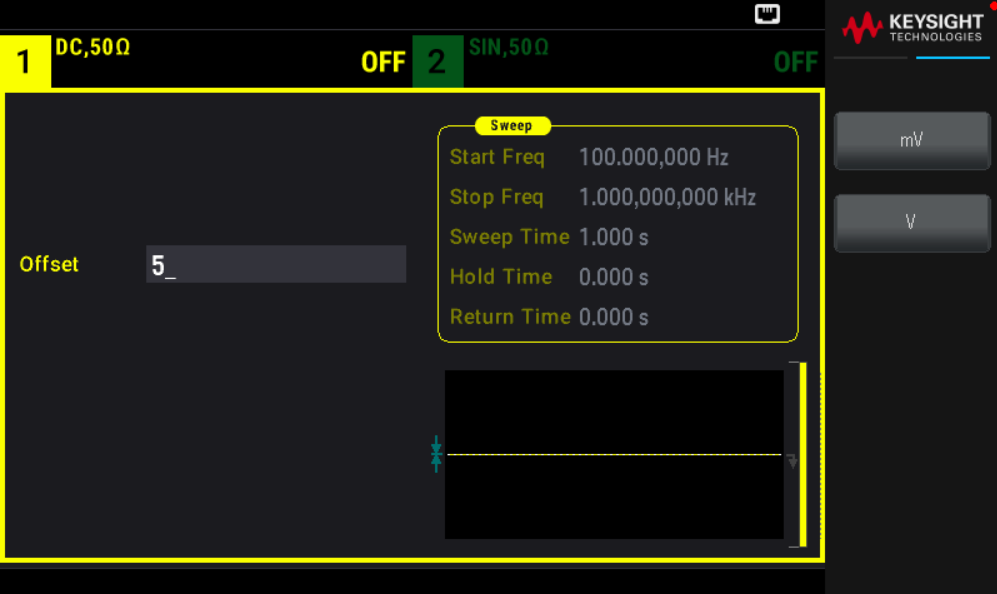

2. Presione Canal [On/Off] (Encendido/Apagado) para producir la salida de CC.

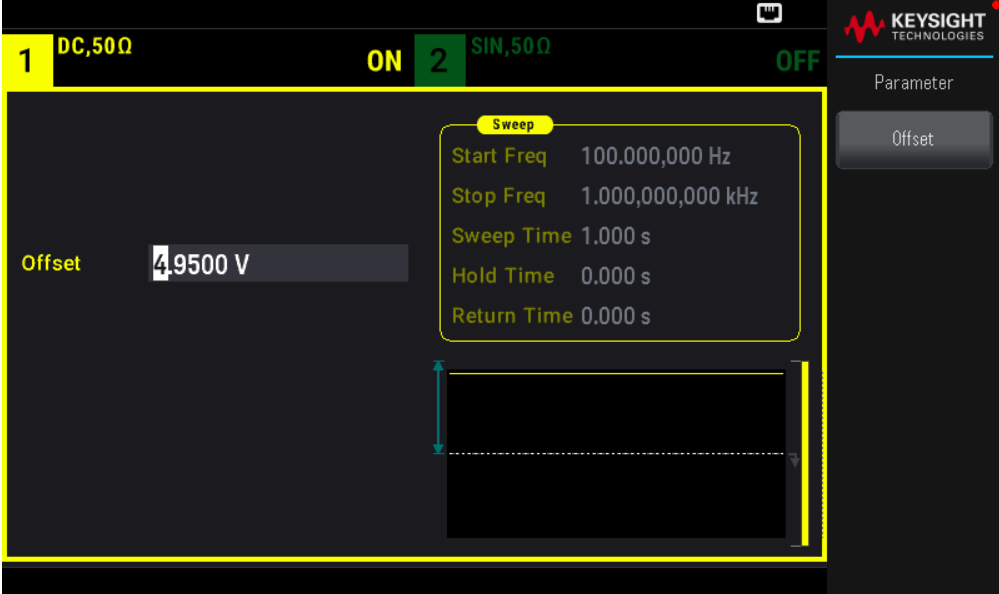

#### **Comando SCPI**

[SOURce[1|2]:]FUNCtion <function>

El comando APPLy configura una forma de onda con un comando.

#### Frecuencia de salida

El rango de frecuencia de salida depende de la función, el modelo y la tensión de salida, como se muestra aquí. La frecuencia por defecto es de 1 kHz para todas las funciones, y las frecuencias mínimas se muestran en la tabla siguiente.

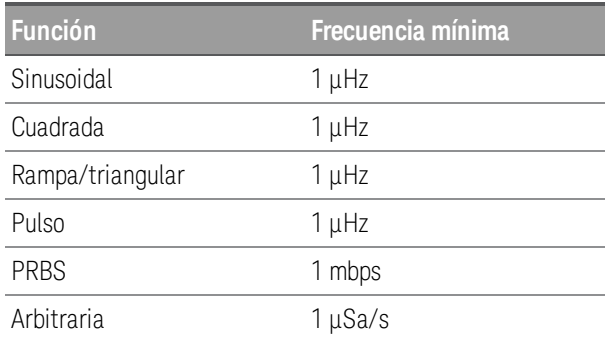

– Limitaciones de frecuencia: El cambio de funciones puede modificar la frecuencia para cumplir con los límites de frecuencia de la nueva función. Las formas de onda arbitrarias conservan su última configuración de frecuencia.

– Limitación de ráfagas: Para las ráfagas de disparo interno, la frecuencia mínima es de 126 μHz.

– Limitaciones del ciclo de trabajo: Para Cuadrada y Pulso, el Ciclo de trabajo está limitado por la especificación de la amplitud de pulso mínima de 16ns. Por ejemplo, a 1 kHz, el Ciclo de trabajo puede fijarse tan bajo como 0,01 %, porque eso daría como resultado una amplitud de pulso de 100 ns. A 1 MHz, el Ciclo de trabajo mínimo es del

1.6 %, y a 10 MHz es del 16 %. Cambiar a una frecuencia que no pueda producir el ciclo de trabajo actual ajustará el ciclo de trabajo para cumplir con la especificación de la amplitud de pulso mínima.

La amplitud mínima del pulso es de 16 ns.

#### **Operaciones del panel frontal**

Presione [Parameter] > Frequency ([Parámetro] > Frecuencia). Utilice el teclado numérico o la perilla y las flechas para establecer un valor deseado. Si utiliza el teclado, seleccione un prefijo de unidad para terminar.

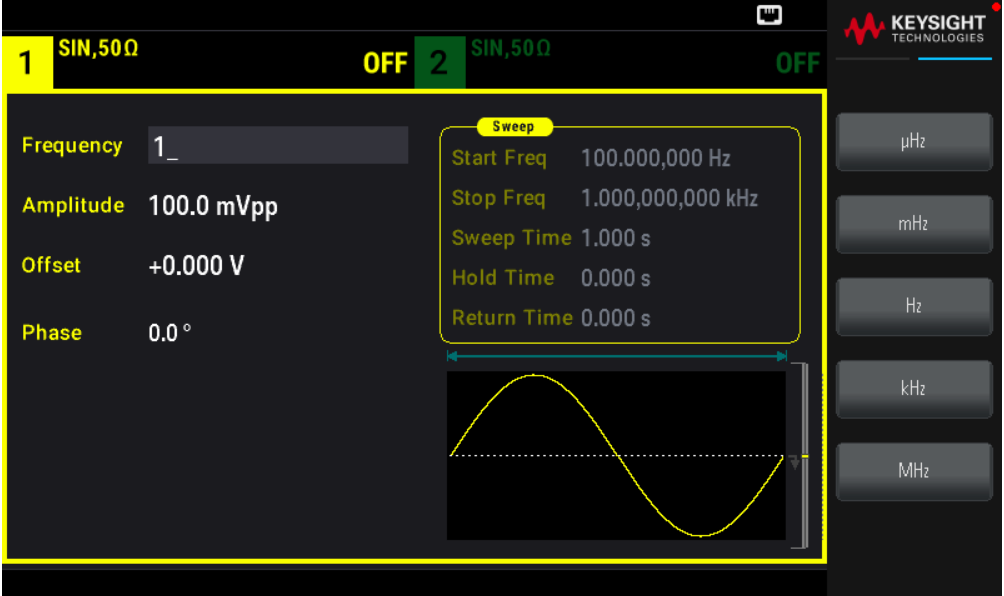

#### **Comando SCPI**

[SOURce[1|2]:]FREQuency {<frequency>|MINimum|MAXimum|DEFault}

El comando APPLy configura una forma de onda con un comando.

#### Amplitud de salida

La amplitud por defecto es de 100 mVpp (en 50  $\Omega$ ) para todas las funciones.

– Limitaciones de tensión de compensación: A continuación, se muestra la relación entre la amplitud y la compensación. Vmax es ±5 V para una carga de 50  $\Omega$  o ±10 V para una carga de alta impedancia.

Vpp < 2(Vmax – |Voffset|)

– Límites que dependen la terminación de la salida: Si la amplitud es de 10 Vpp y cambia el ajuste de terminación de salida de 50 Ω a "alta impedancia" (OUTPut[1|2]:LOAD INF), la amplitud mostrada se duplica a 20 Vpp. El cambio de "alta impedancia" a 50  $\Omega$  reduce a la mitad la amplitud mostrada. El ajuste de terminación de la salida no afecta a la tensión de salida real; solo cambia los valores visualizados y consultados desde la interfaz remota. La tensión de salida real depende de la carga conectada.

– Límites debido a la selección de unidades: Los límites de amplitud están a veces determinados por las unidades de salida seleccionadas. Esto puede ocurrir cuando las unidades son Vrms o dBm debido a las diferencias en los factores de cresta de las diversas funciones. Por ejemplo, si se cambia una onda cuadrada de 5 Vrms (en 50  $\Omega$ ) por

una onda sinusoidal, el instrumento ajustará la amplitud a 3.536 Vrms (el límite superior para el sinusoidal en Vrms). La interfaz remota también generará un error de "Conflicto de ajustes".

– La amplitud de salida se puede configurar en Vpp, Vrms o dBm. La amplitud de salida no se puede especificar en dBm si la terminación de salida está configurada como alta impedancia Consulte Unidades de salida para obtener más detalles.

– Limitaciones arbitrarias de la forma de onda: En el caso de las formas de onda arbitrarias, la amplitud está limitada si los puntos de datos de la forma de onda no abarcan todo el rango del DAC (conversor digital-analógico) de salida. Por ejemplo, la forma de onda "Sinc" incorporada no utiliza todo el rango de valores, por lo que su amplitud máxima está limitada a 6.087 Vpp (en 50  $\Omega$ ).

– El cambio de amplitud puede interrumpir brevemente la salida a ciertas tensiones debido a la conmutación del atenuador de salida. Sin embargo, la amplitud está controlada, por lo que la tensión de salida nunca excederá el ajuste de corriente mientras se conmuta de rango. Para prevenir esta interrupción, deshabilite el cambio automático de tensión usando VOLTage:RANGe:AUTOOFF. El comando APPLy permite el rango automático de forma automática.

– Al establecer los niveles altos y bajos también se establece la amplitud y la compensación de la forma de onda. Por ejemplo, si fija el nivel alto en +2 V y el nivel bajo en -3 V, la amplitud resultante es de 5 Vpp, con una compensación de -500 mV.

– El nivel de salida de la señal ACC está controlado por la tensión de compensación (Tensión de compensación de CC). El nivel de CC puede estar entre ±5 V en una carga de 50  $\Omega$  o ±10 V con una carga de alta impedancia.

#### **Operaciones del panel frontal**

Presione [Parameter] > Amplitude ([Parámetro] > Amplitud). Utilice el teclado numérico o la perilla y las flechas para establecer un valor deseado. Si utiliza el teclado, seleccione un prefijo de unidad para terminar.

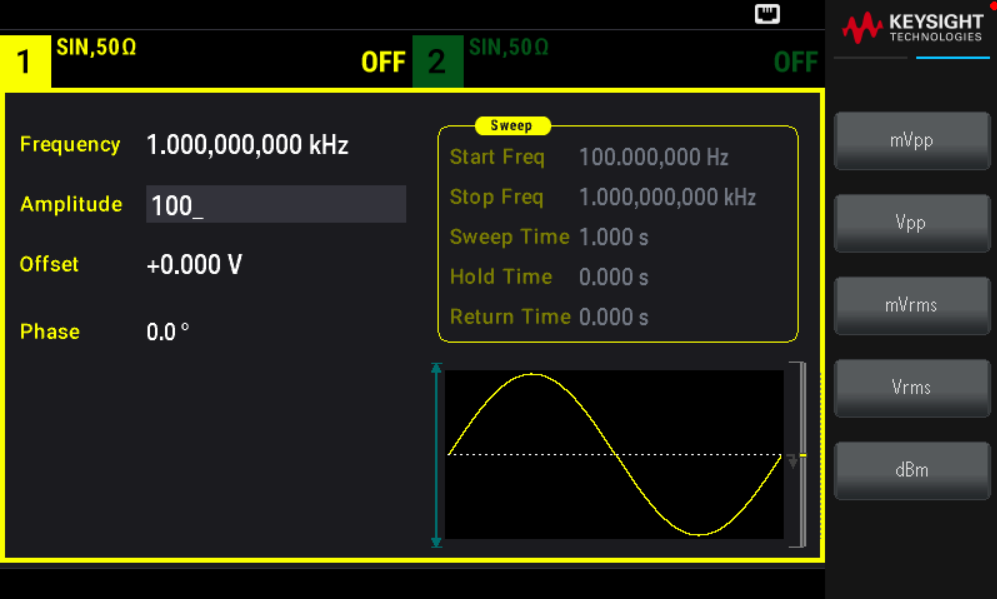

Para usar un nivel alto y un nivel bajo: Presione [Units] > Ampl/Offs | High/Low([Unidades] > Ampl/Comp Alto/Bajo).

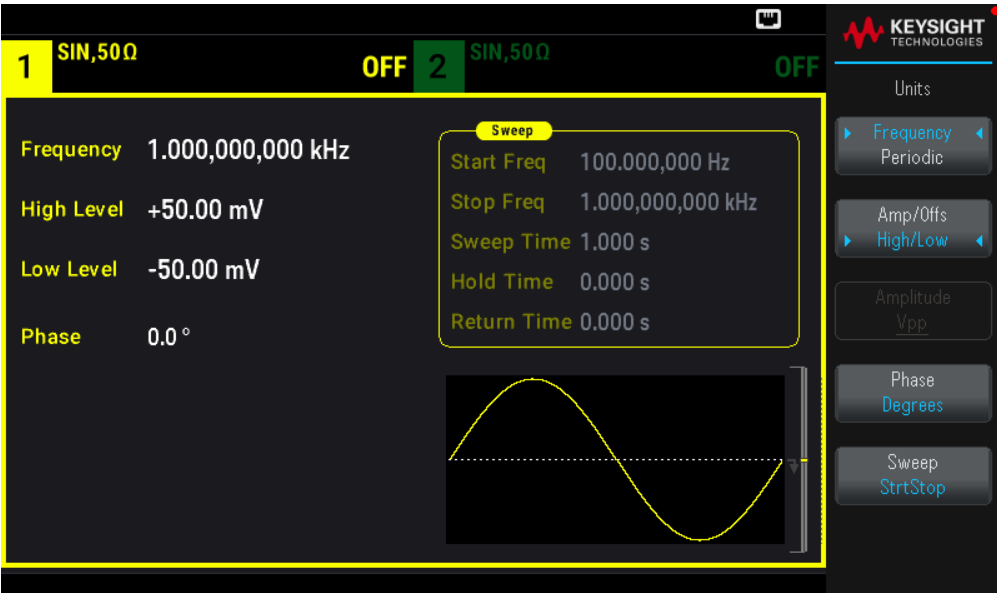

#### **Comando SCPI**

[SOURce[1|2]:]VOLTage {<amplitude>|MINimum|MAXimum|DEFault}

[SOURce[1|2]:]VOLTage:HIGH {<voltage>|MINimum|MAXimum|DEFault}

[SOURce[1|2]:]VOLTage:LOW {<voltage>|MINimum|MAXimum|DEFault}

El comando APPLy configura una forma de onda con un comando.

Tensión de compensación de CC

La compensación predeterminada para todas las funciones es de 0 V.

– Límites que dependen de la amplitud La relación entre la tensión de compensación y la amplitud de la salida se muestra a continuación. El pico de tensión de salida (CC más CA) no puede exceder el rango de salida del instrumento (±5 V en una carga de 50 Ω, o ±10 V en un circuito abierto).

– La relación entre la tensión de compensación y la amplitud de la salida se muestra a continuación. Vmax es el pico de tensión para la terminación de salida seleccionada (5 V para una carga de 50  $\Omega$  o 10 V para una carga de alta impedancia).

|Voffset| < Vmax - Vpp/ 2

Si la tensión de compensación especificada no es válida, el instrumento la ajustará a la máxima tensión de CC permitida con la amplitud especificada. Desde la interfaz remota, también se generará un error de "Datos fuera de rango".

– Límites que dependen de la terminación de salida: El rango de compensación depende de la configuración de la terminación de la salida. Por ejemplo, si ajusta la compensación a 100 mVDC y luego cambia la terminación de salida de 50 Ω a "alta impedancia", la tensión de compensación que se muestra en el panel frontal se duplica a 200 mVDC (no se genera ningún error). Si cambia de "alta impedancia" a 50 $\Omega$ , la tensión de compensación mostrada se reducirá a la mitad. Cambiar el ajuste de terminación de salida no cambia la tensión presente en los terminales de salida del instrumento. Esto solo cambia los valores mostrados en el panel frontal y los valores consultados desde la

interfaz remota. La tensión presente en la salida del instrumento depende de la carga conectada al instrumento. Consulte "OUTPut[1|2]:LOAD" en la *Guía de programación de la serie EDU33210* para obtener más detalles.

– Limitaciones arbitrarias de la forma de onda: En el caso de las formas de onda arbitrarias, la amplitud está limitada si los puntos de datos de la forma de onda no abarcan todo el rango del DAC (conversor digital-analógico) de salida. Por ejemplo, la forma de onda "Sinc" incorporada no utiliza todo el rango de valores, por lo que su amplitud máxima está limitada a 6.087 Vpp (en 50  $\Omega$ ).

– Al establecer los niveles altos y bajos también se establece la amplitud y la compensación de la forma de onda. Por ejemplo, si fija el nivel alto en +2 V y el nivel bajo en -3 V, la amplitud resultante es de 5 Vpp, con una compensación de -500 mV.

– Para emitir un nivel de tensión de CC, seleccione la función de tensión de CC (FUNCtion DC) y luego ajuste la tensión de compensación (VOLTage:OFFSet). Los valores válidos están entre ±5 VCC en 50  $\Omega$  o ±10 VCC en un circuito abierto. Mientras el instrumento esté en modo CC, el ajuste de la amplitud no tiene ningún efecto.

#### **Operaciones del panel frontal**

Presione [Waveform] > MORE 1/2 > DC > Offset ([Forma de onda] > MÁS 1/2 > CC > Compensación). Utilice el teclado numérico o la perilla y las flechas para establecer un valor deseado. Si utiliza el teclado, seleccione un prefijo de unidad para terminar.

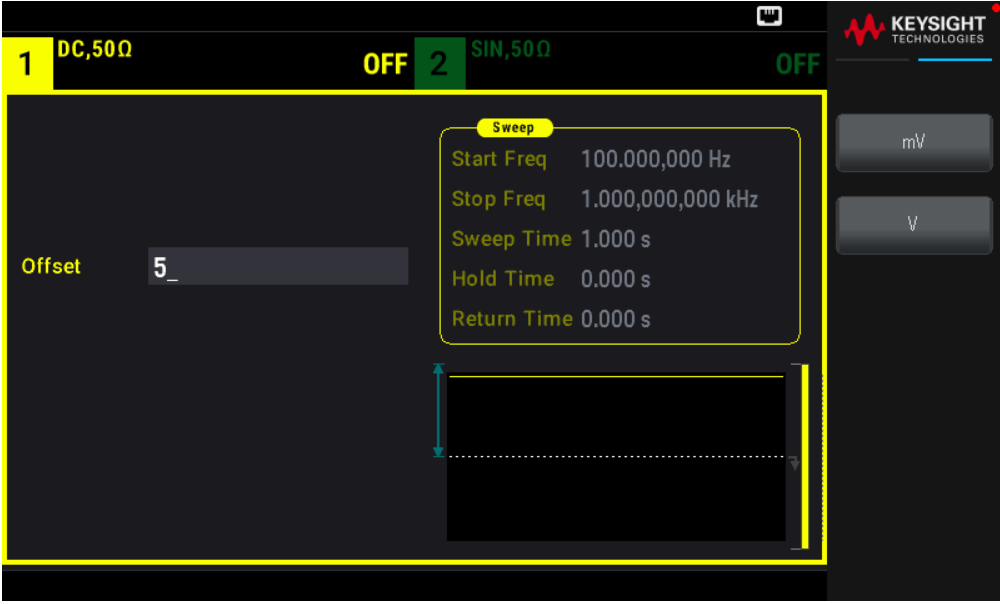

#### **Comando SCPI**

[SOURce[1|2]:]VOLTage:OFFSet {<offset>|MINimum|MAXimum|DEFault} [SOURce[1|2]:]VOLTage:HIGH {<voltage>|MINimum|MAXimum|DEFault} [SOURce[1|2]:]VOLTage:LOW {<voltage>|MINimum|MAXimum|DEFault} El comando APPLy configura una forma de onda con un comando.

Unidades de salida

Se aplica solo a la amplitud de salida.

- Unidades de salida: Vpp (por defecto), Vrms, o dBm.
- El ajuste es volátil.

– La selección de las unidades se aplica a las operaciones del panel frontal y de la interfaz remota. Por ejemplo, si selecciona "VRMS" a distancia, las unidades se muestran como "VRMS" en el panel frontal.

– Las unidades de amplitud no pueden ser dBm si la terminación de la salida se establece a alta impedancia. El cálculo de dBm requiere una impedancia de carga finita. En este caso, las unidades se convierten en Vpp.

– Puede convertir entre unidades. Por ejemplo, para convertir 2 Vpp al equivalente en Vrms:

Pulse [Units] > Amplitude Vpp > Amplitude Vrms ([Unidades] > Amplitud Vpp > Amplitud Vrms).

El valor convertido es de 707.1 mVrms para una onda sinusoidal.

#### **Operaciones del panel frontal**

Pulse [Units] > Amplitude ([Unidades] > Amplitud).

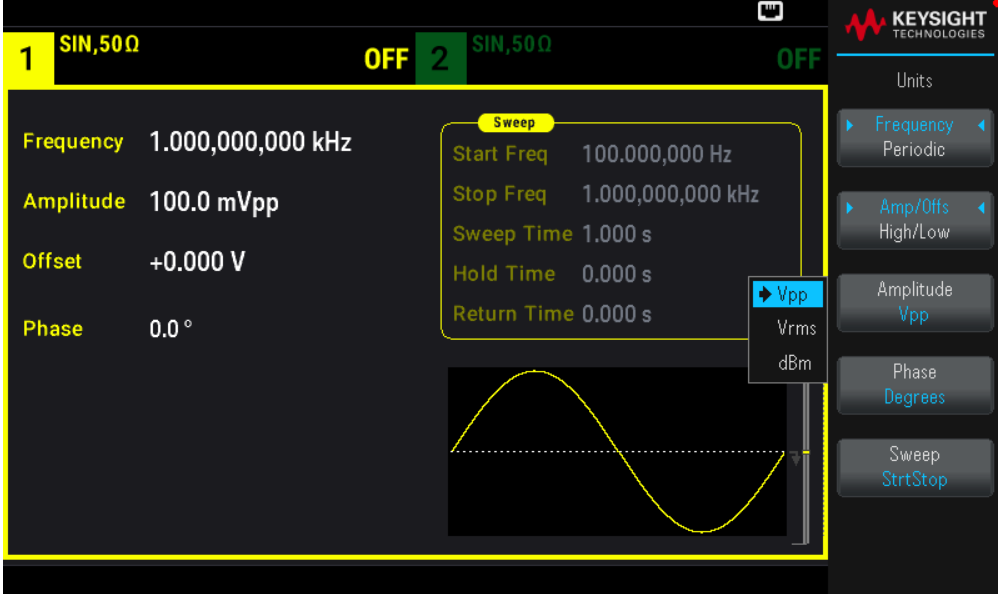

#### **Comando SCPI**

```
[SOURce[1|2]:]VOLTage:UNIT {VPP|VRMS|DBM}
```
#### Terminación de salida

El instrumento tiene una impedancia de salida en serie fija de 50  $\Omega$  a los conectores de canal del panel frontal. Si la impedancia de carga real difiere del valor especificado, los niveles de amplitud y compensación mostrados serán incorrectos. El ajuste de la impedancia de carga es simplemente una conveniencia para asegurar que la tensión mostrada coincida con la carga esperada.

- Terminación de la salida: 1  $\Omega$  a 10 k $\Omega$ , o infinito. El valor por defecto es 50  $\Omega$ .

- Si especifica una terminación 50  $\Omega$ , pero en realidad termina en un circuito abierto, la salida será el doble del valor especificado. Por ejemplo, si establece la compensación de CC a 100 mVDC (y se especifica una carga de 50  $\Omega$ ), pero termina en un circuito abierto, la compensación real será de 200 mVDC.

- Cambiar la configuración de la terminación de la salida, se ajusta la amplitud y la compensación de la salida visualizada (no se genera ningún error). Si la amplitud es de 10 Vpp y cambia el ajuste de terminación de salida de 50  $\Omega$  a "alta impedancia" (OUTPut[1|2]:LOAD INF), la amplitud mostrada se duplica a 20 Vpp. El cambio de "alta impedancia" a 50 Ω reduce a la mitad la amplitud mostrada. El ajuste de terminación de la salida no afecta a la tensión de salida real; solo cambia los valores visualizados y consultados desde la interfaz remota. La tensión de salida real depende de la carga conectada.

La carga de salida puede afectar a la calidad de la señal para el pulso u otras funciones con transiciones de alta velocidad. La alta resistencia a la carga puede producir reflejos.

- Las unidades se convierten a Vpp si la terminación de la salida es de alta impedancia.

- No se puede cambiar la terminación de la salida con los límites de tensión activados, porque el instrumento no puede saber a qué terminación se aplican los límites. En su lugar, deshabilite los límites de tensión, establezca el nuevo valor de terminación, ajuste los límites de tensión y vuelva a habilitar los límites de tensión.

#### **Operaciones del panel frontal**

Pulse Canal [Setup] > Output > Load ([Configuración] > Salida > Cargar). E **KEYSIGHT** 

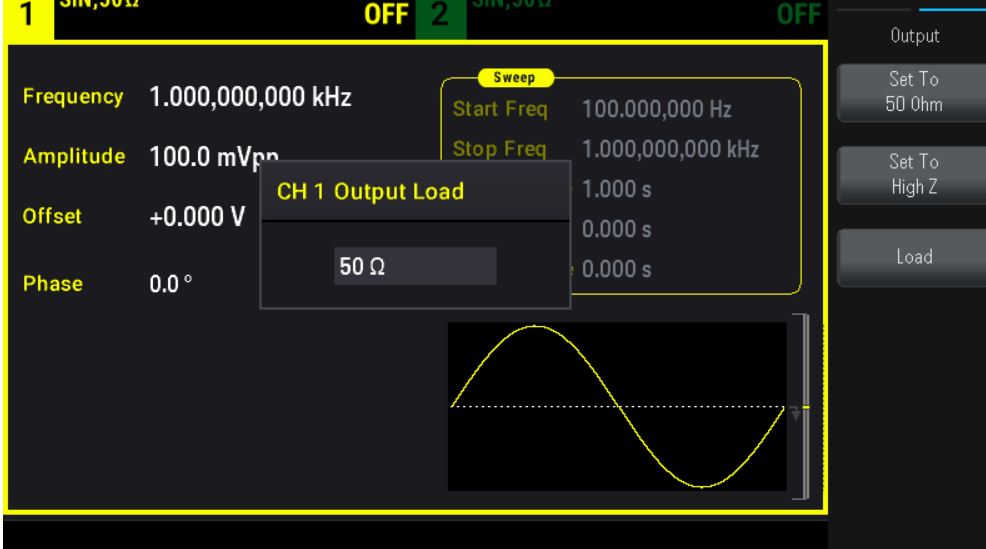

#### **Comando SCPI**

OUTPut[1|2]:LOAD {<ohms>|INFinity|MINimum|MAXimum|DEFault}

Ciclo de trabajo (ondas cuadradas)

El ciclo de trabajo de una onda cuadrada es la fracción de tiempo por ciclo que la forma de onda está en un nivel alto (suponiendo que la forma de onda no esté invertida). (Consulte Formas de onda de pulso para ver detalles del ciclo

de trabajo del pulso).

- Ciclo de trabajo 0.01 % a 99.99 % en las frecuencias bajas; rango reducido en las frecuencias altas. Almacenado en la memoria volátil; por defecto 50 %.

- Este ajuste se recuerda cuando se cambia a otra función. Siempre se utiliza un ciclo de trabajo del 50 % para una forma de onda cuadrada moduladora; el ajuste del ciclo de trabajo se aplica solo a una transportadora de onda cuadrada.

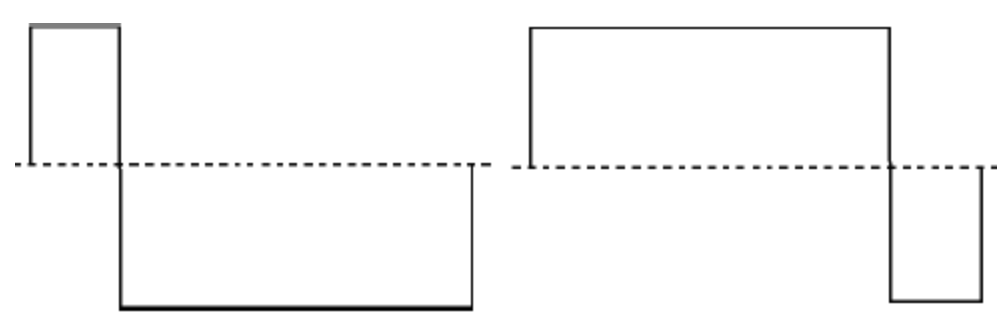

# 20% de ciclo de trabajo 80% de ciclo de trabajo

#### **Operaciones del panel frontal**

Pulse [Waveform] > Square > Duty Cycle ([Forma de onda] > Cuadrada > Ciclo de trabajo). Utilice el teclado numérico o la perilla y las flechas para establecer un valor deseado. Si utiliza el teclado, pulse Percent (Porcentaje) para confirmar los cambios.

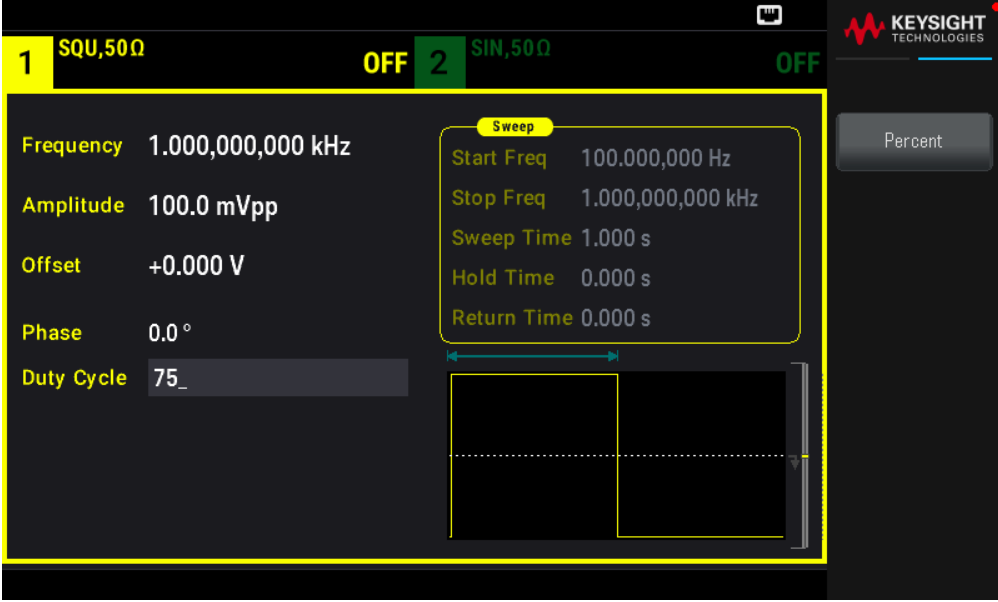

#### **Comando SCPI**

[SOURce[1|2]:]FUNCtion:SQUare:DCYCle {<percent>|MINimum|MAXimum}

El comando APPLy establece el ciclo de trabajo en un 50 %.

# Simetría (Ondas de rampa)

Se aplica solo a las ondas de rampa. La simetría representa la fracción de cada ciclo en que la onda de rampa se eleva (suponiendo que la forma de onda no está invertida).

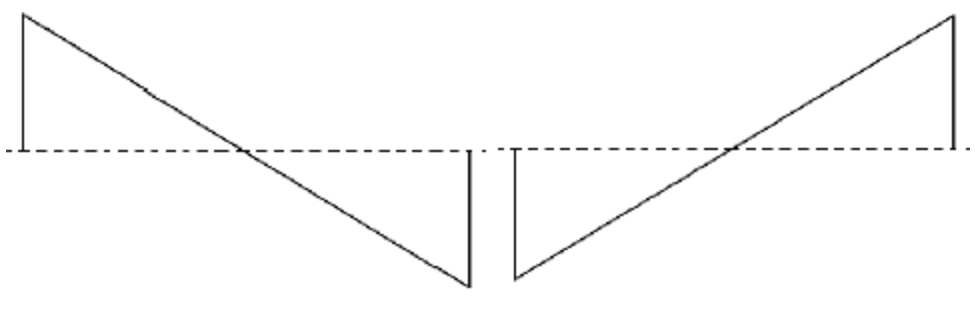

#### 0% de simetría 100% de simetría

- La simetría (por defecto) se almacena en la memoria volátil; y se recuerda cuando se cambia a y desde otras formas de onda.

- Cuando la rampa es la forma de onda moduladora para AM, FM, PM o PWM, el ajuste de simetría no se aplica.

#### **Operaciones del panel frontal**

Presione [Waveform] > Ramp > Symmetry ([Forma de onda] > Rampa > Simetría). Utilice el teclado numérico o la perilla y las flechas para establecer un valor deseado. Si utiliza el teclado, pulse Percent (Porcentaje) para confirmar los cambios.

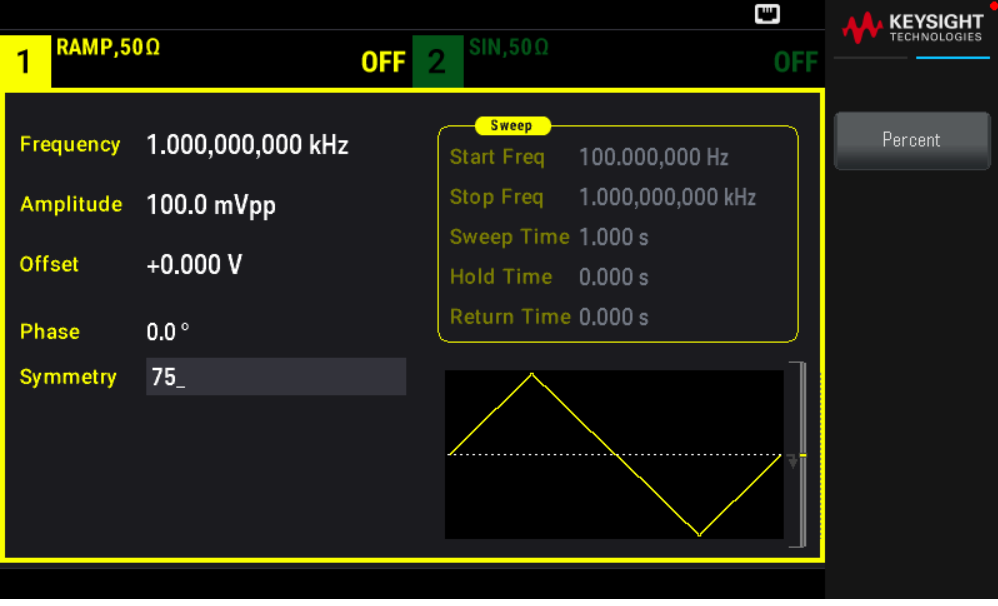

#### **Comando SCPI**

[SOURce[1|2]:]FUNCtion:RAMP:SYMMetry {<percent>|MINimum|MAXimum|DEFault} El comando APPLy establece la simetría al 100 %.

Rango automático de tensión

El rango automático está activado por defecto y el instrumento selecciona los ajustes óptimos del atenuador. Con el rango automático desactivado, el instrumento utiliza la configuración actual del atenuador y no cambia los relés del atenuador.

- Puede desactivar el rango automático para eliminar las interrupciones momentáneas causadas por la conmutación del atenuador al cambiar la amplitud. Sin embargo:

- La precisión y resolución de la amplitud y la compensación (y la fidelidad de la forma de onda) pueden verse afectadas negativamente cuando se reduce la amplitud por debajo de un cambio de rango que se produciría con el rango automático.

- No se puede alcanzar la amplitud mínima con el rango automático activado.

- Algunas especificaciones de los instrumentos no se aplican con la función de rango automático.

#### **Operaciones del panel frontal**

Pulse Canal [Setup] > Range Auto | Hold o Range Auto | Hold ([Configuración] > Rango Automático | Retener o Rango Automático | Retener.

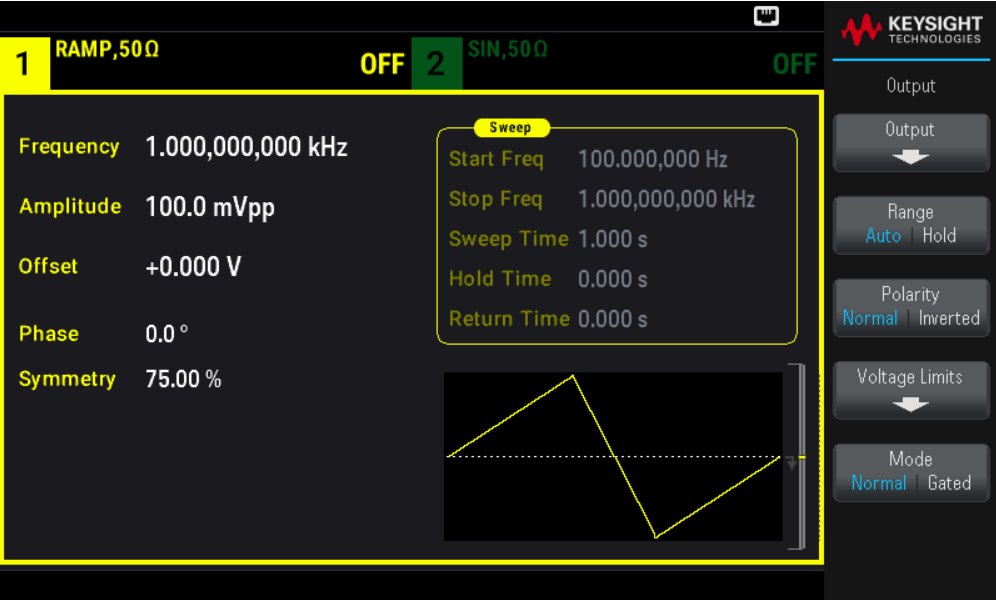

#### **Comando SCPI**

[SOURce[1|2]:]VOLTage:RANGe:AUTO {OFF|0|ON|1|ONCE}

El comando APPLy siempre permite el rango automático

#### Control de salida

Al encender el instrumento, la salida de canal está desactivada de manera predeterminada para proteger otros equipos. Para habilitar la salida de un canal, consulte a continuación. Cuando se activa la salida de canal, se ilumina el botón de canal correspondiente.

Si un circuito externo aplica una tensión excesiva al conector de salida de un canal, el instrumento genera un mensaje de error y desactiva la salida. Para volver a activar la salida, quite la sobrecarga y vuelva a encender el canal.

#### **Operaciones del panel frontal**

Presione Canal [On/Off] ((Encendido/Apagado)).

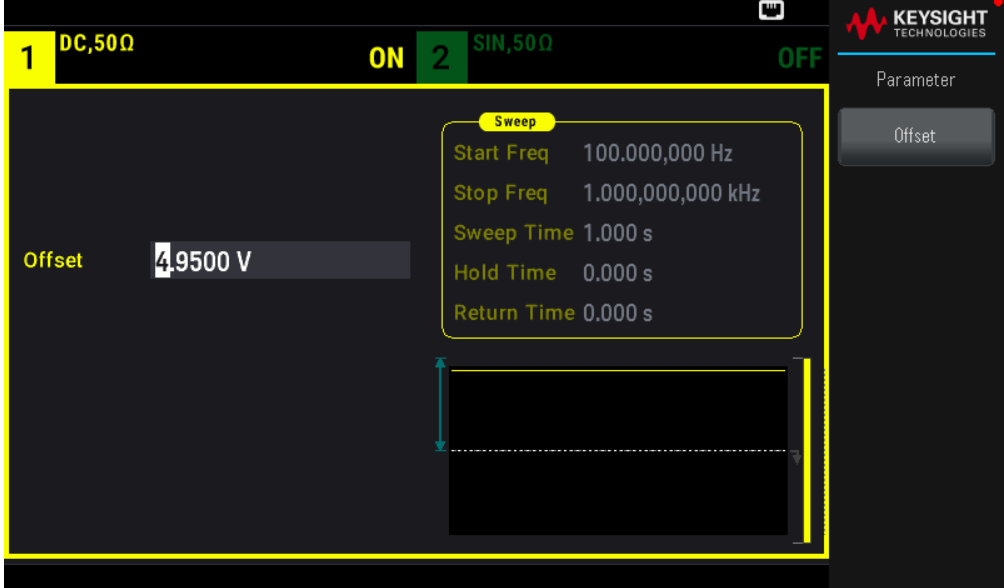

#### **Comando SCPI**

OUTPut[1|2] {ON|1|OFF|0}

El comando APPLY siempre activa el conector de salida del canal.

# Polaridad de la forma de onda

En el modo normal (por defecto), la forma de onda se vuelve positiva al principio del ciclo. El modo invertido hace lo contrario.

- Como se muestra a continuación, la forma de onda se invierte en relación con la tensión de compensación. La tensión de compensación permanece sin alteraciones cuando la forma de onda se invierte.

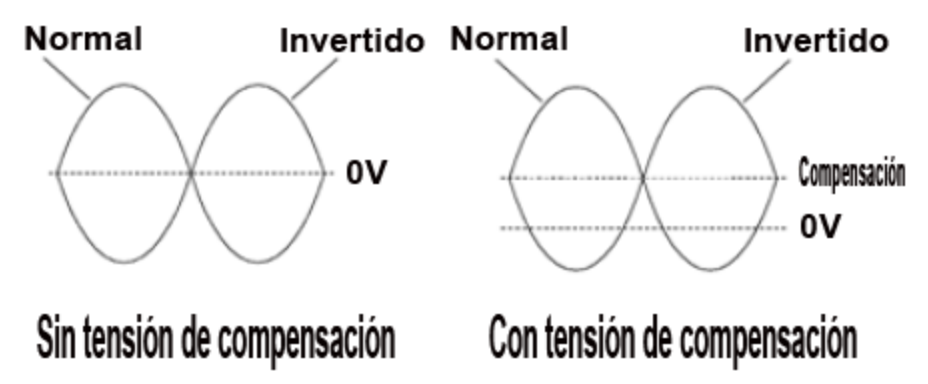

- La señal de sincronización asociada a una forma de onda invertida no está invertida.

#### **Operaciones del panel frontal**

Presione [Setup] > Polarity Normal | Inverted o Polarity Normal | Inverted ([Configuración] > Polaridad Normal | Invertida o Polaridad Normal | Invertida.

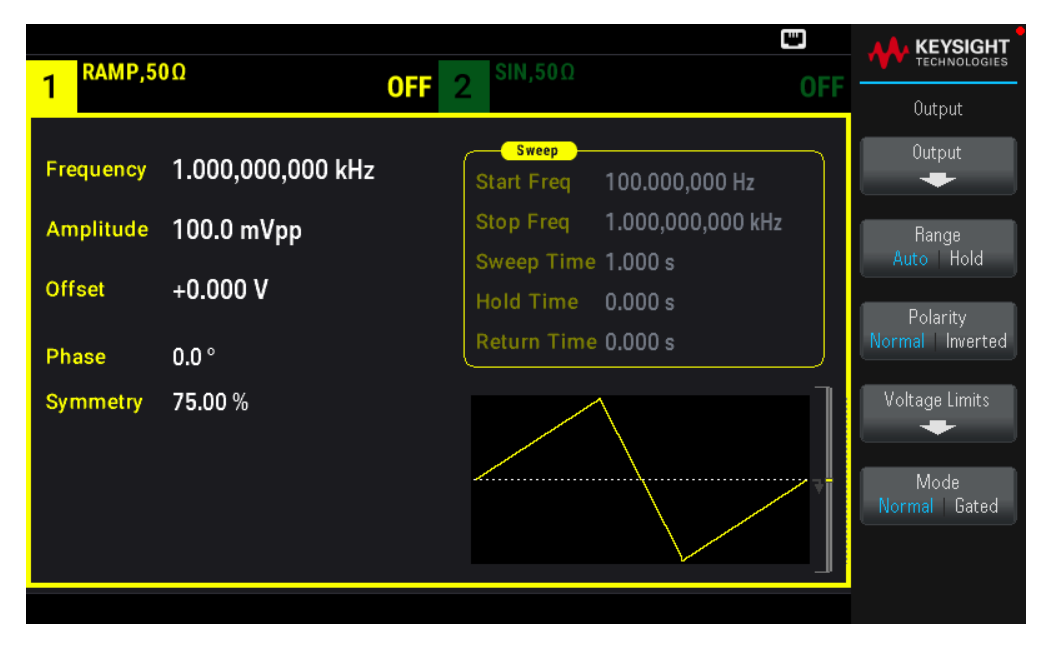

#### **Comando SCPI**

OUTPut[1|2]:POLarity {NORMal|INVerted}

#### Señal de salida de sincronización

Se proporciona una salida de sincronización en el conector de sincronización del panel frontal. Todas las funciones de salida estándar (excepto CC y ruido) tienen una señal de sincronización asociada. Para las aplicaciones en las que no se quiera emitir la señal de sincronización, se puede desactivar el conector de sincronización. La señal de sincronización puede derivarse de cualquiera de los canales de salida en un instrumento de dos canales.

#### Comportamiento general

- Por defecto, la señal de sincronización se deriva del canal 1 y se dirige al conector de sincronización (activado).

- Cuando la señal de sincronización está desactivada, el nivel de salida del conector de sincronización está en un "bajo" lógico.

- La polaridad de la señal de sincronización se especifica en OUTPut:SYNC:POLarity {INVerted|NORMal}.

- Invertir una forma de onda (consulte Polaridad de la forma de onda), no invierte la señal Sync asociada.

- Para las ondas sinusoidales, de pulso, de rampa, cuadradas y triangulares, la señal Sync (de sincronización) es una onda cuadrada que es "alta" en la primera mitad del ciclo y "baja" en la última mitad. Las tensiones de la señal de sincronización son compatibles con TTL cuando su impedancia de carga supera 1 k $\Omega$ .

- Para las formas de onda arbitrarias, la señal de sincronización sube al principio de la forma de onda y cae en el medio de la forma de onda arbitraria. Puede anular este comportamiento por defecto usando MARKer:POINt para especificar el punto dentro de la forma de onda arbitraria en el que la señal de sincronización pasa a "baja".

# Modulación

- En el caso de AM, FM, PM y PWM con modulación interna, la señal de sincronización se refiere normalmente a la forma de onda moduladora (no a la transportadora) y es una forma de onda cuadrada con un ciclo de trabajo del 50 %. La señal de sincronización es un TTL "alto" durante la primera mitad de la forma de onda moduladora. Puede configurar la señal de sincronización para que siga la forma de onda transportadora usando el comando OUTPut:SYNC:MODE {CARRier|NORMal|MARKer} cuando modula con modulación interna.

- Puede anular el comportamiento normal de la sincronización para forzar a la sincronización a seguir siempre la forma de onda portadora (OUTPut[1|2]:SYNC:MODE CARRier).

- Para FSK, la señal de sincronización se refiere a la tasa de FSK. La señal de sincronización es un TTL "alto" en la transición a la frecuencia de "salto".

## Barrido

- La señal de sincronización es un TTL "alto" al principio del barrido y pasa a "bajo" en el punto medio del barrido. La señal de sincronización está sincronizada con el barrido, pero no es igual al tiempo de barrido porque su sincronización incluye el tiempo de rearme.

- Para los barridos de frecuencia con el marcador activado, la señal de sincronización es un TTL "alto" al principio del barrido y "bajo" en la frecuencia del marcador. Puede cambiar esto con OUTPut[1|2]:SYNC:MODE MARKER.

#### Ráfaga

- Para una ráfaga disparada, la señal de sincronización es un TTL "alto" cuando la ráfaga comienza. La señal de sincronización es un TTL "bajo" al final del número de ciclos especificado (es posible que no sea el punto de cruce cero si la forma de onda tiene una fase de inicio asociada). Para una ráfaga de conteo infinita, la señal de sincronización es la misma que para una forma de onda continua.

- Para una ráfaga de puerta externa, la señal de sincronización sigue la señal de la puerta externa. Sin embargo, la señal no se "bajará" hasta el final del último ciclo (puede que no sea un cruce cero si la forma de onda tiene una fase de inicio asociada).

#### **Configuración de la salida de sincronización**

#### **Operaciones del panel frontal**

Para activar y desactivar la sincronización: Pulse [Trigger] > Sync ON | OFF o Sync ON | OFF ([Disparo] > Sinc. Activada | Desactivada o Sinc. Activada | Desactivada.

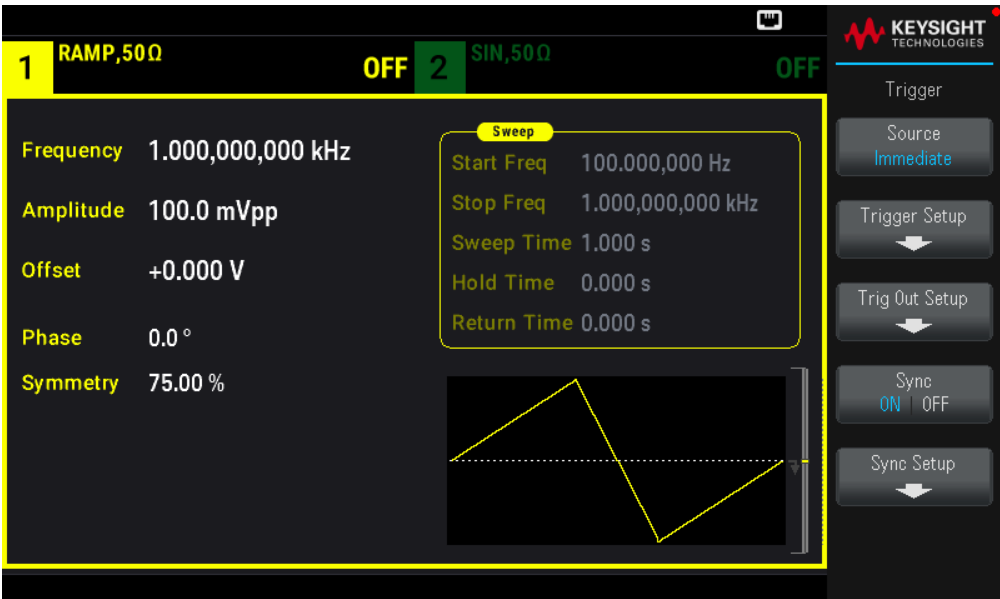

Para configurar la sincronización: Pulse [Trigger] > Sync Setup ([Disparo] > Configurar sincronización).

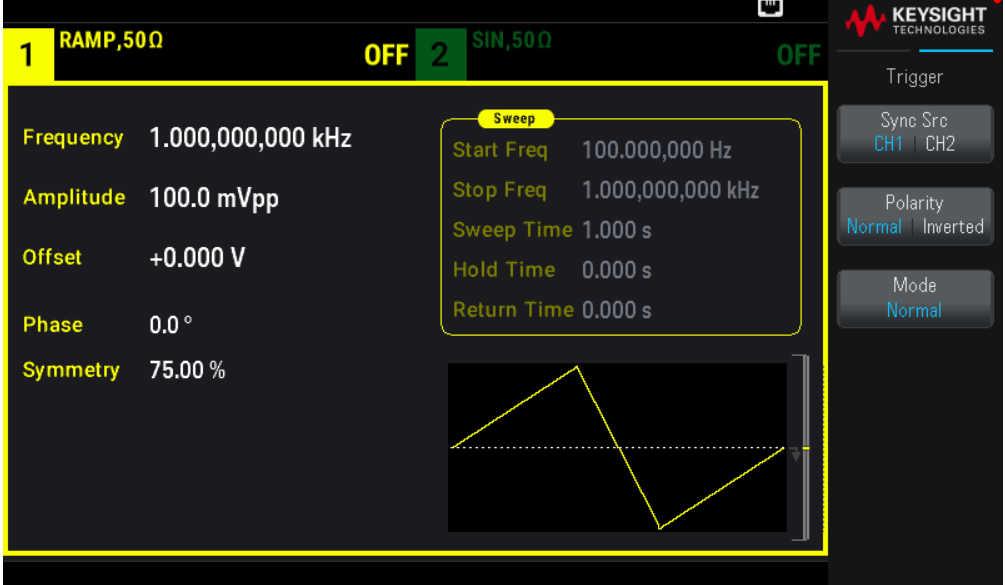

#### **Comando SCPI**

OUTPut:SYNC {ON|1|OFF|0} OUTPut[1|2]:SYNC:MODE {NORMal|CARRier|MARKer} OUTPut[1|2]:SYNC:POLarity {NORMal|INVerted} OUTPut:SYNC:SOURce {CH1|CH2}

# Formas de onda de pulso

Como se muestra a continuación, un pulso u onda cuadrada consiste en un período, una amplitud de pulso, un borde ascendente y un borde descendente.

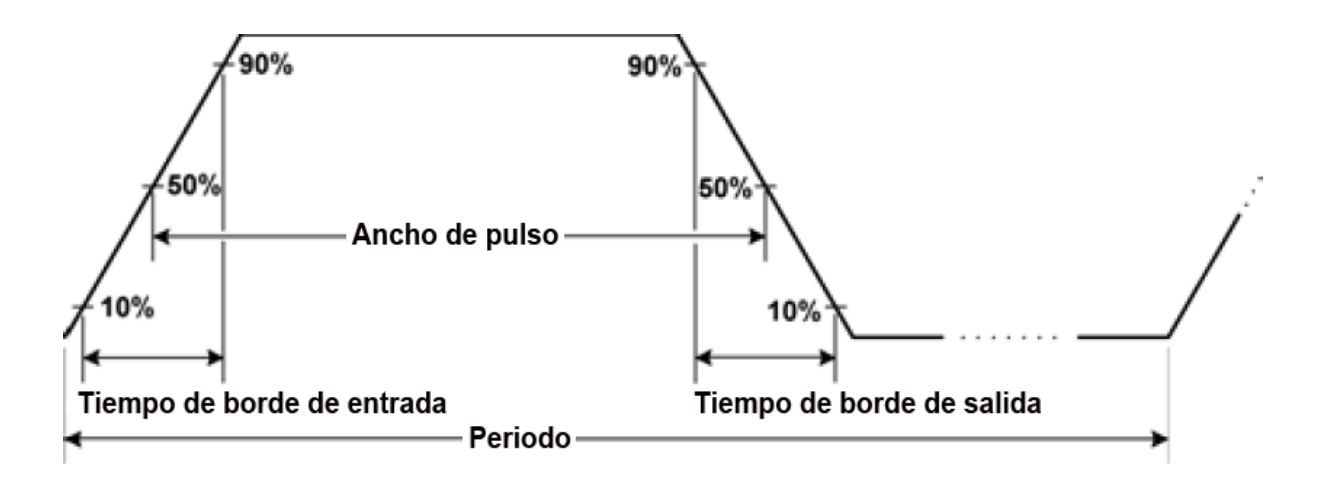

## Período

- Período: recíproco de frecuencia máxima a 1.000.000 s. El valor por defecto es 1 ms.

- El instrumento ajusta la amplitud de pulso y el tiempo de borde según sea necesario para acomodar el período especificado.

#### **Operaciones del panel frontal**

- 1. Seleccione Forma de onda de pulso: Pulse [Waveform] > Pulse ([Forma de onda] > Pulso).
- 2. Seleccione el período en lugar de la frecuencia: Pulse Frequency Periodic > Frequency Periodic ([Unidades] > Frecuencia Periódica > Frecuencia Periódica).
- 3. Establezca el período: Pulse [Parameter] > Period ([Parámetro] > Período). Utilice el teclado numérico o la perilla y las flechas para establecer un valor deseado. Si utiliza el teclado, seleccione un prefijo de unidad para terminar.

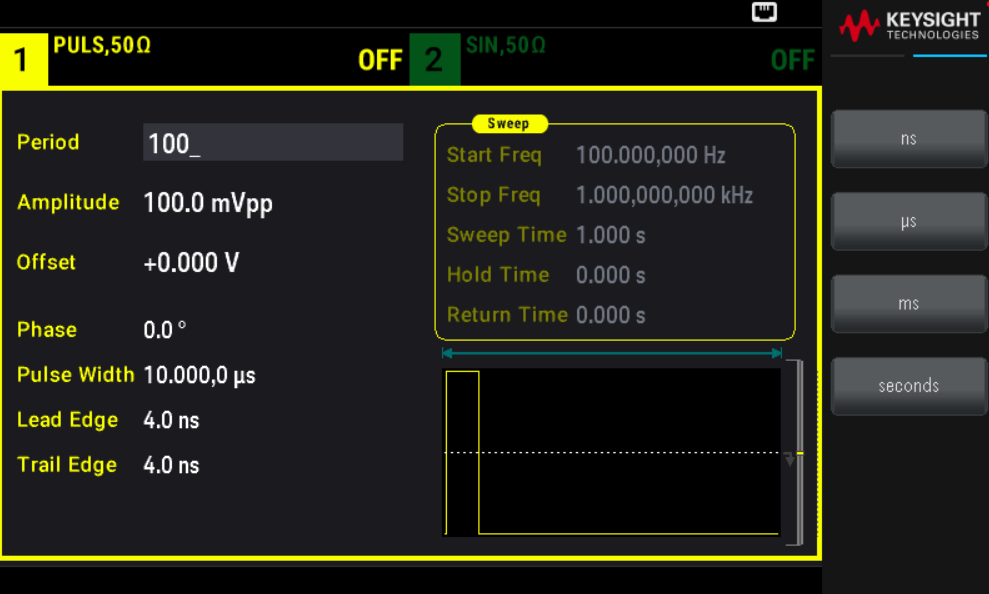

#### **Comando SCPI**

```
[SOURce[1|2]:]FUNCtion:PULSe:PERiod {<seconds>|MINimum|MAXimum|DEFault}
```
# Amplitud de pulso

La amplitud pulso es el tiempo que pasa entre el 50 % del borde ascendente del pulso y el 50 % del siguiente borde descendente.

- Amplitud de pulso: hasta 1.000.000 s (ver restricciones más abajo). La amplitud de pulso predeterminada es de 100 μs. La amplitud mínima del pulso es de 16 ns.

– La amplitud de pulso especificada también debe ser inferior a la diferencia entre el período y la amplitud de pulso mínima.

- El instrumento ajustará la amplitud de pulso para acomodarse al período especificado.

#### **Operaciones del panel frontal**

Pulse [Waveform] > Pulse > Pulse Width ([Forma de onda] > Pulso > Amplitud del pulso). Utilice el teclado numérico o la perilla y las flechas para establecer un valor deseado. Si utiliza el teclado, seleccione un prefijo de unidad para terminar.

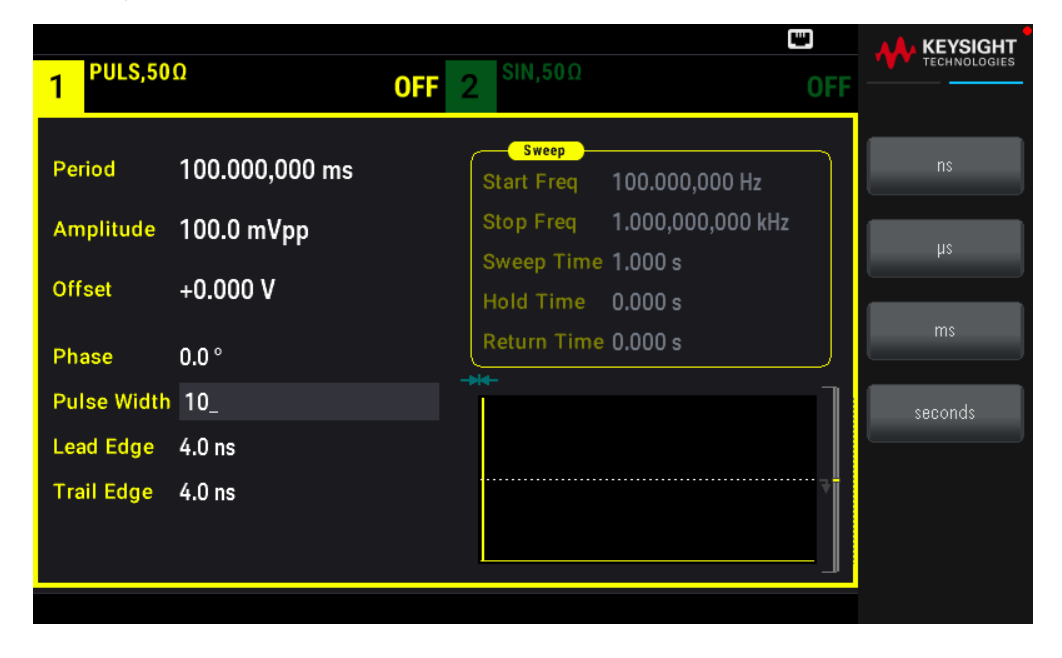

#### **Comando SCPI**

[SOURce[1|2]:]FUNCtion:PULSe:WIDTh {<seconds>|MINimum|MAXimum|DEFault}

#### Ciclo de trabajo de pulso

El ciclo de trabajo de pulso se define de la siguiente manera:

Ciclo de trabajo = 100 (Amplitud de pulso)/Período

La amplitud pulso es el tiempo que pasa entre el 50 % del borde ascendente del pulso y el 50 % del siguiente borde descendente.

Ciclo de trabajo de pulso: 0.01 % a 99.99 % (consulte las restricciones a continuación). La configuración predeterminada es 10 %.

– El ciclo de trabajo de pulso debe respetar las siguientes restricciones determinadas por la amplitud de pulso mínima (Wmin).

El instrumento ajustará el ciclo de trabajo del pulso para acomodarse al período especificado.

Ciclo de trabajo > 100 (Amplitud de pulso mínimo) / Período

y

Ciclo de trabajo < 100 (1 – (Amplitud de pulso mínimo/ período))

La amplitud mínima del pulso es de 16 ns.

- Cuanto más largos son los bordes, mayor es el ancho mínimo de pulso. Por lo tanto, los bordes más largos restringirán el ciclo de trabajo más que los bordes más cortos.

#### **Operaciones del panel frontal**

- 1. Seleccione la función de pulso: Pulse [Waveform] > Pulse ([Forma de onda] > Pulso).
- 2. Cambie a Ciclo de Trabajo: Pulse [Units] > Width Duty Cyc > Width Duty Cyc ([Unidades] > Amplitud Ciclo de Trabajo > Ciclo de Trabajo).
- 3. Entrw en el ciclo de servicio: Pulse [Parameter] > Duty Cycle([Parámetro] > Ciclo de servicio). Utilice el teclado numérico o la perilla y las flechas para establecer un valor deseado. Si utiliza el teclado, pulse Percent (Porcentaje) para terminar.

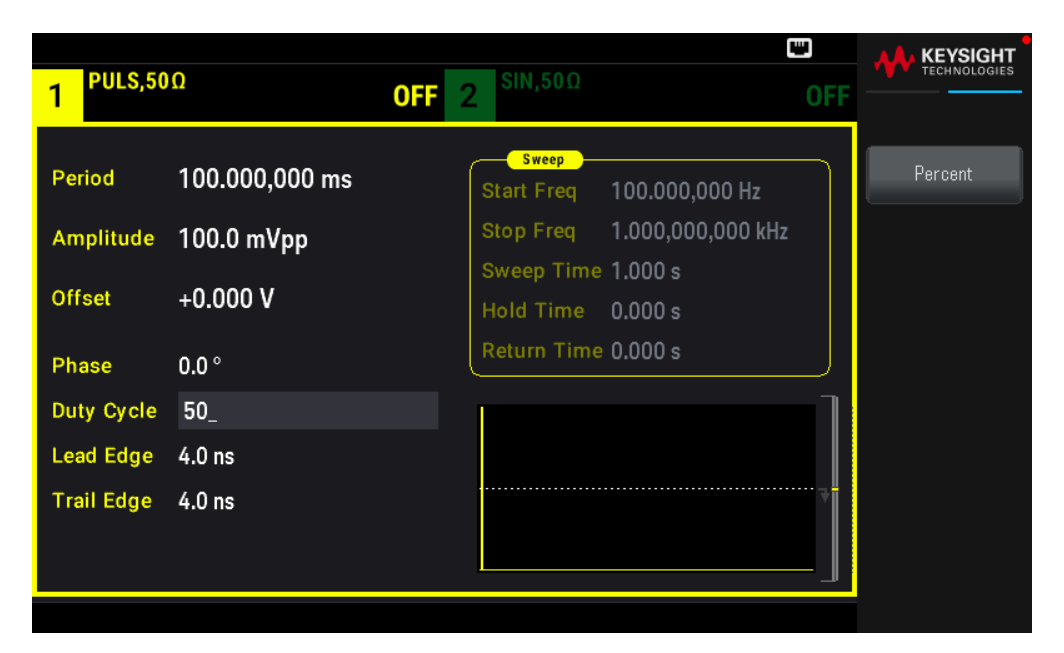

#### **Comando SCPI**

[SOURce[1|2]:]FUNCtion:PULSe:DCYCle {<percent>|MINimum|MAXimum|DEFault}

#### Tiempos de borde

Los tiempos de los bordes establecen los tiempos de transición para los bordes de entrada y salida del pulso, ya sea de forma independiente o conjunta. El tiempo de borde representa el tiempo entre los umbrales del 10 % y el 90 %.

- Tiempo de borde: Mínimo de 8.4 ns. Máximo de 1 μs y por defecto 10 ns.

- El tiempo de borde especificado debe ajustarse a la amplitud de pulso especificada como se muestra arriba. El instrumento ajustará el tiempo de borde para acomodar la amplitud de pulso especificada.

#### **Operaciones del panel frontal**

- 1. Para establecer los tiempos de transición para los bordes del pulso de forma independiente: Pulse [Waveform] > Pulse > Edge > Each Both ([Forma de onda] > Pulso > Borde > Cada uno Ambos.
- 2. Presione Lead Edge (Borde de entrada) para fijar el tiempo de transición para el borde de entrada del pulso. Utilice el teclado numérico o la perilla y las flechas para establecer un valor deseado. Si utiliza el teclado, seleccione un prefijo de unidad para terminar.
- 3. Presione Trail Edge (Borde de salida) para fijar el tiempo de transición para el borde de salida del pulso. Utilice el teclado numérico o la perilla y las flechas para establecer un valor deseado. Si utiliza el teclado, seleccione un prefijo de unidad para terminar.

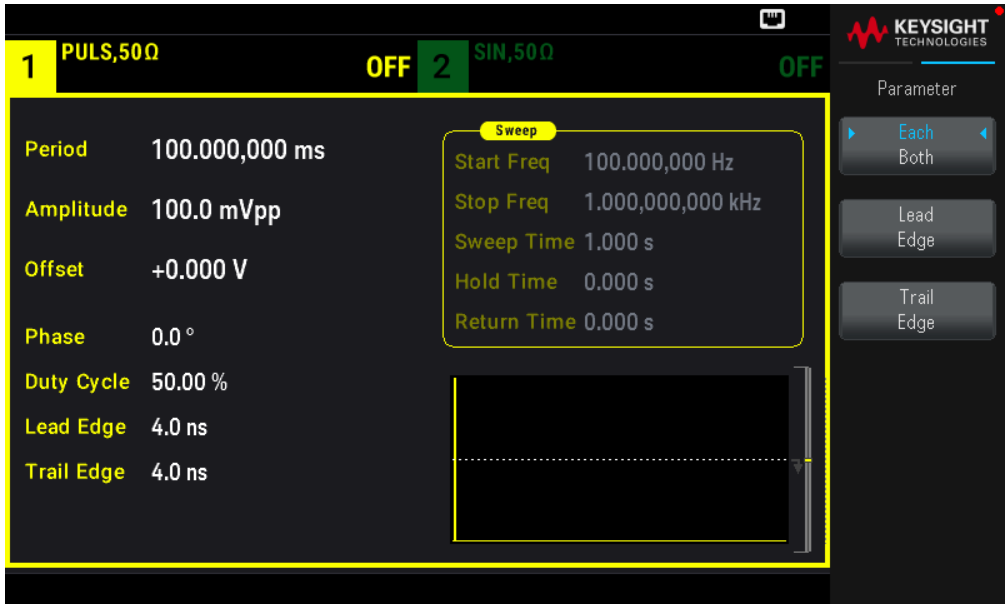

1. Para establecer los tiempos de transición para los bordes del pulso juntos: Pulse [Waveform] > Pulse > Edge > Each Both (Forma de onda) > Pulso > Borde > Cada uno Ambos.

2. Presione **Edge Time** (Tiempo de borde) para fijar el tiempo de transición tanto para el borde de entrada de pulso como para el de salida. Utilice el teclado numérico o la perilla y las flechas para establecer un valor deseado. Si utiliza el teclado, seleccione un prefijo de unidad para terminar.

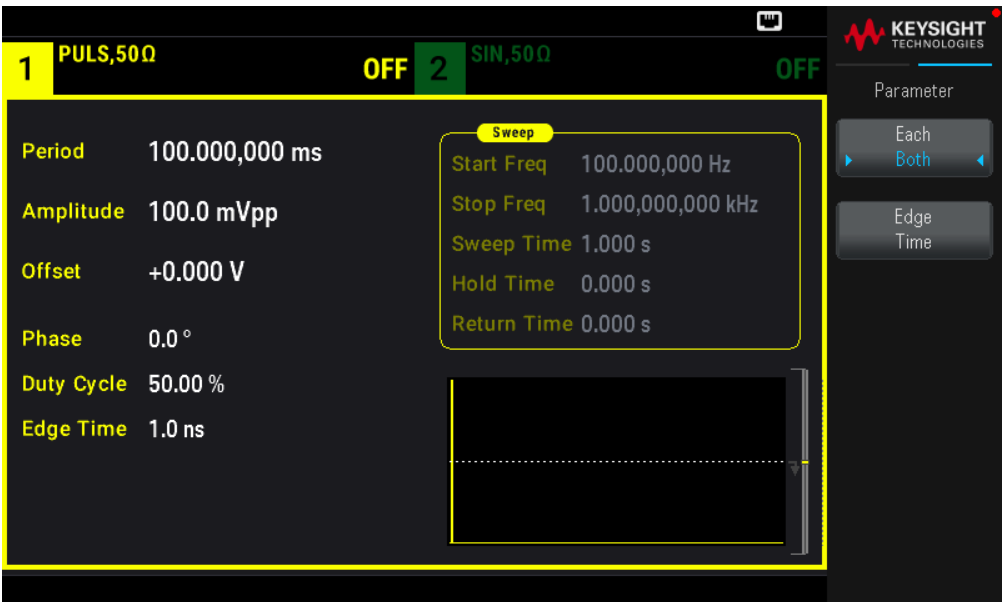

#### **Comando SCPI**

```
[SOURce[1|2]:]FUNCtion:PULSe:TRANsition:LEADing
{<seconds>|MINimum|MAXimum|DEFault}
```

```
[SOURce[1|2]:]FUNCtion:PULSe:TRANsition:TRAiling
{<seconds>|MINimum|MAXimum|DEFault}
```

```
[SOURce[1|2]:]FUNCtion:PULSe:TRANsition[:BOTH]
{<seconds>|MINimum|MAXimum|DEFault}
```
# Modulación de amplitud (AM) y modulación de frecuencia (FM)

Una forma de onda modulada consta de una forma de onda transportadora y una forma de onda de modulación. En AM, la amplitud de la transportadora varía según el nivel de tensión de la forma de onda moduladora. En FM, la frecuencia transportadora varía según el nivel de tensión de la forma de onda moduladora. En un instrumento de dos canales, un canal puede modular el otro.

Seleccione AM o FM antes de configurar cualquier otro parámetro de modulación. Para obtener más información sobre la modulación, consulte Modulación.

Para seleccionar AM o FM

- El instrumento solo permite habilitar un modo de modulación en un canal. Cuando se activa AM o FM, todas las demás modulaciones están desactivadas. En los modelos de dos canales, las modulaciones de los dos canales son independientes entre sí, y el instrumento puede añadir formas de onda moduladas de dos canales. Consulte
PHASe:SYNChronize and COMBine:FEED en la *Guía de programación de la serie EDU33210* para obtener más detalles.

- El instrumento no permitirá que se active AM o la FM con barrido o ráfaga. Al activar AM o FM, se apaga el barrido y la ráfaga.

- Para evitar múltiples cambios en la forma de onda, habilite la modulación después de configurar los demás parámetros de modulación.

# **Operaciones del panel frontal**

Pulse  $[Module] > Type AM ([Modular] > Tipo AM).$ 

o

```
Presione [Modulate] > Type AM > Type FM ([Modular] > Tipo AM > Tipo FM).
```
Luego, active la modulación: Pulse [Modulate] > Modulate ON | OFF > Modulate ON | OFF ([Modular] > Modular Activado | Desactivado > Modular Activado | Desactivado).

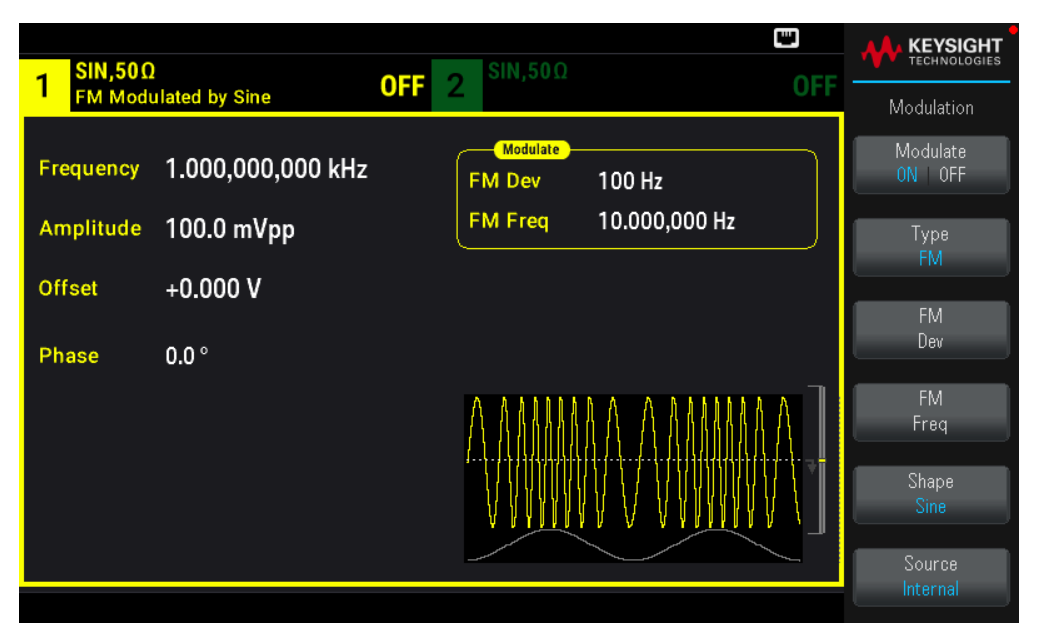

La forma de onda se emite utilizando la transportadora actual y modulando los ajustes de la forma de onda.

# **Comando SCPI**

[SOURce[1|2]:]AM:STATe{ON|1|OFF|0} [SOURce[1|2]:]FM:STATe {ON|1|OFF|0}

# Forma de onda transportadora

- Forma transportadora AM o FM: Sinusoidal (por defecto), cuadrada, rampa, pulso, triángulo, ruido (solo AM), PRBS, o forma de onda arbitraria. No puede usar CC como forma de onda transportadora.

- Para FM, la frecuencia transportadora debe ser siempre mayor que o igual a la desviación de frecuencia. El intento de establecer una desviación mayor que la frecuencia transportadora hará que el instrumento establezca una desviación igual a la frecuencia transportadora.

- La frecuencia transportadora más la desviación no puede exceder la frecuencia máxima de la función seleccionada más 100 kHz. Si intenta ajustar la desviación a un valor no válido, el instrumento la ajusta al máximo valor permitido con la frecuencia transportadora actual. La interfaz remota también genera un error de "Datos fuera de rango".

# **Operaciones del panel frontal**

Pulse [Waveform] ([Forma de onda] Luego, seleccione una forma de onda.

# **Comando SCPI**

[SOURce[1|2]:]FUNCtion <function>

El comando APPLy configura una forma de onda con un comando.

# Frecuencia transportadora

La frecuencia máxima de la transportadora varía según la función, el modelo y la tensión de salida, como se muestra aquí. El valor por defecto es de 1 kHz para todas las funciones que no sean formas de onda arbitrarias. La "frecuencia" de la forma de onda arbitraria también se establece usando el comando FUNCtion:ARBitrary:SRATe.

# **Operaciones del panel frontal**

Presione [Parameter] > Frequency ([Parámetro] > Frecuencia). Utilice el teclado numérico o la perilla y las flechas para establecer un valor deseado. Si utiliza el teclado, seleccione un prefijo de unidad para terminar.

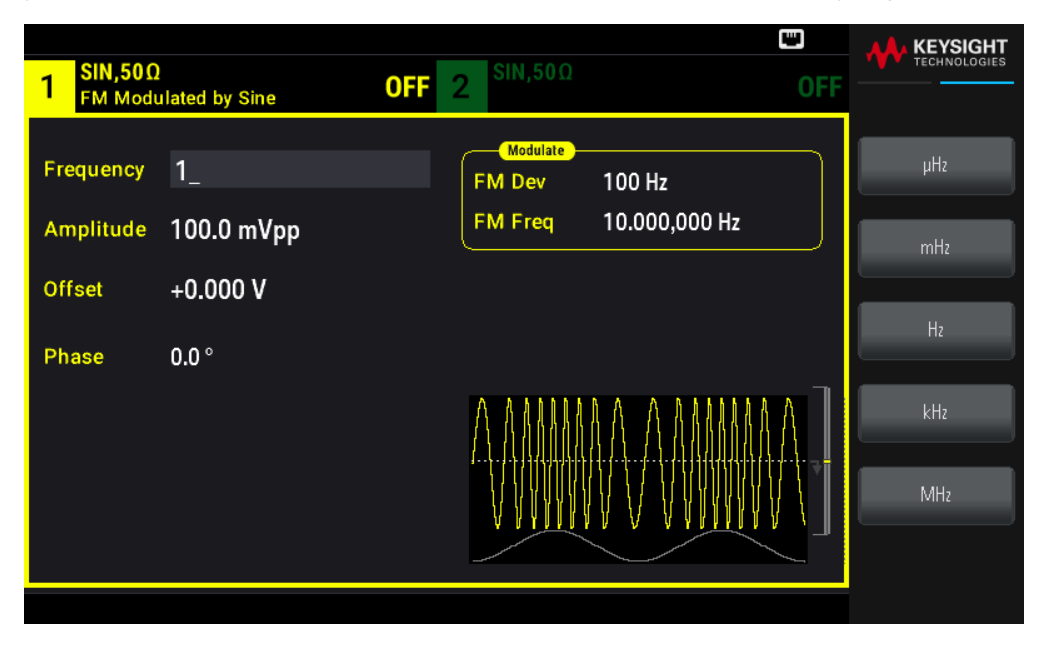

# **Comando SCPI**

[SOURce[1|2]:]FREQuency {<frequency>|MINimum|MAXimum|DEFault}

El comando APPLy configura una forma de onda con un comando.

Modulación de la forma de onda

En un instrumento de dos canales se puede modular un canal con el otro.

No se puede modular el ruido con el ruido, PRBS con PRBS, o una forma de onda arbitraria con una forma de onda arbitraria.

- La forma de onda moduladora (fuente interna) puede ser:
- Onda sinusoidal
- Cuadrada con un ciclo de trabajo del 50 %
- Triángulo con 50 % de simetría
- UpRamp (Rampa ascendente) con 100 % de simetría -
- DnRamp (Rampa descendiente) con 0 % de simetría l
- Ruido Ruido blanco gaussiano
- PRBS Secuencia de bits seudoaleatoria (polinomio PN7)
- Arb: forma de onda arbitraria

# **Operaciones del panel frontal**

```
Pulse [Modulate] > Type AM ([Modular] > Tipo AM).
```
#### o

Presione [Modulate] > Type AM > Type FM ([Modular] > Tipo AM > Tipo FM).

Luego, elija la forma de modulación: Presione Shape (Forma).

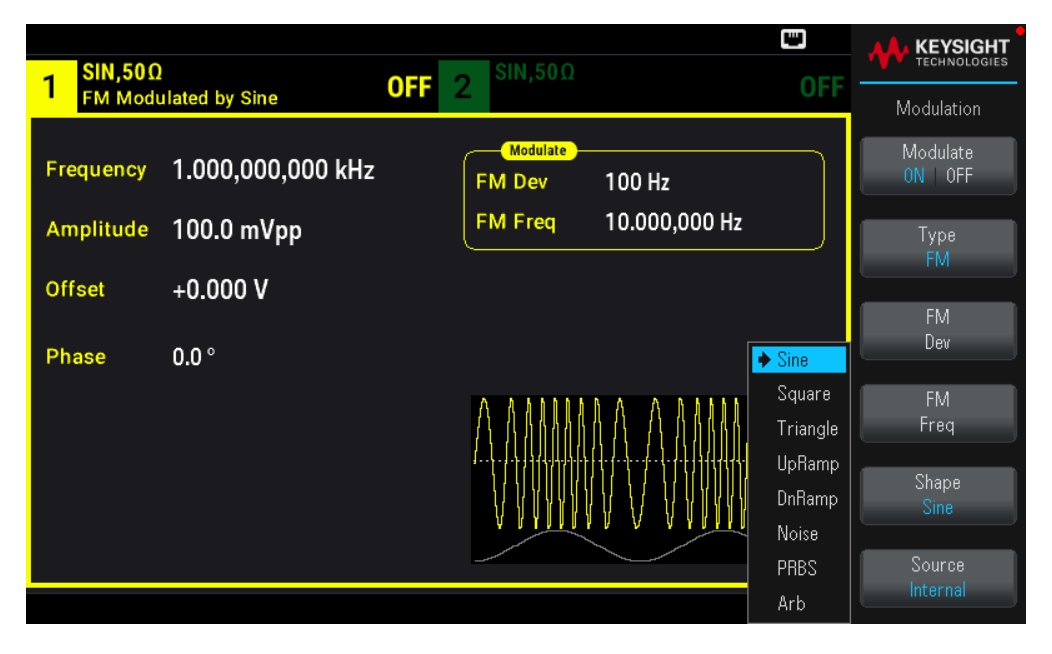

[SOURce[1|2]:]AM:INTernal:FUNCtion <function> [SOURce[1|2]:]FM:INTernal:FUNCtion <function>

Frecuencia de forma de onda de modulación

Frecuencia de modulación (fuente interna): el mínimo es 1 μHz, y los valores máximos varían según la función.

# **Operaciones del panel frontal**

Pulse [Modulate] > Type AM > AM Freq ([Modular] > Tipo AM > Frec. AM).

o

Presione [Modulate] > Type  $AM$  > Type  $FM$  > FM Freq ([Modular] > Tipo AM > Tipo FM> Frec. FM).

Luego introduzca la frecuencia AM o FM con la perilla y el teclado. Si utiliza el teclado, seleccione un prefijo de unidad para terminar.

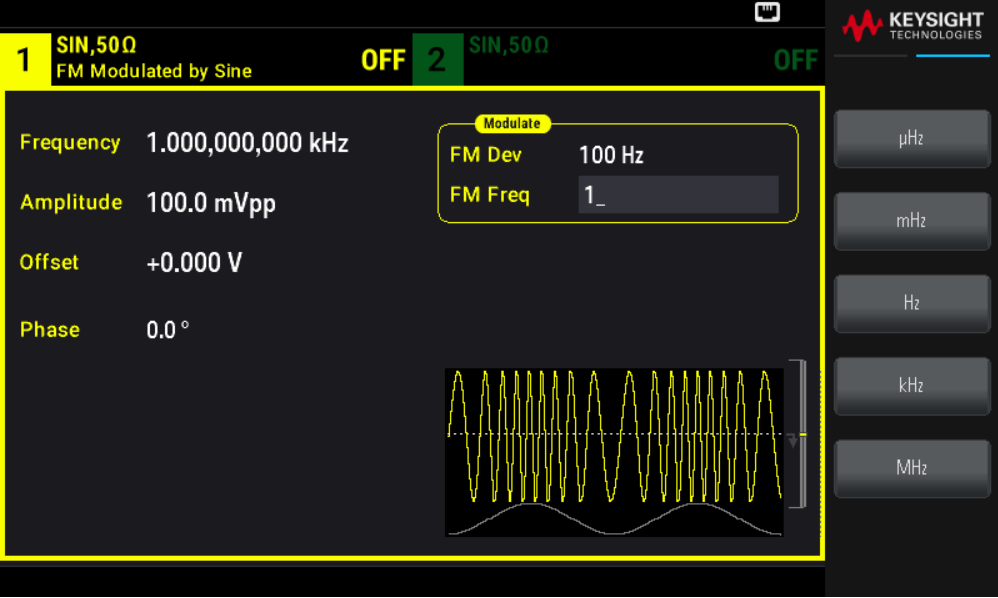

#### **Comando SCPI**

```
[SOURce[1|2]:]AM:INTernal:FREQuency {<frequency>|MINimum|MAXimum|DEFault}
[SOURce[1|2]:]FM:INTernal:FREQuency {<frequency>|MINimum|MAXimum|DEFault}
```
# Profundidad de modulación (AM)

La profundidad de modulación es un porcentaje que representa la variación de la amplitud. A una profundidad del 0 %, la amplitud es la mitad del ajuste de amplitud de la transportadora. A 100 % de profundidad, la amplitud varía según la forma de onda moduladora, de 0 % a 100 % de la amplitud de la transportadora.

- Profundidad de modulación: 0 % a 120 %. La configuración predeterminada es 100%.

- Incluso a más del 100 % de profundidad, el instrumento no excederá de ±5 Vpeak en la salida (en una carga de 50  $\Omega$ ). Para lograr una profundidad de modulación superior al 100 %, se puede reducir la amplitud de la transportadora de salida.

# **Operaciones del panel frontal**

Presione [Modulate] > Type AM > AM Depth ([Modular] > Tipo AM > Profundidad AM). Utilice el teclado numérico o la perilla y las flechas para establecer un valor deseado. Si utiliza el teclado, pulse Percent (Porcentaje) para terminar.

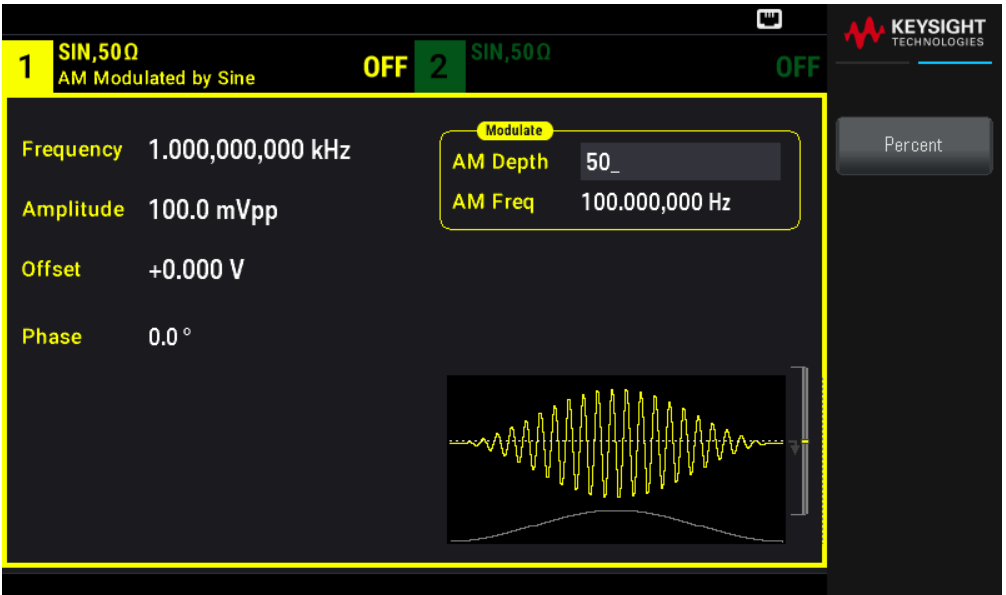

# **Comando SCPI**

```
[SOURce[1|2]:]AM[:DEPTh] {<depth_in_percent>|MINimum|MAXimum}
```
Transportadora suprimida de doble banda lateral AM

El instrumento admite dos formas de modulación de amplitud, "Normal" y "Transportadora Suprimida de Doble Banda Lateral" (DSSC). En la DSSC, la transportadora no está presente a menos que la señal moduladora tenga una amplitud mayor que cero.

# **Operaciones del panel frontal**

Pulse [Modulate] > Type AM > MORE 1 / 2 > DSCC ON | OFF > DSCC ON | OFF ([Modular] > Tipo AM > MÁS 1 / 2 > DSCC Activado | Desactivado)> DSCC Activado | Desactivado).

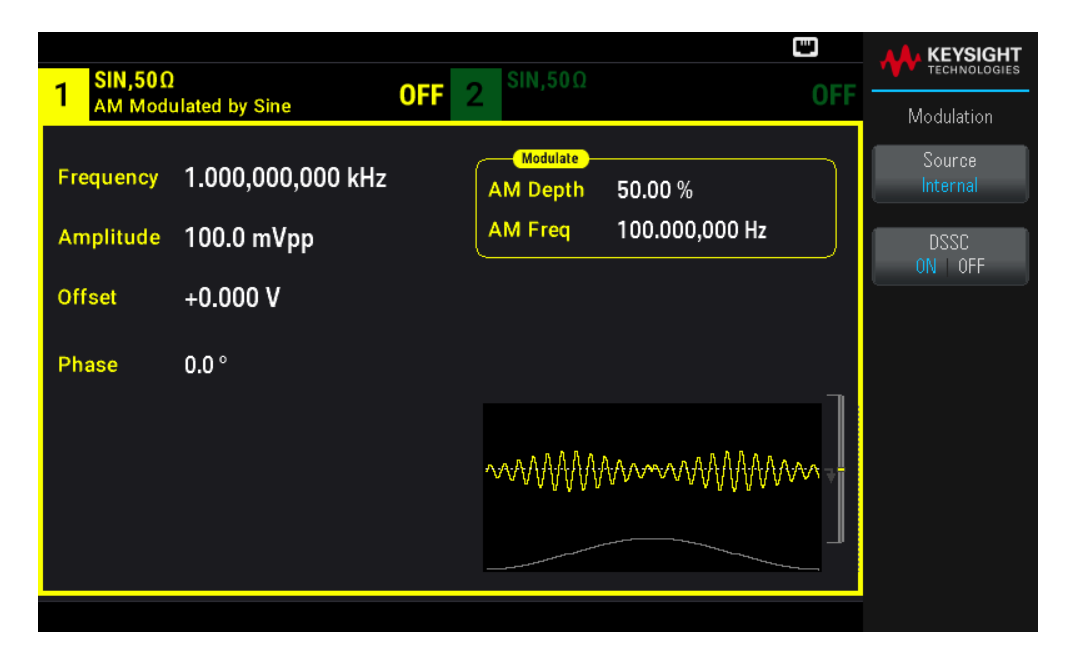

[SOURce[1|2]:]AM:DSSC{ON|1|OFF|0}

Desviación de frecuencia (FM)

La configuración de desviación de frecuencia representa la variación pico entre la frecuencia de la forma de onda modulada y la frecuencia de transportadora.

Cuando la transportadora es PRBS, la desviación de frecuencia causa un cambio en la tasa de bits igual a la mitad de la frecuencia establecida. Por ejemplo, una desviación de 10 kHz equivale a un cambio de 5 KBPS en la velocidad de bits.

- Desviación de la frecuencia: 1 μHz a (frecuencia transportadora) / 2, por defecto 100 Hz.

- Para FM, la frecuencia transportadora debe ser siempre mayor que o igual a la desviación de frecuencia. El intento de establecer una desviación mayor que la frecuencia transportadora hará que el instrumento establezca una desviación igual a la frecuencia transportadora.

- La frecuencia transportadora más la desviación no puede exceder la frecuencia máxima de la función seleccionada más 100 kHz. Si intenta ajustar la desviación a un valor no válido, el instrumento la ajusta al máximo valor permitido con la frecuencia transportadora actual. La interfaz remota también genera un error de "Datos fuera de rango".

# **Operaciones del panel frontal**

Presione [Modulate] > Type AM > Type FM > Freq Dev ([Modular] > Tipo AM > Tipo FM> Frec. Dev.). Utilice el teclado numérico o la perilla y las flechas para establecer un valor deseado. Si utiliza el teclado, seleccione una unidad de prefijo para terminar.

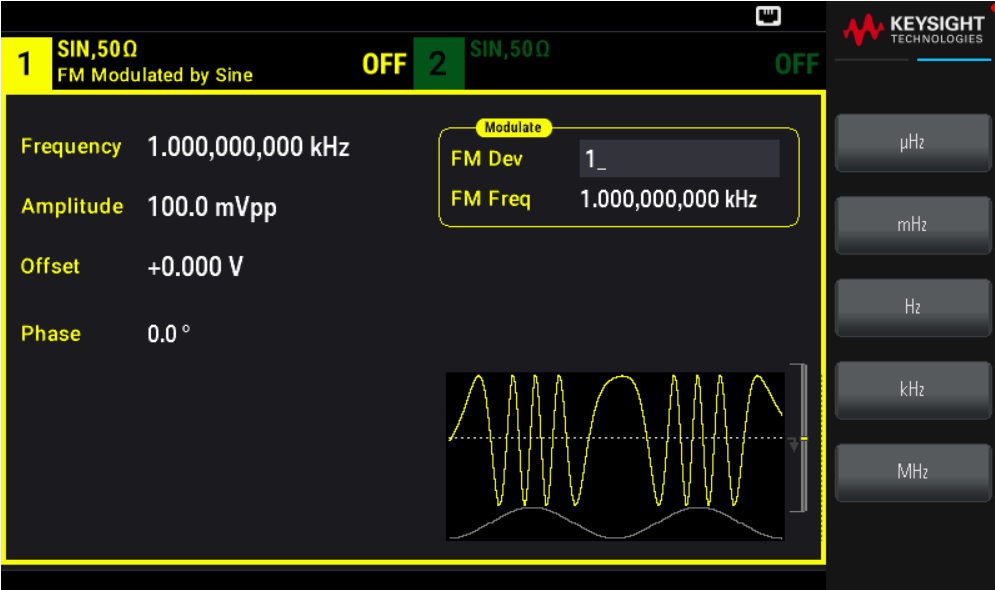

[SOURce[1|2]:]FM[:DEViation] {<peak\_deviation\_in\_Hz>|MINimum|MAXimum|DEFault}

# Fuente moduladora

En un instrumento de dos canales se puede modular un canal con el otro.

- Fuente moduladora: Internal (Interna) (por defecto) o Channel# (N.° de canal).

- Ejemplo AM: Con una profundidad de modulación del 100 %, cuando la señal de modulación esté a +5 V, la salida estará a la máxima amplitud. Cuando la señal moduladora esté a -5 V, la salida será de amplitud mínima.

- Ejemplo FM: Con una desviación de 10 kHz, entonces un nivel de señal de +5 V corresponde a un aumento de 10 kHz en la frecuencia. Los niveles de señal externa más bajos producen menos desviación y los niveles de señal negativa reducen la frecuencia por debajo de la frecuencia transportadora.

#### **Operaciones del panel frontal**

Después de habilitar el Tipo AM o el Tipo FM, seleccione la fuente de modulación como se muestra: Presione MORE  $1/2$  > Source (MÁS  $1/2$  > Fuente).

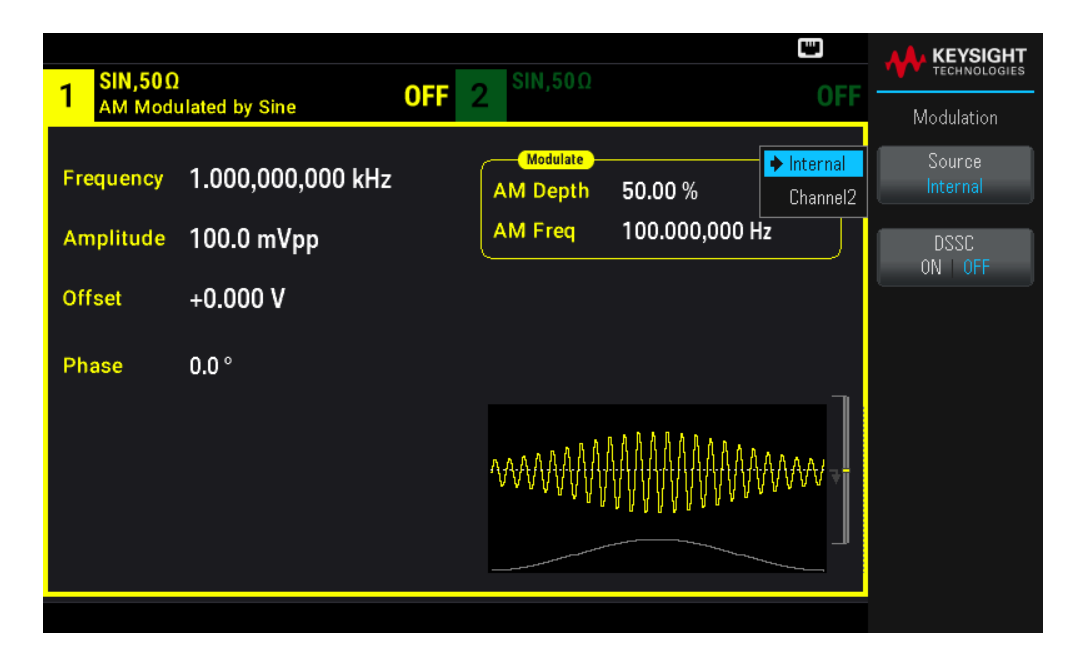

[SOURce[1|2]:]AM:SOURce {INTernal|CH1|CH2} [SOURce[1|2]:]FM:SOURce {INTernal|CH1|CH2}

# Modulación de fase (PM)

Una forma de onda modulada consta de una forma de onda transportadora y una forma de onda de modulación. PM es muy similar a FM, pero en PM la fase de la forma de onda modulada varía por la tensión instantánea de la forma de modulación.

Para obtener más información sobre los fundamentos de la modulación de fase, consulte Modulación.

Para seleccionar la modulación de fase

- Solo se puede activar un modo de modulación a la vez. Al activar el PM se desactiva el modo de modulación anterior.

- Al activar la PM se desactiva el barrido y la ráfaga.

#### **Operación del panel frontal**

Presione [Modulate] > Type AM > Type PM ([Modular] > Tipo AM > Tipo FM).

La forma de onda se emite utilizando la transportadora actual y modulando los ajustes de la forma de onda.

Para evitar múltiples cambios en la forma de onda, habilite la modulación después de configurar los demás parámetros de modulación.

#### **Comando SCPI**

```
[SOURce[1|2]:]PM:STATe {ON|1|OFF|0}
```
# Forma de onda transportadora

Forma transportadora PM: Sinusoidal (por defecto), cuadrada, rampa, triángulo, pulso, PRBS o arbitraria. No puede usar Ruido o CC como forma de onda transportadora.

# **Operación del panel frontal**

Pulse **[Waveform]** ([Forma de onda] Luego, seleccione cualquier forma de onda excepto Ruido o CC.

# **Comando SCPI**

[SOURce[1|2]:]FUNCtion <function>

El comando APPLy configura una forma de onda con un comando.

- Cuando la transportadora es una forma de onda arbitraria, la modulación afecta al"reloj" de la muestra en lugar del ciclo completo definido por el conjunto de la muestra de la forma de onda arbitraria. Por ello, la aplicación de la modulación de fase a formas de onda arbitrarias es limitada.

# Frecuencia transportadora

La frecuencia máxima de la transportadora varía según la función, el modelo y la tensión de salida, como se muestra aquí. El valor por defecto es de 1 kHz para todas las funciones que no sean formas de onda arbitrarias. La frecuencia transportadora debe ser mayor que 20 veces la frecuencia de modulación máxima.

# **Operación del panel frontal**

Presione la tecla de frecuencia AM o FM o cualquier otra tecla de frecuencia. Utilice el teclado numérico o la perilla y las flechas para establecer un valor deseado. Si utiliza el teclado, seleccione una unidad de prefijo para terminar.

# **Comando SCPI**

[SOURce[1|2]:]FREQuency {<frequency>|MINimum|MAXimum|DEFault}

El comando APPLy configura una forma de onda con un comando.

Modulación de la forma de onda

La forma de onda moduladora puede ser:

- Onda sinusoidal
- Cuadrada con un ciclo de trabajo del 50 %
- Triángulo con 50 % de simetría /
- UpRamp (Rampa ascendente) con 100 % de simetría
- DnRamp (Rampa descendiente) con 0 % de simetría
- Ruido Ruido blanco gaussiano
- PRBS Secuencia de bits seudoaleatoria (polinomio PN7)

# - Arb: forma de onda arbitraria

Puede usar el ruido como forma de onda moduladora, pero no puede usar el ruido o CC como forma de onda transportadora.

# **Operación del panel frontal**

Presione [Modulate] > Type AM > Type PM > Shape Sine ([Modular] > Tipo AM > Tipo PM > Forma Sinusoidal).

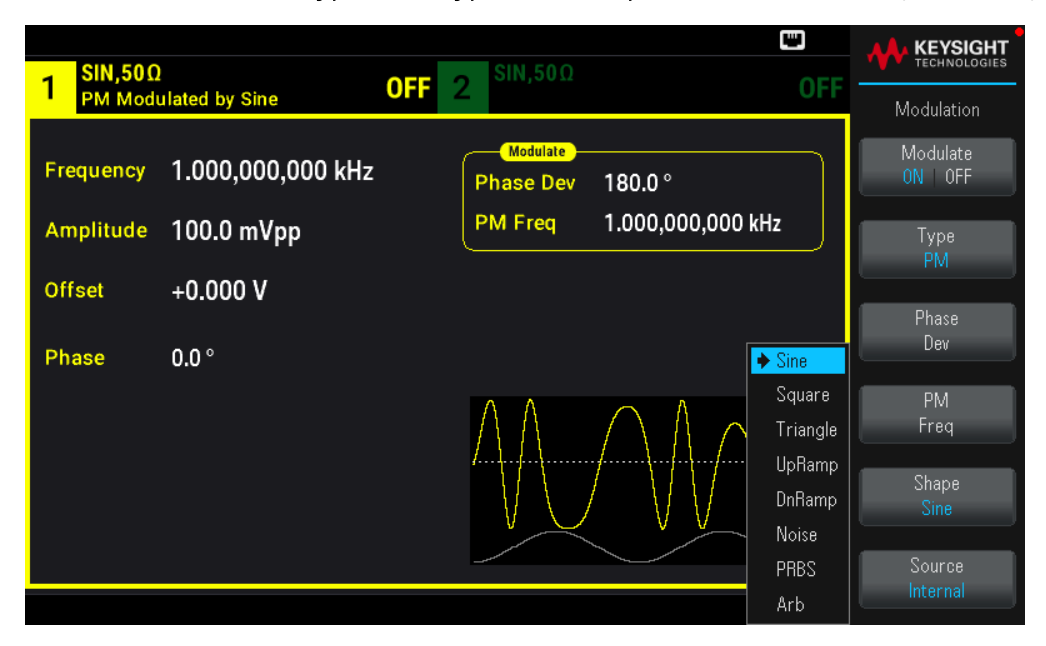

# **Comando SCPI**

SCPI:[SOURce[1|2]:]PM:INTernal:FUNCtion <function>

Frecuencia de forma de onda de modulación

Frecuencia de modulación: predeterminada 10 Hz, mínima 1 μHz; la máxima varía según el modelo, la función y la tensión de salida, como se muestra aquí.

# **Operación del panel frontal**

Presione [Modulate] > Type AM > Type PM > PM Freq ([Modular] > Tipo AM > Tipo FM > Frec. FM).

Luego, establezca la frecuencia de la forma de onda moduladora con la perilla y el teclado. Si utiliza el teclado, seleccione una unidad de prefijo para terminar.

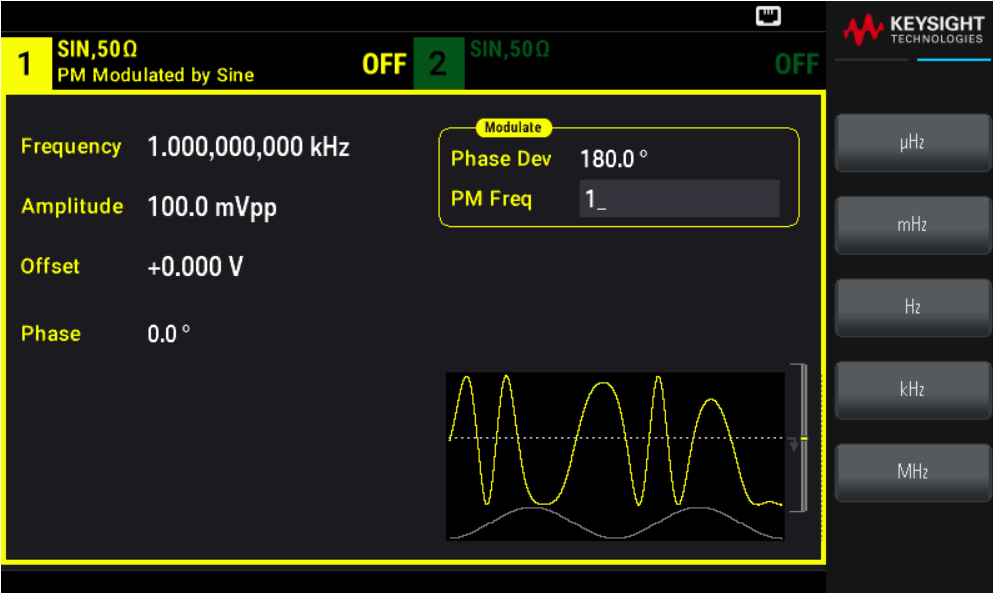

SCPI: [SOURce[1|2]:]PM:INTernal:FREQuency {<frequency>|MINimum|MAXimum|DEFault}

# Desviación de fase

La configuración de desviación de fase representa la variación pico entre la fase de la forma de onda modulada y la forma de onda transportadora. La desviación de fase se puede establecer de 0 a 360 grados (por defecto 180).

#### **Operación del panel frontal**

Pulse [Modulate] > Type AM > Type PM > Phase Dev ([Modular] > Tipo AM > Tipo PM > Desviación de fase).

Luego, establezca la desviación de fase con la perilla y el teclado.

#### **Comando SCPI**

```
[SOURce[1|2]:]PM:DEViation {<deviation in degrees>|MINimum|MAXimum|DEFault}
```
Cuando la transportadora es una forma de onda arbitraria, la desviación se aplica al reloj de muestra. Por lo tanto, el efecto sobre la forma de onda arbitraria completa es mucho menor que el que se observa con las formas de onda estándar. El alcance de la reducción depende del número de puntos de la forma de onda arbitraria.

# Fuente moduladora

Fuente moduladora: Internal (Interna) (por defecto) o Channel# (N.º de canal).

#### **Operación del panel frontal**

Presione [Modulate] > Type  $AM > TypePM > Source$  ([Modular] > Teclee AM > Teclee PM > Fuente).

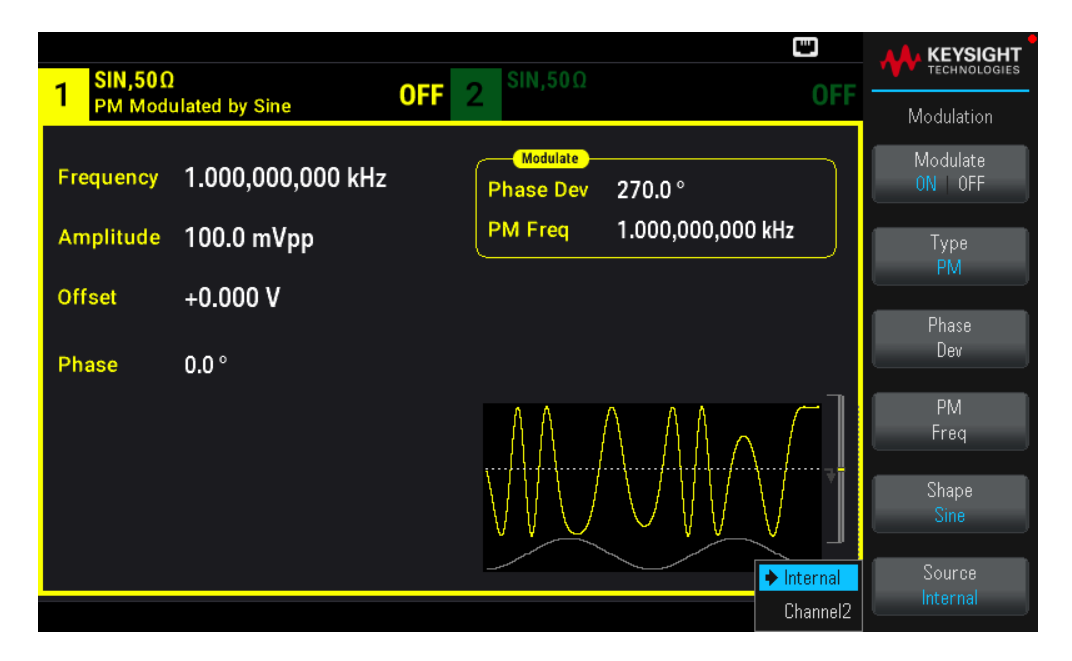

[SOURce[1|2]:]PM:SOURce {INTernal|CH1|CH2}

Modulación de introducción de cambios de frecuencia (FSK, Frequency-Shift Keying)

Puede configurar el instrumento para que su frecuencia de salida "cambie" entre dos valores preestablecidos (denominados "frecuencia transportadora" y "frecuencia de salto") utilizando la Modulación FSK. La velocidad a la que la salida cambia entre estas dos frecuencias la determina el generador de velocidad interna o el nivel de la señal en el conector de disparo Ext Trig del panel frontal.

Consulte Operación del menú del panel frontal – Emitir una forma de onda FSK para obtener detalles sobre el FSK usando el panel frontal.

Para seleccionar modulación FSK

- Solo se puede activar un modo de modulación a la vez. Al activar la FSK se desactiva el modo de modulación anterior.

- No puede habilitar la FSK cuando el barrido o la ráfaga están activados. - Al activar la FSK se desactiva el barrido y la ráfaga.

- Para evitar múltiples cambios en la forma de onda, habilite la modulación después de configurar los demás parámetros de modulación.

#### **Comando SCPI**

FSKey:STATe {OFF|ON}

# Frecuencia transportadora FSK

La frecuencia máxima de la transportadora varía según la función, el modelo y la tensión de salida, como se muestra aquí. El valor por defecto es de 1 kHz para todas las funciones que no sean formas de onda arbitrarias.

Cuando se presenta un bajo lógico, se emite la frecuencia transportadora. Con una lógica alta, la frecuencia de salto crea la salida.

# **Comando SCPI**

[SOURce[1|2]:]FREQuency {<frequency>|MINimum|MAXimum|DEFault}

# Frecuencia "de salto" de FSK

La frecuencia máxima alterna ("salto") depende de la función. La frecuencia predeterminada para todas las funciones es de 100 Hz. La forma de onda moduladora interna es una onda cuadrada de ciclo de trabajo del 50 %.

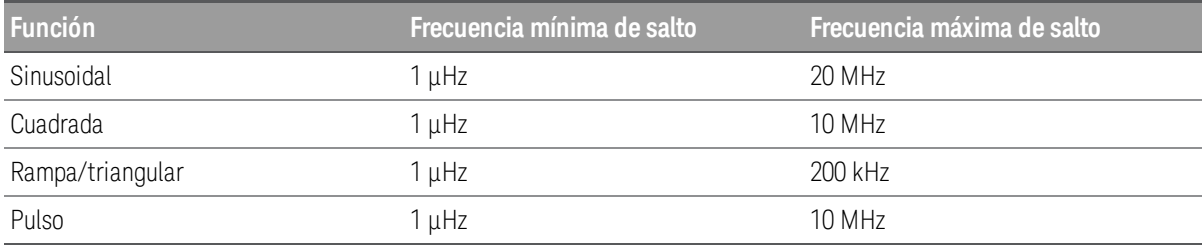

Cuando se selecciona la fuente **Externa**, la frecuencia de salida se determina por el nivel de la señal en el conector Ext Trig del panel frontal. Cuando se presenta un bajo lógico, se emite la frecuencia transportadora. Con una lógica alta, la frecuencia de salto crea la salida.

# **Comando SCPI**

[SOURce[1|2]:]FSKey:FREQuency {<frequency>|MINimum|MAXimum|DEFault}

# Velocidad de FSK

La velocidad de FSK es la velocidad a la que la frecuencia de salida "cambia" entre la frecuencia transportadora y la frecuencia de salto utilizando la fuente FSK interna.

- Velocidad de FSK (fuente interna): 125 μHz hasta 1 MHz, por defecto 10 Hz.

- La velocidad de FSK se ignora cuando se selecciona la fuente externa de FSK.

#### **Comando SCPI**

[SOURce[1|2]:]FSKey:INTernal:RATE {<rate\_in\_Hz>|MINimum|MAXimum}

# Fuente FSK

Puede ser Interno (por defecto) o Externo.

- Cuando se selecciona la fuente interna, la velocidad a la que la frecuencia de salida "cambia" entre la frecuencia transportadora y la frecuencia de salto está determinada por la velocidad de FSK. La forma de onda moduladora interna es una onda cuadrada de ciclo de trabajo del 50 %.

- Cuando se selecciona la fuente Externa, la frecuencia de salida se determina por el nivel de la señal en el conector Ext Trig del panel frontal. Cuando se presenta un bajo lógico, se emite la frecuencia transportadora. Con una lógica alta, la frecuencia de salto crea la salida.

- El conector utilizado para las formas de onda FSK controladas externamente (Ext Trig) no es el mismo conector que se utiliza para las formas de onda AM, FM, PM y PWM (Modulation In) moduladas externamente. Cuando se usa para FSK, el conector Ext Trig no tiene polaridad de borde ajustable.

# **Comando SCPI**

```
[SOURce[1|2]:]FSKey:SOURce {INTernal|EXTernal}
```
# Modulación de amplitud de pulso (PWM)

Esta sección trata sobre PWM, que significa modulación de amplitud de pulso. PWM solo está disponible para la forma de onda de pulso, y la amplitud de pulso varía según la señal de modulación. La cantidad en que varía la amplitud de pulso se denomina desviación de amplitud, y puede especificarse como un porcentaje del período de la forma de onda (es decir, el ciclo de trabajo) o en unidades de tiempo. Por ejemplo, si se especifica un pulso con un 20 % de ciclo de trabajo y luego se activa PWM con un 5 % de desviación, el ciclo de trabajo varía entre el 15 % y el 25 % bajo el control de la señal moduladora.

# Para seleccionar PWM

- No puede habilitar la PWM cuando el barrido o la ráfaga están activados.

Para evitar múltiples cambios en la forma de onda, habilite la modulación después de configurar los demás parámetros de modulación.

# **Operaciones del panel frontal**

- 1. Pulse [Waveform] > Pulse ([Forma de onda] > Pulso).
- 2. Presione [Modulate] > Type  $AM > Type$  PWM ([Modular] > Tipo AM > Tipo FM).

3. Pulse Modulate ON | OFF > Modulate ON | OFF (Modular Activado | Desactivado > Modular Activado | Desactivado).

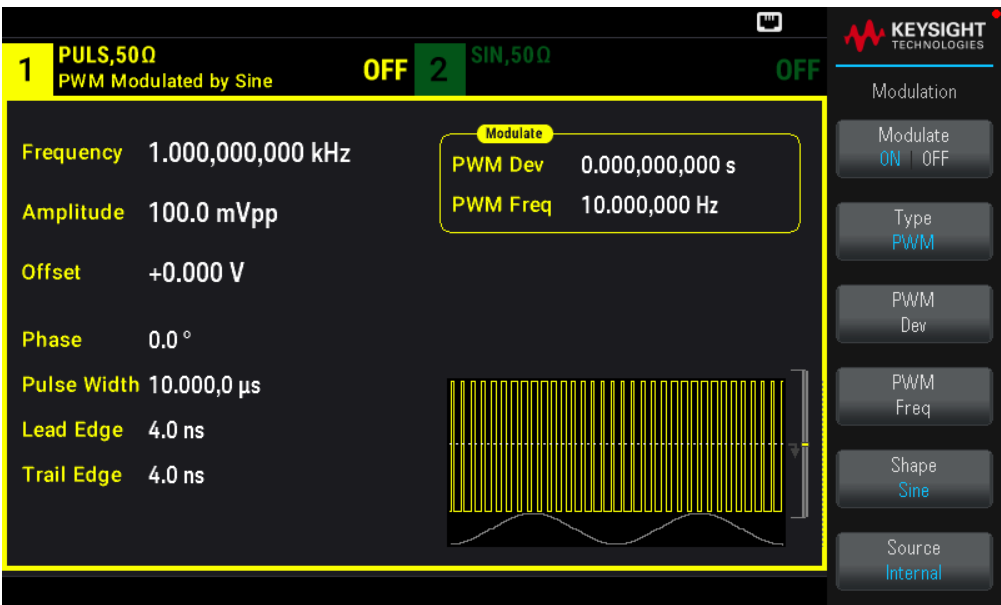

La forma de onda se emite utilizando la transportadora actual y modulando los ajustes de la forma de onda.

# **Comando SCPI**

[SOURce[1|2]:]PWM:STATe {ON|1|OFF|0}

Modulación de la forma de onda

La forma de onda moduladora (fuente interna) puede ser:

– Onda sinusoidal

- Cuadrada con un ciclo de trabajo del 50 %
- Triángulo con 50 % de simetría /
- UpRamp (Rampa ascendente) con 100 % de simetría
- DnRamp (Rampa descendiente) con 0 % de simetría
- Ruido Ruido blanco gaussiano
- PRBS Secuencia de bits seudoaleatoria (polinomio PN7)
- Arb: forma de onda arbitraria

# **Operaciones del panel frontal**

- 1. Pulse [Waveform] > Pulse ([Forma de onda] > Pulso).
- 2. Presione [Modulate] > Type PWM > Shape Sine ([Modular] > Tipo PWM > Forma Sinusoidal).

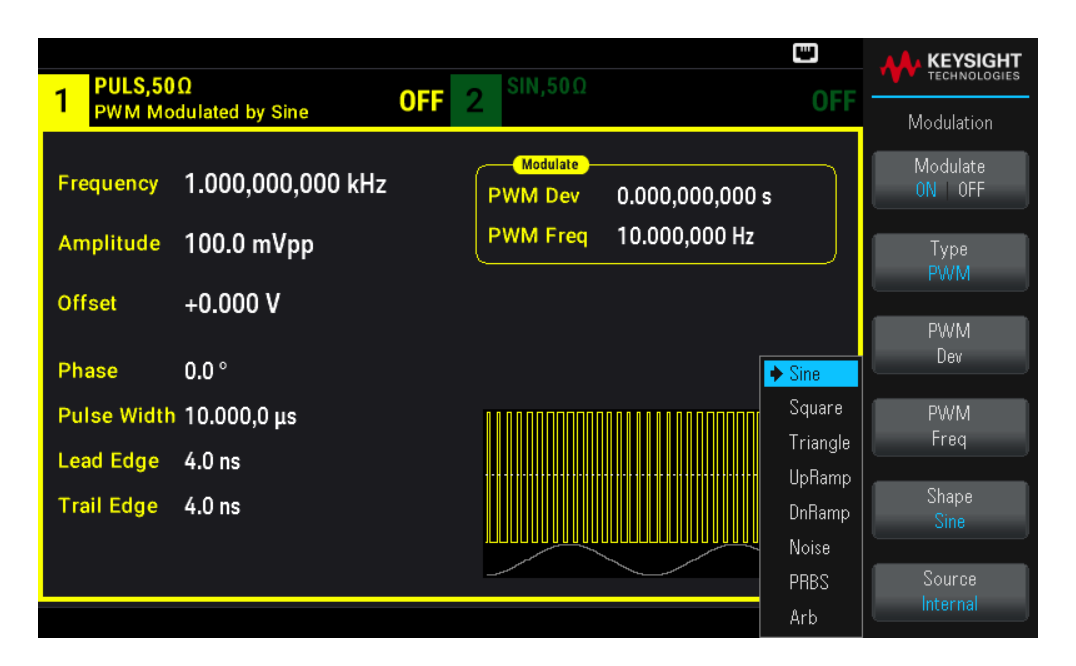

# **Comando SCPI**

[SOURce[1|2]:]PWM:INTernal:FUNCtion <function>

Frecuencia de forma de onda de modulación

Frecuencia de modulación: El valor por defecto es 10 Hz, y el mínimo es 1 μHz. La frecuencia máxima varía según la función, el modelo y la tensión de salida, como se muestra aquí.

# **Operaciones del panel frontal**

- 1. Pulse  $[Waveform] > Pulse (Forma de onda] > Pulso)$ .
- 2. Pulse [Modulate] > Type PWM > PWM Freq ([Modular] > Tipo AM > Frec. AM).

Utilice el teclado numérico o la perilla y las flechas para establecer un valor deseado. Si utiliza el teclado, seleccione una unidad de prefijo para terminar.

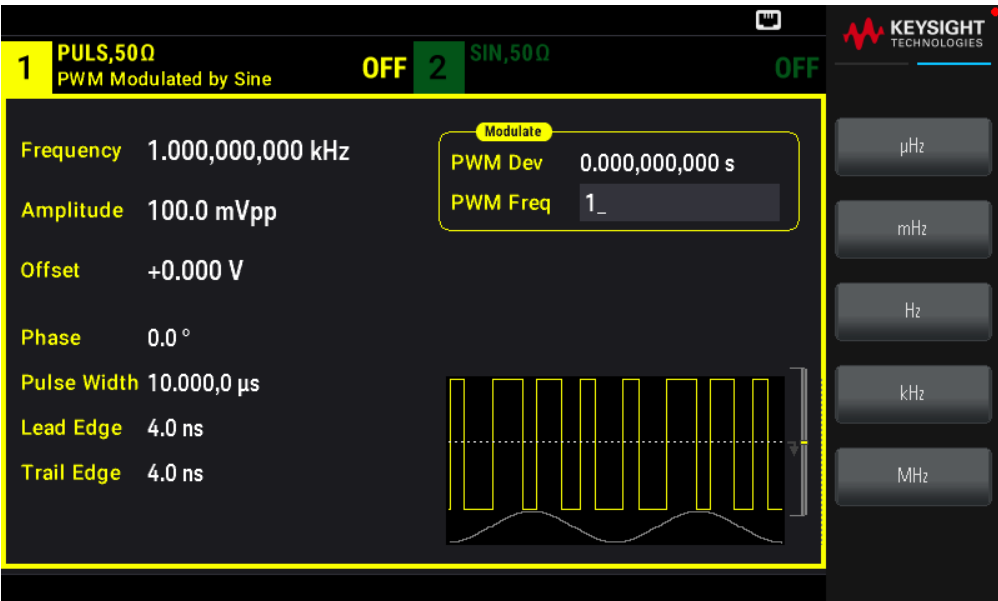

#### **Comando SCPI**

```
[SOURce[1|2]:]PWM:INTernal:FREQuency {<frequency>|MINimum|MAXimum|DEFault}
```
Desviación de la amplitud o del ciclo de trabajo

El ajuste de la desviación PWM es el pico de variación en la amplitud de la forma de onda del pulso modulado. Puede configurarlo en unidades de tiempo o ciclo de trabajo.

# **Operaciones del panel frontal**

- 1. Pulse [Waveform] > Pulse ([Forma de onda] > Pulso).
- 2. Presione [Modulate] > Type PWM > PWM Dev ([Modular] > Tipo PWM > Dev PWM). Utilice el teclado numérico o la perilla y las flechas para establecer un valor deseado. Si utiliza el teclado, seleccione una unidad de prefijo para terminar.

Para establecer la desviación en términos de ciclo de trabajo:

- 1. Pulse [Units] >Width Duty Cyc > Width Duty Cyc ([Unidades] > Amplitud Ciclo de Trabajo > Ciclo de Trabajo).
- 2. Pulse [Modulate] > Duty Cycle ([Modular] > Ciclo de trabajo). Utilice el teclado numérico o la perilla y las flechas para establecer un valor deseado. Si utiliza el teclado, pulse Percent (Porcentaje) para terminar.

[SOURce[1|2]:]PWM:DEViation {<deviation>|MINimum|MAXimum|DEFault}

- La suma de la amplitud de pulso y la desviación debe satisfacer la fórmula:

Amplitud de pulso + Desviación < Período – 16 ns

- Si es necesario, el instrumento ajustará la desviación para acomodarse al período especificado.

# Fuente moduladora

Fuente moduladora: Internal (Interna) (por defecto) o Channel# (N.º de canal).

#### **Operaciones del panel frontal**

- 1. Pulse [Waveform] > Pulse ([Forma de onda] > Pulso).
- 2. Pulse [Modulate] > Type PWM > Source ([Modular] > Tipo PWM > Fuente).

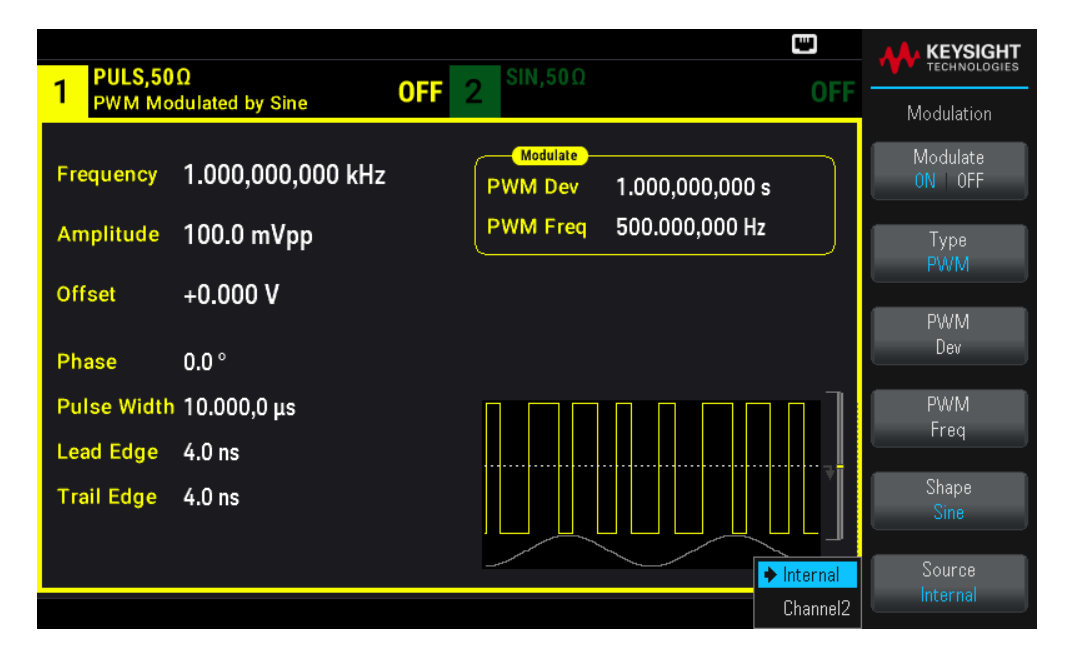

#### **Comando SCPI**

```
[SOURce[1|2]:]PWM:SOURce {INTernal|CH1|CH2}
```
Forma de onda de pulso

El pulso es la única forma de onda admitida para PWM.

#### **Operaciones del panel frontal**

Pulse [Waveform] > Pulse ([Forma de onda] > Pulso).

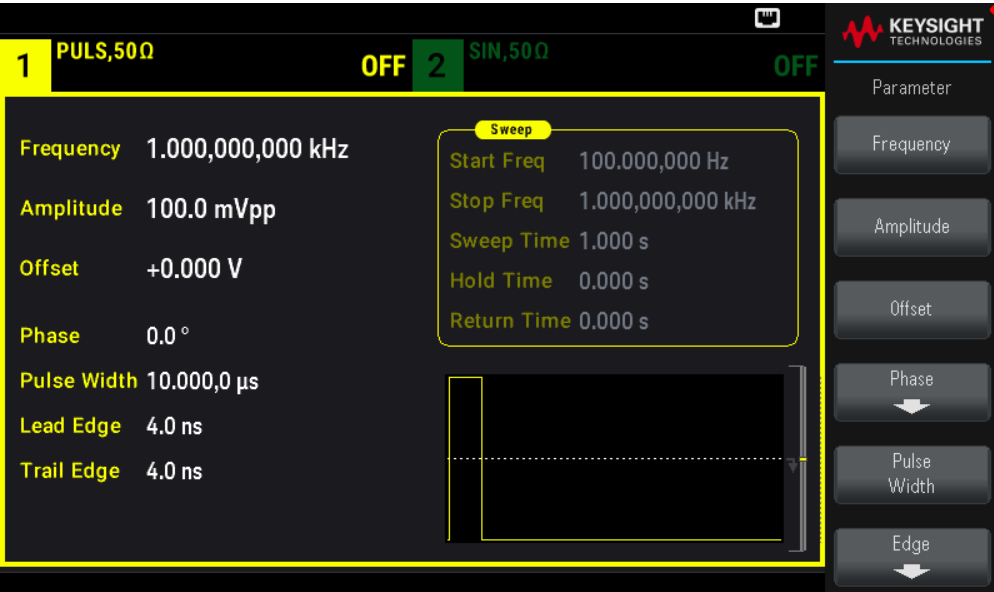

FUNCtion PULSe

El comando APPLy configura una forma de onda con un comando.

# Período de pulso

El rango del período de pulso va desde el recíproco de la frecuencia máxima del instrumento hasta 1.000.000 s (por defecto 100 μs). Tenga en cuenta que el período de la forma de onda limita la máxima desviación.

#### **Operaciones del panel frontal**

- 1. Pulse [Waveform] > Pulse ([Forma de onda] > Pulso).
- 2. Pulse Frequency Periodic > Frequency Periodic ([Unidades] > Frecuencia Periódica > Frecuencia Periódica).

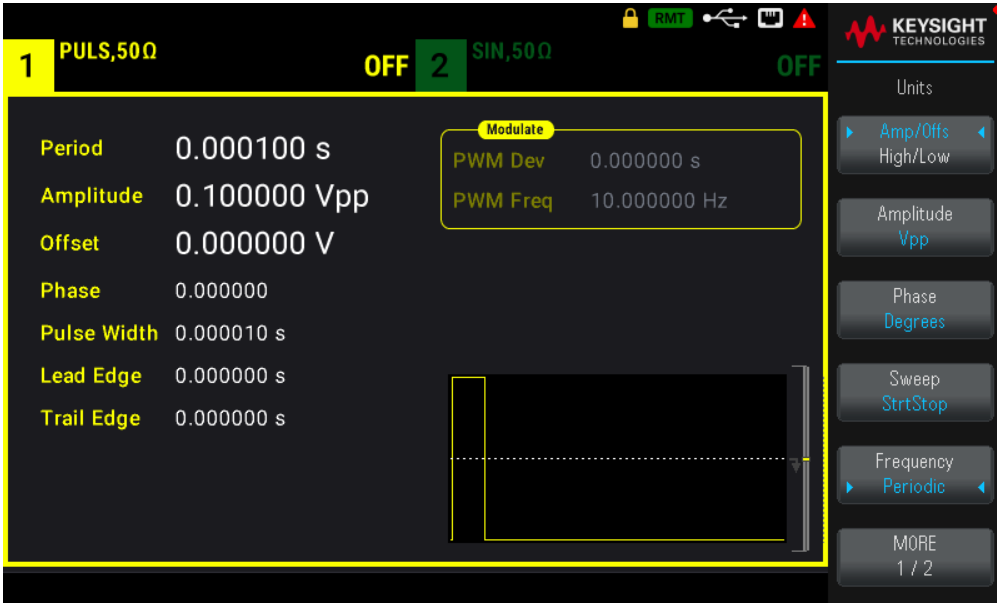

[SOURce[1|2]:]FUNCtion:PULSe:PERiod {<seconds>|MINimum|MAXimum|DEFault}

# Modulación de suma

La modulación de suma añade una señal moduladora a cualquier forma de onda transportadora. Generalmente, se utiliza para añadir ruido gaussiano a una transportadora. La señal moduladora se añade a la transportadora como un porcentaje de la amplitud de la forma de onda de la transportadora.

# Habilitar la suma

Para evitar múltiples cambios en la forma de onda, habilite **Sum** (Suma) después de configurar otros parámetros de modulación.

#### **Operaciones del panel frontal**

- 1. Presione [Modulate] > Type  $AM > Type Sum$  ([Modular] > Tipo AM > Tipo SUMA).
- 2. Pulse Modulate ON | OFF > Modulate ON | OFF (Modular Activado | Desactivado > Modular Activado | Desactivado).

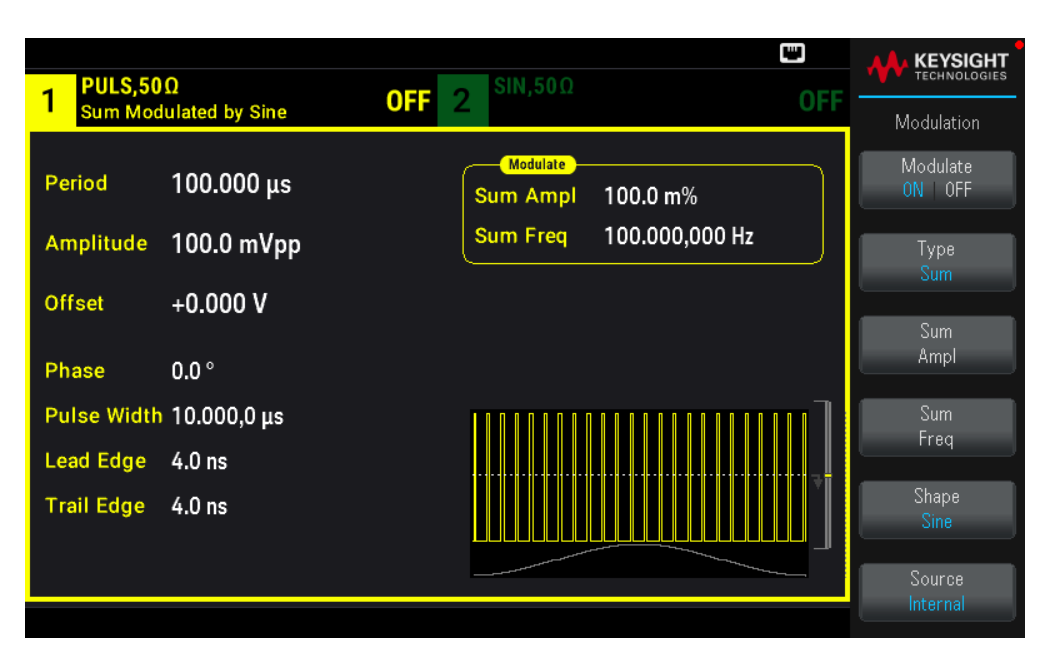

# **Comando SCPI**

[SOURce[1|2]:]SUM:STATe {ON|1|OFF|0}

Modulación de la forma de onda

En un instrumento de dos canales se puede modular un canal con el otro.

La forma de onda moduladora puede ser:

– Onda sinusoidal

- **Cuadrada** con un ciclo de trabajo del 50 %
- Triángulo con 50 % de simetría z
- UpRamp (Rampa ascendente) con 100 % de simetría
- DnRamp (Rampa descendiente) con 0 % de simetría
- Ruido Ruido blanco gaussiano
- PRBS Secuencia de bits seudoaleatoria (polinomio PN7)
- Arb: forma de onda arbitraria

#### **Operaciones del panel frontal**

Presione [Modulate] > Type Sum > Shape Sine ([Modular] > Tipo Suma > Forma Sinusoidal).

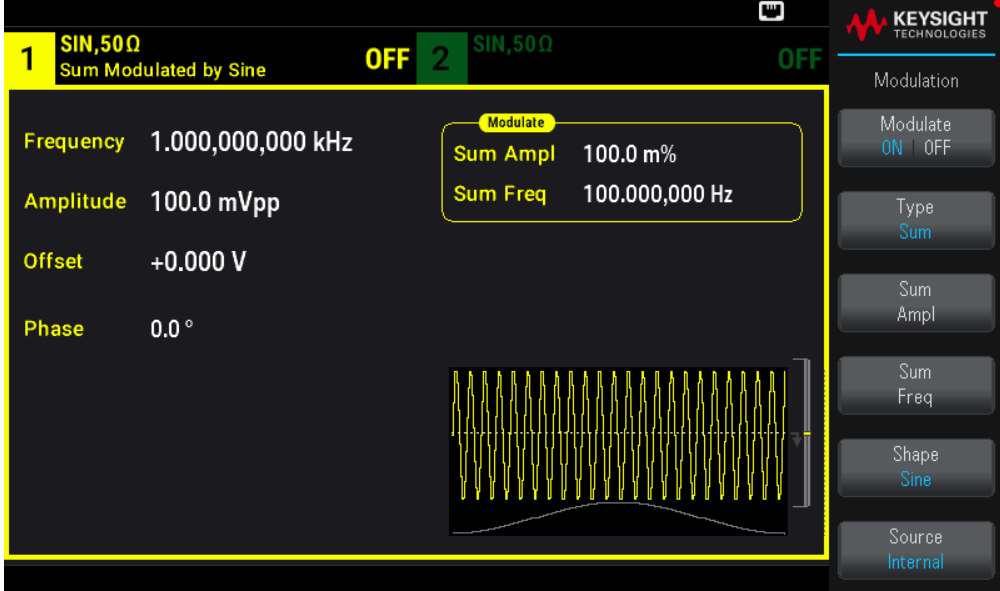

#### **Comando SCPI**

[SOURce[1|2]:]SUM:INTernal:FUNCtion <function>

Frecuencia de forma de onda de modulación

En un instrumento de dos canales se puede modular un canal con el otro.

Frecuencia de modulación: El valor por defecto es 100 Hz y el mínimo es 1 μHz.

# **Operaciones del panel frontal**

Pulse [Modulate] > Type Sum > Sum Freq. ([Modular] > Tipo Suma > Frec. Suma).

Utilice el teclado numérico o la perilla y las flechas para establecer un valor deseado. Si utiliza el teclado, seleccione una unidad de prefijo para terminar.

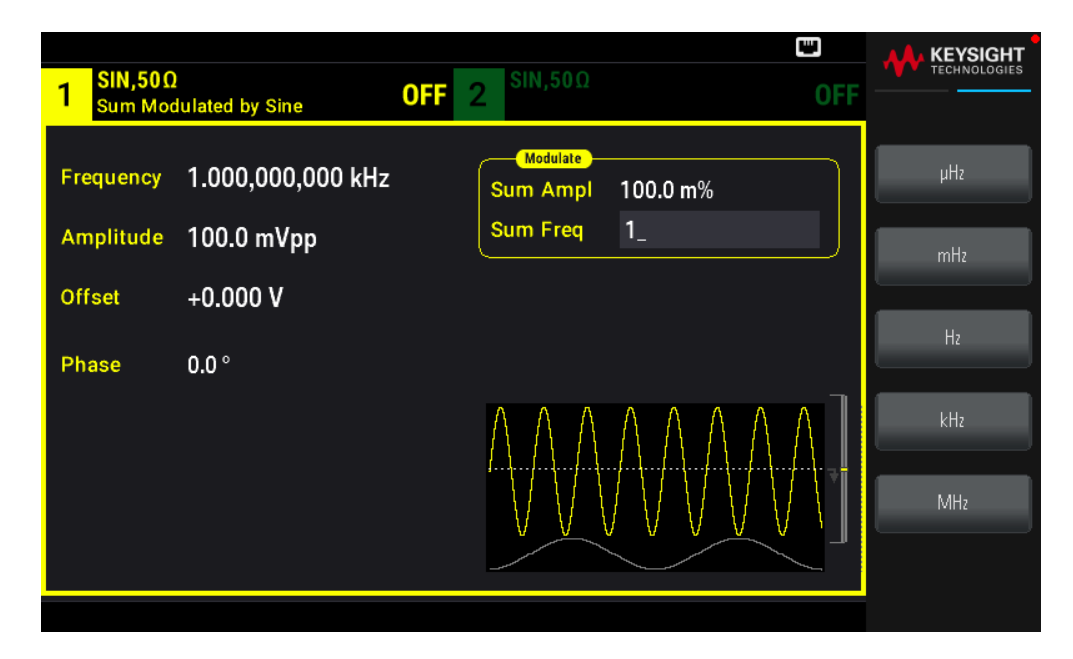

[SOURce[1|2]:]SUM:INTernal:FREQuency {<frequency>|MINimum|MAXimum|DEFault}

# Amplitud de suma

La amplitud de la suma representa la amplitud de la señal añadida a la transportadora (en porcentaje de la amplitud de la transportadora).

- Configuración de la amplitud: 0 a 100 % de la amplitud de la transportadora, 0.01 % de resolución.

- La amplitud de la suma sigue siendo una fracción constante de la amplitud de la transportadora y sigue los cambios de amplitud de la transportadora.

#### **Operaciones del panel frontal**

Pulse [Modulate] > Type Sum > Sum Ampl ([Modular] > Tipo Suma > Suma Ampl).

Utilice el teclado numérico o la perilla y las flechas para establecer un valor deseado. Si utiliza el teclado, pulse Percent (Porcentaje) para terminar.

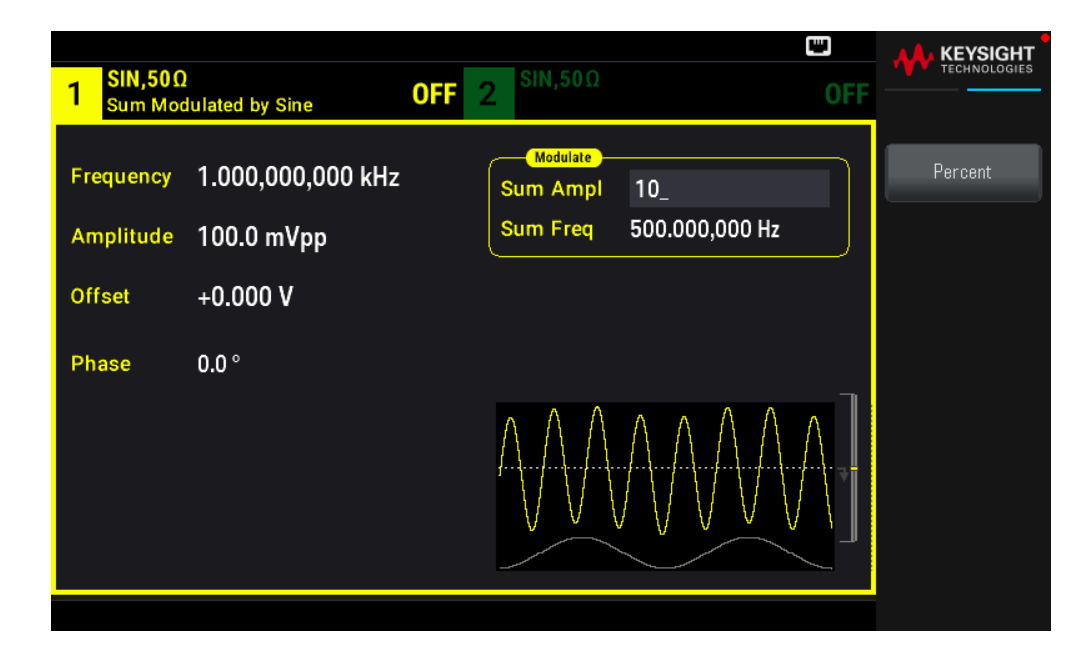

[SOURce[1|2]:]SUM:AMPLitude {<amplitude>|MINimum|MAXimum|DEFault}

# Fuente moduladora

En un instrumento de dos canales se puede modular un canal con el otro.

Fuente moduladora: Internal (Interna) (por defecto) o Channel# (N.° de canal).

# **Operaciones del panel frontal**

Presione [Modulate] > Type Sum > Source ([Modular] > Tipo Suma > Fuente).

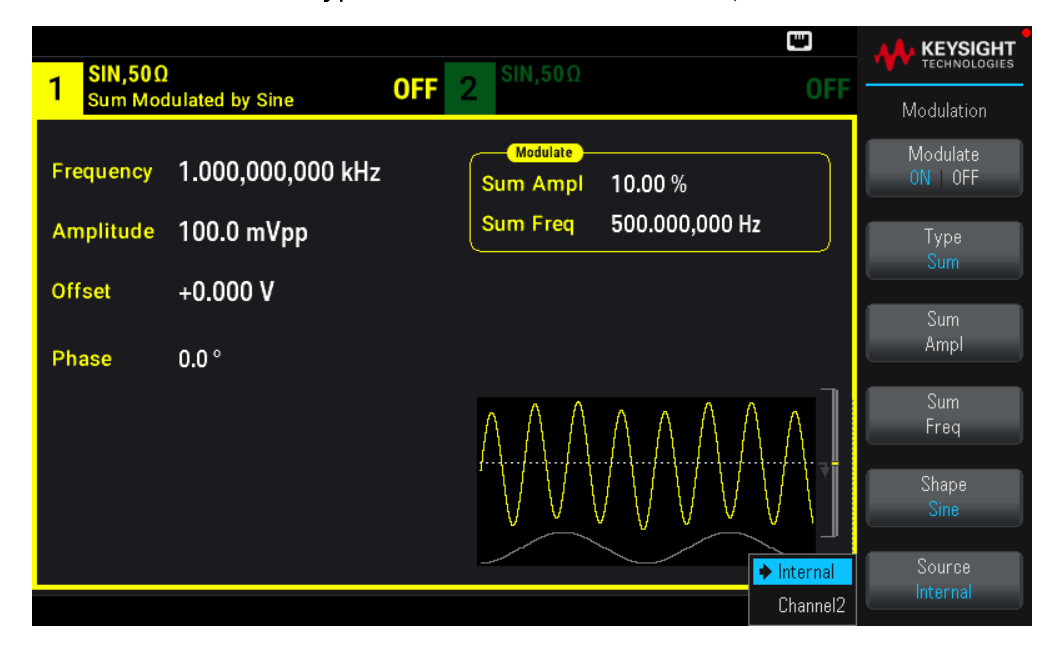

[SOURce[1|2]:]SUM:SOURce {INTernal|CH1|CH2}

# Barrido de frecuencia

En el modo de barrido de frecuencia, el instrumento se mueve desde la frecuencia de inicio a la frecuencia de parada a una velocidad de barrido especificada. Se puede barrer la frecuencia hacia arriba o hacia abajo con espaciado lineal o logarítmico. También puede configurar el instrumento para que genere un barrido desde la frecuencia de inicio a la frecuencia de parada aplicando un disparador externo o manual. El instrumento puede barrer formas de onda sinusoidales, cuadradas, de pulso, de rampa, triangulares o arbitrarias (no se permiten PRBS, ruido y CC).

Se puede especificar un tiempo de retención, durante el cual el barrido permanece en la frecuencia de parada, y un tiempo de retorno, durante el cual la frecuencia cambia linealmente de la frecuencia de parada a la frecuencia de inicio.

Para obtener más información, consulte Barrido de frecuencia.

# Para seleccionar barrido

El instrumento no permitirá que se habilite el modo de barrido o de lista al mismo tiempo que se habilita el modo de ráfaga o cualquier modo de modulación. Cuando se activa el barrido, se desactiva el modo de ráfaga o modulación.

Para evitar múltiples cambios de forma de onda, habilite el modo de barrido después de configurar los demás parámetros.

#### **Operaciones del panel frontal**

Pulse [Sweep] > Sweep ON | OFF > Sweep ON | OFF ([Barrido] > Barrido Activado | Desactivado > Barrido Activado | Desactivado).

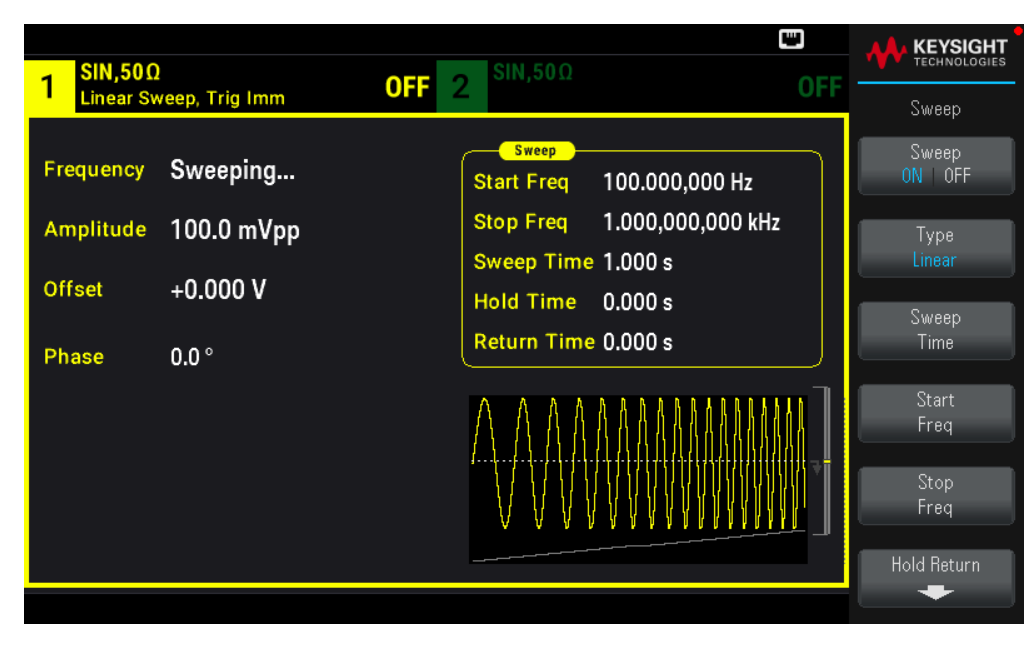

#### **Comando SCPI**

[SOURce[1|2]:]FREQuency:MODE SWEEP

# [SOURce[1|2]:]SWEep:STATe {ON|1|OFF|0}

# Frecuencia de inicio y frecuencia de detención

La frecuencia de inicio y la frecuencia de parada establecen los límites de frecuencia superior e inferior del barrido. El barrido comienza en la frecuencia de inicio, barre hasta la frecuencia de detención y luego regresa a la de inicio.

- Frecuencias de inicio y parada: 1 μHz a la frecuencia máxima para la forma de onda. El barrido es de fase continua en todo el rango de frecuencias. La frecuencia de inicio predeterminada es 100 Hz. La frecuencia de detención predeterminada es 1 kHz.

– Para barrer la frecuencia hacia arriba, configure la frecuencia de inicio de manera inferior a la frecuencia de detención. Para barrer la frecuencia hacia abajo, configure la relación opuesta.

- Ajuste de sincronización Normal: El pulso de sincronización es alto en todo el barrido.

- Ajuste de sincronización Transportadora: El pulso de sincronización tiene un ciclo de trabajo del 50 % por cada ciclo de forma de onda.

- Ajuste de sincronización Marcador: El pulso de sincronización sube al principio y baja en la frecuencia del marcador. Puede cambiar esto con OUTPut[1|2]:SYNC:MODEMARKER.

#### **Operaciones del panel frontal**

# Presione [Sweep] > Start Freq ([Barrido] > Iniciar Frecuencia)

Utilice el teclado numérico o la perilla y las flechas para establecer un valor deseado. Si utiliza el teclado, seleccione una unidad de prefijo para terminar.

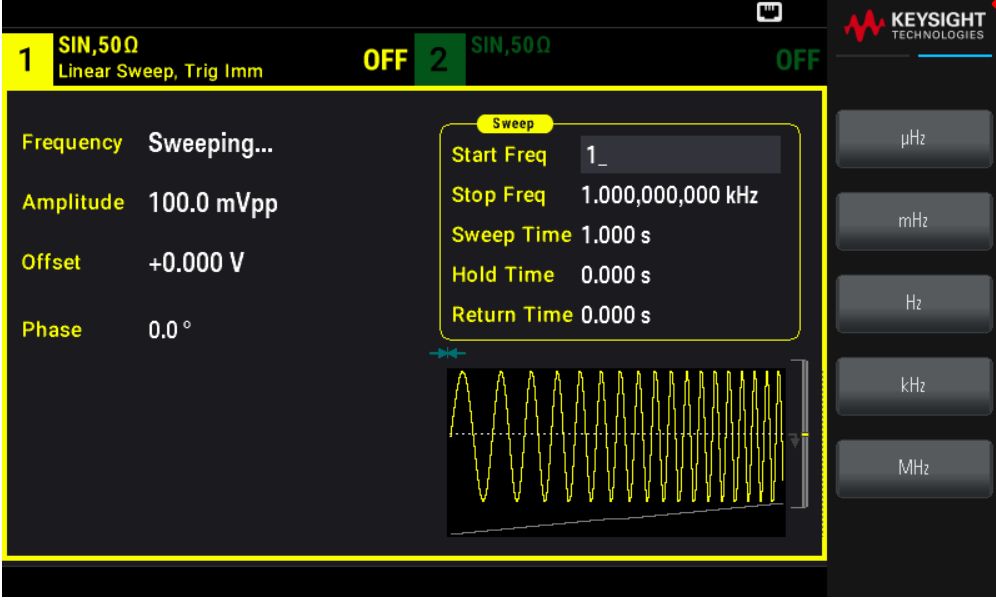

Presione Stop Freq (Detener Frec.).

Utilice el teclado numérico o la perilla y las flechas para establecer un valor deseado. Si utiliza el teclado, seleccione una unidad de prefijo para terminar.

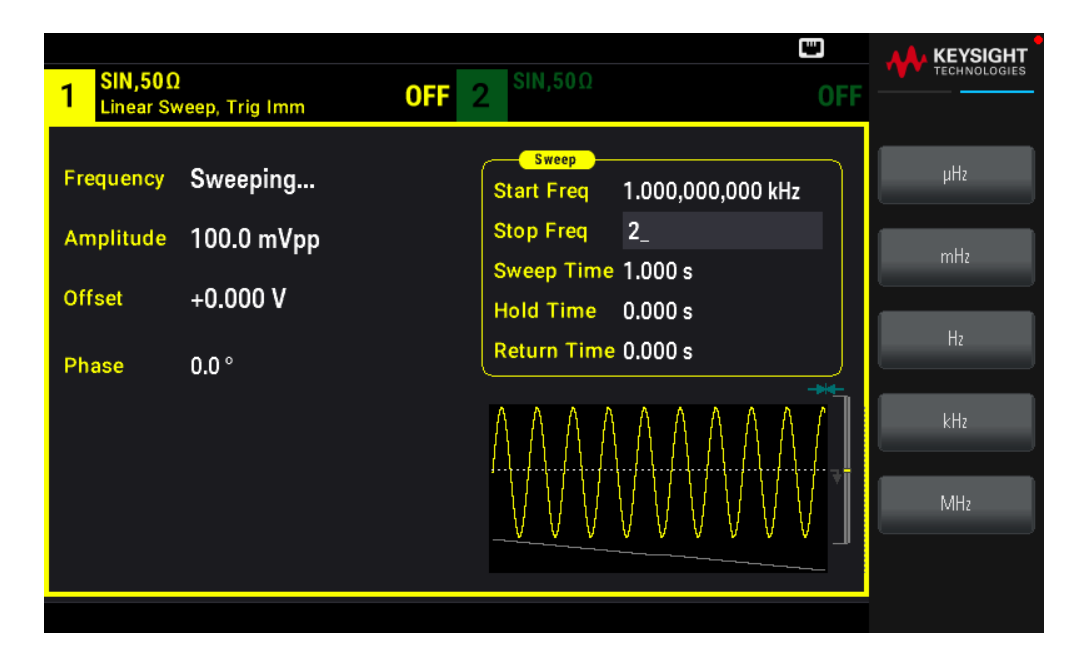

```
[SOURce[1|2]:]FREQuency:STARt {<frequency>|MINimum|MAXimum|DEFault}
[SOURce[1|2]:]FREQuency:STOP {<frequency>|MINimum|MAXimum|DEFault}
```
Frecuencia central e intervalo de frecuencia

También puede establecer los límites de la frecuencia de barrido del barrido utilizando una frecuencia central y un intervalo de frecuencia. Estos parámetros son similares a la frecuencia de inicio y de parada (arriba) y proporcionan una mayor flexibilidad.

- Frecuencia central: 1 μHz a la frecuencia máxima para la forma de onda. El valor por defecto es 550 Hz.

- Intervalo de frecuencia: Cualquier valor entre frecuencia ±máxima para la forma de onda. El valor por defecto es 900 Hz.

- Para barrer la frecuencia hacia arriba, establezca un intervalo de frecuencia positivo; para barrer hacia abajo, establezca un intervalo de frecuencia negativo.

- Ajuste de sincronización Normal: El pulso de sincronización es alto en todo el barrido.

- Ajuste de sincronización Transportadora: El pulso de sincronización tiene un ciclo de trabajo del 50 % por cada ciclo de forma de onda.

- Ajuste de sincronización Marcador: El pulso de sincronización sube al principio y baja en la frecuencia del marcador. Puede cambiar esto con OUTPut[1|2]:SYNC:MODEMARKER.

#### **Operaciones del panel frontal**

1. Pulse [Units] > Sweep StrtStop([Unidades] > Barrido Inicio/Parada.

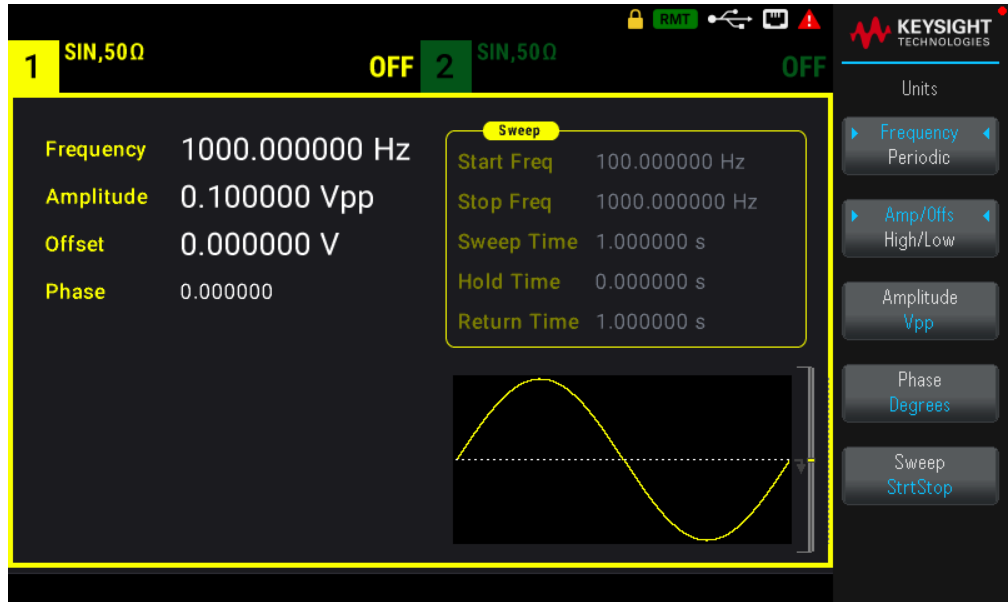

2. Pulse [Sweep] > Start Freq o Stop Freq.([Barrido] > Frecuencia de inicio o Frecuencia de parada). Utilice el teclado numérico o la perilla y las flechas para establecer un valor deseado. Si utiliza el teclado, seleccione una unidad de prefijo para terminar.

o

1. Pulse [Units] > Sweep CntrSpan ([Unidades] > Barrido Centro/Intervalo).

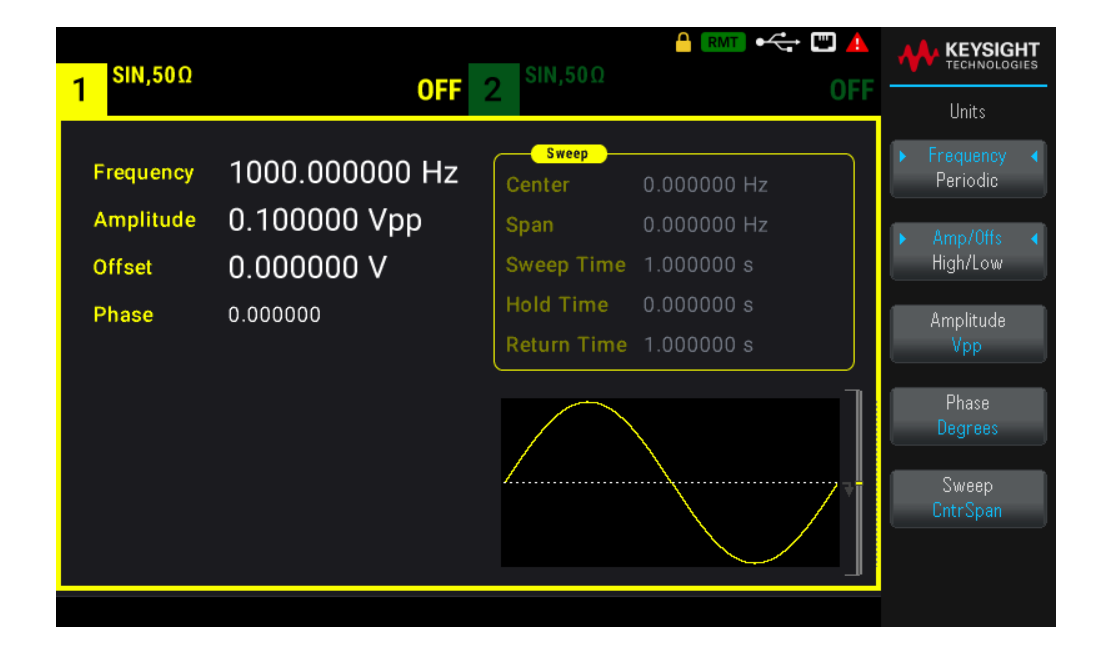

2. Presione [Sweep] > Center o Span ([Barrido] > Centro o Intervalo). Utilice el teclado numérico o la perilla y las flechas para establecer un valor deseado. Si utiliza el teclado, seleccione una unidad de prefijo para terminar.

#### **Comando SCPI**

```
[SOURce[1|2]:]FREQuency:CENTer {<frequency>|MINimum|MAXimum|DEFault}
[SOURce[1|2]:]FREQuency:SPAN {<frequency>|MINimum|MAXimum|DEFault}
```
#### Guía del usuario de la serie Keysight EDU33210 129

# Modo de barrido

Puede realizar un barrido con un espaciado lineal o logarítmico, o con una lista de frecuencias de barrido. Para un barrido lineal, el instrumento varía la frecuencia de salida linealmente durante el barrido. Un barrido logarítmico varía la frecuencia de salida de forma logarítmica.

El modo seleccionado no afecta al retorno del barrido (desde la parada hasta el inicio, si está configurado).

# **Operaciones del panel frontal**

Presione [Sweep] > Type Linear([Barrido] > Tipo Lineal).

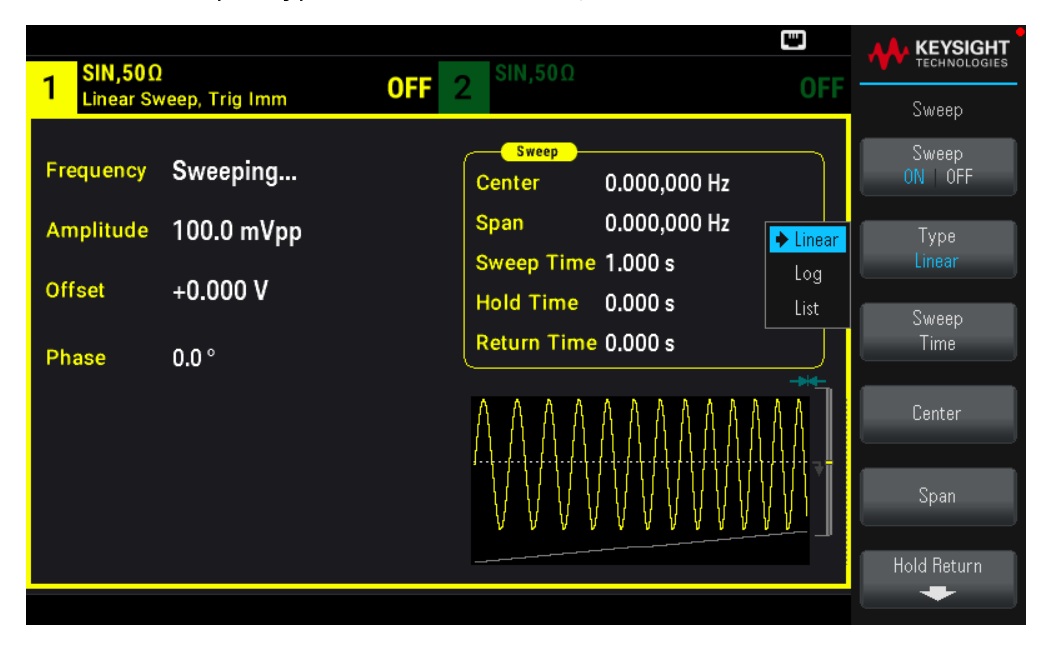

# **Comando SCPI**

[SOURce[1|2]:]SWEep:SPACing {LINear|LOGarithmic}

# Tiempo de barrido

El tiempo de barrido especifica la cantidad de segundos necesaria para barrer desde la frecuencia de inicio hasta la de detención. El instrumento calcula el número de puntos del barrido basándose en el tiempo de barrido.

Tiempo de barrido: 1 ms a 250.000 segundos, por defecto 1 s. Para un barrido lineal en el modo de disparo inmediato, el tiempo total máximo de barrido (incluyendo el tiempo de retención y el tiempo de retorno) es de 8.000 s. El tiempo total máximo de barrido para los barridos lineales que utilizan otros modos de disparo es de 250.000 s; el tiempo total máximo de barrido para los barridos logarítmicos es de 500 s.

# **Operaciones del panel frontal**

Pulse [Sweep] > Sweep Time ([Barrido] > Tiempo de barrido). Utilice el teclado numérico o la perilla y las flechas para establecer un valor deseado. Si utiliza el teclado, seleccione una unidad de prefijo para terminar.

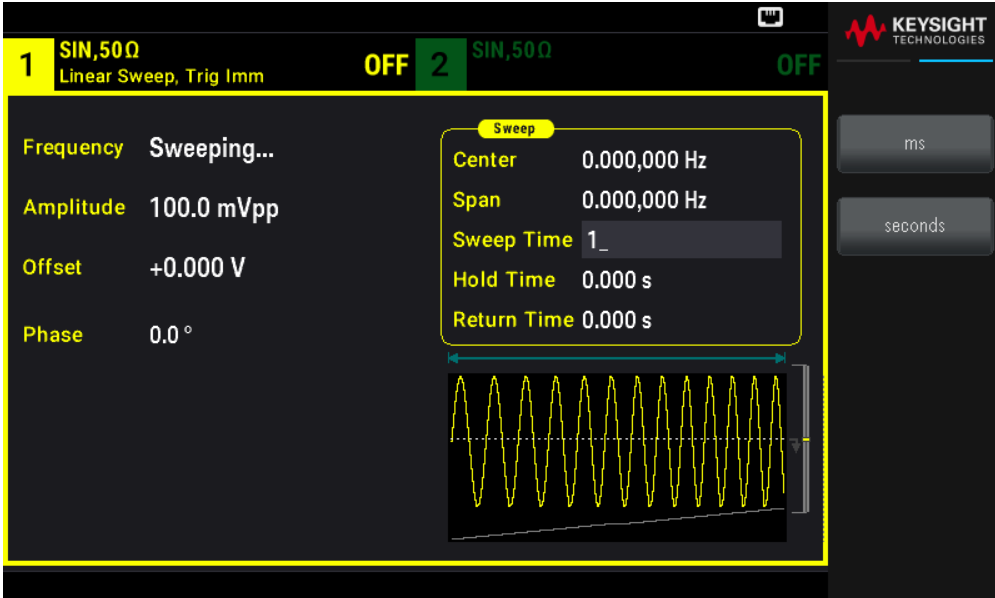

[SOURce[1|2]:]SWEep:TIME {<seconds>|MINimum|MAXimum|DEFault}

Tiempo de retención/retorno

El tiempo de retención especifica el tiempo (en segundos) para permanecer en la frecuencia de parada, y el tiempo de retorno especifica el número de segundos para volver de la frecuencia de parada a la frecuencia de inicio.

Tiempo de retención y de retorno: 0 a 3600 segundos (por defecto 0).

#### **Operaciones del panel frontal**

Presione [Sweep] > Hold Return > Hold Time o Return Time ([Barrido] > Retención Retorno> Tiempo de retención o Tiempo de Retorno). Utilice el teclado numérico o la perilla y las flechas para establecer un valor deseado. Si utiliza el teclado, seleccione una unidad de prefijo para terminar.

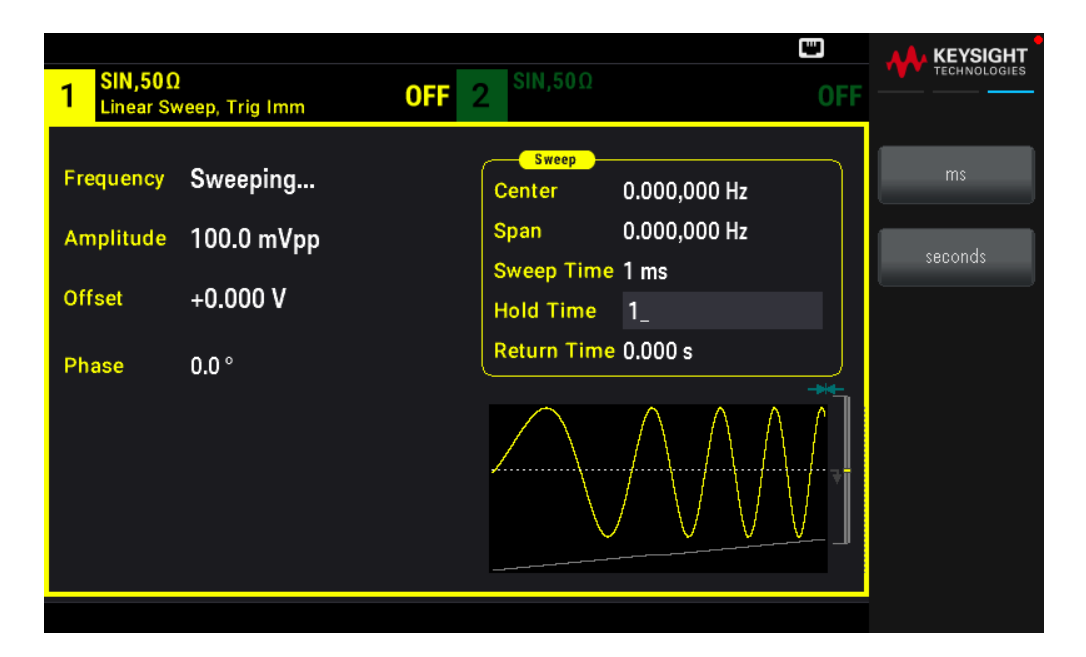

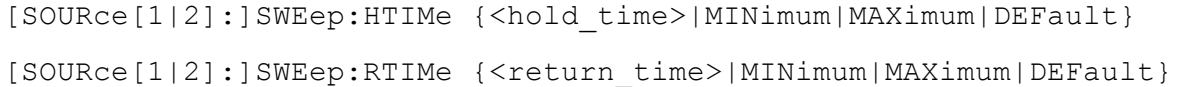

# Frecuencia del marcador

Si lo desea, puede establecer la frecuencia a la que la señal del conector **Sync Out** del panel frontal pasa a un nivel lógico bajo durante el barrido. La señal de sincronización siempre va de bajo a alto al principio del barrido.

- Frecuencia del marcador: 1 μHz a la frecuencia máxima para la forma de onda. El valor por defecto es 500 Hz.

- Cuando se activa el modo de barrido, la frecuencia del marcador debe estar entre la frecuencia de inicio y la frecuencia de parada especificadas. Si intenta establecer la frecuencia del marcador a una frecuencia que no esté en este rango, el instrumento establecerá la frecuencia del marcador igual a la frecuencia de inicio o de parada (la que esté más cerca).

- No puede configurar la frecuencia del marcador con los menús del panel frontal a menos que la fuente de sincronización sea el canal de barrido.

#### **Operaciones del panel frontal**

- 1. Pulse [Sweep] > Sweep ON | OFF > Sweep ON | OFF ([Barrido] > Barrido Activado | Desactivado > Barrido Activado | Desactivado).
- 2. Pulse [Trigger] > Sync ON | OFF > Sync Setup ([Disparo] > Sinc. Activada | Desactivada o Configuración de Sinc.).
- 3. Seleccione Mode Marker (Modo marcador).

4. Seleccione Marker Freq. (Frecuencia del marcador). Utilice el teclado numérico o la perilla y las flechas para establecer un valor deseado. Si utiliza el teclado, seleccione una unidad de prefijo para terminar.

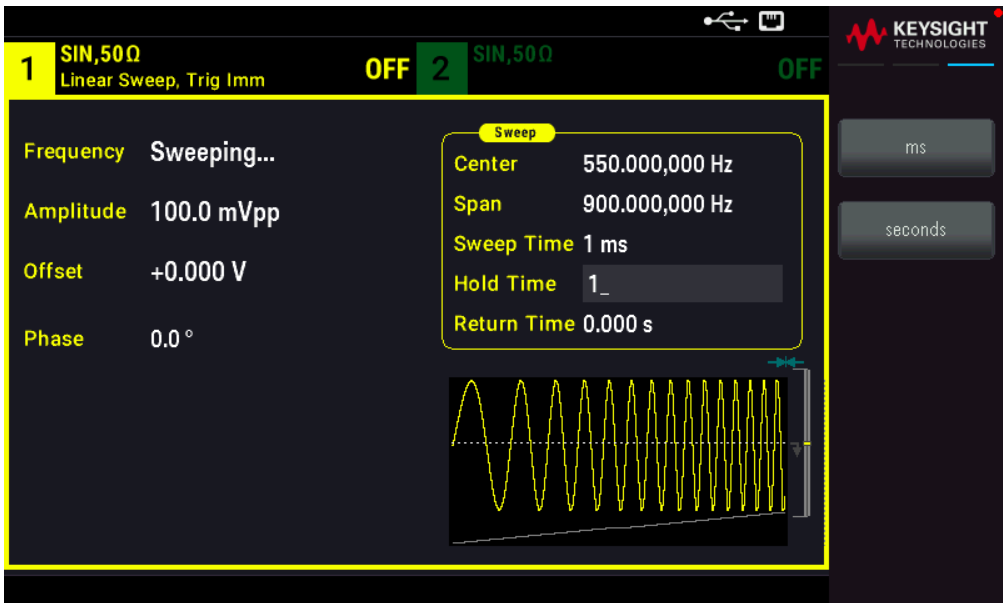

#### **Comando SCPI**

[SOURce[1|2]:]MARKer:FREQuency {<frequency>|MINimum|MAXimum|DEFault}

Fuente de disparo de barrido

En modo de barrido, el instrumento genera un solo barrido al recibir una señal de disparo. Después de un barrido desde la frecuencia de inicio a la frecuencia de parada, el instrumento espera al siguiente disparo mientras emite la frecuencia de inicio.

- Fuente del disparo de barrido: Immediate (por defecto), External, Time o Manual (Inmediato, Externo, Tiempo o Manual).

- Con la fuente Inmediata (interna), el instrumento produce un barrido continuo a una velocidad determinada por el total del tiempo de retención, el tiempo de barrido y el tiempo de retorno. El tiempo de barrido de esta fuente está limitado a 8000 segundos.

- Con la fuente **Externa**, el instrumento acepta un disparo de hardware en el conector **Ext Trig** del panel frontal e inicia un barrido cada vez que el **Ext Trig** recibe un pulso TTL con la polaridad especificada.

- El período de activación debe ser mayor o igual al tiempo de barrido especificado.

- Con la fuente Manual, el instrumento da un barrido cada vez que se pulsa la tecla [Trigger] (Disparo) del panel frontal.

# **Operaciones del panel frontal**

Presione [Trigger] > Source ([Disparo] > Fuente).

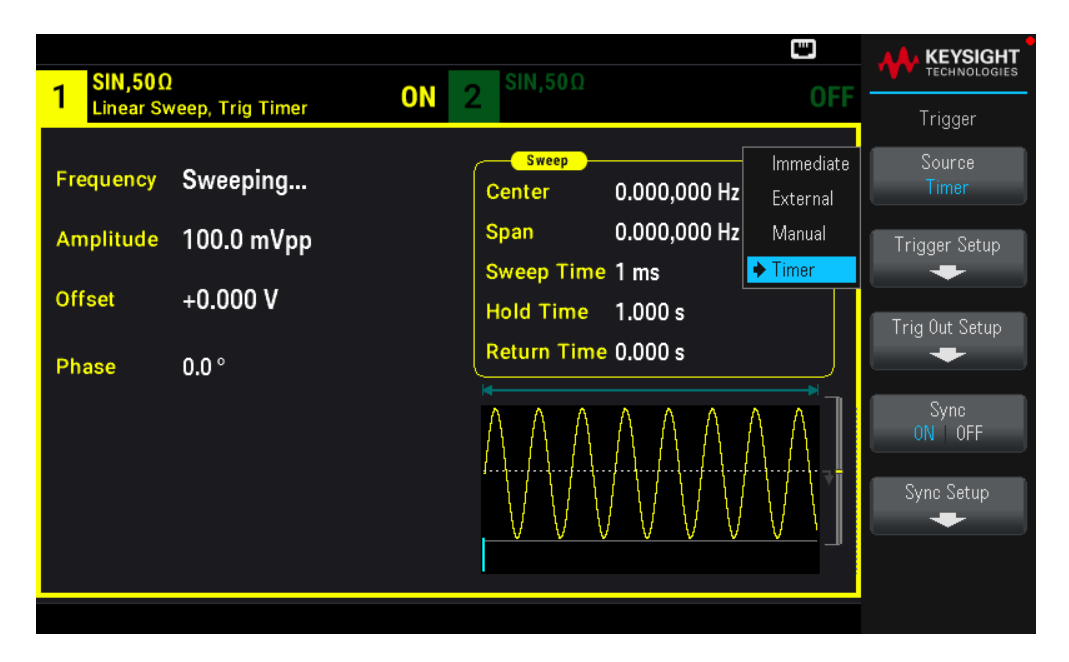

Para especificar la pendiente del borde de la señal de disparo: Pulse [Trigger] > Trig Out Setup > Trig Out Off | (Up) | (Down) ([Disparo] > Configuración de salida de disparo > Salida de disparo Desactivada | (Arriba) | (Abajo).

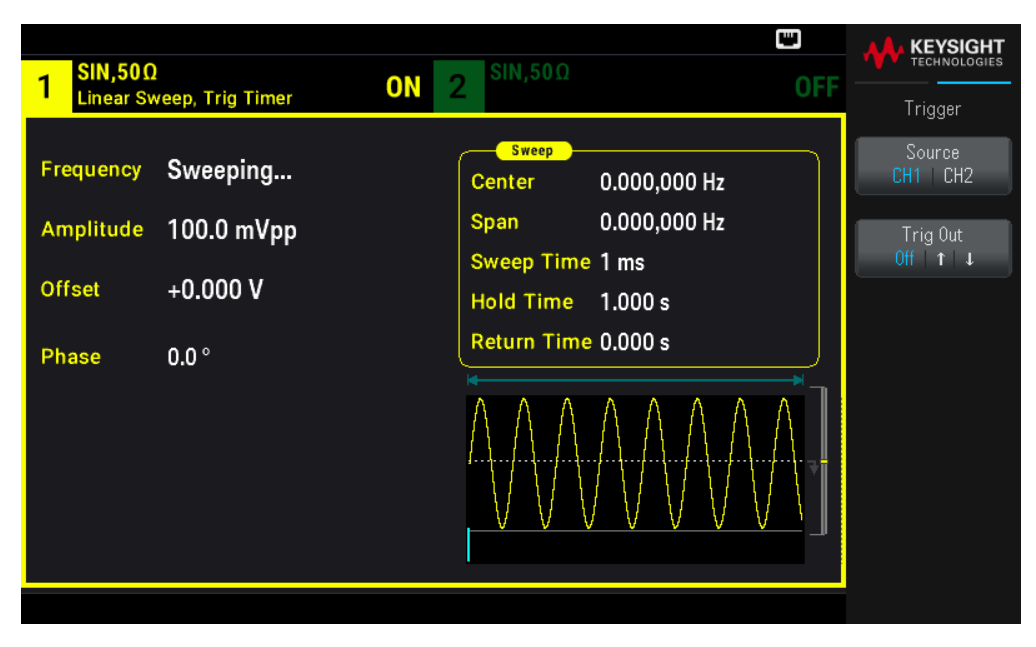

#### **Comando SCPI**

TRIGger[1|2]:SOURce {IMMediate|EXTernal|TIMer|BUS}

TRIGger[1|2]:SLOPe {POSitive|NEGative}

Consulte Disparo para obtener más información.

Señal de salida de disparo

Consulte Señal de salida de disparo para obtener más detalles.

# **Operaciones del panel frontal**

Para especificar si el instrumento se dispara en el borde ascendente o descendente del conector **Sync Out**n, pulse [Trigger] > Trig Out Setup ([Disparo] > Configuración de salida de disparo). A continuación, seleccione el borde deseado pulsando Trig Out (Salida de disparo).

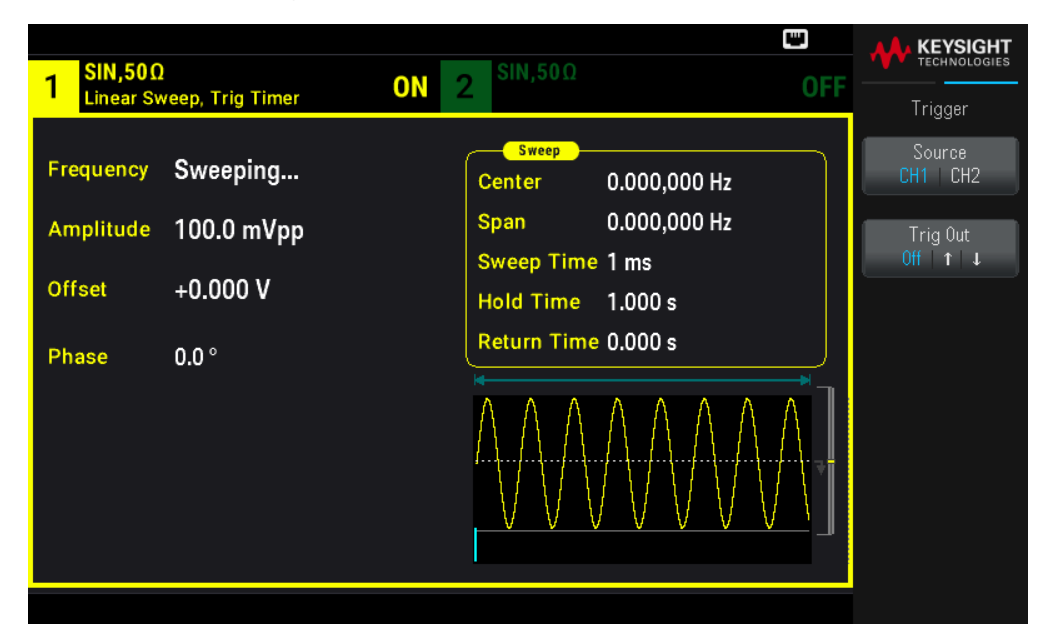

#### **Comando SCPI**

```
OUTPut:TRIGger:SLOPe {POSitive|NEGative}
```

```
OUTPut:TRIGger {ON|1|OFF|0}
```
# Lista de frecuencias

En el modo de lista de frecuencias, el instrumento "pasa" a través de una lista de frecuencias, deteniéndose en cada una de ellas durante un período determinado. También puede controlar el progreso a través de la lista con el disparo.

– El instrumento no permitirá que se habilite el modo de barrido o de lista al mismo tiempo que se habilita el modo de ráfaga o cualquier modo de modulación. Cuando se activa el barrido, se desactiva el modo de ráfaga o modulación.

– Para evitar múltiples cambios de forma de onda, habilite el modo de lista después de configurar los demás parámetros.

#### **Operaciones del panel frontal**

Habilite la lista antes de establecer cualquier otro parámetro de la lista. Presione [Sweep] > Type Linear > Type List  $([Barrido] > Tipo$  Lineal > Tipo Lista).

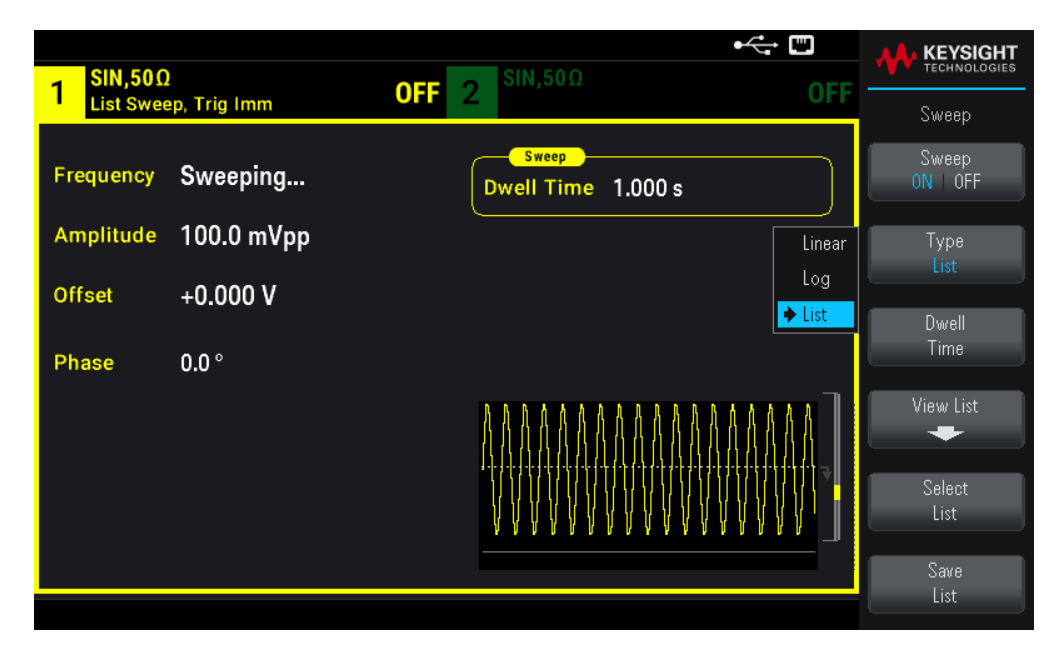

Seleccione View List (Ver lista) para ver los parámetros de la lista. Puede editar el valor de frecuencia (Edit Freq) en la lista de barrido, añadir (Add Freq) o eliminar (Delete Freq) un valor de frecuencia y reordenar la lista de barrido (Reorder List).

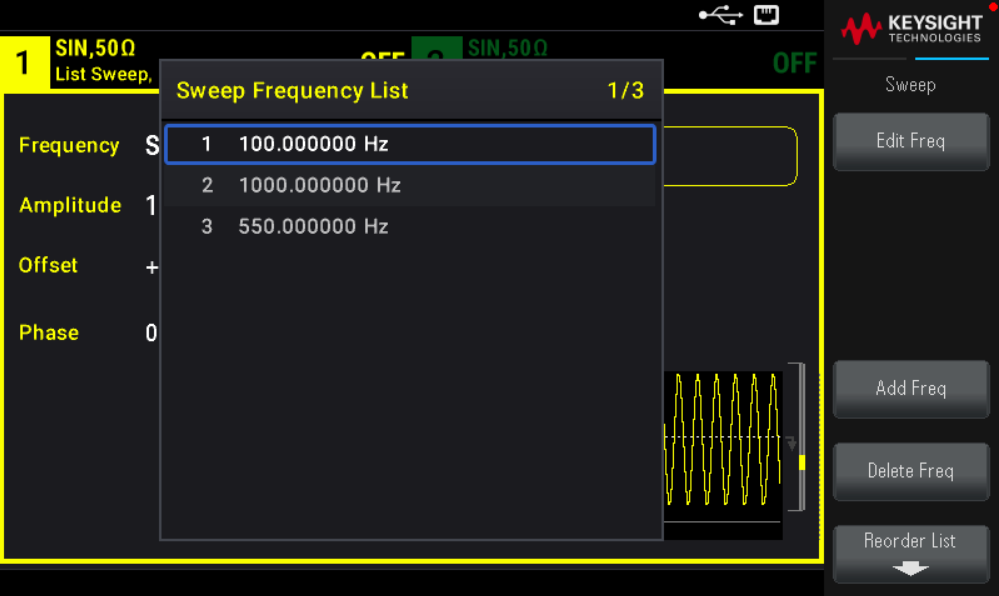

Si tiene una unidad flash USB externa conectada, pulse Save List (Guardar lista) para guardar la lista de barrido en la unidad flash USB externa.

Para recuperar una lista de barrido previamente guardada de la unidad flash USB externa conectada, pulse Select List (Seleccionar lista).

# **Comando SCPI**

```
[SOURcd[1|2]:]FREQuency:MODE LIST
[SOURce[1|2]:]LIST:FREQuency <freq1>[, <freq2>, etc.]
```
El progreso a través de la lista está controlado por el sistema de disparo. Si la fuente de disparo es interna o inmediata, la configuración del tiempo de permanencia (LIST:DWELl) determina el tiempo de permanencia en cada frecuencia. Para cualquier otra fuente de activación, el tiempo de permanencia está determinado por el espaciamiento de los eventos de activación.

# Modo Burst (ráfaga)

El instrumento puede emitir una forma de onda durante un número determinado de ciclos, llamado ráfaga. Se permite la ráfaga con formas de onda sinusoidales, cuadradas, triangulares, de rampa, de pulso, PRBS o arbitrarias (el ruido solo se permite en el modo de ráfaga cerrada; no se permite CC).

Para ver más detalles, consulte Ráfaga.

# Para seleccionar la ráfaga

No se puede activar la ráfaga cuando se activa el barrido o la modulación. Al activar la ráfaga se desactiva el barrido y la modulación.

Para evitar múltiples cambios de forma de onda, habilite el modo ráfaga después de configurar otros parámetros.

# **Operaciones del panel frontal**

Pulse [Burst] > Burst ON | OFF > Burst ON | OFF ([Ráfaga] > Ráfaga Activado | Desactivado > Ráfaga Activado | Desactivado).

# **Comando SCPI**

[SOURce[1|2]:]BURSt:STATe {ON|1|OFF|0}

# **Modo Burst (ráfaga)**

La ráfaga tiene dos modos, descritos a continuación. El modo seleccionado controla la fuente de disparo permitida y qué otros parámetros de ráfaga se aplican.

- Modo de ráfaga disparada (predeterminado): El instrumento emite una forma de onda para un número de ciclo especificado (recuento de ráfagas) cada vez que se recibe un disparo. Después de emitir un número determinado de ciclos, el instrumento se detiene y espera al siguiente disparo. El instrumento puede utilizar un disparo interno para iniciar la ráfaga, o puede proporcionar un disparo externo pulsando la tecla [Trigger] (Disparo) del panel frontal, aplicando la señal de disparo al conector **Ext Trig** del panel frontal, o enviando el comando de disparo del software desde la interfaz remota.

- Modo de ráfaga de admisión externa: La forma de onda de salida está activada o desactivada, según el nivel de la señal externa aplicada al conector **Ext Trig** del panel frontal. Cuando la señal admitida es verdadera, el instrumento emite una forma de onda continua. Cuando la señal admitida se vuelve falsa, el ciclo de la forma de onda actual se completa y el instrumento se detiene mientras permanece en el nivel de tensión correspondiente a la fase de inicio de la forma de onda seleccionada. En el caso de una forma de onda de ruido, la salida se detiene inmediatamente cuando la señal admitida se vuelve falsa.

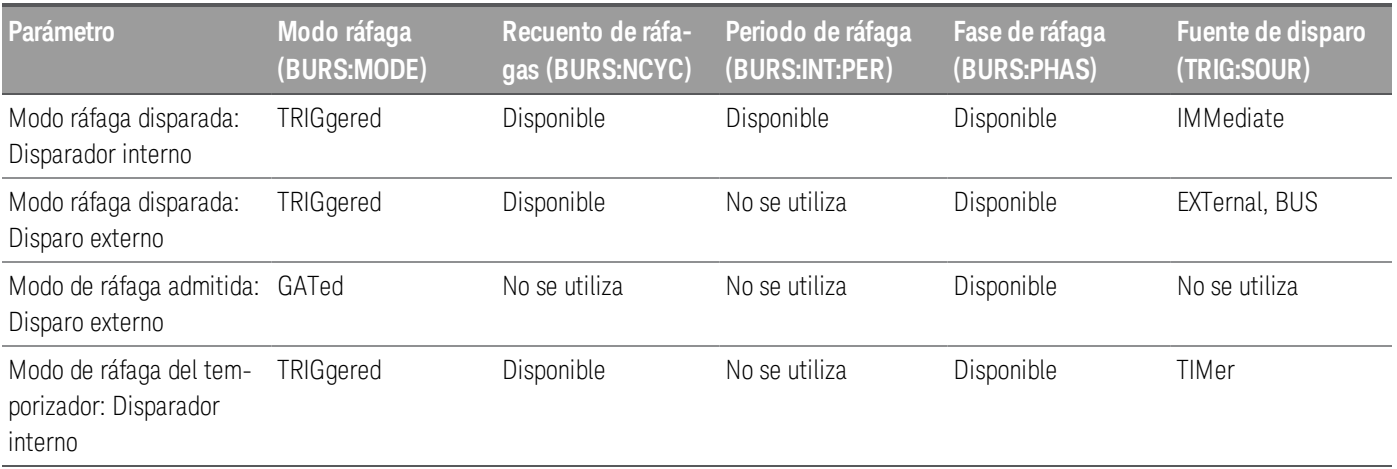

- En el modo admitido, se ignoran el recuento de ráfagas, el período de ráfagas y la fuente de disparo (se utiliza solo para las ráfagas disparadas). Disparos manuales ignorados; no se ha generado ningún error.

- En modo admitido, puede especificar la polaridad de la señal en el conector Ext Trig del panel frontal ([SOURce [1|2]:]BURSt:GATE:POLarity {NORMal|INVerted}). Por defecto es NORMal (true-high).

#### **Operaciones del panel frontal**

Pulse [Burst] > N Cycle Gated o N Cycle Gated. ([Ráfaga] > N Ciclo Admitida o N Ciclo Admitida).

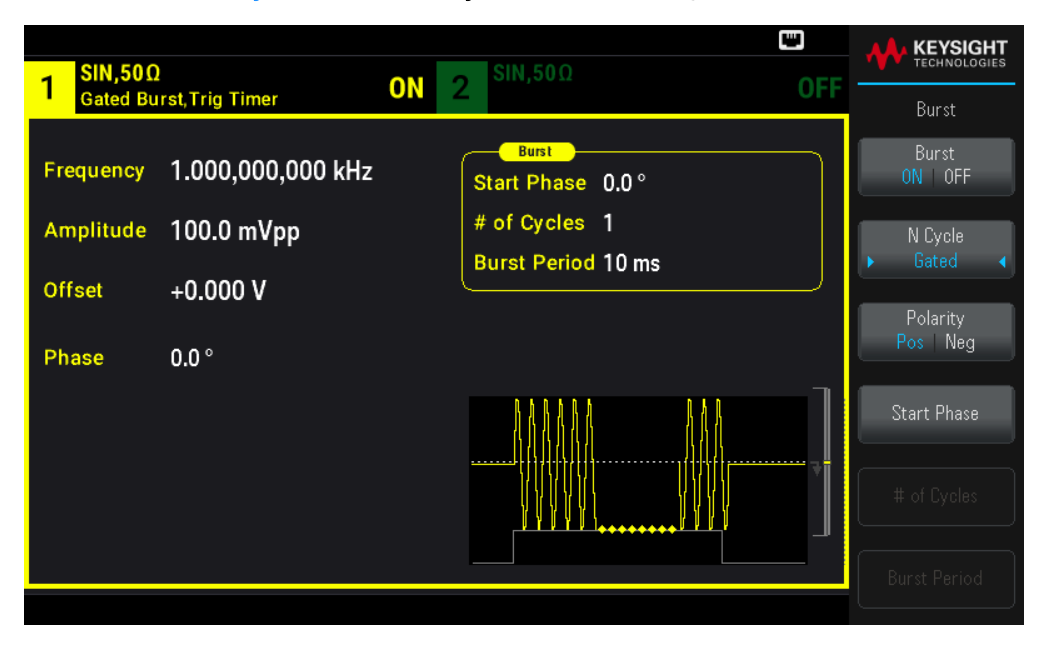

#### **Comando SCPI**

[SOURce[1|2]:]BURSt:MODE {TRIGgered|GATed}

# Frecuencia de la forma de onda

Puede especificar la frecuencia de la señal durante la ráfaga en los modos de disparo y admitido. En el modo de disparo, el número de ciclos especificado por el recuento de ráfagas se emite a la frecuencia de la forma de onda. En
el modo admitido, la frecuencia de la forma de onda se emite cuando la señal de la puerta externa es verdadera. Esto difiere del"período de ráfaga", que especifica el intervalo entre las ráfagas (solo en modo activado).

Frecuencia de la forma de onda: 1 μHz a la máxima frecuencia de la forma de onda. El valor por defecto es 1 kHz. (Para una forma de onda de ráfaga activada internamente, la frecuencia mínima es 126 μHz.)

#### **Operaciones del panel frontal**

Presione [Parameter] > Frequency ([Parámetro] > Frecuencia). Utilice el teclado numérico o la perilla y las flechas para establecer un valor deseado. Si utiliza el teclado, seleccione una unidad de prefijo para terminar.

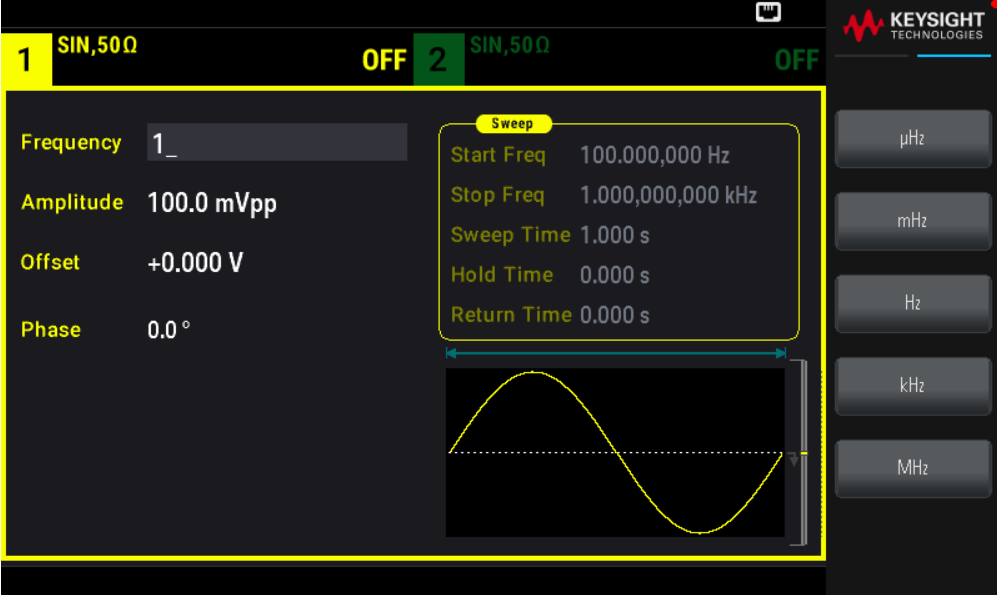

#### **Comando SCPI**

[SOURce[1|2]:]FREQuency {<frequency>|MINimum|MAXimum|DEFault}

El comando APPLy configura una forma de onda con un comando.

## Recuento de ráfagas

Número de ciclos (1 a 100.000.000 o infinito) a generarse por ráfaga. Se utiliza solo en el modo de ráfaga disparada (fuente interna o externa).

- Con la fuente de activación inmediata, el número de ciclos especificado se emite continuamente a una velocidad determinada por el período de ráfaga. El período de ráfagas es el tiempo entre el inicio de las ráfagas consecutivas. Además, el recuento de ráfagas debe ser menor que el producto del período de ráfaga y la frecuencia de la forma de onda:

Periodo de ráfaga > (Recuento de ráfagas) / (Frecuencia de formas de onda) + 1 μsec

- El instrumento aumentará el período de ráfagas hasta su valor máximo para acomodar el número de ráfagas especificado (pero no se cambiará la frecuencia de la forma de onda).

- En el modo de ráfaga admitida, se ignora el recuento de ráfagas. Sin embargo, si cambia el recuento de ráfagas desde la interfaz remota mientras está en el modo admitido, el instrumento recuerda el nuevo recuento y lo utilizará cuando se seleccione el modo disparo.

## **Operaciones del panel frontal**

Presione [Burst] > # of Cycles ([Ráfaga] > N.º de Ciclos). Utilice el teclado numérico o la perilla y las flechas para establecer un valor deseado. Si utiliza el teclado, pulse **Enter** (Intro) para terminar.

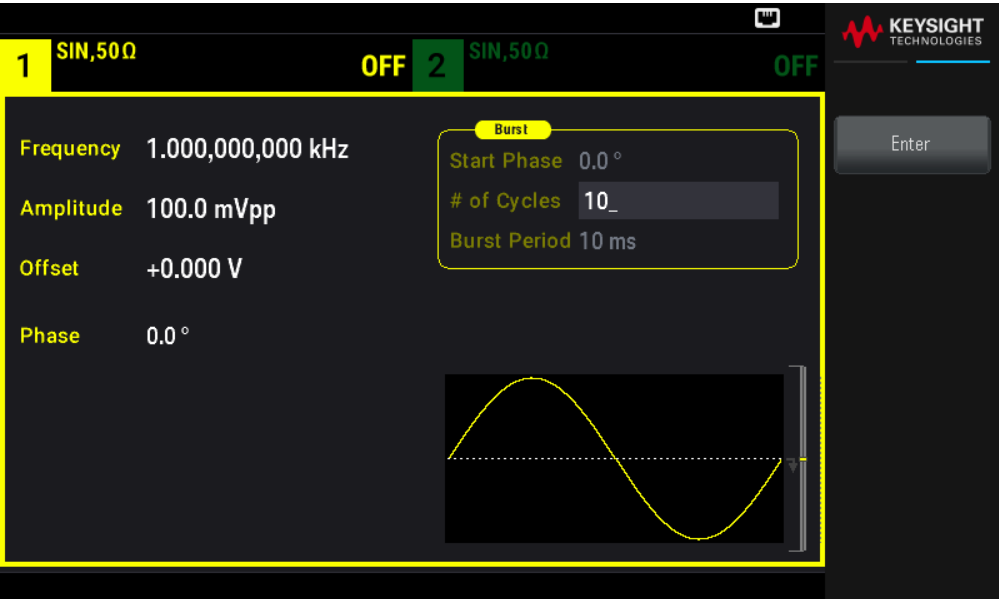

#### **Comando SCPI**

```
[SOURce[1|2]:]BURSt:NCYCles {<num_cycles>|INFinity|MINimum|MAXimum}
```
## Período de ráfaga

El período de ráfaga, que se utiliza solo en el modo de ráfaga disparada interna, es el tiempo que transcurre desde el inicio de una ráfaga hasta el inicio de la siguiente (1 μs a 8000 s, por defecto 10 ms). El período de ráfaga difiere de la "frecuencia de la forma de onda", que especifica la frecuencia de la señal de ráfaga.

El período de ráfaga se utiliza solo cuando se activa el disparo inmediato. El período de ráfaga se ignora cuando se activa el disparo manual o externo (o cuando se selecciona el modo de ráfaga admitida).

No se puede especificar un período de ráfaga que sea demasiado corto para que el instrumento genere el recuento y la frecuencia de ráfaga especificados. Si el período de ráfaga es demasiado corto, el instrumento lo aumentará según sea necesario para volver a disparar continuamente la ráfaga.

#### **Operaciones del panel frontal**

Presione [Burst] > Burst Period ([Ráfaga] > Período de Ráfaga). Utilice el teclado numérico o la perilla y las flechas para establecer un valor deseado. Si utiliza el teclado, seleccione una unidad de prefijo para terminar.

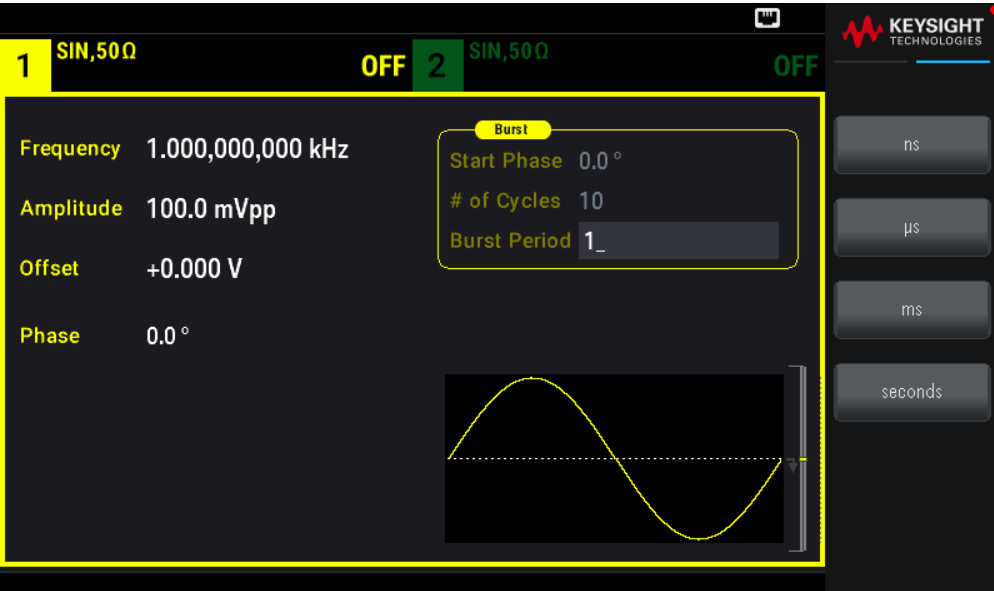

#### **Comando SCPI**

[SOURce[1|2]:]BURSt:INTernal:PERiod {<seconds>|MINimum|MAXimum}

#### Fase de inicio

Fase de inicio de la ráfaga, de -360 a +360 grados (por defecto 0).

- Especifique las unidades de la fase de inicio con UNIT:ANGLe.

- Siempre se muestra en grados en el panel frontal (nunca radianes). Si se ajusta en radianes desde la interfaz remota, el instrumento

convierte el valor en grados en el panel frontal.

- Para sinusoidal, cuadrada y rampa, 0 grados es el punto en el que la forma de onda cruza 0 V (o compensación CC) en una dirección de marcha positiva. Para las formas de onda arbitrarias, 0 grados es el primer punto de la forma de onda. La fase de inicio no tiene efecto sobre el ruido.

- La fase de inicio también se usa en el modo de ráfaga admitida. Cuando la señal de la puerta se vuelve falsa, el ciclo de la forma de onda de la corriente termina, y la salida permanece en el nivel de tensión de la fase de la ráfaga inicial.

#### **Operaciones del panel frontal**

Presione [Burst] > Start Phase ([Ráfaga] > Fase de inicio). Utilice el teclado numérico o la perilla y las flechas para establecer un valor deseado. Si utiliza el teclado, pulse **Degrees** (Grados) para terminar.

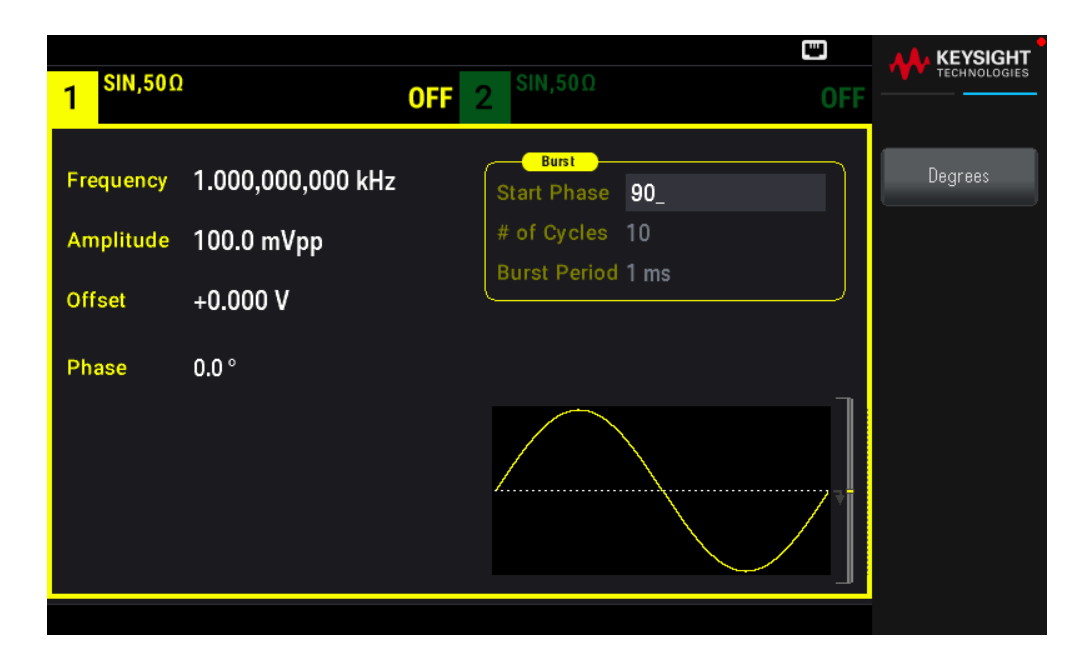

#### **Comando SCPI**

[SOURce[1|2]:]BURSt:PHASe {<angle>|MINimum|MAXimum}

Fuente del disparo de ráfagas

En el modo de ráfaga disparada:

- El instrumento emite una forma de onda del número de ciclos especificado (recuento de ráfagas) cuando se recibe un disparo. Una vez que se ha emitido el número de ciclos especificado, el instrumento se detiene y espera al siguiente disparador.

- IMMediate (interno): el instrumento emite continuamente cuando se activa el modo ráfaga. La velocidad a la que se genera la ráfaga está determinada por BURSt:INTernal:PERiodo.

- EXTernal: el instrumento acepta un disparador de hardware en el conector Ext Trig del panel frontal. El instrumento emite una ráfaga del número especificado de ciclos cada vez que Ext Trig recibe una transición de nivel con la polaridad apropiada (TRIGger[1|2]:SLOPe). Las señales de disparo externas se ignoran durante una ráfaga.

- BUS (software): el instrumento inicia una ráfaga cada vez que se recibe un disparo de bus (\*TRG). La tecla [Trigger] (Disparo) del panel frontal se ilumina cuando el instrumento está esperando un disparo de bus.

- EXTernal o BUS: el recuento de ráfagas y la fase de ráfaga permanecen en efecto, pero se ignora el período de ráfaga.

- TIMer: los eventos de disparo son espaciados por un temporizador, con el primer disparo tan pronto como ocurre el INIT.

#### **Operaciones del panel frontal**

Pulse [Trigger] > Trigger Setup > Source ([Disparo] > Configuración de disparo > Fuente).

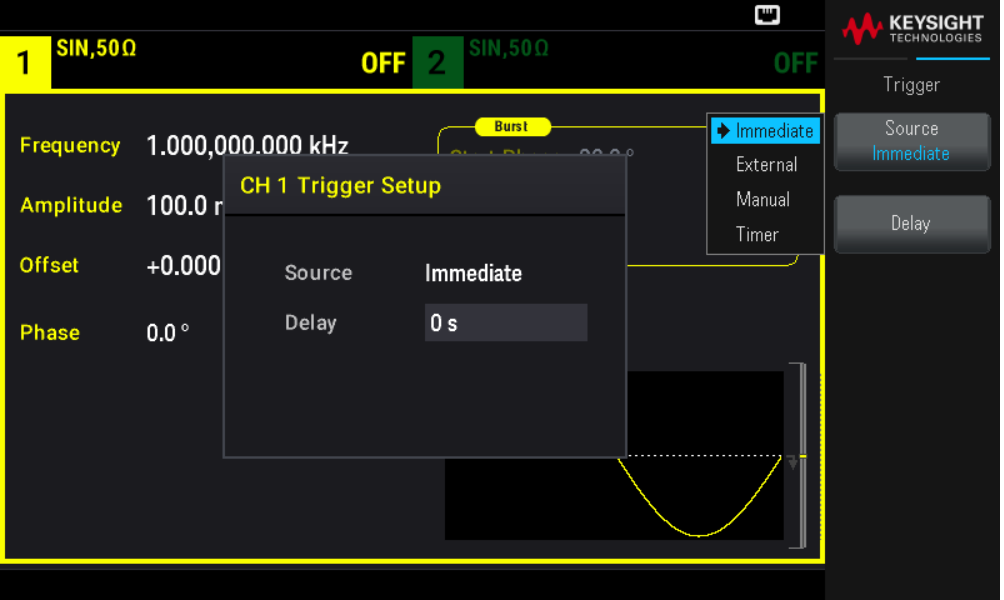

Para especificar si el instrumento dispara en un borde ascendente o descendente de la señal en el conector Ext Trig, seleccione la fuente de disparo externa antes de elegir Trigger Setup (Configuración de disparo).

#### **Comando SCPI**

TRIGger[1|2]:SOURce {IMMediate|EXTernal|TIMer|BUS}

TRIGger[1|2]:SLOPe {POSitive|NEGative}

Consulte Disparo para obtener más información.

Si se cambia el ciclo de trabajo en una onda cuadrada disparada con el modo de disparo establecido en el **Timer** (Temporizador), la ráfaga actual terminará y se ejecutará una ráfaga más antes de que cambie el ciclo de trabajo de la ráfaga.

Señal de salida de disparo

Consulte Señal de salida de disparo para obtener más detalles.

#### **Operaciones del panel frontal**

1. Pulse [Burst] > Burst ON | OFF > Burst ON | OFF ([Ráfaga] > Ráfaga Activado | Desactivado > Ráfaga Activado | Desactivado).

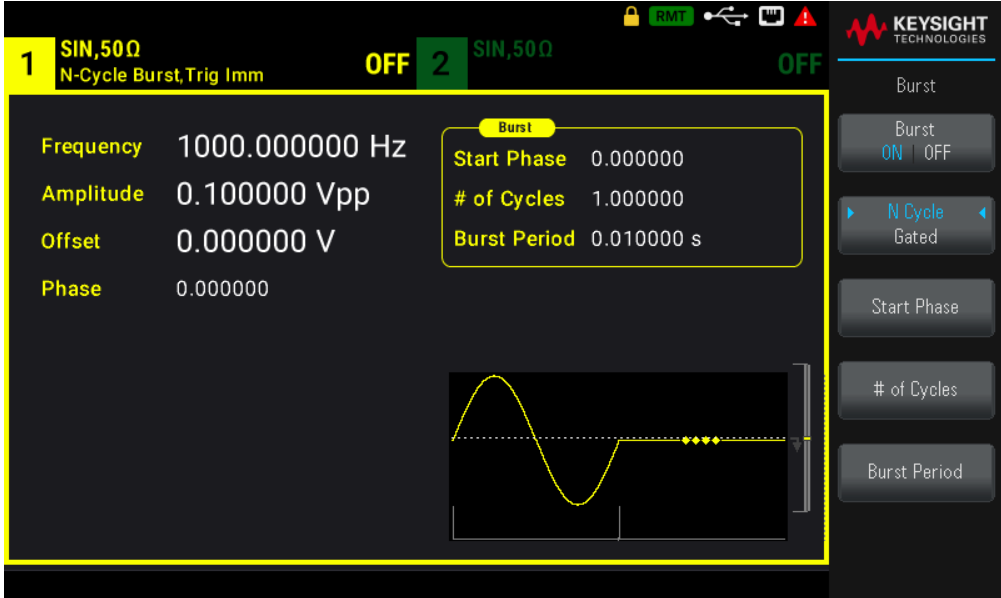

- 2. Pulse [Trigger] > Trig Out Setup ([Disparo] > Configuración de salida de disparo).
- 3. Luego, use esta tecla de función para elegir la dirección del borde deseado: Presione Trig Out Off | (Up) | (Down) (Salida de disparo Desactivada | (Arriba) | (Abajo).).

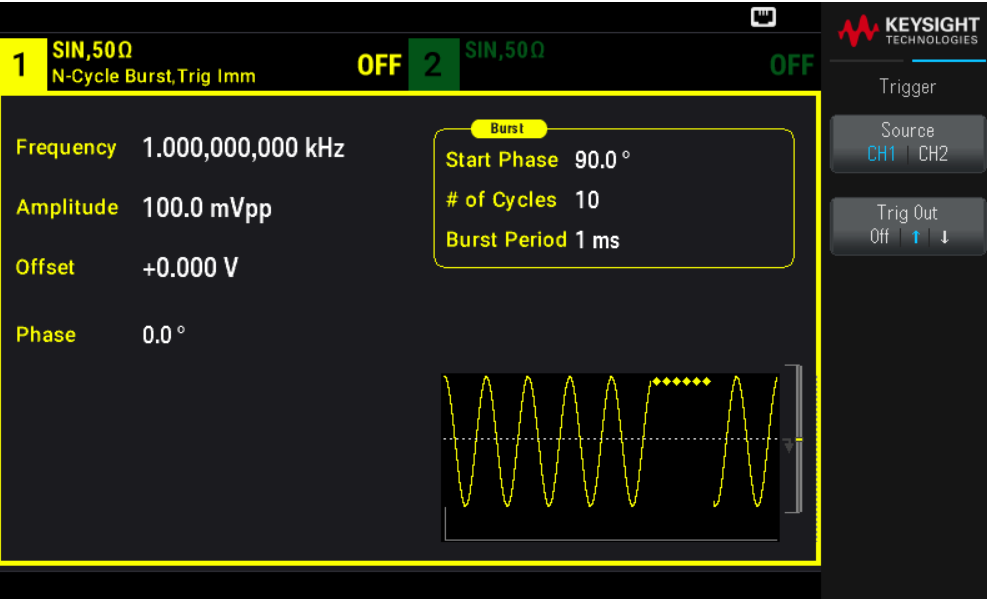

#### **Comando SCPI**

OUTPut:TRIGger:SLOPe {POSitive|NEGative} OUTPut:TRIGger {ON|1|OFF|0}

## Disparos

En esta sección se describe el sistema de disparo del instrumento.

## Resumen del disparo

Esta información de disparo se aplica solo al barrido y a la ráfaga. Se pueden realizar disparos para barridos o ráfagas utilizando el disparo interno, el disparo externo, el disparo por temporizador o el disparo manual.

- Interno o "automático" (por defecto): el instrumento emite de forma continua cuando se selecciona el modo de barrido o de ráfaga.

– Externo: Utiliza el conector Ext Trig del panel frontal para controlar el barrido o la ráfaga. El instrumento inicia un barrido o genera una ráfaga cada vez que el **Ext Trig** recibe un pulso. Puede seleccionar si el instrumento se dispara en el borde ascendente o descendente.

– Manual: El disparo inicia un barrido o produce una ráfaga cada vez que se pulsa [Trigger] (Disparo) en el panel frontal.

- Cuando se barre una lista, el disparo mueve la forma de onda a la siguiente frecuencia de la lista.

- La tecla [Trigger] (Disparo) se desactiva cuando está en el control remoto y cuando se selecciona una función distinta de la ráfaga o el barrido.

#### Fuentes del disparo

Esta información de disparo se aplica solo al barrido y a la ráfaga. Se debe especificar la fuente de donde el instrumento acepta disparos.

- Fuente de disparo de barrido y ráfaga: Immediate (por defecto), External, Manual o Timer (Inmediato, Externo , Manual o Temporizador).

- El instrumento aceptará un disparo manual, un disparo de hardware desde el conector Ext Trig del panel frontal, o emitirá continuamente barridos o ráfagas usando un disparo interno. También puede disparar ráfagas basadas en un temporizador. Al encender el dispositivo, se selecciona disparo inmediato.

- La configuración de la fuente de disparo es volátil; ajustada a disparo interno (panel frontal) o inmediato (interfaz remota) cuando el instrumento se apaga y se vuelve a encender o \*RST.

#### **Operaciones del panel frontal**

Activar barrido o ráfaga. Luego:

Presione [Trigger] > Source ([Disparo] > Fuente).

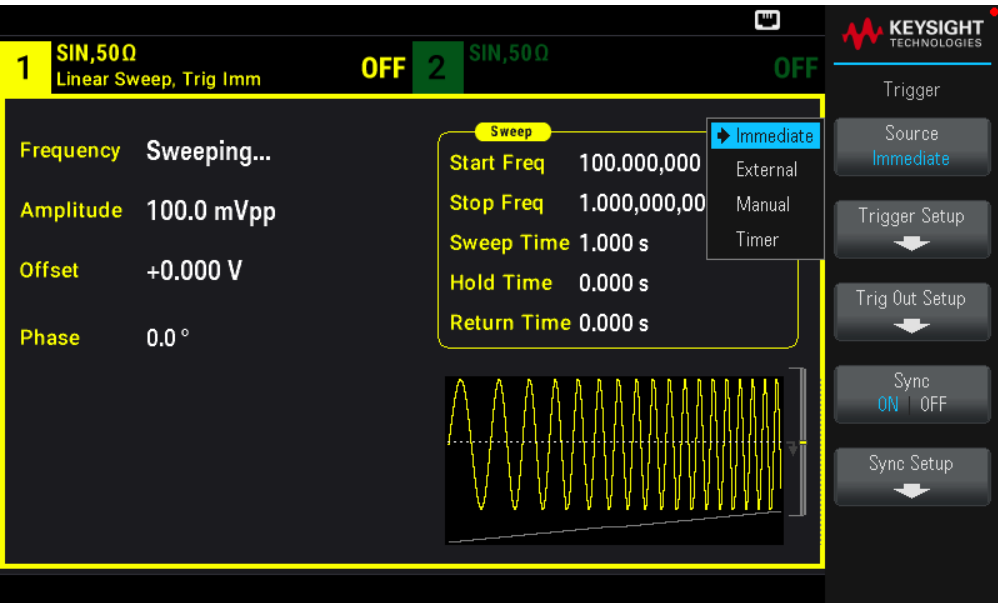

#### **Comando SCPI**

TRIGger[1|2]:SOURce {IMMediate|EXTernal|TIMer|BUS}

El comando APPLy configura automáticamente la fuente en Inmediato.

#### Disparo inmediato

Modo de disparo interno (por defecto): El instrumento produce continuamente barridos o ráfagas (según se especifique por el tiempo de barrido o el período de ráfaga).

#### **Operaciones del panel frontal**

Presione [Trigger] > Source Immediate. ([Disparo] > Fuente Inmediato).

#### **Comando SCPI**

TRIGger:SOURce IMMediate

#### Disparo manual

Modo de disparo manual (solo en el panel frontal): Se activa manualmente el instrumento pulsando [Trigger] (Disparo). El instrumento inicia un barrido o una ráfaga cada vez que se pulsa el botón [Trigger] (Disparo). El botón se ilumina cuando está en el menú de disparo y el instrumento está esperando un disparo manual. El botón parpadea cuando el instrumento está esperando un disparador manual, pero no está en el menú de disparo. La tecla se desactiva cuando el instrumento está controlada a distancia.

#### **Operaciones del panel frontal**

Pulse [Trigger] > Source Manual [Disparo] > Fuente Manual.

## Disparo externo

En el modo de disparo externo, el instrumento acepta un disparo de hardware en el conector Ext Trig del panel frontal. El instrumento inicia un barrido o ráfaga cada vez que el **Ext Trig** recibe un pulso TTL con el borde especificado. El modo de disparo externo es como el modo de disparo manual, excepto que se aplica el disparo al conector Ext Trig.

Consulte Señal de entrada del disparo, a continuación.

#### **Operaciones del panel frontal**

Pulse [Trigger] > Source External ([Disparo] > Fuente Externa).

Para especificar si el instrumento se dispara en un borde ascendente o descendente, pulse Trigger Setup (Configuración de disparo) y seleccione la dirección del borde pulsando Slope (Pendiente).

#### **Comando SCPI**

TRIGger:SOURce EXTernal TRIGger[1|2]:SLOPe {POSitive|NEGative}

## Disparo de software (Bus)

Disponible solo desde la interfaz remota, es similar al modo de disparo manual del panel frontal, pero se dispara el instrumento con un comando de disparo de bus. El instrumento inicia un barrido o emite una ráfaga cada vez que se recibe un comando de disparo del bus. La tecla parpadea cuando se recibe un comando de disparo del bus.

Para seleccionar la fuente de disparo del bus, envía TRIGger:SOURce BUS.

Para disparar el instrumento desde la interfaz remota (USB, o LAN) cuando se selecciona la fuente Bus, envíe TRIG o \*TRG (disparo). La tecla [Trigger] (Disparo) del panel frontal se ilumina cuando el instrumento está esperando un disparo de bus.

## **Operaciones del panel frontal**

Pulse [Trigger] > Source Manual [Disparo] > Fuente Manual.

## Disparo del temporizador

El modo de activación del temporizador activa un período fijo de separación. Para seleccionar la fuente del disparador del bus, envíe TRIGger:SOURce TIMer.

#### **Operaciones del panel frontal**

Presione [Trigger] > Source Timer[Disparo] > Fuente Temporizador).

Señal de entrada de disparo

Este conector del panel frontal se utiliza en los siguientes modos:

– Modo de barrido disparado: Presione [Trigger]> Trigger Setup > Source External ([Disparo]> Configuración de disparo > Fuente Externo), o ejecute TRIG:SOUR EXT (el barrido debe estar activado). Cuando se recibe una transición de nivel de la polaridad correcta en el conector Ext Trig, el instrumento genera un solo barrido.

– Modo ráfaga disparada: Presione [Trigger] >Trigger Setup > Source External ([Disparo] > Configuración de disparo > Fuente Externa), o ejecute TRIG:SOUR EXT (la ráfaga debe estar activada). El instrumento emite una forma de onda con un número especificado de ciclos (recuento de ráfagas) cada vez que se recibe un disparo de la fuente de disparo especificada.

- Modo de ráfaga de admisión externa: Presione la tecla de función Gated (Admintido) o ejecute BURS:MODE GAT con la ráfaga activada. Cuando la señal admitida externa es verdadera, el instrumento emite una forma de onda continua. Cuando la señal de la puerta externa se vuelve falsa, el ciclo de la forma de onda de la corriente se completa y luego el instrumento se detiene mientras permanece en el nivel de tensión correspondiente a la fase de ráfaga inicial. Para el ruido, la salida se detiene tan pronto como la señal admitida se vuelve falsa.

## Señal de salida de disparo

**PRECAUCIÓN** La señal de salida del disparo está hace referencia al chasis. Tenga cuidado de no tocar las dos señales simultáneamente mientras conecta o desconecta estos cables. Desconecte las conexiones de la salida del instrumento antes de conectar o desconectar estos cables.

– La señal de "salida de disparo" aparece en el conector Sync Out del panel frontal (utilizado únicamente con barrido y ráfaga). Cuando se activa, un pulso con un borde ascendente (por defecto) o descendente se genera desde este conector al principio del barrido o la ráfaga.

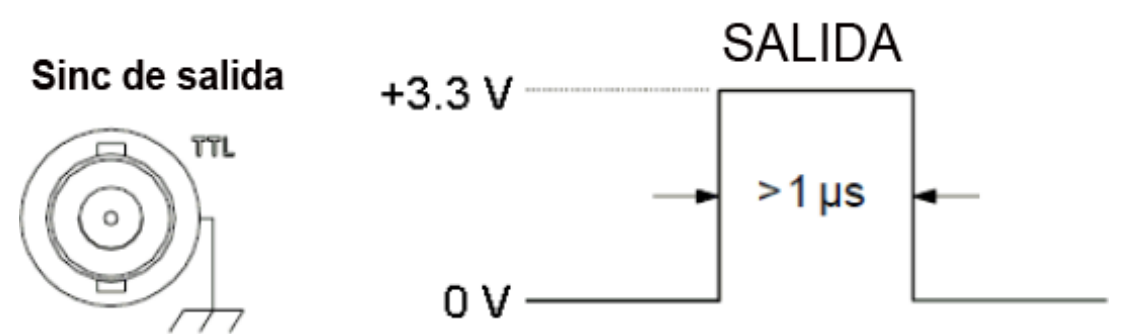

# Borde ascendente mostrado.

- Fuente de disparo Interna (inmediata) o Temporizador: El instrumento emite una onda cuadrada con un ciclo de trabajo del 50 % desde el conector **Sync Out** al principio del barrido o la ráfaga. El período de forma de onda es igual al tiempo de barrido o al período de ráfaga especificados.

- Fuente de disparo Externo: El instrumento desactiva la señal de "salida de disparo".

- Bus (software) o fuente de disparo manual: El instrumento emite un pulso (>1 μs amplitud de pulso) desde el conector Sync Out al principio de cada barrido o ráfaga.

## **Operaciones del panel frontal**

1. Activar barrido o ráfaga.

2. A continuación, pulse [Trigger] > Trig Out Setup ([Disparo] > Configuración de salida de disparo).

3. Luego, use esta tecla de función para elegir la dirección del borde deseado: Trig Out Off (Up) (Down) (Salida de disparo Desactivada | (Arriba) | (Abajo).).

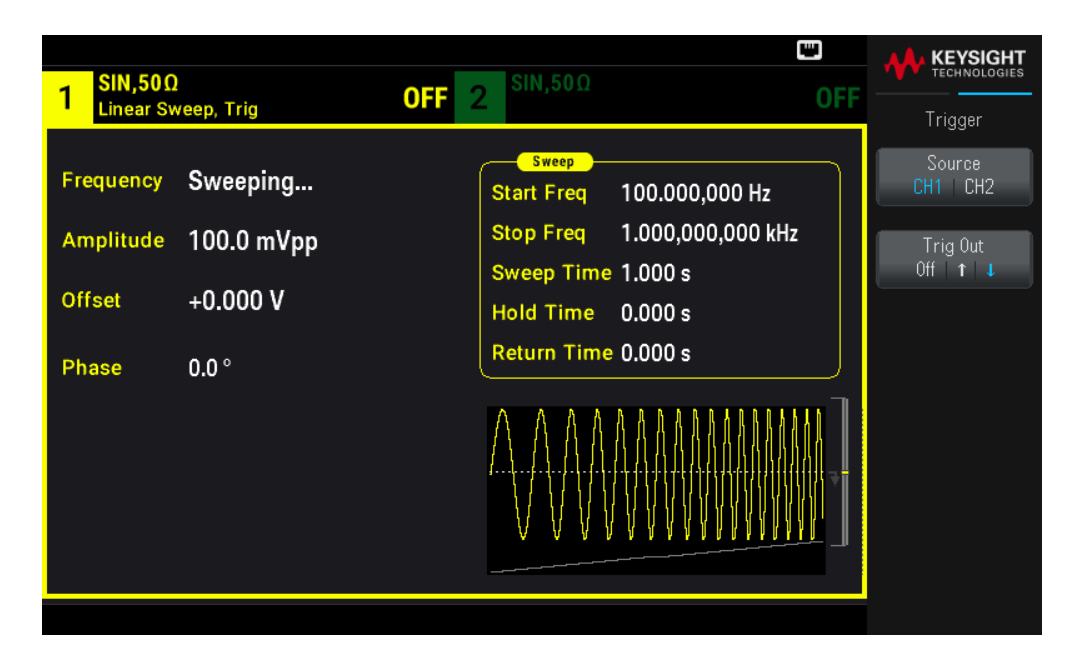

#### **Comando SCPI**

OUTPut:TRIGger:SLOPe {POSitive|NEGative}

OUTPut:TRIGger {ON|1|OFF|0}

## Operaciones relacionadas con el sistema

Esta sección abarca el almacenamiento del estado del instrumento, la recuperación del apagado, las condiciones de error, la prueba automática y el control de la pantalla. Aunque no están relacionadas con la generación de formas de onda, estas operaciones son importantes para el funcionamiento de los instrumentos.

Almacenamiento del estado del instrumento

– Hay dos maneras de almacenar y recuperar los estados de los instrumentos:

– Archivos de estado nombrados, usando el panel frontal o MMEMory:STORe:STATe y MMEMory:LOAD:STATe

– Ubicaciones de la memoria de 0 a 4, usando \*SAV y \*RCL

– Ambos métodos de almacenamiento de estados recuerdan la función seleccionada (incluyendo formas de onda arbitrarias), la frecuencia, la amplitud, la compensación de CC, el ciclo de trabajo, la simetría y los parámetros de modulación.

– Los estados almacenados no se ven afectados por el\*RST; un estado almacenado permanece hasta que se sobrescribe o se borra específicamente.

#### **Operaciones del panel frontal**

Consulte Almacenar o recuperar el estado del instrumento.

Estado de encendido del instrumento

Puede configurar el instrumento para que se apague desde la posición 0 al encenderlo. El ajuste de fábrica es para recuperar el estado de fábrica en el encendido.

#### **Operaciones del panel frontal**

Pulse [System] > Power On Setting > Power On Factory Default o Power On State 0 ([Sistema] > Configuración de encendido > Encendido Predeterminado de fábrica o Estado de encendido 0).

#### **Comando SCPI**

MEMory:STATe:RECall:AUTO {ON|1|OFF|0}

#### Condiciones de error

Se pueden almacenar hasta 20 errores de sintaxis de comando o de hardware pueden en la cola de errores. Consulte "Mensajes de error SCPI" en la *Guía de programación de la serie EDU33210* para obtener más información.

#### **Operaciones del panel frontal**

Pulse [System] > Help > Error View ([Sistema] > Ayuda > Vista de errores).

#### **Comando SCPI**

SYSTem:ERRor?

#### Control de pitido

El instrumento normalmente emite un pitido cuando se genera un error desde el panel frontal o la interfaz remota.

Esta configuración no es volátil, no se modificará al encender y apagar el instrumento ni si se restablecen los valores de fábrica (\*RST).

#### **Operaciones del panel frontal**

Pulse [System] > User Settings > Beeper ON | OFF ([Sistema] > Configuración del usuario > Pitido Activado | Desactivado).

#### **Comando SCPI**

```
SYSTem:BEEPer:STATe {ON|1|OFF|0}
SYSTem:BEEPer
```
## Clic de la tecla

El instrumento emite un clic cuando se presiona una tecla del panel frontal o una tecla suave.

Esta configuración no es volátil, no se modificará al encender y apagar el instrumento ni si se restablecen los valores de fábrica (\*RST).

#### **Operaciones del panel frontal**

Pulse [System] > User Settings > Key Click ON | OFF ([Sistema] > Configuración del usuario > Clic de tecla Activado | Desactivado).

#### **Comando SCPI**

SYSTem:CLICk:STATe {ON|1|OFF|0}

## Apague la pantalla

Por razones de seguridad, o para acelerar la velocidad a la que el instrumento ejecuta los comandos de la interfaz remota, es posible que desee apagar la pantalla.

#### **Operaciones del panel frontal**

Pulse [System] > User Settings > Display ON | OFF. ([Sistema] > Configuración del usuario > Pantalla Activado | Desactivado).

Presione cualquier tecla para volver a encender la pantalla.

## **Comando SCPI**

```
DISPlay {ON|1|OFF|0}
```
## Brillo de la pantalla

Puede configurar el brillo de la pantalla para que se oscurezca automáticamente (del 100 % al 10 %) después de 2 minutos de inactividad. Puede configurar esta función solo desde el panel frontal.

Esta configuración no es volátil, no se modificará al encender y apagar el instrumento ni si se restablecen los valores de fábrica (\*RST).

#### **Operaciones del panel frontal**

Pulse [System] > User Settings > Auto Dimming ON | OFF ([Sistema] > Configuración del usuario > Atenuación automática Activado | Desactivado).

## Fecha y hora

Puede ajustar el reloj de fecha y hora del instrumento.

#### **Operaciones del panel frontal**

Pulse [System] > User Settings > Date / Time ([Sistema] > Configuración del usuario > Fecha / Hora).

Guía del usuario de la serie Keysight EDU33210 151

#### **Comando SCPI**

SYSTem:DATE <yyyy>, <mm>, <dd> SYSTem:TIME <hh>, <mm>, <ss>

#### Administrar archivos

Puede realizar tareas de administración de archivos, incluyendo copiar, renombrar, eliminar y crear nuevas carpetas.

#### **Operaciones del panel frontal**

Presione [System] > Store/Recall > File Manager ([Sistema] > Almacenar/Recuperar > Administrador de archivos).

Puede copiar, renombrar o eliminar archivos o carpetas. Al eliminar una carpeta se eliminan todos los archivos de esta, así que asegúrese de que desea eliminar todos los archivos que hay en ella.

La tecla de función más importante es **Switch Pane** (Mando de control) que permite especificar la ubicación de la acción a realizar. Una vez que haya elegido la ubicación de la acción a realizar, pulse Select (Seleccionar) para seleccionar el archivo a gestionar. Una vez que esté completamente preparado para ejecutar la tarea, pulse Rename, Copy o Delete (Renombrar, Copiar o Eliminar).

#### **Comando SCPI**

Consulte "MEMory" y "Subsistemas MMEMory" en la *Guía de Programación de la Serie EDU33210.*

#### Prueba automática

Se produce una prueba automática de encendido limitada cuando se enciende el instrumento para asegurar que el instrumento está operativo. También puedes hacer una prueba automática más completa. Para obtener más detalles, consulte "Procedimientos de prueba automática" en la *Guía de Servicio de la Serie EDU33210.*

#### **Operaciones del panel frontal**

Pulse [System] > Instr. Setup > Self Test ([Sistema] > Configuración Instr. > Prueba automática).

#### **Comando SCPI**

\*TST

#### Consulta de revisión del firmware

Envíe \*IDN? para determinar qué revisión de firmware está instalada actualmente. La consulta devuelve una cadena de la forma:

## Keysight Technologies, [Número de modelo], [Número de serie de 10 caracteres], [Número de revisión del firmware]

Ejemplo de número de revisión del firmware: K-01.00.04-01.00-01.00-01.00-01.00

#### **Operaciones del panel frontal**

Pulse [System] > Help > About ([Sistema] > Ayuda > Acerca de). Escanee el código QR mostrado para ver la documentación relacionada con este instrumento.

#### **Comando SCPI**

\*IDN?

Consulta de la versión de lenguaje SCPI

El instrumento cumple con las reglas y convenciones de la presente versión del SCPI (Comandos estándar para instrumentos programables). Utilice SYSTEM:VERSion? para determinar la versión de SCPI con la que cumple el instrumento. La consulta devuelve una cadena en la forma "YYYY.V", que representa el año y el número de versión de ese año (por ejemplo, 1999.0).

Configuración de ES >

Consulte Conexiones de la interfaz remota y Configuraciones de la interfaz remota para obtener más detalles.

## Operación de doble canal

Esta sección cubre la mayoría de los temas relacionados con la operación de doble canal.

Ingreso a la operación de doble canal

Se entra en la configuración de doble canal pulsando el botón de salida de un canal y, a continuación, Dual Channel (Doble canal).

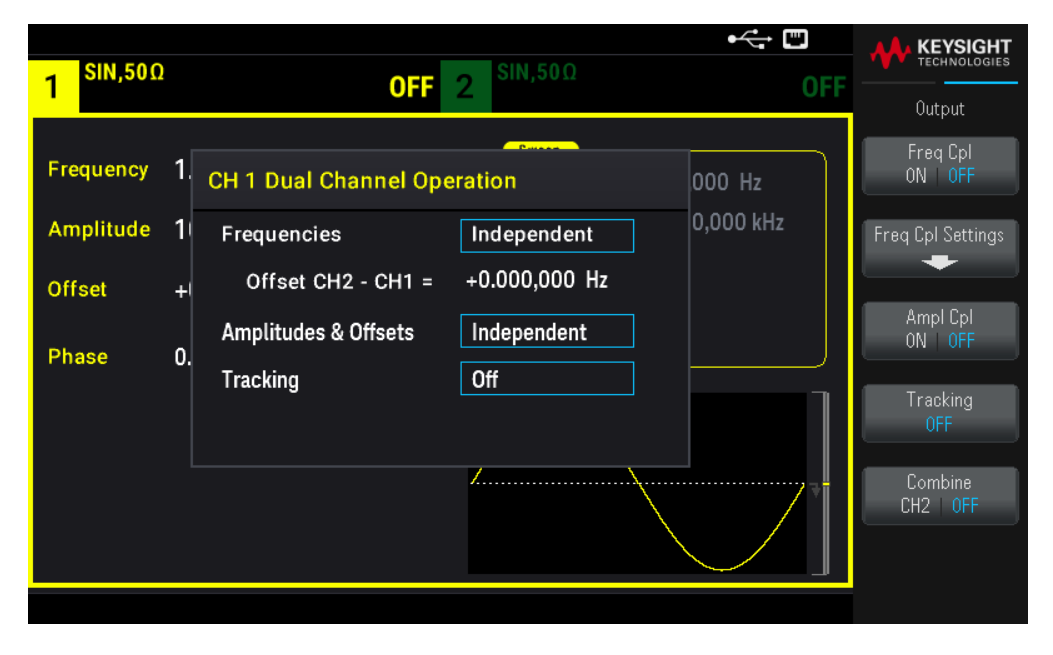

## Acoplamiento de frecuencia

El acoplamiento de frecuencias permite acoplar frecuencias o frecuencias de muestreo entre canales, ya sea mediante una relación constante o una compensación entre ellas. Presione Freq Cpl ON | OFF (Acoplamiento de frecuencia Activado | Desactivado) para activar o desactivar el acoplamiento de frecuencias y pulse Freq Cpl Settings (Ajustes de Acoplamiento de frecuencia) para configurar el acoplamiento de frecuencias.

La tecla de función Freq Cpl Settings (Ajustes de Acoplamiento de frecuencia) abre el menú que se muestra a continuación. La primera tecla de función le permite especificar si desea acoplar las frecuencias con una relación o una compensación, y la segunda tecla de función le permite especificar la relación o compensación.

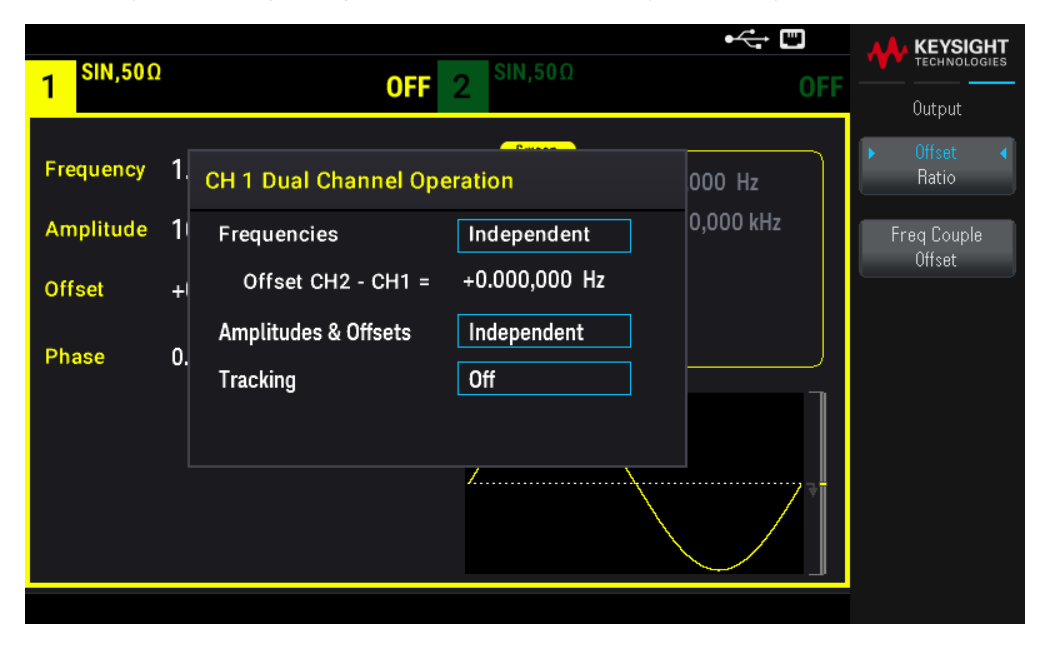

## Acoplamiento de amplitud

El acoplamiento de amplitud, que se habilita con la tecla de función Ampl Cpl ON | OFF (Acoplamiento de amplitud Activado | Desactivado), acopla la tensión de compensación y amplitud entre canales, de modo que el cambio de amplitud o compensación en un canal afecta a ambos canales.

## Rastreo

El rastreo, que se configura con la tecla de función Tracking (Rastreo), tiene tres modos: OFF, Identical e Inverted (Apagado, idéntico e invertido).

- Cuando el rastreo está en modo OFF (desactivado), los dos canales funcionan de forma independiente.
- Cuando el rastreo está en modo Identical (Idéntico), ambos e comportan como un solo canal.

– El tercer modo, Inverted (Invertido), hace que las salidas de los canales sean inversas entre sí, dando como resultado un canal diferencial que utiliza ambas salidas.

## Combinar

La función **Combine** (Combinar) combina dos salidas en un solo conector. Si elige CH2 en el menú Canal 1, se combinan en el canal 1; si elige CH1 en el menú Canal 2, se combinan en el canal 2.

En la imagen de abajo, la forma de onda superior es una onda sinusoidal de 100 mVpp, 1 kHz en el canal 1, y la forma de onda inferior es una onda sinusoidal de 100 mVpp, 5 kHz en el canal 2.

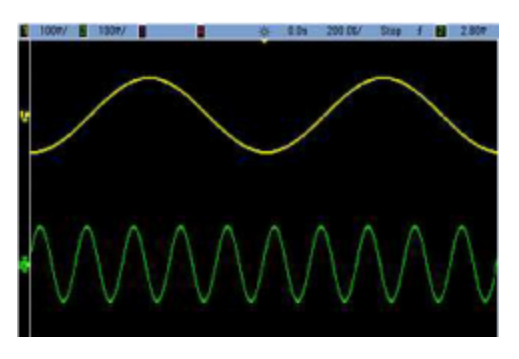

La imagen siguiente muestra las dos salidas combinadas en el canal 1. Obsérvese que el eje X se ha comprimido (alejado) para mostrar más ciclos.

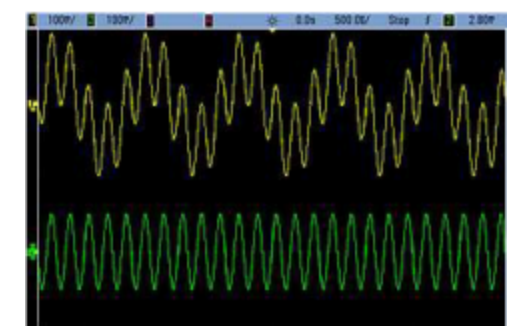

## Información operativa

Las señales que se combinan no tienen por qué ser del mismo tipo; por ejemplo, esta imagen muestra el mismo canal de 5 kHz en el canal 2 combinado con una onda cuadrada de 100 mVpp en el canal 1.

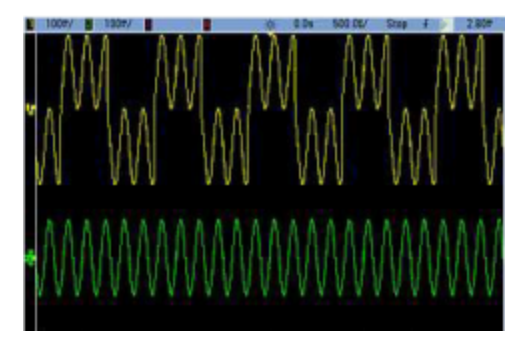

Cuando se combinan las señales, los valores de compensación de CC no se suman. En la salida combinada solo se utiliza la compensación de CC del canal de recepción. La figura siguiente muestra una compensación de CC de 50 a mV añadida al canal 1. La compensación de 50 mV añadida al canal 2 se ignora.

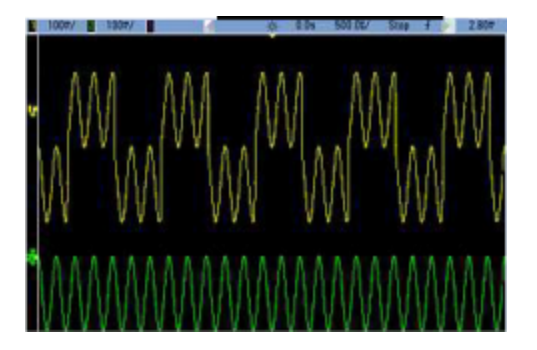

También puede utilizar Combinar con ráfagas. Por ejemplo, considere la siguiente imagen, que incluye una onda sinusoidal de 1 kHz en el canal 1 y ráfagas de tres ciclos de una onda sinusoidal de 5 kHz en el canal 2.

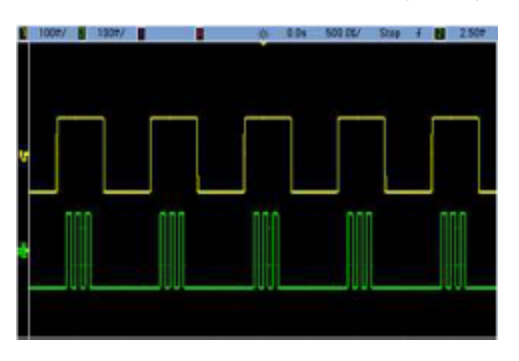

Cuando estas señales se combinan en el canal 1, el resultado es una simple suma de amplitud de las dos señales, como se muestra a continuación.

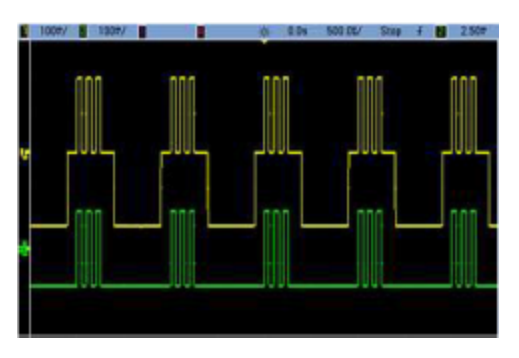

También puede combinar las señales en el canal 2, como se muestra a continuación.

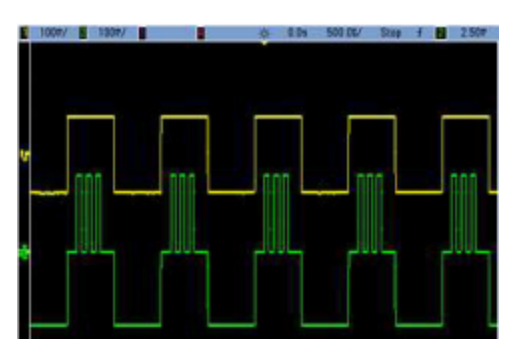

# 5 Características y especificaciones

NOTA Para ver las características y especificaciones de los Generadores de formas de onda arbitrarias Trueform de la serie EDU33210, consulte la hoja de datos en: https://www.keysight.com/us/en/assets/3121-1004/data-sheets/EDU33210-Series-20-MHz-Function-Arbitrary-Waveform-Generators.pdf.

# 6 Tutoriales de medición

Formas de onda arbitrarias Ruido cuasi-gaussiano **PRBS** Modulación Ráfaga Barrido de frecuencia Atributos de las señales de CA Imperfecciones de la señal

En esta sección se describe la información teórica de funcionamiento para varios tipos de formas de onda y modos de funcionamiento del instrumento. Los dos últimos temas incluyen información que puede ayudar a mejorar la calidad de la señal.

# Formas de onda arbitrarias

Las formas de onda arbitrarias pueden satisfacer necesidades no cubiertas por las formas de onda estándar del instrumento. Por ejemplo, es posible que necesite un estímulo único, o puede que quiera simular las imperfecciones de la señal como sobreimpulso, zumbido, fallos o ruido. Las formas de onda arbitrarias pueden ser muy complejas, lo que las hace adecuadas para simular señales en los sistemas de comunicaciones modernos.

Puede crear formas de onda arbitrarias desde un mínimo de 8 puntos hasta 1.000.000 de puntos. El instrumento almacena estos puntos de datos numéricos, conocidos como "muestras", en la memoria y luego los convierte en tensiones a medida que se genera la forma de onda. La frecuencia a la que se leen los puntos es la "tasa de muestreo", y la frecuencia de la forma de onda es igual a la tasa de muestreo dividida por el número de puntos de la forma de onda. Por ejemplo, supongamos que una forma de onda tiene 40 puntos y la frecuencia de muestreo es de 10 MHz. La frecuencia sería (10 MHz)/40 = 250 kHz y su período sería 4 μs.

## Filtros de forma de onda

El instrumento incluye dos filtros para suavizar las transiciones entre puntos a medida que se generan formas de onda arbitrarias.

– Filtro normal: Una respuesta de frecuencia amplia y plana, pero su respuesta de paso exhibe sobreimpulso y zumbido

– Filtro de paso: Una respuesta escalonada casi ideal, pero con más reducción en su respuesta de frecuencia que el filtro normal.

– Off: La salida cambia abruptamente entre los puntos, con un tiempo de transición de aproximadamente 10 ns.

La frecuencia de corte de cada filtro es una fracción fija de la tasa de muestreo de la forma de onda. La respuesta del filtro Normal es de -3 dB al 27 % de la frecuencia de muestreo y la del filtro Paso es de -3 dB al 13 % de la frecuencia de muestreo. Por ejemplo, para una forma de onda arbitraria a 100 MSa/s, el ancho de banda de frecuencia de -3 dB del filtro Normal es de 27 MHz.

Apagar el filtro puede cambiar la tasa de muestreo a una tasa menor si la tasa de muestreo era superior a 250 MSa/s antes de que se apagara el filtro.

## Ruido cuasi-gaussiano

La forma de onda del ruido está optimizada para las propiedades estadísticas cuantitativas y cualitativas. No se repite durante más de 50 años de funcionamiento continuo. A diferencia de una verdadera distribución Gaussiana, hay cero probabilidad de obtener una tensión más allá del ajuste Vpp del instrumento. El factor de cresta (tensión pico dividida por la tensión RMS) es aproximadamente 4.6.

Puede variar el ancho de banda del ruido desde 1 mHz hasta el ancho de banda máximo del instrumento. La energía de la señal de ruido se concentra en una banda desde la CC hasta el ancho de banda seleccionado, por lo que la señal tiene una mayor densidad espectral en la banda de interés cuando el ajuste del ancho de banda es menor. En los trabajos de audio, por ejemplo, se podría establecer el ancho de banda en 30 kHz, para que la intensidad de la señal de la banda de audio sea 30 dB mayor que si el ancho de banda se estableciera en 30 MHz.

# PRBS

Una Secuencia de Bits Seudo-Aleatoria (PRBS) tiene dos niveles (alto y bajo), y cambia entre ellos de una manera que es difícil de predecir sin conocer el algoritmo de generación de la secuencia. Una PRBS se genera por un registro de desplazamiento de retroalimentación lineal (LFSR), que se muestra a continuación.

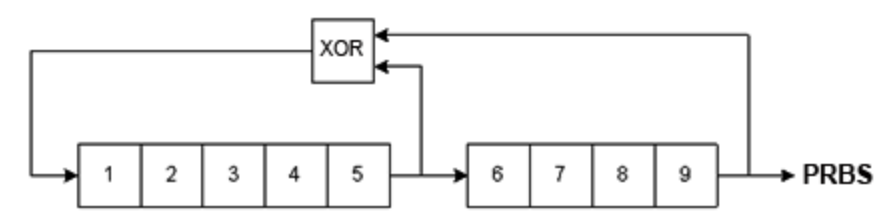

Un LFSR se especifica por el número de etapas que contiene y qué etapas ("derivaciones") alimentan las puertas exclusivas o (XOR) de su red de retroalimentación. La salida de la PRBS se toma de la última etapa. Con las derivaciones correctamente elegidas, un LFSR de etapa L produce una PRBS repetitiva de longitud 2L – 1. La frecuencia de reloj del LFSR determina la "tasa de bits" de la PRBS.

Puede configurar L a 7, 9, 11, 15, 20, o 23, lo que resulta en secuencias de 127 a 8.388.607 bits de longitud.

El valor predeterminado de L es 7, lo que resulta en una secuencia de 127 bits de longitud.

## Modulación

Modulación de amplitud (AM)

El instrumento implementa dos formas de AM:

– Transportadora completa de doble banda lateral (DSB-FC), que tiene una designación de la UIT de A3E y se utiliza en la radiodifusión en AM.

La ecuación para el DSB-FC es

y(t)= [(½)+(½)•d•m(t)]•A<sub>c</sub>•sin( $\boldsymbol{\omega}_{\text{C}}$  t)

donde

m(t) es la señal moduladora A<sub>c</sub> es la amplitud de la transportadora  $\omega_c$  es la frecuencia transportadora de la transportadora d es la "profundidad de modulación", o fracción de la gama de amplitud que utiliza la modulación

Por ejemplo, un ajuste de profundidad del 80 % varía la amplitud del 10 % al 90 % del ajuste de amplitud (90 % – 10 % = 80 %) con una señal moduladora interna o externa a escala completa (±5 V). Puede ajustar la profundidad hasta el 120 %, siempre que no exceda la tensión máxima de salida del instrumento de (±5 V en 50  $\Omega$ , ±10 V en alta impedancia).

El trazo superior de abajo representa la señal moduladora; el trazo inferior representa la transportadora modulada.

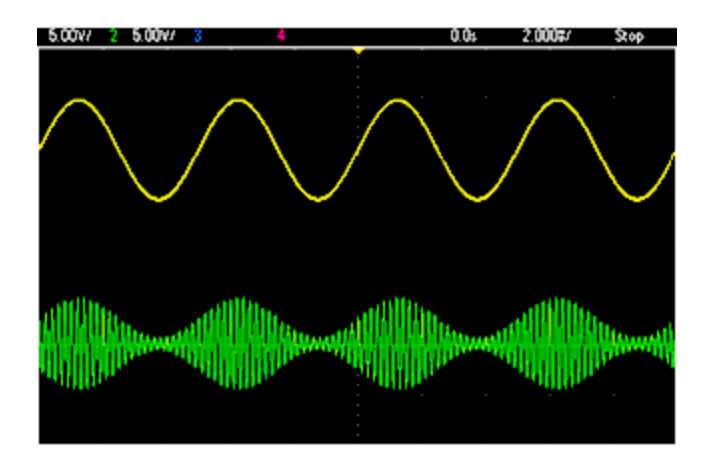

– Transportadora suprimida de doble banda lateral (DSSC). Muchos sistemas de comunicaciones modernos emplean DSSC en cada una de las dos transportadoras que tienen la misma frecuencia pero una diferencia de fase de 90 grados. Esto se llama modulación de amplitud en cuadratura (QAM).

La ecuación para DSSC es

y(t)=d $\cdot$ m(t) $\cdot$ sin( $\omega_{\text{C}}$  t)

En el DSB-SC, la señal transportadora se invierte siempre que m(t) < 0. Para QAM, la segunda señal transportadora sería cos( $\bm{\omega}_{\text{c}}$ t), por lo que estaría 90 grados desfasada de la primera transportadora.

Modulación de frecuencia (FM)

La modulación de frecuencia varía la frecuencia de una señal transportadora según la señal moduladora:

y(t)=A<sub>c</sub>•sin[( $\omega_{\text{c}}$ +d•m(t) )•t]

donde m(t) es la señal moduladora y d es la desviación de frecuencia. La FM se llama banda estrecha si la desviación es inferior al 1 % del ancho de banda de la señal moduladora, y la banda ancha en caso contrario. Puede aproximar el ancho de banda de la señal modulada con las siguientes ecuaciones.

BW ≈ 2-(Ancho de banda de la señal moduladora) para banda estrecha FM

BW ≈ 2-(Desviación+Ancho de banda de la señal moduladora) para FM de banda ancha

El trazo superior de abajo representa la señal moduladora; el trazo inferior representa la transportadora modulada.

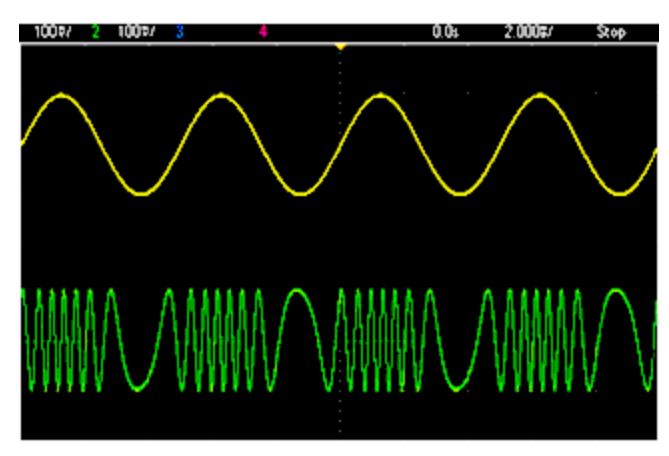

## Modulación de fase (PM)

La PM es similar a la FM, pero la fase de la forma de onda transportadora es variada, más que la frecuencia:

```
y(t)=sin[\bm{\omega}_\textrm{C} t+d•m(t) ]
```
donde m(t) es la señal moduladora y d es la desviación de fase.

Modulación de introducción de cambios de frecuencia (FSK, Frequency-Shift Keying)

La FSK es similar a la FM, excepto que la frecuencia transportadora alterna entre dos valores preestablecidos, la frecuencia transportadora y la frecuencia de salto. A veces las frecuencias de salto y transportadora se llaman "Marca" y "Espacio", respectivamente. La velocidad a la que se produce la conmutación entre estos valores está determinada por un temporizador interno o la señal del conector Ext Trig del panel frontal. Los cambios de frecuencia son instantáneos y de fase continua.

La señal moduladora interna es una onda cuadrada con un ciclo de trabajo del 50 %.

El trazo superior de abajo representa la señal moduladora; el trazo inferior representa la transportadora modulada.

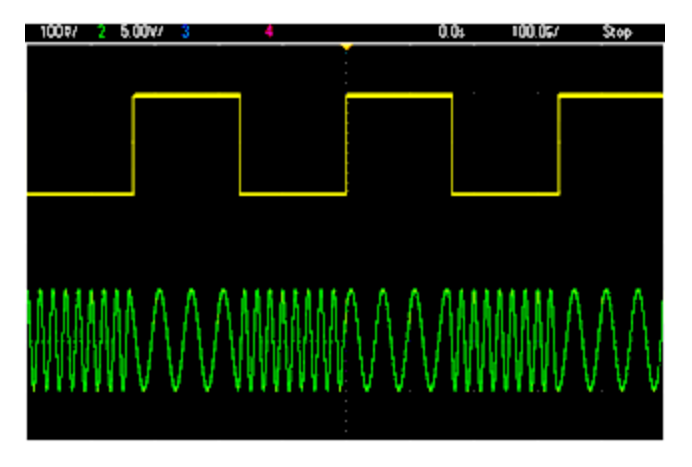

Introducción de cambios de fase binaria (BPSK)

La BPSK es similar a la FSK, excepto que es la fase de la transportadora, más que su frecuencia, la que cambia entre dos valores. La velocidad a la que se produce la conmutación entre estos valores está determinada por un temporizador interno o la señal del conector **Ext Trig** del panel frontal. Los cambios de fase son instantáneos.

La señal moduladora interna es una onda cuadrada con un ciclo de trabajo del 50 %.

## Modulación de amplitud de pulso (PWM)

PWM solo está disponible para la forma de onda de pulso, y la amplitud de pulso varía según la señal de modulación. La cantidad en que varía la amplitud de pulso se denomina desviación de amplitud, y puede especificarse como un porcentaje del período de la forma de onda (es decir, el ciclo de trabajo) o en unidades de tiempo. Por ejemplo, si se especifica un pulso con un 20 % de ciclo de trabajo y luego se activa PWM con un 5 % de desviación, el ciclo de trabajo varía entre el 15 % y el 25 % bajo el control de la señal moduladora.

## Modulación aditiva (Suma)

La función "Suma" añade la señal moduladora a la transportadora. Por ejemplo, puede añadir cantidades controladas de ruido de ancho de banda variable a una señal o crear señales de dos tonos. El generador de modulación interna del instrumento puede producir la misma forma de onda continua que el generador principal, por lo que la función Suma le permite crear muchas señales que antes habrían requerido dos instrumentos.

La función Suma aumenta la amplitud de la señal de salida por la amplitud de la señal de modulación. Esto podría causar que el instrumento cambie a un rango de tensión de salida más alto, resultando en una pérdida momentánea de la señal. Si esto es un problema en su aplicación, active la función de Retención de rango. Si el aumento de tensión puede dañar el dispositivo que se está probando, aplique límites de tensión.

## Ráfaga

Puede configurar el instrumento para que emita una forma de onda con un número determinado de ciclos, llamado ráfaga. Puedes usar la ráfaga en uno de los dos modos: Ráfaga N-Cycle (N ciclos) (también llamada "ráfaga disparada") o ráfaga Gated (Admitida).

Una ráfaga de N ciclos consiste en un número específico de ciclos de forma de onda (1 a 1,000,000), donde cada ráfaga siempre se inicia por un evento de disparo. También puede establecer el conteo de ráfagas en "Infinito", lo que resulta en una forma de onda continua una vez que el instrumento se dispara.

En la imagen de abajo, el trazo superior es la salida de sincronización, y el inferior es la salida principal.

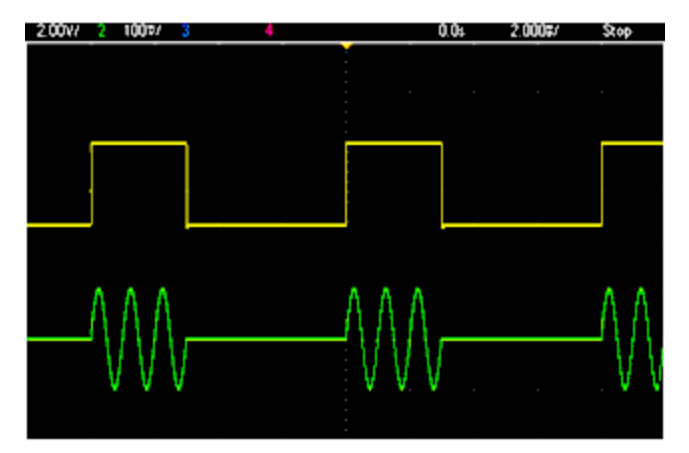

## Forma de onda de ráfaga de tres ciclos

En el caso de las ráfagas, el origen del disparo puede ser una señal externa, un temporizador interno, la tecla o un comando de la interfaz remota. La entrada para las señales de disparo externo es el conector de Ext Trig del panel frontal. Este conector se refiere a la tierra del chasis (no a la tierra flotante). Cuando no se utiliza como entrada, el conector Ext Trig puede configurarse como salida para permitir que el instrumento dispare otros instrumentos al mismo tiempo que se produce su disparo interno.

Una ráfaga de N ciclos siempre comienza y termina en el mismo punto de la forma de onda, llamada fase de inicio.

En el modo ráfaga GATed, la forma de onda de salida está activada o desactivada, según la señal del conector de Ext Trig del panel frontal. Seleccione la polaridad de esta señal usando BURSt:GATE:POLarity. Cuando la señal admitida es verdadera, el instrumento emite una forma de onda continua. Cuando la señal admitida se vuelve falsa, el ciclo de la forma de onda actual se completa y el instrumento se detiene y permanece en el nivel de tensión correspondiente a la fase de la ráfaga inicial de la forma de onda. En el caso de una forma de onda de ruido, la salida se detiene inmediatamente cuando la señal admitida se vuelve falsa.

## Barrido de frecuencia

El barrido de frecuencias es similar al de la FM, pero no se utiliza ninguna forma de onda moduladora. En cambio, el instrumento establece la frecuencia de salida basándose en una función lineal o logarítmica, o en una lista de hasta 128 frecuencias especificadas por el usuario. Un barrido lineal cambia la frecuencia de salida en un número constante de Hz por segundo, y un barrido logarítmico cambia la frecuencia en un número constante de décadas por segundo. Los barridos logarítmicos permiten cubrir amplios rangos de frecuencia en los que la resolución en las frecuencias bajas podría perderse con un barrido lineal.

Los barridos de frecuencia se caracterizan por un tiempo de barrido (durante el cual la frecuencia cambia suavemente de la frecuencia de inicio a la frecuencia de parada), un tiempo de retención (durante el cual la frecuencia permanece en la frecuencia de parada) y un tiempo de retorno (durante el cual la frecuencia regresa suave y linealmente a la frecuencia de inicio). Los ajustes del disparo determinan cuándo comienza el siguiente barrido.

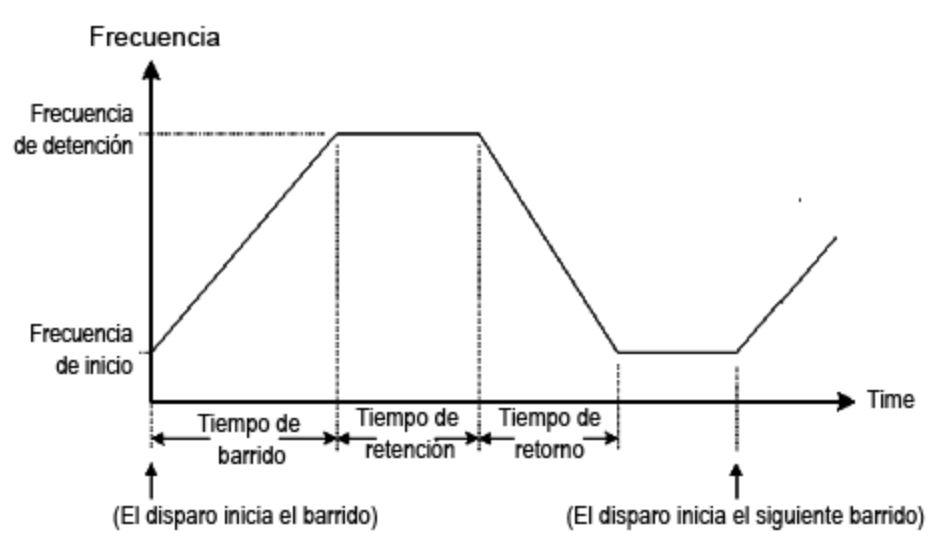

## Atributos de las señales de CA

La señal de CA más común es una onda sinusoidal. De hecho, cualquier señal periódica puede representarse como la suma de diferentes ondas sinusoidales. La magnitud de una onda sinusoidal suele especificarse por su valor pico, pico a pico o media cuadrática raíz (RMS). Todas estas medidas asumen que la forma de onda tiene una tensión de compensación cero.

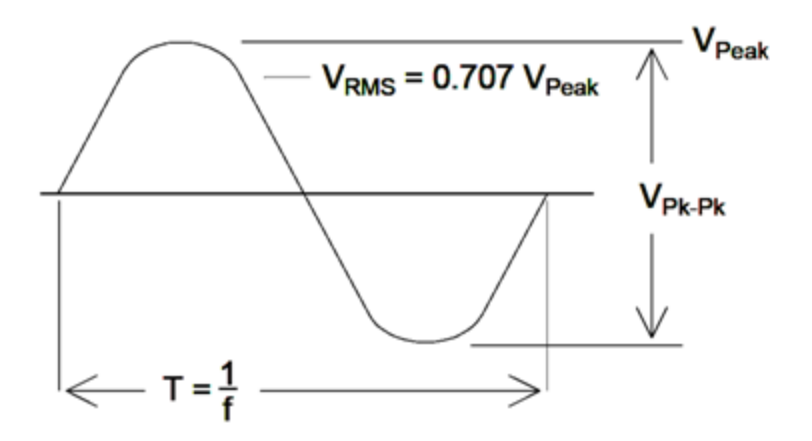

El pico de tensión de una forma de onda es el valor máximo absoluto de todos sus puntos. La tensión pico a pico es la diferencia entre el máximo y el mínimo. La tensión RMS es igual a la desviación estándar de todos los puntos de la forma de onda; también representa la potencia media de un ciclo en la señal, menos la potencia en cualquier componente de CC de la señal. El factor de cresta es la relación entre el valor de pico de una señal y su valor RMS y varía según la forma de onda. El cuadro que figura a continuación muestra varias formas de onda comunes con sus respectivos factores de cresta y valores RMS.

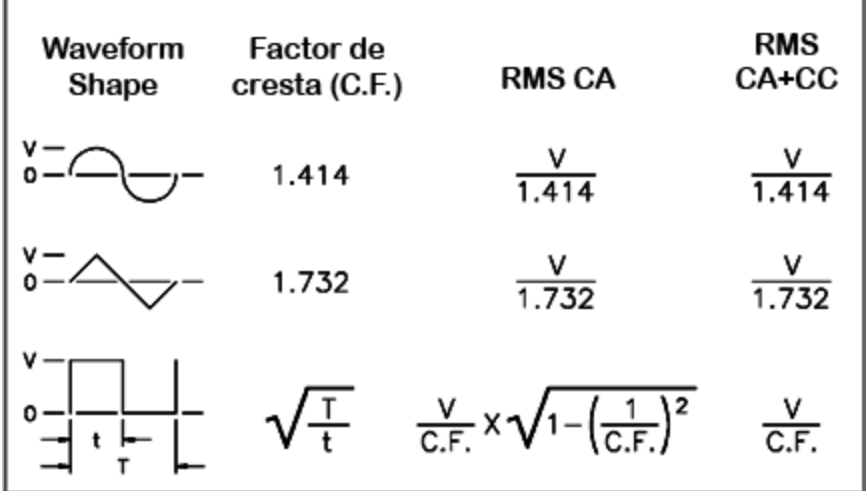

Si se utiliza un voltímetro de lectura media para medir el"tensión de CC" de una forma de onda, la lectura puede no coincidir con el ajuste de compensación de CC. Esto se debe a que la forma de onda puede tener un valor medio no nulo que se añadiría a la compensación de CC.

Ocasionalmente se pueden ver niveles de CA especificados en "decibeles relativos a 1 miliwatio" (dBm). Como dBm representa un nivel de potencia, es necesario conocer la tensión RMS de la señal y la resistencia de carga para hacer el cálculo.

dBm =  $10 \times \log_{10} (P / 0.001)$  donde P = VRMS<sup>2</sup> / RL

Para una onda sinusoidal en una carga de 50  $\Omega$ , la siguiente tabla relaciona los dBm con la tensión.

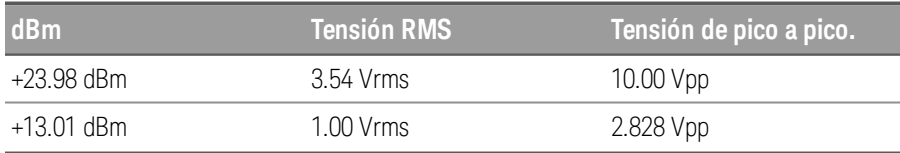

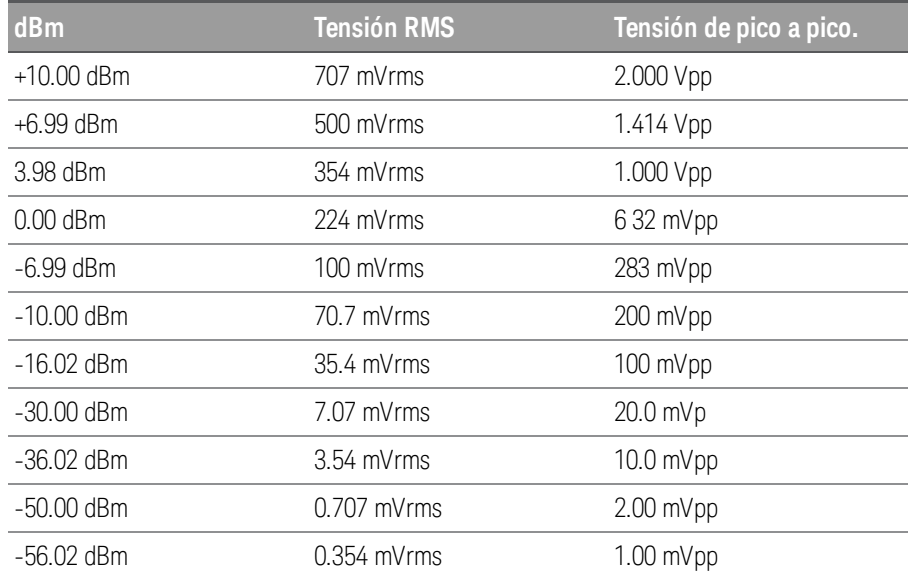

Para cargas de 75  $\Omega$  o cargas de 600  $\Omega$ , utilice las siguientes conversiones:

dBm  $(75 Ω) =$  dBm  $(50 Ω) - 1.76$ 

dBm (600 Ω) = dBm (50 Ω) – 10.79

## Imperfecciones de la señal

En el caso de las ondas sinusoidales, las imperfecciones comunes de la señal son más fáciles de describir y observar en el dominio de la frecuencia, usando un analizador de espectro. Se considera distorsión cualquier componente de la señal de salida con una frecuencia diferente de la fundamental (o "transportadora"). Esas imperfecciones pueden clasificarse como distorsión armónica, espuria no armónica o ruido de fase, y se especifican en decibelios relativos al nivel de la transportadora, o "dBc".

## Distorsión armónica

Los componentes armónicos se producen en múltiplos enteros de la frecuencia fundamental y suelen ser creados por componentes no lineales en la trayectoria de la señal. En amplitudes de señal bajas, otra posible fuente de distorsión armónica es la señal **Sync** (de sincronización), que es una onda cuadrada con muchos componentes armónicos fuertes que pueden acoplarse a la señal principal. Aunque Sync está altamente aislado de las principales salidas de señal del instrumento, el acoplamiento puede ocurrir en el cableado externo. Para obtener los mejores resultados, use cables coaxiales de alta calidad con doble o triple blindaje. Si no se requiere Sync, déjelo desconectado o apagado.

## Espurios no armónicos

Una fuente de componentes espurios no armónicos (llamados "espurios") es el convertidor de digital a analógico (DAC) que convierte los valores de la forma de onda digital en tensión. La no linealidad en este DAC da lugar a armónicos que pueden ser más altos que la frecuencia de Nyquist y por lo tanto se aliarán a una frecuencia más baja. Por ejemplo, el quinto armónico de 30 MHz (150 MHz) podría crear un espurio a 100 MHz.

Otra fuente de estímulos no armónicos es el acoplamiento de fuentes de señales no relacionadas entre sí (como los relojes del controlador incorporado) en la señal de salida. Estos espurios suelen tener una amplitud constante y son más problemáticos en amplitudes de señal inferiores a 100 mVpp. Para una pureza óptima de la señal a bajas amplitudes, mantenga el nivel de salida del instrumento relativamente alto y utilice un atenuador externo.

## Ruido de fase

El ruido de fase resulta de pequeños cambios instantáneos en la frecuencia de salida ("jitter"). En un analizador de espectro, aparece como un aumento del suelo de ruido aparente cerca de la frecuencia de la señal de salida. La especificación del ruido de fase representa las amplitudes del ruido en las bandas de 1 Hz situadas a 1 kHz, 10 kHz y 100 kHz de distancia de una onda sinusoidal de 30 MHz. Tenga en cuenta que los analizadores de espectro también tienen ruido de fase, por lo que los niveles que lea pueden incluir ruido de fase del analizador.

## Ruido de cuantificación

La resolución finita en la forma de onda DAC causa errores de cuantificación de tensión. Suponiendo que los errores están distribuidos uniformemente en un rango de ±0,5 bits menos significativos, el nivel de ruido equivalente para las formas de onda estándar es de aproximadamente -95 dBc. A este nivel, dominan otras fuentes de ruido en el instrumento. El ruido de cuantificación puede ser preocupante, sin embargo, en formas de onda arbitrarias que no utilizan todo el rango de códigos DAC (-32767 a +32767). Escale las formas de onda arbitrarias para usar todo el rango, si es posible.

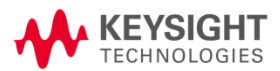

Esta información está sujeta a cambios sin previo aviso.

©Keysight Technologies 2021 2.ª edición, junio de 2021 Impreso en Malasia

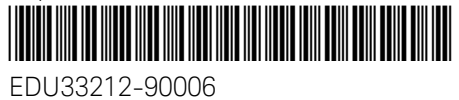

www.keysight.com